# **Config**

# **User Guide**

**Issue** 01 **Date** 2023-12-30

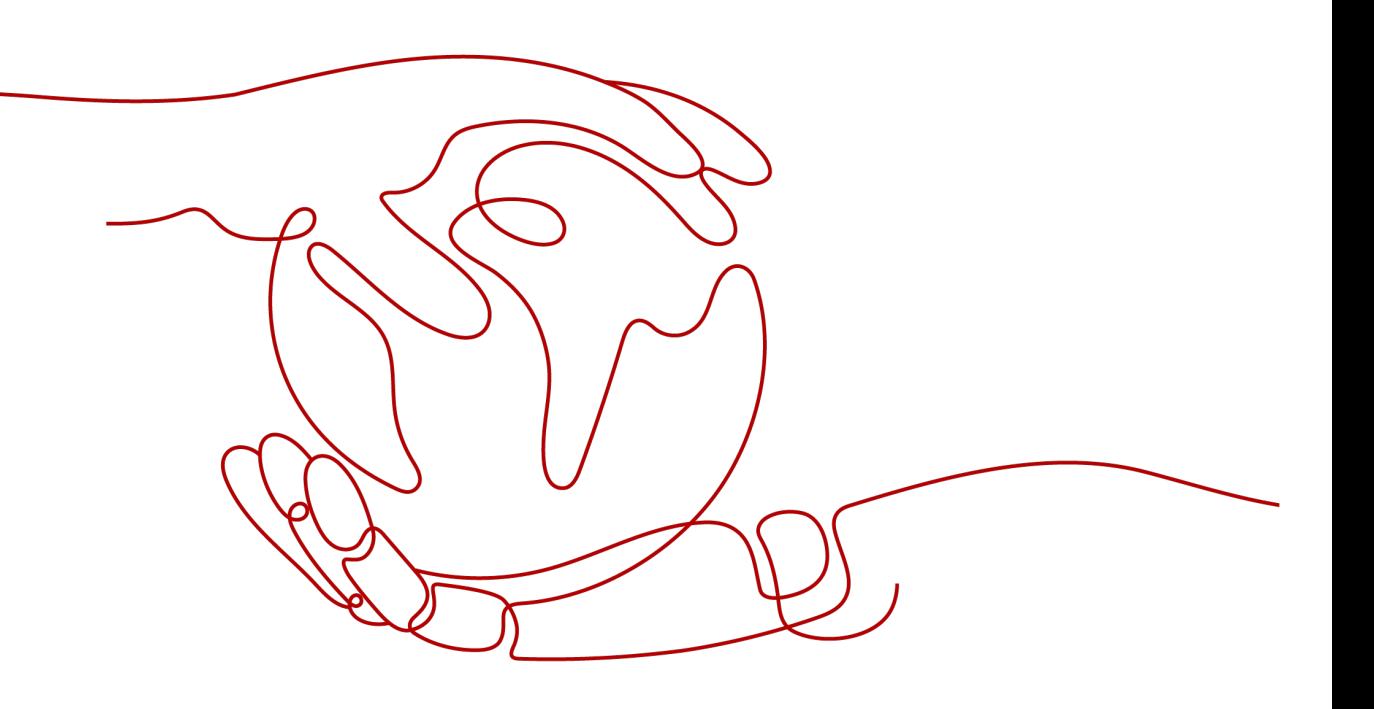

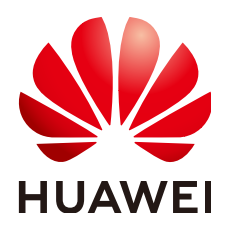

#### **Copyright © Huawei Technologies Co., Ltd. 2024. All rights reserved.**

No part of this document may be reproduced or transmitted in any form or by any means without prior written consent of Huawei Technologies Co., Ltd.

#### **Trademarks and Permissions**

**ND** HUAWEI and other Huawei trademarks are trademarks of Huawei Technologies Co., Ltd. All other trademarks and trade names mentioned in this document are the property of their respective holders.

#### **Notice**

The purchased products, services and features are stipulated by the contract made between Huawei and the customer. All or part of the products, services and features described in this document may not be within the purchase scope or the usage scope. Unless otherwise specified in the contract, all statements, information, and recommendations in this document are provided "AS IS" without warranties, guarantees or representations of any kind, either express or implied.

The information in this document is subject to change without notice. Every effort has been made in the preparation of this document to ensure accuracy of the contents, but all statements, information, and recommendations in this document do not constitute a warranty of any kind, express or implied.

## **Security Declaration**

#### **Vulnerability**

Huawei's regulations on product vulnerability management are subject to the Vul. Response Process. For details about this process, visit the following web page:

<https://www.huawei.com/en/psirt/vul-response-process>

For vulnerability information, enterprise customers can visit the following web page: <https://securitybulletin.huawei.com/enterprise/en/security-advisory>

# **Contents**

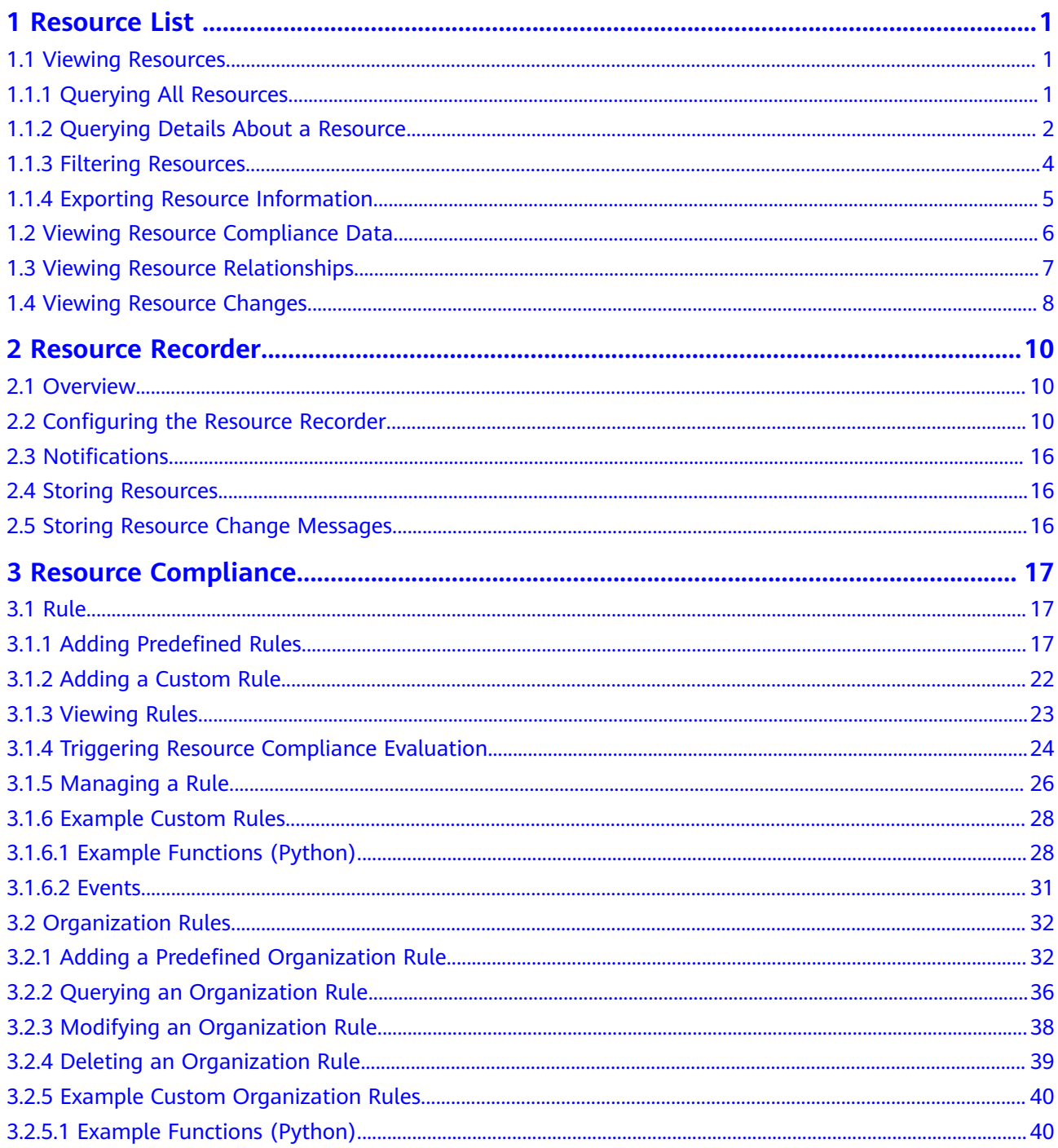

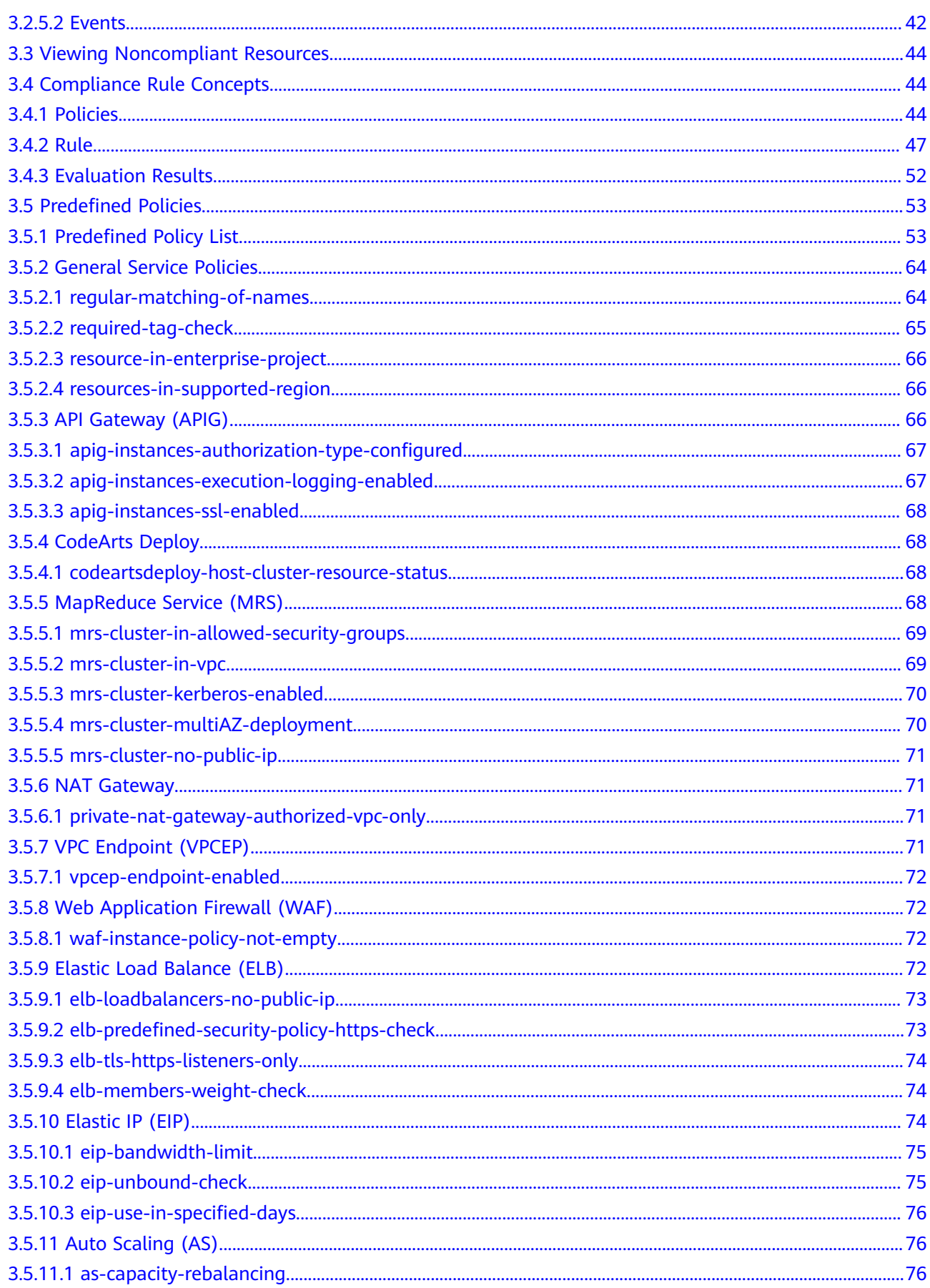

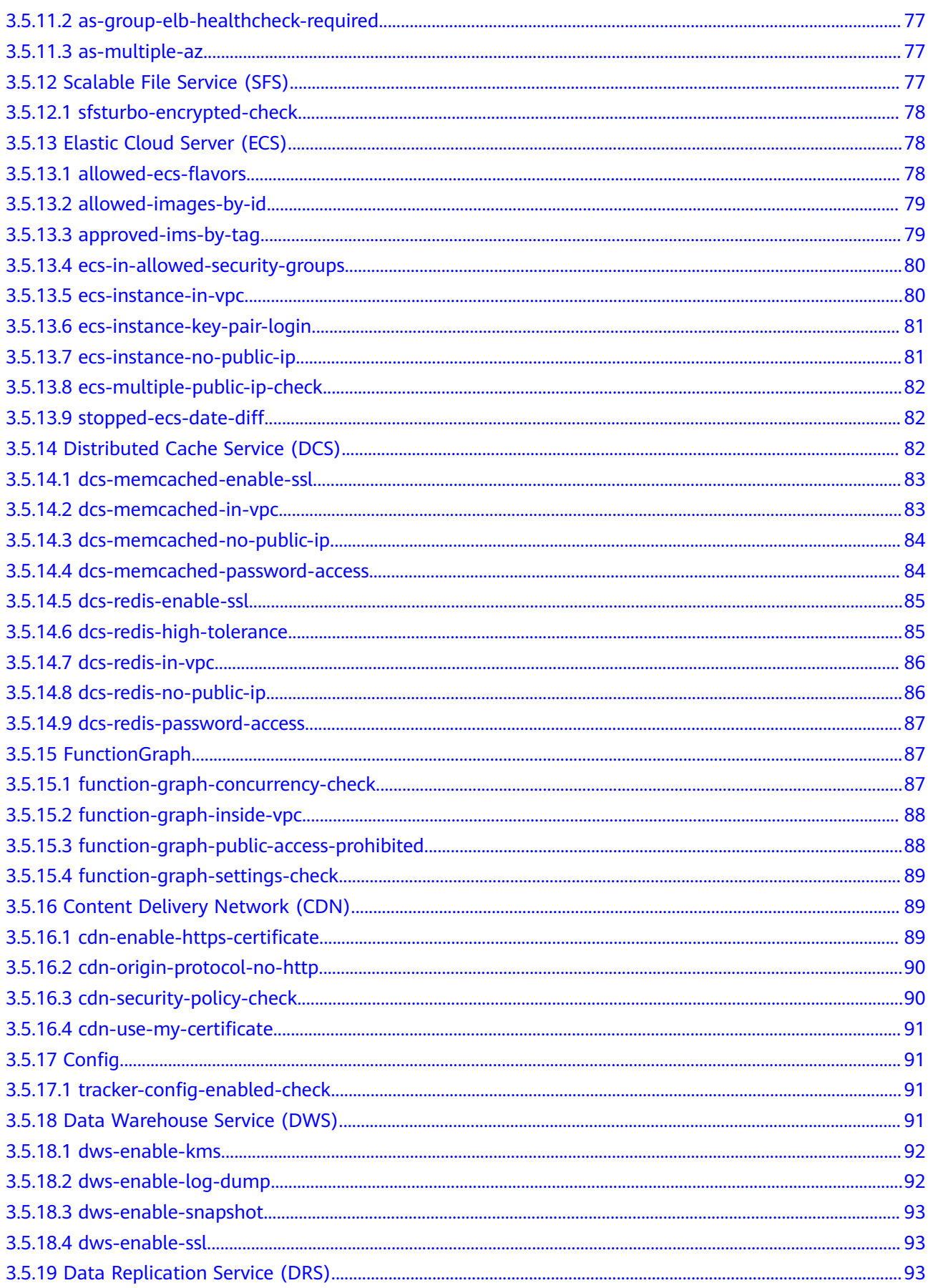

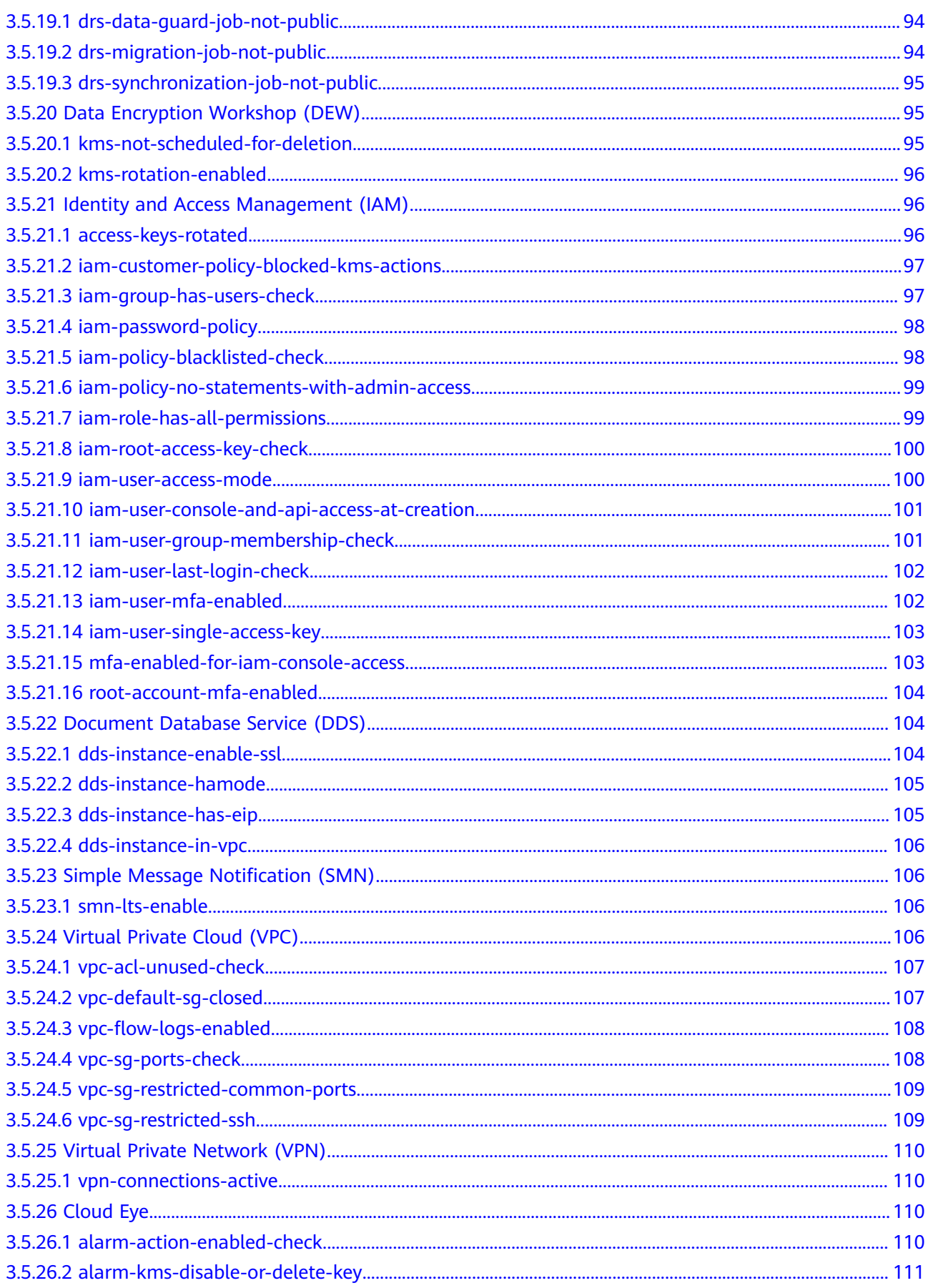

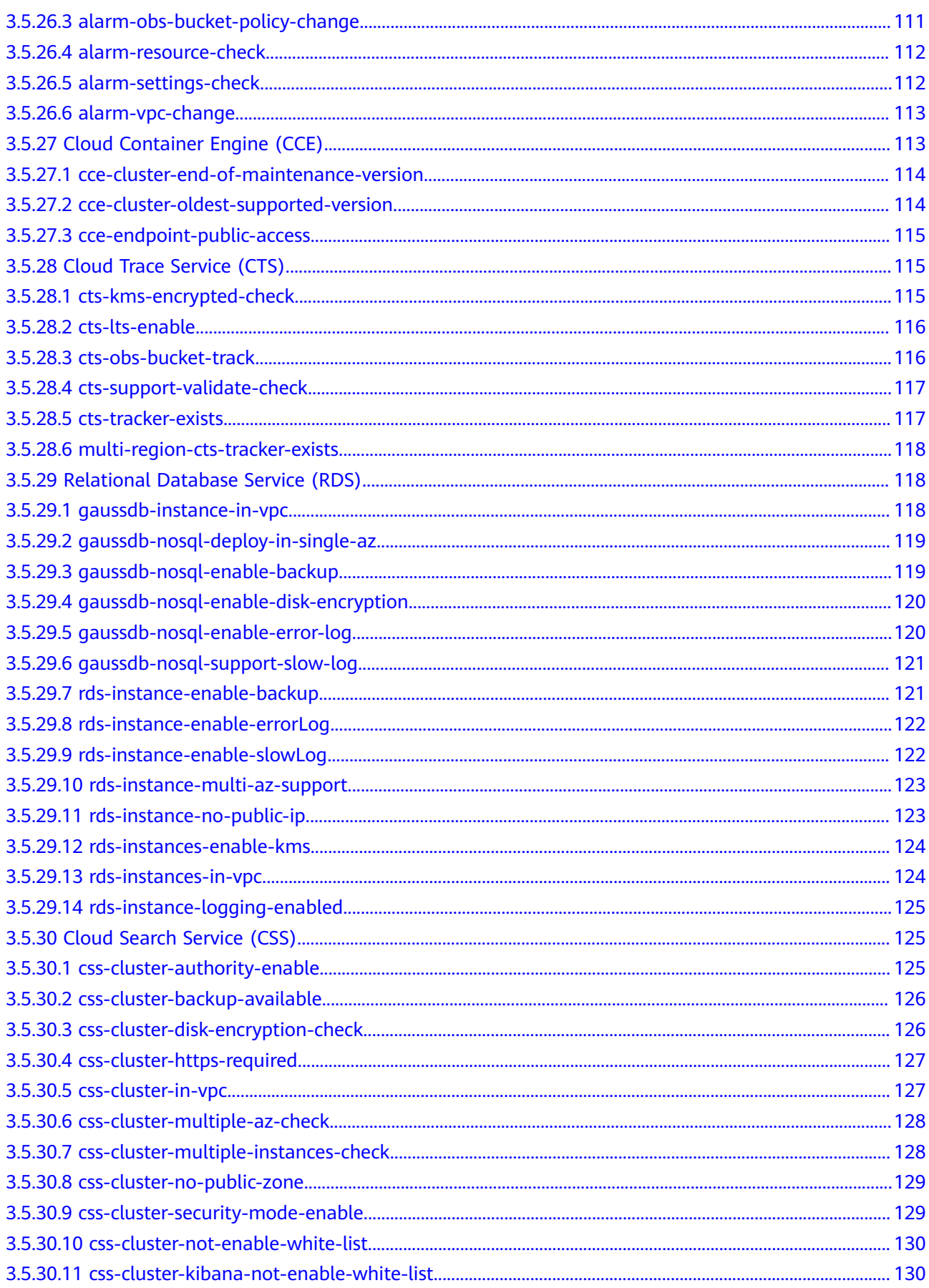

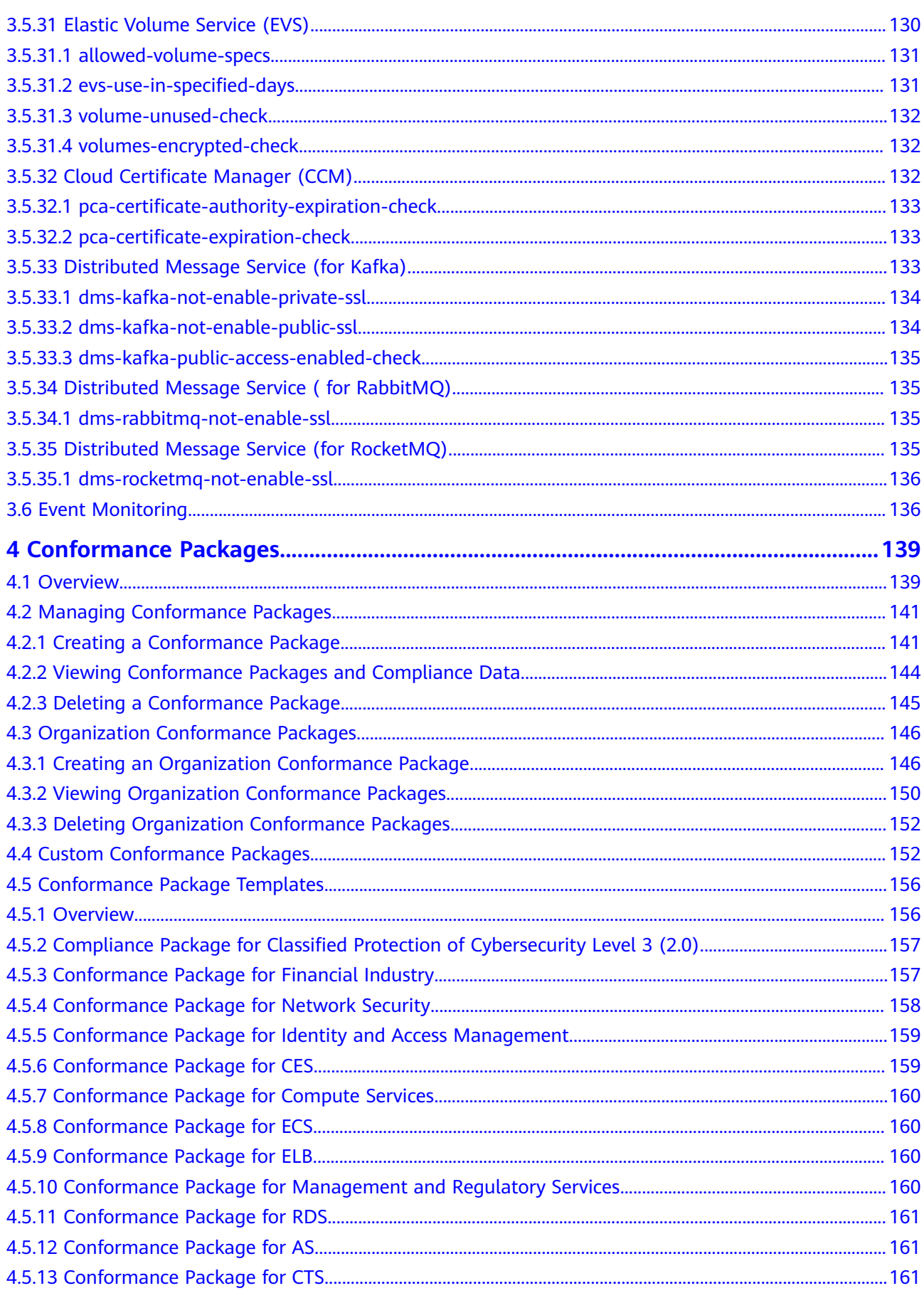

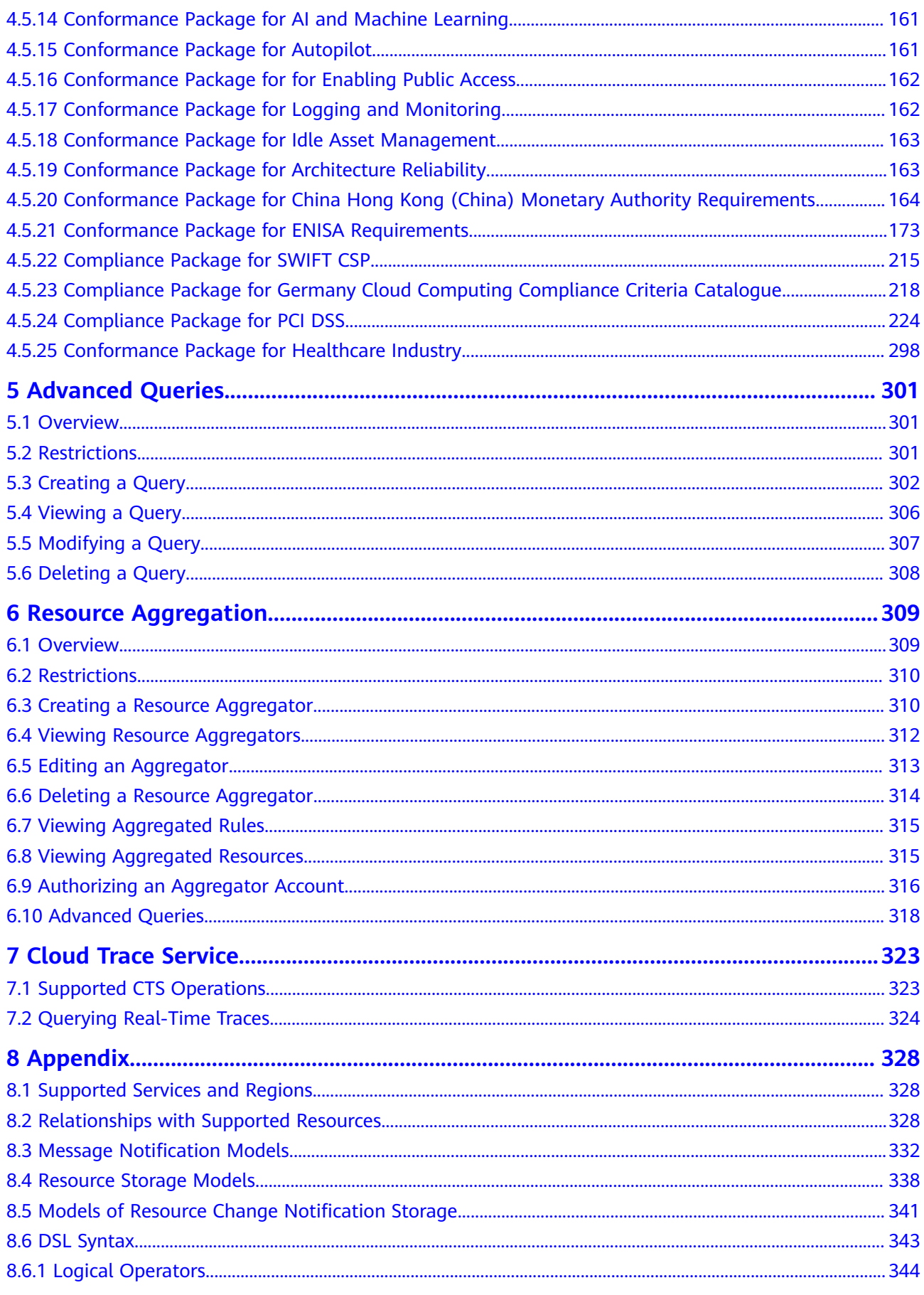

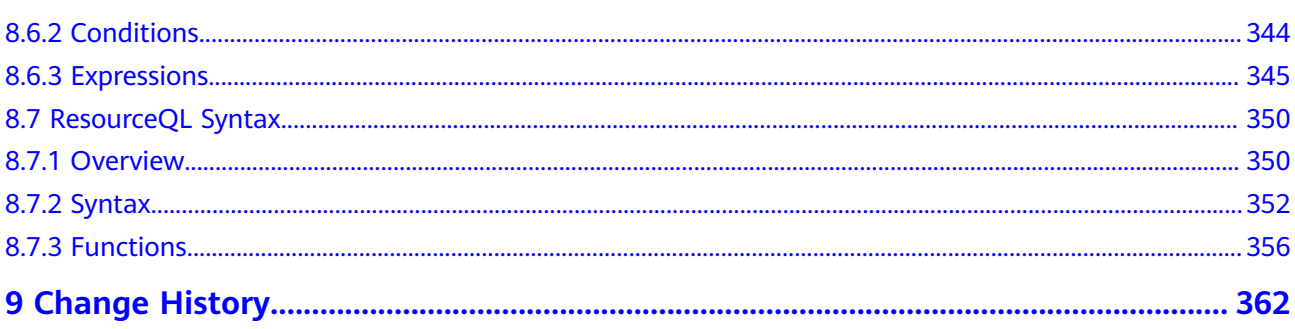

# **1 Resource List**

# <span id="page-11-0"></span>**1.1 Viewing Resources**

### **1.1.1 Querying All Resources**

#### **Scenarios**

On the **Resource List** page, you can view all resources from the current account.

#### $\Box$  Note

There is a delay in synchronizing resource data to Config, so if there is a resource change, the change may not be updated in the resource list immediately.

If you have enabled the resource recorder, Config updates resource data within 24 hours after a change is made to a resource. If the resource recorder remains disabled, Config periodically corrects the resource data based on your activities. Resource historical information and message content will also be collectively updated.

#### **Procedure**

- **Step 1** Log in to the management console.
- **Step 2** Click  $\equiv$  in the upper left corner of the page. Under **Management & Governance**, select **Config**.

By default, your services that contain resources are displayed in the **Service** area, and all your resources are displayed in the list.

#### <span id="page-12-0"></span>**Figure 1-1** Resource List

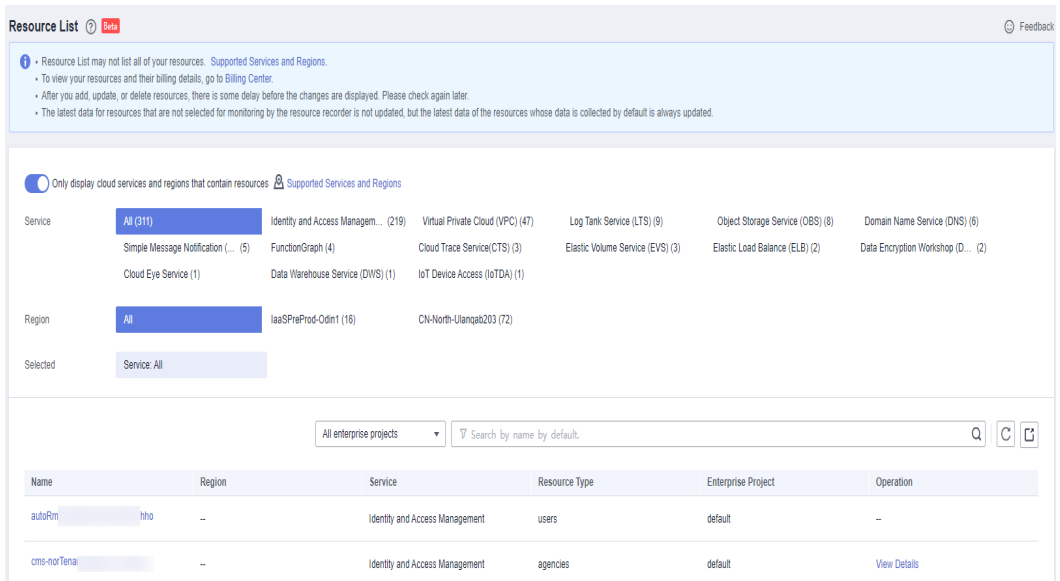

**Step 3** To view all services supported by Config, disable **Only display cloud services and regions that contain resources**.

**Figure 1-2** Viewing all supported services

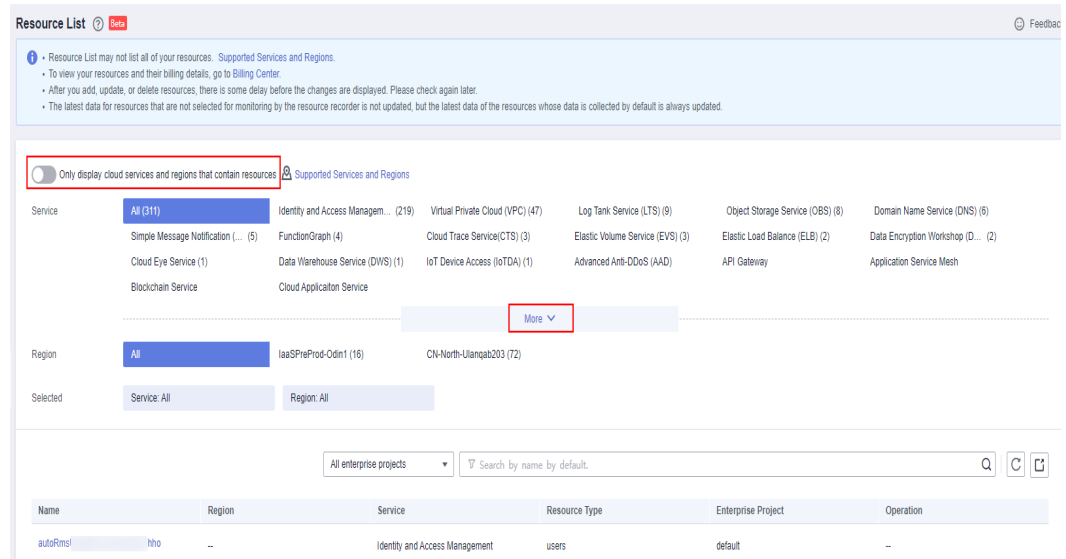

**Step 4** To view all supported services and regions, click **Supported Services and Regions**.

**----End**

## **1.1.2 Querying Details About a Resource**

#### **Scenarios**

By default, the **Resource List** page only displays part of resource attributes. You can perform the following procedure to view more resource details.

#### **Figure 1-3** Resource List

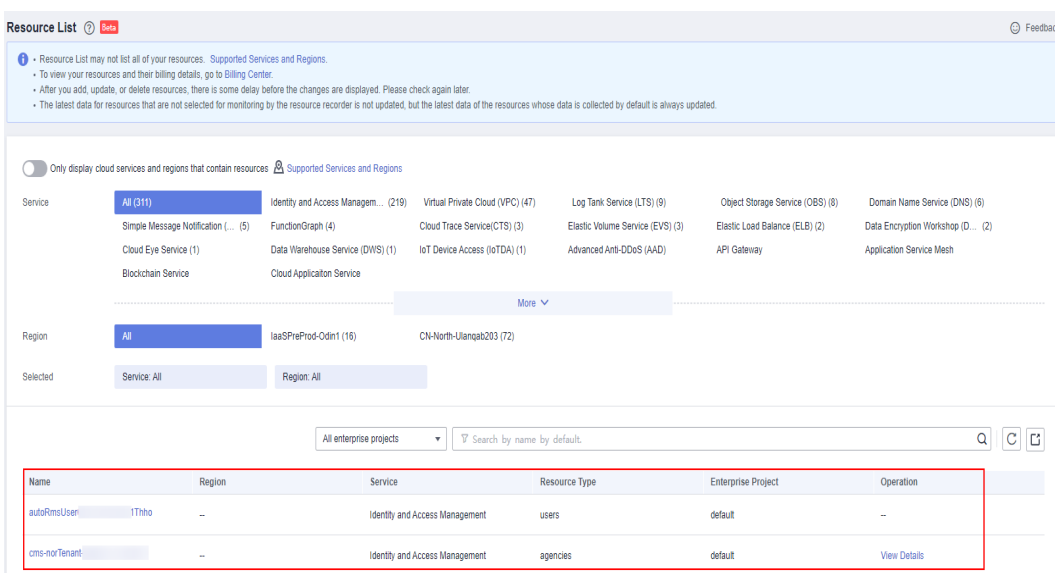

#### **Procedure**

- **Step 1** Log in to the management console.
- **Step 2** Click  $\equiv$  in the upper left corner. Under **Management & Governance**, click **Config**.
- **Step 3** Click a resource name to view more details.

Resource overview, resource compliance, associated resources, and the resource timeline are displayed.

#### **Figure 1-4** Resource overview

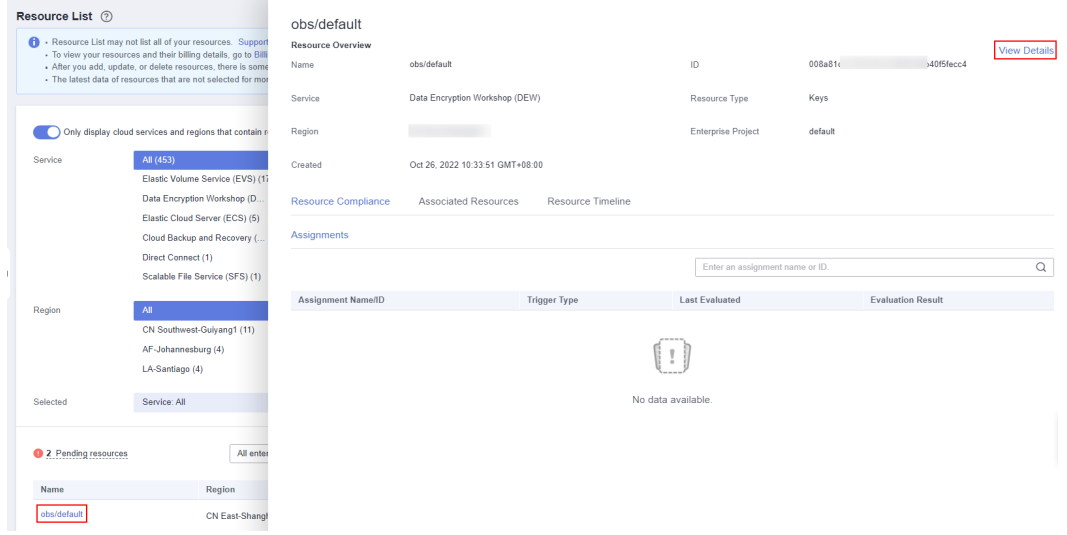

**Step 4** Click **View Details** in the upper right corner of the **Resource Overview** area to go to the console of the corresponding cloud service and view resource details.

Alternatively, in the resource list, click **View Details** in the **Operation** column to view resource details.

**----End**

### <span id="page-14-0"></span>**1.1.3 Filtering Resources**

#### **Scenarios**

You can filter resources by service, resource type, or region on the Resource List page. You can also directly enter more specific resource information to quickly search for resources.

This section describes how to quickly search for your resources.

#### **Supported Filter Criteria**

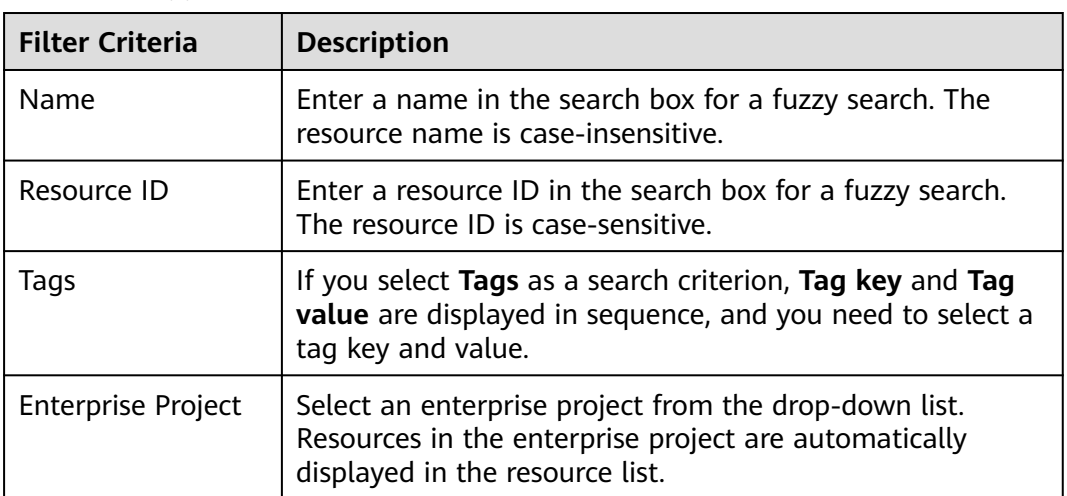

**Table 1-1** Supported filter criteria

#### $\Box$  Note

You need to **[enable Enterprise Center](https://support.huaweicloud.com/intl/en-us/usermanual-em/em_am_0008.html)** before filtering resources by enterprise project.

- **Step 1** Log in to the management console.
- **Step 2** Click  $\equiv$  in the upper left corner. Under **Management & Governance**, click **Config**.
- **Step 3** Enter an enterprise project, a resource name, a resource ID, or a tag in the middle search box.

#### <span id="page-15-0"></span>**Figure 1-5** Filtering resources

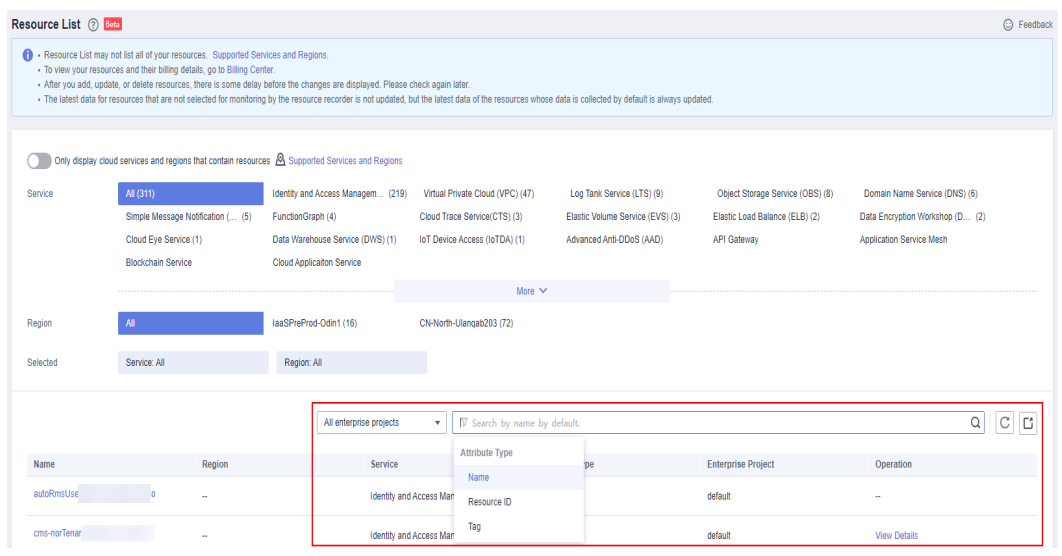

**Step 4** Click Q

**----End**

## **1.1.4 Exporting Resource Information**

#### **Scenarios**

You can export the resource list on the Resource List page.

- **Step 1** Log in to the management console.
- **Step 2** Click  $\equiv$  in the upper left corner. Under **Management & Governance**, click **Config**.
- **Step 3** Filter resources and click to export the resource list.

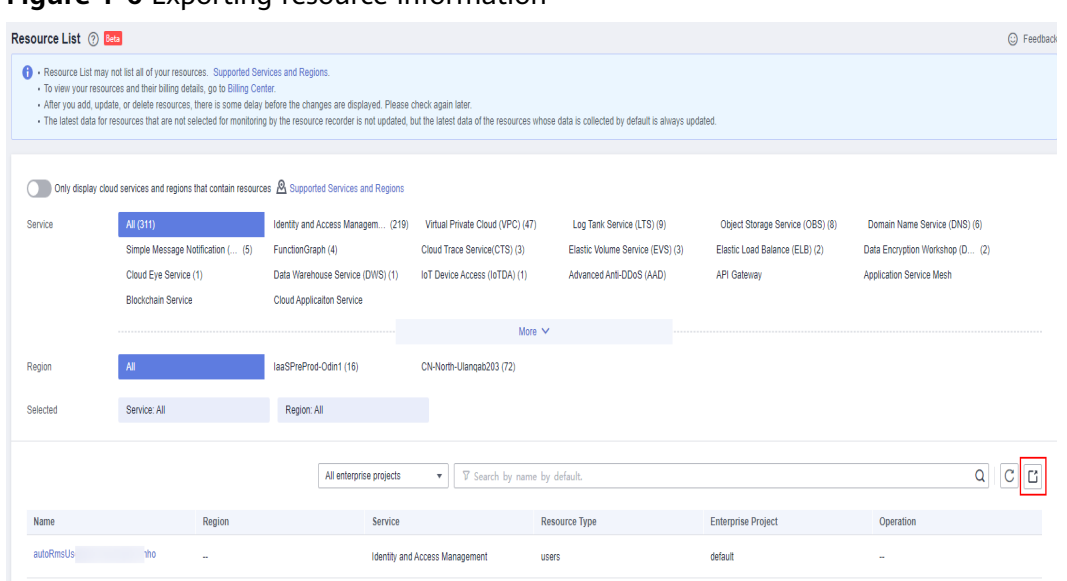

<span id="page-16-0"></span>**Figure 1-6** Exporting resource information

**----End**

#### $\Box$  note

The exported list contains all filtered resources.

## **1.2 Viewing Resource Compliance Data**

#### **Scenarios**

Config provides you with rules to evaluate resources. You can view compliance data of the resources evaluated in the resource overview page.

- **Step 1** Log in to the management console.
- **Step 2** Click  $\equiv$  in the upper left corner. Under **Management & Governance**, click **Config**.
- **Step 3** On the **Resource List** page, click the name of a target resource.
- **Step 4** The **Resource Compliance** tab is displayed by default. The rules applied and the evaluation results are displayed in a list in the **Resource Compliance** tab.
- **Step 5** Click a rule name in the rule list to see rule details.

|                                                             |                           |                                                                                                    |           |                                                                                                    | <b>View Details</b> |
|-------------------------------------------------------------|---------------------------|----------------------------------------------------------------------------------------------------|-----------|----------------------------------------------------------------------------------------------------|---------------------|
|                                                             |                           |                                                                                                    |           |                                                                                                    |                     |
| <b>Identity and Access Management</b>                       | Resource Type             | users                                                                                                 |           |                                                                                                    |                     |
| ٠                                                           | <b>Enterprise Project</b> | default                                                                                               |           |                                                                                                    |                     |
| Aug 10, 2023 14:09:01 GMT+08:00<br>Created                  |                           |                                                                                                    |           |                                                                                                    |                     |
| <b>Associated Resources</b>                                 |                           |                                                                                                    |           |                                                                                                    |                     |
|                                                             |                           |                                                                                                    |           |                                                                                                    |                     |
|                                                             |                           |                                                                                                    |           |                                                                                                    | Q                   |
|                                                             |                           | <b>Last Evaluated</b>                                                                                 |           | <b>Evaluation Result</b>                                                                                    |                     |
| iam-user-mfa-enabled_yQRY_p7H2<br>65376011100 0009d9e4f74   |                           |                                                                                                    |           | Non-compliant                                                                                               |                     |
| iam-user-single-access-key_yQRY_p7H2<br>653766 2007 3f08ec4 |                           |                                                                                                    |           | Non-compliant                                                                                               |                     |
|                                                             | HIS_IAM                   | ID<br><b>Resource Timeline</b><br><b>Trigger Type</b><br>Configuration change<br>Configuration change | 1c2d575f5 | 55707e3aa<br>Enter a rule name or ID.<br>Oct 24, 2023 14:37:09 GMT+08:00<br>Oct 24, 2023 14:37:10 GMT+08:00 |                     |

<span id="page-17-0"></span>**Figure 1-7** Viewing resource compliance data

**----End**

# **1.3 Viewing Resource Relationships**

#### **Scenarios**

You can gain insights into various relationships between your resources. For example, a resource relation ship may be described as that an EVS disk is attached to an ECS or an ECS is deployed in a VPC. In this way, you have a clear view of resource dependencies.

For details, see **[Relationships with Supported Resources](https://support.huaweicloud.com/intl/en-us/usermanual-rms/rms_06_0200.html)**.

#### **Procedure**

- **Step 1** Log in to the management console.
- **Step 2** Click  $\equiv$  in the upper left corner. Under **Management & Governance**, click **Config**.
- **Step 3** On the **Resource List** page, click the name of a target resource.
- **Step 4** Click the **Associated Resources**tab.

Hover over a resource name to view related resource information and resource relationships.

**Step 5** In the upper right corner of the **Associated Resources** tab, you can switch to display resource relationships in a list or topology view.

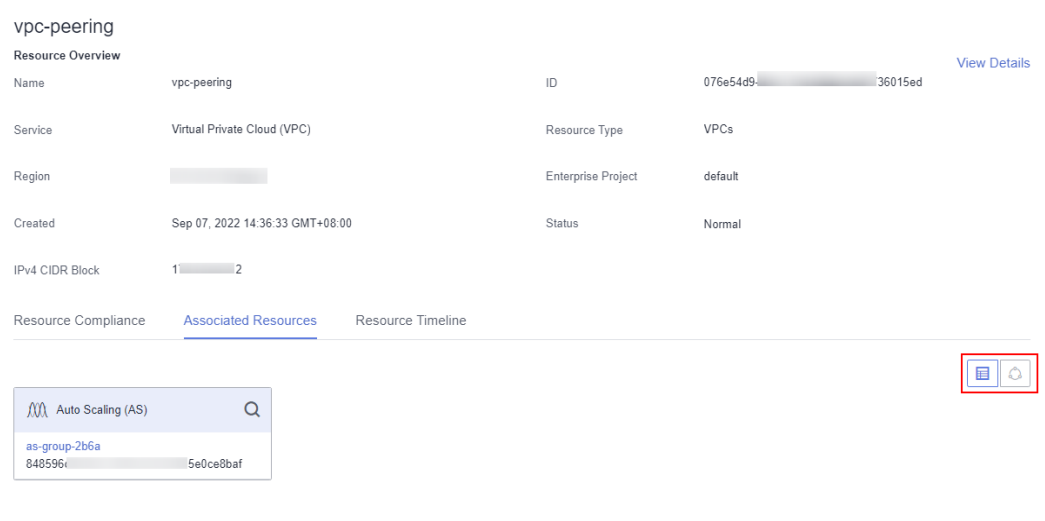

<span id="page-18-0"></span>**Figure 1-8** Viewing associated resources

#### **----End**

#### $\cap$  note

If you click a resource name on the **Associated Resources** tab, **Resource Overview** is displayed by default.

# **1.4 Viewing Resource Changes**

#### **Prerequisites**

Resource changes are recorded only after the resource recorder is enabled. For details about the resource recorder, see **[Resource Recorder](https://support.huaweicloud.com/intl/en-us/usermanual-rms/rms_04_0000.html)**.

#### **Scenarios**

You can view resource changes over a time period. Any attribute or relationship changes made to a resource are recorded in a resource timeline and the records are retained for seven years by default.

#### **Procedure**

- **Step 1** Log in to the management console.
- **Step 2** Click  $\equiv$  in the upper left corner. Under **Management & Governance**, click **Config**.
- **Step 3** On the **Resource List** page, click the name of a target resource.
- **Step 4** Choose the **Resource Timeline** tab to view the resource changes.
- **Step 5** In the upper right corner of the **Resource Timeline** tab, set a time range to filter records.

By default, resource changes of the latest three months are displayed.

You can click **View JSON File** to view all resource attributes.

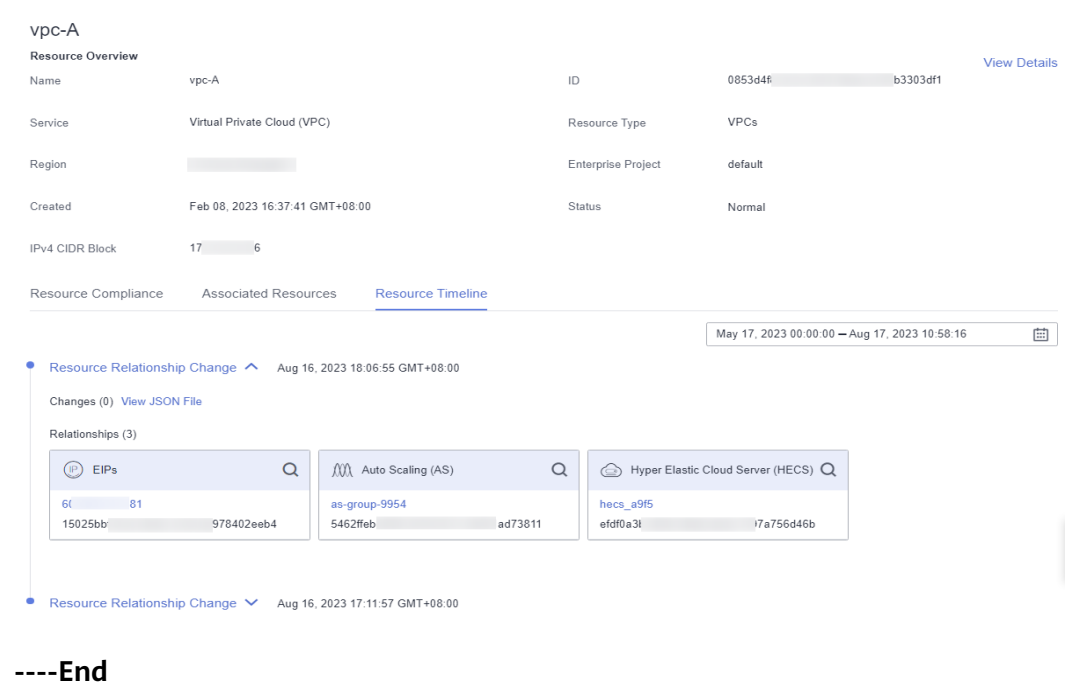

#### **Figure 1-9** Resource timeline

# **2 Resource Recorder**

# <span id="page-20-0"></span>**2.1 Overview**

#### **Introduction**

The resource recorder automatically detect and records changes made to your resources. It helps you easily monitor resource changes.

To be specific, the resource recorder

- Notifies you when resources are created, modified, or deleted.
- Notifies you when resource relationships are changed.
- Stores resource change notifications every 6 hours.
- Stores resource snapshots every 24 hours.

For details about resources that can be tracked by the resource recorder, see **[Services and Regions Supported by Config](https://support.huaweicloud.com/intl/en-us/usermanual-rms/rms_06_0100.html)**.

For details about resource relationships that can be tracked by the resource recorder, see **[Relationships with Supported Resources](https://support.huaweicloud.com/intl/en-us/usermanual-rms/rms_06_0200.html)**.

#### **Notes and Constraints**

- When enabling and configuring the resource recorder, you must configure **[Topic](#page-22-0)** or**[Resource Dump](#page-22-0)**.
- When you configure **Topic**, if you select a topic in a region but do not add a subscription, you cannot receive a message when resources change.
- The resource recorder only updates data for specified resources.

# **2.2 Configuring the Resource Recorder**

#### **Scenarios**

You must enable the resource recorder before Config can track your resource configurations.

You can modify or disable the resource recorder at any time.

#### $\Box$  Note

To enable, configure, or modify the resource recorder, you need required permissions. For details about Config permissions, see **[Permissions Management](https://support.huaweicloud.com/intl/en-us/productdesc-rms/rms_01_0600.html)**.

This section includes the following content:

- **Enabling the Resource Recorder**
- **[Modifying the Resource Recorder](#page-23-0)**
- **[Disabling the resource recorder](#page-24-0)**
- **[Cross-Account Authorization](#page-24-0)**
- **[Storing Resource Change Messages and Resource Snapshots to an](#page-25-0) [Encrypted OBS Bucket](#page-25-0)**

#### **Enabling the Resource Recorder**

After the resource recorder is enabled, you will be notified of any resource changes (creations, modifications, deletions, or relationship changes) and have your notifications and resource snapshots stored periodically.

- **Step 1** Log in to the management console.
- **Step 2** Click  $\equiv$  in the upper left corner. Under **Management & Governance**, click **Config**.
- **Step 3** In the left navigation, choose **Resource Recorder**.
- **Step 4** Toggle on the resource recorder. In the dialog box, click Yes.

**Figure 2-1** Enabling the resource recorder

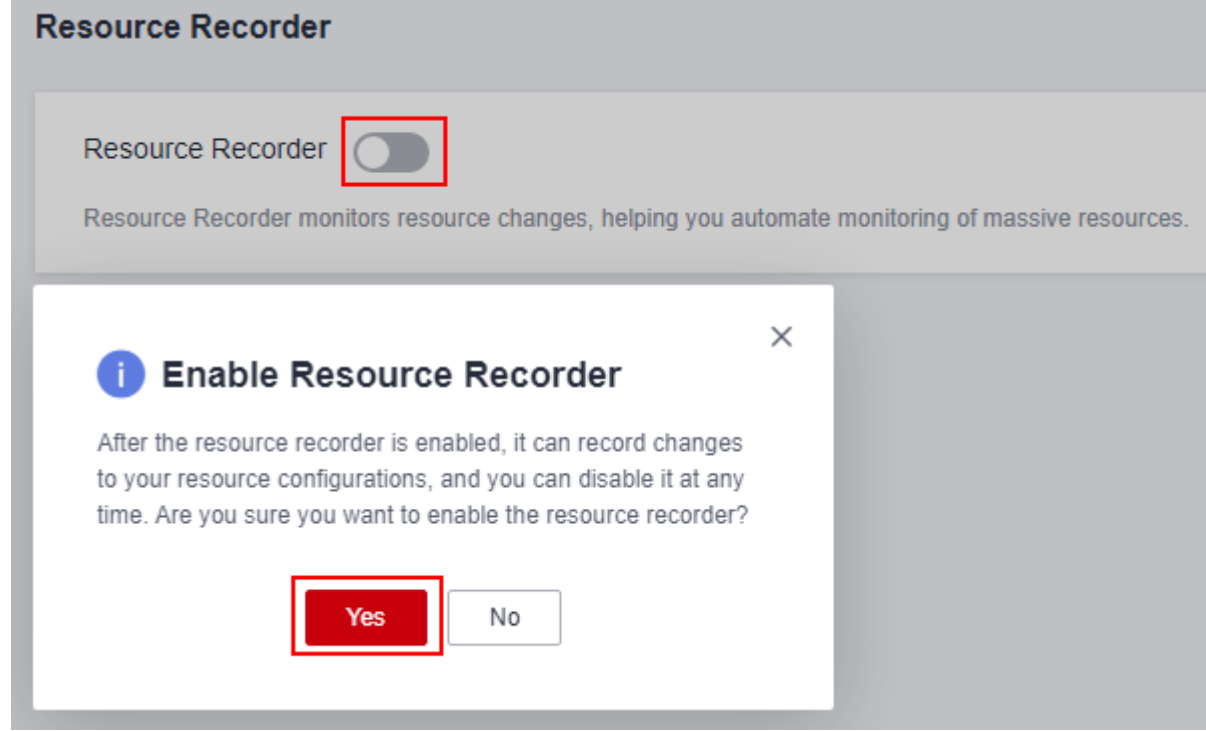

<span id="page-22-0"></span>**Step 5** Select the monitoring scope.

By default, the resource recorder records all supported resources. You can specify a resource scope for the resource recorder.

**Step 6** Specify an OBS bucket.

Specify an OBS bucket to store notifications of resource changes and resource snapshots. If no OBS bucket is available, create one. For details about how to create an OBS bucket, see **[Object Storage Service User Guide](https://support.huaweicloud.com/intl/en-us/usermanual-obs/en-us_topic_0045853662.html)**.

#### Select an OBS bucket from the current account:

Click **Your bucket**. If the OBS bucket name has a prefix, you need to enter the prefix. If no OBS buckets are available of the current account, create one. For details about how to create an OBS bucket, see **[Object Storage Service User](https://support.huaweicloud.com/intl/en-us/usermanual-obs/en-us_topic_0045829088.html) [Guide](https://support.huaweicloud.com/intl/en-us/usermanual-obs/en-us_topic_0045829088.html)**.

**Select an OBS bucket from another account:** 

Select **Other users' bucket**, then configure **Region ID** and **Bucket Name**. If the OBS bucket name has a prefix, you need to enter the prefix. If you select a bucket from another account, you need required permissions granted by the account. For details, see **[Cross-Account Authorization](https://support.huaweicloud.com/intl/en-us/usermanual-rms/rms_04_0200.html#rms_04_0200__section95911732882)**.

#### $\Box$  Note

After you have specified an OBS bucket, Config writes an empty file named **ConfigWritabilityCheckFile** to the OBS bucket to verify whether resources can be written to the OBS bucket.

#### **Step 7** Select an SMN topic.

Toggle on **Topic**, then select a region and an SMN topic for receiving notifications of resource changes. If no SMN topics are available, create one. For details about how to create an SMN topic, see **[Simple Message Notification User Guide](https://support.huaweicloud.com/intl/en-us/usermanual-smn/en-us_topic_0043961401.html)**.

#### Select a topic from the current account:

Select **Your topic**, then select a region and an SMN topic. If no SMN topics are available, create one. For details about how to create an SMN topic, see **[Simple Message Notification User Guide](https://support.huaweicloud.com/intl/en-us/usermanual-smn/en-us_topic_0043961401.html)**.

#### **Select a topic from another account.**

Select **Topic under other account**, then enter a topic URN. If you select a topic from another account, you need required permissions granted by the account. For details, see **[Cross-Account Authorization](https://support.huaweicloud.com/intl/en-us/usermanual-rms/rms_04_0200.html#rms_04_0200__section95911732882)**.

#### $\Box$  Note

After you create a topic, you must add subscriptions to the topic and confirm the subscriptions. For details, see **[Simple Message Notification User Guide](https://support.huaweicloud.com/intl/en-us/usermanual-smn/smn_ug_0008.html)**.

#### **Step 8** Grant permissions.

**Quick granting**: This option will automatically create an agency named **rms tracker agency** to grant the required permissions for the resource recorder to work properly. The agency contain permissions, such as the **SMN Administrator** and the **OBS OperateAccess** permissions, for sending notifications using an SMN topic and for writing data into an OBS bucket. The agency created by **quick granting** doesn't contain KMS permissions. So, the resource recorder is unable to store resource change messages and resource

<span id="page-23-0"></span>snapshots to an OBS bucket encrypted using KMS. If you need to do so, you can add the **KMS Administrator** permission to the agency or use custom authorization. For details, see **[Storing Resource Change Messages and](https://support.huaweicloud.com/intl/en-us/usermanual-rms/rms_04_0200.html#rms_04_0200__section1414618337911) [Resource Snapshots to an Encrypted OBS Bucket](https://support.huaweicloud.com/intl/en-us/usermanual-rms/rms_04_0200.html#rms_04_0200__section1414618337911)**.

**Custom granting:** You can create an agency using IAM to customize authorization for RMS. The agency must include permissions for sending notifications using an SMN topic and for writing data into an OBS bucket. To store resource change messages and resource snapshots to an OBS bucket encrypted using KMS, you need the **KMS Administrator** permission. For details, see **[Storing Resource Change Messages and Resource Snapshots to](https://support.huaweicloud.com/intl/en-us/usermanual-rms/rms_04_0200.html#rms_04_0200__section1414618337911) [an Encrypted OBS Bucket](https://support.huaweicloud.com/intl/en-us/usermanual-rms/rms_04_0200.html#rms_04_0200__section1414618337911)**. For details about how to create an agency, see **[Identity and Access Management User Guide](https://support.huaweicloud.com/intl/en-us/usermanual-iam/iam_06_0004.html)**.

#### $\Box$  Note

This agency grants Config related SMN and OBS permissions that are required for sending resource change notifications using an SMN topic and storing resource snapshots into an OBS bucket.

#### **Step 9** Click **Save**.

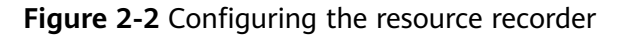

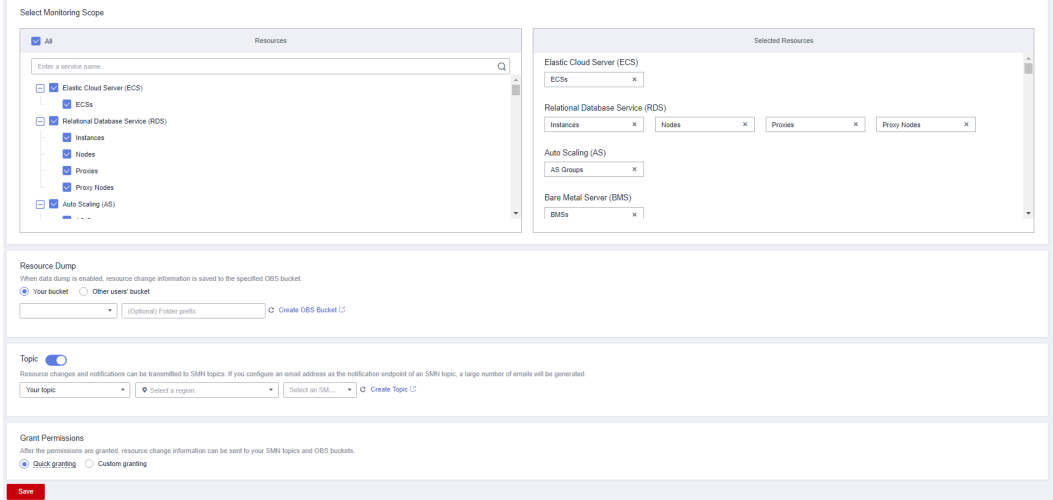

**Step 10** In the displayed dialog box, click **Yes**.

**----End**

#### **Modifying the Resource Recorder**

You can modify the resource recorder at any time.

- **Step 1** In the left navigation, choose **Resource Recorder**.
- **Step 2** Click **Modify Resource Recorder**.

#### <span id="page-24-0"></span>**Figure 2-3** Modifying the resource recorder

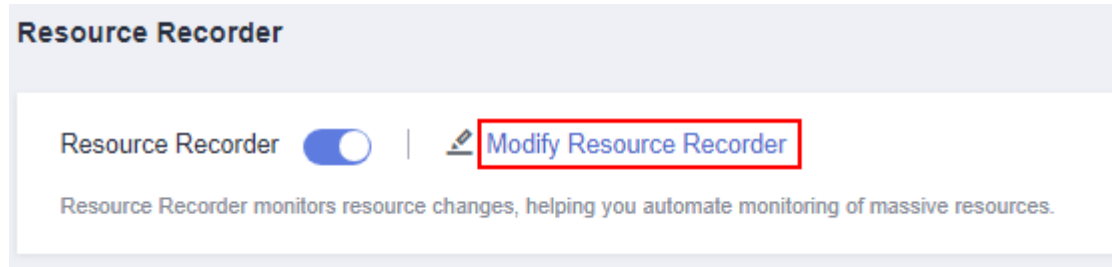

- **Step 3** Modify configurations.
- **Step 4** Click **Save**.
- **Step 5** In the displayed dialog box, click **Yes**.

**----End**

#### **Disabling the resource recorder**

You can disable the resource recorder at any time.

- **Step 1** In the left navigation, choose **Resource Recorder**.
- **Step 2** Toggle off the resource recorder.
- **Step 3** In the displayed dialog box, click **OK**.

#### **Figure 2-4** Disabling the resource recorder

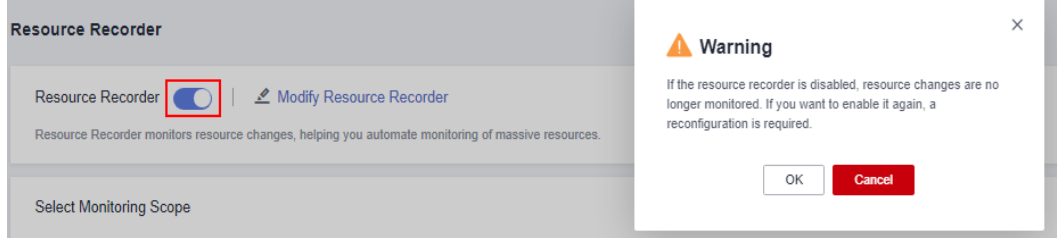

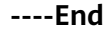

#### **Cross-Account Authorization**

- **Granting SMN topic permissions to another account** 
	- a. Sign in to the management console using the account which owns the topic and go to the SMN console.
	- b. To grant accounts related SMN permissions, see **[Configuring Topic](https://support.huaweicloud.com/intl/en-us/usermanual-smn/en-us_topic_0043394891.html) [Policies](https://support.huaweicloud.com/intl/en-us/usermanual-smn/en-us_topic_0043394891.html)**.
- **Granting OBS bucket permissions to another account** 
	- a. Sign in to the Huawei Cloud console and go to the OBS console.
	- b. To grant accounts related OBS permissions, see **[Creating a Custom](https://support.huaweicloud.com/intl/en-us/usermanual-obs/obs_03_0141.html) [Bucket Policy \(JSON View\)](https://support.huaweicloud.com/intl/en-us/usermanual-obs/obs_03_0141.html)**.

Add the following bucket policy:

```
{
"Statement": [
```
<span id="page-25-0"></span>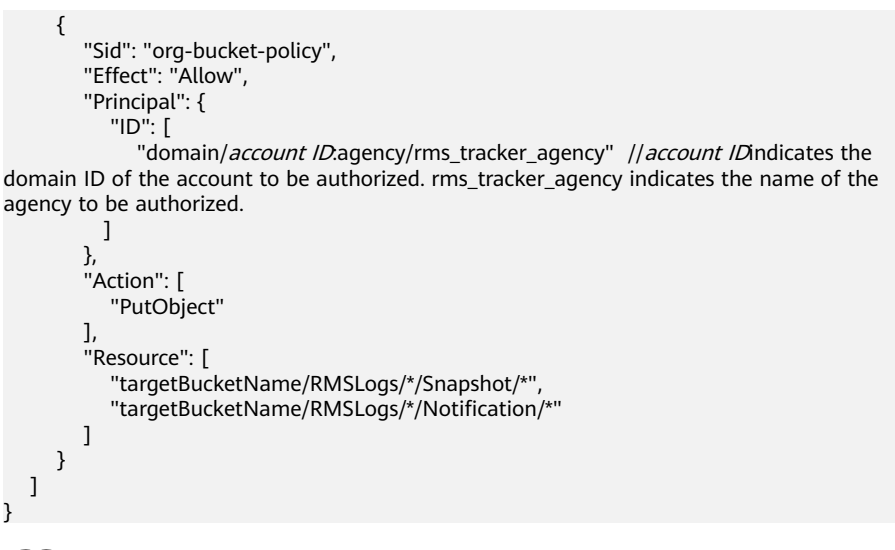

 $\Box$  Note

You need to set **Principal** to the agency required for enabling the resource recorder. Set **Resource** to the path where the resource recorder dumped files. If the OBS bucket name has a prefix, include the prefix. Set **Action** to **PutObject**.

#### **Storing Resource Change Messages and Resource Snapshots to an Encrypted OBS Bucket**

#### ● **Encrypting an OBS bucket using SSE-OBS**

If you need to store resource change messages and snapshots to an OBS bucket encrypted using SSE-OBS, you only need to select the corresponding OBS bucket and no other operations are required.

● **Encrypting an OBS bucket using a default key of SSE-KMS**

If you need to store resource change messages and snapshots to an OBS bucket encrypted using a default key of SSE-KMS, you need to add the **KMS Administrator** permission to the agency assigned to the resource recorder.

#### ● **Encrypting an OBS bucket using a custom key of SSE-KMS**

If you need to store resource change messages and snapshots to an OBS bucket that is from the current account and that is encrypted using a custom key of SSE-KMS, you need to add the **KMS Administrator** permission to the agency assigned to the resource recorder.

If you need to store resource change messages and snapshots to an OBS bucket that is from another account, and that is encrypted using a custom key of SSE-KMS, you need to add the **KMS Administrator** permission to the agency assigned to the resource recorder, and set the cross-account permission for the key at the same time. The procedure is as follows:

- a. Sign in to the Data Encryption Workshop (DEW) console and go to the Key Management Service page.
- b. In the Custom Keys tab, click the alias of a target key to go to its details page and create a grant on it.
- c. Grant the account the permission for using the key based on **[Creating a](https://support.huaweicloud.com/intl/en-us/usermanual-dew/dew_01_0096.html) [Grant](https://support.huaweicloud.com/intl/en-us/usermanual-dew/dew_01_0096.html)**.
	- Select **Account** for User or Account and enter an account ID.

**Select Create Data Key for Granted Operations.** 

# <span id="page-26-0"></span>**2.3 Notifications**

Notifications of any changes to your resources will be sent to the SMN topic subscriber after you enable the resource recorder and configure the SMN topic. If no topics are available, you need to create a topic, add subscriptions to the topic, and request confirmation for the subscriptions.

For details about how to use SMN, see **[Simple Message Notification User Guide](https://support.huaweicloud.com/intl/en-us/usermanual-smn/smn_ug_0008.html)**.

Config uses SMN to send notifications of:

- Resource changes (creation, modification, and deletion)
- Resource relationship changes
- Resource change notification storage completed
- Resource snapshot storage completed

For details about example codes for resource change notifications, see **[Message](https://support.huaweicloud.com/intl/en-us/usermanual-rms/rms_06_0300.html) [Notification Models](https://support.huaweicloud.com/intl/en-us/usermanual-rms/rms_06_0300.html)**.

## **2.4 Storing Resources**

Your resource snapshots will be stored into the OBS bucket every 24 hours after you enable the resource recorder.

For details about example code for storing resources, see **[Resource Storage](https://support.huaweicloud.com/intl/en-us/usermanual-rms/rms_06_0400.html) [Models](https://support.huaweicloud.com/intl/en-us/usermanual-rms/rms_06_0400.html)**.

# **2.5 Storing Resource Change Messages**

After you enable the resource recorder and specify an SMN topic (create a topic, add a subscription, and request confirmation) and an OBS bucket, Config stores your resource change messages to the OBS bucket every 6 hours.

For details about example code for storing resource change messages, see **[Models](https://support.huaweicloud.com/intl/en-us/usermanual-rms/rms_06_0600.html) [of Resource Change Notification Storage](https://support.huaweicloud.com/intl/en-us/usermanual-rms/rms_06_0600.html)**.

# **3 Resource Compliance**

# <span id="page-27-0"></span>**3.1 Rule**

## **3.1.1 Adding Predefined Rules**

#### **Scenarios**

You can create a rule to evaluate the compliance of your resources. When you creat a rule, you need to select a built-in policy or custom policy, specify the resources to be evaluated, and specify the trigger type.

This section describes how to add predefined rules.

#### **Constraints and Limitations**

You can add up to 500 rules for one account.

- **Step 1** Log in to the management console.
- **Step 2** Click  $\equiv$  in the upper left corner. Under **Management & Governance**, click **Config**.
- **Step 3** In the navigation pane on the left, choose **Resource Compliance**.
- **Step 4** In the middle of the page, click **Add Rule**. On the displayed **Configure Basic Details** page, select a policy, specify **Rule Name** and **Description**, and click **Next**.

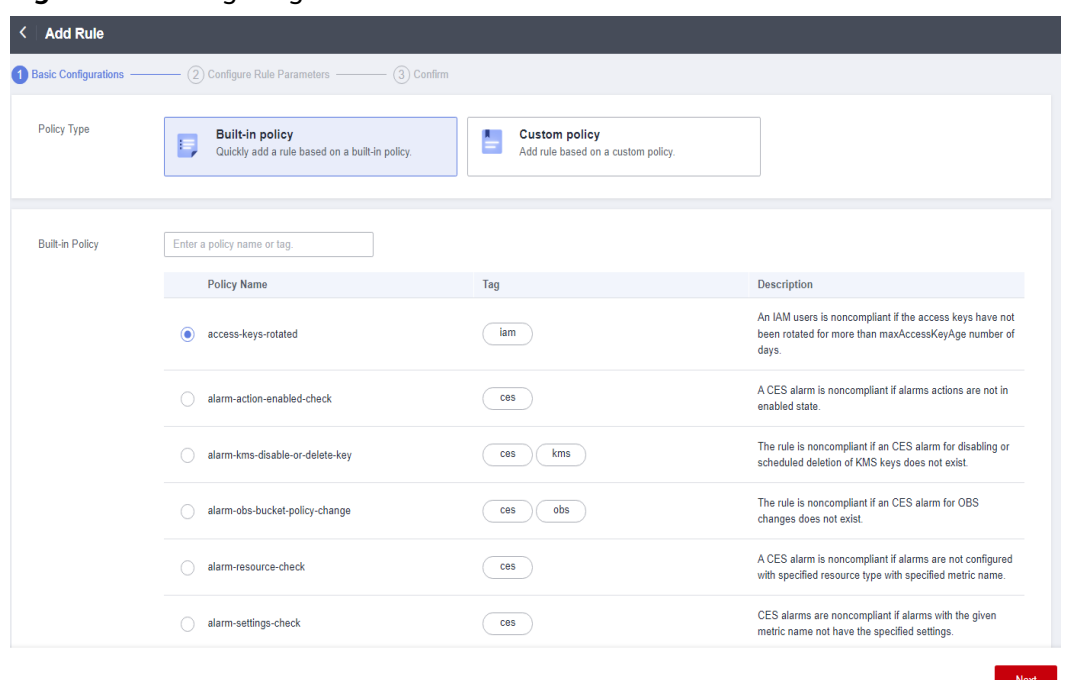

**Figure 3-1** Configuring basic details

For details about parameter settings, see **Table 3-1**.

**Table 3-1** Basic configuration parameters

| <b>Parameter</b> | <b>Description</b>                                                                                                    |
|------------------|----------------------------------------------------------------------------------------------------|
| Policy Type      | Possible values are:                                                                                                    |
|                  | <b>Built-in policy</b>                                                                                                    |
|                  | <b>Custom policy</b>                                                                                                    |
| Built-in Policy  | Specifies the policy that has been developed for a service.                                                                                    |
|                  | You can use built-in policies to quickly add rules.                                                                                            |
|                  | For details, see Predefined Policies.                                                                                                    |
| Custom Policy    | Config allows you to create custom policies to add rules.                                                                                      |
|                  | For details, see Example Custom Policies.                                                                                                    |
| <b>Rule Name</b> | By default, the predefined policy name is reused as the rule<br>name. A rule name must be unique.                                              |
|                  | The rule name can contain only digits, letters, underscores $($ ),<br>and hyphens $(-)$ .                                                      |
| Description      | By default, the rule description is the same as the selected<br>predefined policy description. You can also customize the rule<br>description. |
|                  | There are no restrictions on the rule description.                                                                                             |

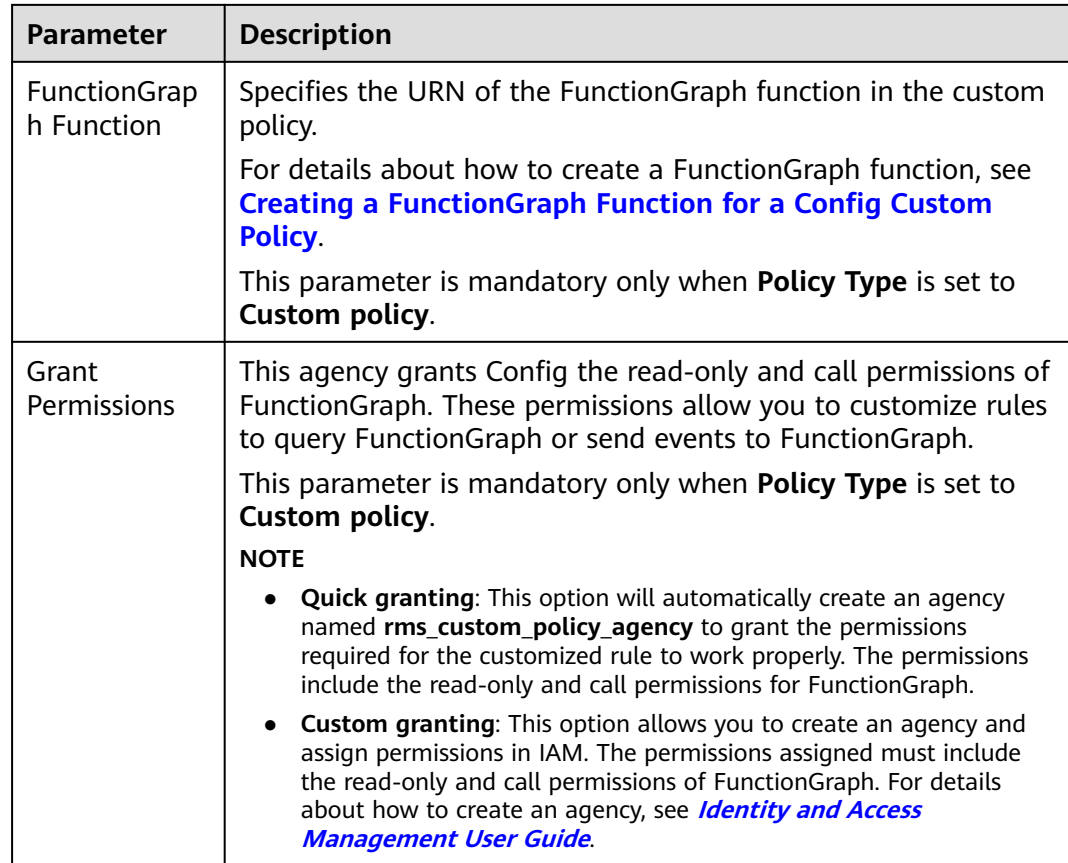

**Step 5** On the displayed **Configure Rule Parameters** page, configure required parameters and click **Next**.

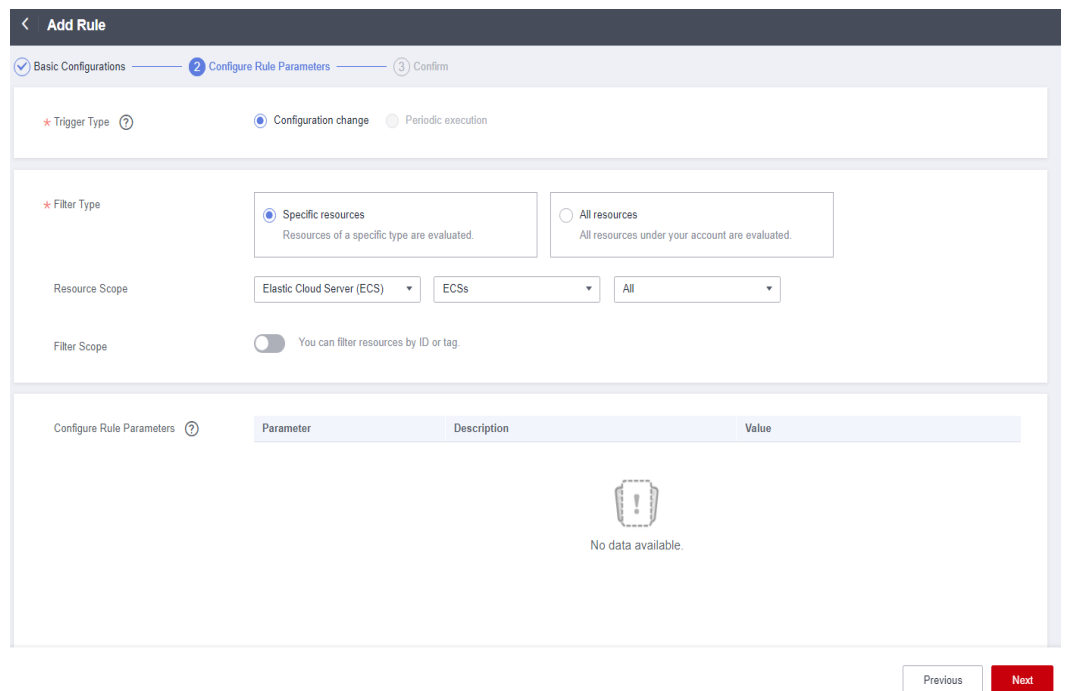

**Figure 3-2** Configure Rule Parameters

For details about parameter settings, see **Table 3-2**.

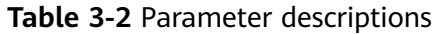

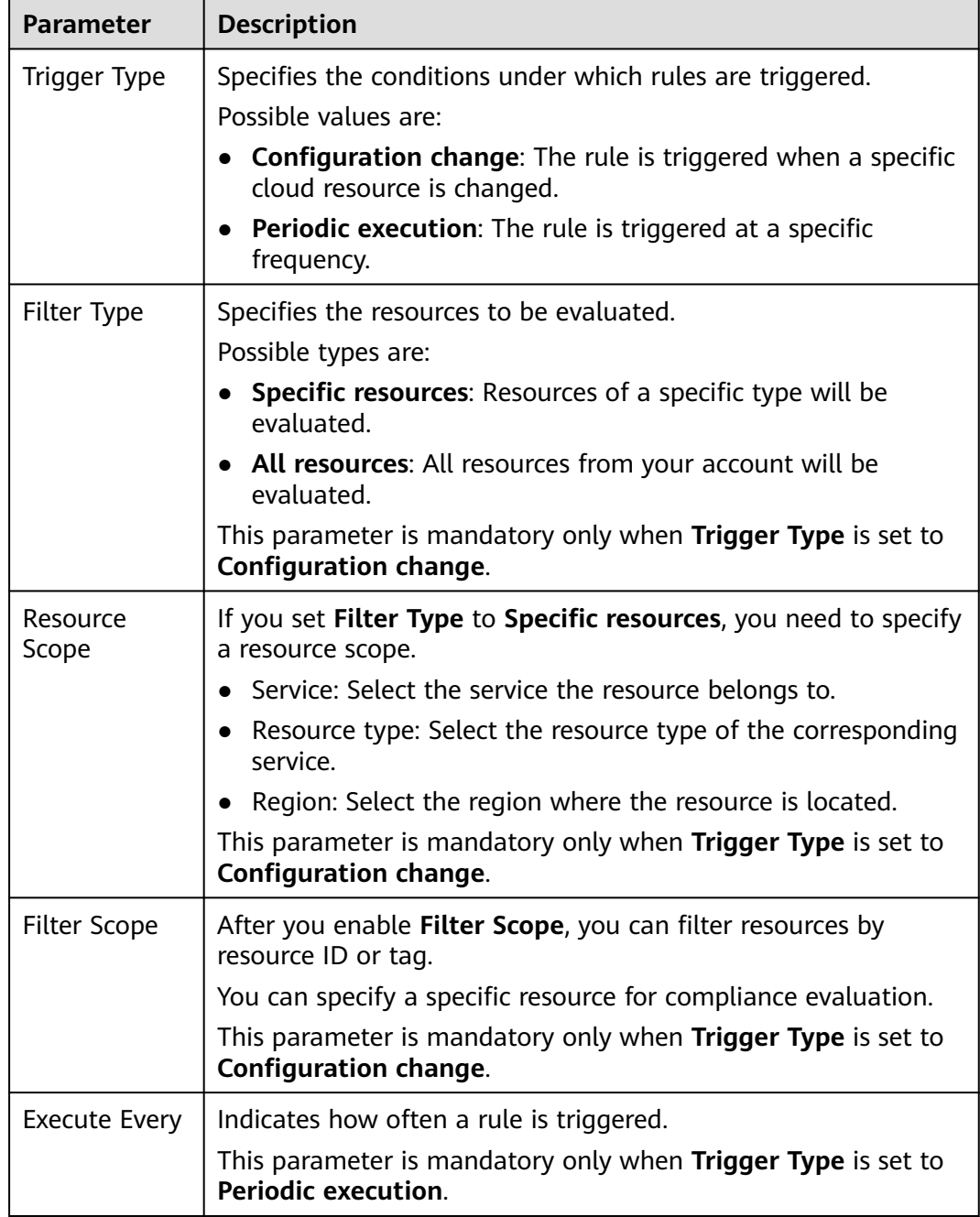

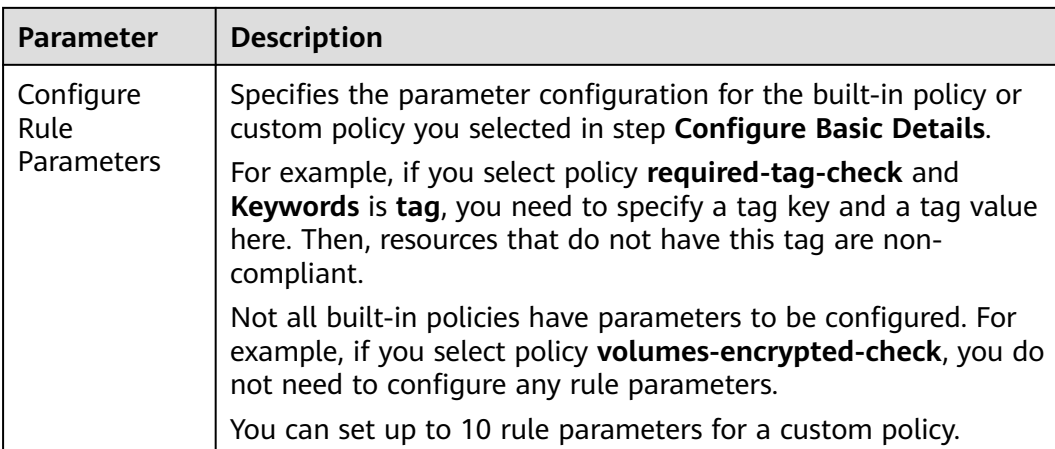

**Step 6** On the **Confirm** page displayed, confirm the rule information and click **Submit**.

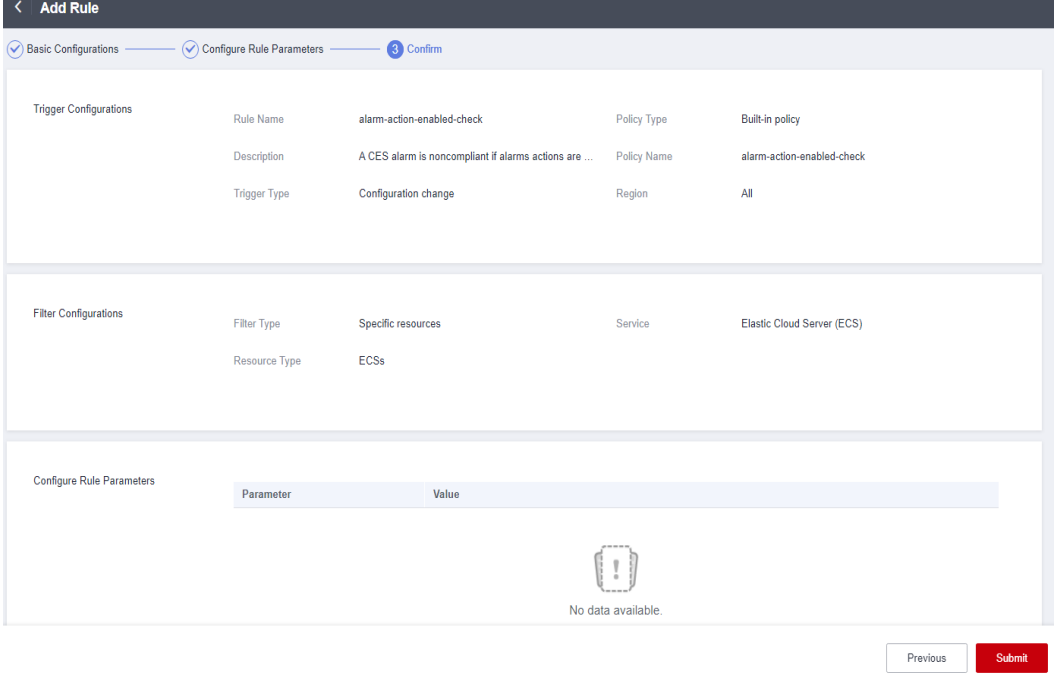

**Figure 3-3** Confirm

#### **Figure 3-4** Querying a rule

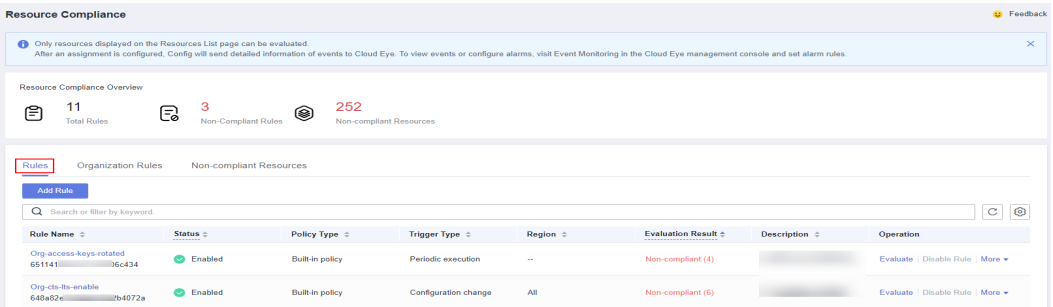

#### $\Box$  Note

After you add a rule, the first evaluation is automatically triggered immediately.

**----End**

## <span id="page-32-0"></span>**3.1.2 Adding a Custom Rule**

#### **Scenario**

You can create custom rules to supplement predefined rules.

To create a custom rule, you need to use **[FunctionGraph](https://support.huaweicloud.com/intl/en-us/productdesc-functiongraph/functiongraph_01_0100.html)**. You associate each custom rule with a Function Graph function, then the function collects rule parameters and resource attributes and evaluates whether your resources comply with the rule. The function is invoked either in response to configuration changes or periodically. For details about how to use FunctionGraph, see **[FunctionGraph](https://support.huaweicloud.com/intl/en-us/usermanual-functiongraph/functiongraph_01_0110.html) [User Guide](https://support.huaweicloud.com/intl/en-us/usermanual-functiongraph/functiongraph_01_0110.html)**.

This section describes how to create a custom rule by following steps:

- 1. **Creating a function using FunctionGraph**
- 2. **Adding a Custom Rule**

#### **Creating a function using FunctionGraph**

- **Step 1** Sign in to the **[FunctionGraph](https://console-intl.huaweicloud.com/functiongraph/?locale=en-us)** console. In the left navigation, choose **Functions** > **Function List**.
- **Step 2** In the upper right corner, click **Create Function**. The **Create from scratch** tab is displayed by default.
- **Step 3** Set **Function Type** to **Event Function** and configure the required IAM agency. They agency grants the function required permissions, including **rms:policyStates:update**.
- **Step 4** Click **Create Function** and then on the **Code** tab, configure the code.
- **Step 5** Click **Deploy**.

For details about example code, see **[Example Functions \(Python\)](#page-38-0)**.

- **Step 6** Click **Configurations**, modify **Execution Timeout (s)** and **Memory (MB)** in the **Basic Settings** area as required. Configure **Concurrency**.
- **Step 7** Click **Save**.

For details, see **[Creating an Event Function](https://support.huaweicloud.com/intl/en-us/usermanual-functiongraph/functiongraph_01_1441.html)**.

**----End**

#### **Adding a Custom Rule**

**Step 1** Log in to the management console.

**Step 2** Click  $\equiv$  in the upper left corner. Under **Management & Governance**, click **Config**.

- <span id="page-33-0"></span>**Step 3** In the navigation pane on the left, choose **Resource Compliance**.
- **Step 4** Click **Add Rule** in the middle of the page.
- **Step 5** Set **Policy Type** to **Custom Policy**. Set related parameters, select **Quick granting** or **Custom granting** to grant permissions, and click **Next**.
	- **Quick granting**: Quick granting quickly grants you permissions of the rms custom policy agency agency. The permissions ensure proper functioning of a custom policy, including the permissions for obtaining and asynchronously execute a function through FunctionGraph.
	- **Custom granting:** You can create an agency using IAM and and grants necessary permissions to Config by yourself. The permission content is as follows:

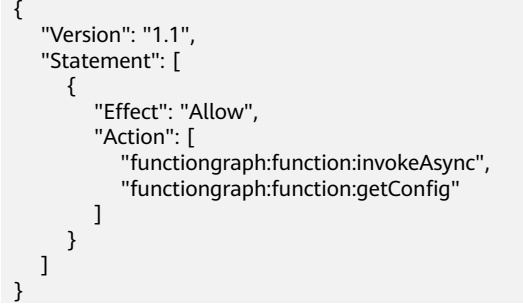

For details about how to create an angency, see **[Creating an Agency](https://support.huaweicloud.com/intl/en-us/usermanual-iam/iam_06_0002.html)**.

**Figure 3-5** Adding a rule using a custom policy

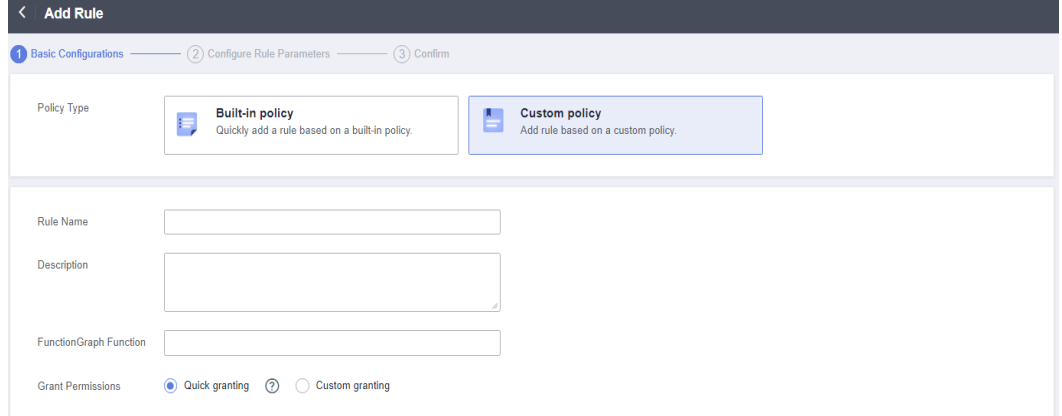

- **Step 6** On the displayed **Configure Rule Parameters** page, configure required parameters and click **Next**.
- **Step 7** On the **Confirm** page, confirm the rule information and click **Submit**.

**----End**

### **3.1.3 Viewing Rules**

#### **Scenario**

You can view all created rules and details of each rule on the Config console.

On the rule details page, you can also initiate resource evaluation, modify the rule, enable or disable the rule, or delete the rule.

#### <span id="page-34-0"></span>**Procedure**

**Step 1** Log in to the management console.

- **Step 2** Click  $\equiv$  in the upper left corner. Under **Management & Governance**, click **Config**.
- **Step 3** In the navigation pane on the left, choose **Resource Compliance**.
- **Step 4** On the **Rules** tab, view rules, rule status, and evaluation results.
- **Step 5** Click a rule name to go to the **Rule Details** page.

The evaluation results are displayed on the left of the page, and the rule details on the right of the page.

#### **Figure 3-6** Rule details

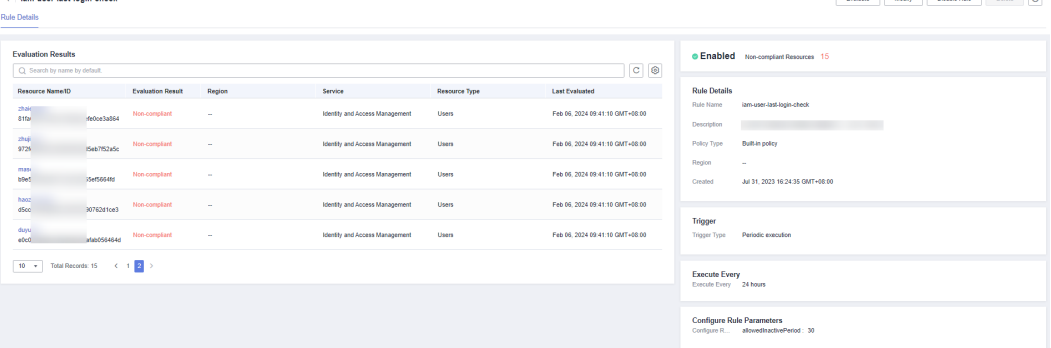

#### $\Box$  Note

A rule may be in one of the following statuses:

- **Enabled**: The rule is available.
- **Disabled**: The rule is disabled.
- **Evaluating**: The rule is evaluating resources.
- **Submitting**: The rule is submitting an evaluation task to the associated FunctionGraph function.

During the evaluation, the rule is in the **Evaluating** state. After the evaluation is complete, the rule status changes to **Enabled**, and then, you can view the evaluation results.

**----End**

## **3.1.4 Triggering Resource Compliance Evaluation**

#### **Scenarios**

Rules can be triggered automatically or manually.

● **Automatic**

Rules are automatically triggered in the following scenarios:

- Adding a new rule
- Modifying a rule
- Enabling a rule
- There are any resource changes if the **Trigger Type** is set to **Configuration change**

If the **Trigger Type** is set to **Periodic execution**, the rule is triggered at a specific frequency.

● **Manual**

You can manually initiate rule evaluation through the console or call the **[run-evaluation](https://support.huaweicloud.com/intl/en-us/api-rms/rms_04_0510.html)** API.

#### **Limitations and Constraints**

The following lists the limitations and constraints for the resource recorder to collect resource data:

- The resource recorder must be enabled.
- The resource recorder only collects data of specified resources if you have configured a monitoring scope when enabling the resource recorder.
- If you enable the resource recorder and then disable it after a period of time, the recorder only collect resource data during the period when it is enabled.

#### **Procedure**

**Step 1** Log in to the management console.

- **Step 2** Click  $\equiv$  in the upper left corner. Under **Management & Governance**, click **Config**.
- **Step 3** In the navigation pane on the left, choose **Resource Compliance**.
- **Step 4** Locate a target rule and click **Evaluate** in the **Operation** column.
- **Step 5** In the displayed dialog box, click **OK**.

**Figure 3-7** Manually triggering a rule

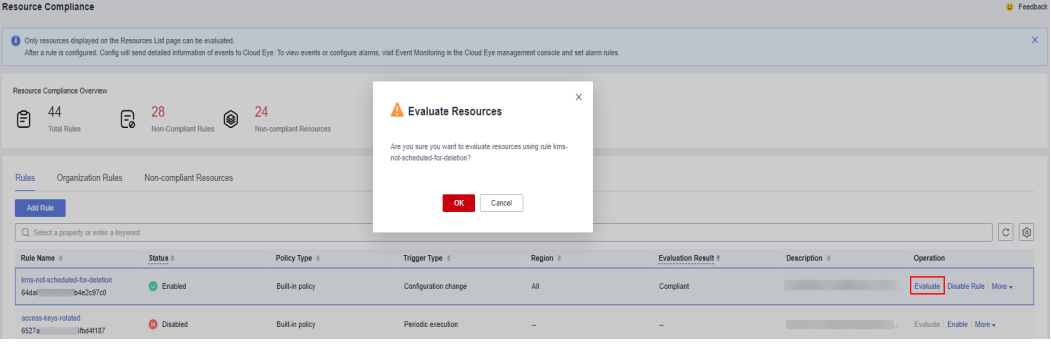

**----End**
## **3.1.5 Managing a Rule**

### **Scenario**

You can modify, enable, disable, or delete a rule at any time.

You can perform these operations in the rule list or on the **Rules Details** page. This section describes how to modify, enable, disable, or delete a rule in the rule list.

- **Disabling a Rule**
- **Enabling a Rule**
- **[Modifying a Rule](#page-37-0)**
- **[Deleting a Rule](#page-37-0)**

#### $\Box$  note

Organization members cannot modify or delete organization rules. A rule in a conformance package cannot be independently modified or deleted. If you need to delete a rule in a conformance package, delete the package.. For details, see **[Organization Rules](#page-42-0)** and **[Conformance Packages](#page-149-0)**.

### **Disabling a Rule**

- **Step 1** Log in to the management console.
- **Step 2** Click  $\equiv$  in the upper left corner. Under **Management & Governance**, click **Config**.
- **Step 3** In the navigation pane on the left, choose **Resource Compliance**.
- **Step 4** On the **Rules** tab, locate a target rule and click **Disable** in the **Operation** column.
- **Step 5** In the displayed dialog box, click **OK**.

#### **Figure 3-8** Disabling a rule **Source Compliance**  $\triangle$  Disable Rule  $\bigoplus$   $\frac{44}{100}$  $\begin{bmatrix} 28 \\ 8 \end{bmatrix}$  $\bigotimes$   $\bigotimes$   $\bigotimes$ CK Cancel  $\overline{c}$   $\overline{c}$ **Status ÷** Policy Type : Trinner Type C Enable .<br>Rujuka natio **O** Disabled Built-in policy

**----End**

### **Enabling a Rule**

**Step 1** Log in to the management console.

**Step 2** Click  $\equiv$  in the upper left corner. Under **Management & Governance**, click **Config**.

- <span id="page-37-0"></span>**Step 3** In the navigation pane on the left, choose **Resource Compliance**.
- **Step 4** On the **Rules** tab, locate a target rule and click **Enable** in the **Operation** column.
- **Step 5** In the displayed dialog box, click **OK**.

#### **Figure 3-9** Enabling a rule

| <b>Resource Compliance</b>                                                                                          |                                                                                                    |                        |                      |                 |                     |                | <b>Q</b> Feedback                |               |
|----------------------------------------------------------------------------------------------------|----------------------------------------------------------------------------------------------------|------------------------|----------------------|-----------------|---------------------|----------------|----------------------------------|---------------|
|                                                                                                    | Ch only resources displayed on the Resources List page can be evaluated.<br>After a rule is configured. Config will send detailed information of events to Cloud Eye. To view events or configure alarms, visit Event Monitoring in the Cloud Eye management console and set alarm rules. |                        |                      |                 |                     |                |                                  | $\times$      |
| Resource Compliance Overview<br>44<br>$\mathbb{E}$<br>₿<br><b>Total Rules</b><br>Rules<br><b>Organization Rules</b> | $\times$<br>A Enable Rule<br>28<br>24<br>◉<br>Non-complant Resources<br>Non-Complant Rules<br>Are you sure you want to enable rule access-keys-rotated?<br>Non-compliant Resources                                                                                                    |                        |                      |                 |                     |                |                                  |               |
| __<br>Add Rule                                                                                                    |                                                                                                    |                        | OK<br>Cancel         |                 |                     |                |                                  |               |
| Q Select a property or enter a keyword.                                                                             |                                                                                                    |                        |                      |                 |                     |                |                                  | $ c $ $\circ$ |
| Rule Name of                                                                                                    | Status 0                                                                                                    | Policy Type o          | Trigger Type +       | Region of       | Evaluation Result + | Description of | Operation                        |               |
| kms-not-scheduled-for-deletion<br>e2c97c0<br>64d2                                                                   | <b>C</b> Enabled                                                                                                    | Built-in policy        | Configuration change | AIL             | Compliant           |                | Evaluate   Disable Rule   More + |               |
| access-keys-rotated<br>6527<br>Tbd-4f187                                                                            | <b>CD</b> Disabled                                                                                                    | <b>Built-in policy</b> | Periodic execution   | <b>Security</b> | $\sim$              |                | Evaluate Enable More -           |               |
|                                                                                                    |                                                                                                    |                        |                      |                 |                     |                |                                  |               |

**----End**

### **Modifying a Rule**

- **Step 1** Log in to the management console.
- **Step 2** Click  $\equiv$  in the upper left corner. Under **Management & Governance**, click **Config**.
- **Step 3** In the navigation pane on the left, choose **Resource Compliance**.
- **Step 4** On the **Rules** tab, locate a target rule and click **More** > **Modify** in the **Operation** column.

#### **Figure 3-10** Modifying a rule

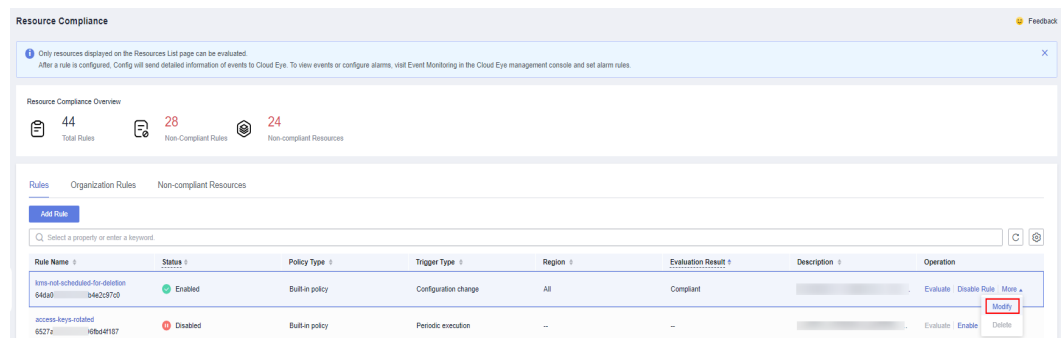

- **Step 5** On the **Modify Rule** page, modify the rule description and click **Next**.
- **Step 6** Configure rule parameters and click **Next**.
- **Step 7** Confirm rule information and click **Submit.**

**----End**

### **Deleting a Rule**

Before deleting a rule, you need to disable the rule.

<span id="page-38-0"></span>**Step 1** Log in to the management console.

- **Step 2** Click  $\equiv$  in the upper left corner. Under **Management & Governance**, click **Config**.
- **Step 3** In the navigation pane on the left, choose **Resource Compliance**.
- **Step 4** On the **Rules** tab, locate a target rule and click **More** > **Delete** in the **Operation** column.

#### **Figure 3-11** Deleting a rule

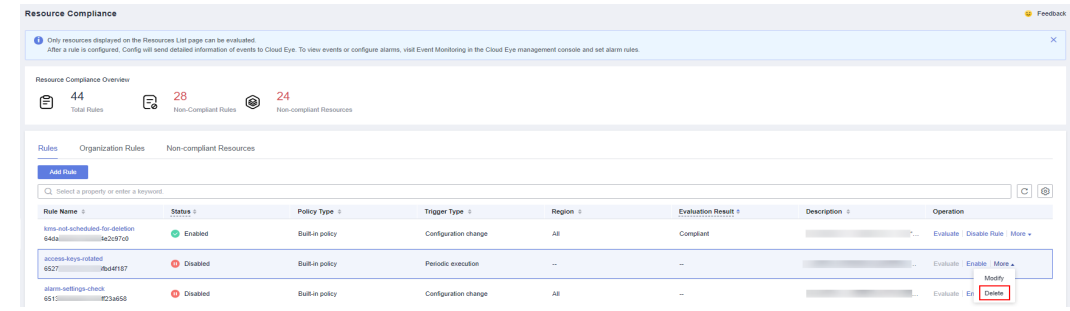

**Step 5** Click **OK**.

**----End**

## **3.1.6 Example Custom Rules**

### **3.1.6.1 Example Functions (Python)**

### **Example Function for Evaluations Triggered by Configuration Changes**

Config will invoke a function like the following example when it detects a configuration change for a target resource.

```
import requests 
import http.client 
import time 
requests.packages.urllib3.disable_warnings() 
def get_policy_resource(domain_id, resource):
   return { 
      "domain_id": domain_id, 
       "region_id": resource.get("region_id"), 
      "resource_id": resource.get("id"), 
      "resource_name": resource.get("name"), 
       "resource_provider": resource.get("provider"), 
       "resource_type": resource.get("type") 
   } 
''' 
Possible evaluation results are compliant or noncompliant.
In this example, if the resource type is ecs.cloudservers and the vpcId field of the ECS is not the VPC ID 
specified by rule parameters, Compliant is returned. Otherwise, NonCompliant is returned.
''' 
def evaluate_compliance(resource, parameter):
```

```
 if resource.get("provider") != "ecs" or resource.get("type") != "cloudservers": 
      return "Compliant" 
   vpc_id = resource.get("properties", {}).get("metadata", {}).get("vpcId") 
   return "Compliant" if vpc_id == parameter.get("vpcId") else "NonCompliant" 
def update_policy_state(token, domain_id, evaluation): 
   endpoint = "https://rms.myhuaweicloud.com" 
   url = "{}/v1/resource-manager/domains/{}/policy-states".format(endpoint, domain_id) 
    return requests.put( 
     url=url headers={ 
         "X-Auth-Token": token 
      }, 
      json=evaluation, 
      verify=False, 
   ) 
def handler(event, context): 
   resource = event.get("invoking_event", {}) 
   parameters = event.get("rule_parameter") 
   compliance_state = evaluate_compliance(resource, parameters) 
  requests = {
       "policy_resource": get_policy_resource(event.get("domain_id"), resource), 
      "trigger_type": event.get("trigger_type"), 
      "compliance_state": compliance_state, 
       "policy_assignment_id": event.get("policy_assignment_id"), 
      "policy_assignment_name": event.get("policy_assignment_name"), 
      "function_urn": event.get("function_urn"), 
       "evaluation_time": event.get("evaluation_time"), 
       "evaluation_hash": event.get("evaluation_hash") 
   } 
   for retry in range(3): 
      response = update_policy_state(context.getToken(), event.get("domain_id"), requests) 
      if response.status_code == http.client.TOO_MANY_REQUESTS: 
         print("TOO_MANY_REQUESTS: retry again") 
         time.sleep(1) 
      else: 
         if response.status_code == http.client.OK: 
            print("Update policyState successfully.") 
         else: 
            print("Failed to update policyState.") 
            print(response.json()) 
         break
```
### **Example Function for Evaluations Triggered by Periodic Execution**

Config will invoke a function like the following example for a custom rule that is executed periodically.

```
import requests 
import http.client 
import time 
requests.packages.urllib3.disable_warnings() 
def get_policy_resource(domain_id, resource): 
   return { 
      "domain_id": domain_id, 
      "region_id": resource.get("region_id"), 
      "resource_id": resource.get("id"), 
       "resource_name": resource.get("name"), 
      "resource_provider": resource.get("provider"), 
       "resource_type": resource.get("type") 
   }
```

```
.....
Possible evaluation results are compliant or noncompliant.
In this example, if the session timeout configured for the account is greater than 30 minutes, Compliant is 
returned. Otherwise, NonCompliant is returned.
The IAM API ShowDomainLoginPolicy is invoked.
"""
def evaluate_compliance(token, domain_id): 
   endpoint = "https://iam.cn-north-4.myhuaweicloud.com" 
   url = "{}/v3.0/OS-SECURITYPOLICY/domains/{}/login-policy".format(endpoint, domain_id) 
   r = requests.get( 
      url=url, 
      headers={ 
         "X-Auth-Token": token, 
         "User-Agent": "API Explorer", 
         "Content-Type": "application/json;charset=UTF-8" 
      }, 
      verify=False, 
   ) 
   session_timeout = r.json().get("login_policy", {}).get("session_timeout", 60) 
   return "NonCompliant" if session_timeout > 30 else "Compliant" 
def update_policy_state(token, domain_id, evaluation):
   endpoint = "https://rms.myhuaweicloud.com" 
   url = "{}/v1/resource-manager/domains/{}/policy-states".format(endpoint, domain_id) 
   return requests.put( 
      url=url, 
      headers={ 
         "X-Auth-Token": token 
      }, 
      json=evaluation, 
      verify=False, 
  \lambdadef handler(event, context): 
   resource = event.get("invoking_event", {}) 
   if resource.get("name") != "Account": 
      return 
   compliance_state = evaluate_compliance(context.getToken(), event.get("domain_id")) 
   requests = { 
       "policy_resource": get_policy_resource(event.get("domain_id"), resource), 
       "trigger_type": event.get("trigger_type"), 
      "compliance_state": compliance_state, 
      "policy_assignment_id": event.get("policy_assignment_id"), 
 "policy_assignment_name": event.get("policy_assignment_name"), 
 "function_urn": event.get("function_urn"), 
      "evaluation_time": event.get("evaluation_time"), 
      "evaluation_hash": event.get("evaluation_hash") 
   } 
   for retry in range(3): 
      response = update_policy_state(context.getToken(), event.get("domain_id"), requests) 
      if response.status_code == http.client.TOO_MANY_REQUESTS: 
         print("TOO_MANY_REQUESTS: retry again") 
         time.sleep(1) 
      else: 
        if response.status code == \text{http.client.OK:} print("Update policyState successfully.") 
         else: 
            print("Failed to update policyState.") 
            print(response.json()) 
         break
```
### **3.1.6.2 Events**

### **Sample Event for Evaluations Triggered by Configuration Changes**

When a custom rule is triggered, Config publish an event to invoke the FunctionGraph function associated with the rule. The following example shows that a custom rule was triggered by a configuration change for **ecs.cloudservers**.

```
{ 
  "domain_id": "domain_id", 
  "policy_assignment_id": "637c6b2e6b647c4d313d9719", 
  "policy_assignment_name": "period-policy-period", 
  "function_urn": "urn:fss:region_1:123456789:function:default:test-custom-policyassignment:latest", 
  "trigger_type": "resource", 
  "evaluation_time": 1669098286719, 
  "evaluation_hash": "3bf8ecaeb0864feb98639080aea5c7d9", 
  "rule_parameter": { 
    "vpcId": { 
     "value": "fake_id" 
   } 
  }, 
 "invoking_event": {
   "id": "5e0d49c8-7ce0-4c31-9d92-28b05200b838", 
   "name": "default", 
    "provider": "vpc", 
    "type": "securityGroups", 
   "tags": {}, 
    "created": "2022-11-07T12:58:46.000+00:00", 
    "updated": "2022-11-07T12:58:46.000+00:00", 
    "properties": { 
     "description": "Default security group", 
     "security_group_rules": [ 
\left\{ \begin{array}{c} \end{array} \right. "remote_group_id": "5e0d49c8-7ce0-4c31-9d92-28b05200b838", 
        "ethertype": "IPv6", 
        "security_group_id": "5e0d49c8-7ce0-4c31-9d92-28b05200b838", 
       "port_range_max": 0.
        "id": "19f581bc-08a7-4037-ae59-9a6838c43709", 
        "direction": "ingress", 
        "port_range_min": 0 
      }, 
      { 
        "ethertype": "IPv6", 
        "security_group_id": "5e0d49c8-7ce0-4c31-9d92-28b05200b838", 
        "port_range_max": 0, 
        "id": "75dae7b6-0b71-496f-8f11-87fb30300e18", 
        "direction": "egress", 
        "port_range_min": 0 
      } 
     ] 
   }, 
 "ep_id": "0", 
 "project_id": "vpc", 
 "region_id": "region_1", 
    "provisioning_state": "Succeeded" 
  } 
}
```
### **Example Event for Evaluations Triggered by a Periodic Execution**

Config publishes an event when it evaluates your resources at a frequency that you specify, such as every 24 hours. The following example shows that a custom rule was triggered at a specific frequency.

{ "domain\_id": "domain\_id",

```
 "policy_assignment_id": "637c6b2e6b647c4d313d9719", 
  "policy_assignment_name": "period-policy-assignment", 
  "function_urn": "urn:fss:region_1:123456789:function:default:test-custom-policyassignment:latest", 
  "trigger_type": "period", 
  "evaluation_time": 1669098286719, 
  "evaluation_hash": "3bf8ecaeb0864feb98639080aea5c7d9", 
  "rule_parameter": {}, 
  "invoking_event": { 
    "id": "domain_id", 
   "name": "Account", 
    "provider": null, 
    "type": null, 
    "tags": null, 
    "created": null, 
    "updated": null, 
    "properties": null, 
    "ep_id": null, 
 "project_id": null, 
 "region_id": "global", 
    "provisioning_state": null 
  } 
}
```
# **3.2 Organization Rules**

## **3.2.1 Adding a Predefined Organization Rule**

### **Scenarios**

If you are an organization administrator or delegated administrator of Config, you can add organization rules, and then the organization rules can apply to all member accounts in your organization.

A deployed organization rule will be displayed in the rule list of each members in the organization. If you create an organization rule using an account, you can only use the same account to delete or modify the organization rule. Members can only trigger an organization rule and view evaluation results.

You can use a built-in policy or a custom policy to create an organization rule. This section describes how to create an organization rule with a built-in policy.

### **Constraints and Limitations**

- Up to 500 rules can be added to an account.
- The **Organization Rules** tab is inaccessible for a non-organization member.
- The Organizations service is in open beta test (OBT). To use organization rules, apply for OBT.

### **Procedure**

- **Step 1** Sign in to the Config console as an organization administrator or an agency administrator of Config.
- **Step 2** Click  $\equiv$  in the upper left corner of the page. In the service list that is displayed, under **Management & Governance**, select **Config**.
- **Step 3** In the navigation pane on the left, choose **Resource Compliance**.
- **Step 4** Select the **Organization Rules** tab and click **Add Rule**. Complete the basic configurations and click **Next**.

| <b>Add Assignment</b><br>≺ |                                                                             |             |                                                            |
|----------------------------|-----------------------------------------------------------------------------|-------------|------------------------------------------------------------|
| Configure Basic Details    | (2) Configure Assignment Parameters                                         | (3) Confirm |                                                            |
| Policy Type                | <b>Built-in policy</b><br>Quickly add an assignment based on a built-in pol |             |                                                            |
| <b>Built-in policy</b>     | Enter a policy name or keywords.                                            |             |                                                            |
|                            | <b>Policy Name</b>                                                          | Keywords    | <b>Description</b>                                         |
|                            | allowed-ecs-flavors<br>0                                                    | ecs         | An ECS is noncompliant if its flavor is not in the specifi |
|                            | allowed-images-by-id                                                        | ims<br>ecs  | An ECS is noncompliant if its image ID is not in the sp    |
|                            | allowed-volume-specs                                                        | evs         | An EVS disk is noncompliant if its type is not in the sp   |
|                            | approved-ims-by-tag                                                         | ims<br>ecs  | An ECS is noncompliant if its image is not in the specif   |
|                            | as-group-elb-healthcheck-required                                           | as          | An Auto Scaling group is noncompliant if it is not using   |
|                            | css-cluster-disk-encryption-check                                           | <b>CSS</b>  | A CSS cluster is noncompliant if disk encryption is not    |
|                            | css-cluster-https-required                                                  | <b>CSS</b>  | A CSS cluster is noncompliant if https is not enabled.     |
|                            | css-clusters-security-mode-enable                                           | <b>CSS</b>  | A CSS clusters is noncompliant if securityMode is not      |
|                            | cts-kms-encrypted-check                                                     | cts         | A CTS tracker is noncompliant if it is not configured to   |

**Figure 3-12** Basic configuration

For details about parameter settings, see **Table 3-3**.

| <b>Parameter</b> | <b>Description</b>                                                                                                    |
|------------------|----------------------------------------------------------------------------------------------------|
| Policy Type      | There are two types of policies:<br>Built-in policy<br>Custom policy                                                                                                    |
| Built-in Policy  | Built-in policies are provided by Config.<br>You can use built-in policies to quickly add rules.<br>For more information about built-in policies, see <b>Predefined</b><br><b>Policies</b>         |
| Rule Name        | By default, the predefined policy name is reused as the rule<br>name. A rule name must be unique.<br>A rule name can contain only digits, letters, underscores $(\_)$ ,<br>and hyphens $(-)$ .     |
| Description      | By default, the rule description is the same as the description of<br>the predefined policy. You can also customize the rule<br>description.<br>There are no restrictions on the rule description. |

**Table 3-3** Basic parameters

**Next** 

### **Step 5** On the displayed **Configure Rule Parameters** page, configure required parameters and click **Next**.

**Figure 3-13** Rule parameters

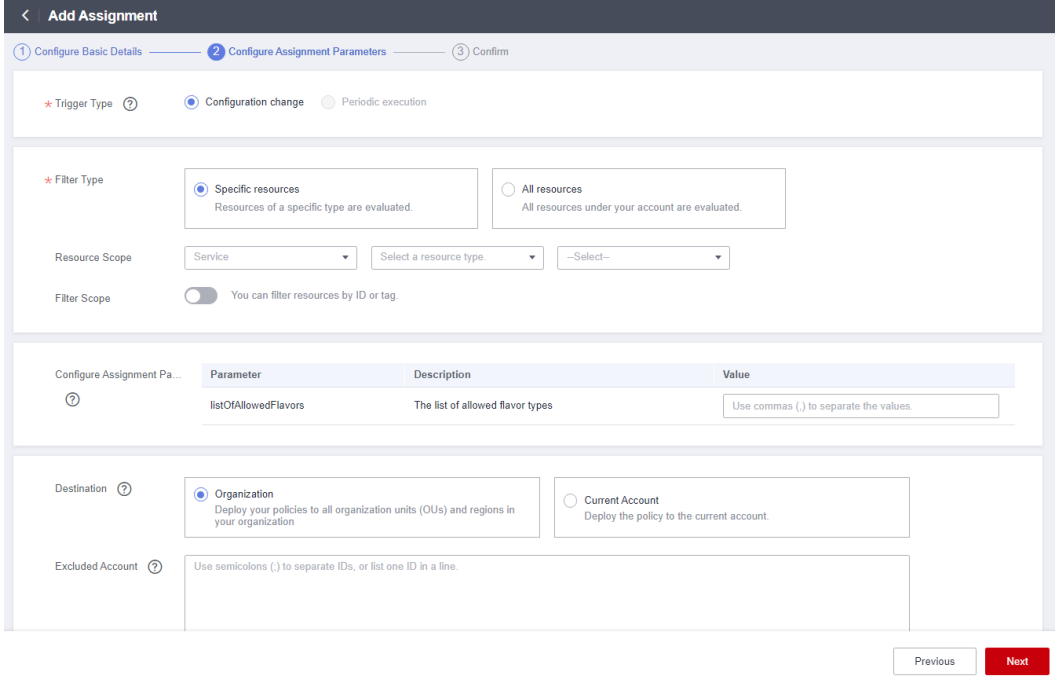

For details about parameter settings, see **Table 3-4**.

| <b>Parameter</b> | <b>Description</b>                                                                                                    |  |  |  |  |  |  |
|------------------|----------------------------------------------------------------------------------------------------|--|--|--|--|--|--|
| Trigger Type     | Specifies the conditions under which rules are triggered.                                                                 |  |  |  |  |  |  |
|                  | Trigger types are as follows:                                                                                             |  |  |  |  |  |  |
|                  | <b>Configuration change:</b> A rule is triggered when there is a<br>$\bullet$<br>change in configuration of the resource. |  |  |  |  |  |  |
|                  | • Periodic execution: A rule is triggered at a specific<br>frequency.                                                     |  |  |  |  |  |  |
| Filter Type      | Specifies the resource scope.                                                                                             |  |  |  |  |  |  |
|                  | Filter types are as follows:                                                                                              |  |  |  |  |  |  |
|                  | <b>Specific resources:</b> Resources of a specific type will be<br>$\bullet$<br>evaluated.                                |  |  |  |  |  |  |
|                  | • All resources: All resources from your account will be<br>evaluated.                                                    |  |  |  |  |  |  |
|                  | This parameter is mandatory only when <b>Trigger Type</b> is set to<br><b>Configuration change.</b>                       |  |  |  |  |  |  |

**Table 3-4** Rule parameter description

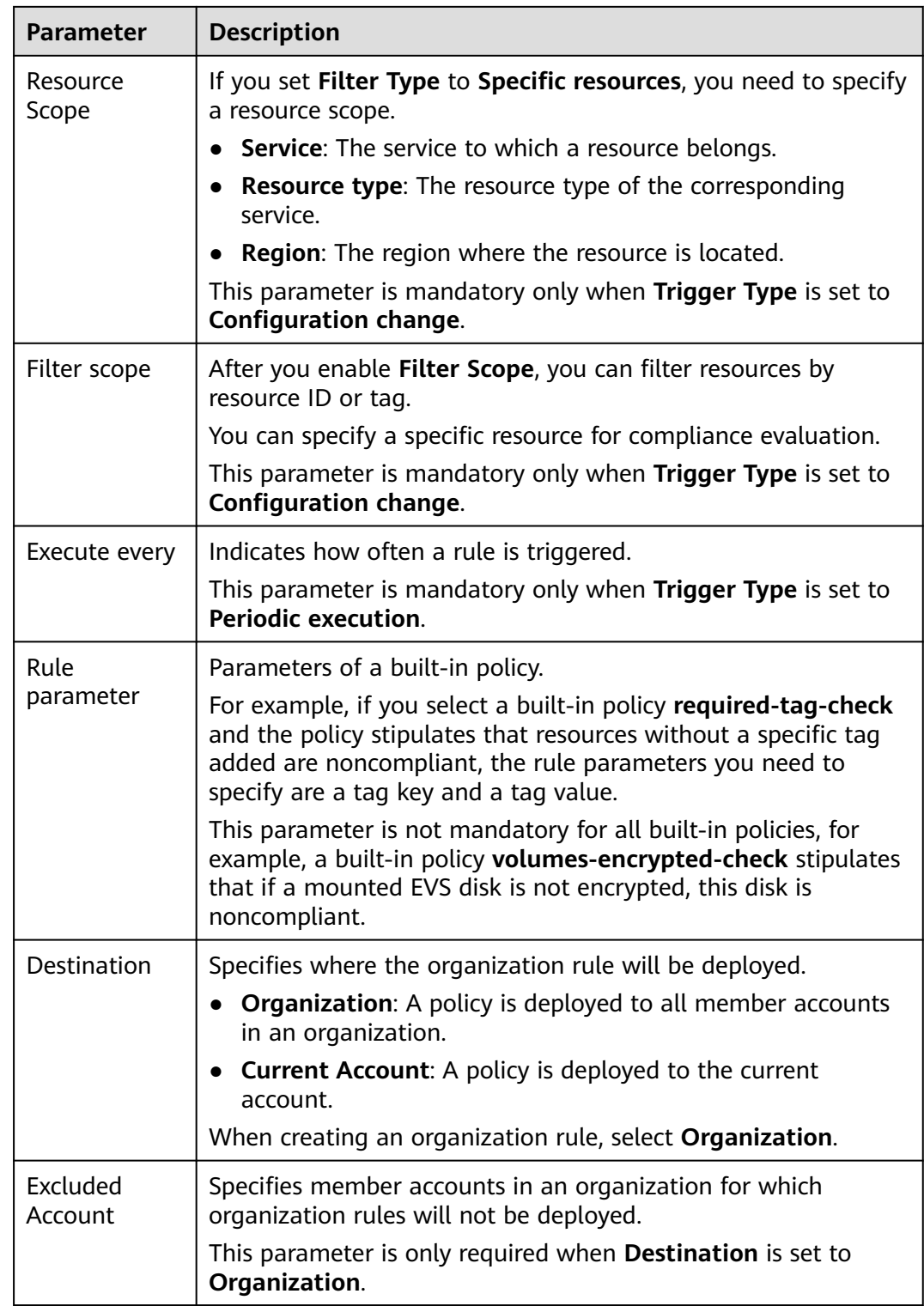

**Step 6** Confirm the rule information and click **Submit**.

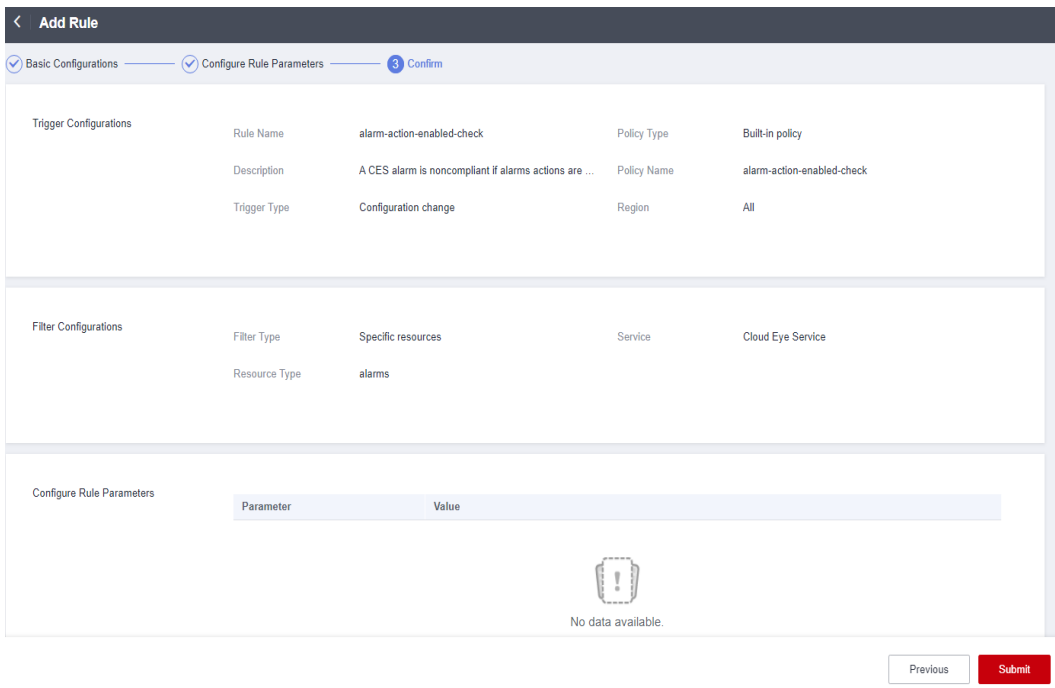

#### **Figure 3-14** Confirming a rule

### **Figure 3-15** Querying an organization rule

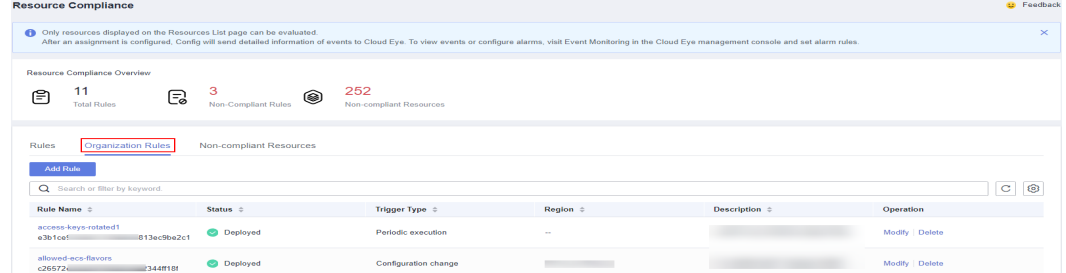

### $\Box$  Note

After you add a rule, the first evaluation is automatically triggered immediately.

**----End**

### **Triggering a Rule Evaluation**

For details about how a membe can trigger an organization rule, see **[Triggering](#page-34-0) [Resource Compliance Evaluation](#page-34-0)**.

## **3.2.2 Querying an Organization Rule**

### **Scenario**

You can view organization rules and their details.

This section consists of **[Viewing an Organization Rule](#page-47-0)** and **[Viewing](#page-47-0) [Organization Rules Deployed to Member Accounts](#page-47-0)**.

### <span id="page-47-0"></span>**Viewing an Organization Rule**

You can view details about a created organization rule.

- **Step 1** Sign in to the Config console using the account with which the organization rules are created.
- **Step 2** Click  $\equiv$  in the upper left corner of the page. In the service list that is displayed, under **Management & Governance**, select **Config**.
- **Step 3** In the navigation pane on the left, choose **Resource Compliance**.
- **Step 4** Click the **Organization Rules** tab and then click the name of the rule you want to view.

#### **Figure 3-16** Viewing organization rules

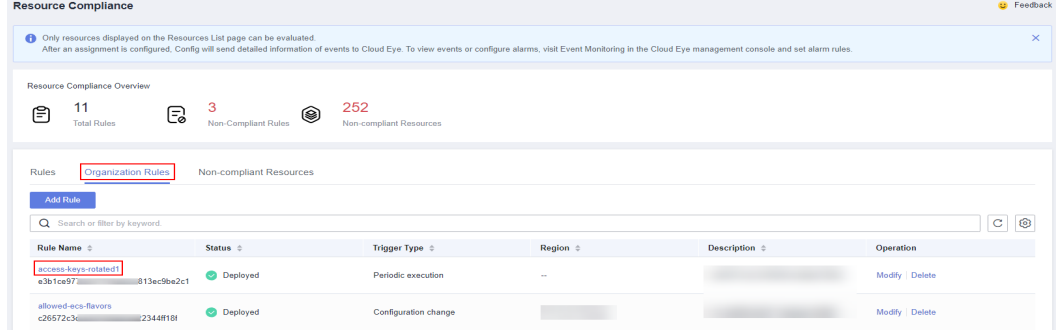

**Step 5** On the left of the **Rule Details** page, view member accounts to which the rule deploys, the deployment status, and excluded accounts. On the right of the page, view rule details.

#### $\cap$  note

Members in an organization can only view organization rules created by themselves.

**----End**

### **Viewing Organization Rules Deployed to Member Accounts**

A deployed organization rule will be displayed in the rule list of each member account in the organization. If you create an organization rule using an account, you can only use the same account to delete or modify the organization rule. Members can only trigger an organization rule and view evaluation results.

- **Step 1** Sign in to the management console as an organization member.
- **Step 2** Click  $\equiv$  in the upper left corner of the page. In the service list that is displayed, under **Management & Governance**, select **Config**.
- **Step 3** In the navigation pane on the left, choose **Resource Compliance**.
- **Step 4** On the **Rules** tab, click an organization rule name in the rule list to view details.

The evaluation results are displayed on the left of the page, and the rule details on the right of the page.

| <b>Resource Compliance</b>                                             |                                      |                                     |                      |                        |                                                                                                    |                      |                                  | <b>D</b> Feedback |
|------------------------------------------------------------------------|--------------------------------------|-------------------------------------|----------------------|------------------------|----------------------------------------------------------------------------------------------------|----------------------|----------------------------------|-------------------|
| nonly resources displayed on the Resources List page can be evaluated. |                                      |                                     |                      |                        | After an assignment is configured, Config will send detailed information of events to Cloud Eye. To view events or configure alarms, visit Event Monitoring in the Cloud Eye management console and set alarm rules. |                      |                                  | $\times$          |
| Resource Compliance Overview<br>11<br>(≅<br><b>Total Rules</b>         | 3<br>G<br><b>Non-Compliant Rules</b> | 252<br>❀<br>Non-compliant Resources |                      |                        |                                                                                                    |                      |                                  |                   |
| <b>Organization Rules</b><br><b>Rules</b>                              | Non-compliant Resources              |                                     |                      |                        |                                                                                                    |                      |                                  |                   |
| <b>Add Rule</b><br>Q Search or filter by keyword.                      |                                      |                                     |                      |                        |                                                                                                    |                      |                                  | ම<br>С            |
| Rule Name $\triangle$                                                  | Status ±<br>                         | Policy Type $\div$                  | Trigger Type $\div$  | <b>Region</b> $\oplus$ | Evaluation Result ±<br>------------------------                                                                                                    | Description $\oplus$ | Operation                        |                   |
| Org-access-keys-rotated<br>65114 7 7 7 14ff06c434                      | C Enabled                            | <b>Built-in policy</b>              | Periodic execution   | $\sim$                 | Non-compliant (4)                                                                                                    |                      | Evaluate   Disable Rule   More + |                   |
| Org-cts-Its-enable<br>32b4072a<br>648a82                               | <b>C</b> Enabled                     | Built-in policy                     | Configuration change | All                    | Non-compliant (6)                                                                                                    |                      | Evaluate   Disable Rule   More + |                   |

**Figure 3-17** Viewing organization rules deployed to member accounts

#### $\Box$  Note

A deployed organization rule will be displayed in the rule list of every member account in the organization. The system automatically adds the **Org** field before the rule name.

Members in an organization can only trigger evaluations against the organization rules and view evaluation results and details. They cannot modify, disable, or delete an organization rule.

**----End**

## **3.2.3 Modifying an Organization Rule**

### **Scenarios**

After an organization rule is added, you can modify its description and parameters at any time.

### **Procedure**

- **Step 1** Sign in to the Config console using the account with which the organization rules are created.
- **Step 2** Click  $\equiv$  in the upper left corner of the page. In the service list that is displayed, under **Management & Governance**, select **Config**.
- **Step 3** In the navigation pane on the left, choose **Resource Compliance**.
- **Step 4** Click the **Organization Rules** tab. In the list, locate the rule and click **Edit** in the **Operation** column.

**Figure 3-18** Editing an organization rule

| <b>Resource Compliance</b>                                             |                               |                                |                          |                                                                                                    | <b>D</b> Feedback         |
|------------------------------------------------------------------------|-------------------------------|--------------------------------|--------------------------|----------------------------------------------------------------------------------------------------|---------------------------|
| Only resources displayed on the Resources List page can be evaluated.  |                               |                                |                          | After an assignment is configured, Config will send detailed information of events to Cloud Eye. To view events or configure alarms, visit Event Monitoring in the Cloud Eye management console and set alarm rules. |                           |
| Resource Compliance Overview<br>11<br>e,<br>Ē<br><b>Total Rules</b>    | 3<br>◉<br>Non-Compliant Rules | 252<br>Non-compliant Resources |                          |                                                                                                    |                           |
| <b>Rules</b><br><b>Organization Rules</b><br>Add Rule                  | Non-compliant Resources       |                                |                          |                                                                                                    |                           |
| Search or filter by keyword.<br>$\circ$<br>Rule Name $\Leftrightarrow$ | Status $\Leftrightarrow$      | Trigger Type $\Leftrightarrow$ | Region $\Leftrightarrow$ | Description $\Leftrightarrow$                                                                                                    | $\mathbf{C}$<br>Operation |
| access-keys-rotated1<br>JacQha2e1<br><b>BantidEa</b>                   | <b>O</b> Deployed             | Periodic execution             | $\sim$                   |                                                                                                    | Modify<br>Delete          |

**Step 5** On the **Modify Rule** page, modify the rule description and click **Next**.

- **Step 6** Modify the rule parameters and click **Next**.
- **Step 7** Confirm the rule modifications and click **Submit.**

**----End**

## **3.2.4 Deleting an Organization Rule**

### **Scenarios**

If you no longer need an organization rule, you can delete it.

### **Procedure**

- **Step 1** Sign in to the Config console using the account with which the organization rules are created.
- **Step 2** Click  $\equiv$  in the upper left corner of the page. In the service list that is displayed, under **Management & Governance**, select **Config**.
- **Step 3** In the navigation pane on the left, choose **Resource Compliance**.
- **Step 4** Click the **Organization Rules** tab. In the list, locate the rule and click **Delete** in the **Operation** column.
- **Step 5** In the displayed **Delete Rule** dialog box, confirm the information and click **OK**.

After an organization rule is deleted, the rule is also automatically deleted from the rule lists of member accounts to which the rule was deployed.

#### **Figure 3-19** Deleting organization rules

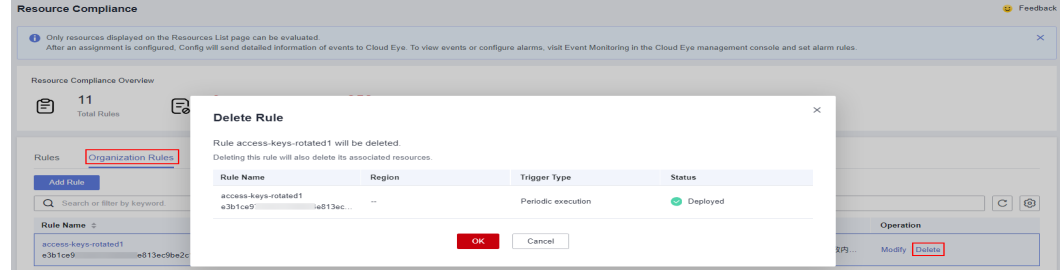

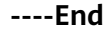

#### $\Box$  Note

You can also click a rule name in the **Rules** list to go to the **Rule Details** page. In the upper right corner of the page, click **Modify** or **Delete** to manage the rule.

## **3.2.5 Example Custom Organization Rules**

### **3.2.5.1 Example Functions (Python)**

### **Example Function Triggered by Configuration Changes**

Config will invoke a function like the following example when it detects any configuration changes to the resources that are within the resource scope recorded by the rule.

```
import requests 
import http.client 
import time 
requests.packages.urllib3.disable_warnings() 
def get_policy_resource(domain_id, resource): 
   return { 
      "domain_id": domain_id, 
      "region_id": resource.get("region_id"), 
      "resource_id": resource.get("id"), 
      "resource_name": resource.get("name"), 
      "resource_provider": resource.get("provider"), 
       "resource_type": resource.get("type") 
   } 
''''
Possible evaluation results are compliant or noncompliant.
In this example, if the resource type is ecs.cloudservers and the vpcId value does not match the specified
VPC ID, NonCompliant is returned. Otherwise, Compliant is returned.
''' 
def evaluate_compliance(resource, parameter): 
   if resource.get("provider") != "ecs" or resource.get("type") != "cloudservers": 
      return "Compliant" 
   vpc_id = resource.get("properties", {}).get("metadata", {}).get("vpcId") 
   return "Compliant" if vpc_id == parameter.get("vpcId") else "NonCompliant" 
def update_policy_state(token, domain_id, evaluation): 
   endpoint = "https://rms.myhuaweicloud.com" 
# For custom organization rules, domain_id in the url must match the domain_id of the function creator 
(organization administrator or Config agency administrator). Otherwise, Config cannot be accessed.
   url = "{}/v1/resource-manager/domains/{}/policy-states".format(endpoint, domain_id) 
   return requests.put( 
      url=url, 
      headers={ 
         "X-Auth-Token": token 
      }, 
      json=evaluation, 
      verify=False, 
  \lambdadef handler(event, context): 
   resource = event.get("invoking_event", {}) 
   parameters = event.get("rule_parameter") 
  compliance_state = evaluate_compliance(resource, parameters)
```

```
requests = {
    "policy_resource": get_policy_resource(event.get("domain_id"), resource), 
    "trigger_type": event.get("trigger_type"), 
    "compliance_state": compliance_state, 
    "policy_assignment_id": event.get("policy_assignment_id"), 
    "policy_assignment_name": event.get("policy_assignment_name"), 
    "function_urn": event.get("function_urn"), 
    "evaluation_time": event.get("evaluation_time"), 
    "evaluation_hash": event.get("evaluation_hash") 
 } 
 for retry in range(3): 
    response = update_policy_state(context.getToken(), event.get("domain_id"), requests) 
    if response.status_code == http.client.TOO_MANY_REQUESTS: 
      print("TOO_MANY_REQUESTS: retry again") 
      time.sleep(1) 
   else: 
     if response.status_code == http.client.OK:
         print("Update policyState successfully.") 
      else: 
         print("Failed to update policyState.") 
         print(response.json()) 
      break
```
### **Example Function Triggered Periodically**

Config will invoke a function like the following example for a custom organization rule that is executed periodically.

```
import requests 
import http.client 
import time 
requests.packages.urllib3.disable_warnings() 
def get_policy_resource(domain_id, resource): 
   return { 
      "domain_id": domain_id, 
      "region_id": resource.get("region_id"), 
      "resource_id": resource.get("id"), 
      "resource_name": resource.get("name"), 
      "resource_provider": resource.get("provider"), 
       "resource_type": resource.get("type") 
   } 
.....
Possible evaluation results are compliant or noncompliant.
In this example, if the session timeout configured for the account is greater than 30 minutes, Compliant is 
returned. Otherwise, NonCompliant is returned.
The IAM API ShowDomainLoginPolicy is invoked.
"""
def evaluate_compliance(token, domain_id): 
   endpoint = "https://iam.cn-north-4.myhuaweicloud.com" 
# For custom organization rules, domain_id in the url must match the domain_id of the function creator 
(organization administrator or Config agency administrator). Otherwise, Config cannot be accessed.
   url = "{}/v3.0/OS-SECURITYPOLICY/domains/{}/login-policy".format(endpoint, domain_id) 
   r = requests.get( 
      url=url, 
      headers={ 
         "X-Auth-Token": token, 
         "User-Agent": "API Explorer", 
         "Content-Type": "application/json;charset=UTF-8" 
      }, 
      verify=False, 
\rightarrowsession_timeout = r.json().get("login_policy", {}).get("session_timeout", 60)
```

```
 return "NonCompliant" if session_timeout > 30 else "Compliant" 
def update policy state(token, domain id, evaluation):
    endpoint = "https://rms.myhuaweicloud.com" 
   url = "{}/v1/resource-manager/domains/{}/policy-states".format(endpoint, domain_id) 
   return requests.put( 
      url=url, 
      headers={ 
         "X-Auth-Token": token 
      }, 
      json=evaluation, 
       verify=False, 
  \lambdadef handler(event, context): 
    resource = event.get("invoking_event", {}) 
   if resource.get("name") != "Account": 
      return 
   compliance_state = evaluate_compliance(context.getToken(), event.get("domain_id")) 
   requests = {
       "policy_resource": get_policy_resource(event.get("domain_id"), resource), 
       "trigger_type": event.get("trigger_type"), 
      "compliance_state": compliance_state, 
      "policy_assignment_id": event.get("policy_assignment_id"), 
       "policy_assignment_name": event.get("policy_assignment_name"), 
       "function_urn": event.get("function_urn"), 
      "evaluation_time": event.get("evaluation_time"),
       "evaluation_hash": event.get("evaluation_hash") 
   } 
    for retry in range(3): 
      response = update_policy_state(context.getToken(), event.get("domain_id"), requests) 
      if response.status_code == http.client.TOO_MANY_REQUESTS: 
         print("TOO_MANY_REQUESTS: retry again") 
         time.sleep(1) 
      else: 
        if response.status_code == http.client.OK:
            print("Update policyState successfully.") 
         else: 
            print("Failed to update policyState.") 
            print(response.json()) 
        hroak
```
### **3.2.5.2 Events**

### **Sample Event for Evaluations Triggered by Configuration Changes**

When a custom organization rule is triggered, Config publish an event to invoke the FunctionGraph function associated with the rule. The following is an example of events pushed by Config when a custom organization rule is triggered by a configuration change of **ecs.cloudservers**.

```
{ 
  "domain_id": "domain_id", 
  "policy_assignment_id": "637c6b2e6b647c4d313d9719", 
  "policy_assignment_name": "period-policy-period", 
 "function_urn": "urn:fss:region_1:123456789:function:default:test-custom-policyassignment:latest", 
 "trigger_type": "resource", 
  "evaluation_time": 1669098286719, 
  "evaluation_hash": "3bf8ecaeb0864feb98639080aea5c7d9", 
  "rule_parameter": { 
   "vpcId": { 
     "value": "fake_id" 
   }
```

```
 }, 
  "invoking_event": { 
   "id": "5e0d49c8-7ce0-4c31-9d92-28b05200b838", 
    "name": "default", 
    "provider": "vpc", 
    "type": "securityGroups", 
    "tags": {}, 
 "created": "2022-11-07T12:58:46.000+00:00", 
 "updated": "2022-11-07T12:58:46.000+00:00", 
    "properties": { 
     "description": "Default security group", 
     "security_group_rules": [ 
\left\{ \begin{array}{c} \end{array} \right. "remote_group_id": "5e0d49c8-7ce0-4c31-9d92-28b05200b838", 
        "ethertype": "IPv6", 
        "security_group_id": "5e0d49c8-7ce0-4c31-9d92-28b05200b838", 
        "port_range_max": 0, 
        "id": "19f581bc-08a7-4037-ae59-9a6838c43709", 
        "direction": "ingress", 
        "port_range_min": 0 
      }, 
      { 
        "ethertype": "IPv6", 
        "security_group_id": "5e0d49c8-7ce0-4c31-9d92-28b05200b838", 
        "port_range_max": 0, 
        "id": "75dae7b6-0b71-496f-8f11-87fb30300e18", 
        "direction": "egress", 
        "port_range_min": 0 
      } 
     ] 
   }, 
    "ep_id": "0", 
 "project_id": "vpc", 
 "region_id": "region_1", 
    "provisioning_state": "Succeeded" 
  } 
}
```
### **Example Event for Evaluations Triggered Periodically**

Config publishes an event when it evaluates your resources at a frequency that you specify, such as every 24 hours. The following is an example of events pushed by Config when a custom organization rule is triggered at a specified frequency.

```
{ 
  "domain_id": "domain_id", 
  "policy_assignment_id": "637c6b2e6b647c4d313d9719", 
  "policy_assignment_name": "period-policy-assignment", 
  "function_urn": "urn:fss:region_1:123456789:function:default:test-custom-policyassignment:latest", 
  "trigger_type": "period", 
 "evaluation_time": 1669098286719, 
 "evaluation_hash": "3bf8ecaeb0864feb98639080aea5c7d9", 
  "rule_parameter": {}, 
  "invoking_event": { 
   "id": "domain_id", 
   "name": "Account", 
    "provider": null, 
    "type": null, 
   "tags": null, 
   "created": null, 
    "updated": null, 
    "properties": null, 
   "ep_id": null, 
    "project_id": null, 
    "region_id": "global", 
   "provisioning_state": null 
 } 
}
```
# **3.3 Viewing Noncompliant Resources**

### **Scenarios**

You can view all noncompliant resources detected by your rules.

### **Procedure**

- **Step 1** Log in to the management console.
- **Step 2** Click  $\equiv$  in the upper left corner. Under **Management & Governance**, click **Config**.
- **Step 3** In the navigation pane on the left, choose **Resource Compliance**.
- **Step 4** Click **Non-compliant Resources**. All non-compliant resources from the current account are displayed in a list.
- **Step 5** Click a resource name to view resource overview.

**Figure 3-20** Viewing non-compliant resources

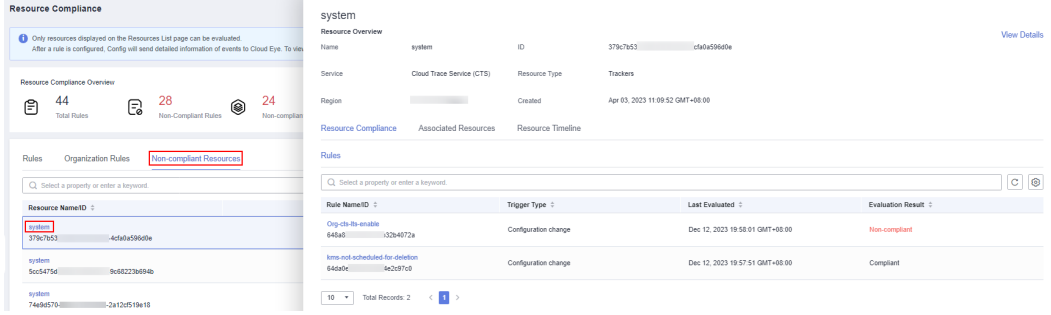

**----End**

# **3.4 Compliance Rule Concepts**

## **3.4.1 Policies**

A policy is a logical expression used to evaluate resource compliance. It is part of a compliance rule.

Policies are static. To make a policy work, you need to specify specific resource scope.

A policy can be a JSON expression. **[Table 3-5](#page-55-0)** lists policy (JSON expression) parameters.

### <span id="page-55-0"></span>**Table 3-5** Policy parameters

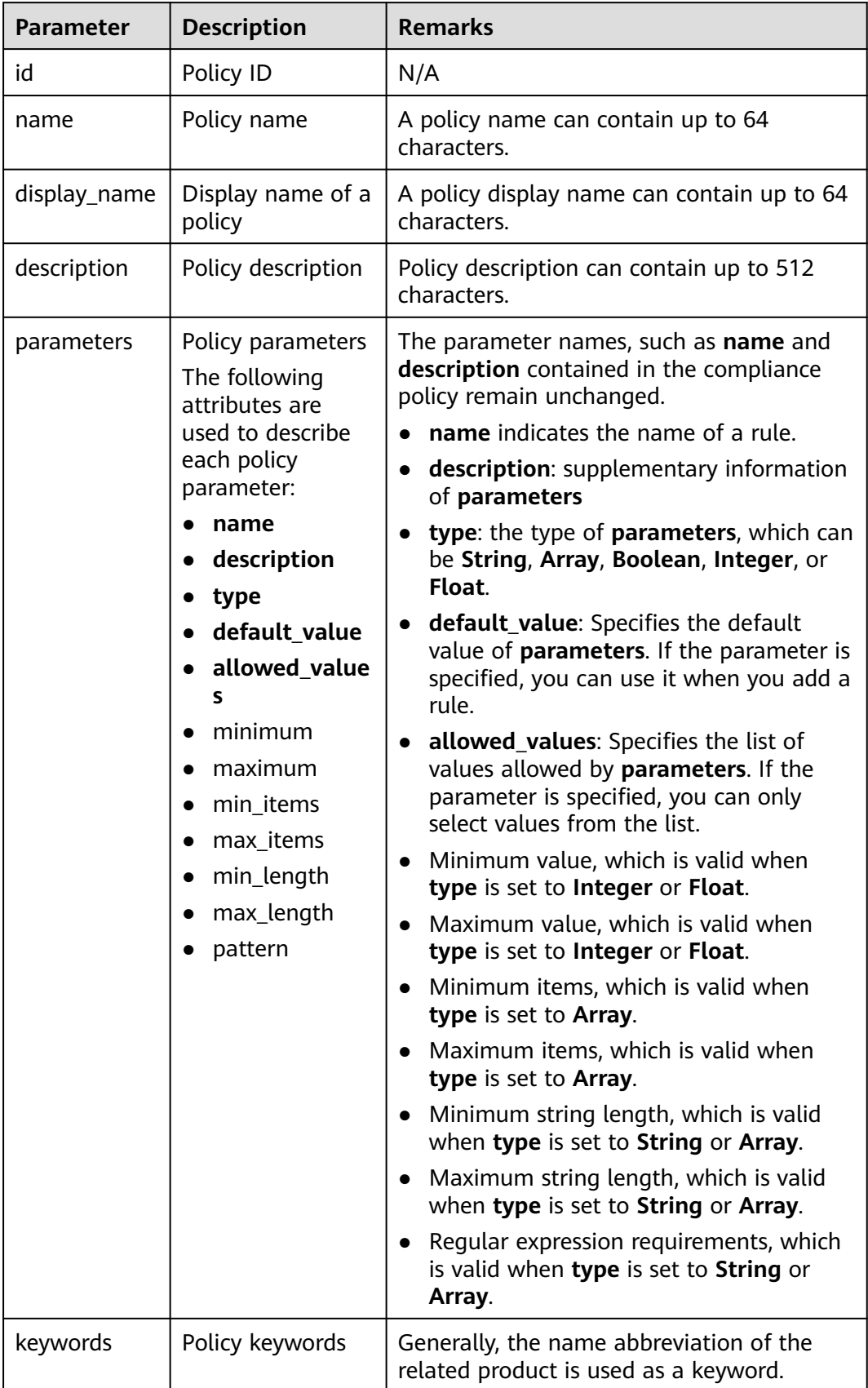

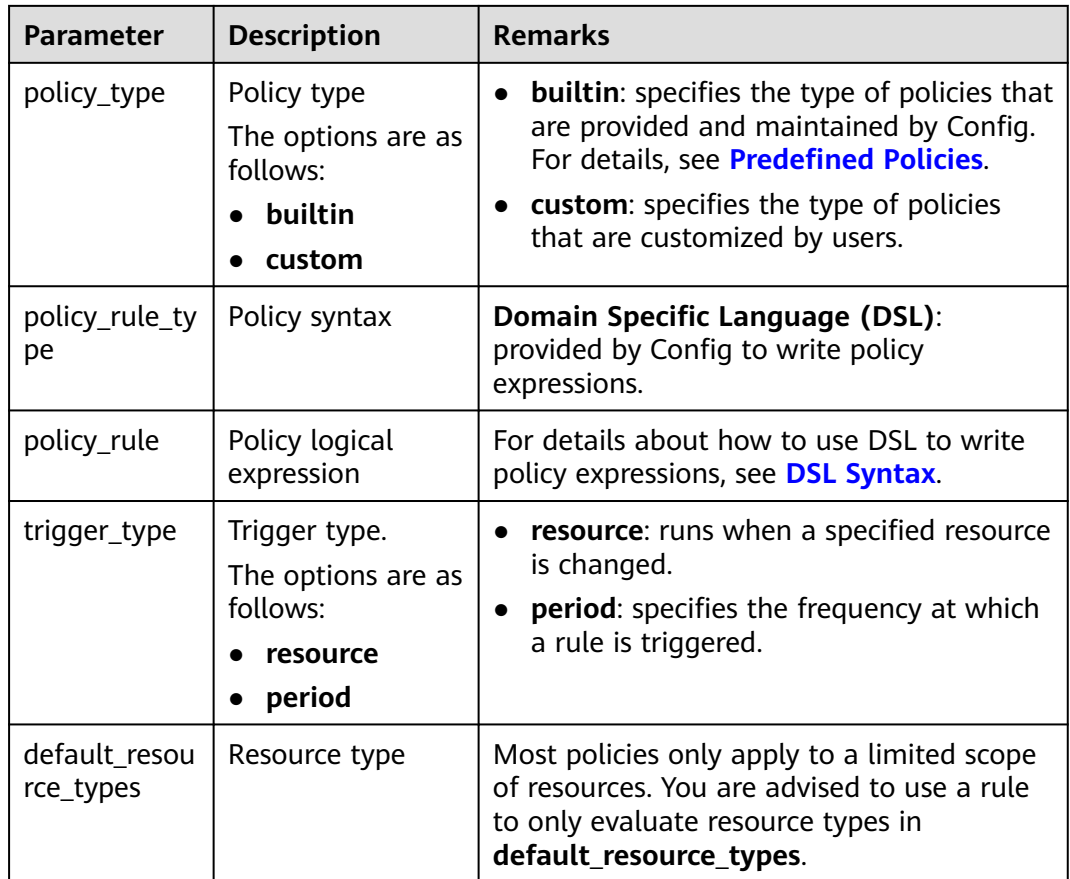

The following is an example policy used to check whether specified images are used for ECSs.

```
{
  "id": "5fa265c0aa1e6afc05a0ff07",
  "name": "allowed-images-by-id",
"description": "An ECS image is non-compliant if its ID is not within the specific image ID range.",
  "parameters": {
   "listOfAllowedImages": {
 "name": "null",
 "description": "The list of allowed image IDs",
 "type": "Array"
     "allowed_values": null,
     "default_value": null,
   }
  },
  "keywords": [
 "ecs",
 "ims"
 ],
 "policy_type": "builtin",
 "policy_rule_type": "dsl",
 "trigger_type": "resource",
 "policy_rule": {
   "allOf": [
     {
       "value": "${resource().provider}",
 "comparator": "equals",
 "pattern": "ecs"
     },
\overline{\phantom{a}} "value": "${resource().type}",
```

```
 "comparator": "equals",
    "pattern": "cloudservers"
   },
   {
    "value": "${resource().properties.metadata.meteringImageId}",
     "comparator": "notIn",
     "pattern": "${parameters('listOfAllowedImages')}"
   }
  ]
 },
```
For more examples, see **[Example Custom Rules](#page-38-0)**.

## **3.4.2 Rule**

}

A rule is created by specifying a policy and the application scope, for example, some resources in a region.

You can use a JSON expression to represent a rule, as shown in **Table 3-6**.

| <b>Parameter</b>           | <b>Description</b>                       | <b>Limitations</b>                                         | <b>Remarks</b>                                                                                                    |
|----------------------------|------------------------------------------|------------------------------------------------------------|----------------------------------------------------------------------------------------------------|
| id                         | Specifies the<br>unique ID of a<br>rule. | N/A                                                        | N/A                                                                                                    |
| policy_assign<br>ment_type | Specifies the<br>rule type.              | N/A                                                        | The options are as<br>follows:<br><b>builtin:</b> built-in<br>policy. In this case,<br>policy_definition_<br>id for the rule is<br>mandatory.<br>custom: custom<br>policy. In this case,<br>custom_policy for<br>the rule is<br>mandatory.<br>If this parameter is<br>not configured,<br>builtin is used by<br>default. |
| name                       | Specifies the<br>rule name.              | Its value must be a<br>string with up to 64<br>characters. | By default, the rule<br>name is the same as<br>the selected policy<br>name. You can<br>customize the rule<br>name.<br>You can set a name<br>of up to 64<br>characters.                                                                                                    |

**Table 3-6** Rule in JSON

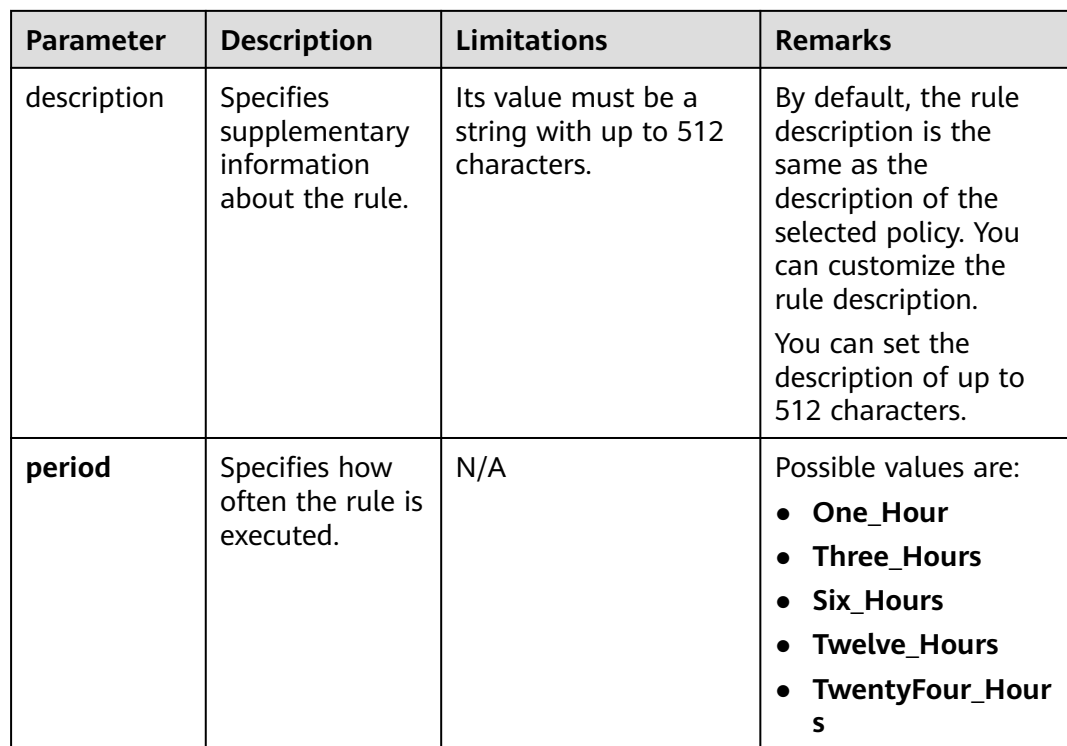

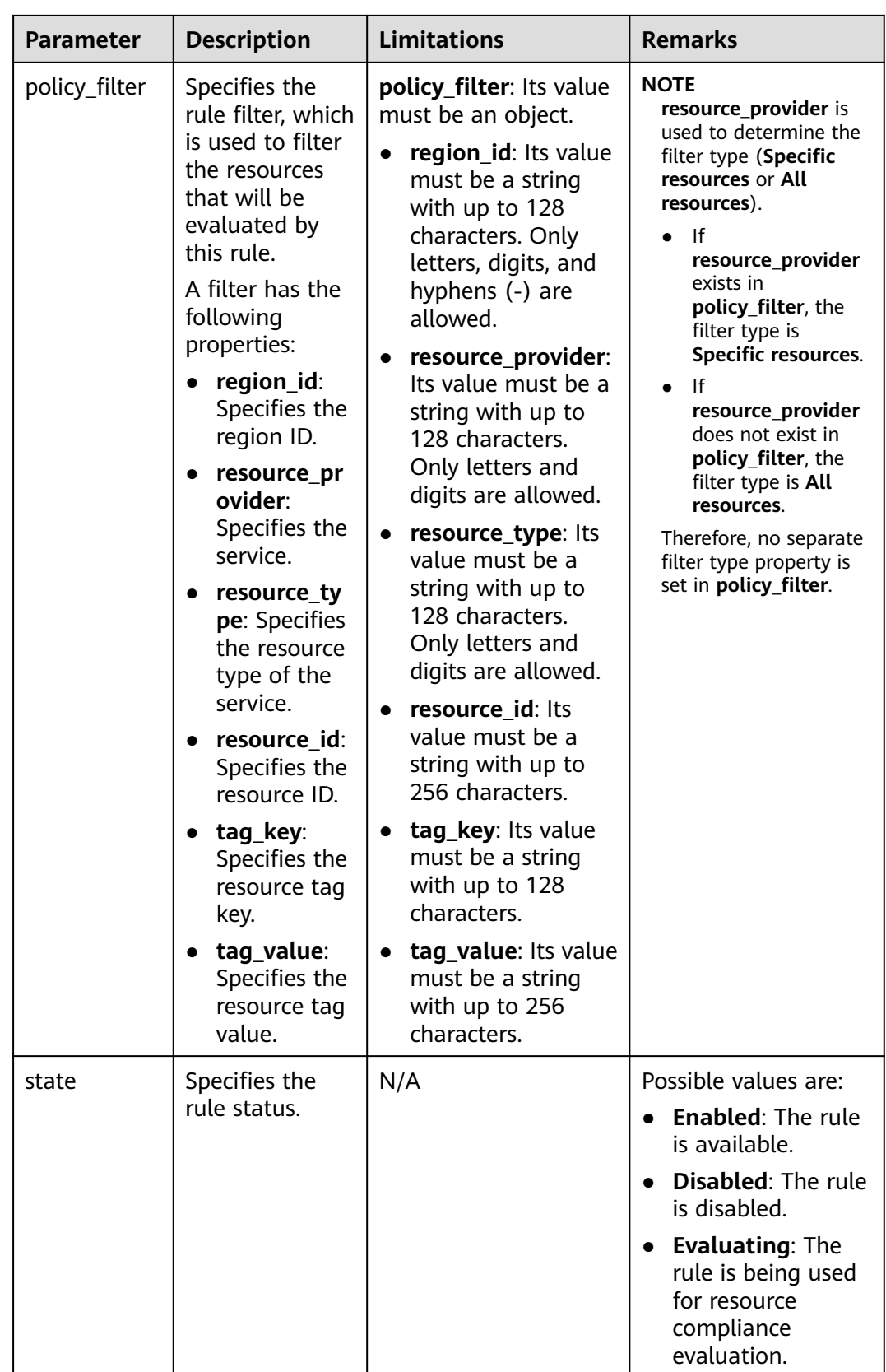

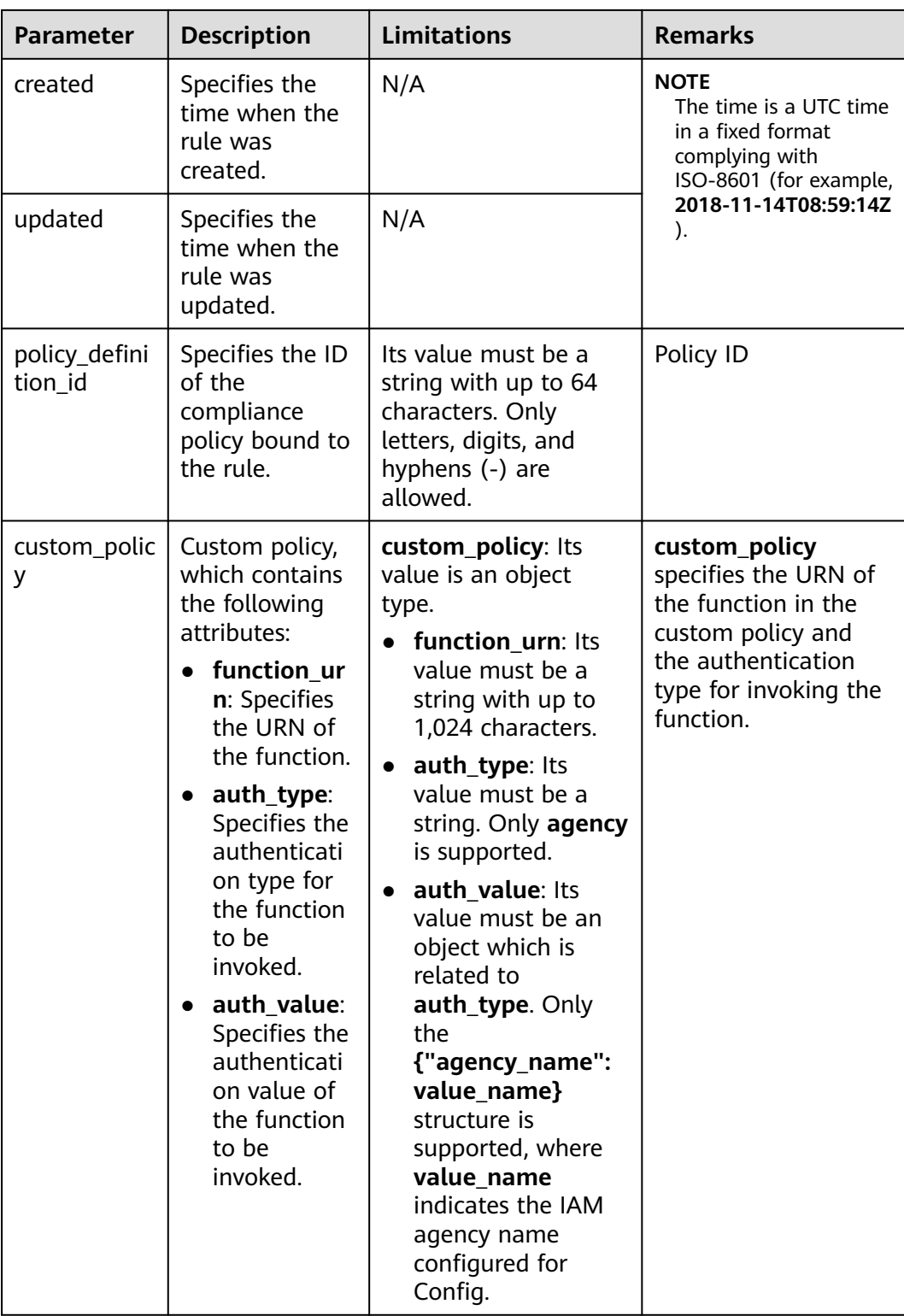

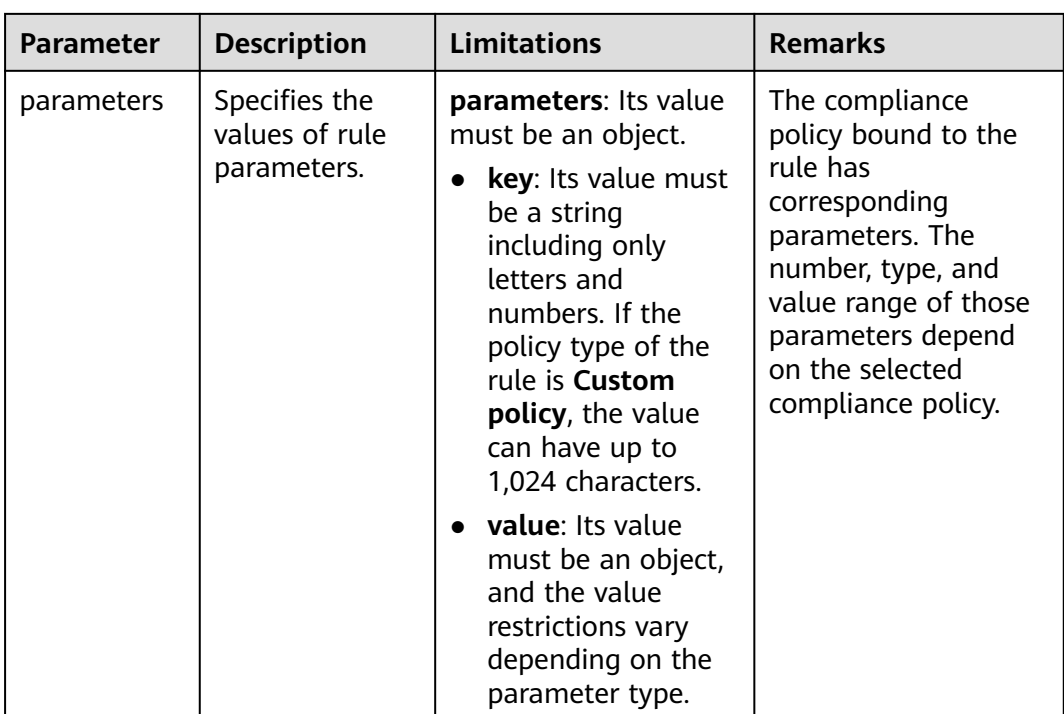

#### $\Box$  NOTE

You cannot create a rule to evaluate another rule or a conformance package.

The following is an example policy used to check whether ECSs in region 1 have the tag (**env**: **production**).

```
{
  "id": "5fcd8696dfb78231e6f2f899",
  "name": "required-tag-check",
 "description": "A resource is non-compliant if it does not contain the specific tag.",
 "policy_filter": {
 "region_id": "regionid_1",
      "resource_provider": "ecs",
      "resource_type": "cloudservers",
      "tag_key": "env",
      "tag_value": "production"
 },
 "period": null,
  "state": "Enabled",
 "created": "2020-12-07T01:34:14.266Z",
 "updated": "2020-12-07T01:34:14.266Z",
  "policy_definition_id": "5fa9f89b6eed194ccb2c04db",
  "parameters": {
      "specifiedTagKey": {
      "value": "a" },
      "specifiedTagValue": {
       "value": []
   }
 }
}
```
The following JSON file contains a custom rule for checking ECSs in **regionid\_1**:

```
{
  "id": "719d8696dfb78231e6f2f719",
  "name": "test_consume_policy",
"description": "A resource is non-compliant if it does not contain the specific tag.",
```

```
 "policy_filter": {
      "region_id": "regionid_1",
      "resource_provider": "ecs",
      "resource_type": "cloudservers",
      "tag_key": null,
      "tag_value": null
  },
 "period": null,
 "state": "Enabled",
  "created": "2022-07-19T01:34:14.266Z",
  "updated": "2022-07-19T01:34:14.266Z",
  "policy_definition_id": null,
 "custom_policy": { 
 "function_urn": "urn:fss:regionid_1:projectidforpolicy:function:default:test_consume_policy:latest", 
   "auth_type": "agency", 
   "auth_value": {"agency_name": "rms_fg_agency"}
 },
 "parameters": {
 "vpcId": {"value": "allowed-vpc-id"}
 }
 }
}
```
## **3.4.3 Evaluation Results**

After an evaluation is triggered, the corresponding evaluation result (**PolicyState**) will be generated.

You can use a JSON expression to represent an evaluation result, as shown in **Table 3-7**.

| <b>Parameter</b>  | <b>Description</b>                                   | <b>Remarks</b>                                                                                                |
|-------------------|------------------------------------------------------|----------------------------------------------------------------------------------------------------|
| domain id         | <b>Account ID</b>                                    | This parameter is used to distinguish<br>users. domain_id in the evaluation<br>result will not be left blank. |
| resource_id       | Specifies the ID of<br>the evaluated<br>resource.    | N/A                                                                                                    |
| resource name     | Specifies the name<br>of the evaluated<br>resource.  | N/A                                                                                                    |
| resource_provider | Specifies the service<br>the resource<br>belongs to. | N/A                                                                                                    |
| resource_type     | Specifies the<br>resource type.                      | N/A                                                                                                    |
| trigger_type      | Trigger type                                         | Possible values are:                                                                                          |
|                   |                                                      | resource                                                                                                    |
|                   |                                                      | period                                                                                                    |

**Table 3-7** Evaluation result in JSON

<span id="page-63-0"></span>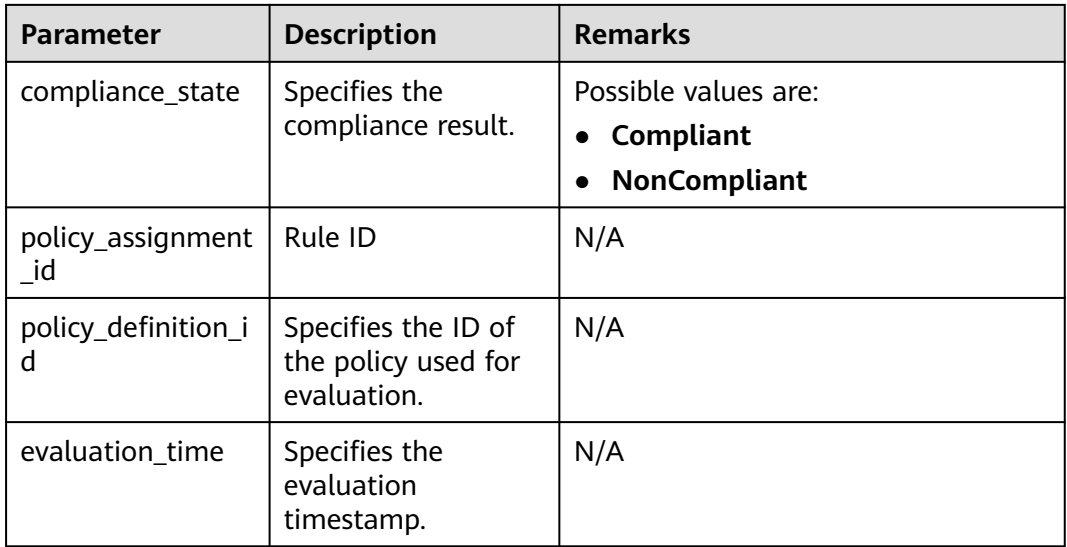

The following JSON indicates a non-compliant evaluation result:

```
{
 "domain_id": "domainidforpolicy",
 "resource_id": "special-ecs1-with-public-ip-with-tag",
 "resource_name": "ecs1-with-public-ip-with-tag",
 "resource_provider": "ecs",
  "resource_type": "cloudservers",
  "trigger_type": "resource",
 "compliance_state": "NonCompliant",
 "policy_assignment_id": "5fa9f8a2501013093a192b07",
  "policy_definition_id": "5fa9f8a2501013093a192b06",
  "evaluation_time": 1604974757084
}
```
# **3.5 Predefined Policies**

## **3.5.1 Predefined Policy List**

You can use predefined policies to create rules on the Config console.

The following table lists predefined policies provided by Config.

| <b>Service</b>      | <b>Policy</b>             | <b>Triggered</b><br>By      | <b>Object</b>    |
|---------------------|---------------------------|-----------------------------|------------------|
| General<br>services | regular-matching-of-names | Configura<br>tion<br>change | All<br>resources |
|                     | required-tag-check        | Configura<br>tion<br>change | All<br>resources |

**Table 3-8** Predefined policies

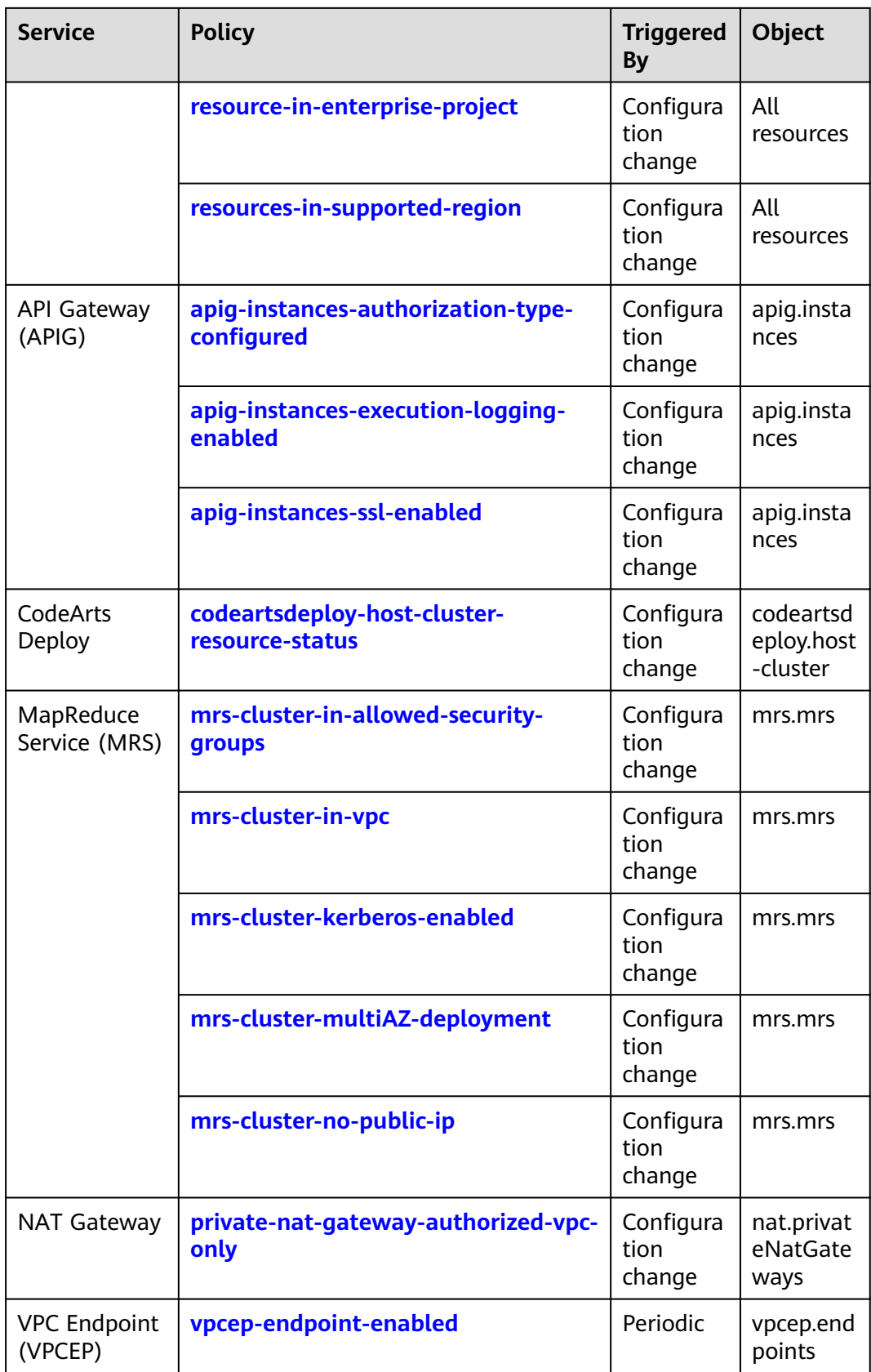

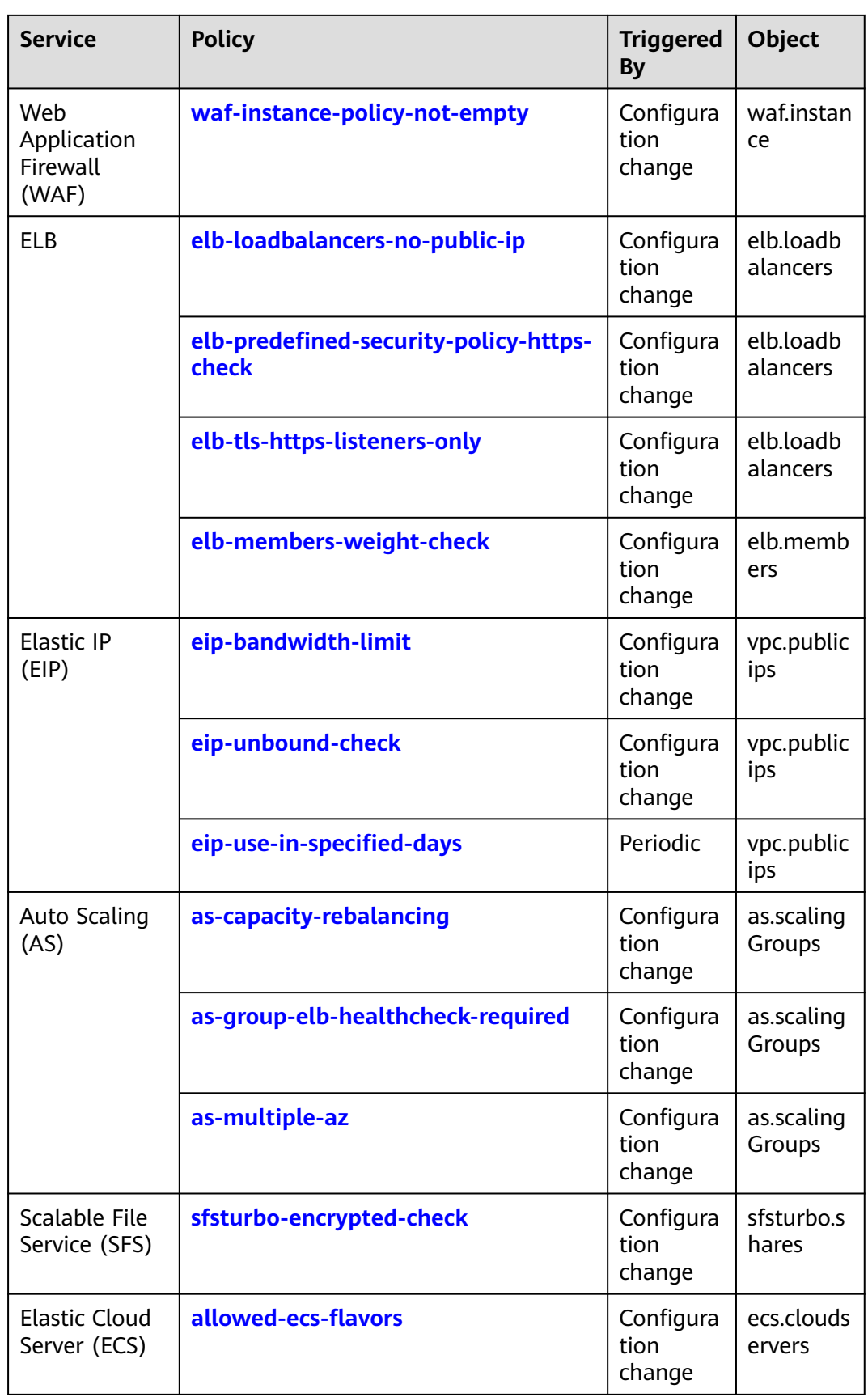

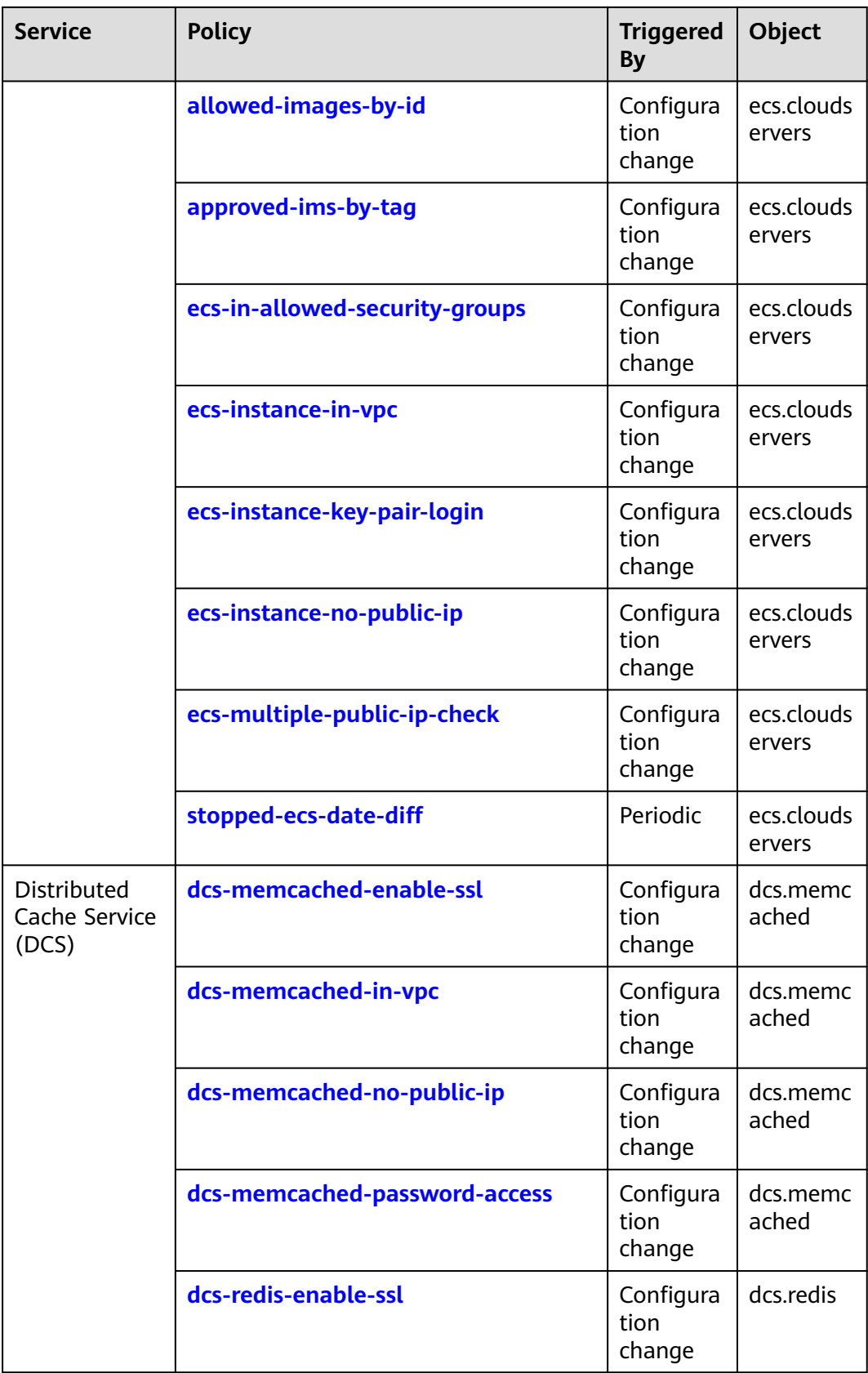

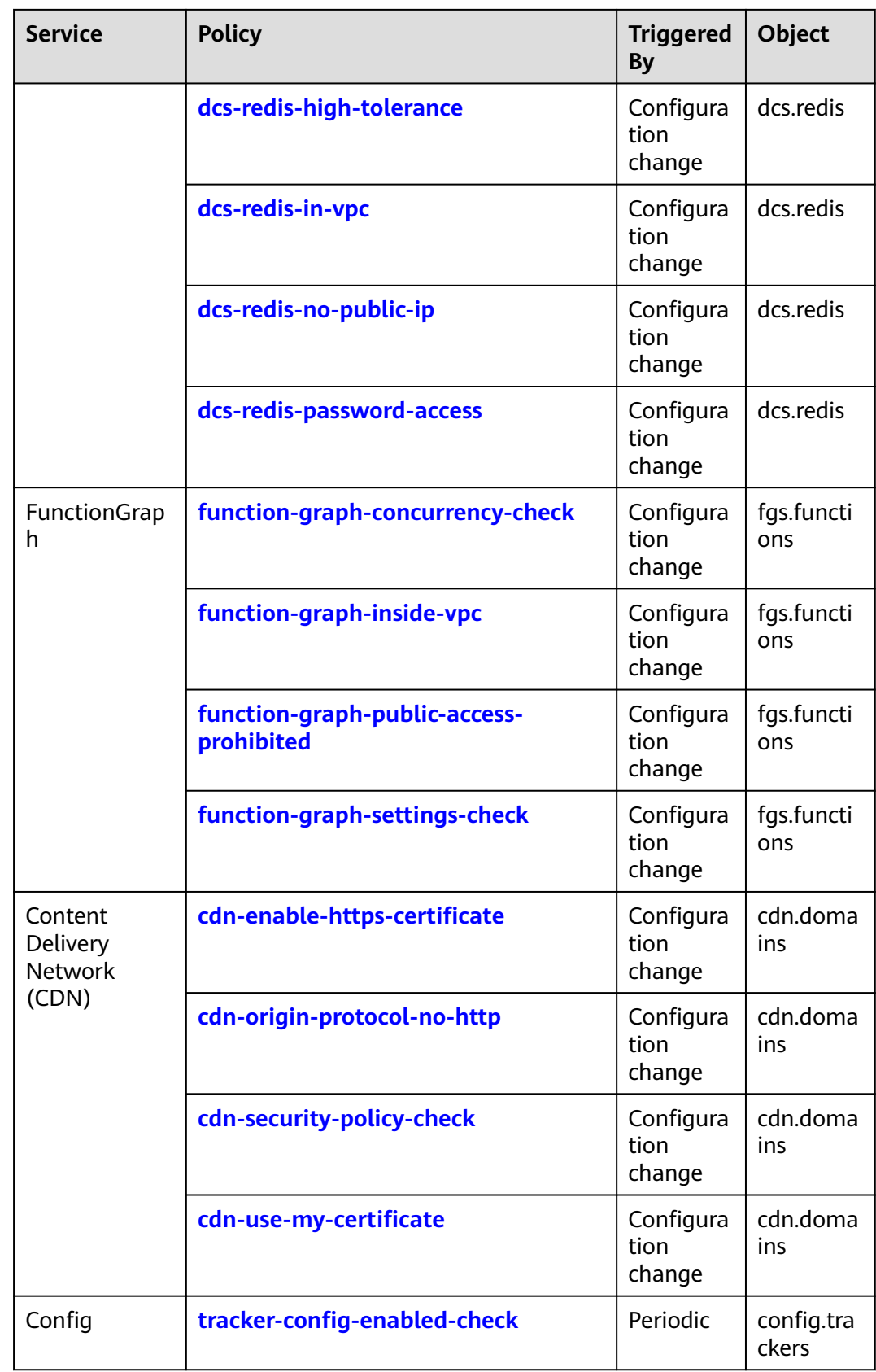

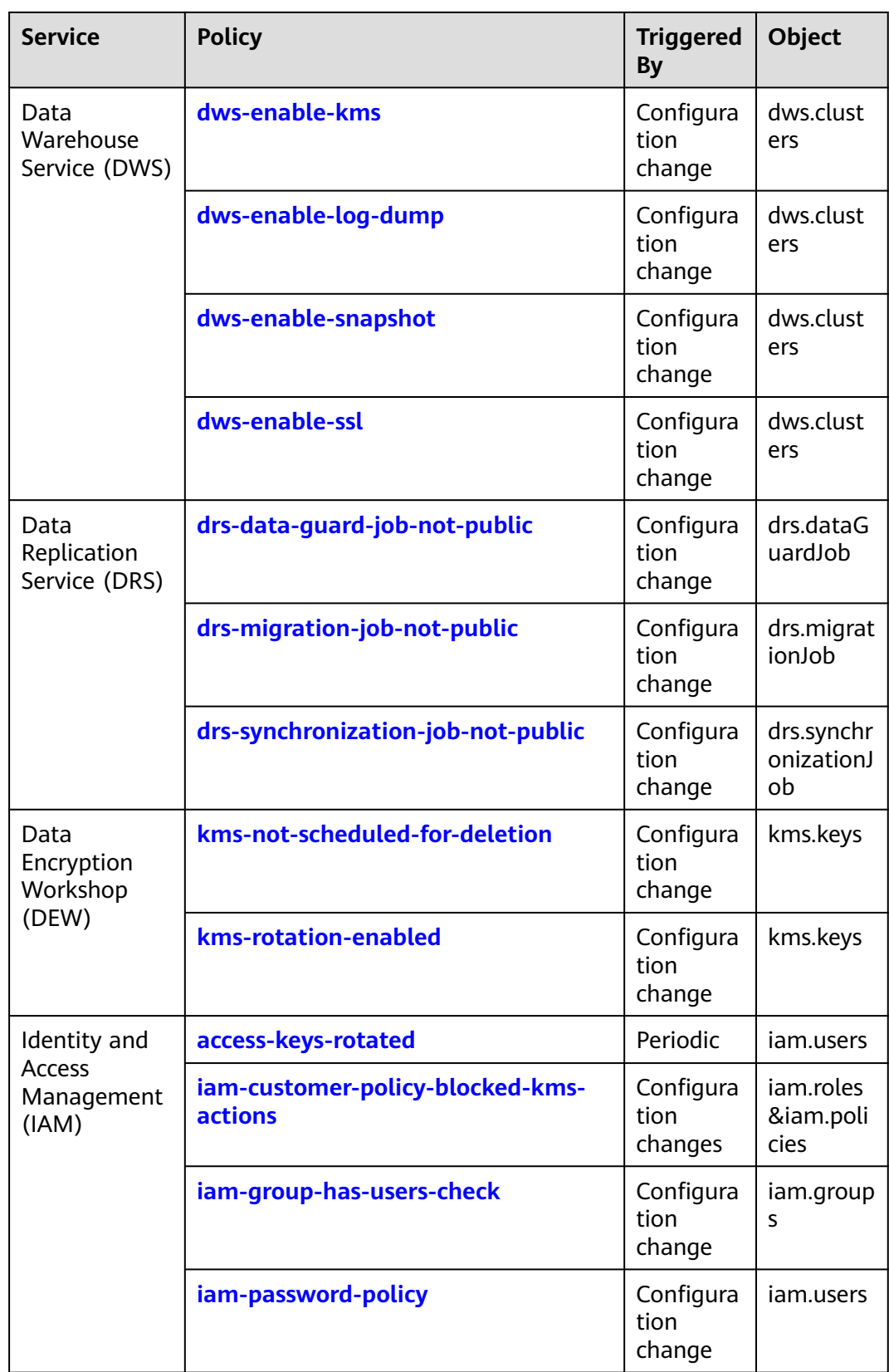

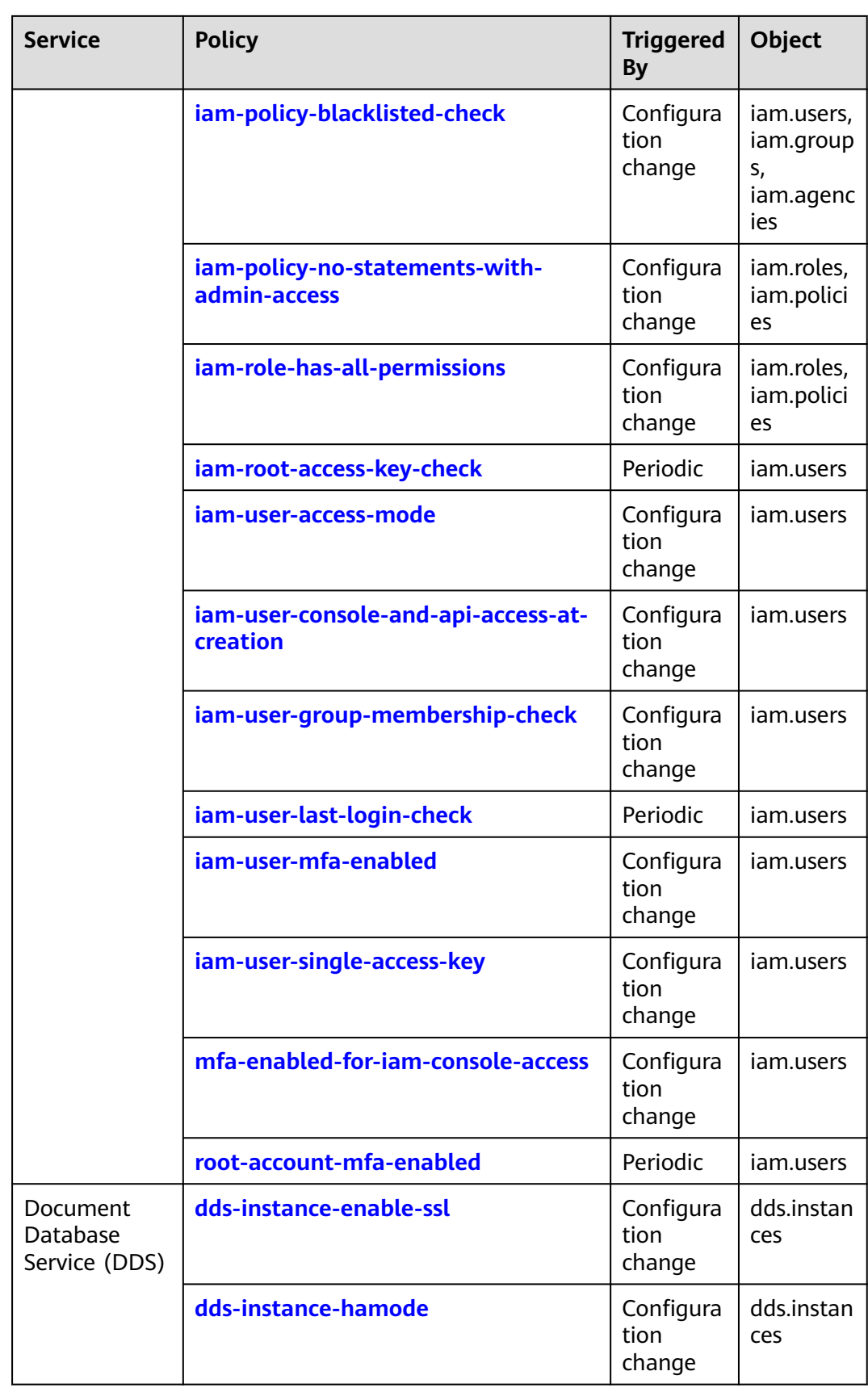

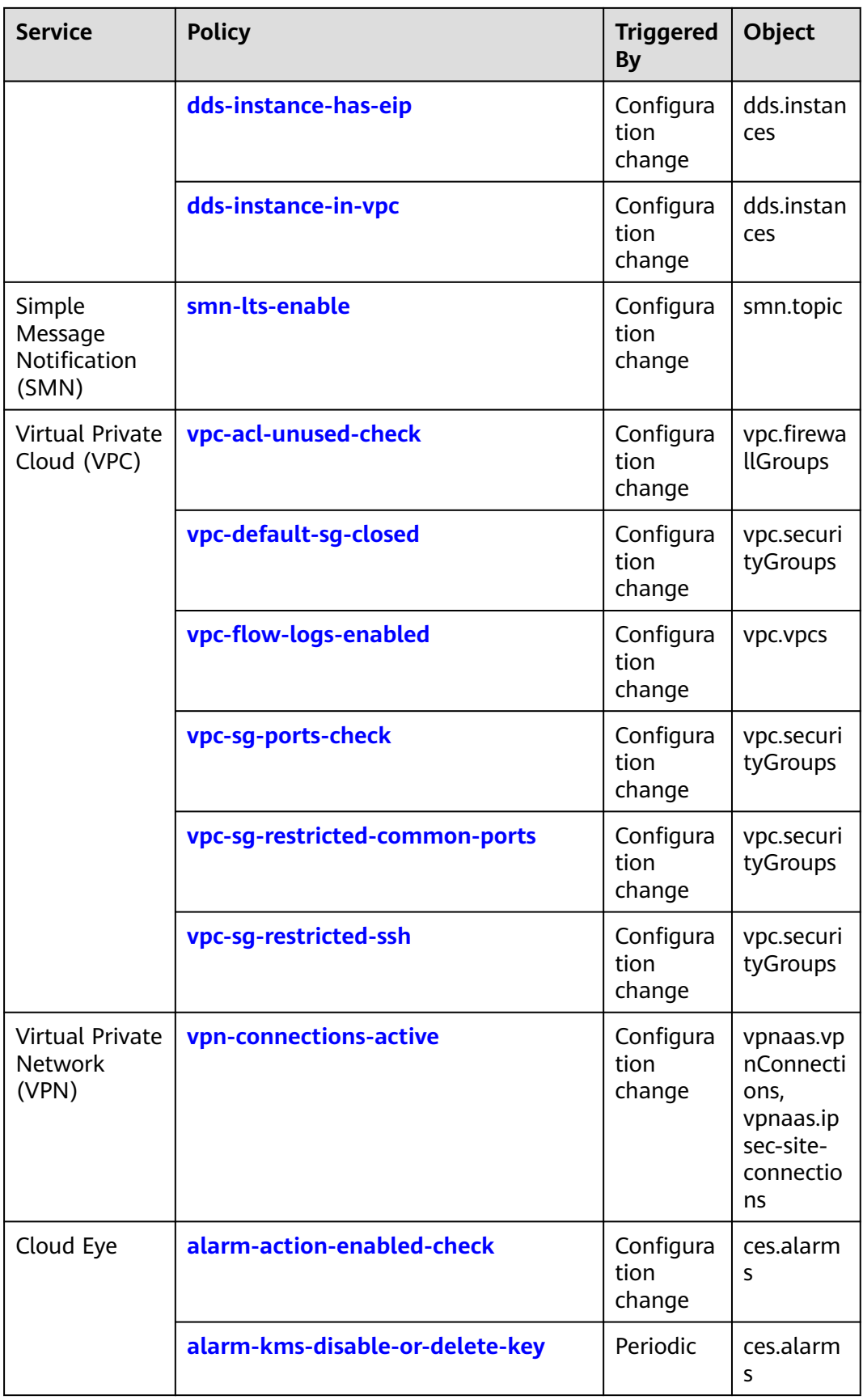

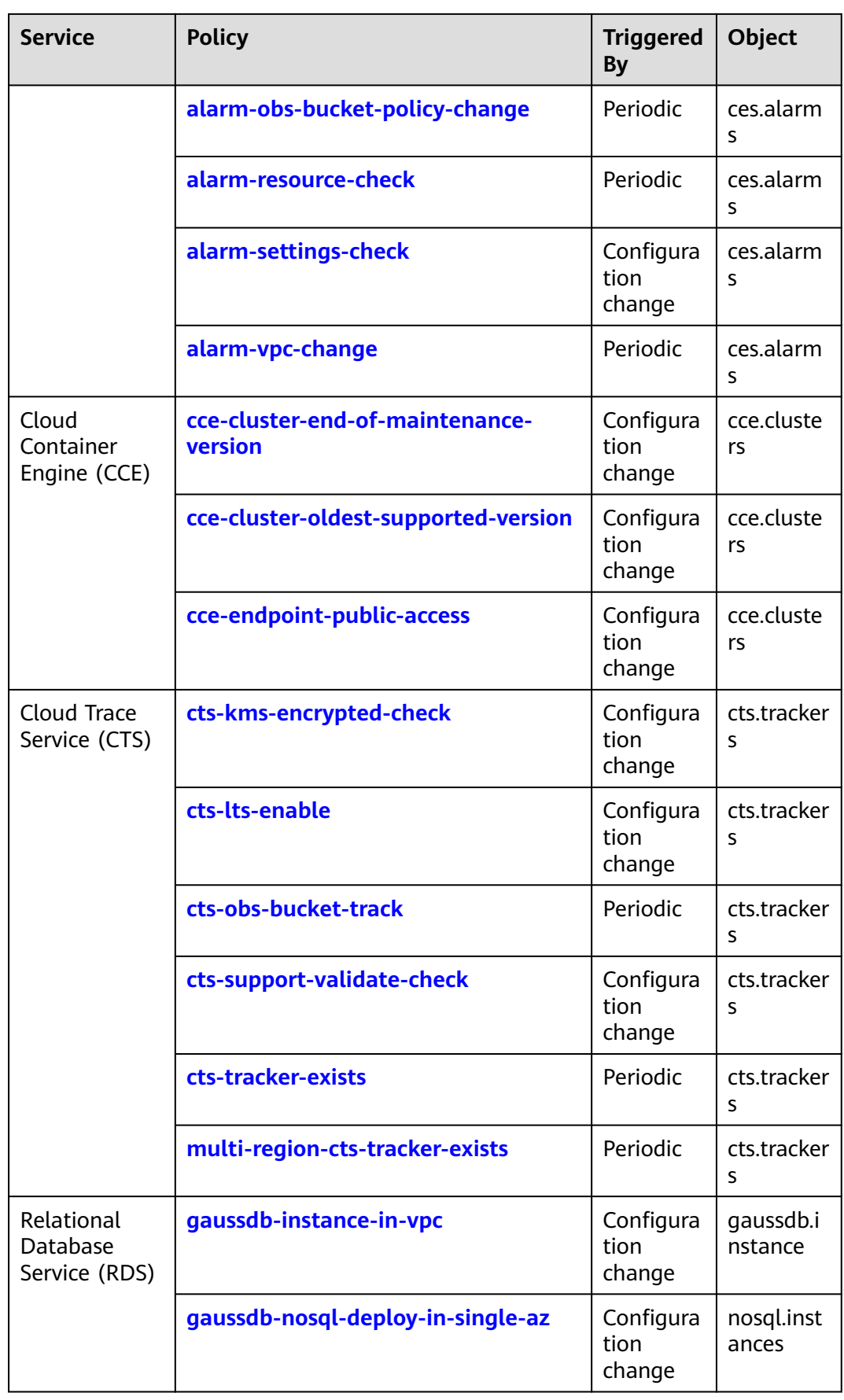
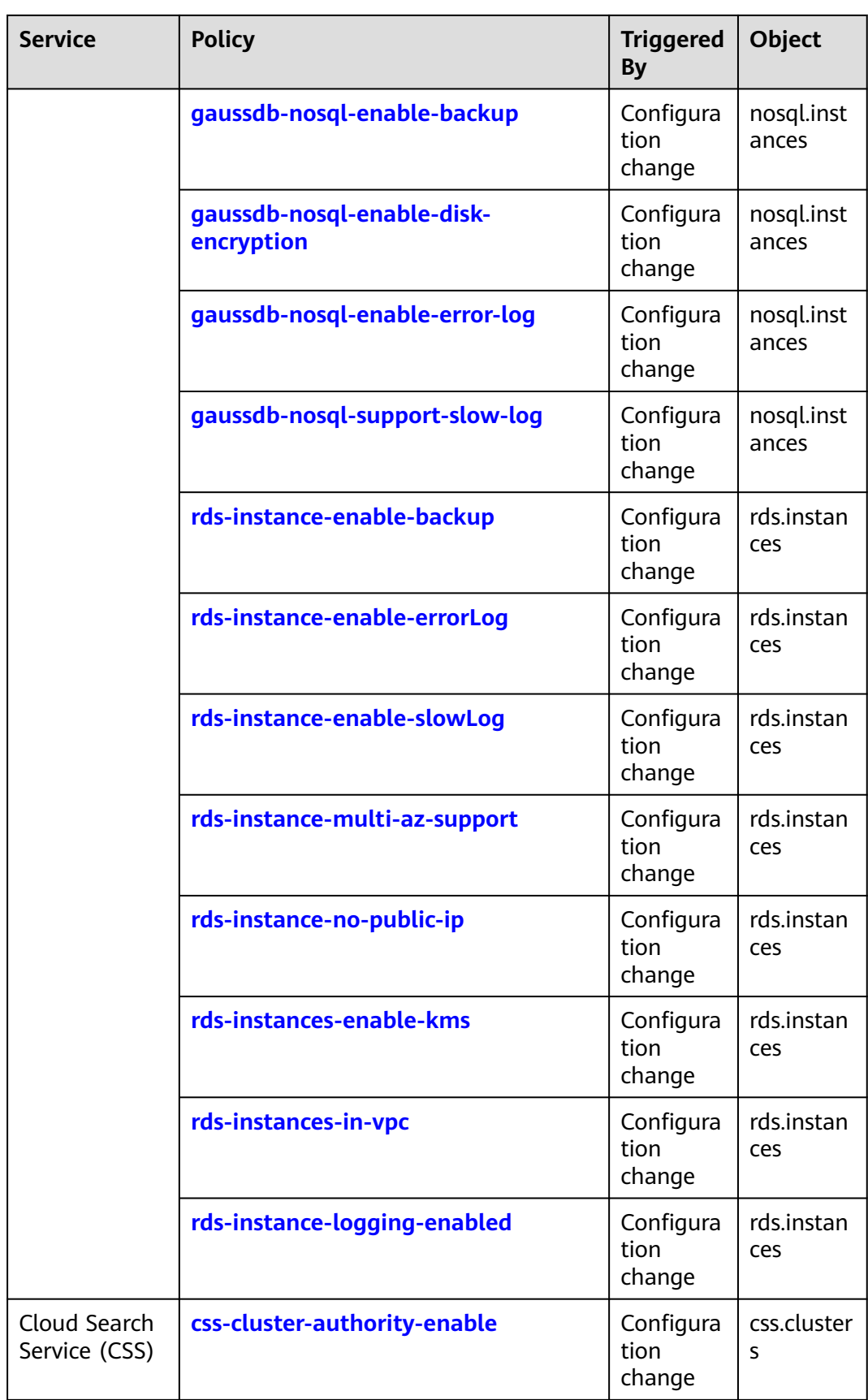

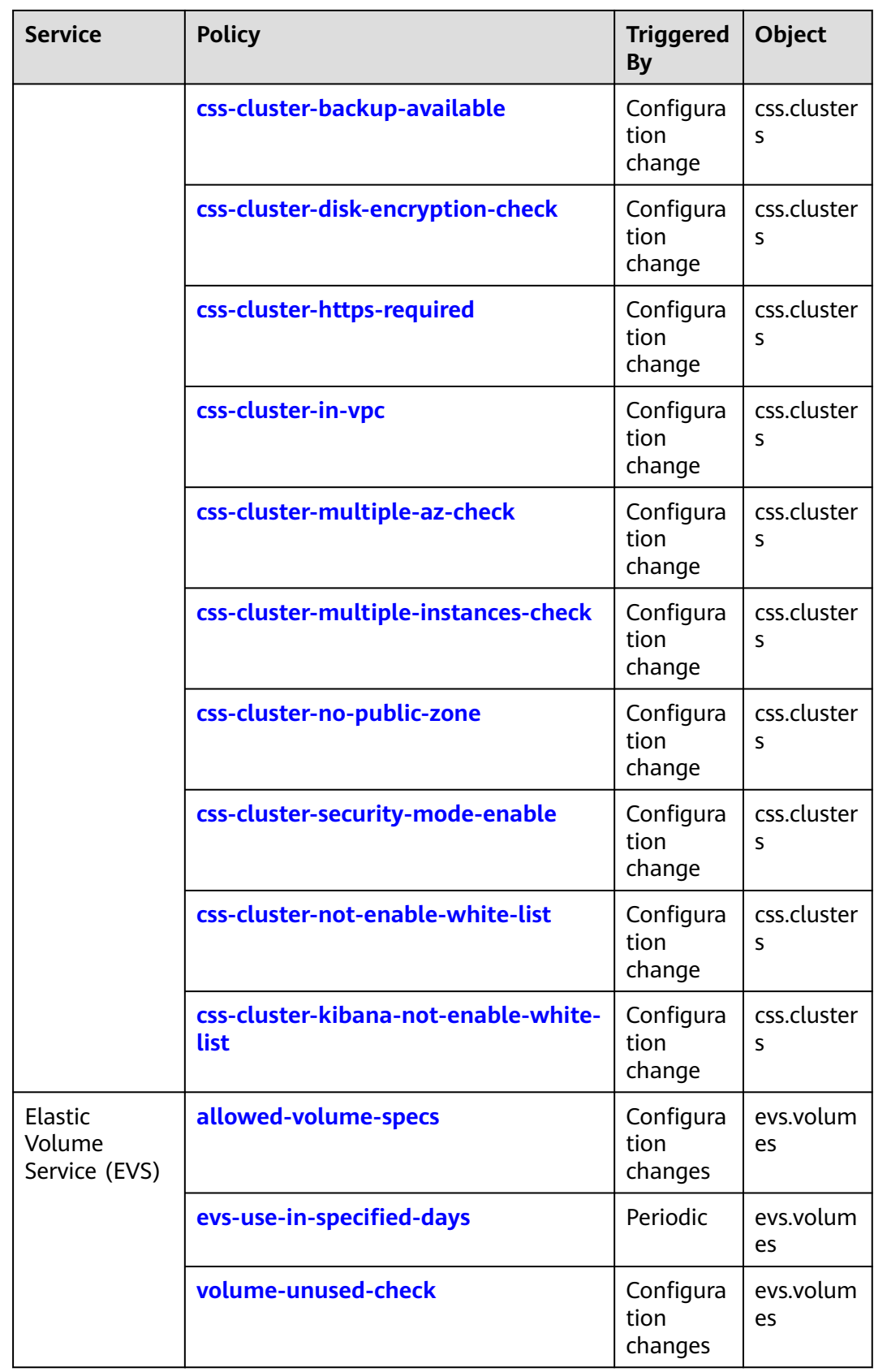

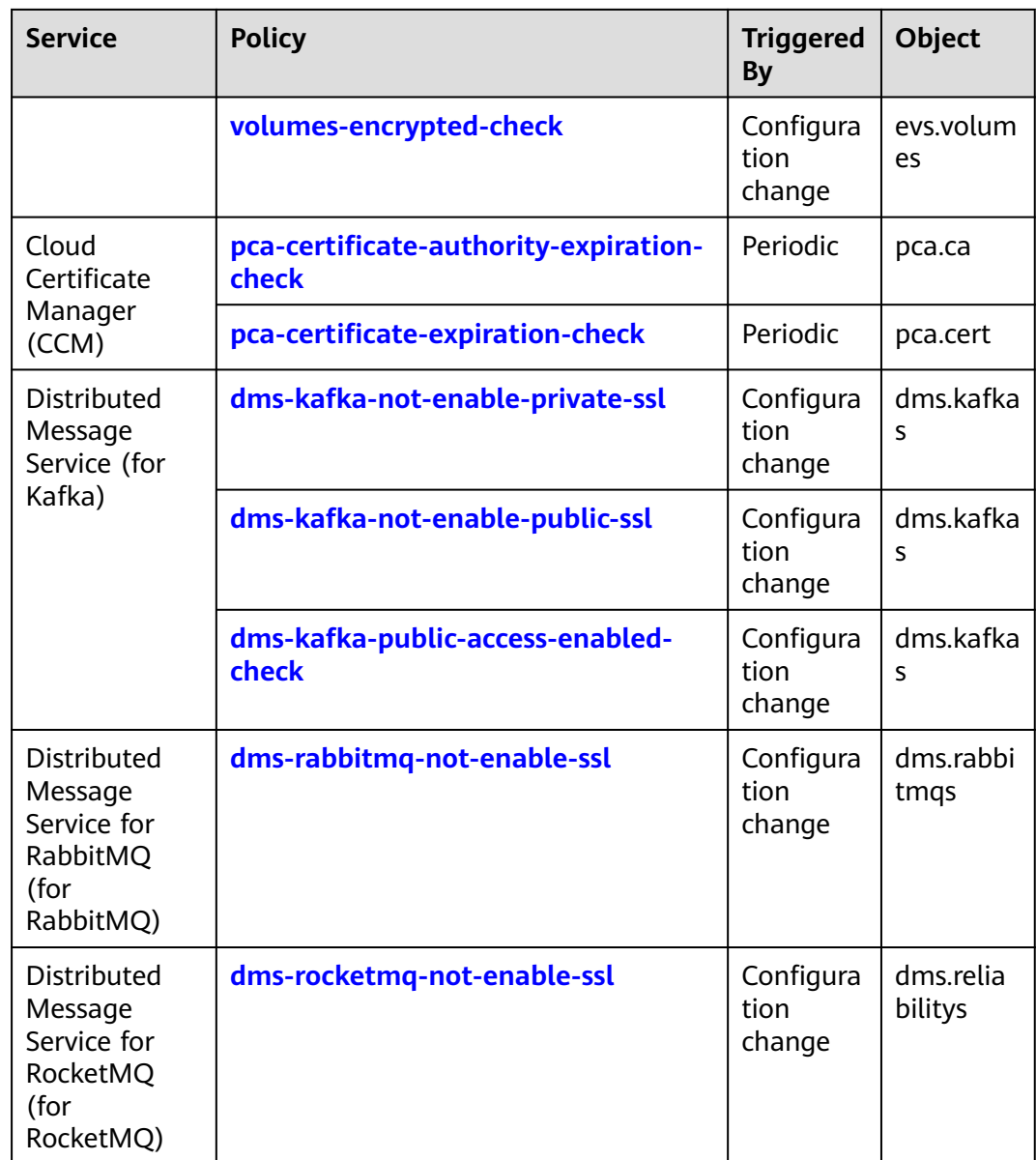

# **3.5.2 General Service Policies**

# **3.5.2.1 regular-matching-of-names**

### **Rule Details**

**Table 3-9** Rule details

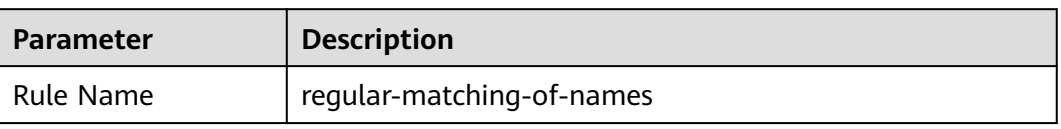

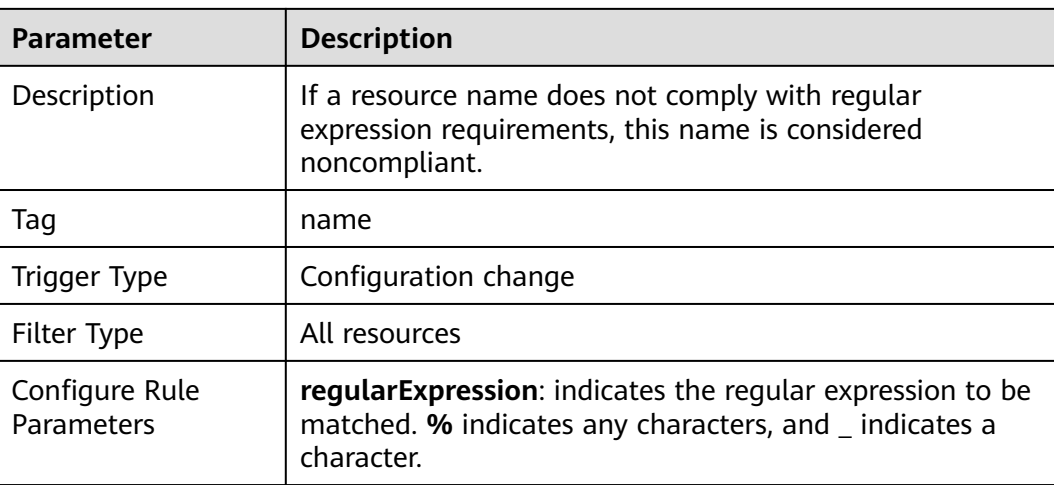

# **3.5.2.2 required-tag-check**

## **Rule Details**

#### **Table 3-10** Rule details

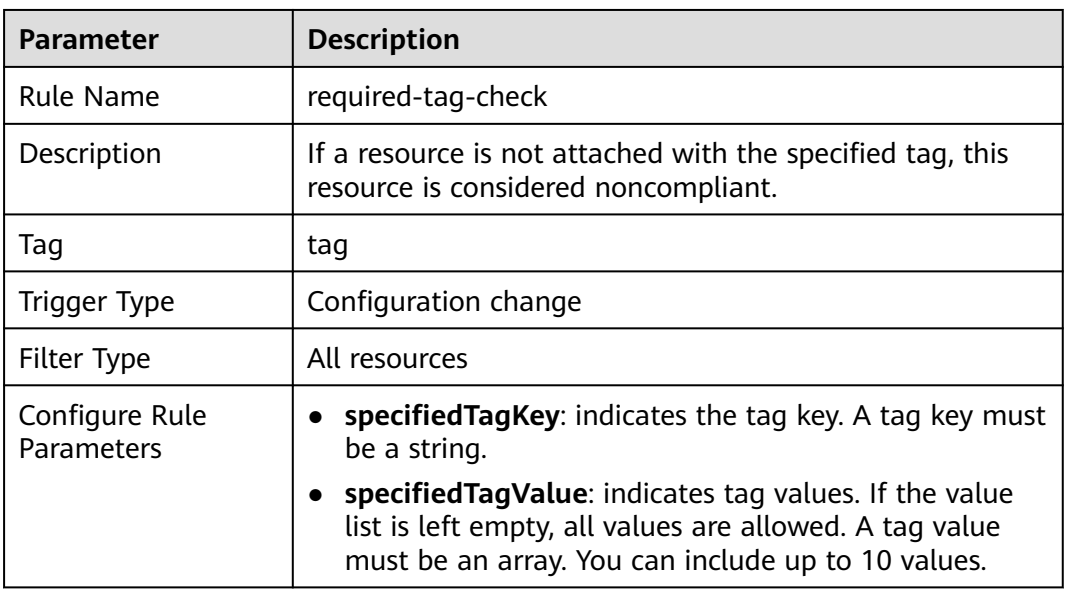

#### $\Box$  note

Currently, OBS and NAT do not support tag-related rules.

# **3.5.2.3 resource-in-enterprise-project**

## **Rule Details**

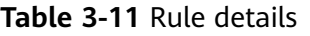

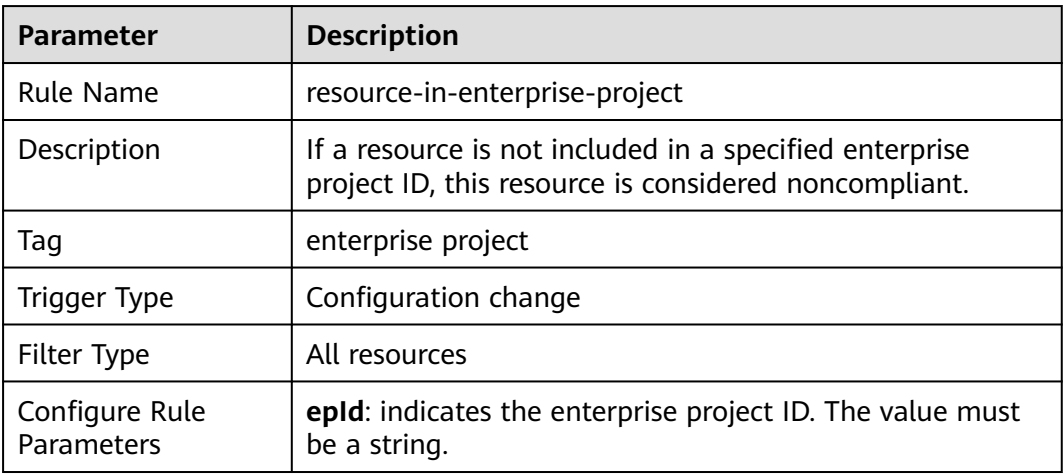

## **3.5.2.4 resources-in-supported-region**

# **Rule Details**

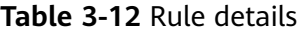

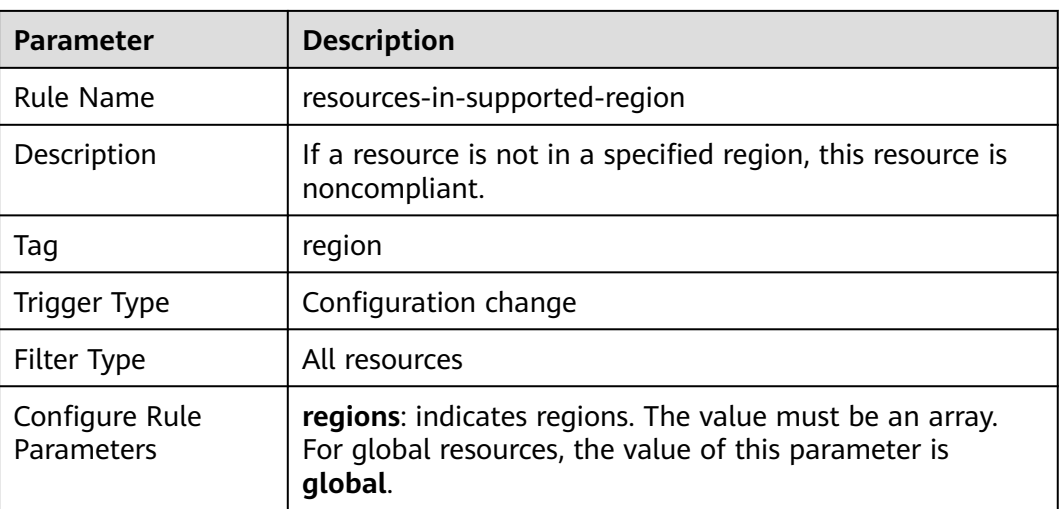

# **3.5.3 API Gateway (APIG)**

# **3.5.3.1 apig-instances-authorization-type-configured**

# **Rule Details**

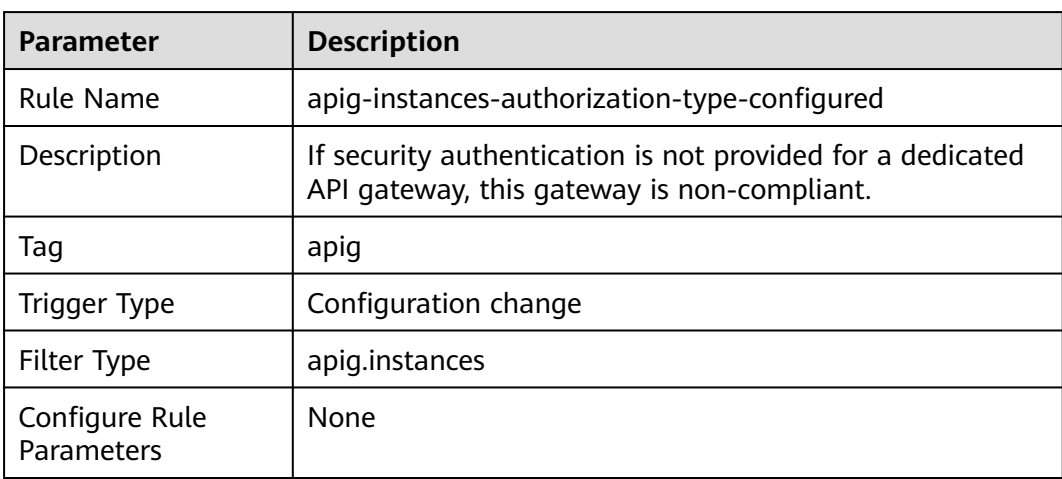

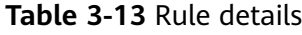

# **3.5.3.2 apig-instances-execution-logging-enabled**

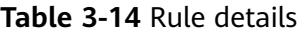

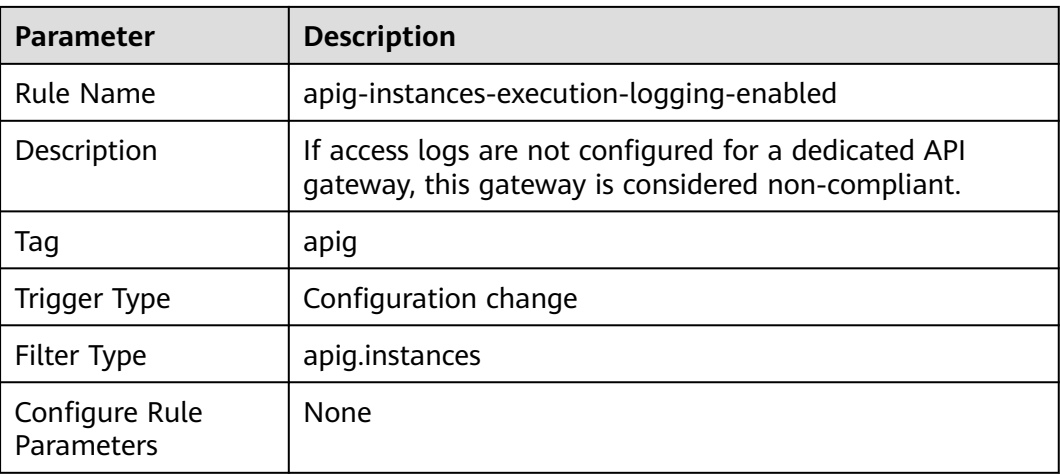

# **3.5.3.3 apig-instances-ssl-enabled**

#### **Rule Details**

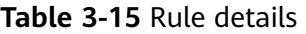

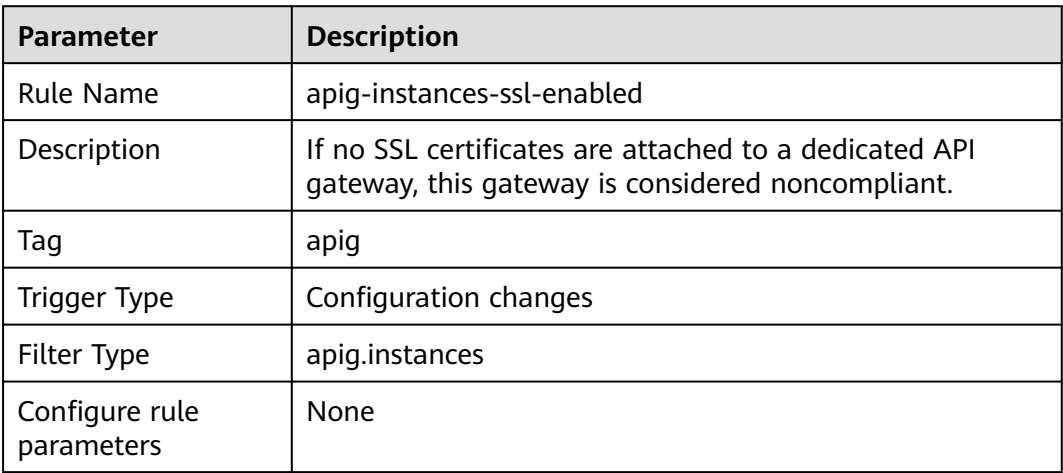

# **3.5.4 CodeArts Deploy**

## **3.5.4.1 codeartsdeploy-host-cluster-resource-status**

### **Rule Details**

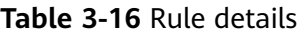

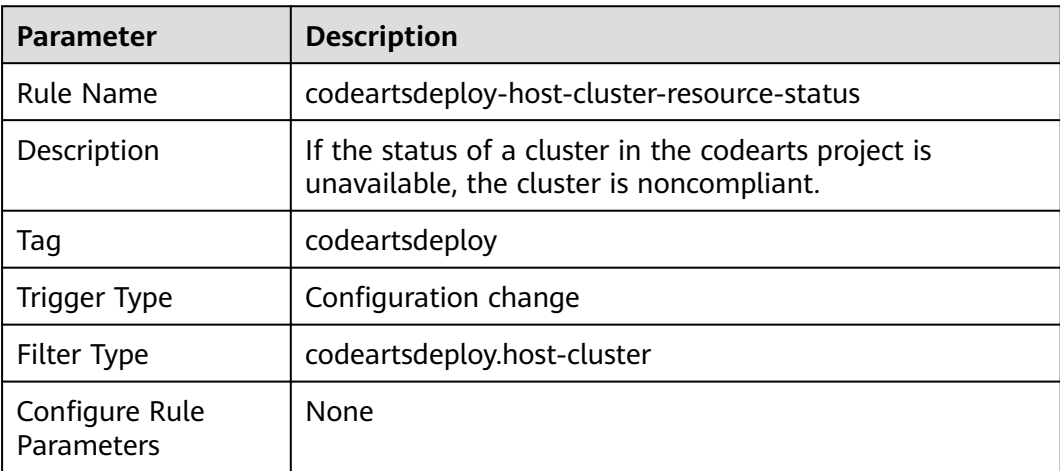

# **3.5.5 MapReduce Service (MRS)**

# **3.5.5.1 mrs-cluster-in-allowed-security-groups**

### **Rule Details**

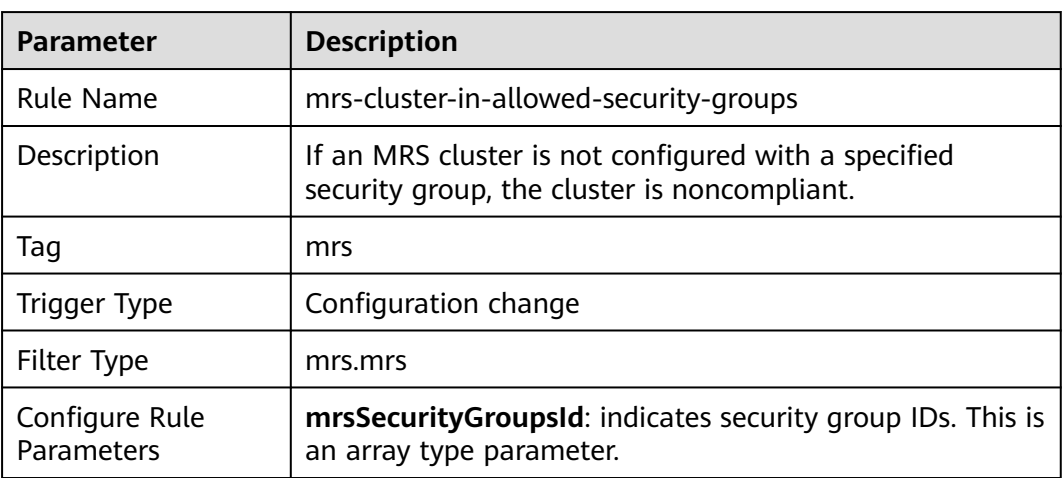

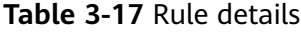

# **3.5.5.2 mrs-cluster-in-vpc**

## **Rule Details**

#### **Table 3-18** Rule Details

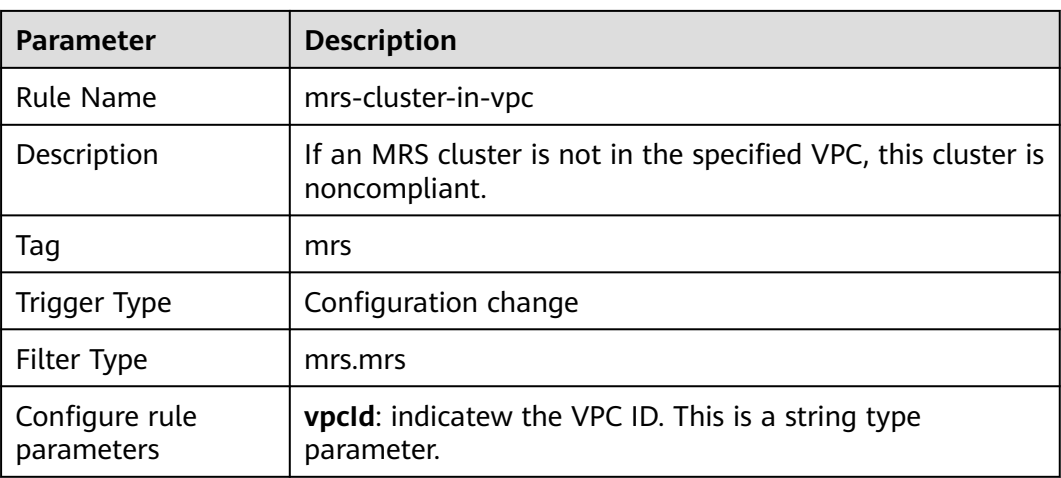

# **3.5.5.3 mrs-cluster-kerberos-enabled**

# **Rule Details**

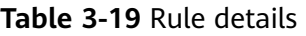

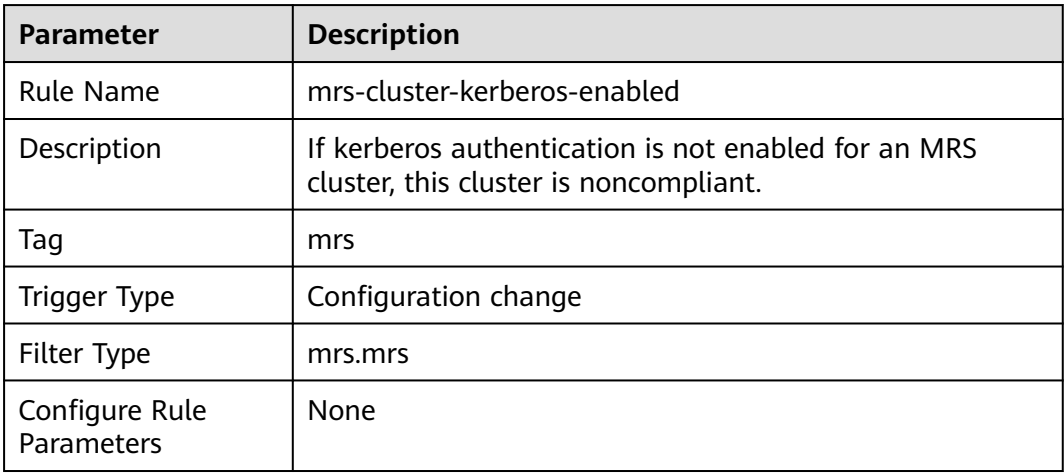

# **3.5.5.4 mrs-cluster-multiAZ-deployment**

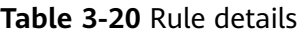

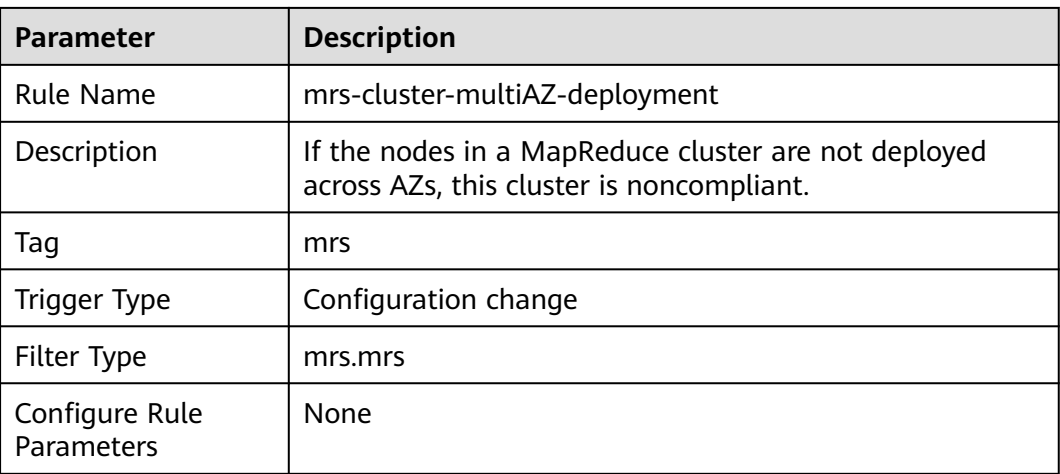

## **3.5.5.5 mrs-cluster-no-public-ip**

## **Rule Details**

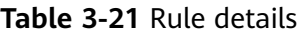

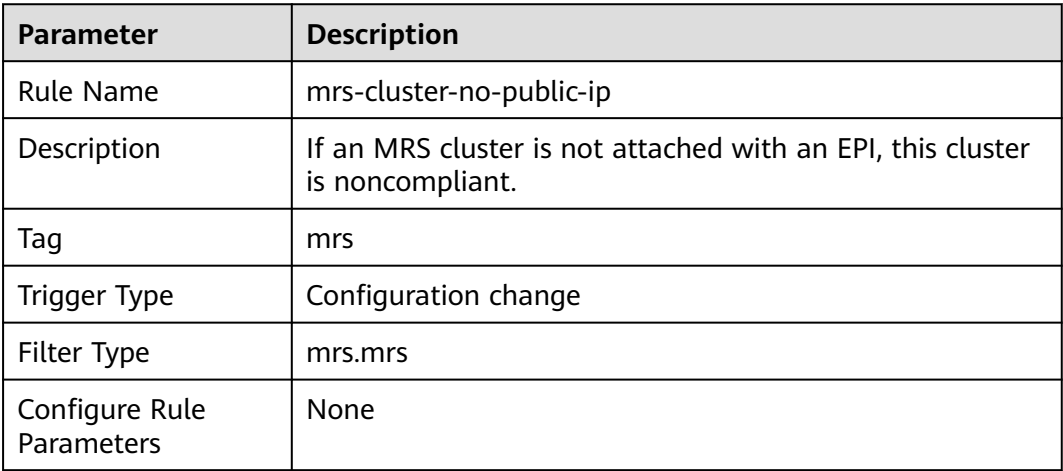

# **3.5.6 NAT Gateway**

## **3.5.6.1 private-nat-gateway-authorized-vpc-only**

## **Rule Details**

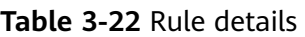

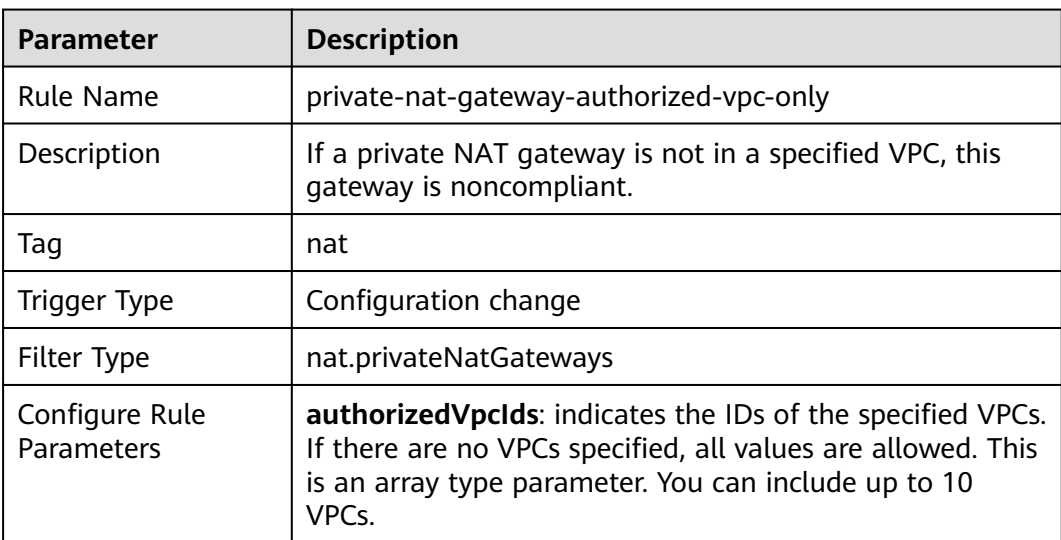

# **3.5.7 VPC Endpoint (VPCEP)**

# **3.5.7.1 vpcep-endpoint-enabled**

### **Rule Details**

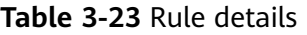

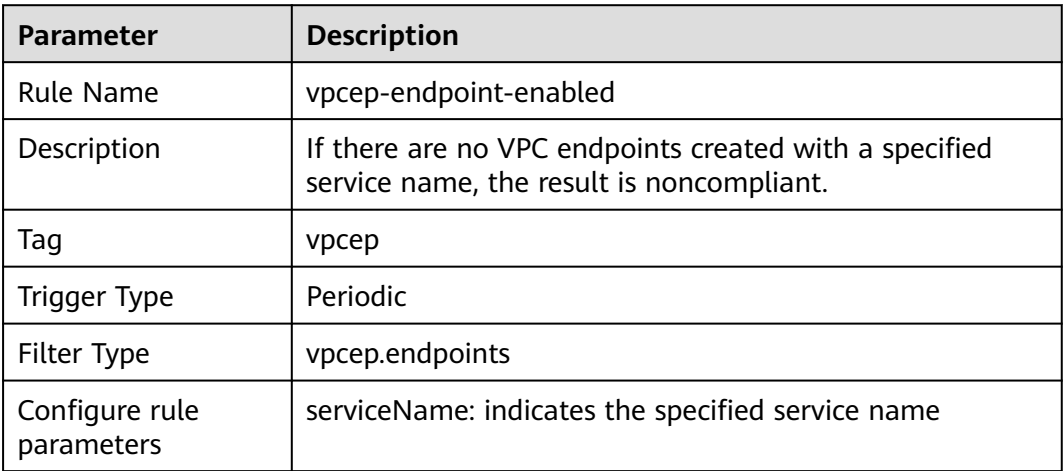

# **3.5.8 Web Application Firewall (WAF)**

## **3.5.8.1 waf-instance-policy-not-empty**

### **Rule Details**

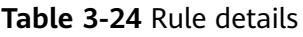

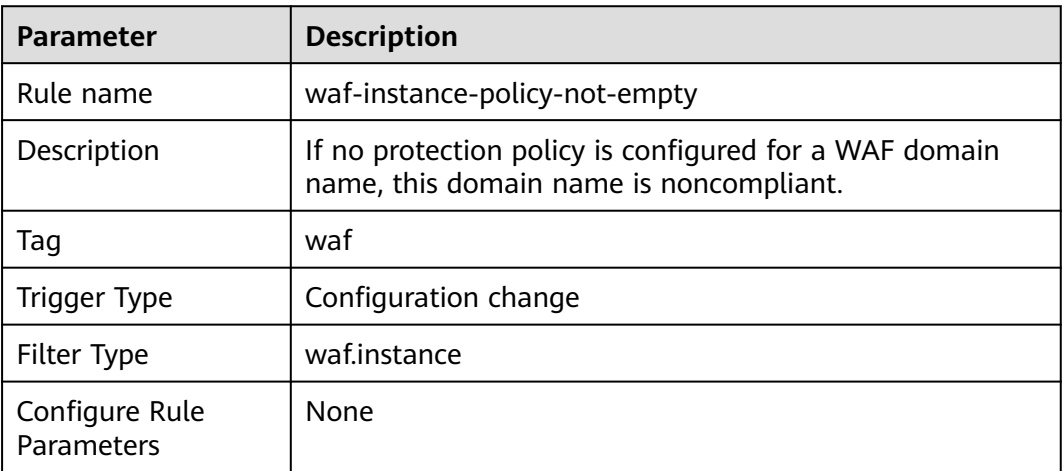

# **3.5.9 Elastic Load Balance (ELB)**

# **3.5.9.1 elb-loadbalancers-no-public-ip**

# **Rule Details**

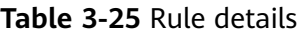

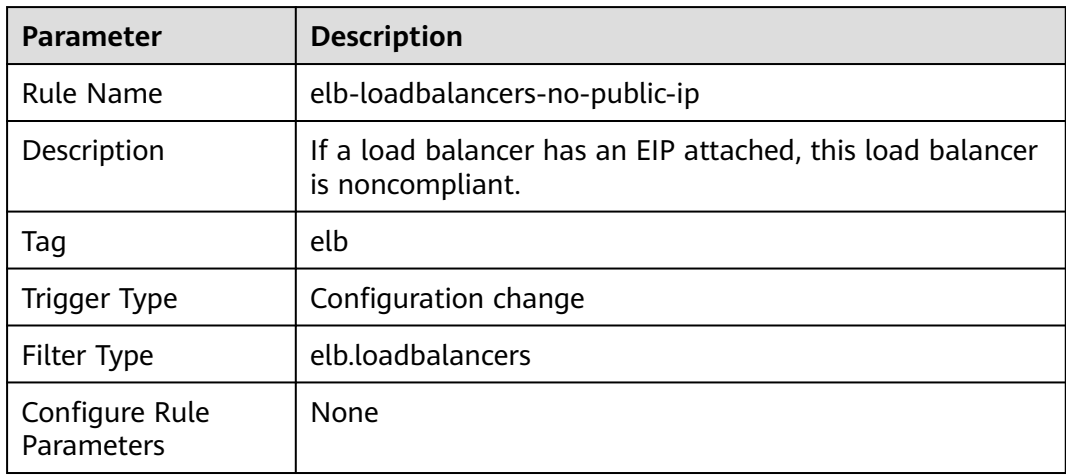

# **3.5.9.2 elb-predefined-security-policy-https-check**

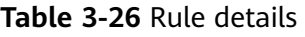

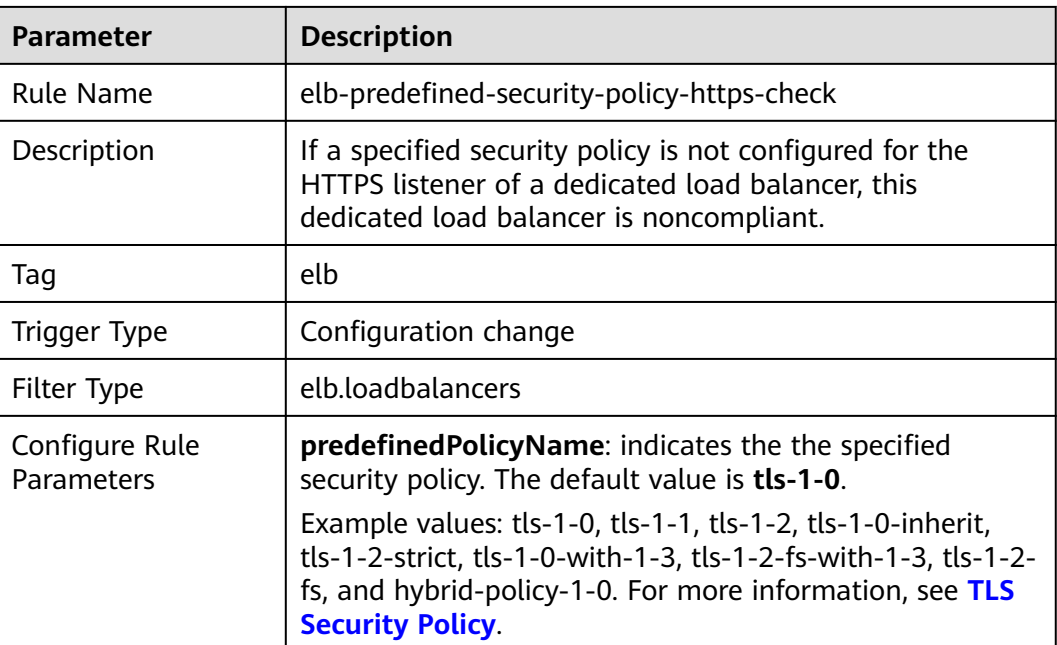

# **3.5.9.3 elb-tls-https-listeners-only**

### **Rule Details**

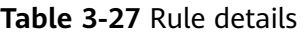

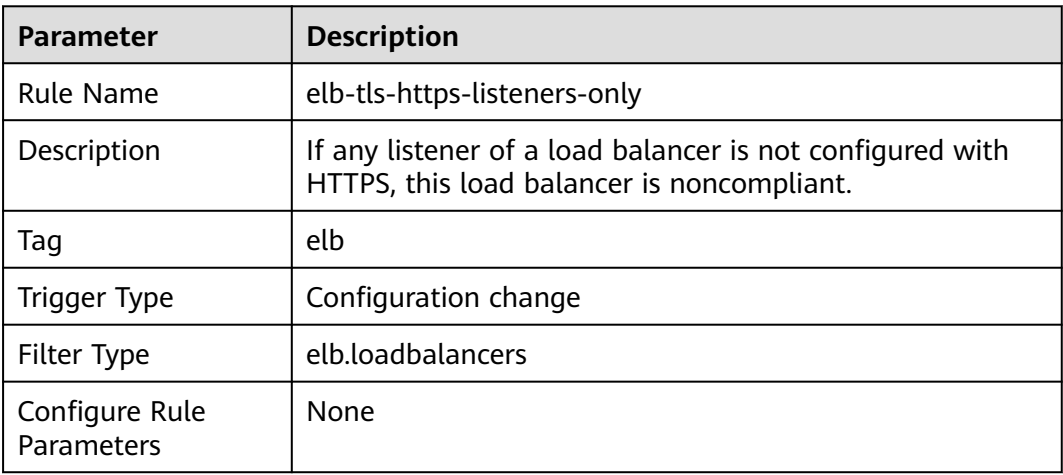

# **3.5.9.4 elb-members-weight-check**

# **Rule Details**

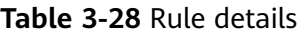

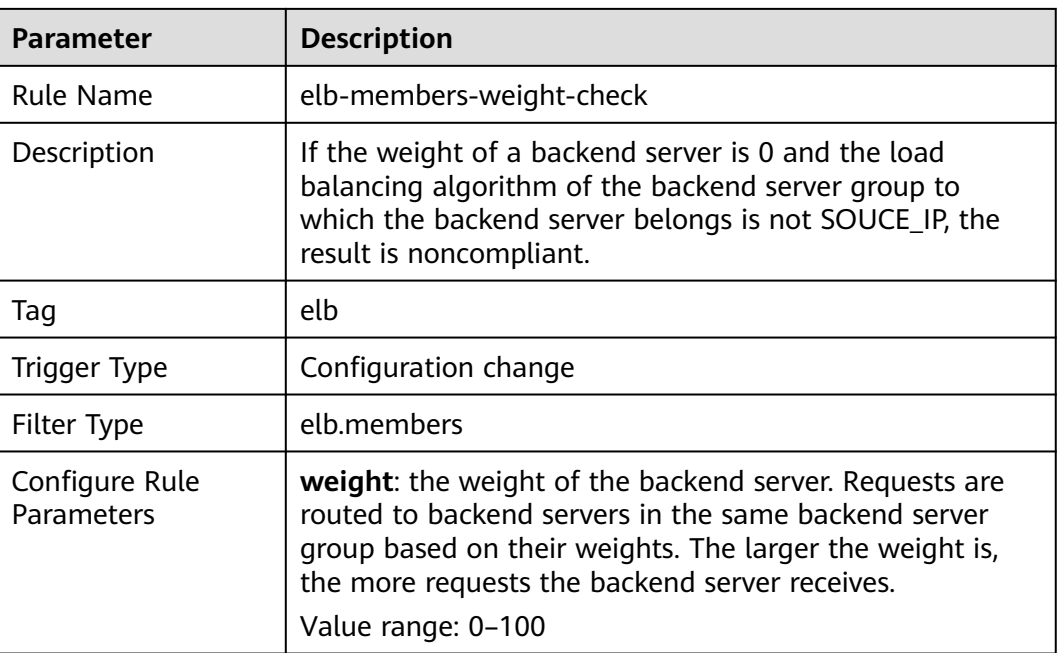

# **3.5.10 Elastic IP (EIP)**

# **3.5.10.1 eip-bandwidth-limit**

## **Rule Details**

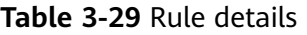

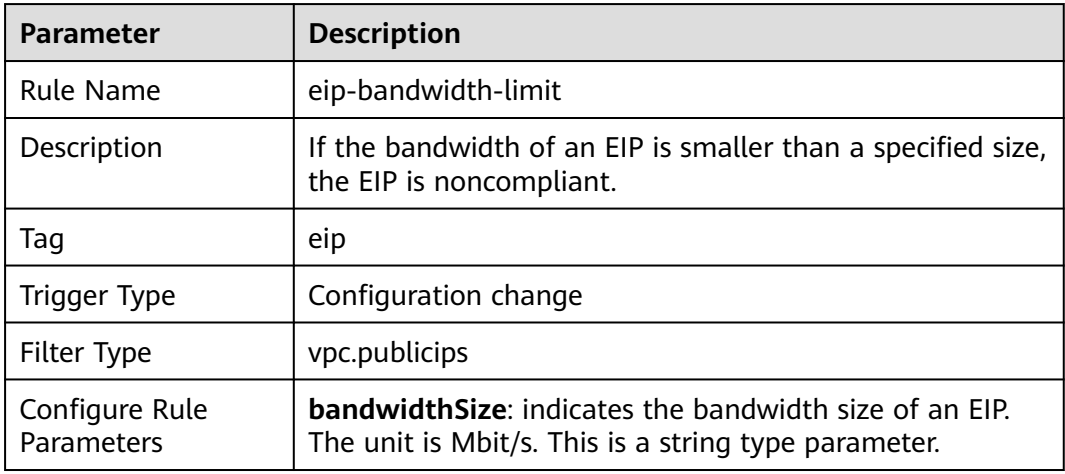

# **3.5.10.2 eip-unbound-check**

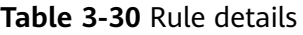

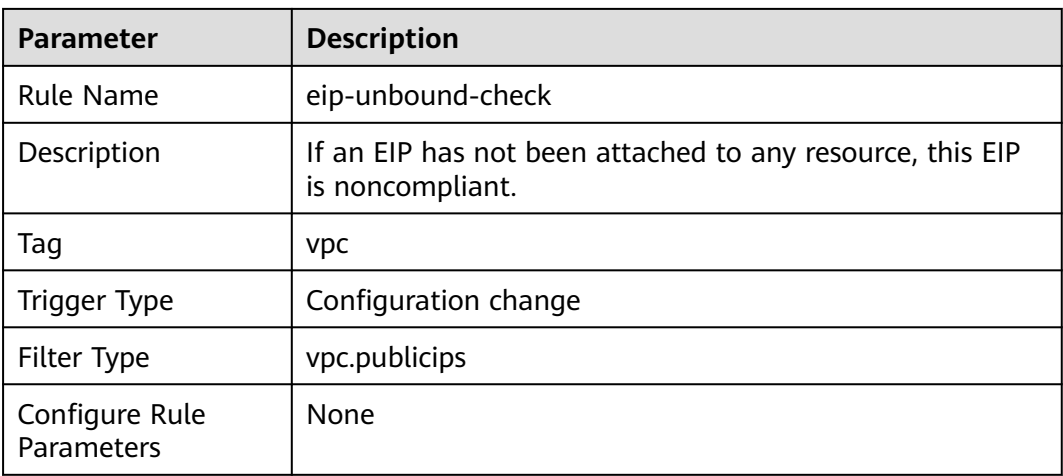

# **3.5.10.3 eip-use-in-specified-days**

## **Rule Details**

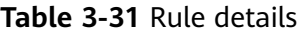

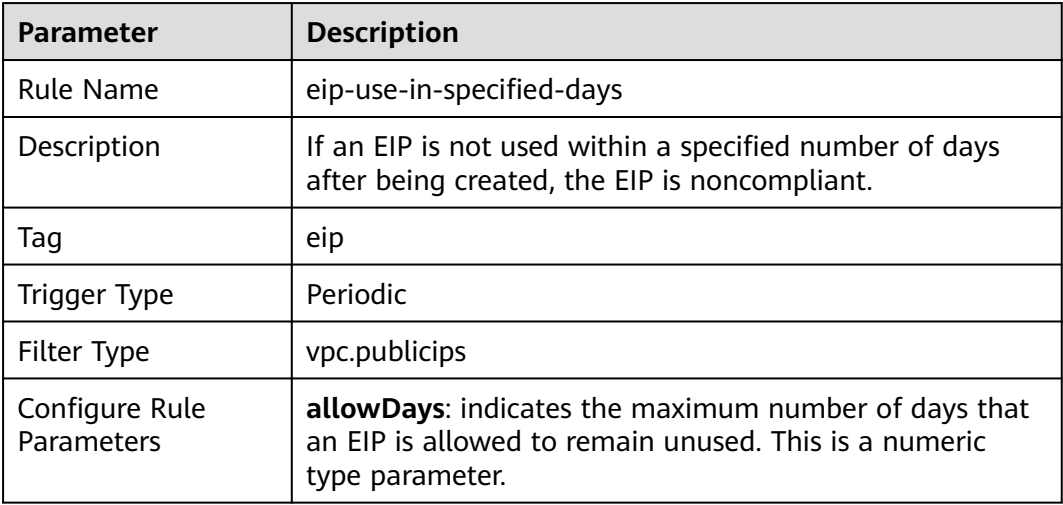

# **3.5.11 Auto Scaling (AS)**

# **3.5.11.1 as-capacity-rebalancing**

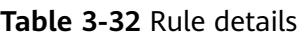

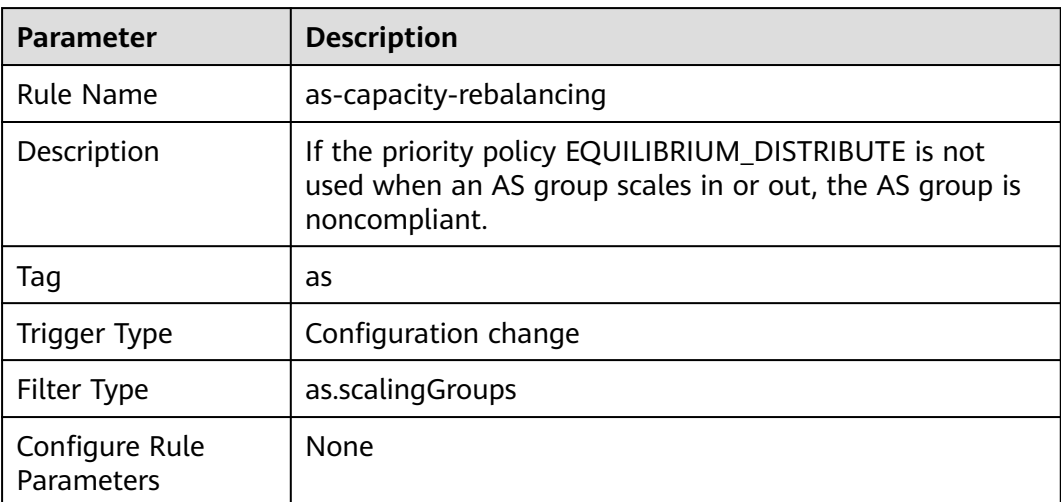

# **3.5.11.2 as-group-elb-healthcheck-required**

# **Rule Details**

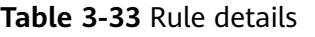

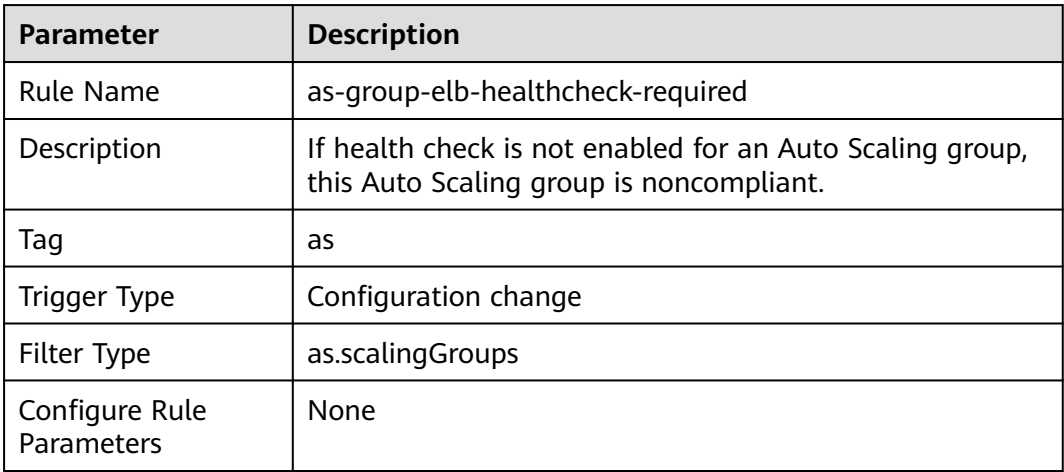

## **3.5.11.3 as-multiple-az**

#### **Rule Details**

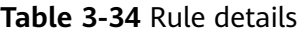

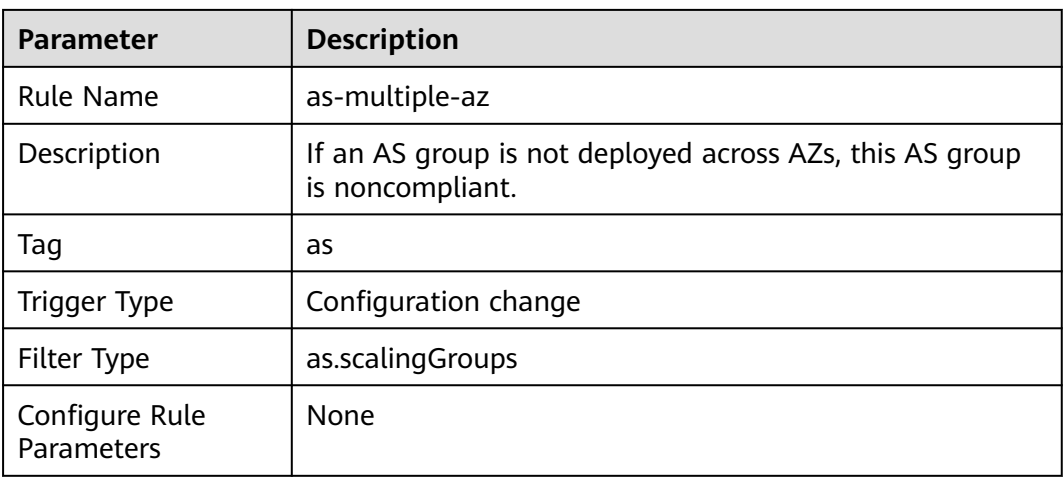

# **3.5.12 Scalable File Service (SFS)**

# **3.5.12.1 sfsturbo-encrypted-check**

#### **Rule Details**

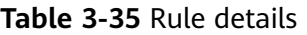

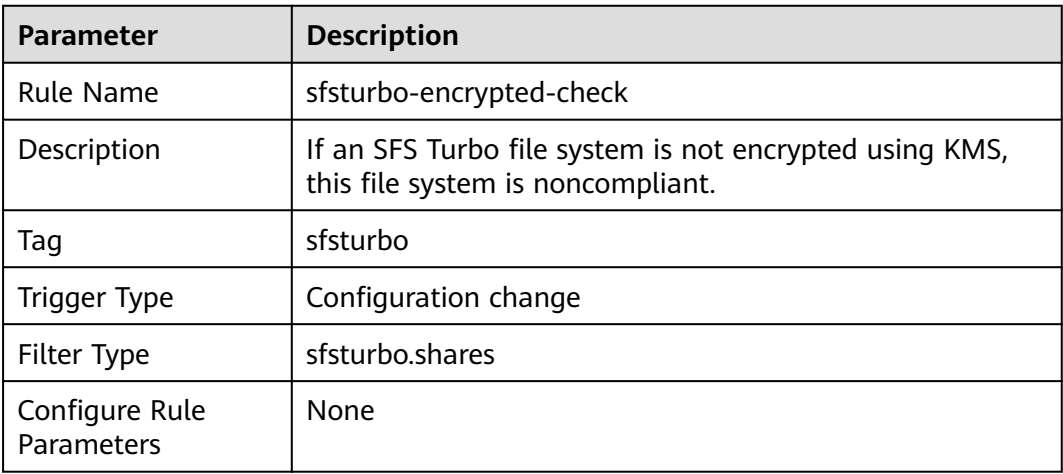

# **3.5.13 Elastic Cloud Server (ECS)**

### **3.5.13.1 allowed-ecs-flavors**

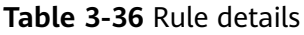

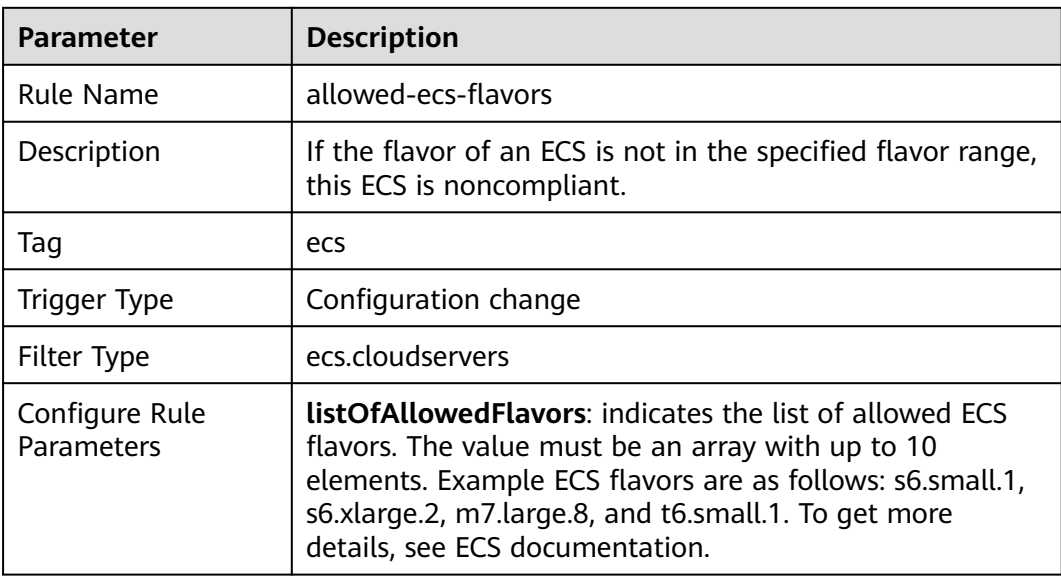

# **3.5.13.2 allowed-images-by-id**

## **Rule Details**

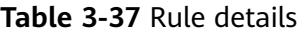

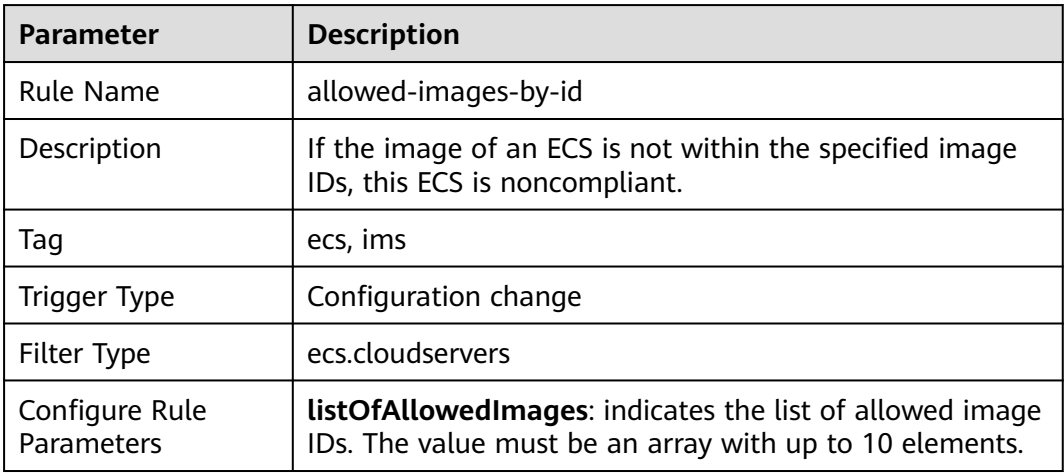

# **3.5.13.3 approved-ims-by-tag**

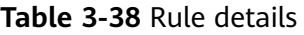

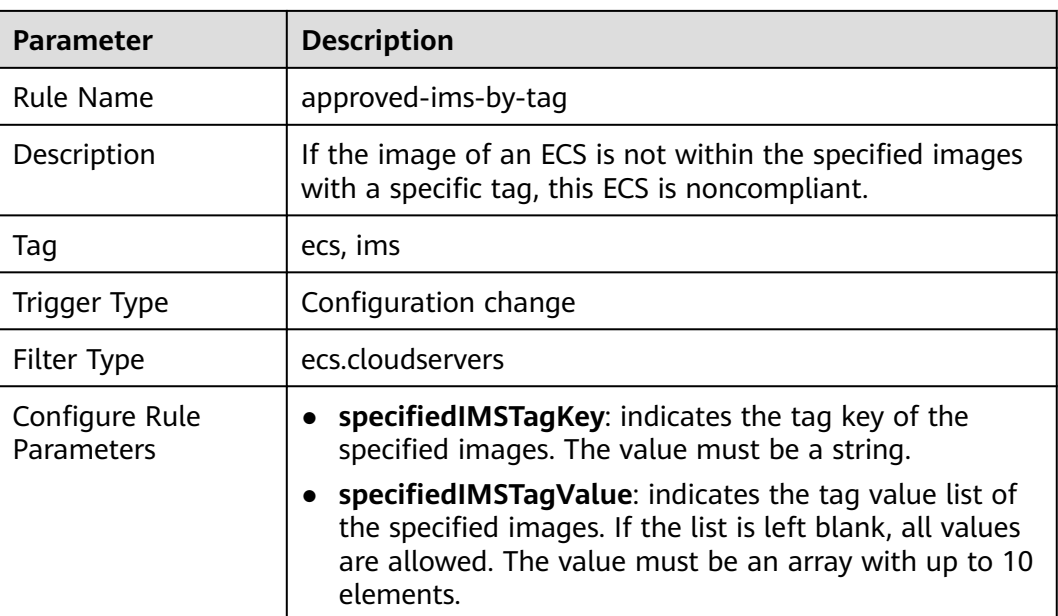

# **3.5.13.4 ecs-in-allowed-security-groups**

## **Rule Details**

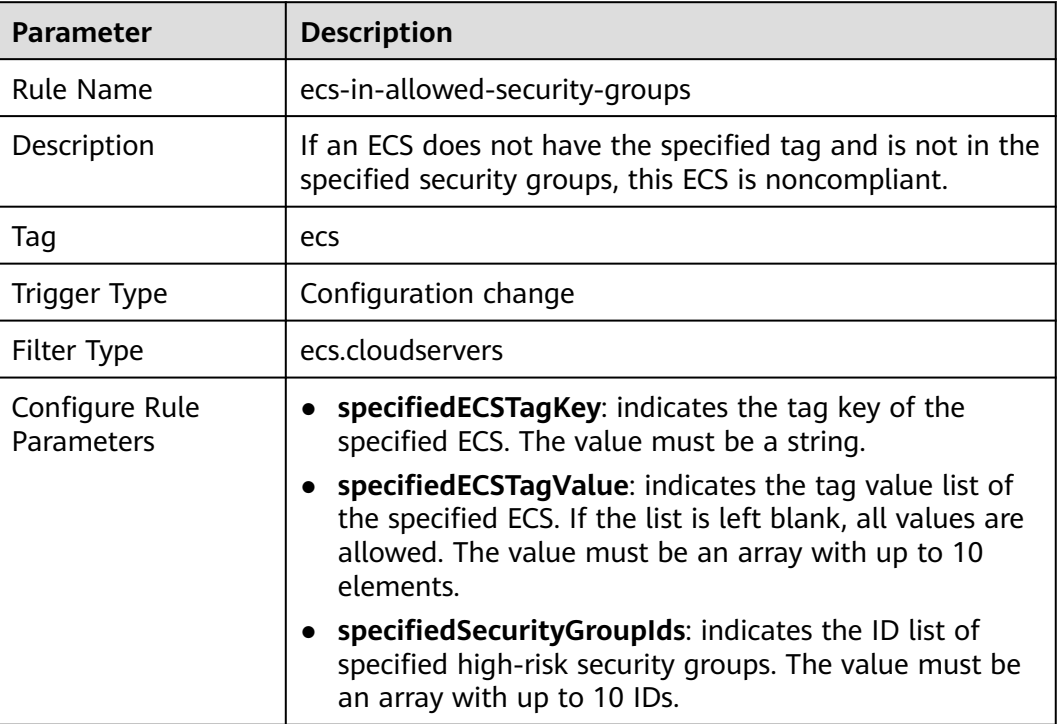

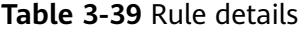

# **3.5.13.5 ecs-instance-in-vpc**

### **Rule Details**

#### **Table 3-40** Rule details

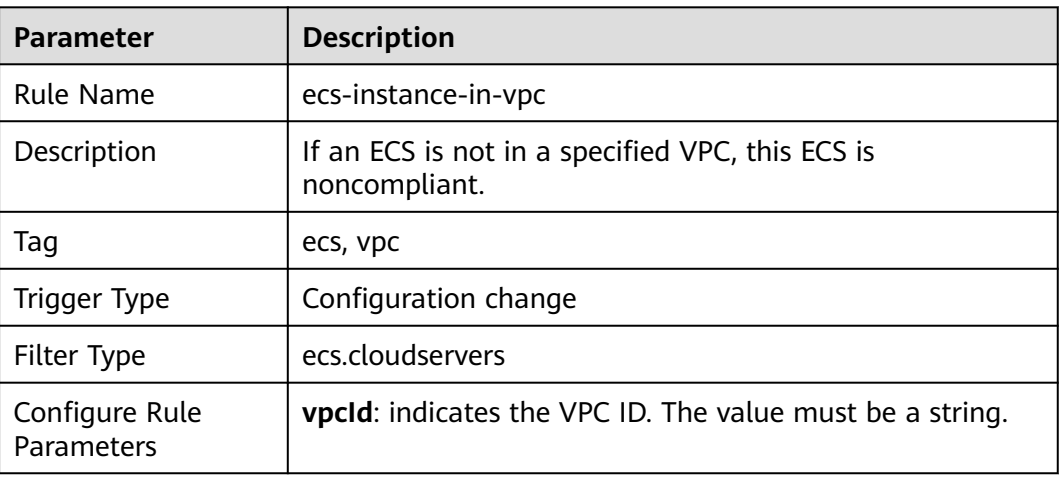

# **3.5.13.6 ecs-instance-key-pair-login**

# **Rule Details**

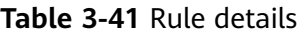

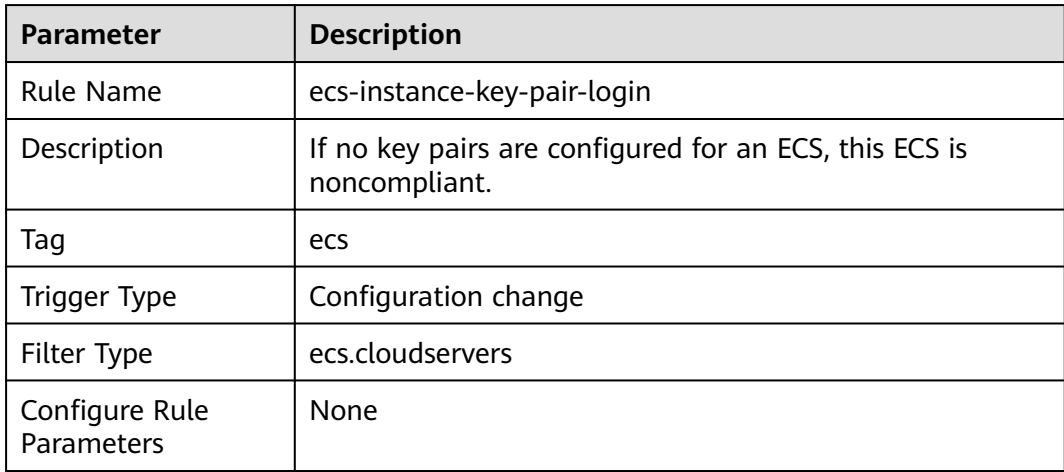

# **3.5.13.7 ecs-instance-no-public-ip**

# **Rule Details**

#### **Table 3-42** Rule details

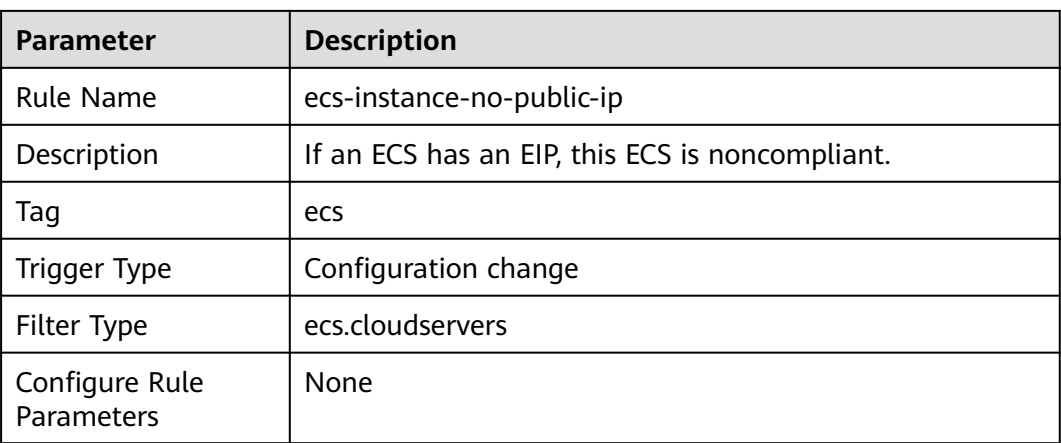

# **3.5.13.8 ecs-multiple-public-ip-check**

# **Rule Details**

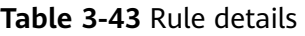

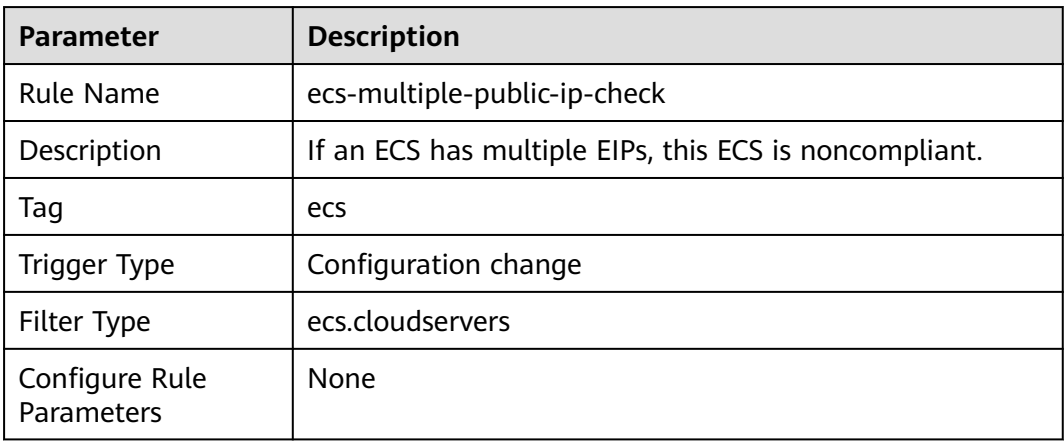

# **3.5.13.9 stopped-ecs-date-diff**

## **Rule Details**

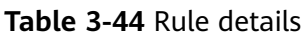

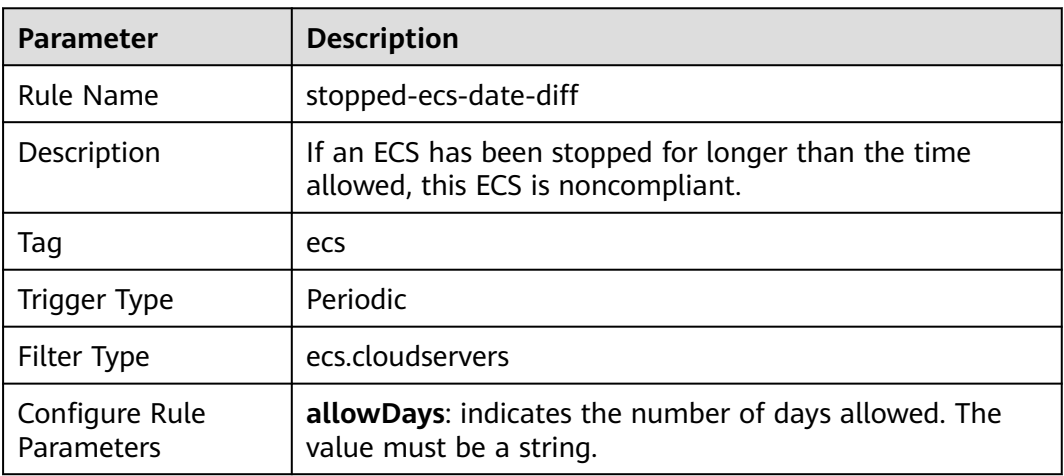

# **3.5.14 Distributed Cache Service (DCS)**

# **3.5.14.1 dcs-memcached-enable-ssl**

### **Rule Details**

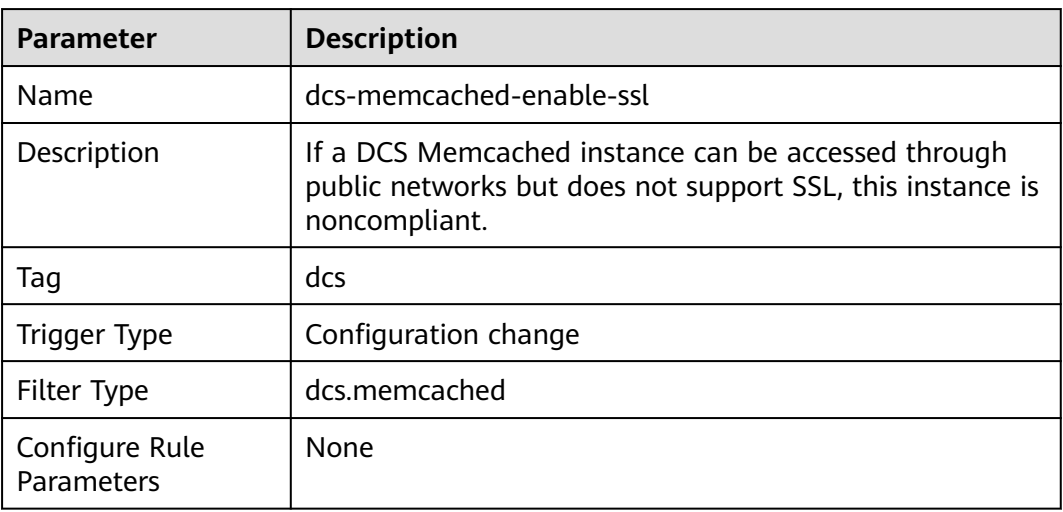

**Table 3-45** Rule details

# **3.5.14.2 dcs-memcached-in-vpc**

#### **Rule Details**

#### **Table 3-46** Rule details

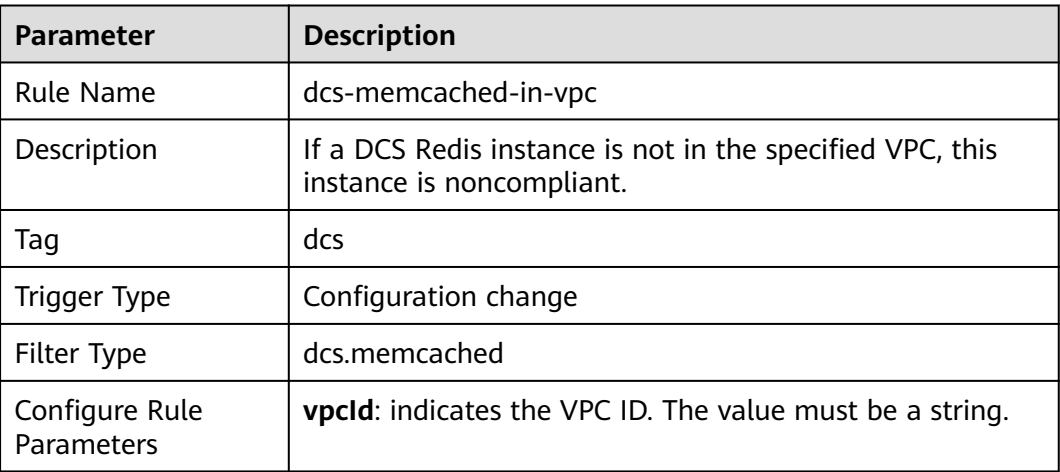

# **3.5.14.3 dcs-memcached-no-public-ip**

## **Rule Details**

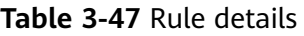

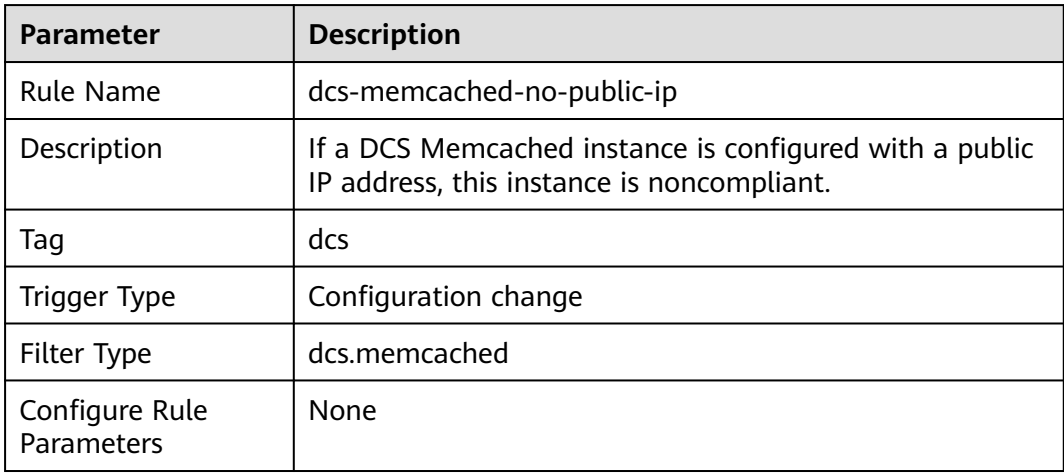

# **3.5.14.4 dcs-memcached-password-access**

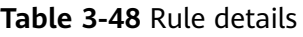

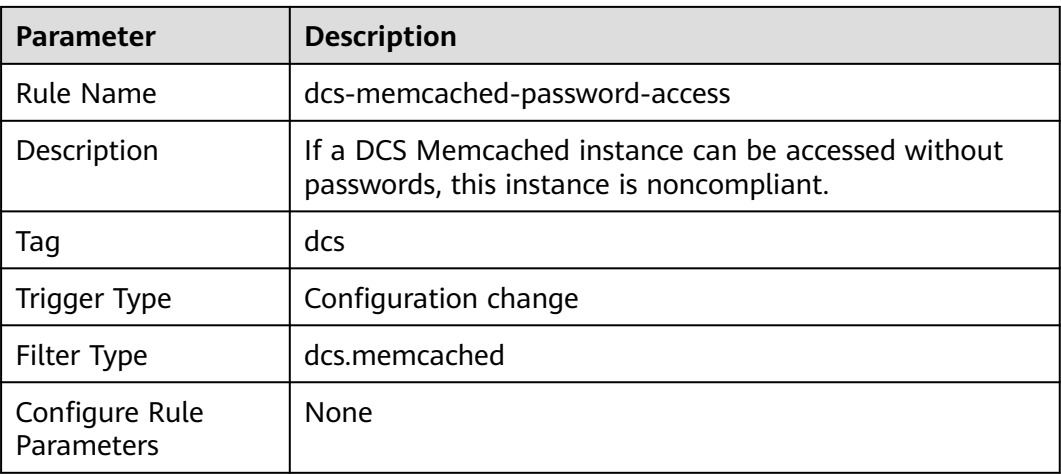

# **3.5.14.5 dcs-redis-enable-ssl**

### **Rule Details**

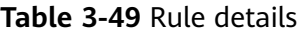

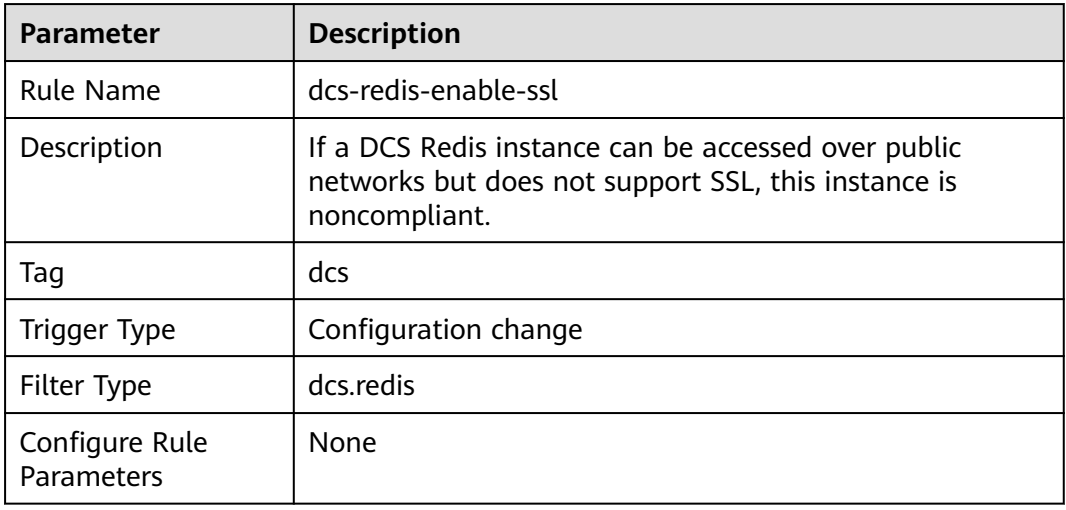

# **3.5.14.6 dcs-redis-high-tolerance**

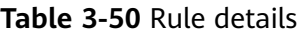

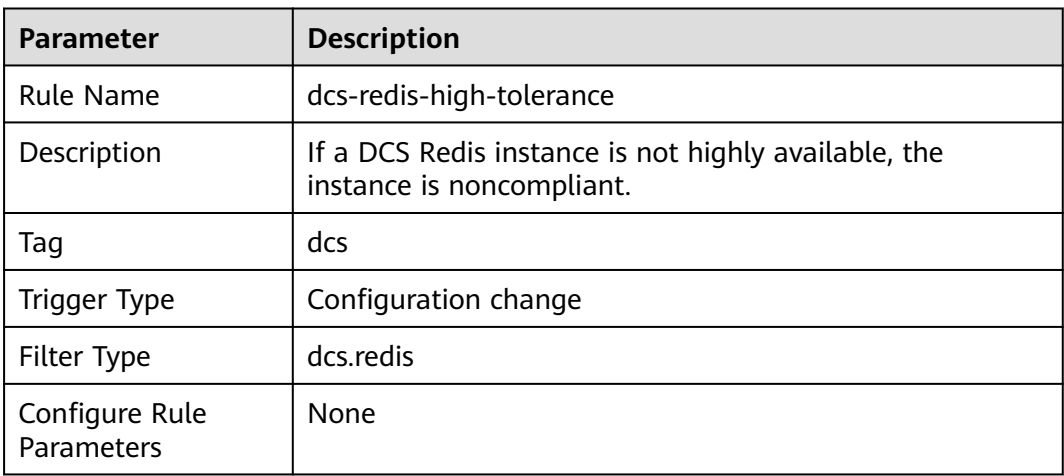

## **3.5.14.7 dcs-redis-in-vpc**

### **Rule Details**

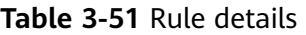

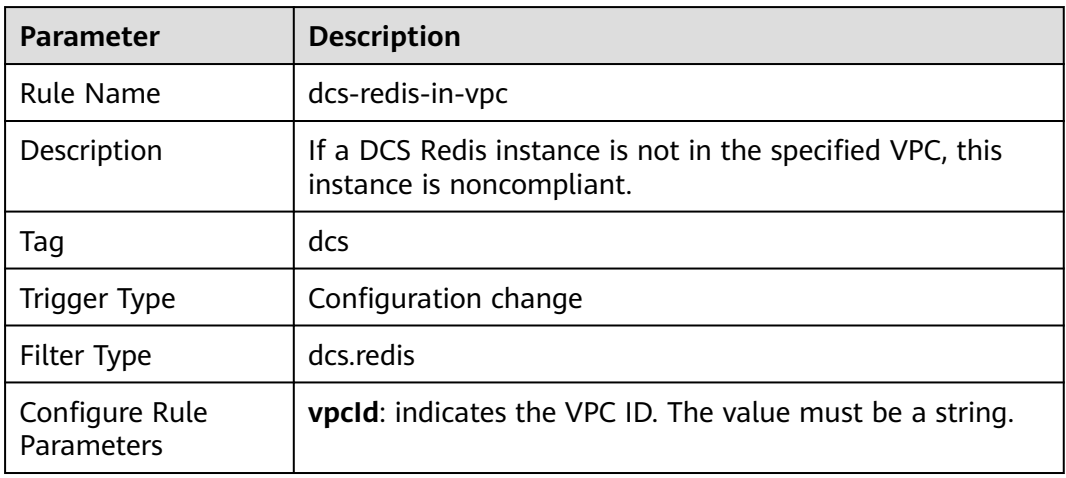

# **3.5.14.8 dcs-redis-no-public-ip**

## **Rule Details**

#### **Table 3-52** Rule details

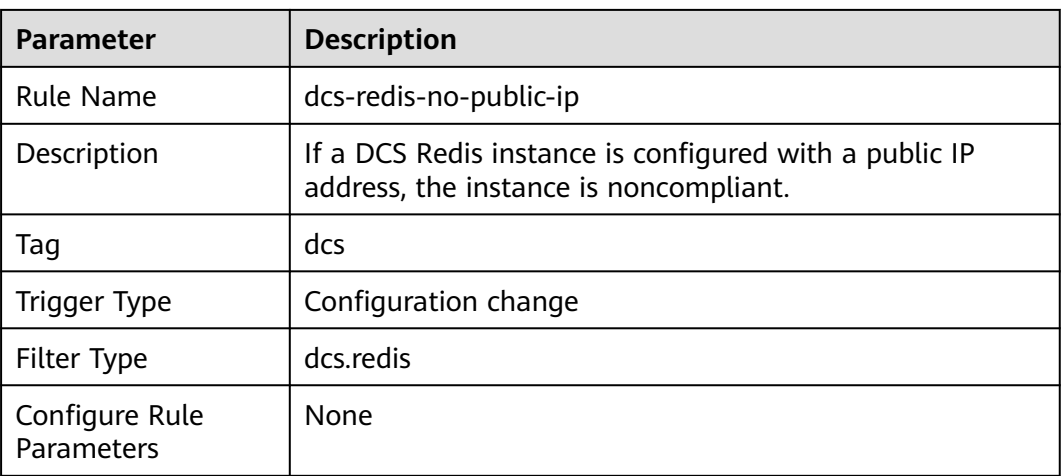

# **3.5.14.9 dcs-redis-password-access**

### **Rule Details**

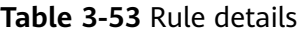

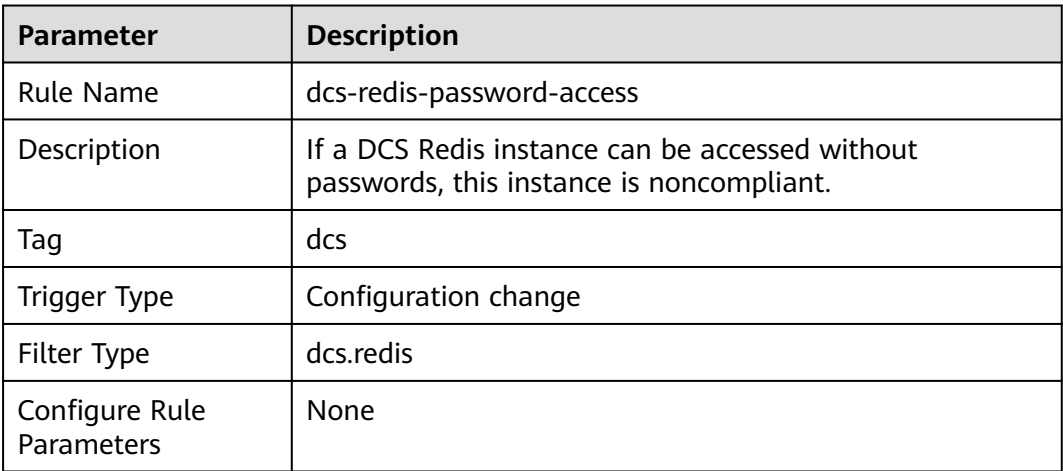

# **3.5.15 FunctionGraph**

# **3.5.15.1 function-graph-concurrency-check**

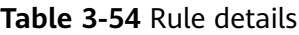

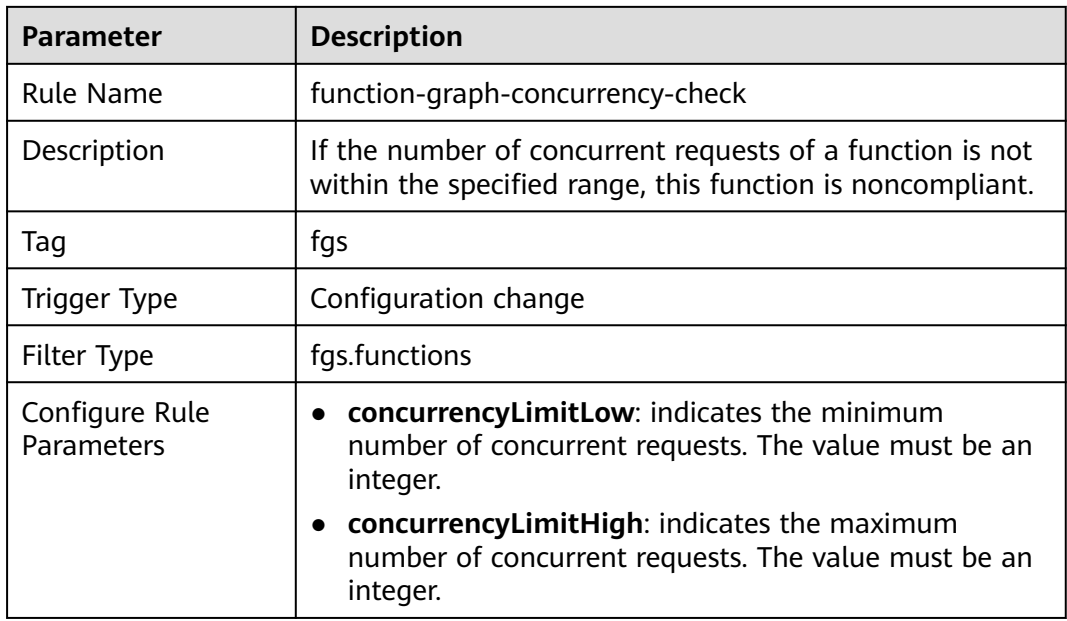

# **3.5.15.2 function-graph-inside-vpc**

# **Rule Details**

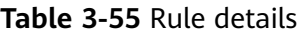

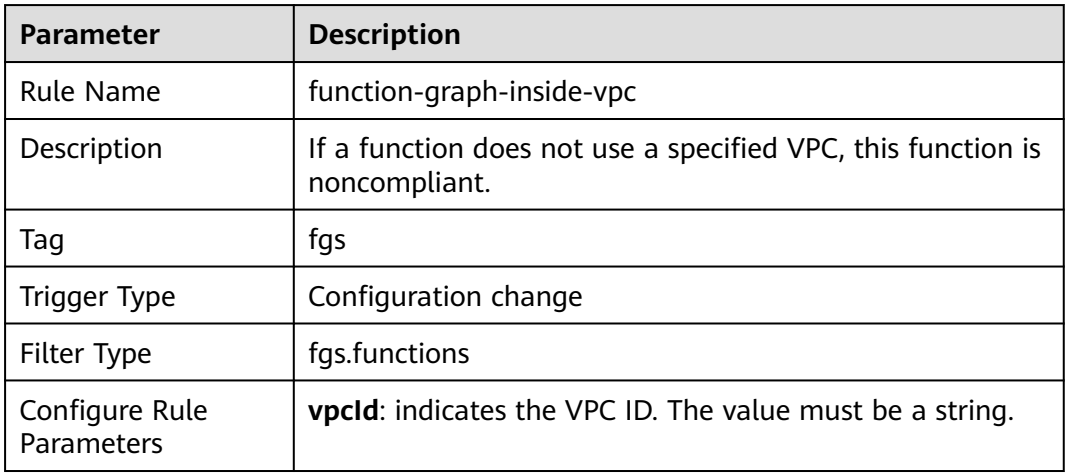

# **3.5.15.3 function-graph-public-access-prohibited**

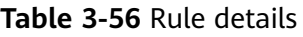

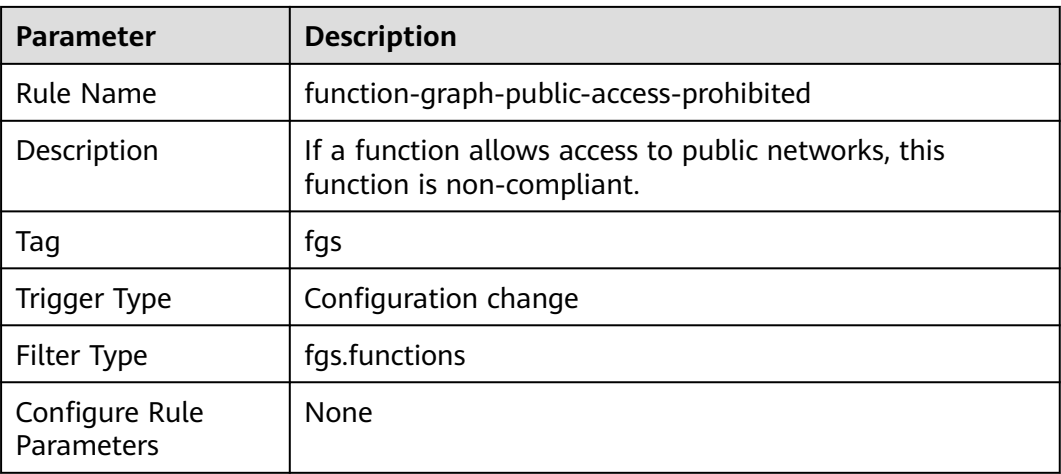

# **3.5.15.4 function-graph-settings-check**

# **Rule Details**

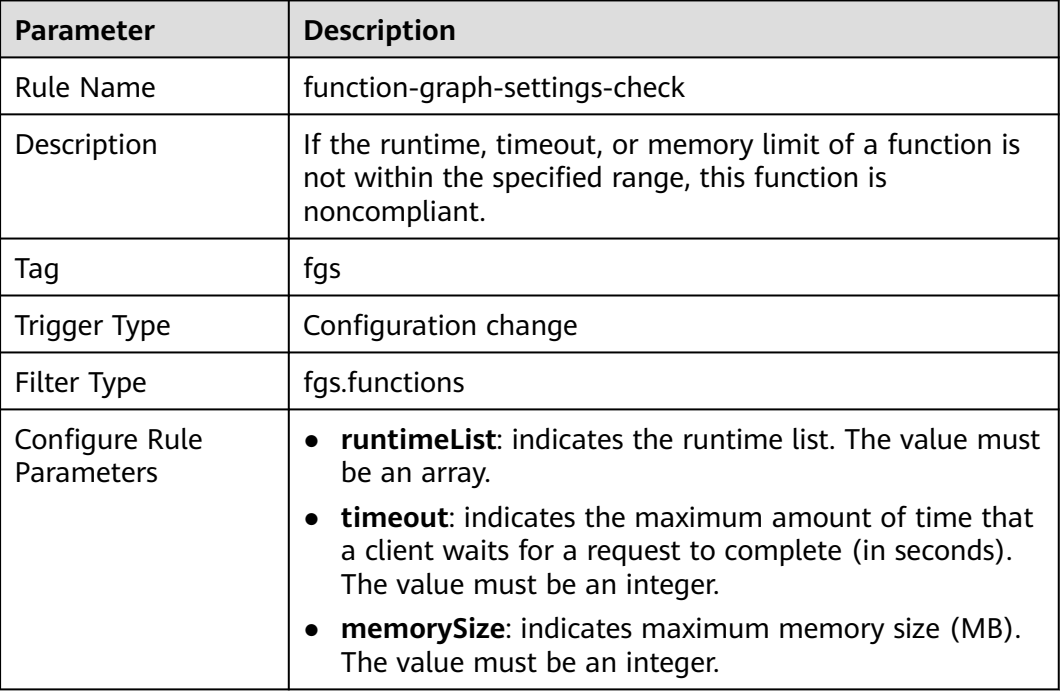

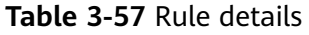

# **3.5.16 Content Delivery Network (CDN)**

# **3.5.16.1 cdn-enable-https-certificate**

## **Rule Details**

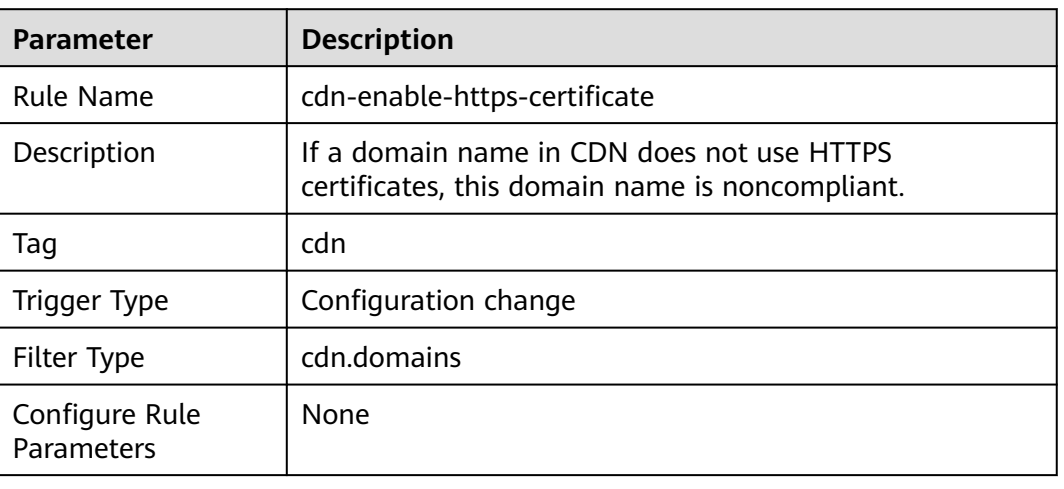

#### **Table 3-58** Rule details

# **3.5.16.2 cdn-origin-protocol-no-http**

## **Rule Details**

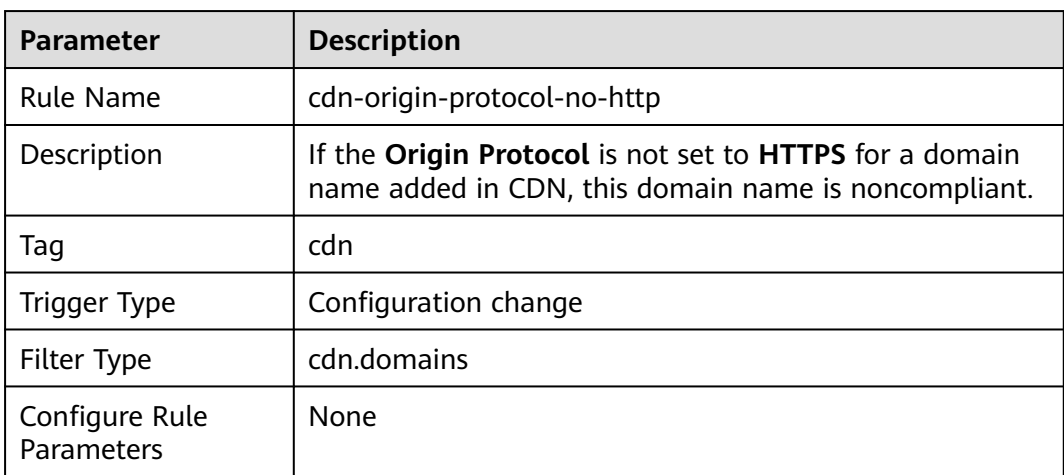

#### **Table 3-59** Rule details

# **3.5.16.3 cdn-security-policy-check**

#### **Rule Details**

#### **Table 3-60** Rule details

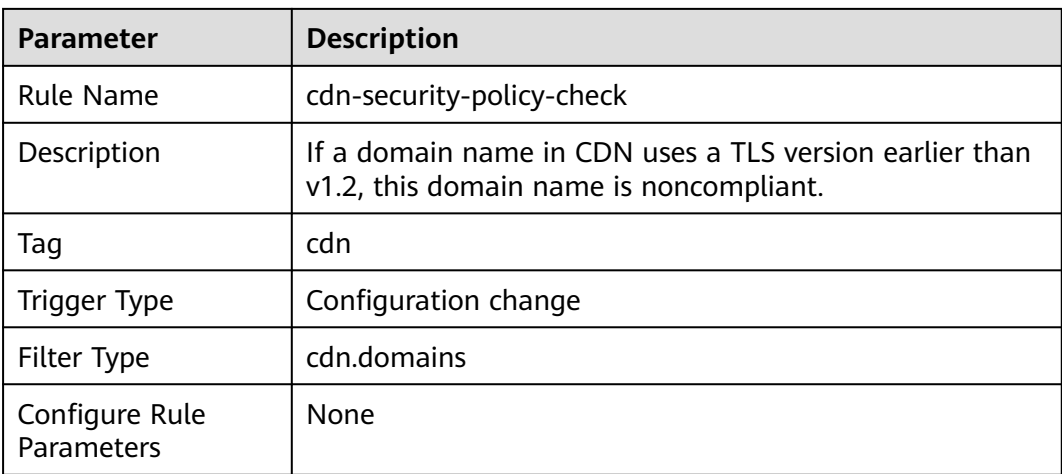

### **3.5.16.4 cdn-use-my-certificate**

### **Rule Details**

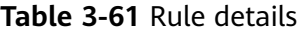

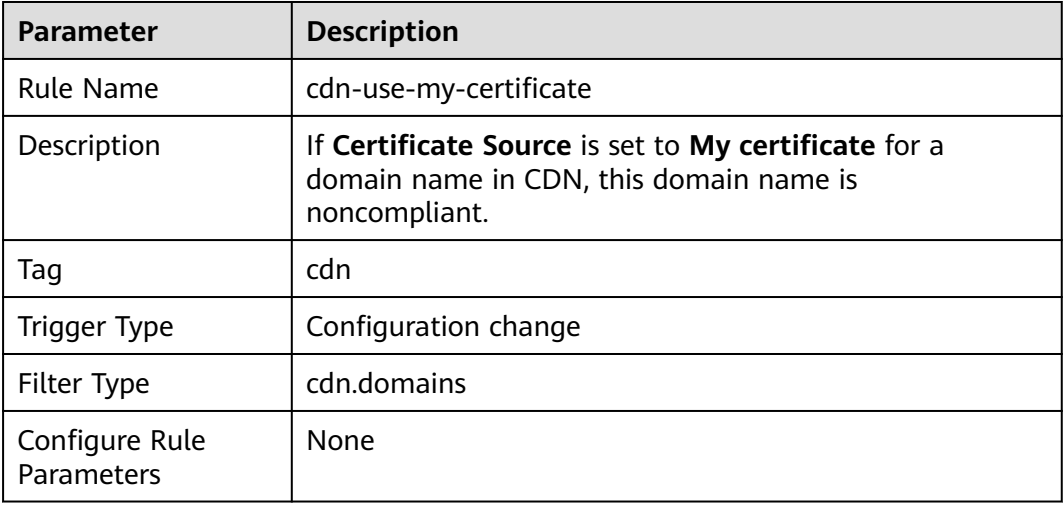

# **3.5.17 Config**

## **3.5.17.1 tracker-config-enabled-check**

#### **Rule Details**

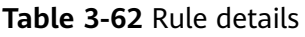

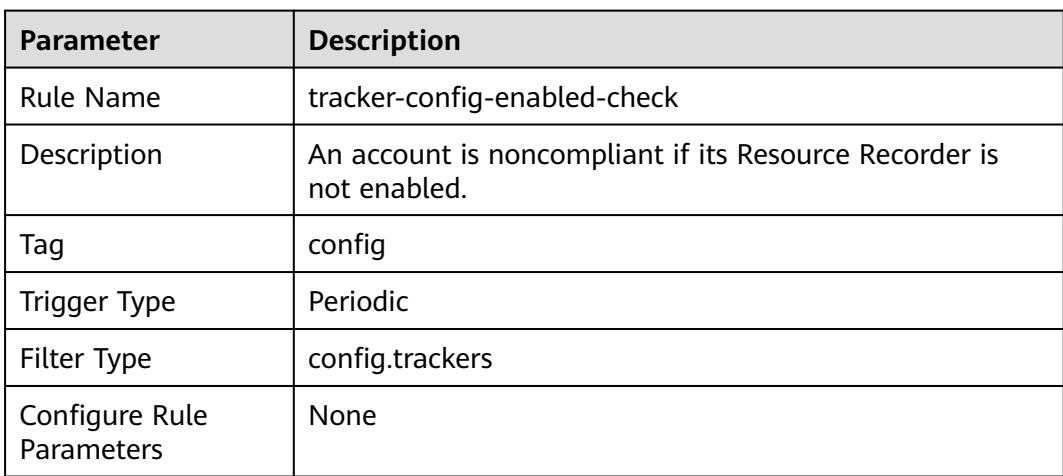

# **3.5.18 Data Warehouse Service (DWS)**

### **3.5.18.1 dws-enable-kms**

### **Rule Details**

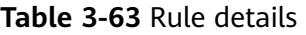

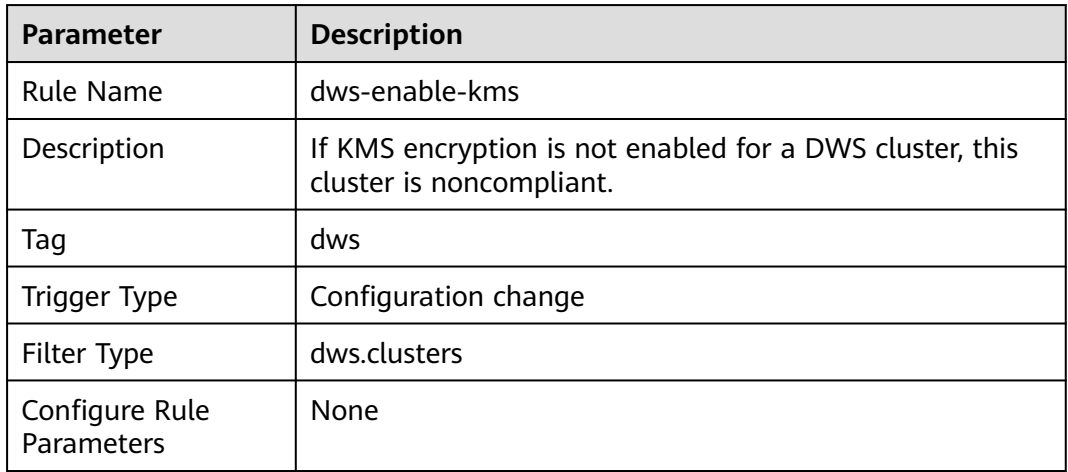

# **3.5.18.2 dws-enable-log-dump**

# **Rule Details**

#### **Table 3-64** Rule details

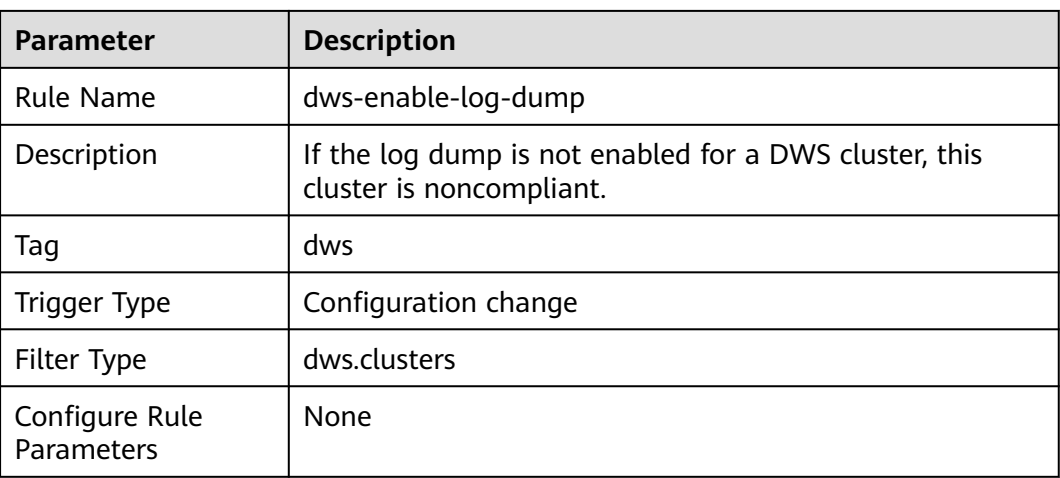

# **3.5.18.3 dws-enable-snapshot**

### **Rule Details**

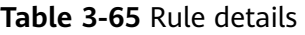

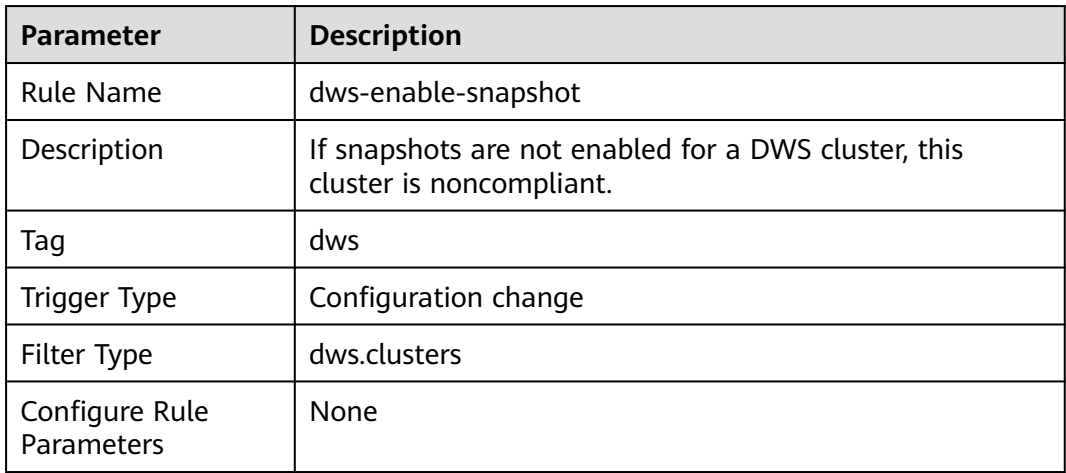

# **3.5.18.4 dws-enable-ssl**

#### **Rule Details**

#### **Table 3-66** Rule details

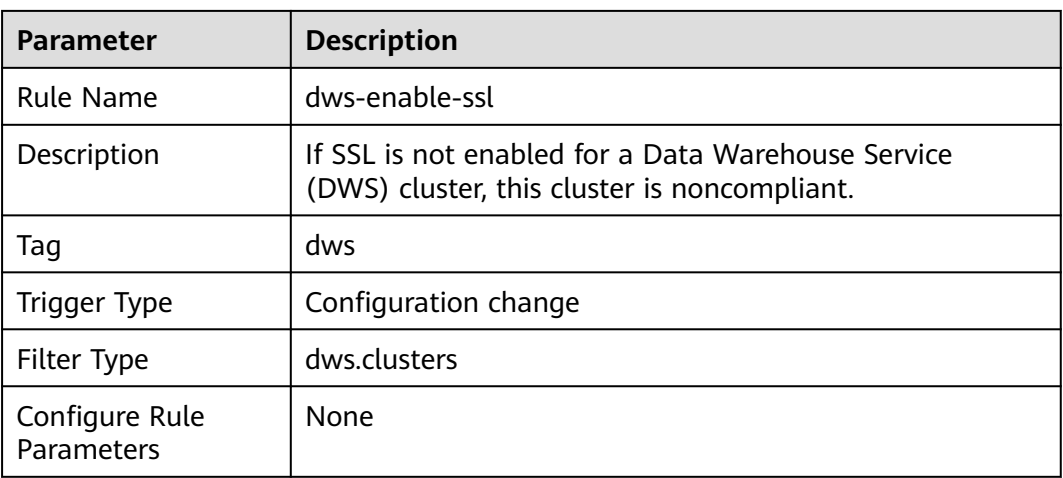

# **3.5.19 Data Replication Service (DRS)**

# **3.5.19.1 drs-data-guard-job-not-public**

# **Rule Details**

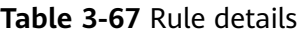

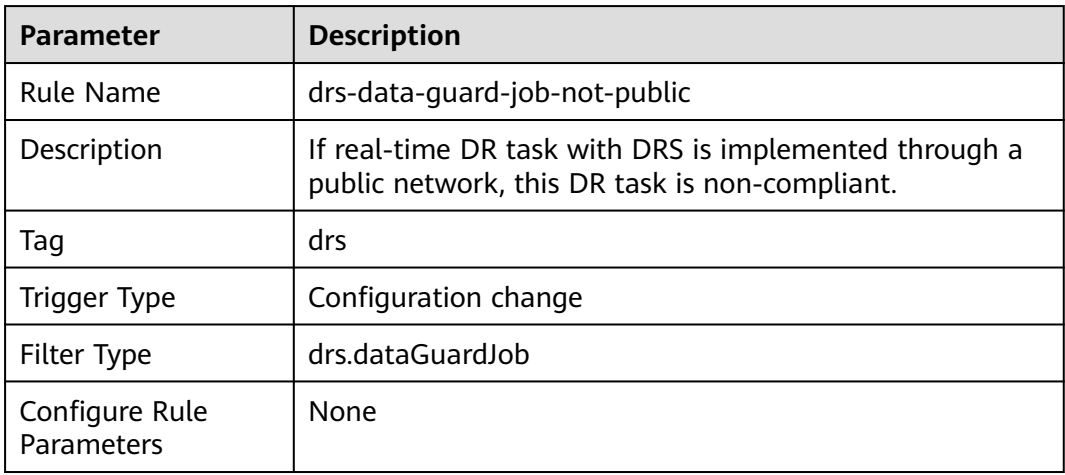

# **3.5.19.2 drs-migration-job-not-public**

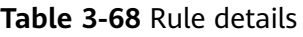

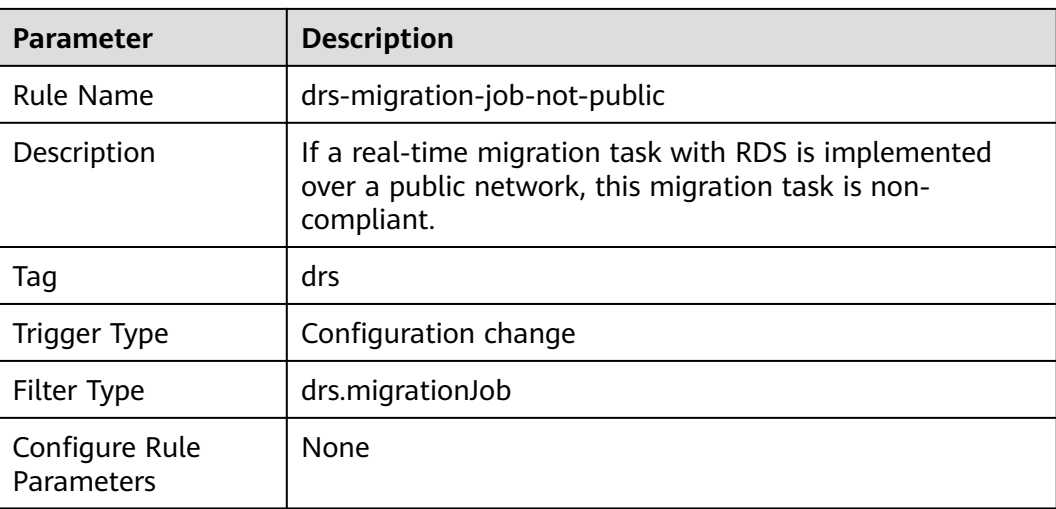

# **3.5.19.3 drs-synchronization-job-not-public**

## **Rule Details**

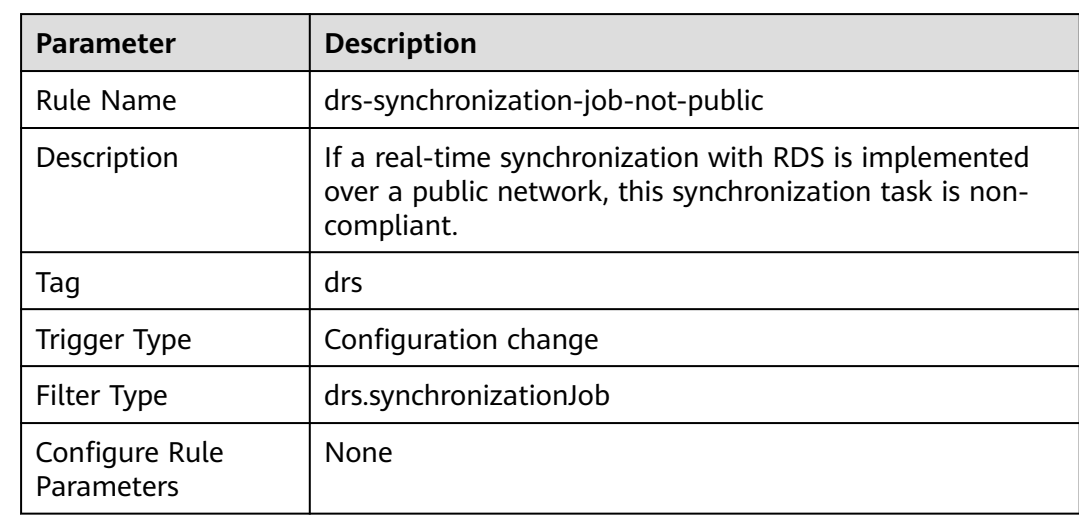

**Table 3-69** Rule details

# **3.5.20 Data Encryption Workshop (DEW)**

# **3.5.20.1 kms-not-scheduled-for-deletion**

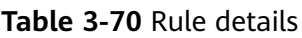

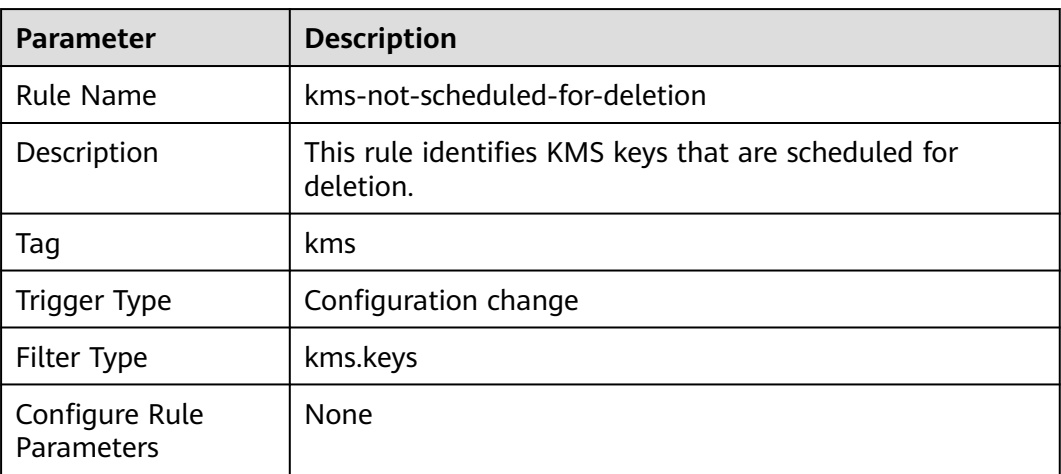

# **3.5.20.2 kms-rotation-enabled**

### **Rule Details**

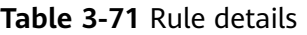

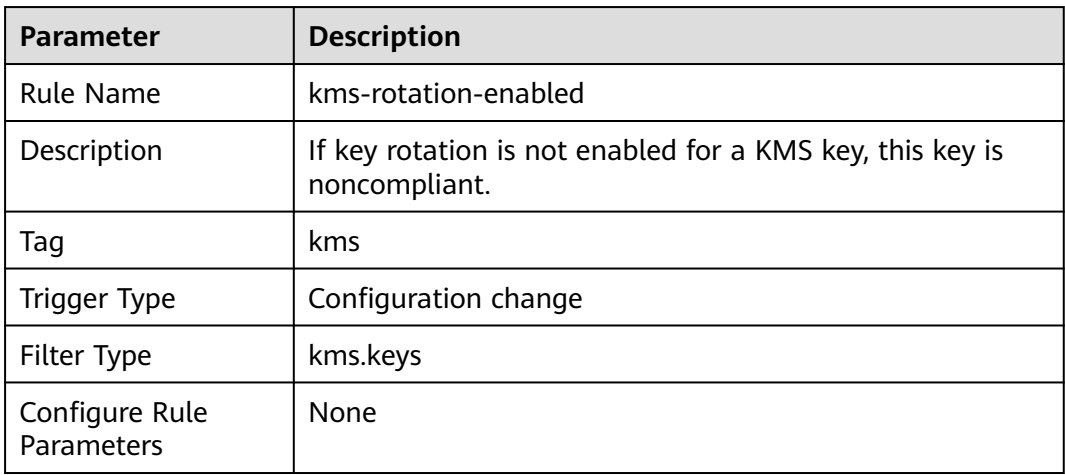

# **3.5.21 Identity and Access Management (IAM)**

## **3.5.21.1 access-keys-rotated**

## **Rule Details**

#### **Table 3-72** Rule details

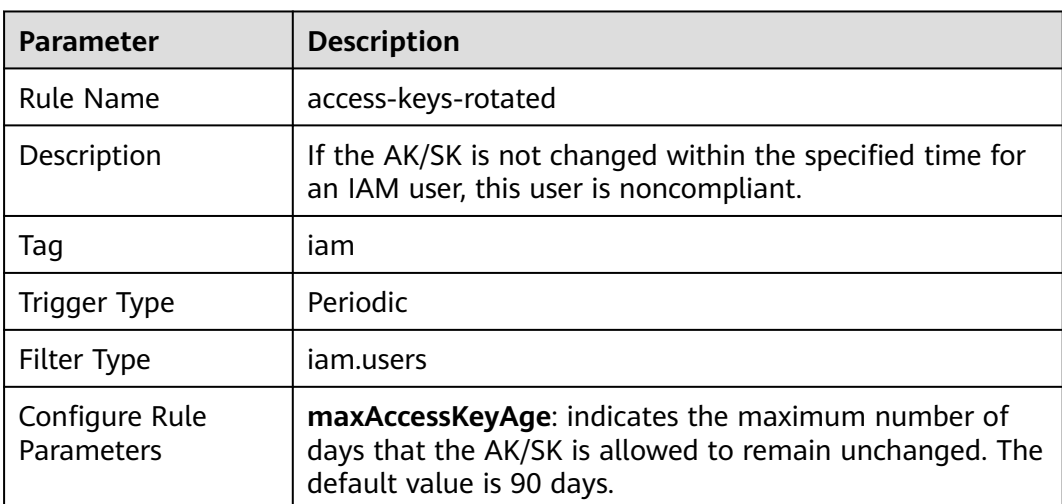

# **3.5.21.2 iam-customer-policy-blocked-kms-actions**

## **Rule Details**

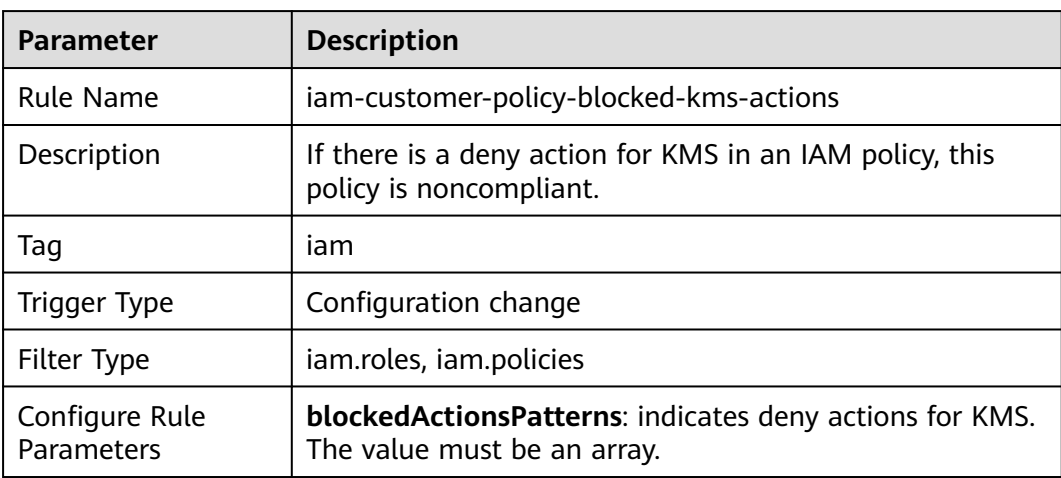

**Table 3-73** Rule details

## **3.5.21.3 iam-group-has-users-check**

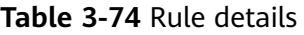

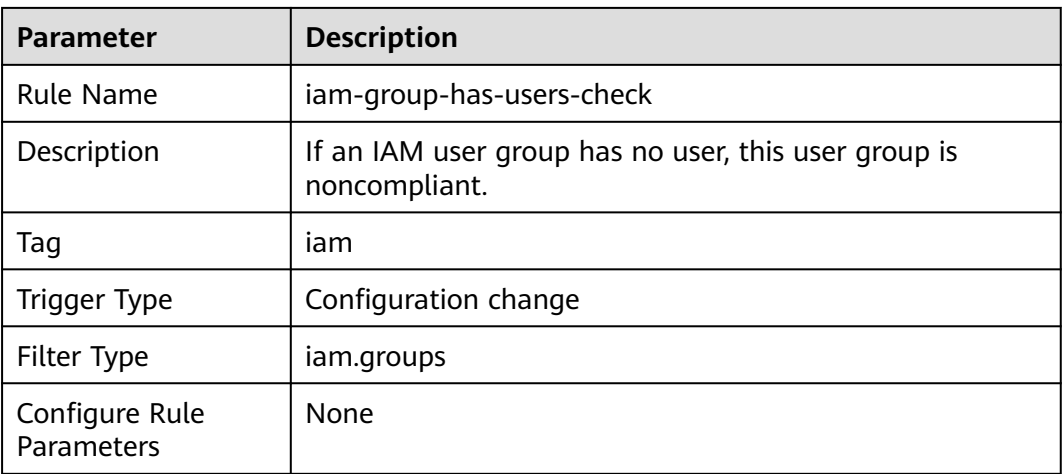
### **3.5.21.4 iam-password-policy**

#### **Rule Details**

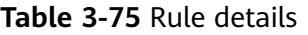

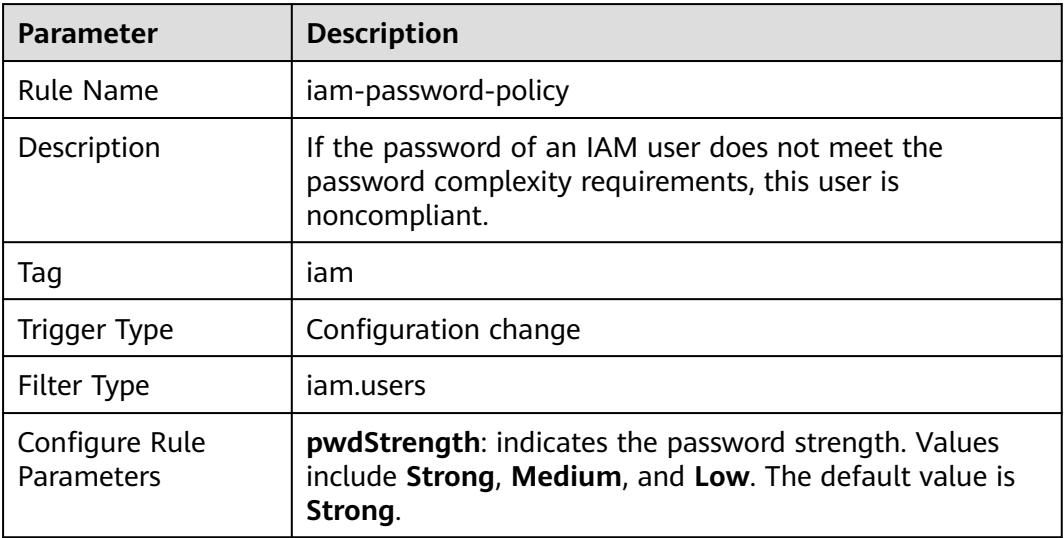

#### **3.5.21.5 iam-policy-blacklisted-check**

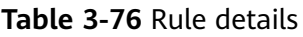

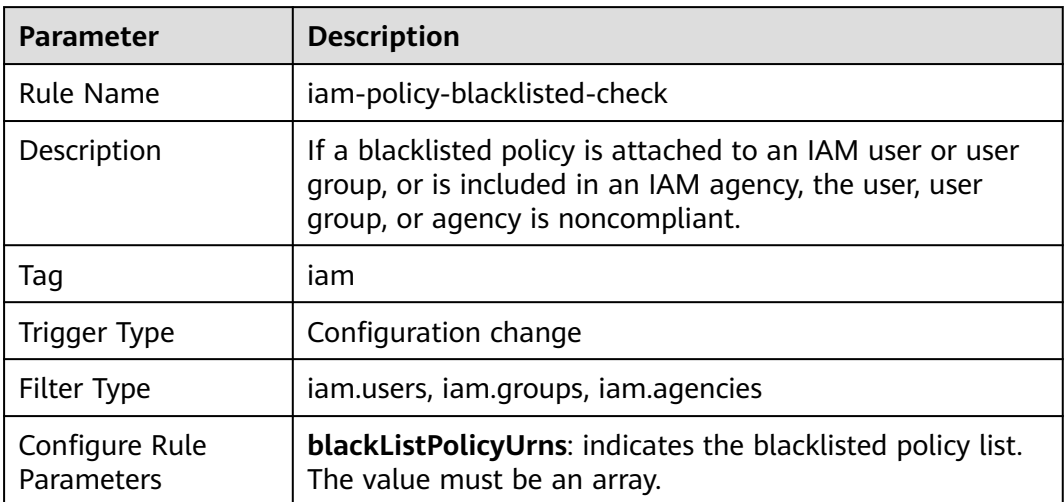

## **3.5.21.6 iam-policy-no-statements-with-admin-access**

### **Rule Details**

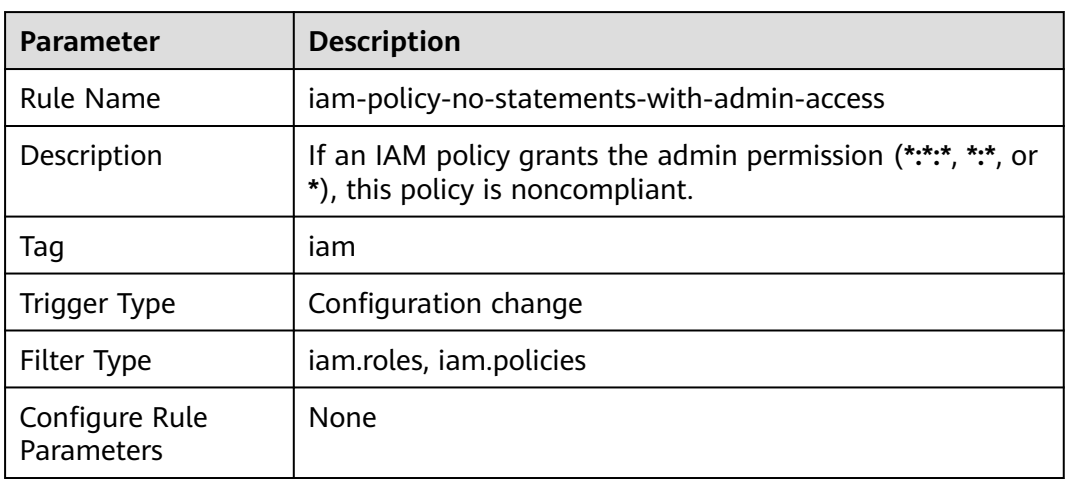

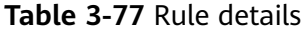

## **3.5.21.7 iam-role-has-all-permissions**

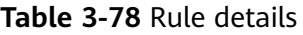

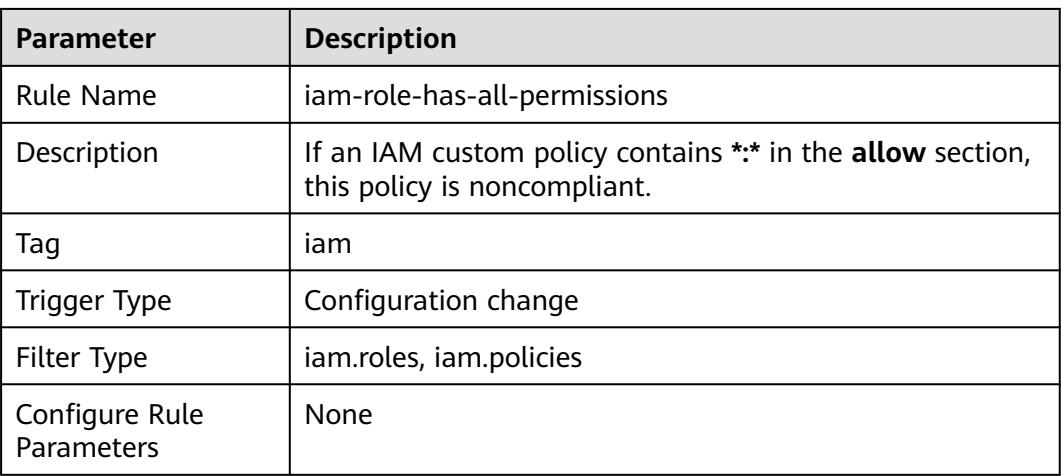

### **3.5.21.8 iam-root-access-key-check**

#### **Rule Details**

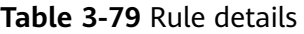

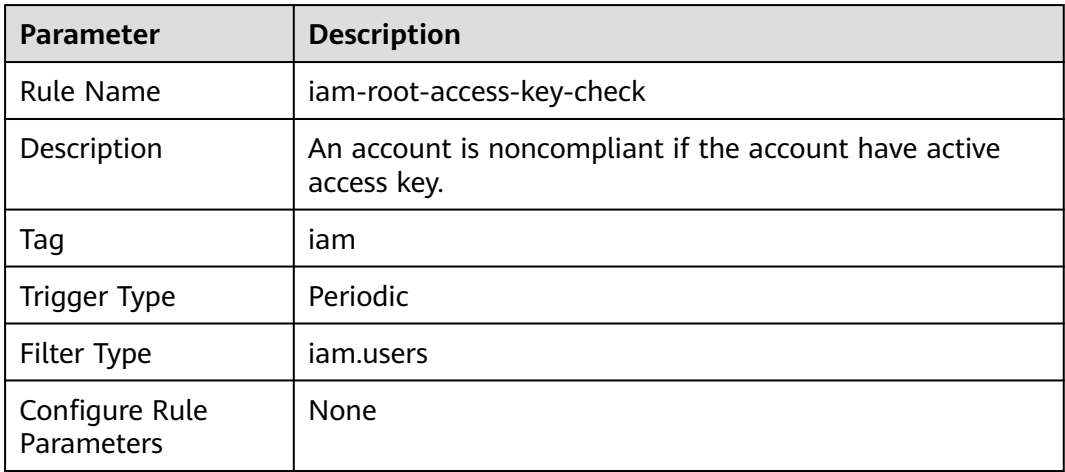

### **3.5.21.9 iam-user-access-mode**

#### **Rule Details**

#### **Table 3-80** Rule details

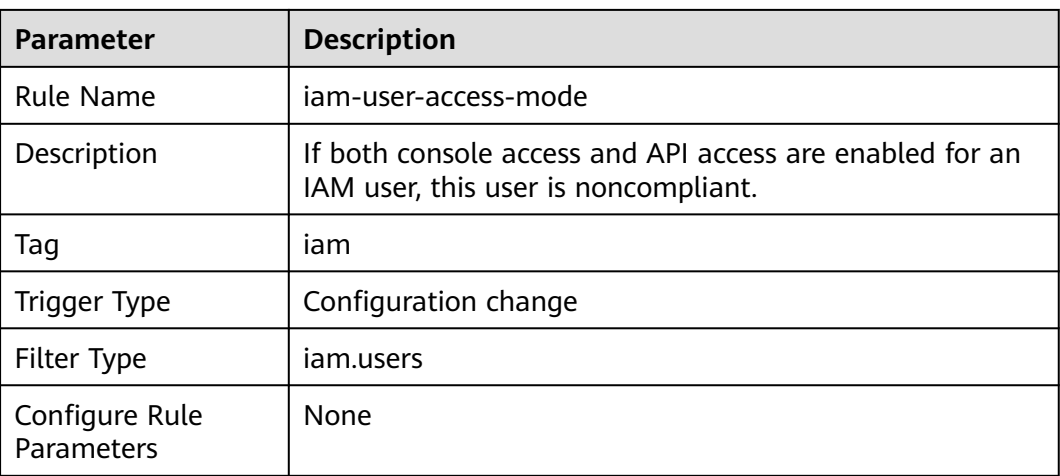

### **3.5.21.10 iam-user-console-and-api-access-at-creation**

#### **Rule Details**

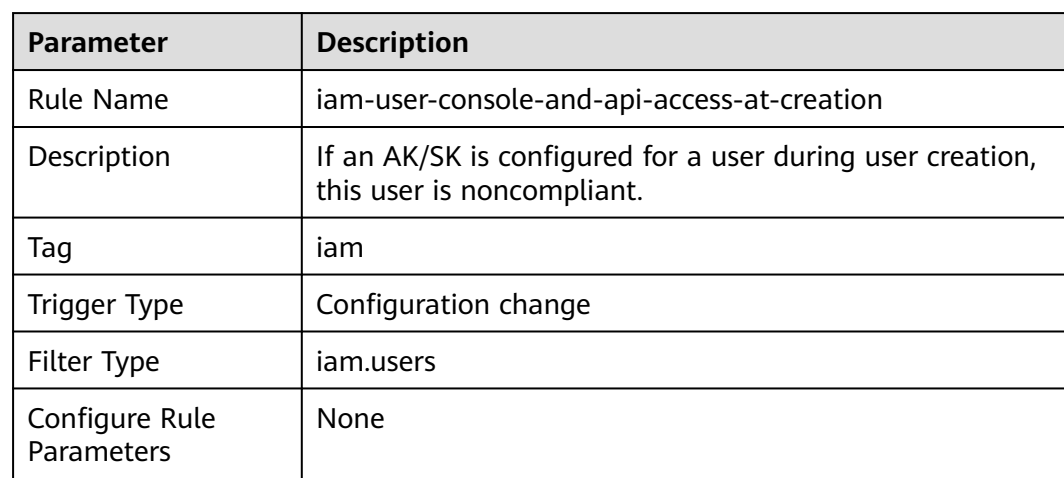

**Table 3-81** Rule details

## **3.5.21.11 iam-user-group-membership-check**

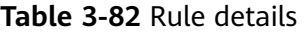

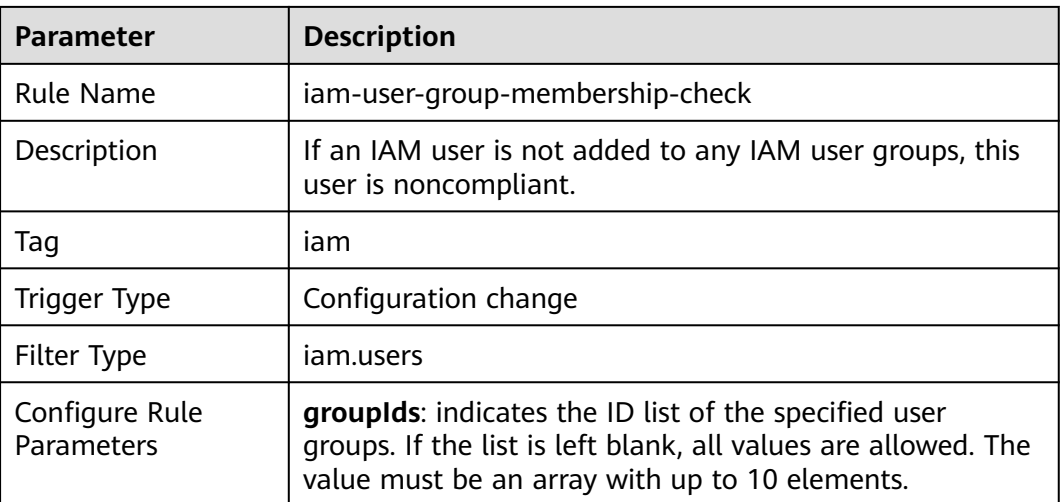

## **3.5.21.12 iam-user-last-login-check**

#### **Rule Details**

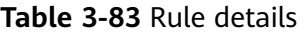

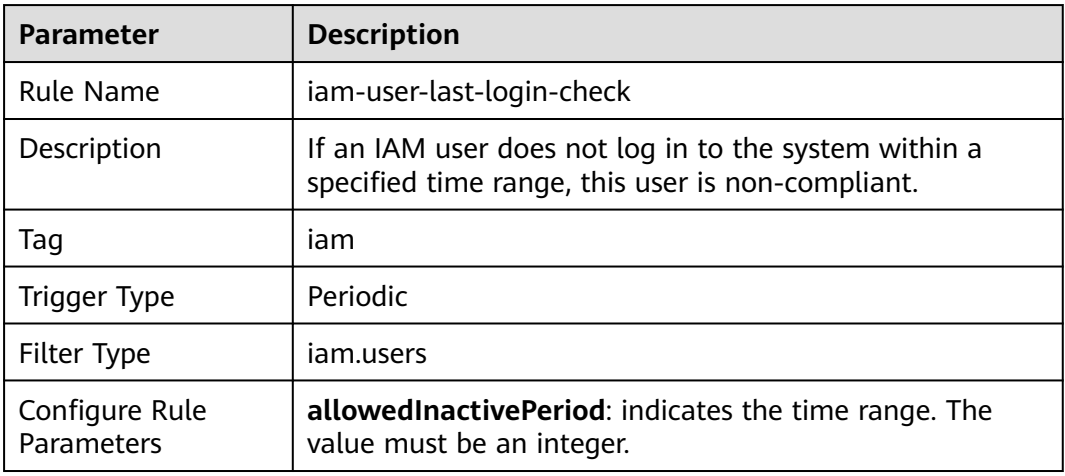

## **3.5.21.13 iam-user-mfa-enabled**

#### **Rule Details**

#### **Table 3-84** Rule details

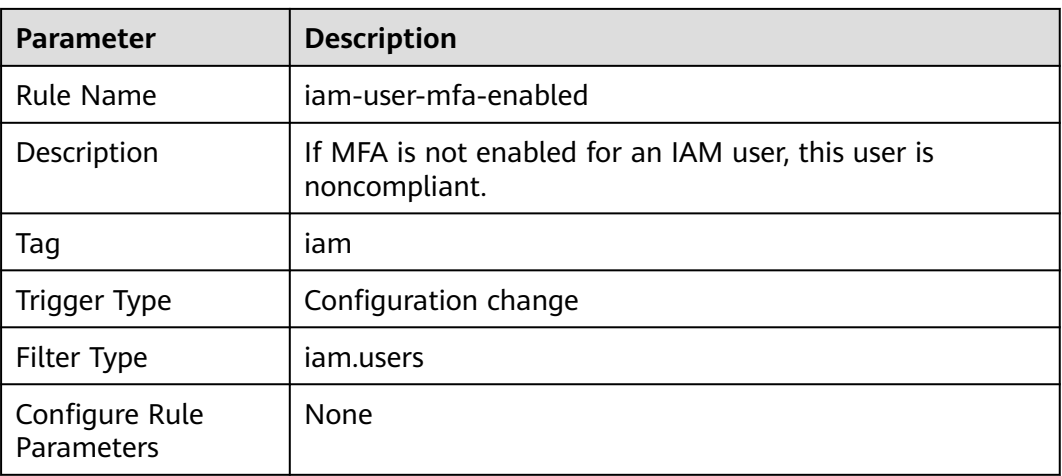

## **3.5.21.14 iam-user-single-access-key**

### **Rule Details**

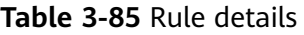

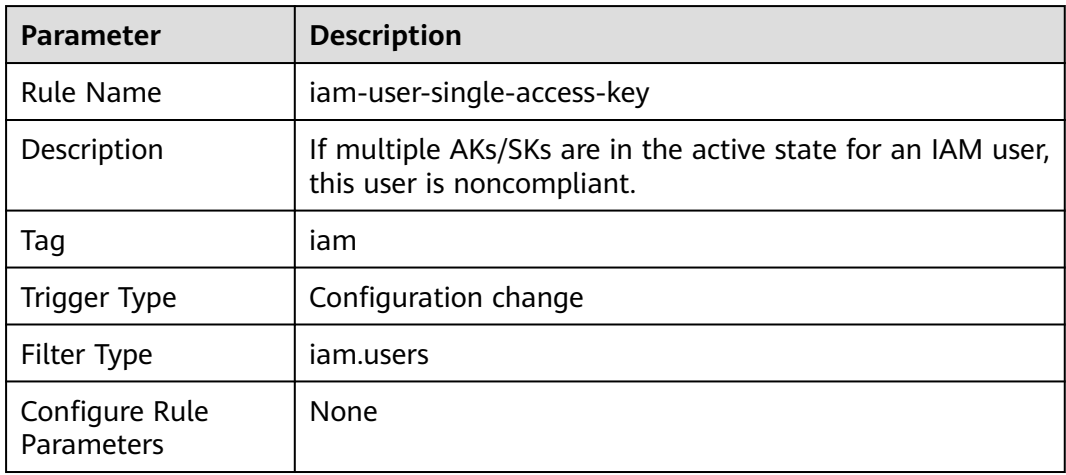

## **3.5.21.15 mfa-enabled-for-iam-console-access**

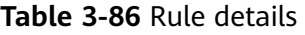

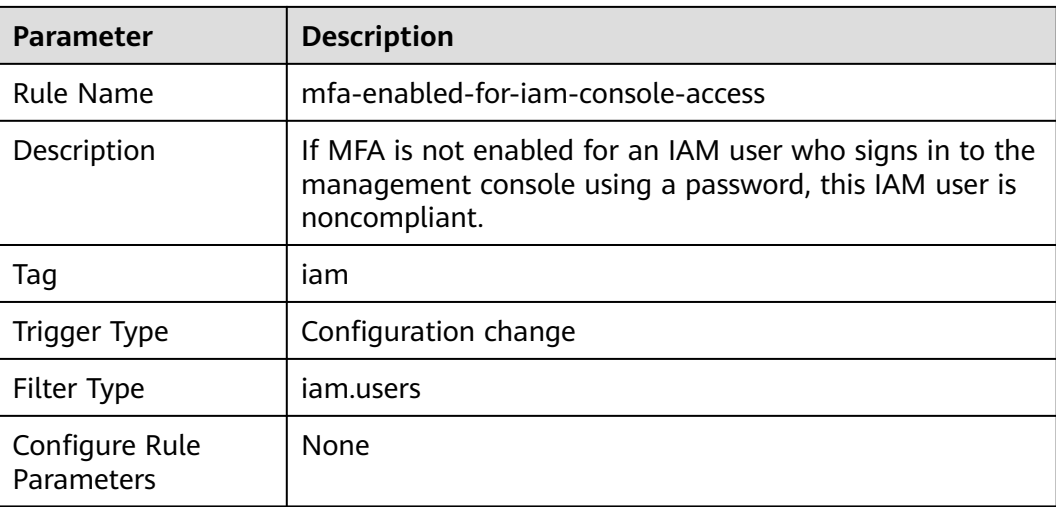

## **3.5.21.16 root-account-mfa-enabled**

#### **Rule Details**

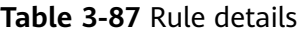

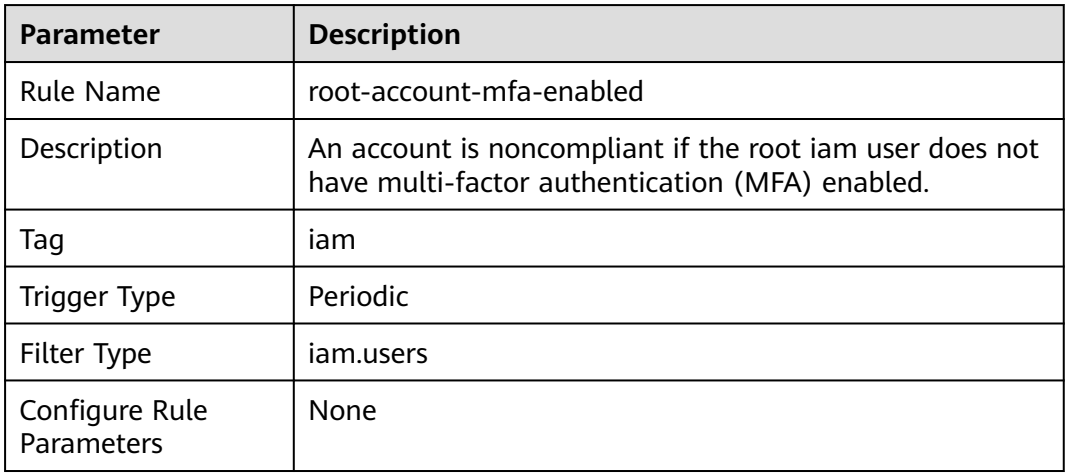

# **3.5.22 Document Database Service (DDS)**

#### **3.5.22.1 dds-instance-enable-ssl**

#### **Rule Details**

#### **Table 3-88** Rule details

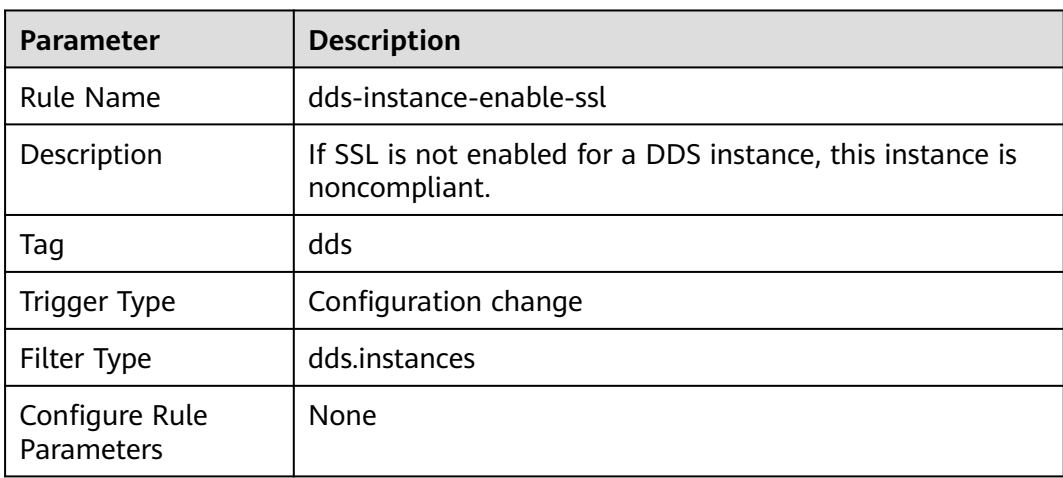

### **3.5.22.2 dds-instance-hamode**

#### **Rule Details**

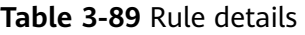

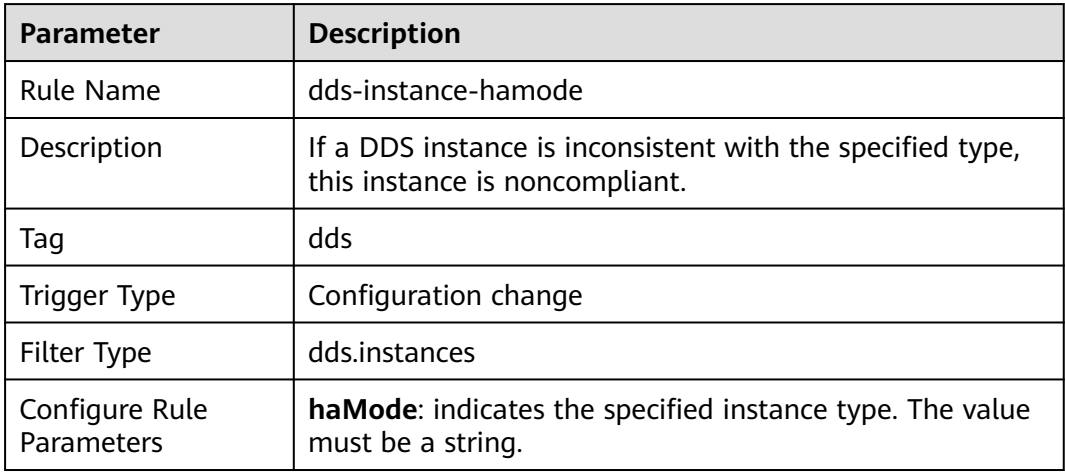

## **3.5.22.3 dds-instance-has-eip**

#### **Rule Details**

#### **Table 3-90** Rule details

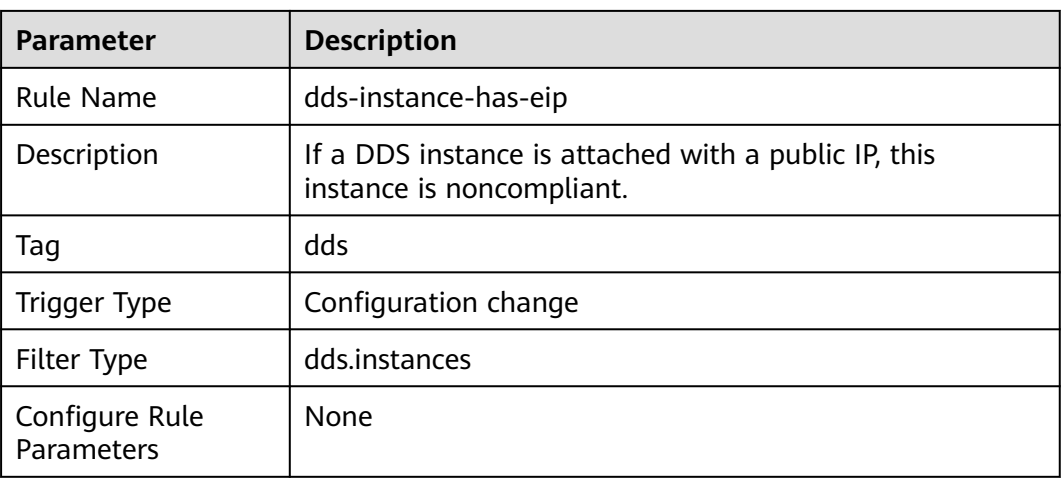

#### **3.5.22.4 dds-instance-in-vpc**

#### **Rule Details**

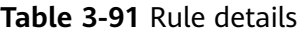

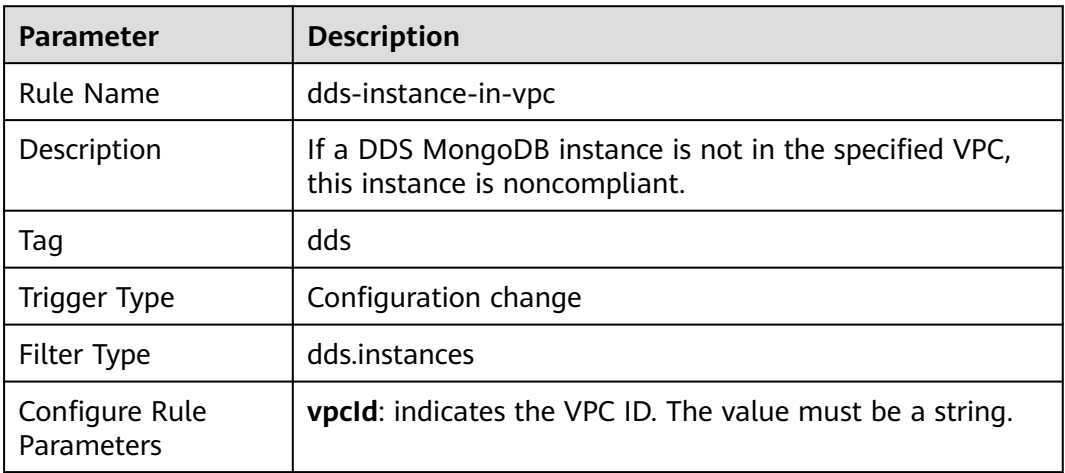

# **3.5.23 Simple Message Notification (SMN)**

#### **3.5.23.1 smn-lts-enable**

#### **Rule Details**

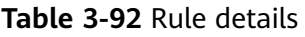

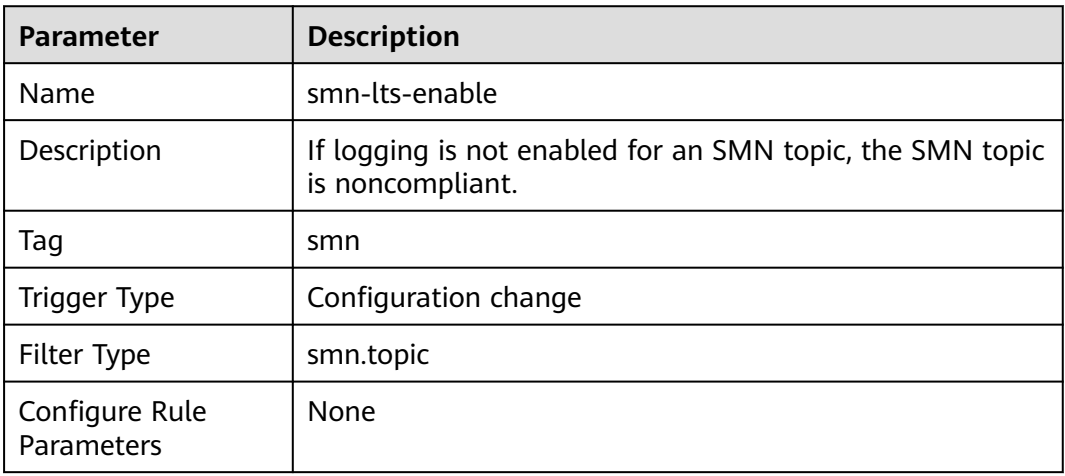

# **3.5.24 Virtual Private Cloud (VPC)**

## **3.5.24.1 vpc-acl-unused-check**

#### **Rule Details**

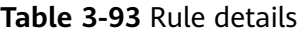

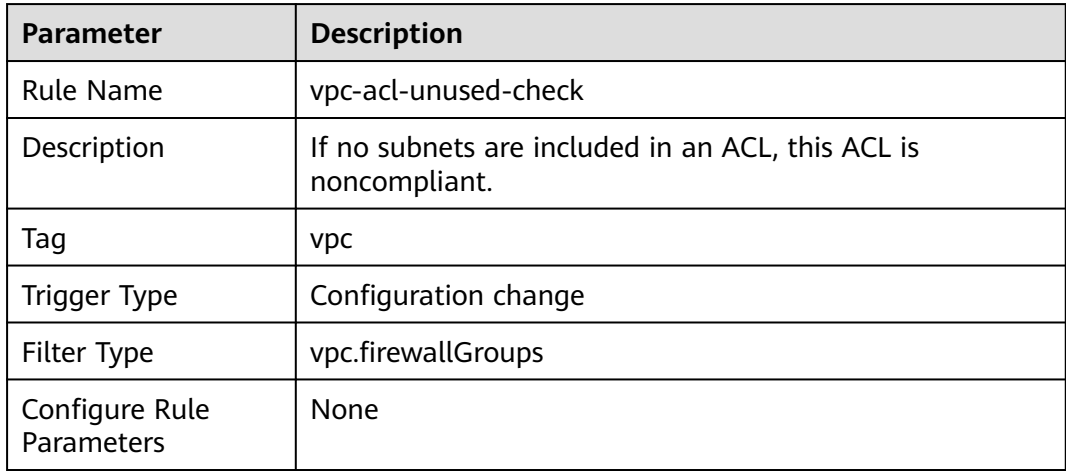

## **3.5.24.2 vpc-default-sg-closed**

### **Rule Details**

#### **Table 3-94** Rule details

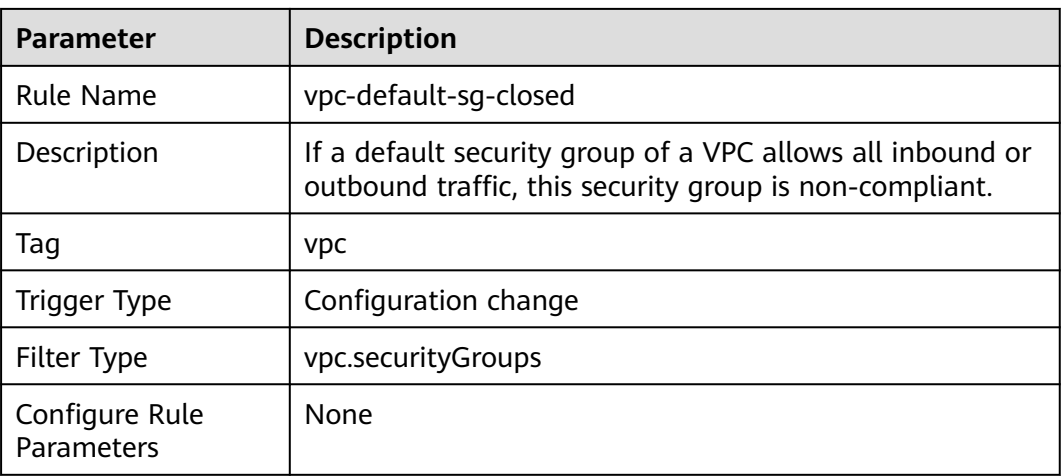

## **3.5.24.3 vpc-flow-logs-enabled**

#### **Rule Details**

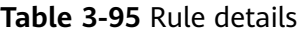

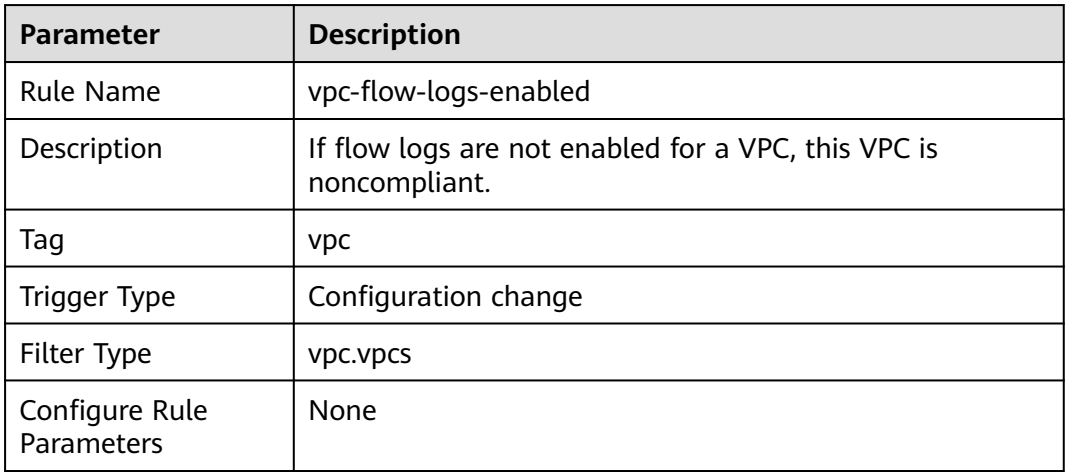

## **3.5.24.4 vpc-sg-ports-check**

#### **Rule Details**

#### **Table 3-96** Rule details

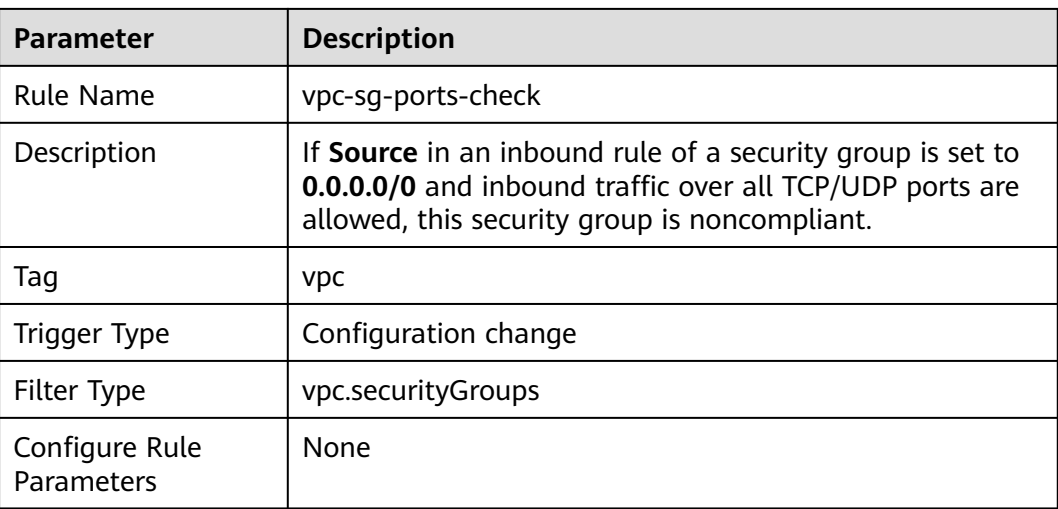

## **3.5.24.5 vpc-sg-restricted-common-ports**

### **Rule Details**

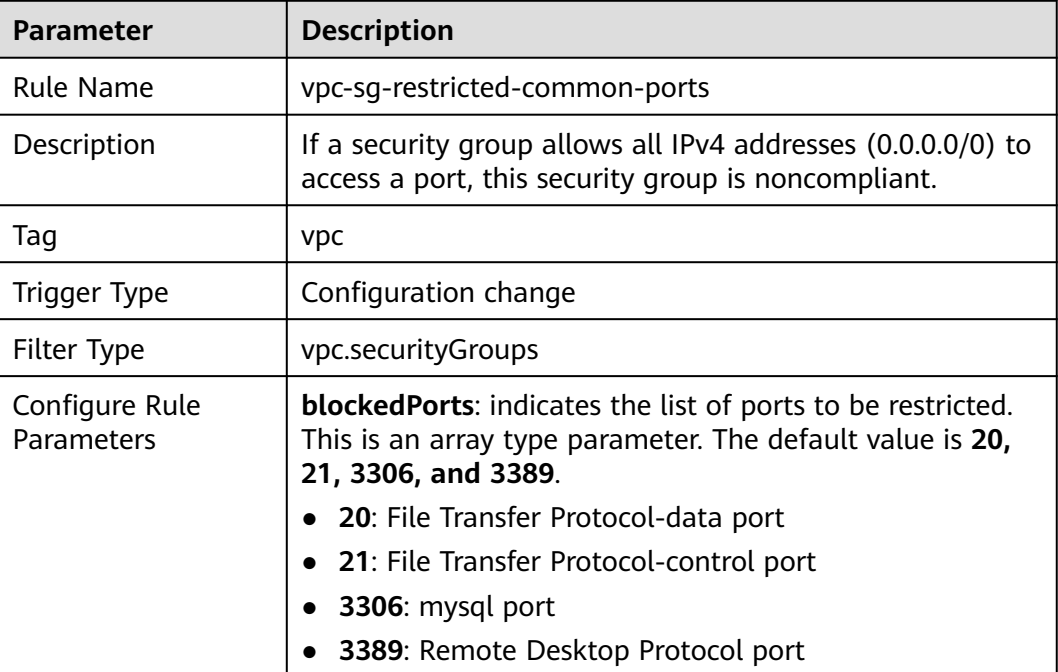

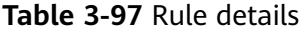

#### **3.5.24.6 vpc-sg-restricted-ssh**

#### **Rule Details**

**Table 3-98** Rule details

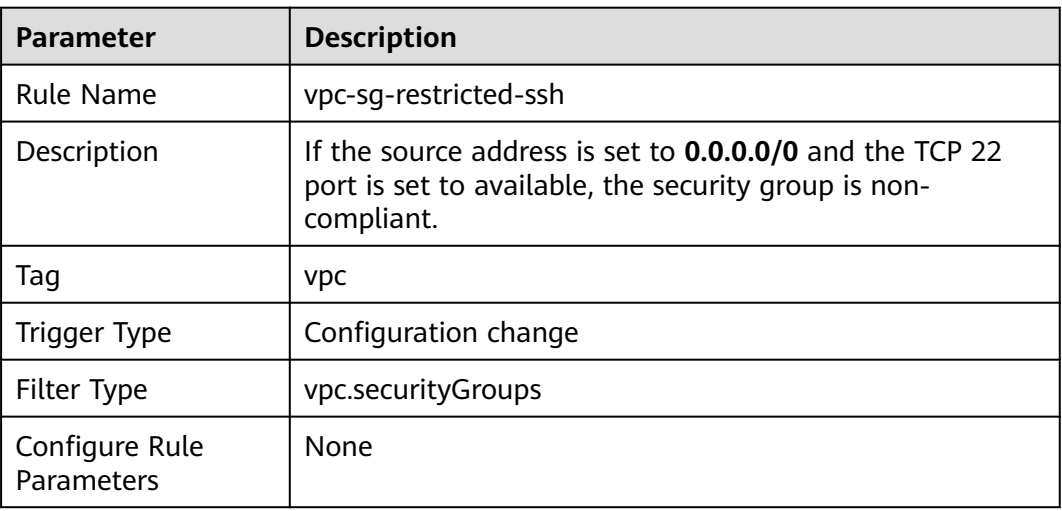

# **3.5.25 Virtual Private Network (VPN)**

#### **3.5.25.1 vpn-connections-active**

#### **Rule Details**

#### **Table 3-99** Rule details

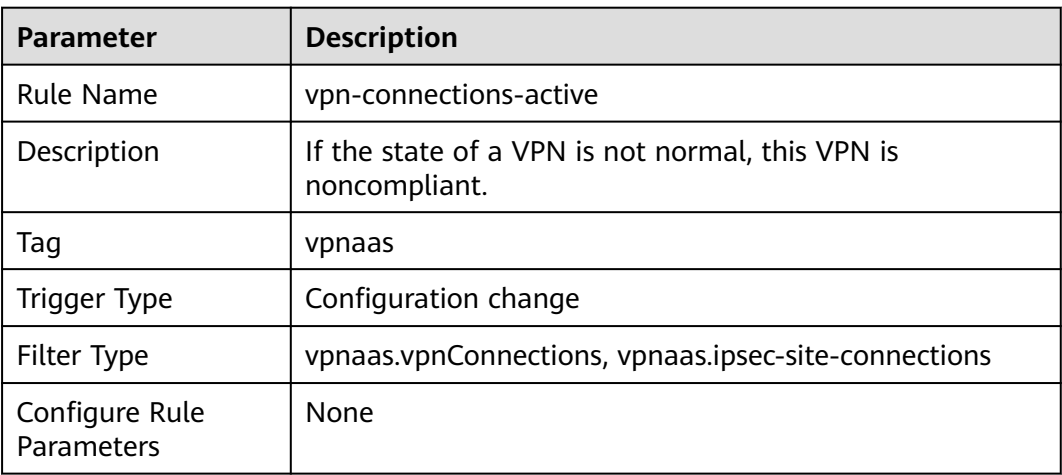

## **3.5.26 Cloud Eye**

#### **3.5.26.1 alarm-action-enabled-check**

#### **Rule Details**

#### **Table 3-100** Rule details

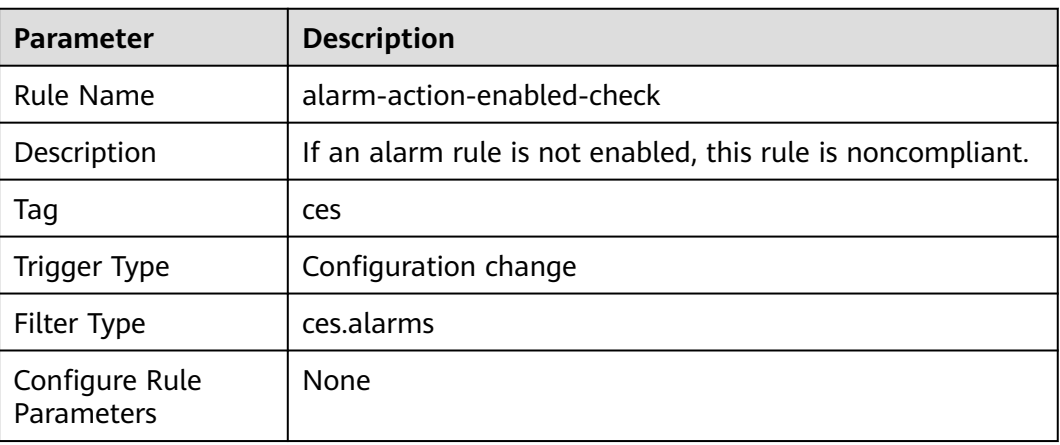

## **3.5.26.2 alarm-kms-disable-or-delete-key**

### **Rule Details**

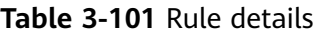

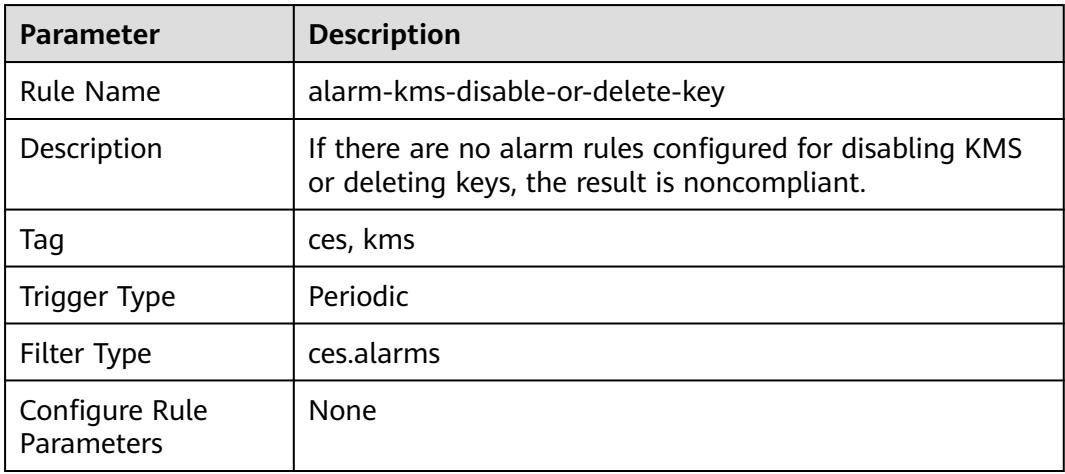

## **3.5.26.3 alarm-obs-bucket-policy-change**

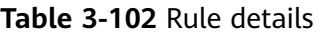

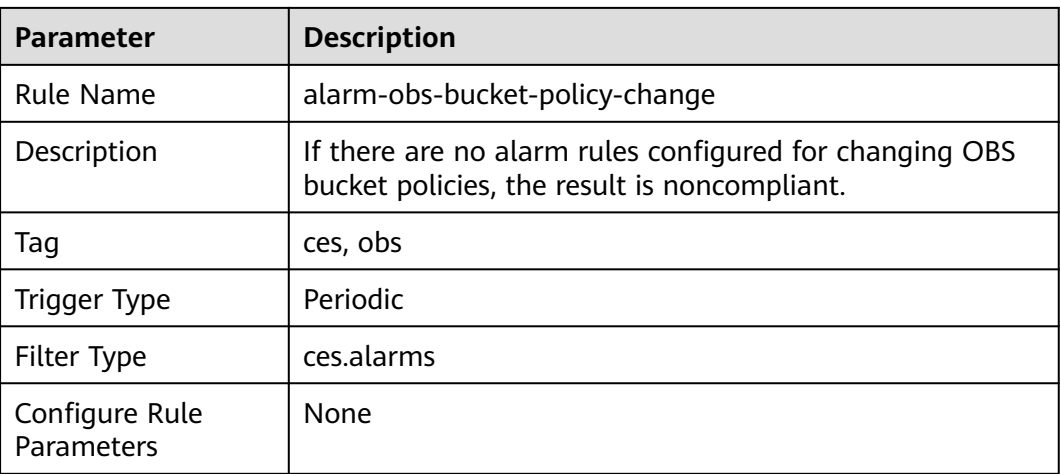

### **3.5.26.4 alarm-resource-check**

#### **Rule Details**

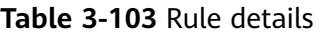

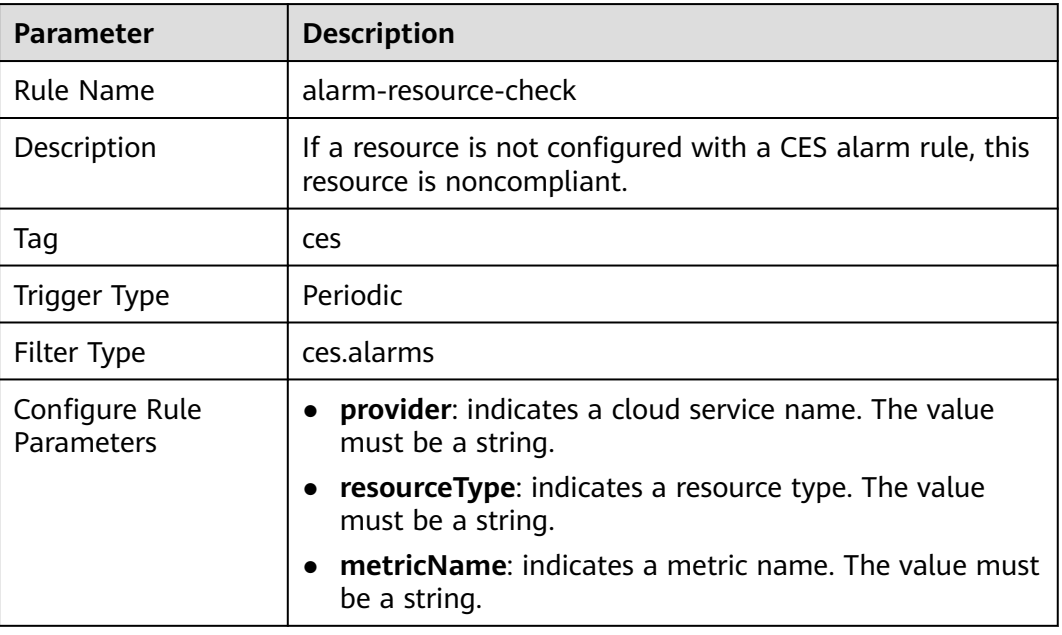

#### **3.5.26.5 alarm-settings-check**

### **Rule Details**

#### **Table 3-104** Rule details

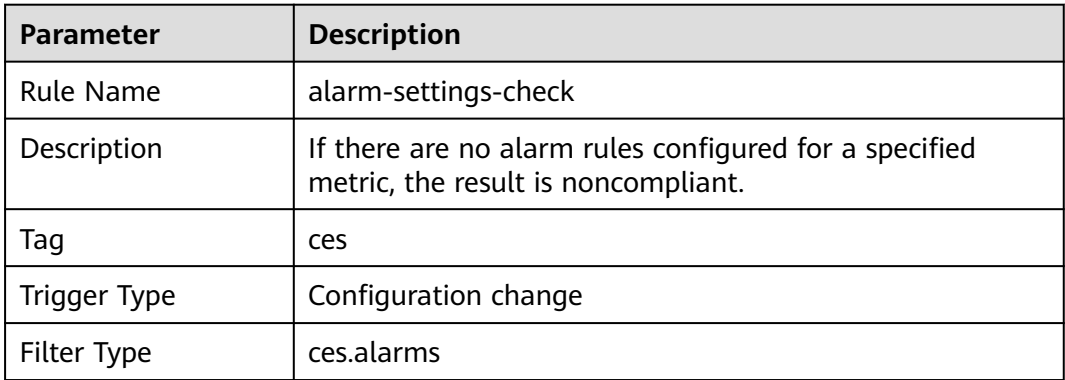

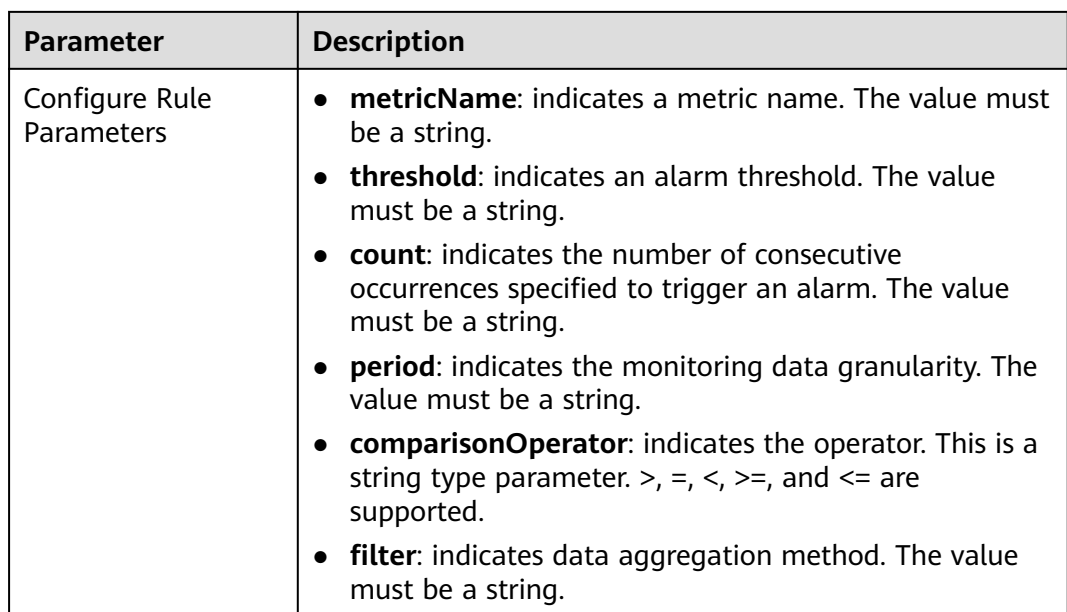

#### **3.5.26.6 alarm-vpc-change**

### **Rule Details**

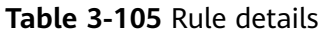

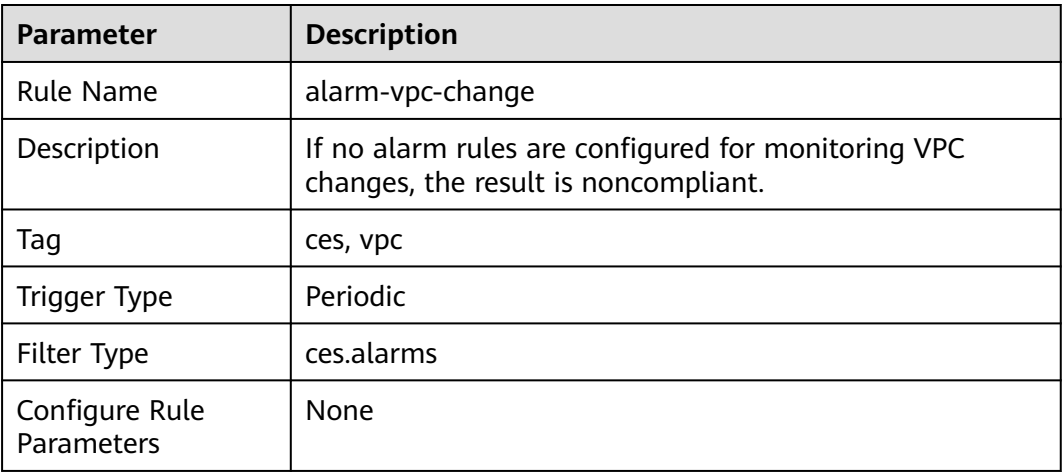

# **3.5.27 Cloud Container Engine (CCE)**

## **3.5.27.1 cce-cluster-end-of-maintenance-version**

### **Rule Details**

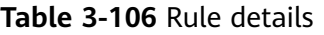

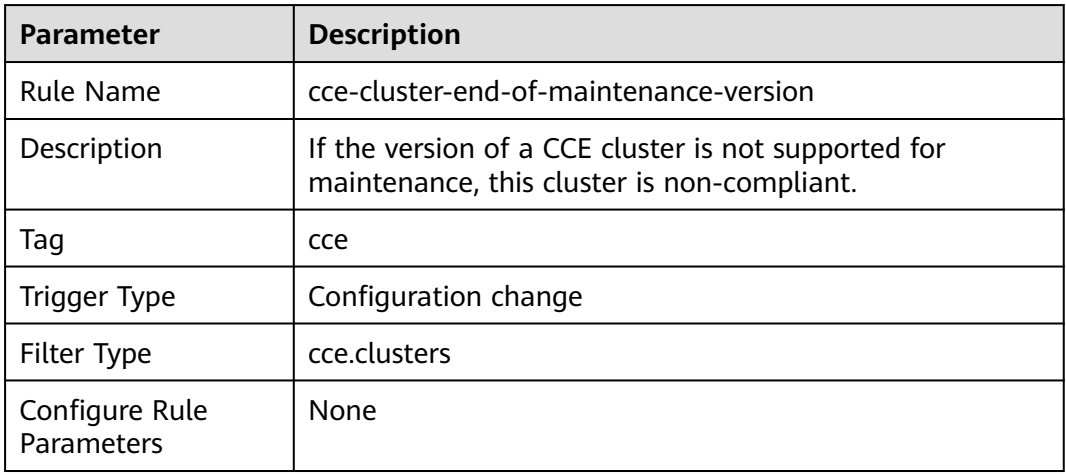

## **3.5.27.2 cce-cluster-oldest-supported-version**

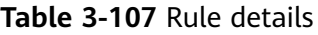

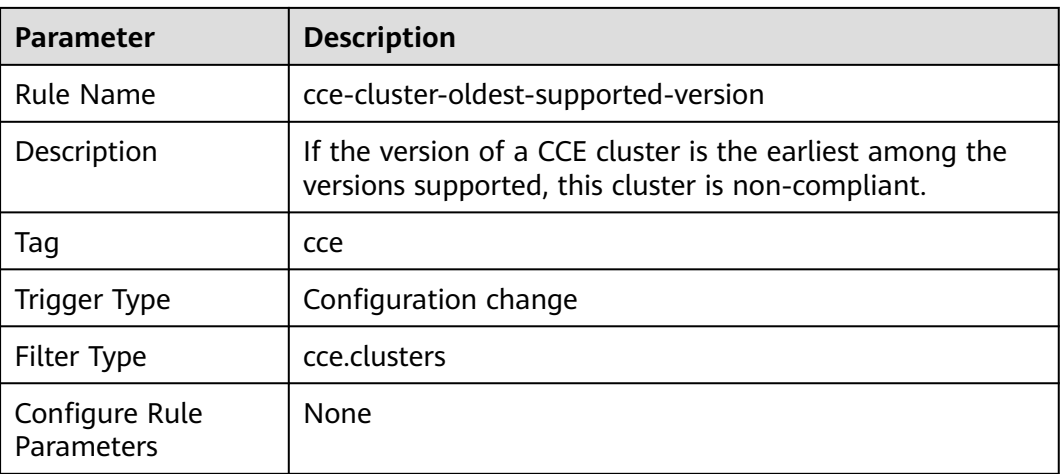

## **3.5.27.3 cce-endpoint-public-access**

#### **Rule Details**

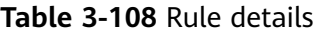

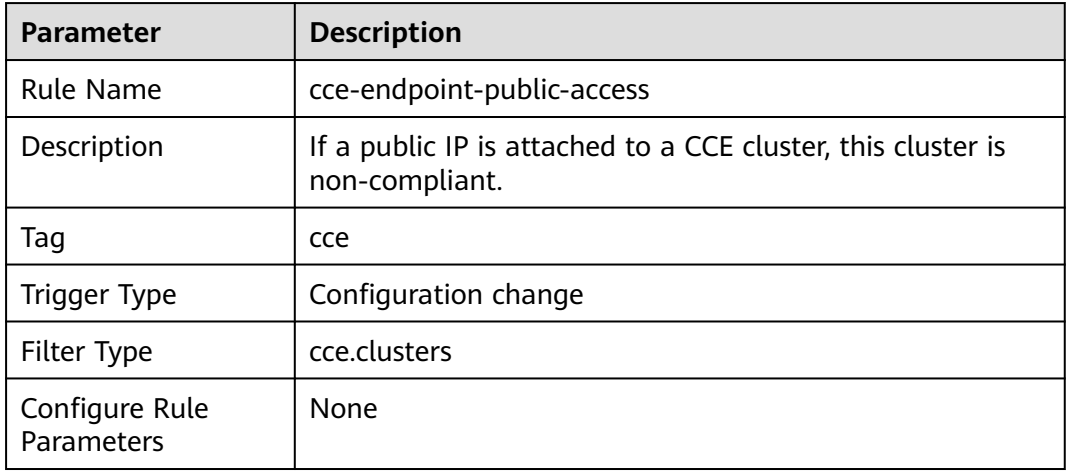

# **3.5.28 Cloud Trace Service (CTS)**

#### **3.5.28.1 cts-kms-encrypted-check**

#### **Rule Details**

#### **Table 3-109** Rule details

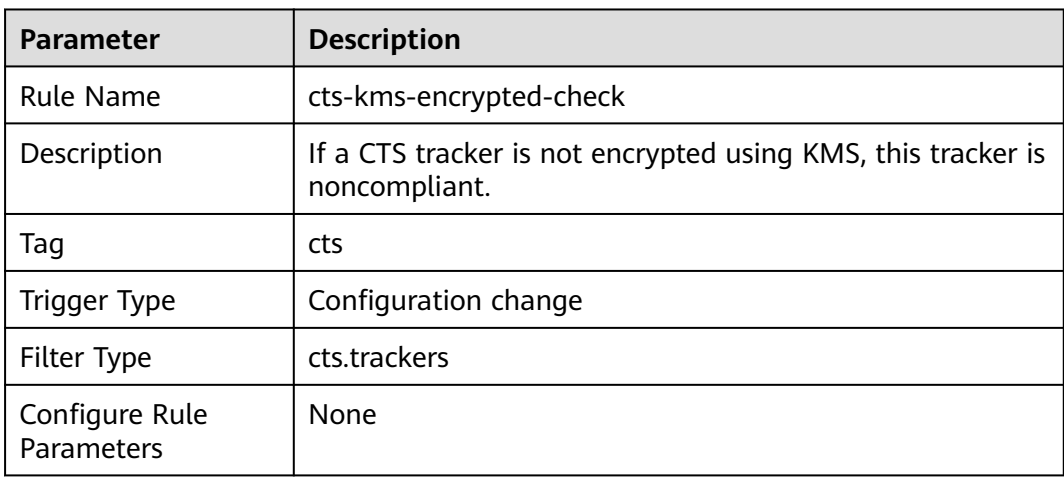

## **3.5.28.2 cts-lts-enable**

#### **Rule Details**

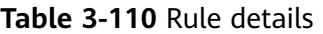

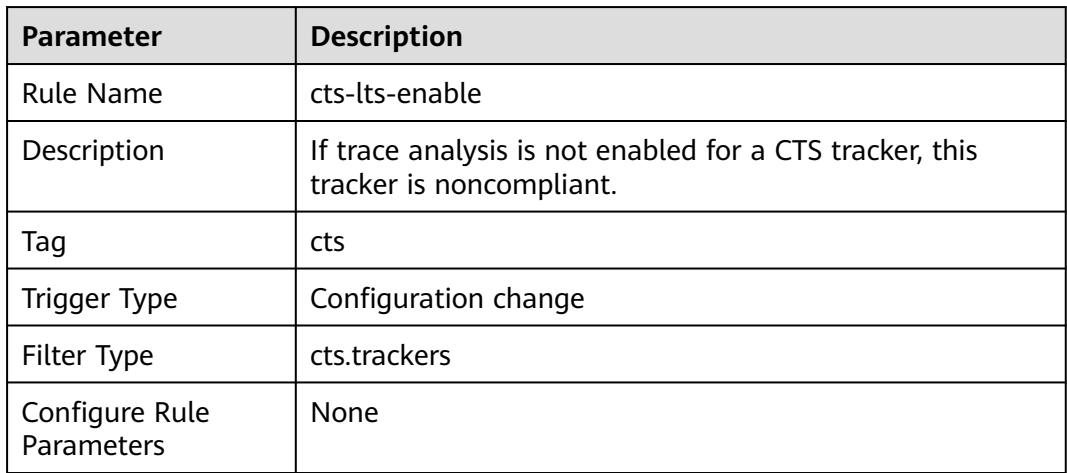

## **3.5.28.3 cts-obs-bucket-track**

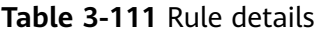

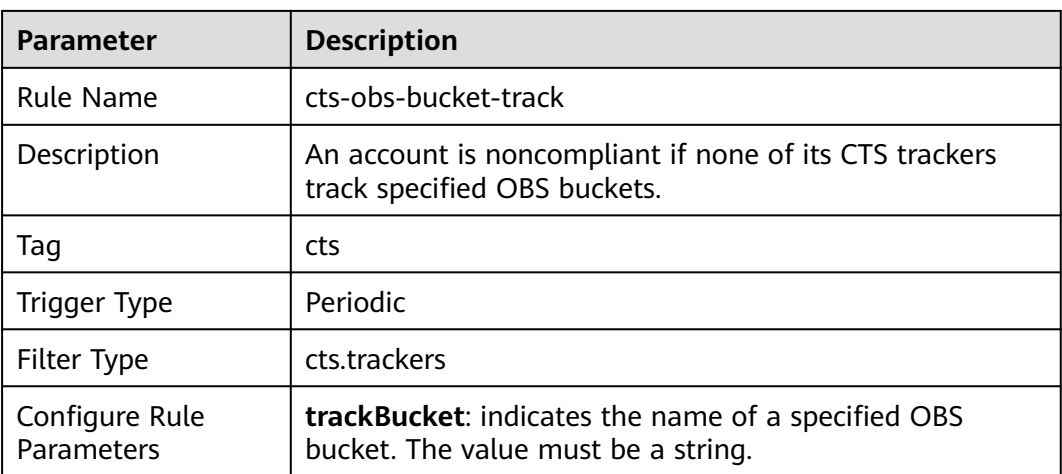

## **3.5.28.4 cts-support-validate-check**

#### **Rule Details**

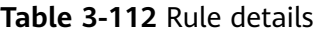

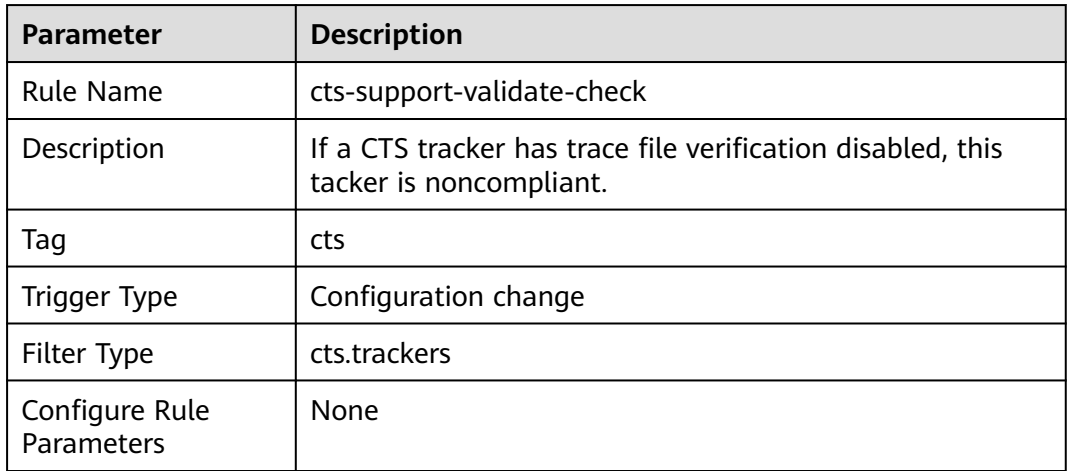

## **3.5.28.5 cts-tracker-exists**

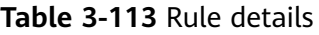

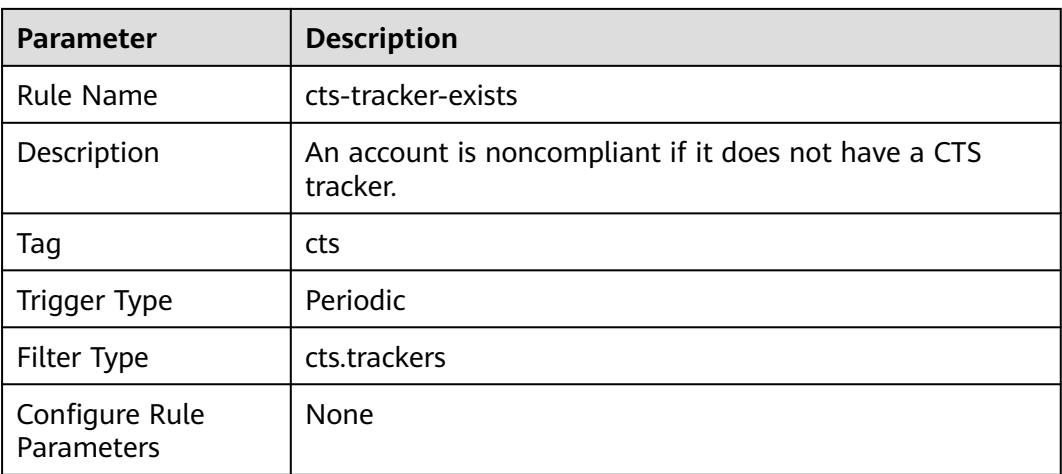

## **3.5.28.6 multi-region-cts-tracker-exists**

#### **Rule Details**

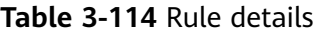

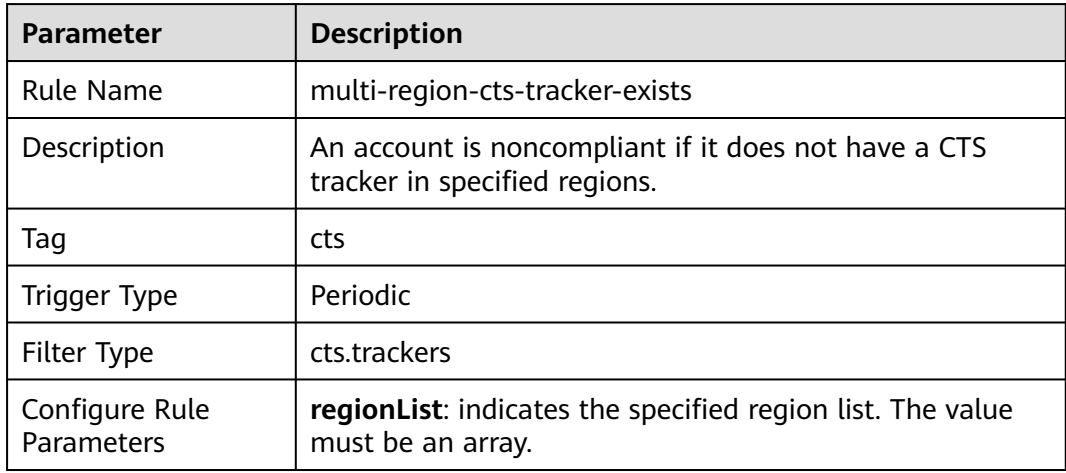

# **3.5.29 Relational Database Service (RDS)**

#### **3.5.29.1 gaussdb-instance-in-vpc**

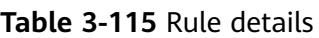

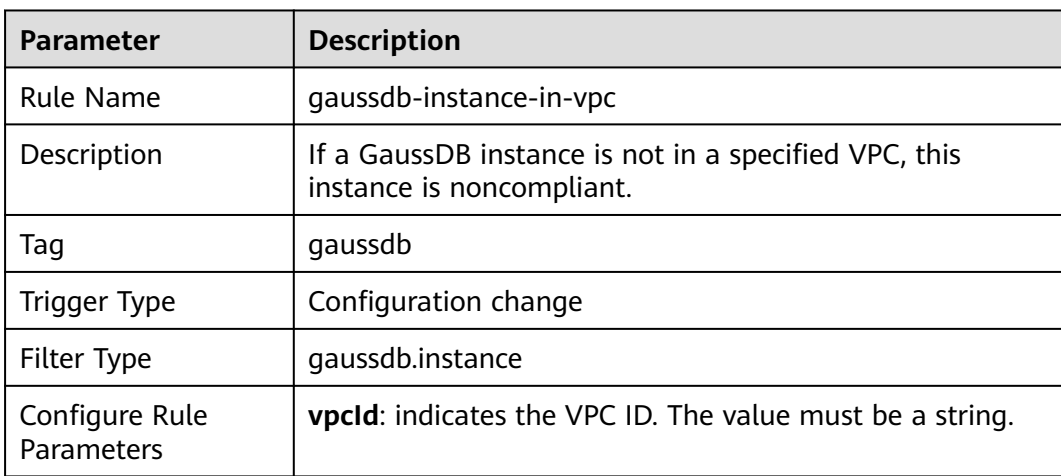

## **3.5.29.2 gaussdb-nosql-deploy-in-single-az**

## **Rule Details**

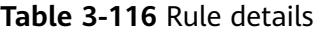

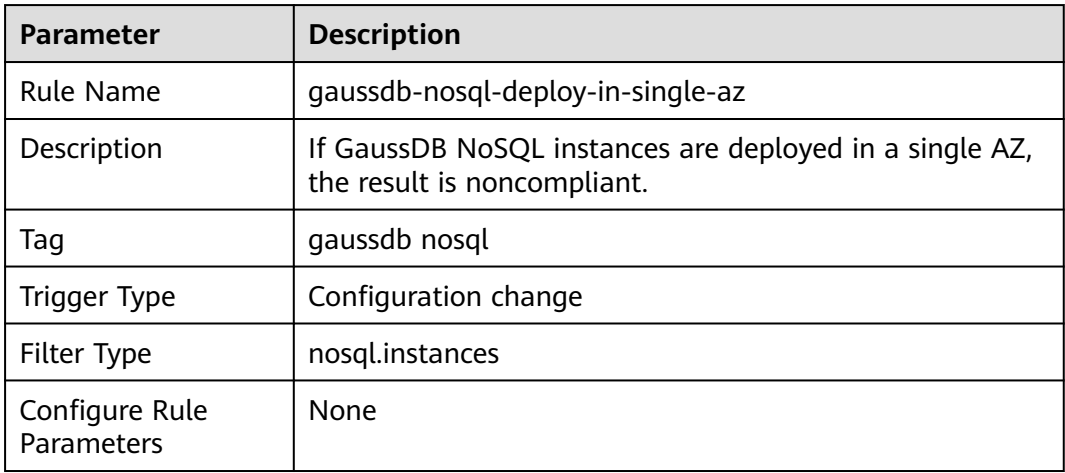

## **3.5.29.3 gaussdb-nosql-enable-backup**

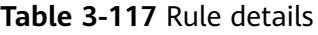

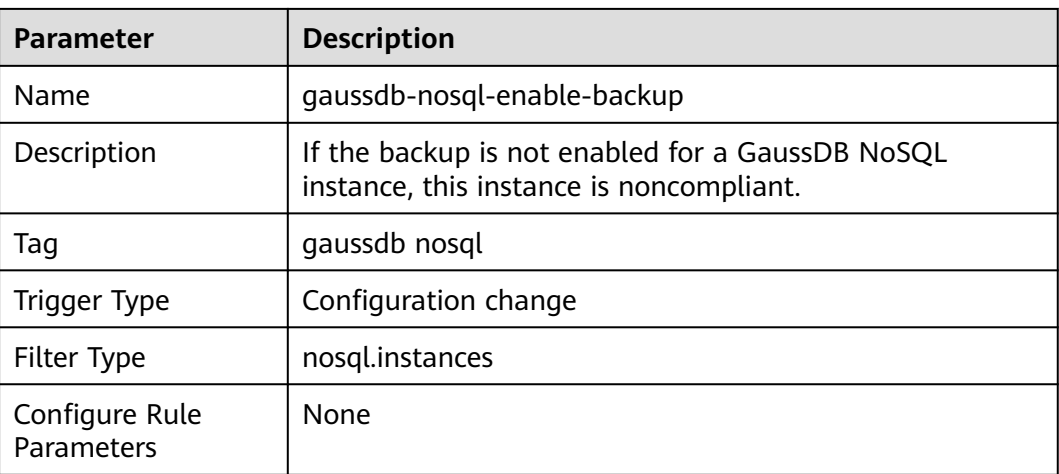

## **3.5.29.4 gaussdb-nosql-enable-disk-encryption**

### **Rule Details**

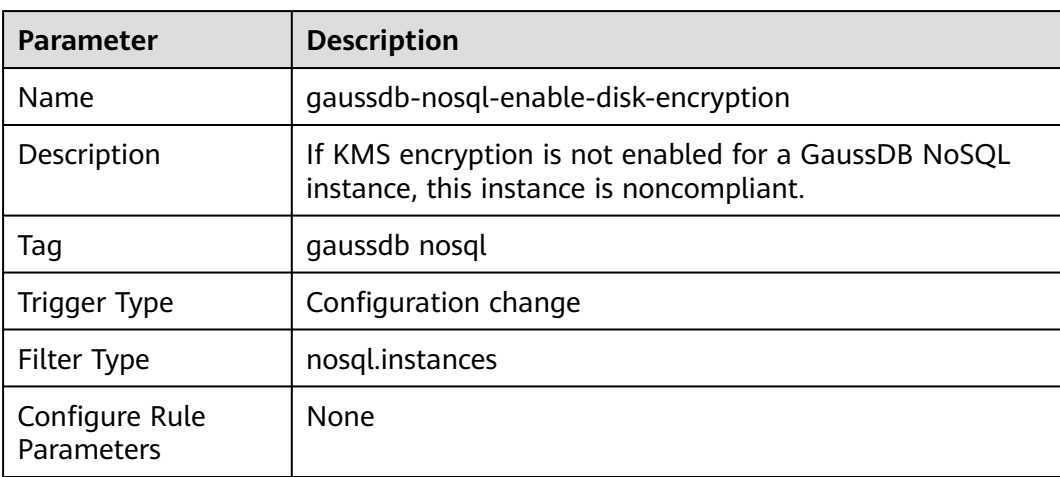

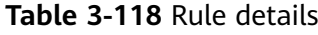

## **3.5.29.5 gaussdb-nosql-enable-error-log**

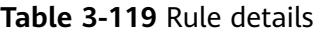

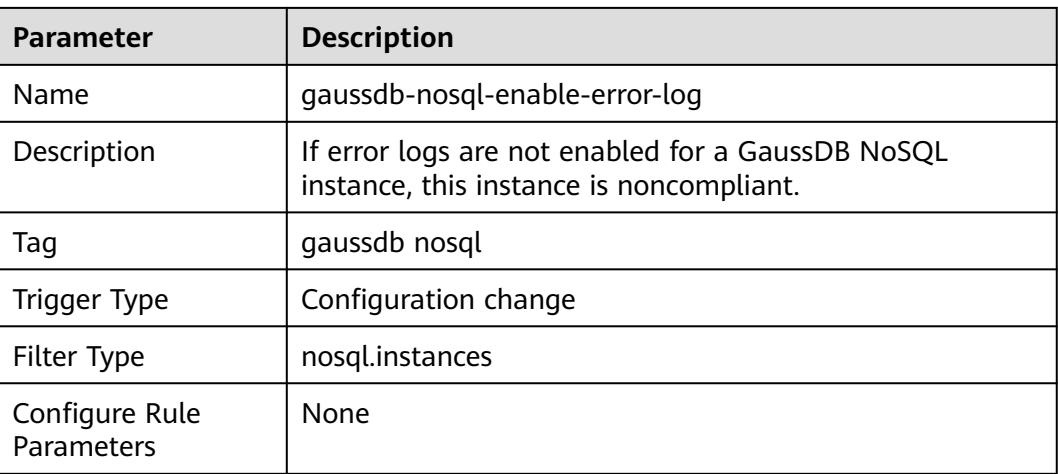

## **3.5.29.6 gaussdb-nosql-support-slow-log**

### **Rule Details**

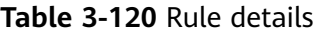

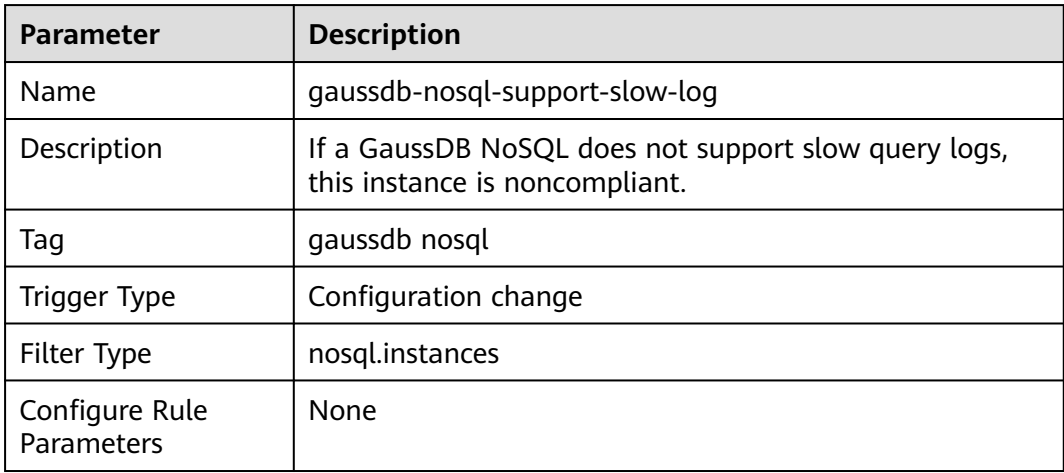

## **3.5.29.7 rds-instance-enable-backup**

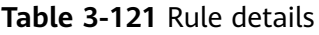

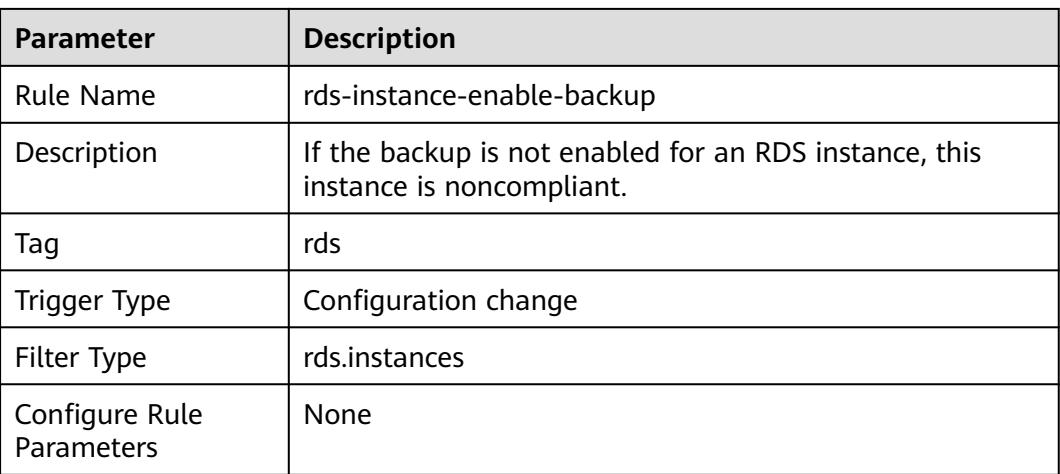

## **3.5.29.8 rds-instance-enable-errorLog**

#### **Rule Details**

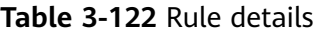

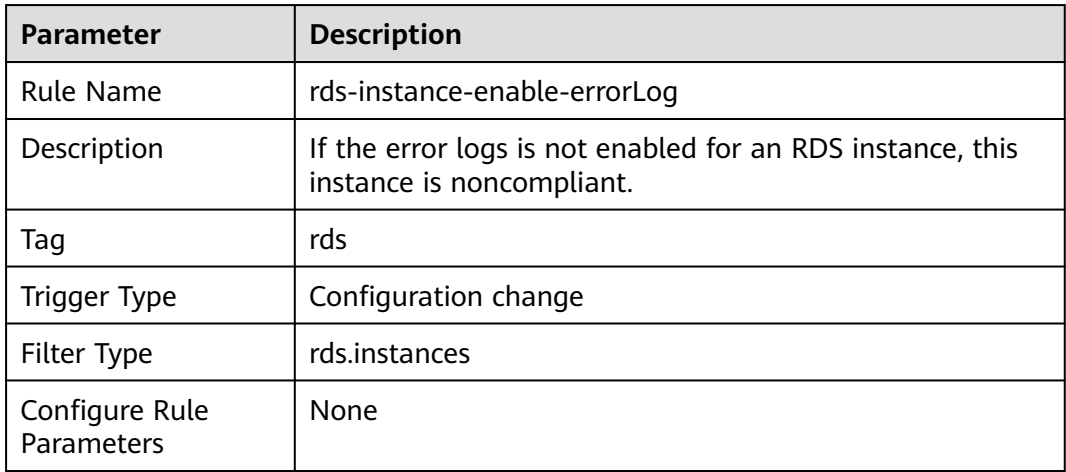

## **3.5.29.9 rds-instance-enable-slowLog**

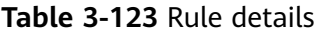

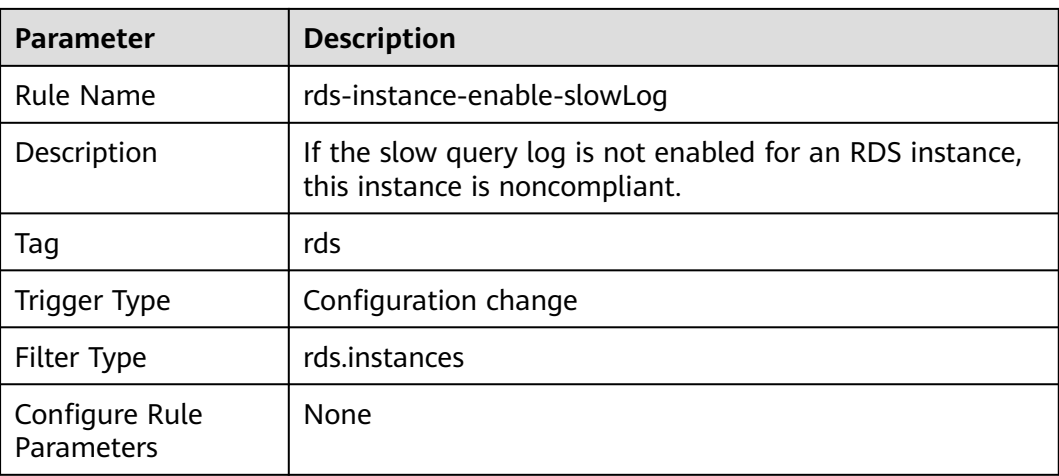

## **3.5.29.10 rds-instance-multi-az-support**

### **Rule Details**

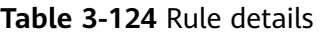

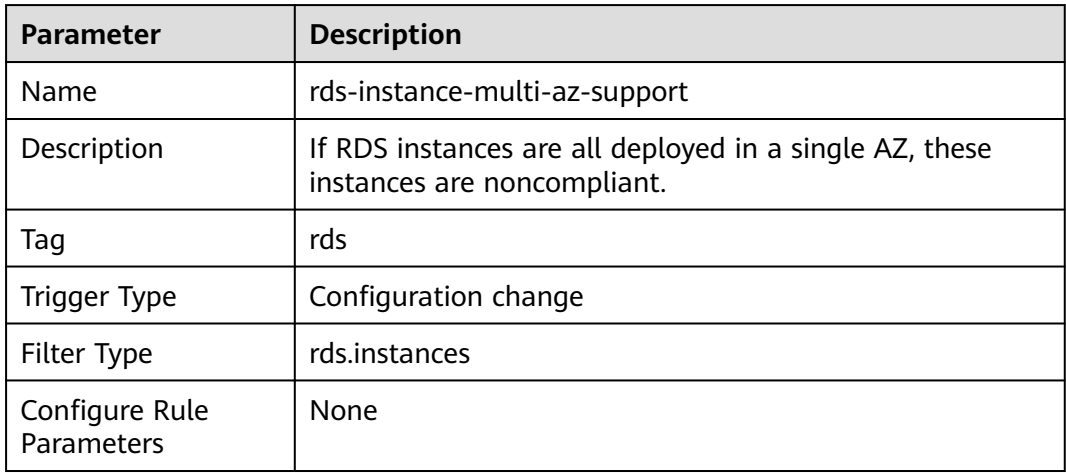

## **3.5.29.11 rds-instance-no-public-ip**

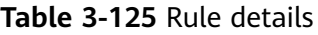

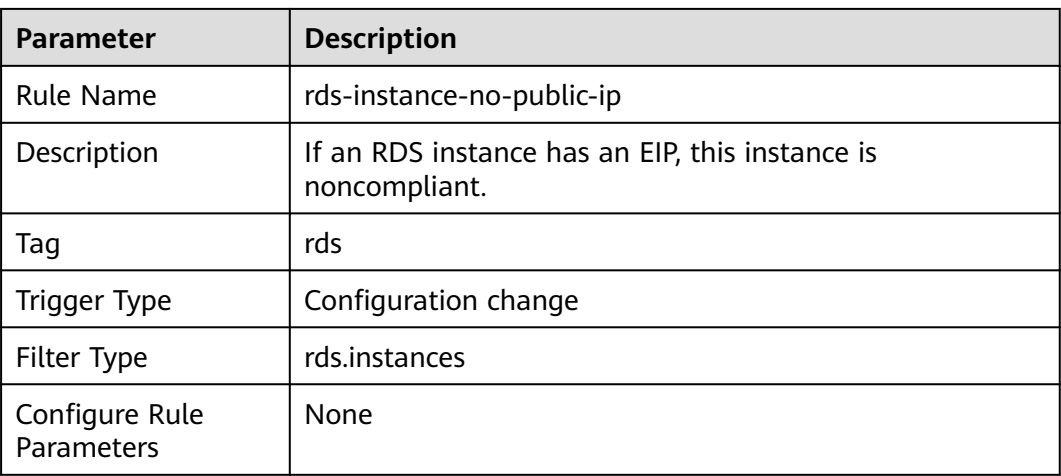

## **3.5.29.12 rds-instances-enable-kms**

#### **Rule Details**

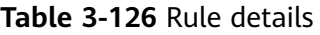

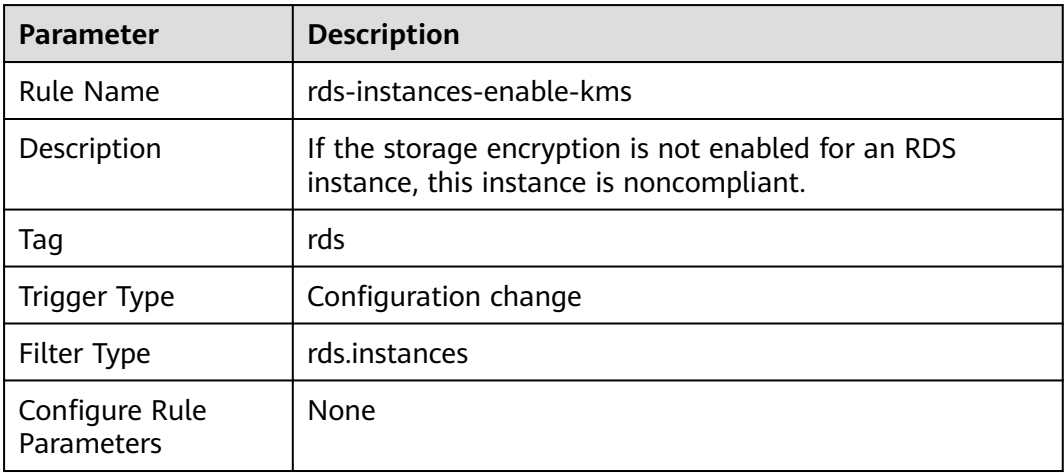

## **3.5.29.13 rds-instances-in-vpc**

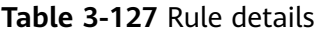

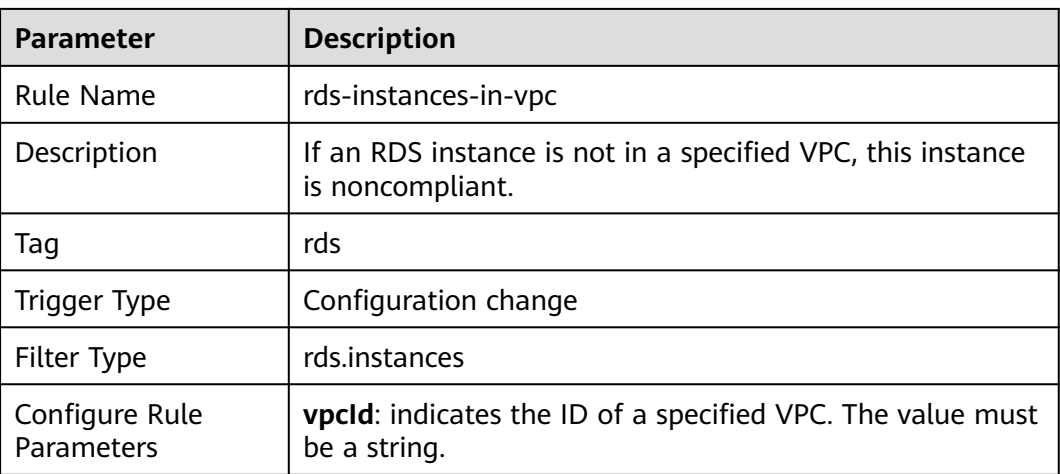

## **3.5.29.14 rds-instance-logging-enabled**

### **Rule Details**

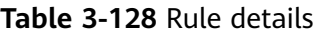

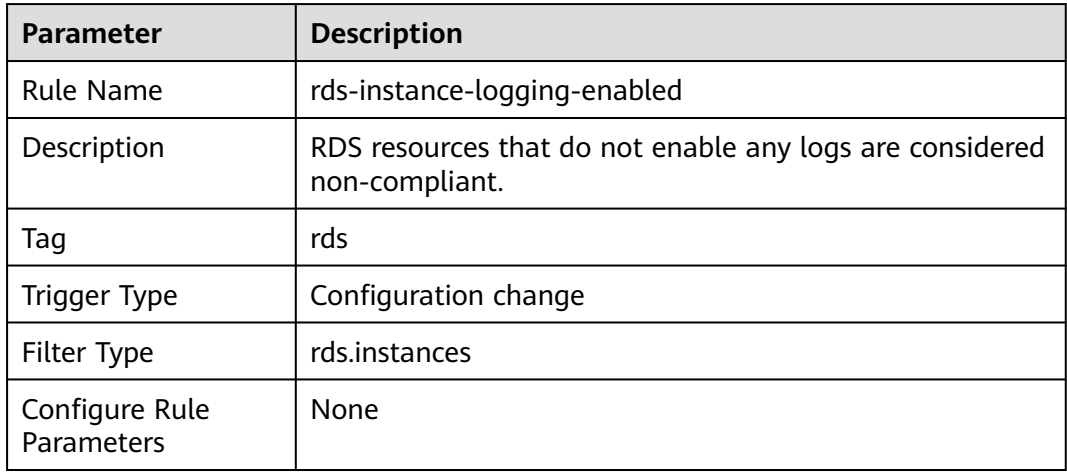

# **3.5.30 Cloud Search Service (CSS)**

### **3.5.30.1 css-cluster-authority-enable**

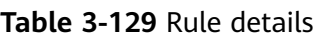

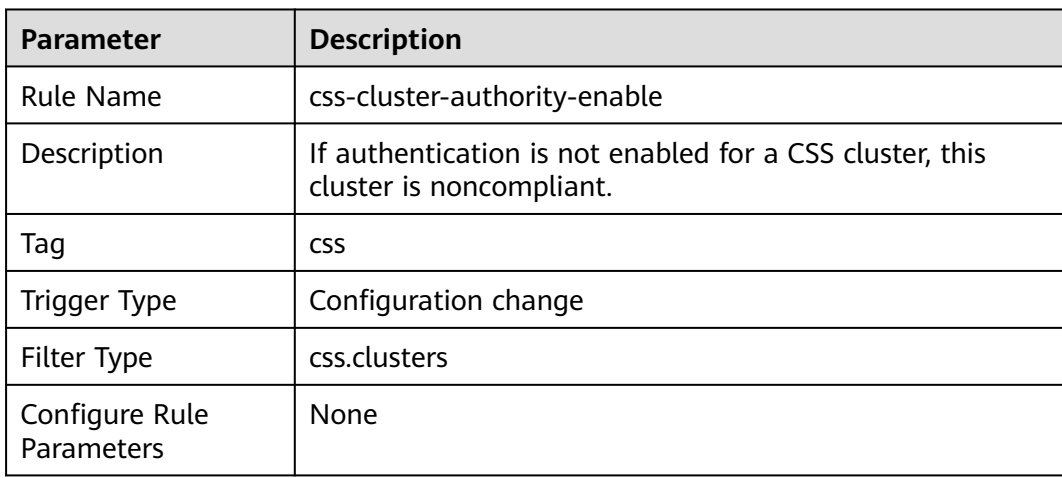

## **3.5.30.2 css-cluster-backup-available**

#### **Rule Details**

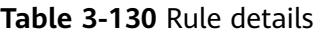

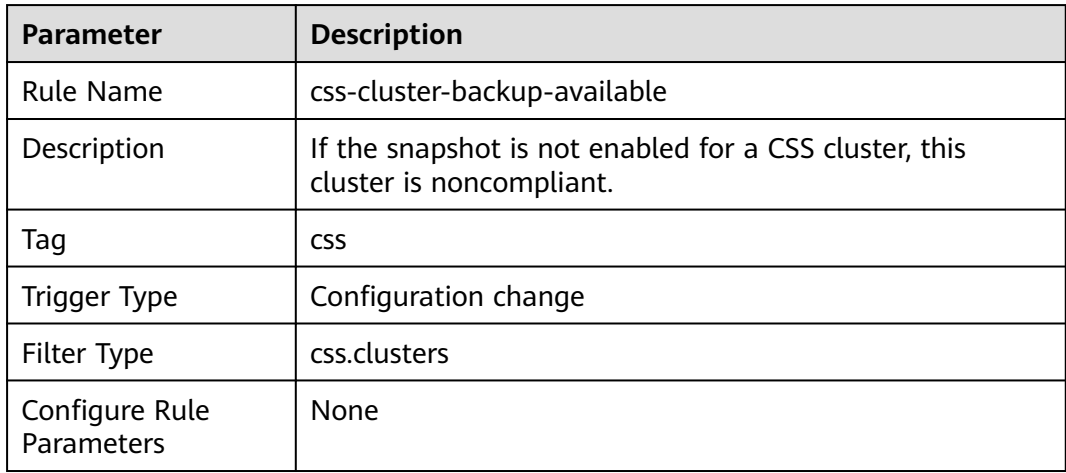

## **3.5.30.3 css-cluster-disk-encryption-check**

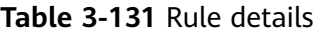

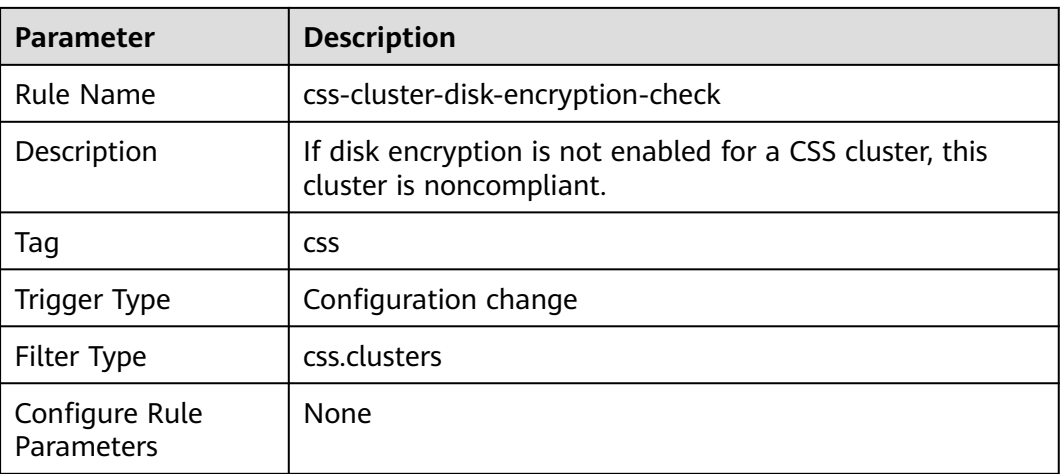

## **3.5.30.4 css-cluster-https-required**

#### **Rule Details**

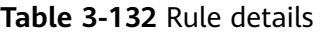

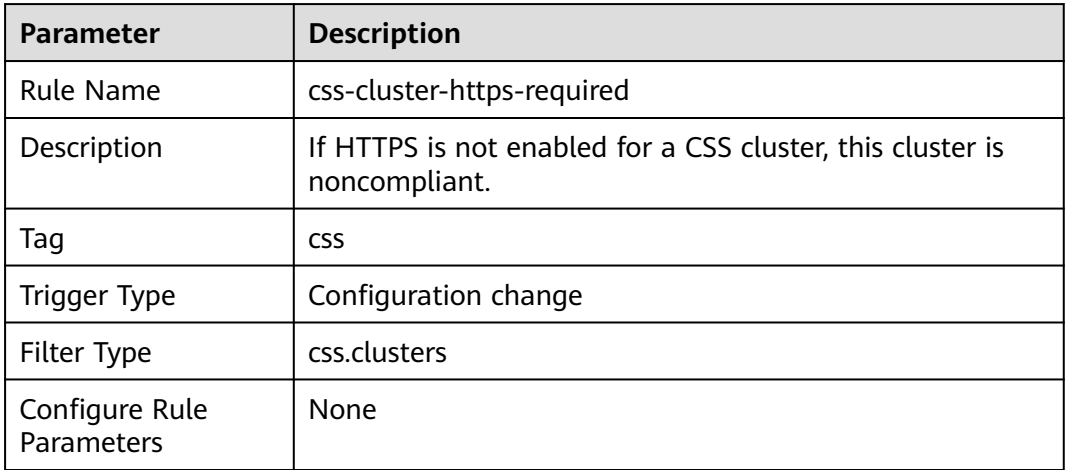

# **3.5.30.5 css-cluster-in-vpc**

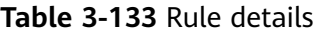

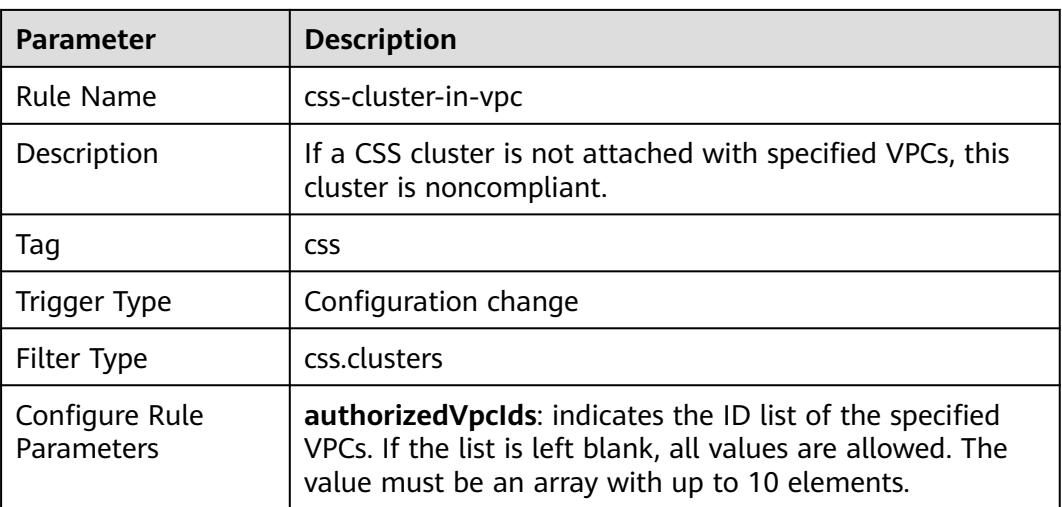

## **3.5.30.6 css-cluster-multiple-az-check**

### **Rule Details**

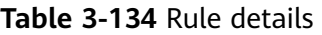

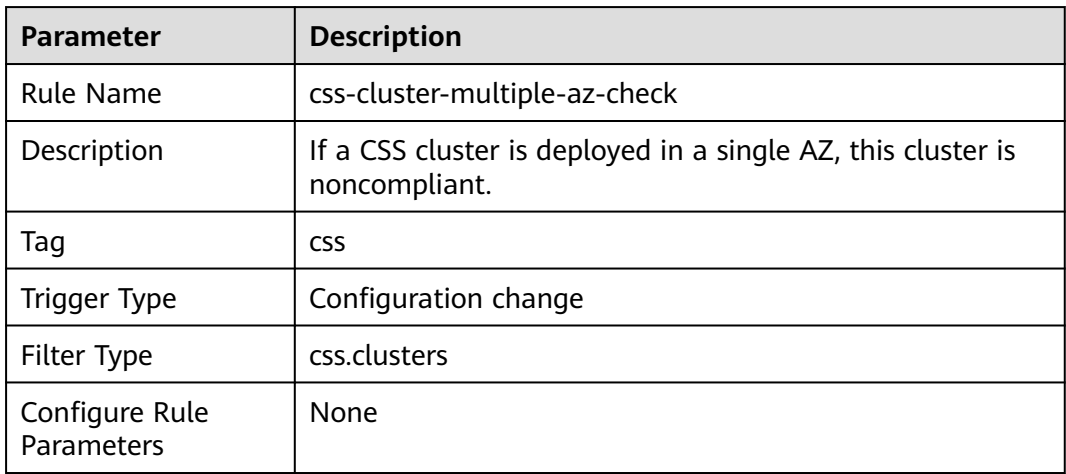

## **3.5.30.7 css-cluster-multiple-instances-check**

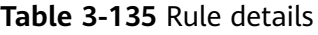

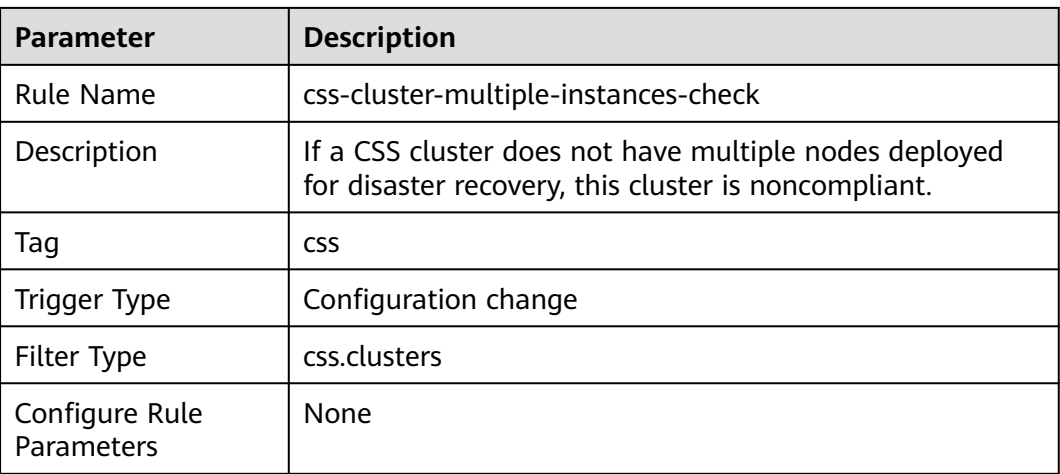

## **3.5.30.8 css-cluster-no-public-zone**

#### **Rule Details**

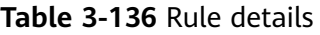

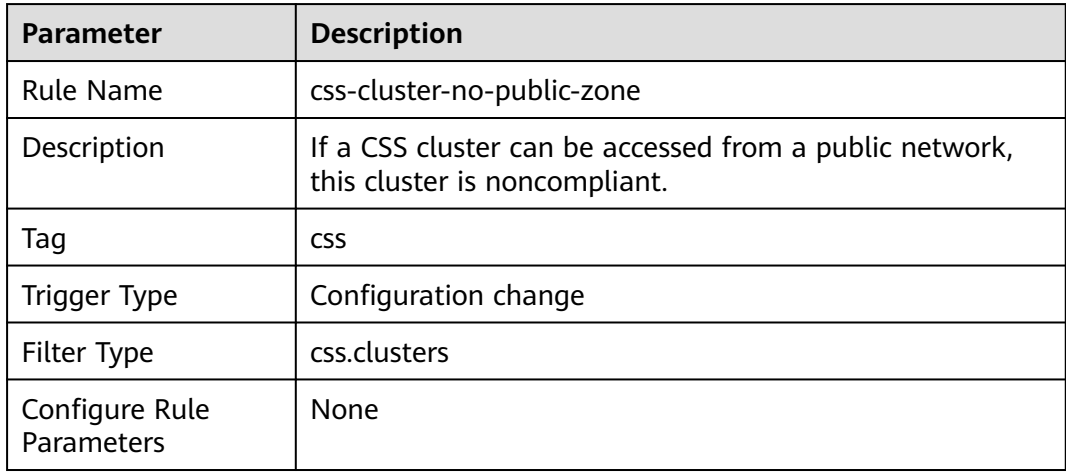

## **3.5.30.9 css-cluster-security-mode-enable**

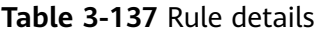

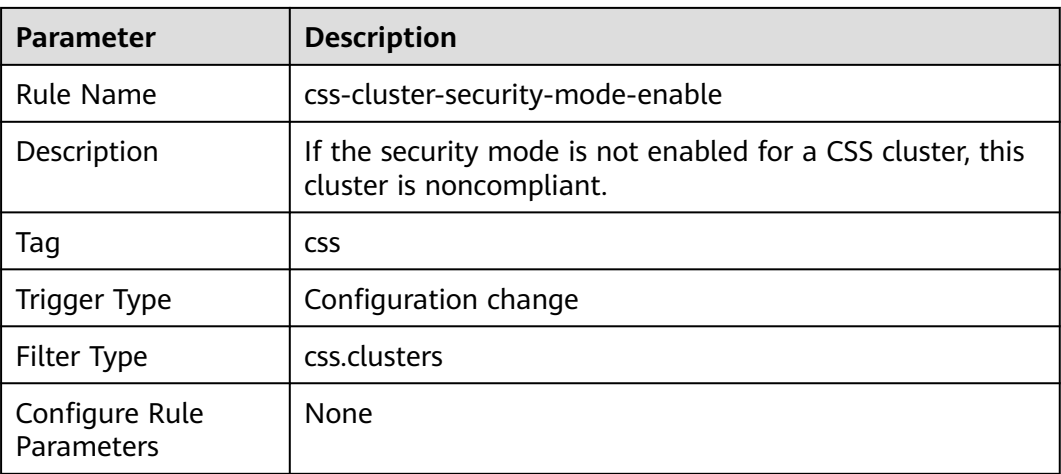

## **3.5.30.10 css-cluster-not-enable-white-list**

#### **Rule Details**

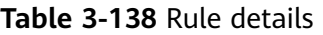

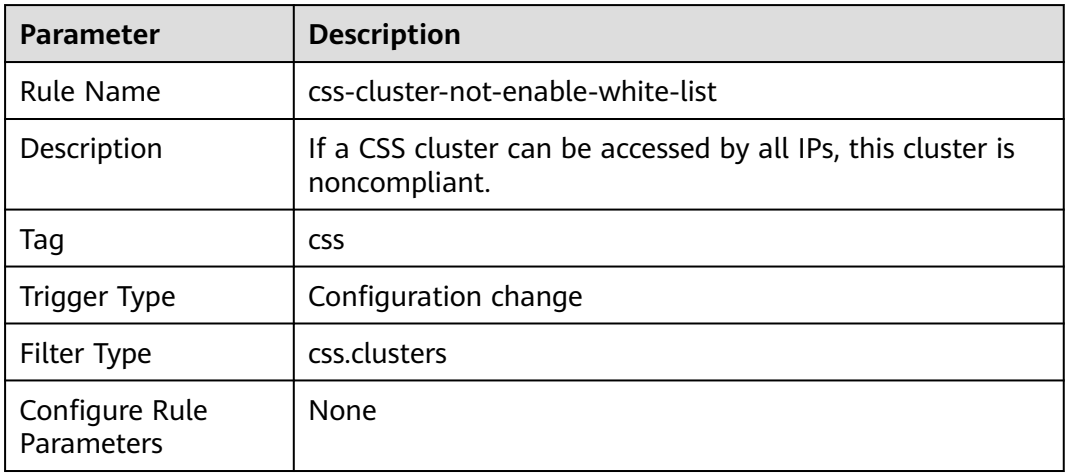

### **3.5.30.11 css-cluster-kibana-not-enable-white-list**

#### **Rule Details**

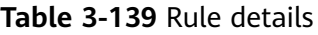

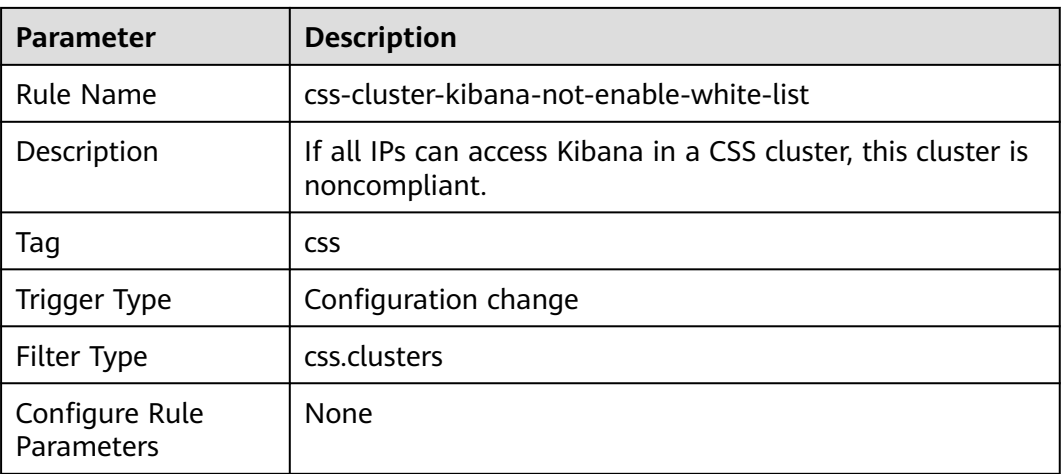

# **3.5.31 Elastic Volume Service (EVS)**

# **3.5.31.1 allowed-volume-specs**

#### **Rule Details**

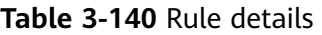

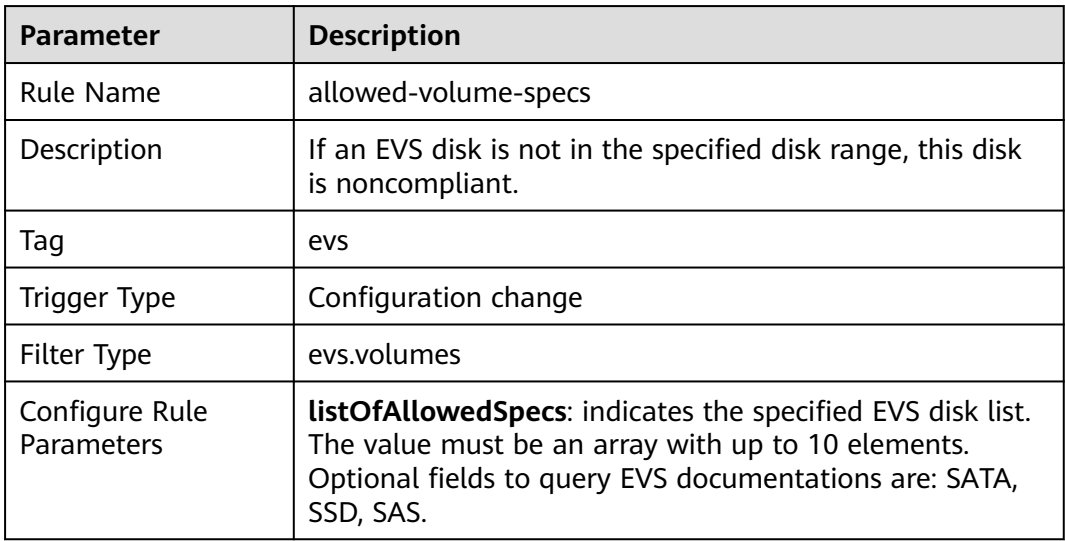

#### **3.5.31.2 evs-use-in-specified-days**

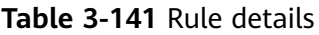

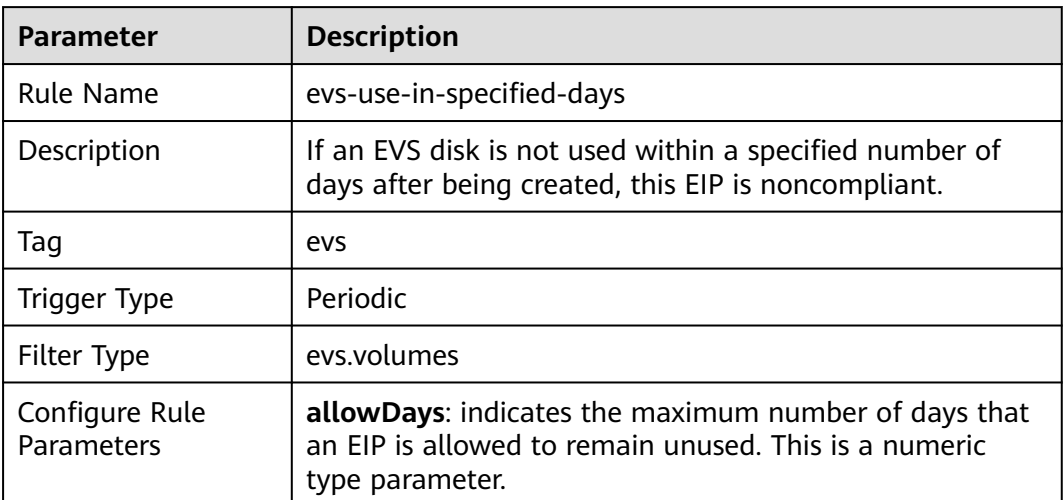

#### **3.5.31.3 volume-unused-check**

#### **Rule Details**

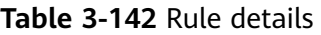

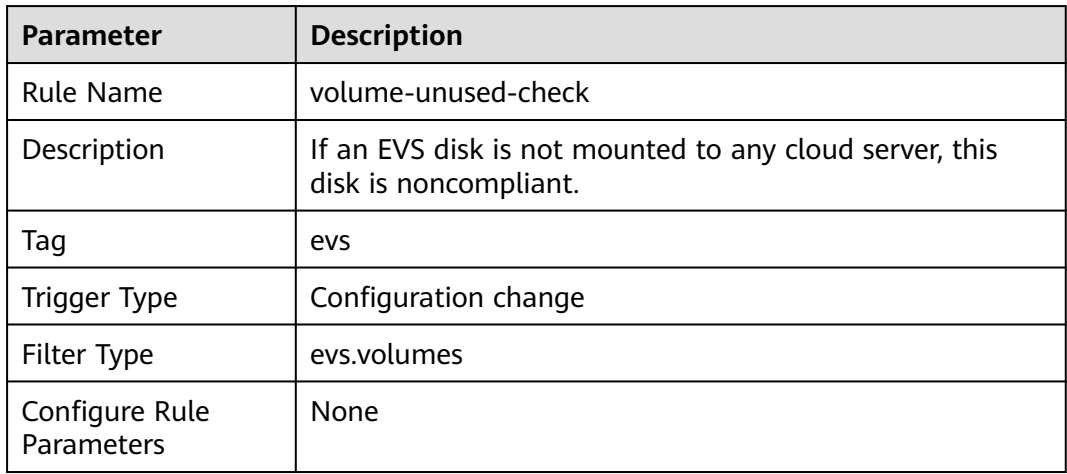

#### **3.5.31.4 volumes-encrypted-check**

#### **Rule Details**

#### **Table 3-143** Rule details

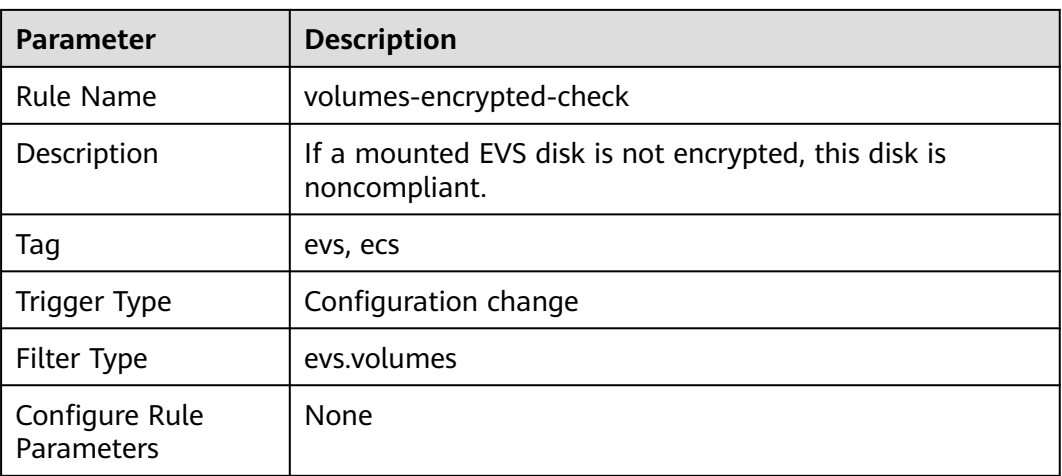

# **3.5.32 Cloud Certificate Manager (CCM)**

## **3.5.32.1 pca-certificate-authority-expiration-check**

#### **Rule Details**

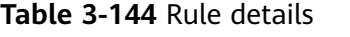

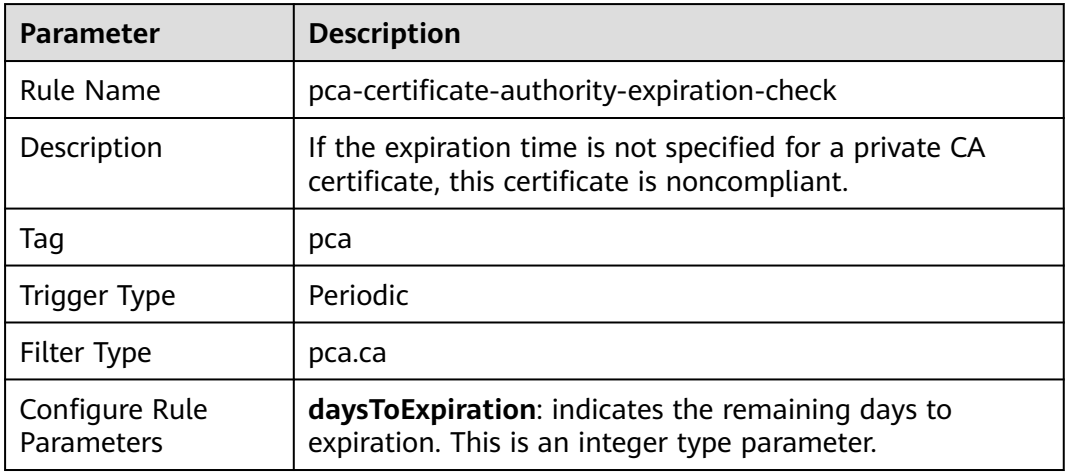

#### **3.5.32.2 pca-certificate-expiration-check**

#### **Rule Details**

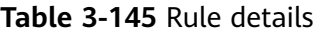

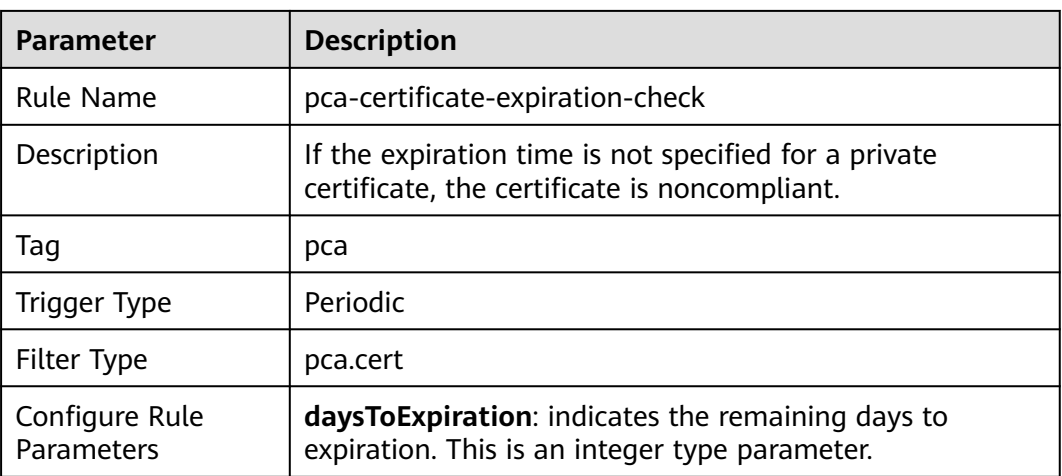

# **3.5.33 Distributed Message Service (for Kafka)**
## **3.5.33.1 dms-kafka-not-enable-private-ssl**

#### **Rule Details**

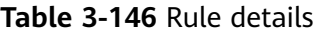

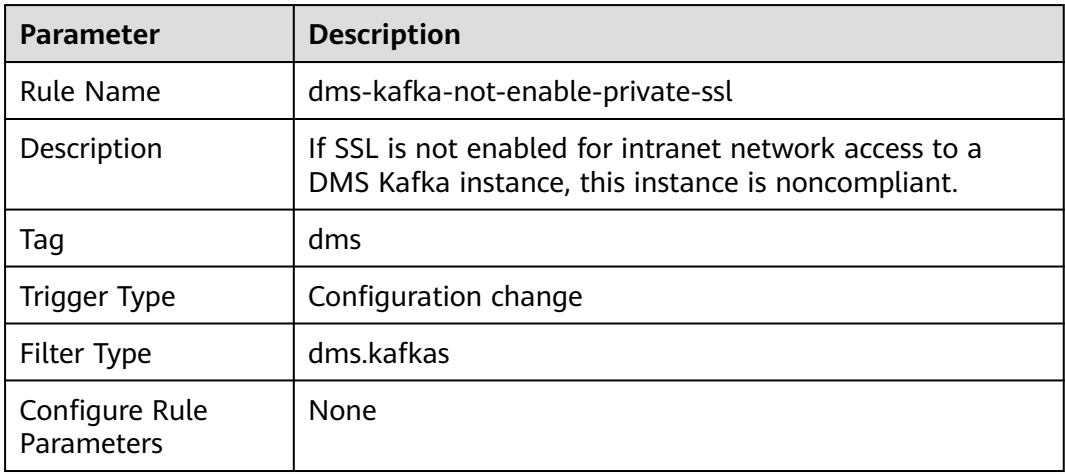

## **3.5.33.2 dms-kafka-not-enable-public-ssl**

## **Rule Details**

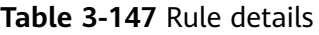

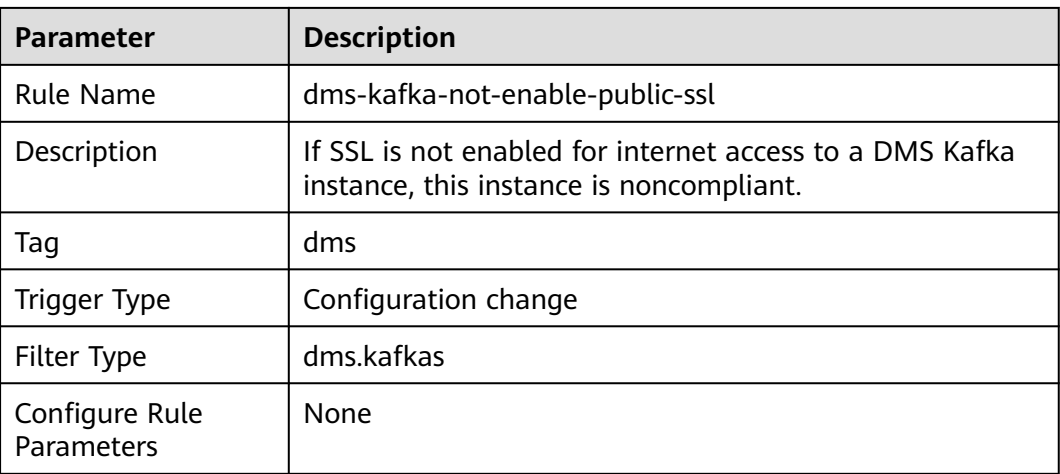

## **3.5.33.3 dms-kafka-public-access-enabled-check**

## **Rule Details**

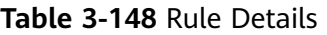

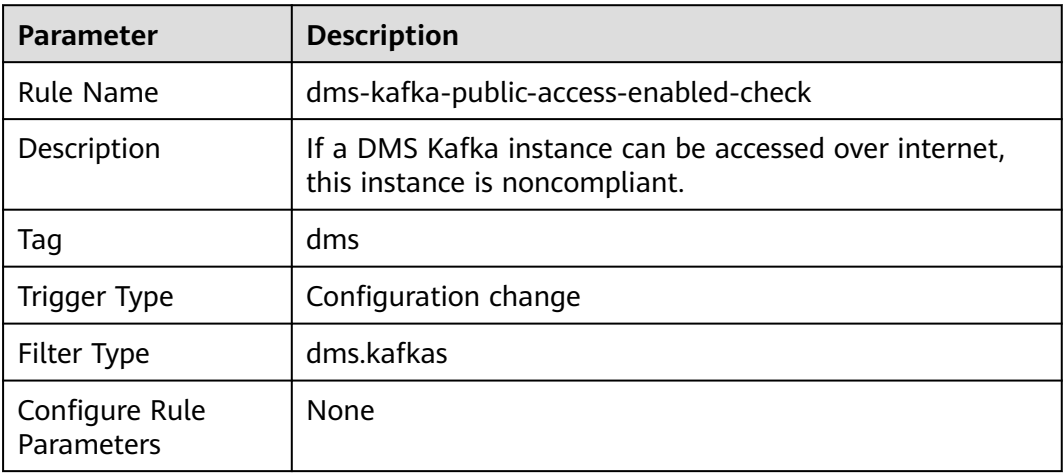

## **3.5.34 Distributed Message Service ( for RabbitMQ)**

## **3.5.34.1 dms-rabbitmq-not-enable-ssl**

## **Rule Details**

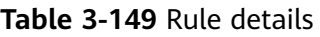

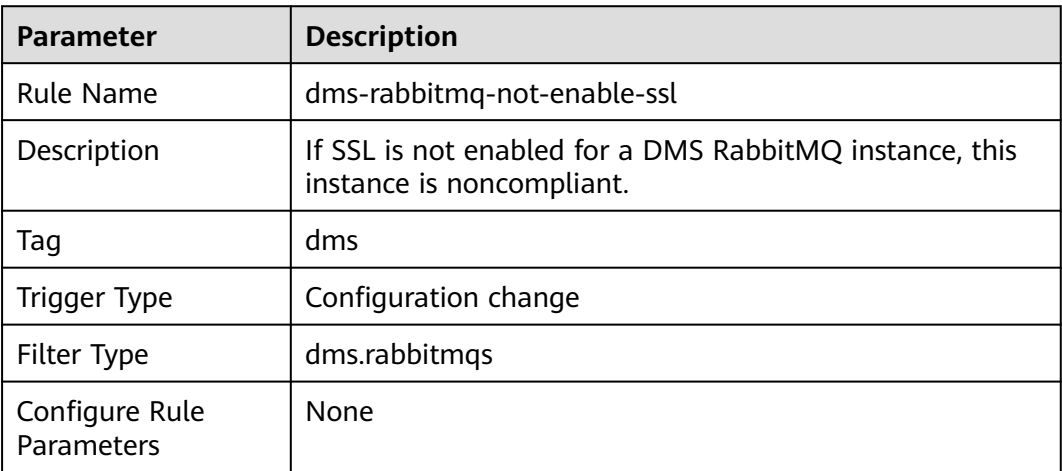

## **3.5.35 Distributed Message Service (for RocketMQ)**

## **3.5.35.1 dms-rocketmq-not-enable-ssl**

#### **Rule Details**

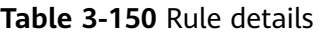

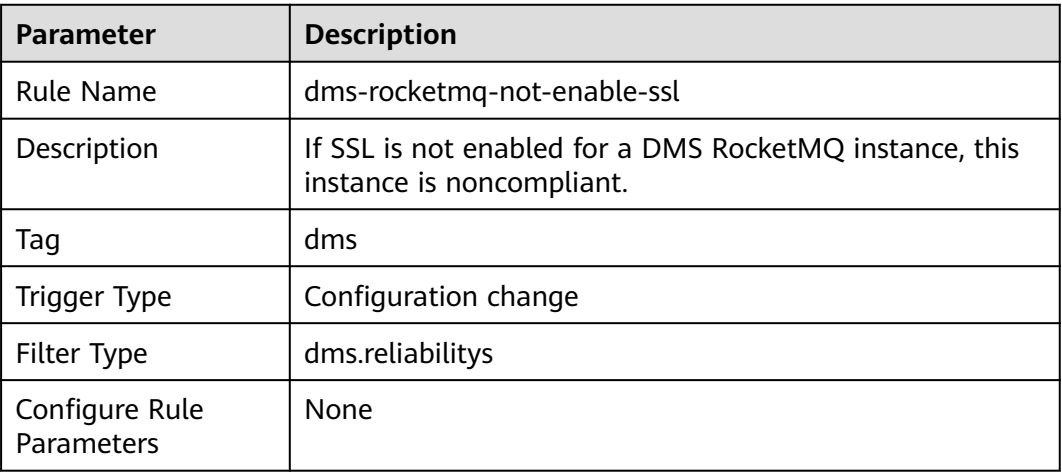

## **3.6 Event Monitoring**

Event monitoring allows you to query events and receive alarms when there are unexpected events. With event monitoring, resource compliance events are reported to Cloud Eye and alarms are generated when exceptional events occur.

Event monitoring is enabled by default. You can view monitoring details about system events on the Event Monitoring page. For details about event monitoring operations, see **[Viewing Event Monitoring Data](https://support.huaweicloud.com/intl/en-us/usermanual-ces/ces_01_0051.html)** and **[Creating Alarm](https://support.huaweicloud.com/intl/en-us/usermanual-ces/ces_01_0052.html) [Notifications for Event Monitoring](https://support.huaweicloud.com/intl/en-us/usermanual-ces/ces_01_0052.html)**.

#### $\Box$  note

Currently, Config only supports Cloud Eye event monitoring in the CN North-Beijing4 region.

The following table lists supported events of Config.

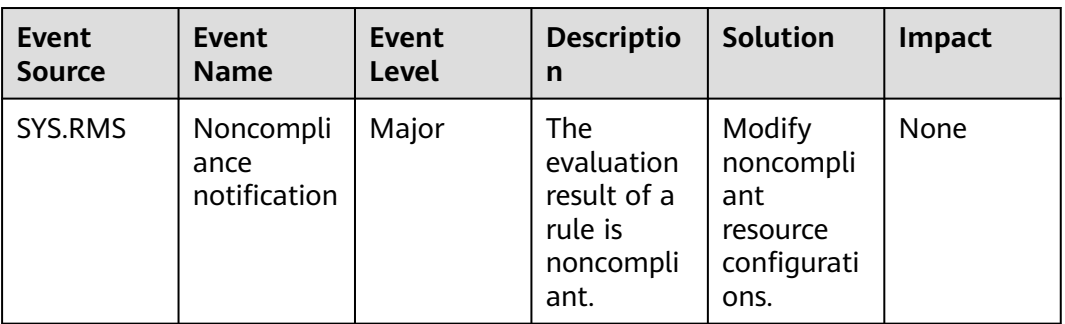

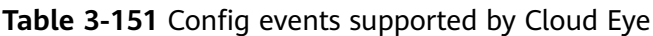

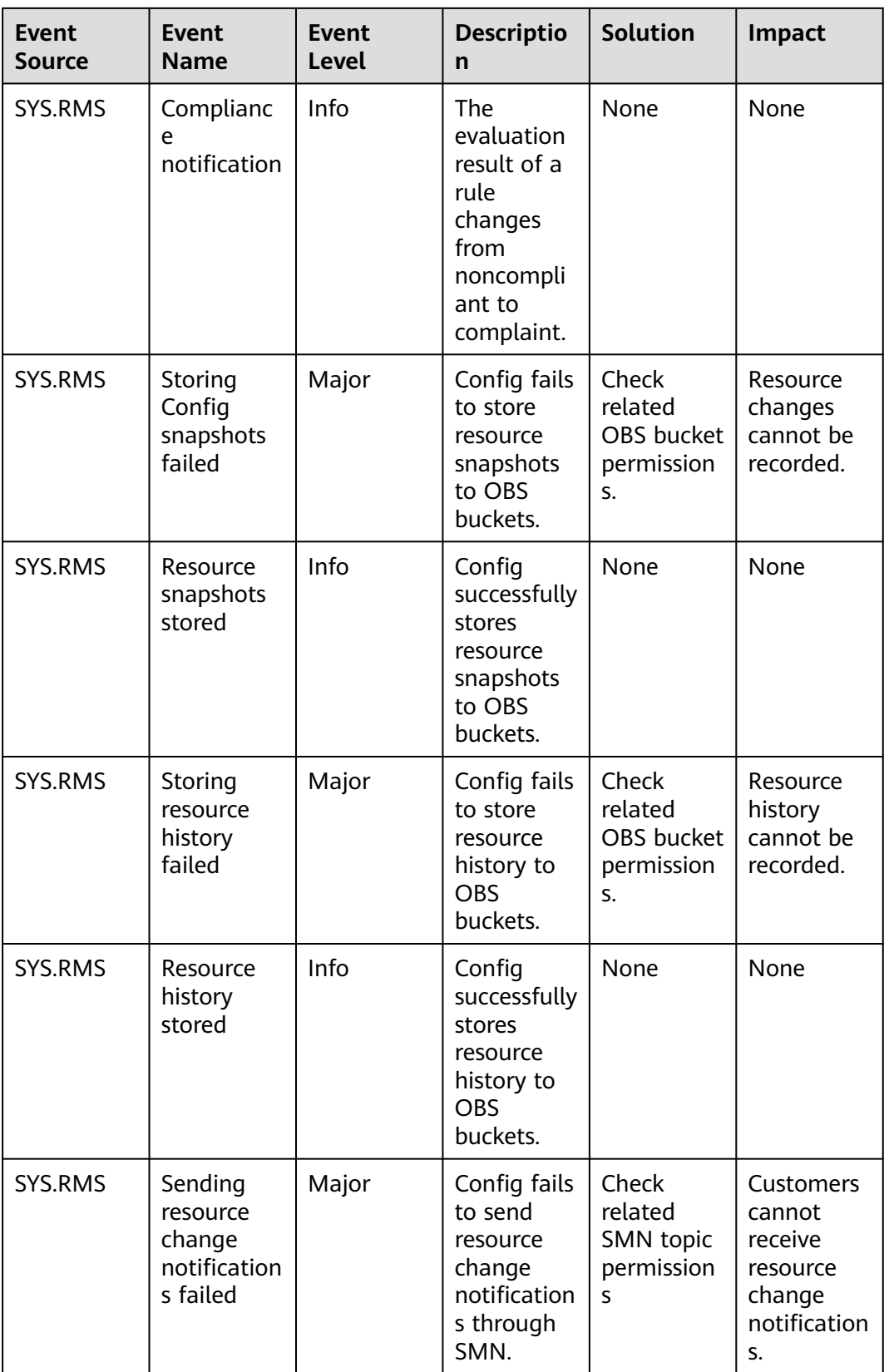

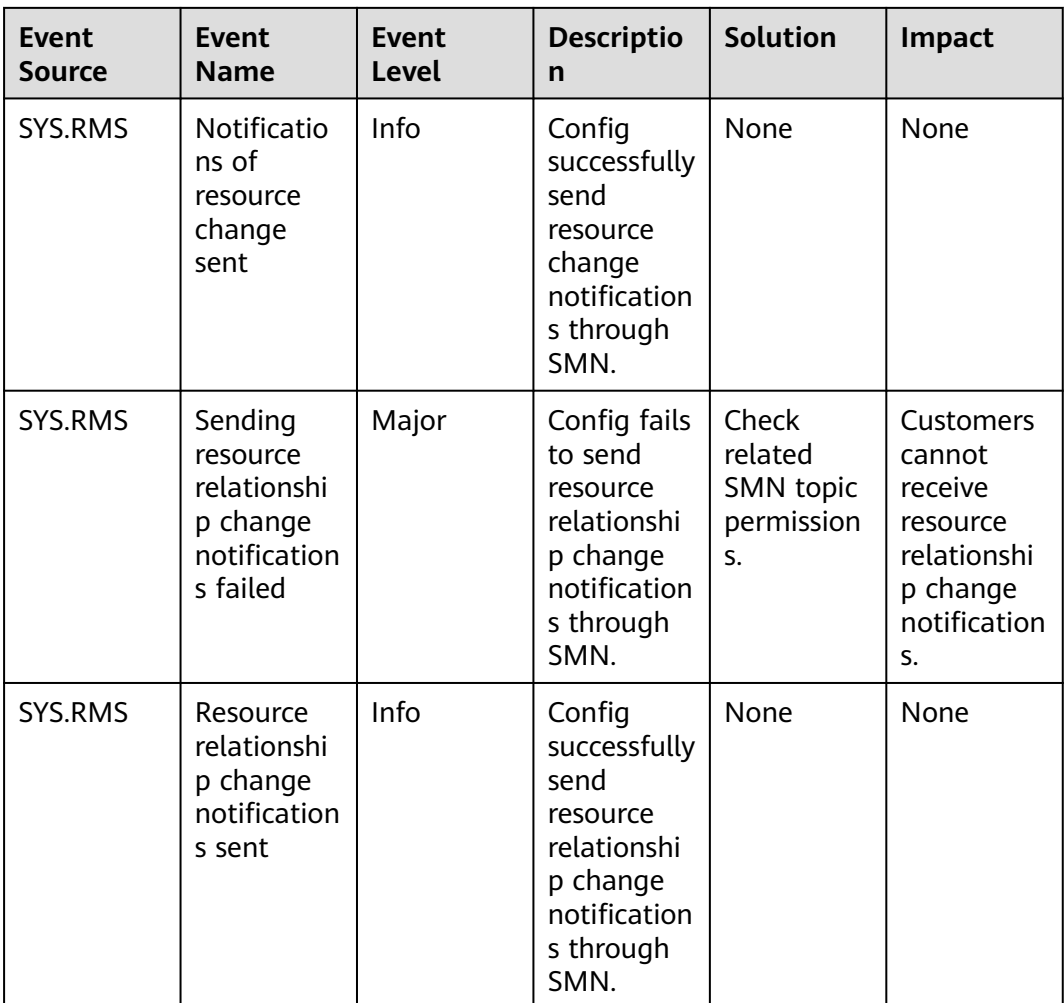

# **4 Conformance Packages**

## **4.1 Overview**

#### **Functions**

A conformance package is a collection of rules. Config provides conformance packages for you to evaluate resource compliance against multiple rules at the same time and centrally query conformance data.

After a conformance package is created, the compliance rules included will be displayed in the rule list. These rules cannot be updated, disabled, or deleted separately. They can only be deleted together with the conformance package.

If you are an organization administrator or a delegated administrator of Config, you can add organization conformance packages and then deploy organization conformance packages to all member accounts in your organization.

#### **Constraints and Limitation**

- You can add up to 20 conformance packages (including organization conformance packages) and 500 rules in an account.
- The resource recorder must be enabled before you create a conformance package.

#### **Concepts**

#### **Sample template**

Sample templates are provided by Config for you to create conformance packages quickly. Sample templates are scenario-based with proper compliance rules and parameters.

#### **Pre-defined conformance package**

A pre-defined conformance package is created using a sample template. You only need to specify values for the package parameters.

#### **Custom conformance package**

A custom conformance package is created using a custom template with compliance rules defined by you. You can upload a package template or use a package template stored in an OBS bucket to create a package. A custom template must be a JSON file. Other file formats, such as tf or zip, are not supported.

#### **Compliance data**

Compliance data is the results of resource compliance evaluation against a conformance package. Conformance data includes the following:

- Package-level data: indicates the data generated when all compliance rules in a package is used to evaluate resources. If there is any noncompliant resource, the evaluation result is noncompliant. If no resources are noncompliant, the evaluation result is compliant.
- Rule-level data: indicates the data generated when a single rule in a package is used to evaluate resources. If there is any noncompliant resource, the evaluation result is noncompliant. If no resources are evaluated to be noncompliant, the evaluation result is compliant.
- Compliance score: specifies the percentage of compliant resources in a conformance package compared to the total number of resources evaluated with the package. A compliance score of 100 indicates that all resources evaluated are compliant. A score of 0 indicates that all resources evaluated are noncompliant.

**Figure 4-1** Compliance score formula:

$$
\text{score} = \frac{\sum_{\text{policy\_assignment}}{\text{complex}}{\text{conv\_cosignment}}}{\sum_{\text{policy\_assignment}}{\text{resource count}}} \times 100\%
$$

#### **Stack**:

A stack allows a rule to be created or deleted in a conformance package. Stack is a concept of RFS. For details, see **[stack](https://support.huaweicloud.com/intl/en-us/productdesc-aos/rf_02_0001.html)**.

#### **Status**

When you deploy a conformance package, the package may be in the status of:

- Deployed: A conformance package has been deployed.
- Deploying: A conformance package is being deployed.
- Abnormal: Conformance package deployment failed.
- Rolled back: Some rules in a conformance package failed to be created and were rolled back, and other created rules were deleted.
- Rolling back: Some rules in a conformance package failed to be created and were rolled back, and other created rules were being deleted.
- Rollback failed: Some rules in a conformance package failed to be created and to be rolled back. You can access RFS to check out the reasons.
- Deleting: Rules in a conformance package and the package are being deleted.

Exception: Deleting a conformance package failed.

#### **Authorization**

Config rules are created and deleted using stacks of RFS. To deploy a conformance package, you need to obtain a corresponding RFS agency to grant you necessary permissions.

- Ouick authorization: This option creates an agency named rms\_conformance\_pack\_agency for you to create, update, or delete rules, and to create or delete a conformance package.
- Custom authorization: You can create an agency and perform custom authorization through IAM. The agency must contain required permissions for a compliance package to work properly. This agency must contain the permissions for RFS to create, update, or delete rules. For details about how to create an agency, see **[Creating an Agency \(by a Delegating Party\)](https://support.huaweicloud.com/intl/en-us/usermanual-iam/iam_06_0002.html)**.

## **4.2 Managing Conformance Packages**

## **4.2.1 Creating a Conformance Package**

#### **Scenarios**

A conformance package is a collection of compliance rules. The conformance package is compliance-scenario-based. You can use a sample or custom template to create a conformance package.

After a conformance package is created, your resources are evaluated against the rules of the package. Evaluations will continue to be initiated each time the package is triggered. You can also trigger evaluation for a single rule in the rule list page.

#### **Constraints and Limitation**

- You can add up to 20 conformance packages (including organization conformance packages) and 500 rules in an account.
- The resource recorder must be enabled before you create a conformance package.

#### **Procedure**

- **Step 1** Log in to the management console.
- **Step 2** Click  $\equiv$  in the upper left corner. Under **Management & Governance**, click **Config**.
- **Step 3** On the left navigation pane, choose **Conformance Package**.
- **Step 4** Click **Create Conformance Package**.

#### **Figure 4-2** Creating conformance packages

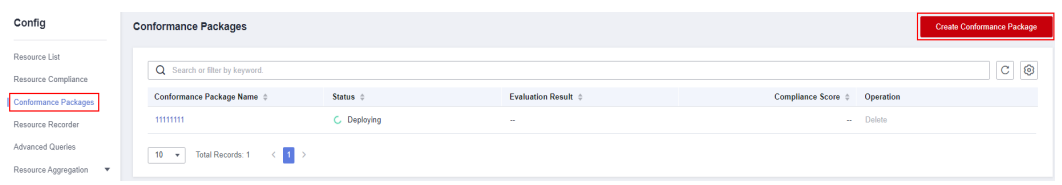

- **Step 5** On the **Select Template** page, select a sample template, upload a local template, or enter an OBS template URL, and click **Next**.
	- Sample template: templates provided by Config. You can select a sample template from the dropdown list.

For details about the rules contained in each sample template, see **[conformance package sample template](https://support.huaweicloud.com/intl/en-us/usermanual-rms/rms_13_6000.html)**.

Local template: templates uploaded locally. You can create a custom template and upload the template.

Both the template file and content formats must be JSON. That is, the file name extension must be .tf.json. For details, see **[custom conformance](https://support.huaweicloud.com/intl/en-us/usermanual-rms/rms_13_5000.html) [packages](https://support.huaweicloud.com/intl/en-us/usermanual-rms/rms_13_5000.html)**.

OBS bucket: URLs of the OBS buckets where custom conformance package templates are stored. If your local template file exceeds 50 KB, upload it to an OBS bucket and enter the OBS URL when you need to select a package template.

#### $\Box$  Note

The OBS URL specifies the location of an object stored in an OBS bucket. To obtain an OBS URL on the OBS console, you need to locate the object and choose **More** > **Copy Object URL** in the **Operation** column on the **Objects** page.

## < | Create Conformance Pac... Select Template -Template Source Sample template Uploaded template OBS bucket **Template** Operational Best Practices for Identity And Access Management Next

**Figure 4-3** Selecting a conformance package template

**Step 6** On the details page that is displayed, enter a package name, select quick authorization or custom authorization, set the parameters required, and click **Next**.

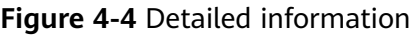

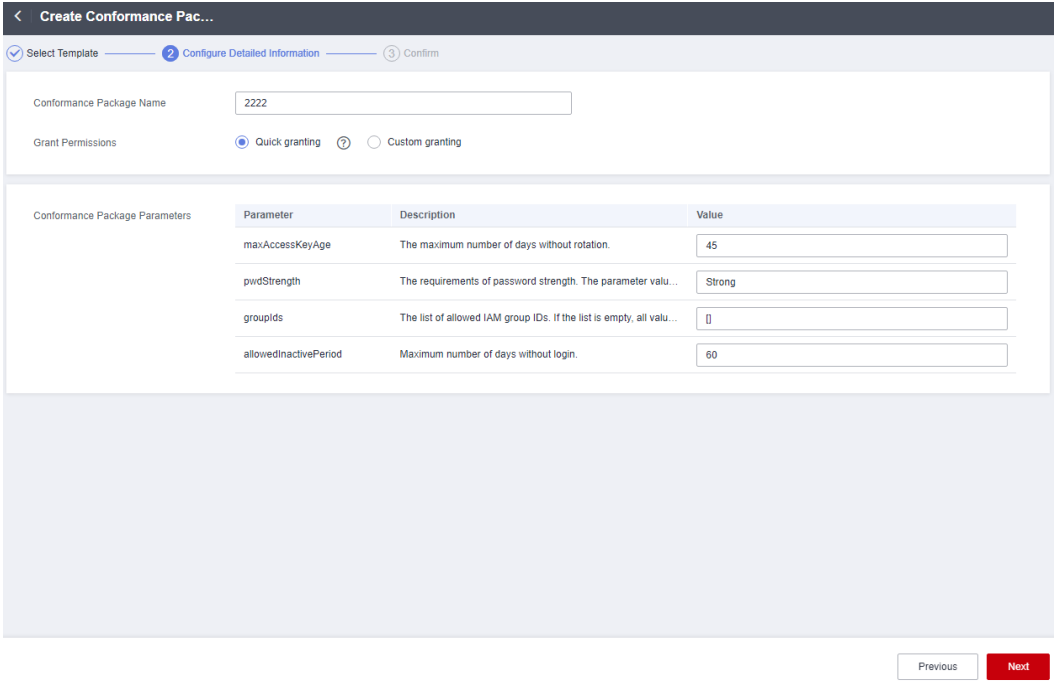

**Table 4-1** Package parameters

| <b>Parameter</b> | <b>Description</b>                                                                                                    |  |
|------------------|----------------------------------------------------------------------------------------------------|--|
| Name             | Conformance package name. A conformance package name is<br>customized and must be unique.                                                                                                    |  |
|                  | The name can contain letters, numbers, underscores $($ ), and<br>hyphens (-) and cannot exceed 64 characters.                                                                                                    |  |
| Authorization    | The authorization is to grant RFS required permissions to<br>create, update, and delete individual rules, and allow the stacks<br>of RFS to create and delete rules in a conformance package.                                                                                                    |  |
|                  | • Quick authorization: This option creates an agency named<br>rms_conformance_pack_agency for you to create, update, or<br>delete rules, and to create or delete a conformance package.                                                                                                    |  |
|                  | Custom authorization: You can create an agency and<br>perform custom authorization through IAM. The agency<br>must contain required permissions for a compliance package<br>to work properly. This agency must contain the permissions<br>for RFS to create, update, or delete rules. For details about<br>how to create an agency, see <b>Creating an Agency (by a</b><br><b>Delegating Party)</b> |  |
| Parameters       | Parameters of a conformance package are consistent with rules<br>in the package. For details, see Built-in Policies.                                                                                                    |  |

**Step 7** On the confirm information page, confirm configuration and click **Confirm**.

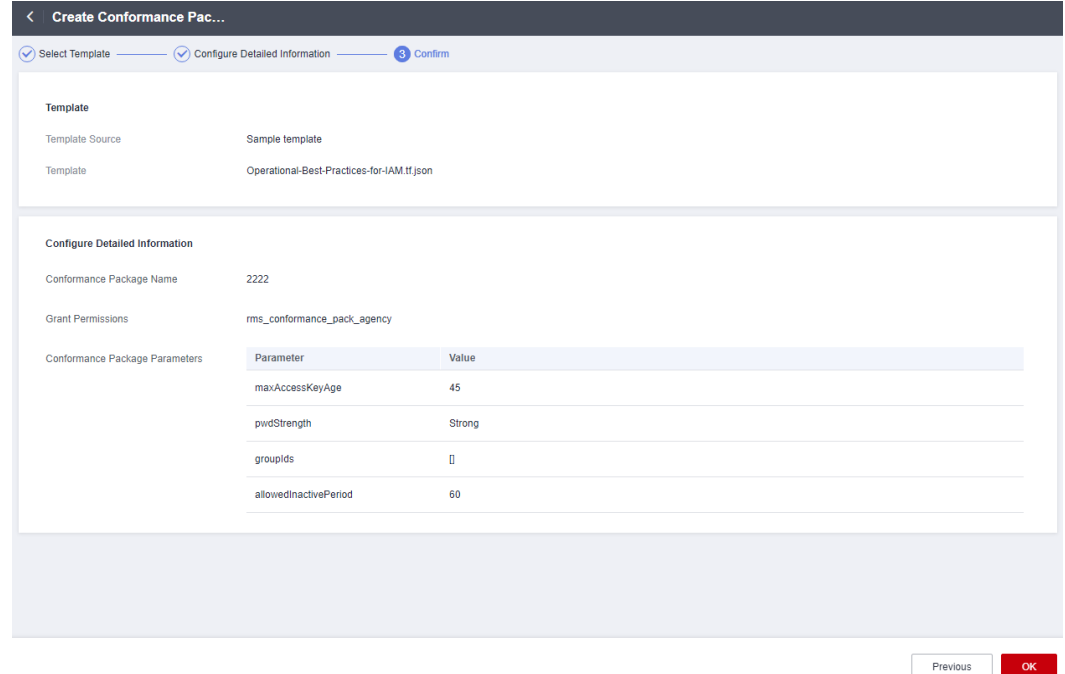

**Figure 4-5** Confirming configurations

#### $\Box$  Note

After a conformance package is created, the first evaluation will be automatically triggered immediately.

**----End**

## **4.2.2 Viewing Conformance Packages and Compliance Data**

#### **Scenarios**

You can view all conformance packages created and their details. You can also set search options to filter conformance packages.

#### **Procedure**

- **Step 1** Log in to the management console.
- **Step 2** Click  $\equiv$  in the upper left corner. Under **Management & Governance**, click **Config**.
- **Step 3** On the left navigation pane, choose **Conformance Package**.
- **Step 4** View all the conformance packages created and their details, such as evaluation results, compliance scores, and status.
- **Step 5** Locate a target package and click the package name to go to the details page.

On the details page, view package basic information, parameters, and evaluation result of each rule.

Locate a target rule and click the rule name to go to the details page. Noncompliant resources evaluated against the rule are displayed by default.

#### **Figure 4-6** Conformance package details page

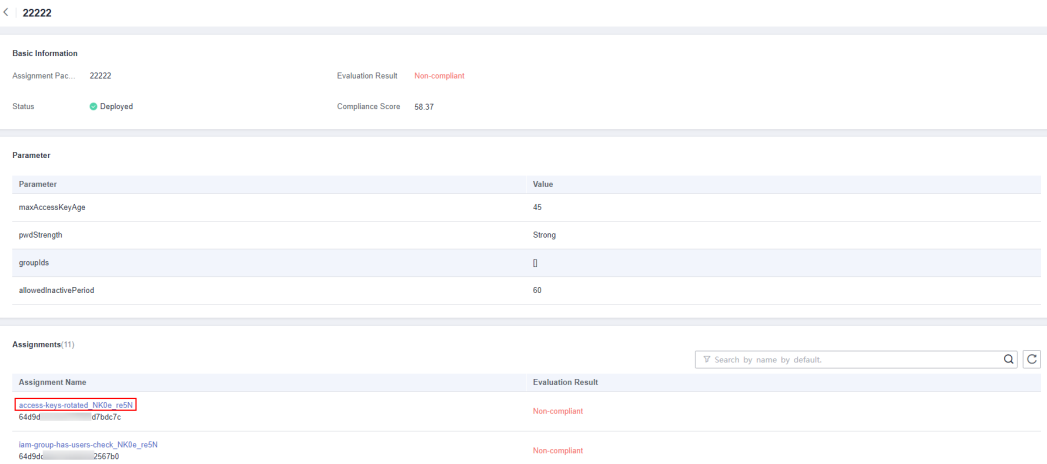

#### $\Box$  Note

A conformance package may be in a status of:

- Deployed: A conformance package has been deployed.
- Deploying: A conformance package is being deployed.
- Abnormal: Conformance package deployment failed.
- Rolled back: Some rules in a conformance package failed to be created and were rolled back, and other created rules were deleted.
- Rolling back: Some rules in a conformance package failed to be created and were rolled back, and other created rules were being deleted.
- Rollback failed: Some rules in a conformance package failed to be created and to be rolled back. You can access RFS to check out the reasons.
- Deleting: Rules in a conformance package and the package are being deleted.
- Exception: Deleting a conformance package failed.

**----End**

## **4.2.3 Deleting a Conformance Package**

#### **Scenario**

If you do not need a conformance package any longer, you can follow the procedure below to delete it.

#### **Procedure**

**Step 1** Log in to the management console.

**Step 2** Click  $\equiv$  in the upper left corner. Under **Management & Governance**, click **Config**.

**Step 3** On the left navigation pane, choose **Conformance Package**.

- **Step 4** Locate a target package and click **Delete** in the **Operation** column.
- **Step 5** In the displayed dialog box, click **OK**.

After a conformance package is deleted, the rules included are also automatically deleted from the list.

**Figure 4-7** Deleting conformance packages

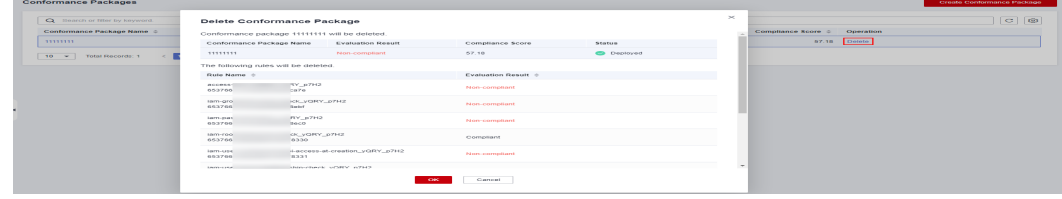

**----End**

## **4.3 Organization Conformance Packages**

## **4.3.1 Creating an Organization Conformance Package**

#### **Scenario**

If you are an organization administrator or a delegated administrator of Config, you can add organization conformance packages and deploy these packages to all member accounts in your organization.

Each member can view organization packages that are deployed to their accounts in the conformance package list. If you create an organization conformance package using an account, you can only use the same account to delete the package. Members can only initiate resource evaluation and view evaluation results.

After an organization conformance package is created, your resources are evaluated against the rules in the package by default. Evaluations will continue to be initiated each time the package is triggered. You can also trigger evaluation against a single rule in the rule list page.

#### **Restrictions and Limitations**

- You can add up to 20 conformance packages (including organization conformance packages) and 500 rules in an account.
- The resource recorder must be enabled before you create an organization conformance package.
- The **Organization Conformance Package** tab is inaccessible for nonorganization members on Config console.
- The Organizations service is in open beta test (OBT). To use organization conformance packages, apply for OBT.

#### **Procedure**

- **Step 1** Sign in to the Config console as an organization administrator or an agency administrator of Config.
- **Step 2** Click  $\equiv$  in the upper left corner. Under **Management & Governance**, click **Config**.
- **Step 3** On the left navigation pane, choose **Conformance Package**.
- **Step 4** Select the **Organization Conformance Package** tab and click **Create Organization Conformance Package**.

#### **Figure 4-8** Creating an organization conformance package

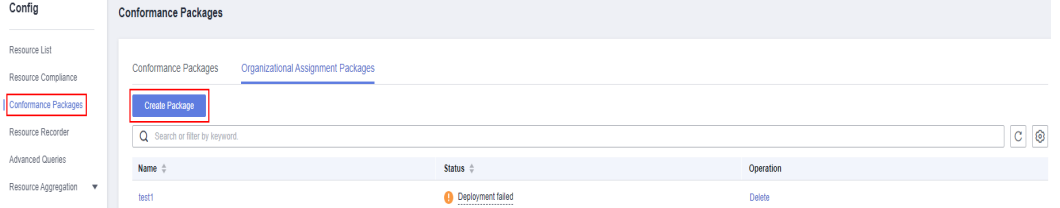

- **Step 5** On the **Select Template** page, select a sample template, upload a local template, or enter an OBS template URL, and click **Next**.
	- Sample template: templates provided by Config. You can select a sample template from the dropdown list.

For details about the rules contained in each sample template, see **[conformance package sample template](https://support.huaweicloud.com/intl/en-us/usermanual-rms/rms_13_6000.html)**.

Local template: templates uploaded locally. You can create a custom template and upload the template.

Both the template file and content formats must be JSON. That is, the file name extension must be .tf.json. For details, see **[custom conformance](https://support.huaweicloud.com/intl/en-us/usermanual-rms/rms_13_5000.html) [packages](https://support.huaweicloud.com/intl/en-us/usermanual-rms/rms_13_5000.html)**.

OBS bucket: URLs of the OBS buckets where custom conformance package templates are stored. If your local template file exceeds 50 KB, upload it to an OBS bucket and enter the OBS URL when you need to select a package template.

#### $\Box$  Note

The OBS URL specifies the location of an object stored in an OBS bucket. To obtain an OBS URL on the OBS console, you need to locate the object and choose **More** > **Copy Object URL** in the **Operation** column on the **Objects** page.

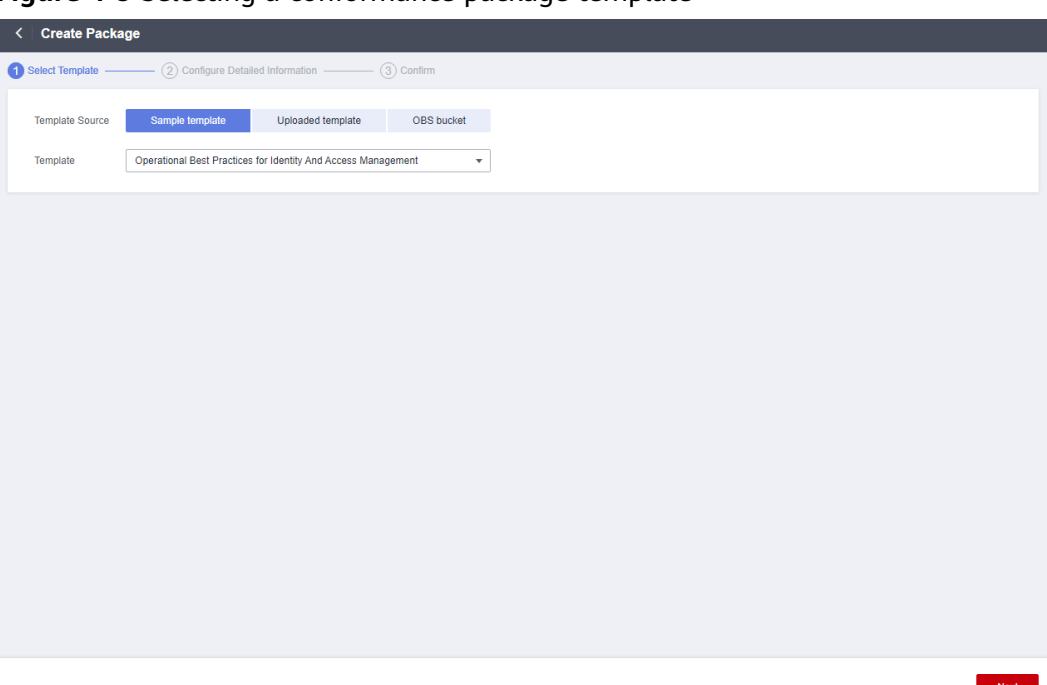

**Figure 4-9** Selecting a conformance package template

**Step 6** Configure detailed information and click **Next**.

**Figure 4-10** Detailed information

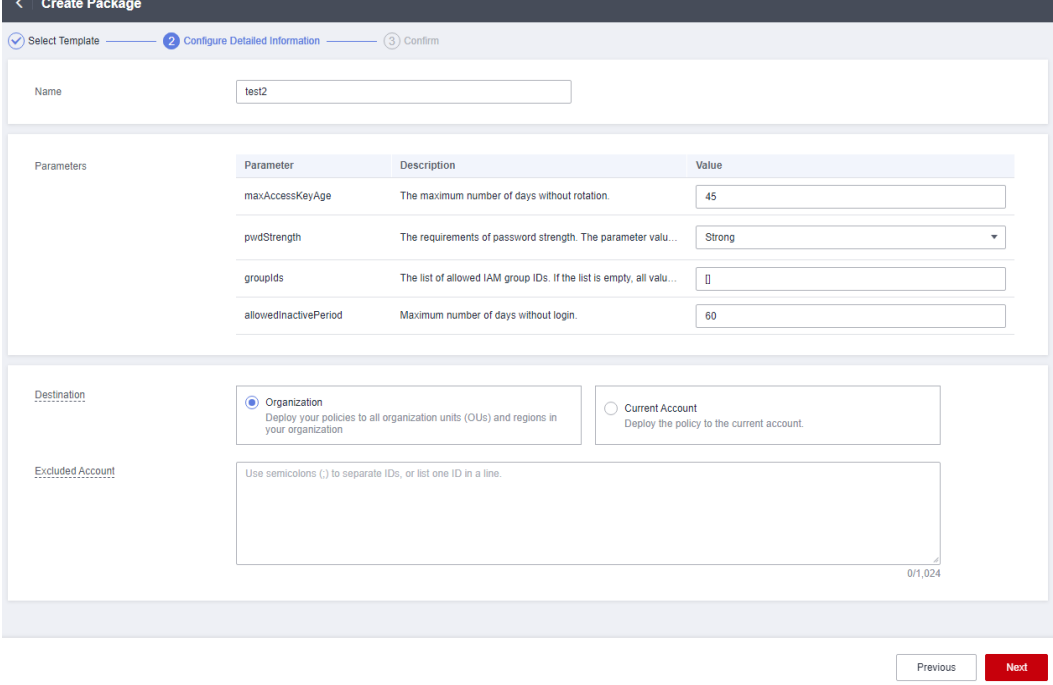

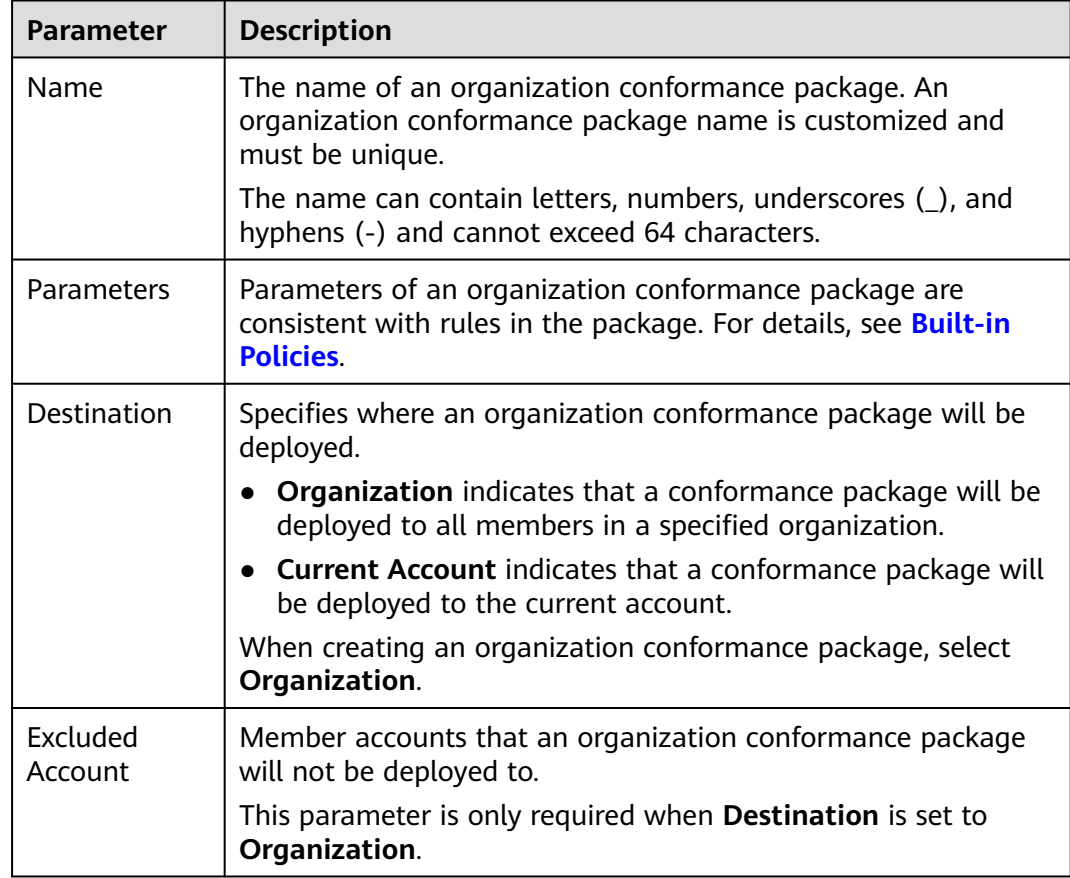

#### **Table 4-2** Detailed information

**Step 7** On the confirm information page, confirm configuration and click **OK**.

#### **Figure 4-11** Confirming configurations

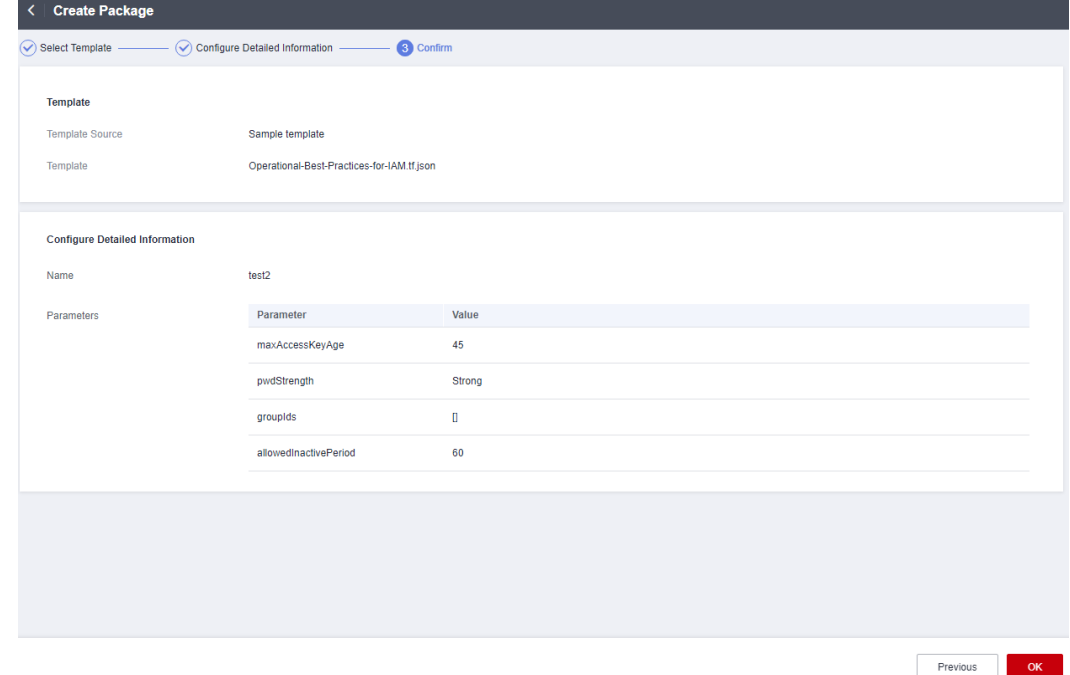

#### $\Box$  Note

After an organization conformance package is created, the first evaluation using the package will be automatically triggered immediately.

**----End**

## **4.3.2 Viewing Organization Conformance Packages**

#### **Scenario**

An organization administrator or a delegated administrator of Config can only view organization conformance packages created by themselves.

Each member can view organization packages that are deployed to their accounts in the conformance package list. If you create an organization conformance package using an account, you can only use the same account to delete the package. Members can only initiate resource evaluation and view evaluation results.

This section mainly contains **Viewing Organization Conformance Packages (for Administrators)** and **[Viewing Organization Conformance Packages \(for](#page-161-0) [Organization Members\)](#page-161-0)**.

#### **Viewing Organization Conformance Packages (for Administrators)**

- **Step 1** Sign in to the management console as an organization administrator or a delegated administrator of Config.
- **Step 2** Click  $\equiv$  in the upper left corner. Under **Management & Governance**, click **Config**.
- **Step 3** On the left navigation pane, choose **Conformance Package**.
- **Step 4** Select the **Organization Conformance Package** tab to view all created organization conformance packages and their deployment statuses.
- **Step 5** Click the name of a target organization conformance package to view details.

On the left, view deployed and excluded member accounts. On the right, view package details.

#### **Figure 4-12** Organization conformance package details

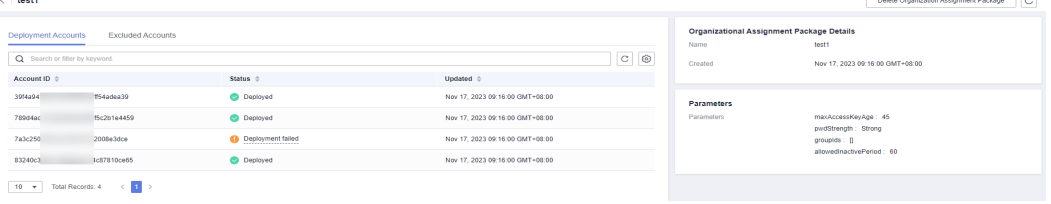

#### <span id="page-161-0"></span> $\Box$  Note

The deployment status of an organization conformance package may be:

- Deployed: A conformance package has been deployed.
- **Deploying: A conformance package is being deployed.**
- Abnormal: Conformance package deployment failed.
- Rolled back: Some rules in a conformance package failed to be created and were rolled back, and other created rules were deleted.
- Rolling back: Some rules in a conformance package failed to be created and were rolled back, and other created rules were being deleted.
- Rollback failed: Some rules in a conformance package failed to be created and to be rolled back. You can access RFS to check out the reasons.
- Deleting: Rules in a conformance package and the package are being deleted.
- Exception: Deleting a conformance package failed.

**----End**

#### **Viewing Organization Conformance Packages (for Organization Members)**

- **Step 1** Sign in to the management console as an organization member.
- **Step 2** Click  $\equiv$  in the upper left corner of the page. In the service list that is displayed, under **Management & Governance**, select **Config**.
- **Step 3** On the left navigation pane, choose **Conformance Package**.
- **Step 4** On the **Conformance Packages** tab, click the name of a target organization conformance package in the list to view details.

On the details page, view package basic information, parameters, and evaluation result of each rule.

Locate a target rule and click the rule name to go to the details page. Noncompliant resources evaluated against the rule are displayed by default.

**Figure 4-13** Viewing organization conformance packages (for organization members)

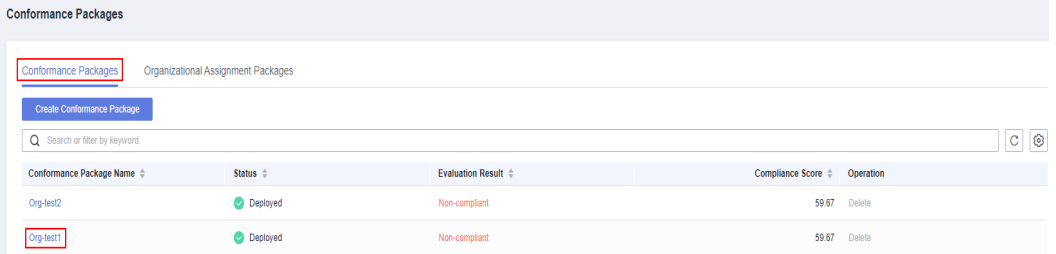

#### $\Box$  Note

Organization conformance packages will be displayed with the **Org** field added before each package name in the package list of each deployed member account.

Members can only trigger rules in an organization conformance package and view the evaluation results. They cannot delete an organization conformance package.

**----End**

## **4.3.3 Deleting Organization Conformance Packages**

#### **Scenario**

If you do not need an organization conformance package any longer, you can follow the procedure below to delete it.

#### **Procedure**

- **Step 1** Sign in to the management console as an organization administrator or a delegated administrator of Config.
- **Step 2** Click  $\equiv$  in the upper left corner. Under **Management & Governance**, click **Config**.
- **Step 3** On the left navigation pane, choose **Conformance Package**.
- **Step 4** Select the **Organizational Conformance Package** tab. In the list, locate a target package and click **Delete** in the **Operation** column.
- **Step 5** In the displayed dialog box, click **OK**.

After an organization conformance package is deleted, the package is also automatically deleted from the package lists of the member accounts.

**Figure 4-14** Deleting organization conformance packages

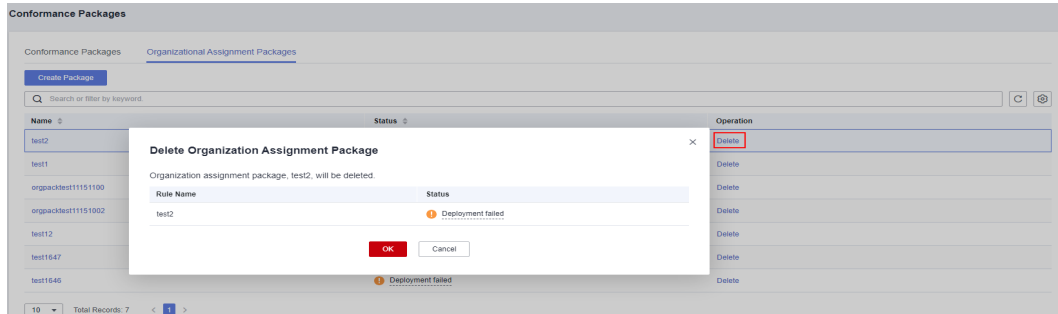

**----End**

## **4.4 Custom Conformance Packages**

If you need to create a custom conformance package, you can write a package template based on the sample template provided in this section. Then you can upload the template directly or through an OBS bucket when creating a conformance package.

#### **Template Sections**

**Resource**: the most important section of a template. Currently, only the **huaweicloud\_rms\_policy\_assignment** resource (including predefined rules and custom rules) is supported. You need to specify the name or other information about a rule for this section.

**variable**: Specifies parameters included in a template. By defining defining parameters through the section variable, you can flexibly modify related configurations without altering template source code. If there are no parameters, this section does not need to be declared.

**terraform**: Specifies service providers. For details see **[Provider](https://support.huaweicloud.com/intl/en-us/tr-aos/rf_05_0008.html)**. The following example shows a template format:

```
"terraform": {
   "required_providers": {
      "huaweicloud": {
 "source": "huawei.com/provider/huaweicloud",
 "version": "1.46.0"
      }
   }
}
```
The version must be 1.46.0 or later. For details about the supported versions, see **[Supported Provider Versions](https://support.huaweicloud.com/intl/en-us/productdesc-aos/rf_02_0006.html)**.

#### **Conformance package sample file: example-conformance-pack.tf.json**

```
{
  "resource": {
    "huaweicloud_rms_policy_assignment": {
     "AccessKeysRotated": {
      "name": "access-keys-rotated",
      "description": "An IAM users is noncompliant if the access keys have not been rotated for more than 
maxAccessKeyAge number of days.",
       "policy_definition_id": "2a2938894ae786dc306a647a",
      "period": "TwentyFour_Hours",
      "parameters": {
        "maxAccessKeyAge": "${jsonencode(var.maxAccessKeyAge)}"
      }
 },
     "IamGroupHasUsersCheck": {
      "name": "iam-group-has-users-check",
      "description": "An IAM groups is noncompliant if it does not add any IAM user.",
      "policy_definition_id": "f7dd9c02266297f6e8c8445e",
       "policy_filter": {
        "resource_provider": "iam",
        "resource_type": "groups"
      },
      "parameters": {}
 },
     "IamPasswordPolicy": {
      "name": "iam-password-policy",
      "description": "An IAM users is noncompliant if password policy for IAM users matches the specified
password strength."
 "policy_definition_id": "2d8d3502539a623ba1907644",
 "policy_filter": {
        "resource_provider": "iam",
        "resource_type": "users"
      },
      "parameters": {
        "pwdStrength": "${jsonencode(var.pwdStrength)}"
\qquad \qquad \} },
     "IamRootAccessKeyCheck": {
      "name": "iam-root-access-key-check",
      "description": "An account is noncompliant if the the root iam user have active access key.",
      "policy_definition_id": "66cac2ddc17b6a25ad077253",
      "period": "TwentyFour_Hours",
       "parameters": {}
 },
     "IamUserConsoleAndApiAccessAtCreation": {
      "name": "iam-user-console-and-api-access-at-creation",
```

```
 "description": "An IAM user with console access is noncompliant if access keys are setup during the 
initial user setup.",
      "policy_definition_id": "a5f29eb45cddce8e6baa033d",
       "policy_filter": {
        "resource_provider": "iam",
       "resource_type": "users"
      },
       "parameters": {}
     },
     "IamUserGroupMembershipCheck": {
 "name": "iam-user-group-membership-check",
 "description": "An IAM user is noncompliant if it does not belong to any IAM user group.",
      "policy_definition_id": "846f5708463c1490c4eebd60",
       "policy_filter": {
        "resource_provider": "iam",
        "resource_type": "users"
      },
 "parameters": {
 "groupIds": "${jsonencode(var.groupIds)}"
      }
     },
     "IamUserLastLoginCheck": {
      "name": "iam-user-last-login-check",
      "description": "An IAM user is noncompliant if it has never signed in within the allowed number of 
days.",
      "policy_definition_id": "6e4bf7ee7053b683f28d7f57",
      "period": "TwentyFour_Hours",
      "parameters": {
        "allowedInactivePeriod": "${jsonencode(var.allowedInactivePeriod)}"
      }
     },
     "IamUserMfaEnabled": {
      "name": "iam-user-mfa-enabled",
      "description": "An IAM user is noncompliant if it does not have multi-factor authentication (MFA) 
enabled."
      "policy_definition_id": "b92372b5eb51330306cec9c2",
      "policy_filter": {
        "resource_provider": "iam",
       "resource_type": "users"
      },
      "parameters": {}
     },
     "IamUserSingleAccessKey": {
      "name": "iam-user-single-access-key",
      "description": "An IAM user with console access is noncompliant if iam user have multiple active 
access keys.",
      "policy_definition_id": "6deae3856c41b240b3c0bf8d",
      "policy_filter": {
        "resource_provider": "iam",
        "resource_type": "users"
      },
      "parameters": {}
     },
     "MfaEnabledForIamConsoleAccess": {
      "name": "mfa-enabled-for-iam-console-access",
      "description": "An IAM user is noncompliant if it uses a console password and does not have multi-
factor authentication (MFA) enabled.",
      "policy_definition_id": "63f8301e47b122062a68b868",
      "policy_filter": {
        "resource_provider": "iam",
       "resource_type": "users"
      },
      "parameters": {}
     },
     "RootAccountMfaEnabled": {
      "name": "root-account-mfa-enabled",
       "description": "An account is noncompliant if the the root iam user does not have multi-factor 
authentication (MFA) enabled.",
      "policy_definition_id": "61d787a75cf7f5965da5d647",
```

```
 "period": "TwentyFour_Hours",
       "parameters": {}
    }
   }
  },
  "variable": {
   "maxAccessKeyAge": {
 "description": "The maximum number of days without rotation. ",
 "type": "string",
     "default": "90"
   },
    "pwdStrength": {
     "description": "The requirements of password strength. The parameter value can only be 'Strong', 
'Medium', or 'Low'.",
     "type": "string",
     "default": "Strong"
   },
    "groupIds": {
     "description": "The list of allowed IAM group IDs. If the list is empty, all values are allowed.",
     "type": "list(string)",
     "default": []
   },
    "allowedInactivePeriod": {
     "description": "Maximum number of days without login.",
     "type": "number",
     "default": 90
   }
  },
  "terraform": {
    "required_providers": {
     "huaweicloud": {
       "source": "huawei.com/provider/huaweicloud",
       "version": "1.46.0"
    }
   }
 }
}
```
**Conformance package sample file: example-conformance-pack-with-custompolicy.tf.json**

```
{
    "resource": {
       "huaweicloud_rms_policy_assignment": {
          "CustomPolicyAssignment": {
            "name": "customPolicy${var.name_suffix}",
"description": Custom rules. All resources are non-compliant.
            "policy_filter": {
               "resource_provider": "obs",
               "resource_type": "buckets"
            },
             "parameters": {},
            "custom_policy": {
               "function_urn": "${var.function_urn}",
               "auth_type": "agency",
               "auth_value": {
                  "agency_name": "\"config_custom_policy_agency\""
               }
           }
         }
      }
    },
    "variable": {
       "name_suffix": {
         "description": "",
          "type": "string"
 },
       "function_urn": {
         "description": "",
```

```
 "type": "string"
   }
 },
  "terraform": {
    "required_providers": {
       "huaweicloud": {
          "source": "huawei.com/provider/huaweicloud",
          "version": "1.46.0"
      }
   }
 }
```
## **4.5 Conformance Package Templates**

## **4.5.1 Overview**

}

Config provides sample templates to help users quickly create a compliance package. Each template contains multiple rules created with predefined policies. For details about predefined policies, see **[Predefined Policies](#page-63-0)**. You can call the **[Querying Built-in Assignment Package Templates](https://support.huaweicloud.com/intl/en-us/api-rms/ListBuiltInConformancePackTemplates.html)** API to view all sample conformance package templates.

The following sample templates are provided on Config console:

- **[Compliance Package for Classified Protection of Cybersecurity Level 3](#page-167-0) [\(2.0\)](#page-167-0)**
- **[Conformance Package for Financial Industry](#page-167-0)**
- **[Conformance Package for Network Security](#page-168-0)**
- **[Conformance Package for Identity and Access Management](#page-169-0)**
- **[Conformance Package for CES](#page-169-0)**
- **[Conformance Package for Compute Services](#page-170-0)**
- **[Conformance Package for ECS](#page-170-0)**
- **[Conformance Package for ELB](#page-170-0)**
- **[Conformance Package for Management and Regulatory Services](#page-170-0)**
- **[Conformance Package for RDS](#page-171-0)**
- **[Conformance Package for AS](#page-171-0)**
- **[Conformance Package for CTS](#page-171-0)**
- **[Conformance Package for AI and Machine Learning](#page-171-0)**
- **[Conformance Package for Autopilot](#page-171-0)**
- **[Conformance Package for for Enabling Public Access](#page-172-0)**
- **[Conformance Package for Logging and Monitoring](#page-172-0)**
- **[Conformance Package for Idle Asset Management](#page-173-0)**
- **[Conformance Package for Architecture Reliability](#page-173-0)**
- **[Conformance Package for China Hong Kong \(China\) Monetary Authority](#page-174-0) [Requirements](#page-174-0)**
- **[Conformance Package for ENISA Requirements](#page-183-0)**
- **[Compliance Package for SWIFT CSP](#page-225-0)**

**[Compliance Package for Germany Cloud Computing Compliance Criteria](#page-228-0) [Catalogue](#page-228-0)**

## <span id="page-167-0"></span>**4.5.2 Compliance Package for Classified Protection of Cybersecurity Level 3 (2.0)**

This template contains the following rules:

- cts-tracker-exists
- dcs-redis-in-vpc
- dds-instance-in-vpc
- ecs-instance-in-vpc
- ecs-instance-no-public-ip
- eip-bandwidth-limit
- elb-loadbalancers-no-public-ip
- elb-tls-https-listeners-only
- iam-user-mfa-enabled
- rds-instance-multi-az-support
- rds-instance-no-public-ip
- rds-instances-in-vpc
- volumes-encrypted-check

## **4.5.3 Conformance Package for Financial Industry**

- access-keys-rotated
- as-group-elb-healthcheck-required
- css-cluster-https-required
- css-cluster-in-vpc
- cts-kms-encrypted-check
- cts-lts-enable
- cts-obs-bucket-track
- cts-support-validate-check
- cts-tracker-exists
- ecs-instance-in-vpc
- ecs-instance-no-public-ip
- eip-unbound-check
- elb-tls-https-listeners-only
- function-graph-concurrency-check
- iam-group-has-users-check
- iam-password-policy
- iam-root-access-key-check
- iam-user-group-membership-check
- <span id="page-168-0"></span>● iam-user-last-login-check
- iam-user-mfa-enabled
- kms-rotation-enabled
- mfa-enabled-for-iam-console-access
- mrs-cluster-in-vpc
- mrs-cluster-kerberos-enabled
- mrs-cluster-no-public-ip
- private-nat-gateway-authorized-vpc-only
- rds-instance-multi-az-support
- rds-instance-no-public-ip
- root-account-mfa-enabled
- stopped-ecs-date-diff
- volume-unused-check
- volumes-encrypted-check
- vpc-acl-unused-check
- vpc-flow-logs-enabled
- vpc-sg-ports-check
- vpn-connections-active (vpnaas.vpnConnections)
- vpn-connections-active (vpnaas.ipsec-site-connections)
- waf-instance-policy-not-empty

## **4.5.4 Conformance Package for Network Security**

- access-keys-rotated
- alarm-kms-disable-or-delete-key
- alarm-obs-bucket-policy-change
- alarm-vpc-change
- css-cluster-https-required
- css-cluster-in-vpc
- cts-kms-encrypted-check
- cts-lts-enable
- cts-obs-bucket-track
- cts-support-validate-check
- cts-tracker-exists
- ecs-instance-in-vpc
- ecs-instance-no-public-ip
- eip-unbound-check
- elb-tls-https-listeners-only
- iam-group-has-users-check
- iam-password-policy
- <span id="page-169-0"></span>● iam-root-access-key-check
- iam-user-console-and-api-access-at-creation
- iam-user-group-membership-check
- iam-user-last-login-check
- iam-user-mfa-enabled
- iam-user-single-access-key
- mfa-enabled-for-iam-console-access
- mrs-cluster-kerberos-enabled
- mrs-cluster-no-public-ip
- private-nat-gateway-authorized-vpc-only
- rds-instance-multi-az-support
- rds-instance-no-public-ip
- root-account-mfa-enabled
- stopped-ecs-date-diff
- volume-unused-check
- volumes-encrypted-check
- vpn-connections-active (vpnaas.vpnConnections)
- vpn-connections-active (vpnaas.ipsec-site-connections)

## **4.5.5 Conformance Package for Identity and Access Management**

This template contains the following rules:

- access-keys-rotated
- iam-group-has-users-check
- iam-password-policy
- iam-root-access-key-check
- iam-user-console-and-api-access-at-creation
- iam-user-group-membership-check
- iam-user-last-login-check
- iam-user-mfa-enabled
- iam-user-single-access-key
- mfa-enabled-for-iam-console-access
- root-account-mfa-enabled

## **4.5.6 Conformance Package for CES**

- alarm-action-enabled-check
- alarm-kms-disable-or-delete-key
- alarm-obs-bucket-policy-change
- alarm-vpc-change

## <span id="page-170-0"></span>**4.5.7 Conformance Package for Compute Services**

This template contains the following rules:

- as-capacity-rebalancing
- as-group-elb-healthcheck-required
- as-multiple-az
- ecs-instance-key-pair-login
- ecs-instance-no-public-ip
- ecs-multiple-public-ip-check
- eip-bandwidth-limit
- function-graph-concurrency-check
- function-graph-public-access-prohibited
- stopped-ecs-date-diff
- volume-unused-check
- volumes-encrypted-check

## **4.5.8 Conformance Package for ECS**

This template contains the following rules:

- ecs-instance-key-pair-login
- ecs-instance-no-public-ip
- ecs-multiple-public-ip-check
- stopped-ecs-date-diff
- volumes-encrypted-check

## **4.5.9 Conformance Package for ELB**

This template contains the following rules:

- elb-tls-https-listeners-only
- elb-predefined-security-policy-https-check
- elb-loadbalancers-no-public-ip

## **4.5.10 Conformance Package for Management and Regulatory Services**

- alarm-action-enabled-check
- alarm-kms-disable-or-delete-key
- alarm-obs-bucket-policy-change
- alarm-vpc-change
- tracker-config-enabled-check
- cts-kms-encrypted-check
- cts-lts-enable
- cts-support-validate-check
- cts-tracker-exists

## <span id="page-171-0"></span>**4.5.11 Conformance Package for RDS**

This template contains the following rules:

- rds-instance-enable-backup
- rds-instance-enable-errorLog
- rds-instance-enable-slowLog
- rds-instance-multi-az-support
- rds-instance-no-public-ip
- rds-instances-enable-kms

## **4.5.12 Conformance Package for AS**

This template contains the following rules:

- as-capacity-rebalancing
- as-group-elb-healthcheck-required
- as-multiple-az

## **4.5.13 Conformance Package for CTS**

This template contains the following rules:

- cts-kms-encrypted-check
- cts-lts-enable
- cts-support-validate-check
- cts-tracker-exists

## **4.5.14 Conformance Package for AI and Machine Learning**

This template contains the following rules:

- cce-cluster-end-of-maintenance-version
- cce-cluster-oldest-supported-version
- cce-endpoint-public-access
- cts-obs-bucket-track
- mrs-cluster-kerberos-enabled
- mrs-cluster-no-public-ip
- sfsturbo-encrypted-check

## **4.5.15 Conformance Package for Autopilot**

This template contains the following rules:

● css-cluster-disk-encryption-check

- <span id="page-172-0"></span>● css-cluster-no-public-zone
- css-cluster-security-mode-enable
- css-cluster-https-required
- cts-obs-bucket-track
- cts-support-validate-check
- cts-tracker-exists
- cts-kms-encrypted-check
- ecs-instance-no-public-ip
- elb-loadbalancers-no-public-ip
- elb-tls-https-listeners-only
- iam-password-policy
- iam-user-last-login-check
- iam-user-mfa-enabled
- rds-instance-no-public-ip
- root-account-mfa-enabled
- volumes-encrypted-check
- vpc-flow-logs-enabled
- vpc-sg-ports-check
- dcs-redis-no-public-ip
- dcs-redis-password-access

## **4.5.16 Conformance Package for for Enabling Public Access**

This template contains the following rules:

- css-cluster-in-vpc
- drs-data-guard-job-not-public
- drs-migration-job-not-public
- drs-synchronization-job-not-public
- ecs-instance-in-vpc
- ecs-instance-no-public-ip
- function-graph-inside-vpc
- function-graph-public-access-prohibited
- mrs-cluster-no-public-ip
- rds-instance-no-public-ip

## **4.5.17 Conformance Package for Logging and Monitoring**

- alarm-action-enabled-check
- apig-instances-execution-logging-enabled
- as-group-elb-healthcheck-required
- cts-kms-encrypted-check
- <span id="page-173-0"></span>● cts-lts-enable
- cts-obs-bucket-track
- cts-support-validate-check
- cts-tracker-exists
- dws-enable-log-dump
- function-graph-concurrency-check
- multi-region-cts-tracker-exists
- rds-instance-logging-enabled
- vpc-flow-logs-enabled

## **4.5.18 Conformance Package for Idle Asset Management**

This template contains the following rules:

- stopped-ecs-date-diff
- eip-use-in-specified-days
- evs-use-in-specified-days
- eip-unbound-check
- iam-group-has-users-check
- iam-user-last-login-check
- volume-unused-check
- vpc-acl-unused-check
- cce-cluster-end-of-maintenance-version

## **4.5.19 Conformance Package for Architecture Reliability**

- apig-instances-execution-logging-enabled
- as-group-elb-healthcheck-required
- cts-lts-enable
- cts-obs-bucket-track
- cts-tracker-exists
- dws-enable-kms
- ecs-instance-in-vpc
- function-graph-concurrency-check
- gaussdb-nosql-enable-disk-encryption
- kms-not-scheduled-for-deletion
- multi-region-cts-tracker-exists
- rds-instance-enable-backup
- rds-instance-multi-az-support
- rds-instances-enable-kms
- sfsturbo-encrypted-check
- volumes-encrypted-check
- vpc-flow-logs-enabled
- vpn-connections-active-for-ipsec-site-connections
- vpn-connections-active-for-vpnConnections

## <span id="page-174-0"></span>**4.5.20 Conformance Package for China Hong Kong (China) Monetary Authority Requirements**

This section describes the background, applicable scenarios, and the compliance package to meet requirements by the Hong Kong (China) Monetary Authority.

#### **Background**

Hong Kong (China) Monetary Authority provided guidelines and regulations on cloud computing based on the results of a thematic reviews conducted between 2021 and 2022. Before adopting cloud computing, you need to pay attention to the key principles proposed by the Hong Kong (China) Monetary Authority.

For more details, see **[HKMA.2022.08.31](https://www.hkma.gov.hk/media/eng/doc/key-information/guidelines-and-circular/2022/20220831e1.pdf)**, **[SA-2](https://www.hkma.gov.hk/media/eng/doc/key-functions/banking-stability/supervisory-policy-manual/SA-2.pdf)**, **[OR-2](https://www.hkma.gov.hk/media/eng/doc/key-functions/banking-stability/supervisory-policy-manual/OR-2.pdf)**, and **[TM-G-1](https://www.hkma.gov.hk/media/eng/doc/key-functions/banking-stability/supervisory-policy-manual/TM-G-1.pdf)**.

#### **Applicable Scenarios**

The conformance package in this section is intended to help financial enterprises in Hong Kong (China) migrate to the cloud.

#### **Exemption Clauses**

This package provides you with general guide to help you quickly create scenariobased conformance packages. The conformance package and rules included only apply to cloud service and do not represent any legal advice. This conformance package does not ensure compliance with specific laws, regulations, or industry standards. You are responsible for the compliance and legality of your business and technical operations and assume all related responsibilities.

#### **Conformance Rules**

The guideline No. in the following table are in consistent with the chapter No. in **[HKMA.2022.08.31](https://www.hkma.gov.hk/media/eng/doc/key-information/guidelines-and-circular/2022/20220831e1.pdf)**.

| <b>Guideline No.</b> | <b>Guideline</b><br><b>Description</b>                                                                                                    | Rule                                    | <b>Solution</b>                                                                                                    |
|----------------------|----------------------------------------------------------------------------------------------------|-----------------------------------------|----------------------------------------------------------------------------------------------------|
| $I-2$                | Depending on the<br>cloud deployment<br>model adopted,<br>these may include<br>multi-tenancy<br>risks, as well as<br>those concerning<br>concentration risk<br>and supply chain<br>risks more<br>generally. | iam-group-has-<br>users-check           | Assign different<br>permissions to<br>IAM users or user<br>groups to<br>implement least<br>privilege and<br>separation of duty<br>(SOD) principles. |
| $I-2$                | Depending on the<br>cloud deployment<br>model adopted,<br>these may include<br>multi-tenancy<br>risks, as well as<br>those concerning<br>concentration risk<br>and supply chain<br>risks more<br>generally. | iam-user-group-<br>membership-<br>check | Assign different<br>permissions to<br>IAM users or user<br>groups to perform<br>access control.                                                     |
| $I-2$                | Depending on the<br>cloud deployment<br>model adopted,<br>these may include<br>multi-tenancy<br>risks, as well as<br>those concerning<br>concentration risk<br>and supply chain<br>risks more<br>generally. | iam-root-access-<br>key-check           | Delete root access<br>keys to prevent<br>unintended<br>authorization.                                                                               |
| $II-5$               | Als should<br>implement layers<br>of security control<br>measures to<br>protect the<br>integrity and<br>confidentiality of<br>customer<br>information<br>stored in the<br>cloud.                            | kms-rotation-<br>enabled                | Enable key<br>rotation.                                                                                                    |

**Table 4-3** Guidance on Cloud Computing (HKMA)

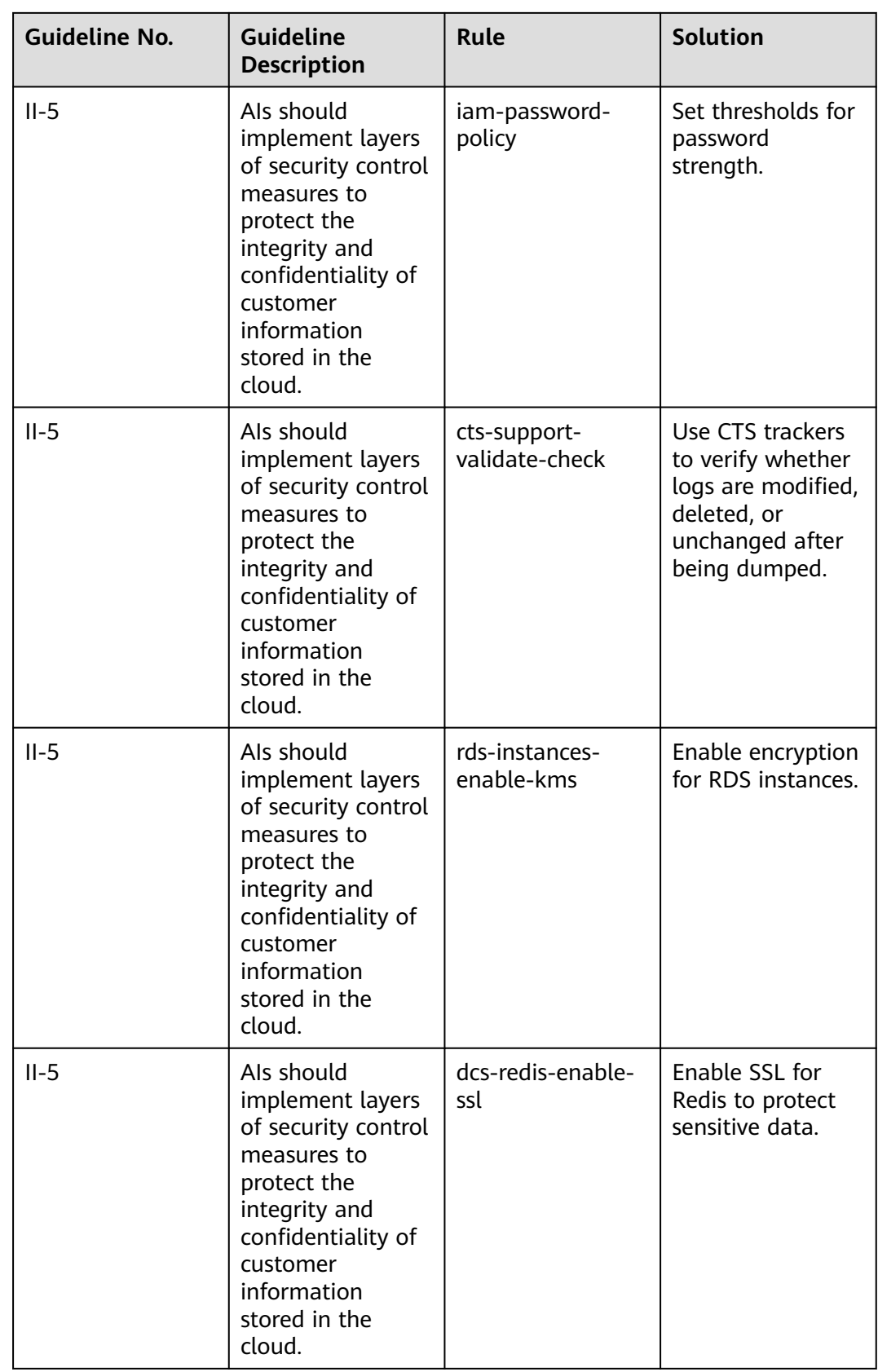

The guideline No. in the following table are in consistent with the chapter No. in **[SA-2](https://www.hkma.gov.hk/media/eng/doc/key-functions/banking-stability/supervisory-policy-manual/SA-2.pdf)**.

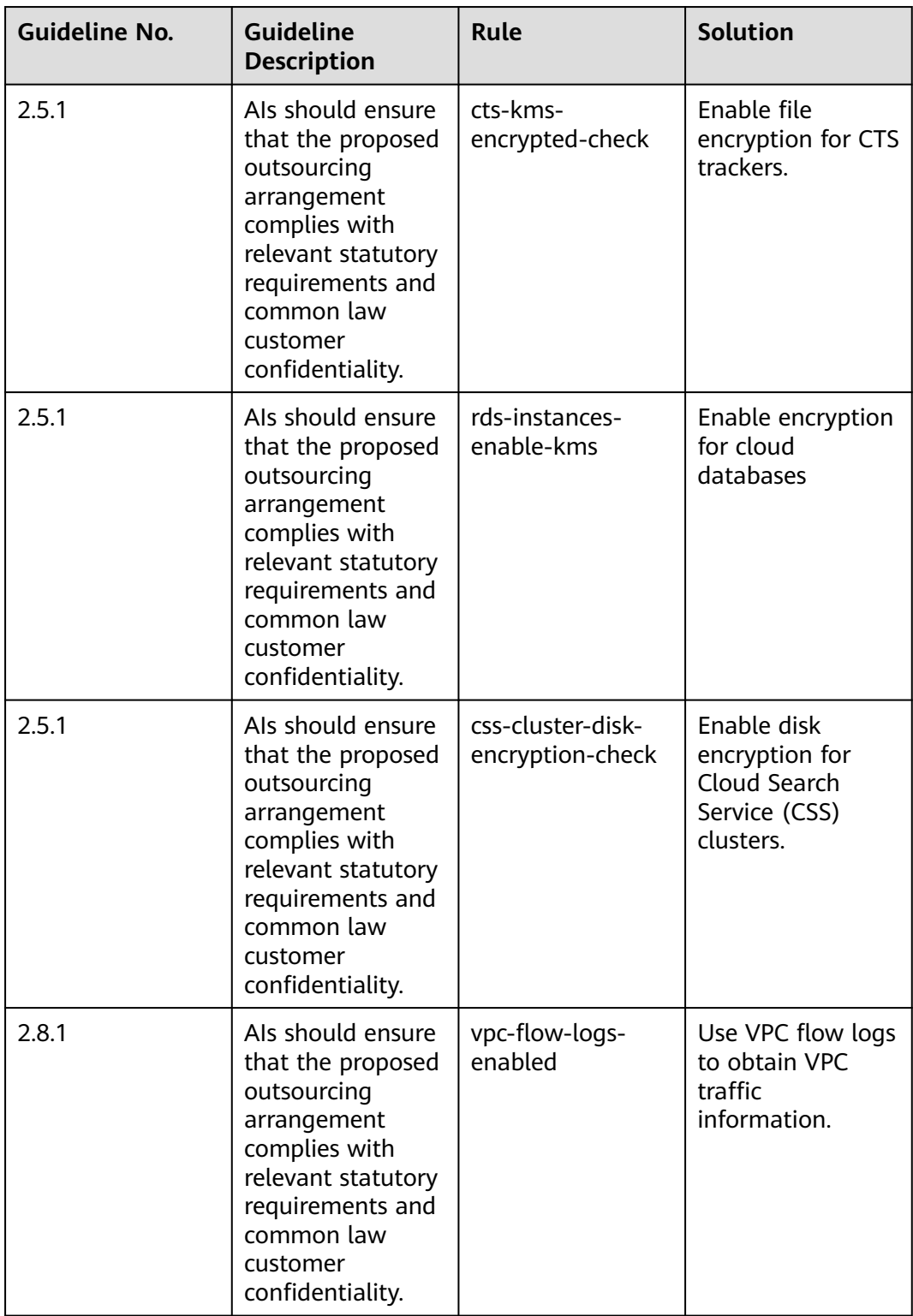

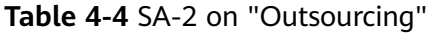

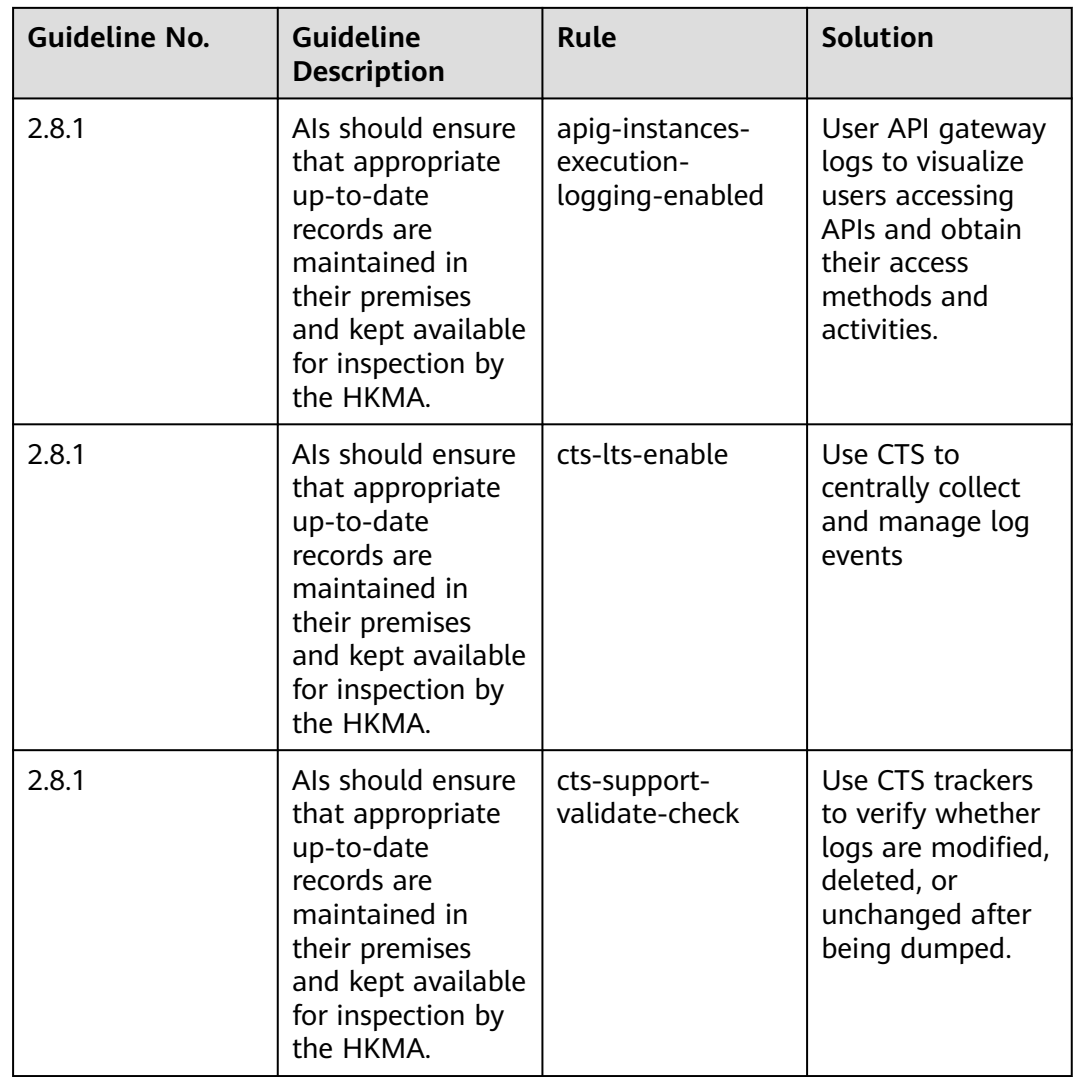

The guideline numbers in the following table are in consistent with the chapter numbers in **[OR-2](https://www.hkma.gov.hk/media/eng/doc/key-functions/banking-stability/supervisory-policy-manual/OR-2.pdf)**.

| <b>Guideline No.</b> | <b>Guideline</b><br><b>Description</b>                                                                                                    | Rule                                      | <b>Solution</b>                                                                                                    |
|----------------------|----------------------------------------------------------------------------------------------------|-------------------------------------------|----------------------------------------------------------------------------------------------------|
| 4.2.2                | Als should be<br>aware that their<br>operational<br>capabilities may<br>vary during<br>different business<br>cycles or as a<br>result of seasonal<br>factors. For<br>instance, during<br>the periods of<br>time when more<br>initial public<br>offerings are<br>launched. | as-group-elb-<br>healthcheck-<br>required | User elastic load<br>balancers to<br>monitor cloud<br>server (in AS<br>groups) status by<br>periodically<br>sending requests. |
| 6.1                  | Als should be<br>prepared to<br>manage all risks<br>with potential to<br>affect critical<br>operations<br>delivery.                                                                                                    | as-multiple-az                            | Deploy AS groups<br>across AZs to<br>ensure high<br>capacity and<br>availability.                                             |
| 6.1                  | Als should be<br>prepared to<br>manage all risks<br>with potential to<br>affect critical<br>operations<br>delivery.                                                                                                    | css-cluster-<br>multiple-az-check         | Use CSS across<br>AZs to ensure<br>high capacity and<br>availability.                                                         |
| 6.1                  | Als should be<br>prepared to<br>manage all risks<br>with potential to<br>affect critical<br>operations<br>delivery.                                                                                                    | elb-multiple-az-<br>check                 | Deploy elastic<br>load balancers<br>across AZs to<br>ensure high<br>capacity and<br>availability.                             |
| 6.1                  | Als should be<br>prepared to<br>manage all risks<br>with potential to<br>affect critical<br>operations<br>delivery.                                                                                                    | rds-instance-<br>multi-az-support         | Deploy cloud<br>databases across<br>AZs to ensure<br>high capacity and<br>availability.                                       |

**Table 4-5** OR-2 on "Operational Resilience"
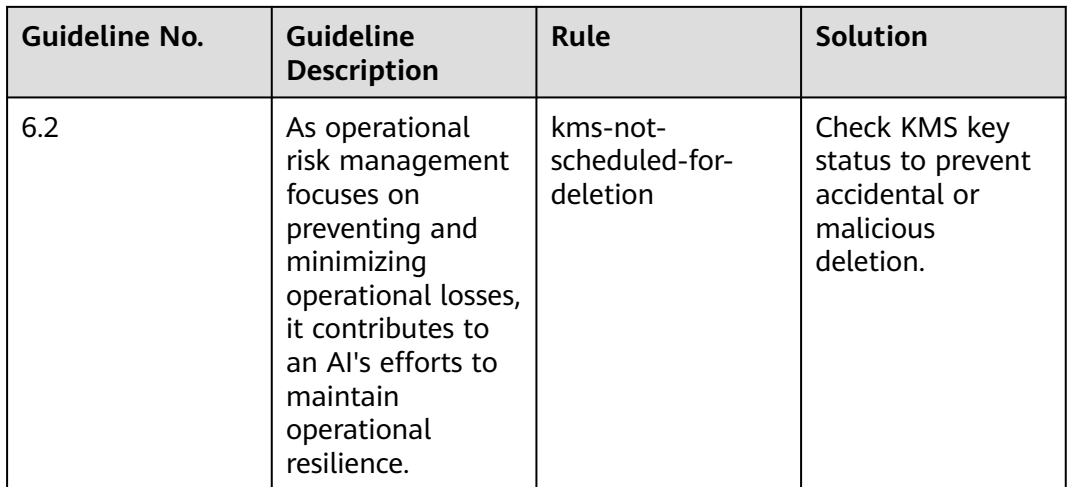

The guideline numbers in the following table are in consistent with the chapter numbers in **[TM-G-1](https://www.hkma.gov.hk/media/eng/doc/key-functions/banking-stability/supervisory-policy-manual/TM-G-1.pdf)**.

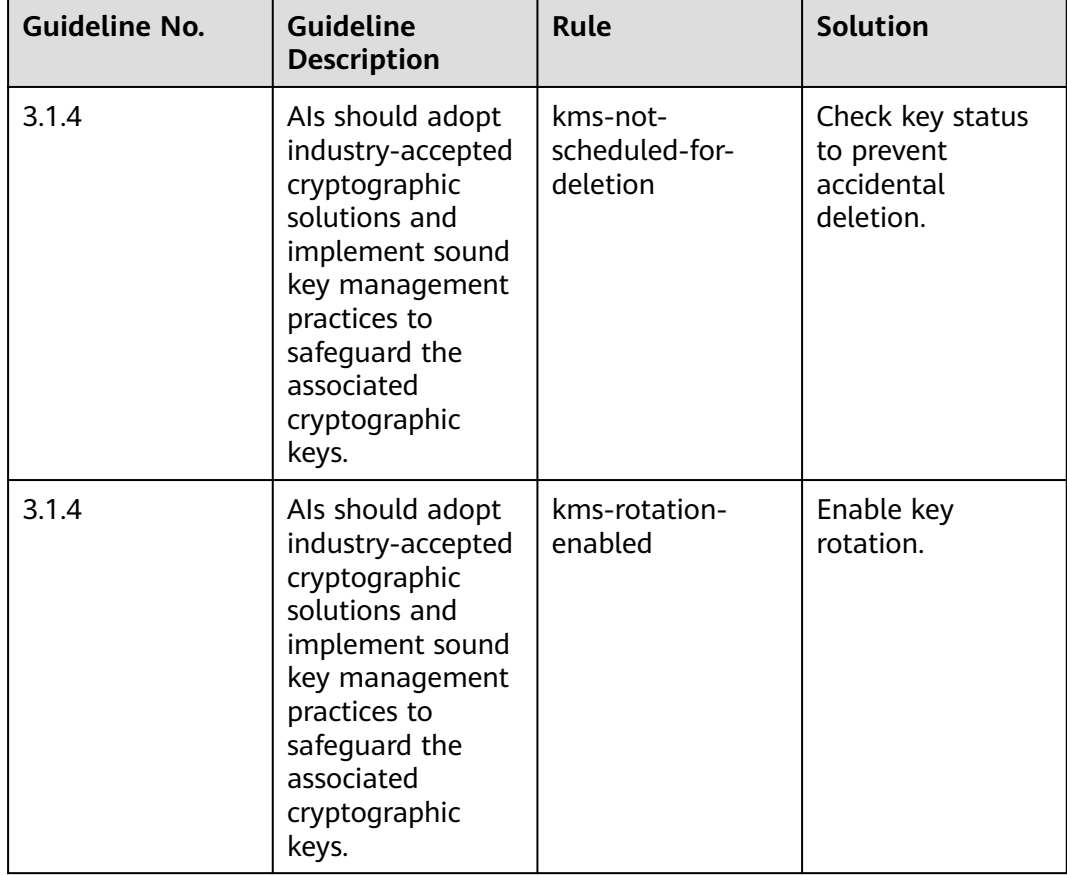

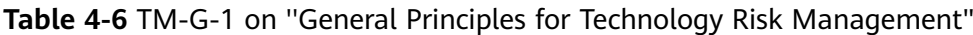

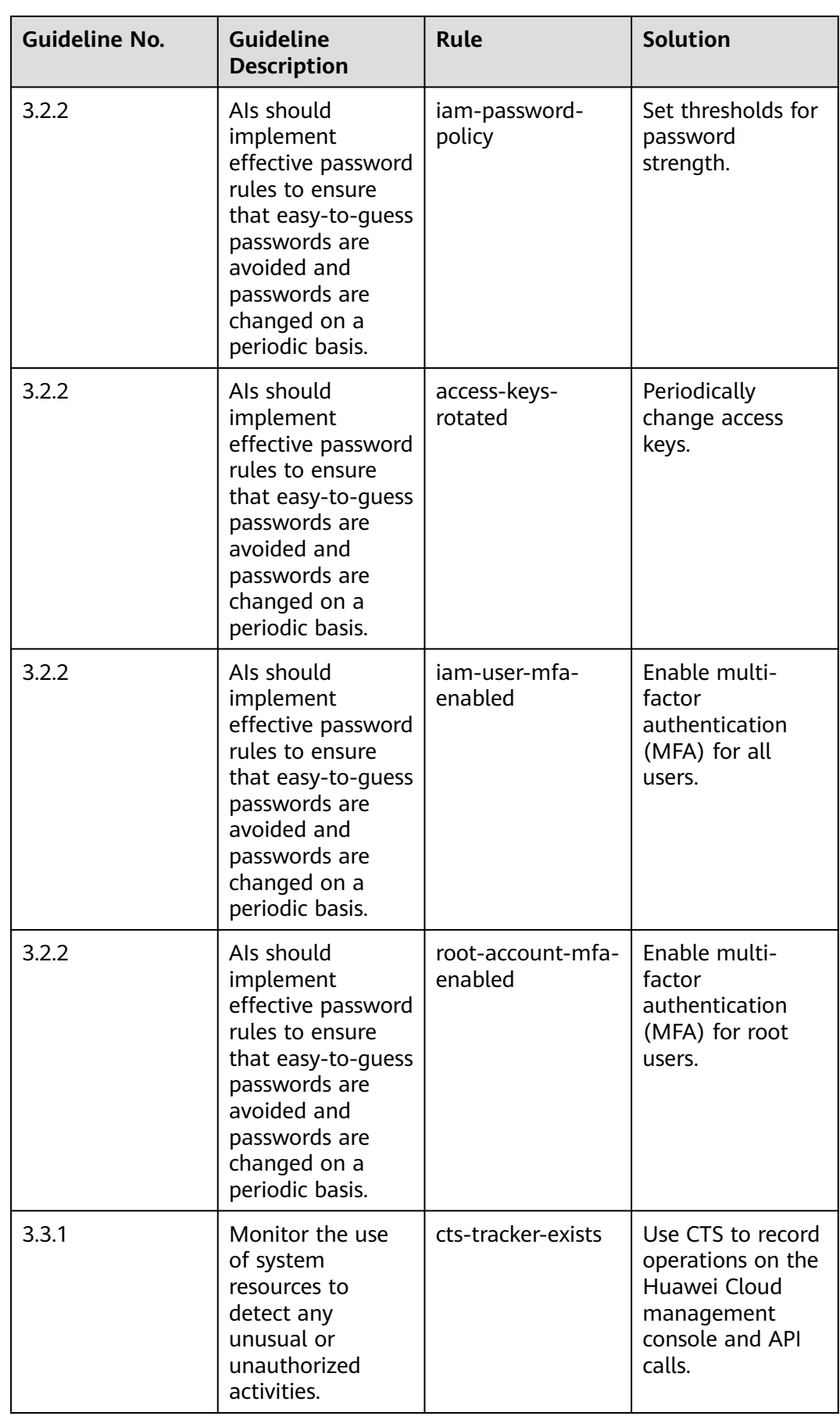

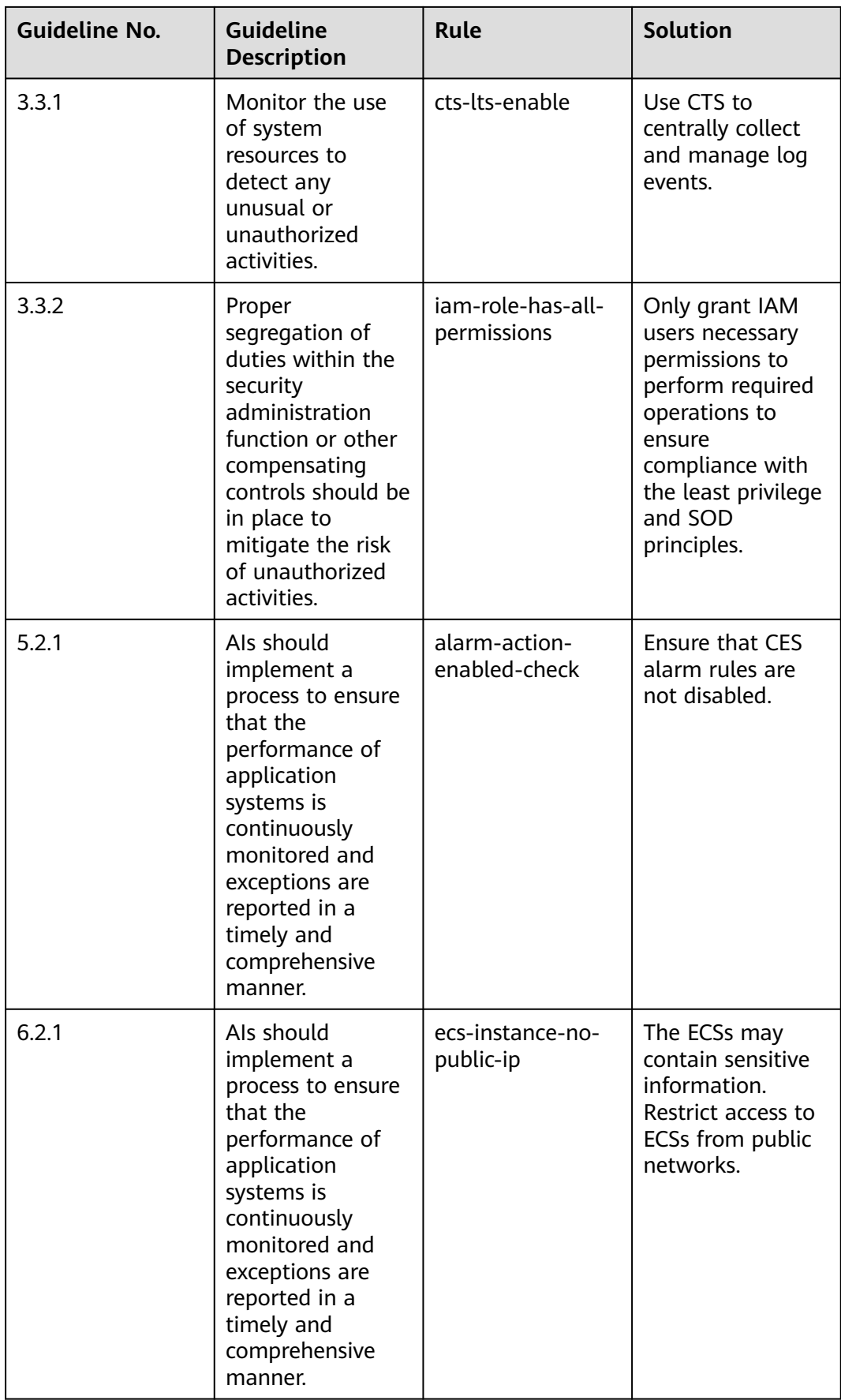

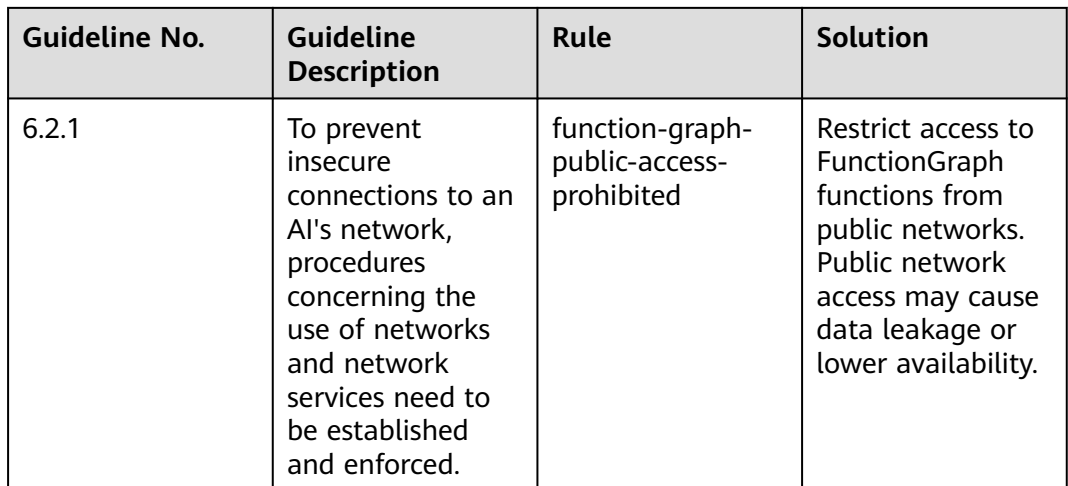

# **4.5.21 Conformance Package for ENISA Requirements**

This section describes the background, applicable scenarios, and the compliance package to meet requirements by European Union Agency for Cybersecurity (ENISA).

## **Background**

ENISA has issued a guide for small- and medium-sized enterprises (SMEs)to enhance cyber security. The guide highlights the importance of cyber security for SMEs and describes how to implement related best practices to protect their services from cyber threats. For more information about this guide, see **[cybersecurity-guide-for-smes](https://www.enisa.europa.eu/publications/cybersecurity-guide-for-smes)**.

### **Applicable Scenarios**

This conformance package helps SMEs to meet ENISA requirements of cyber security. It needs to be reviewed and implemented based on specific conditions and

### **Exemption Clauses**

This package provides you with general guide to help you quickly create scenariobased conformance packages. The conformance package and rules included only apply to cloud service and do not represent any legal advice. This conformance package does not ensure compliance with specific laws, regulations, or industry standards. You are responsible for the compliance and legality of your business and technical operations and assume all related responsibilities.

### **Compliance Rules**

The guideline No. in the following table are in consistent with the chapter No. in **[cybersecurity-guide-for-smes](https://www.enisa.europa.eu/publications/cybersecurity-guide-for-smes)**.

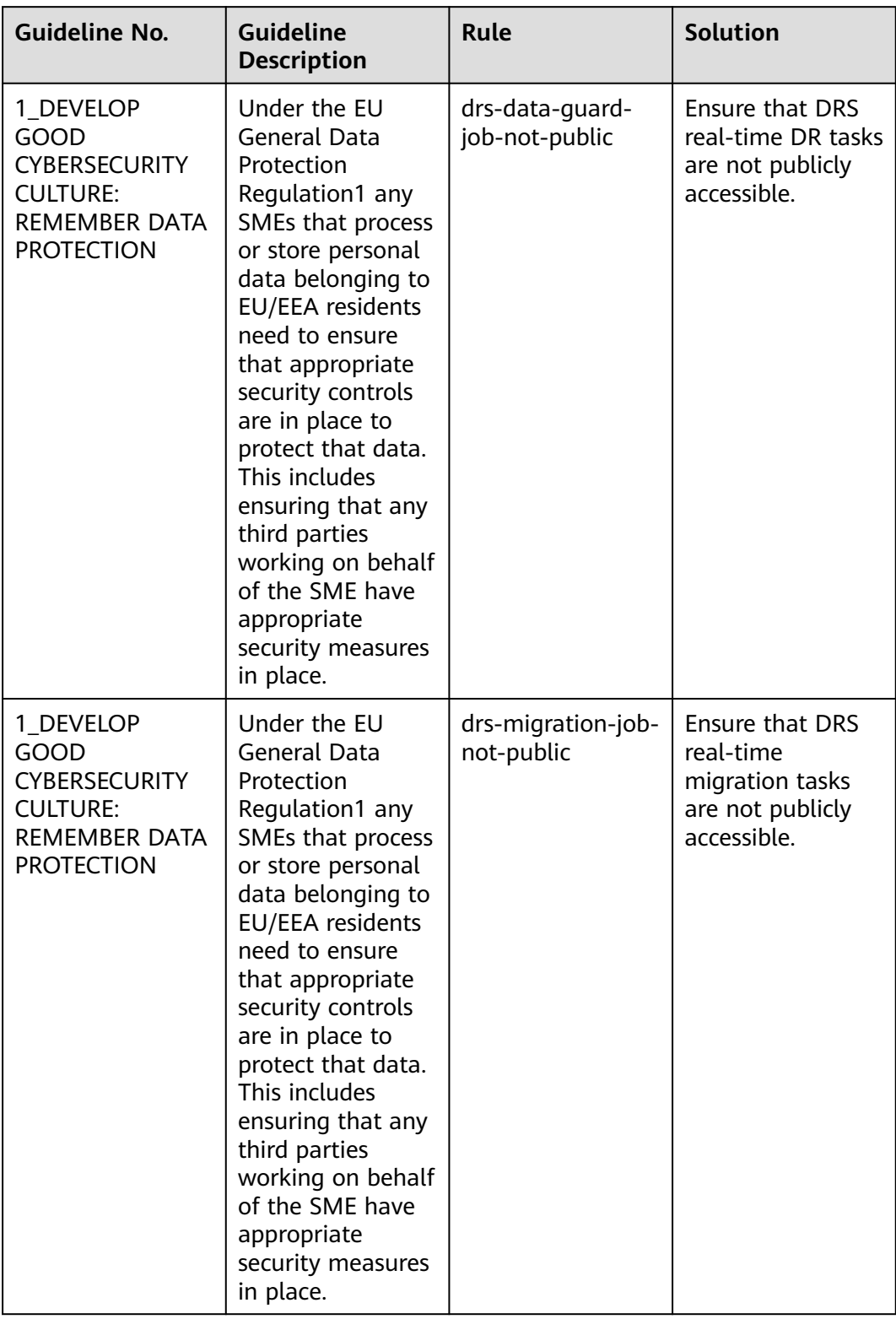

**Table 4-7** Rules in the conformance package

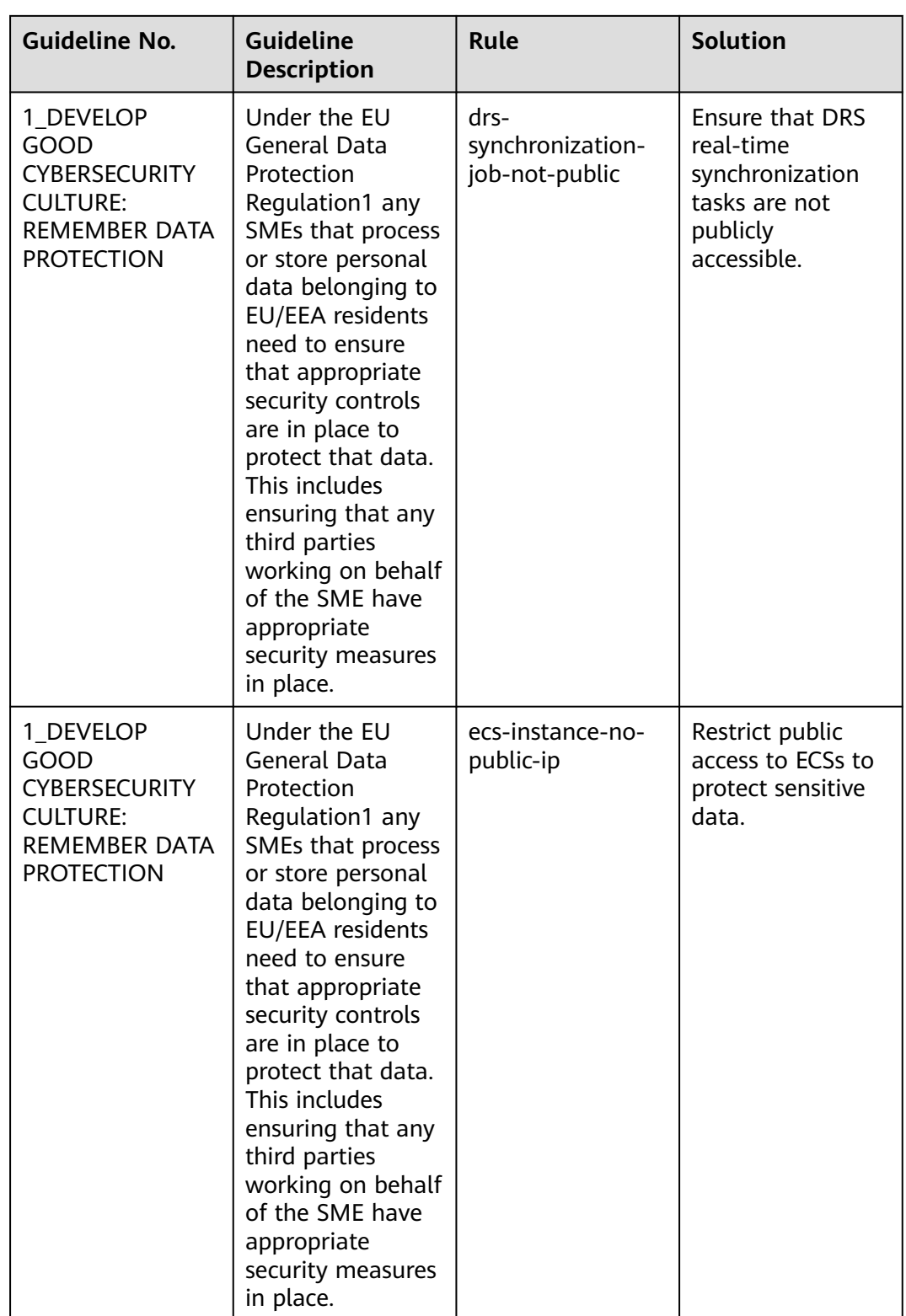

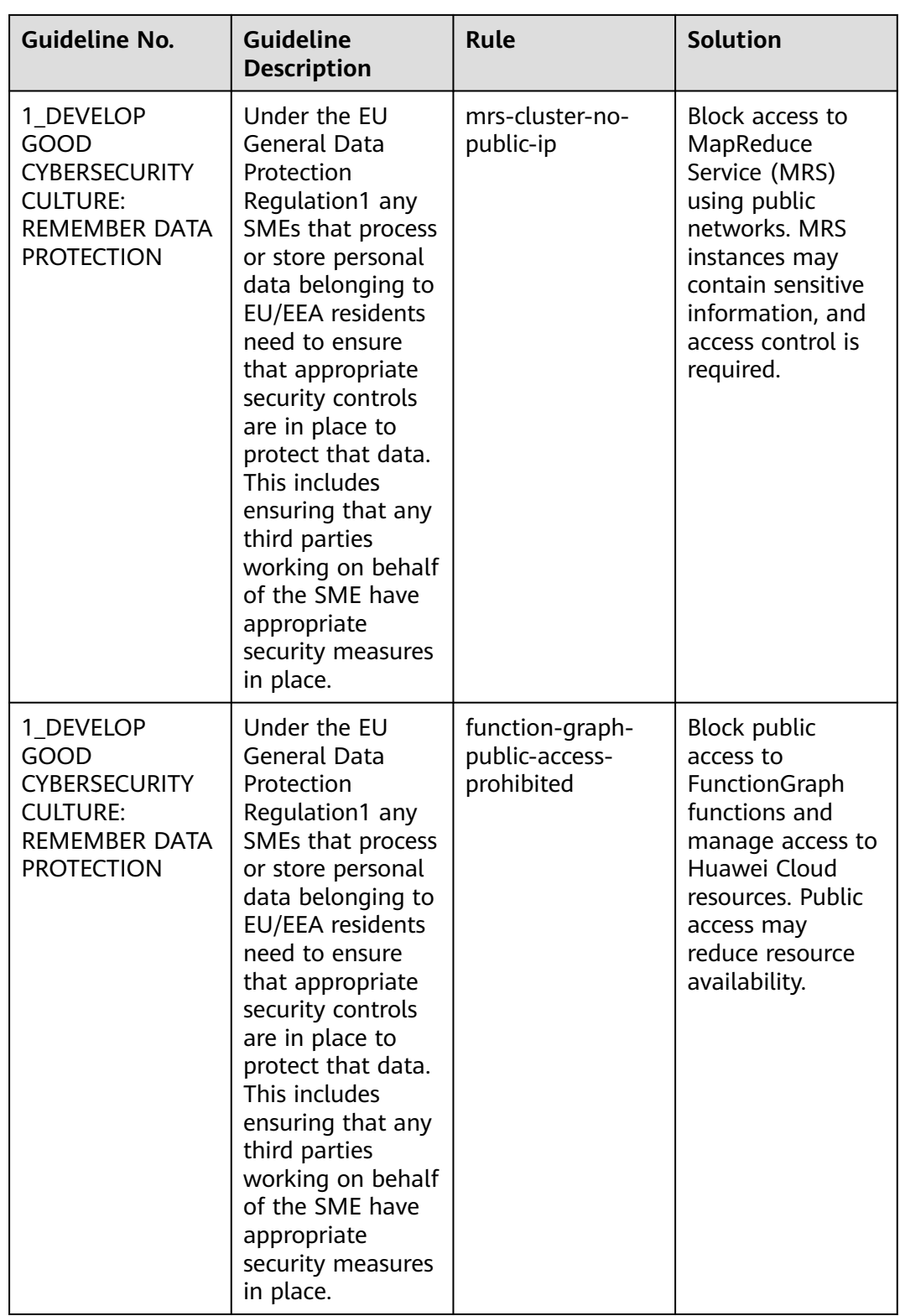

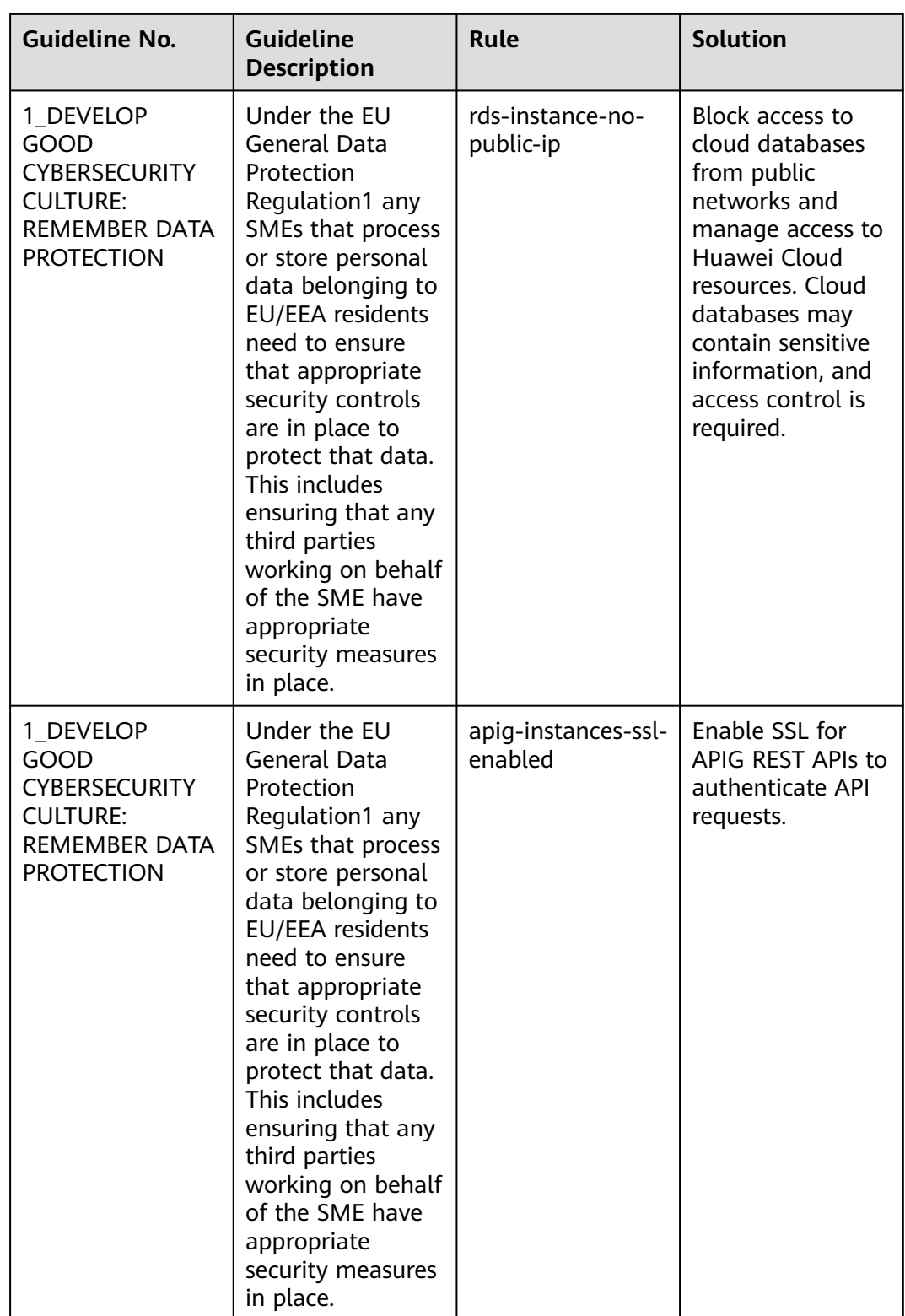

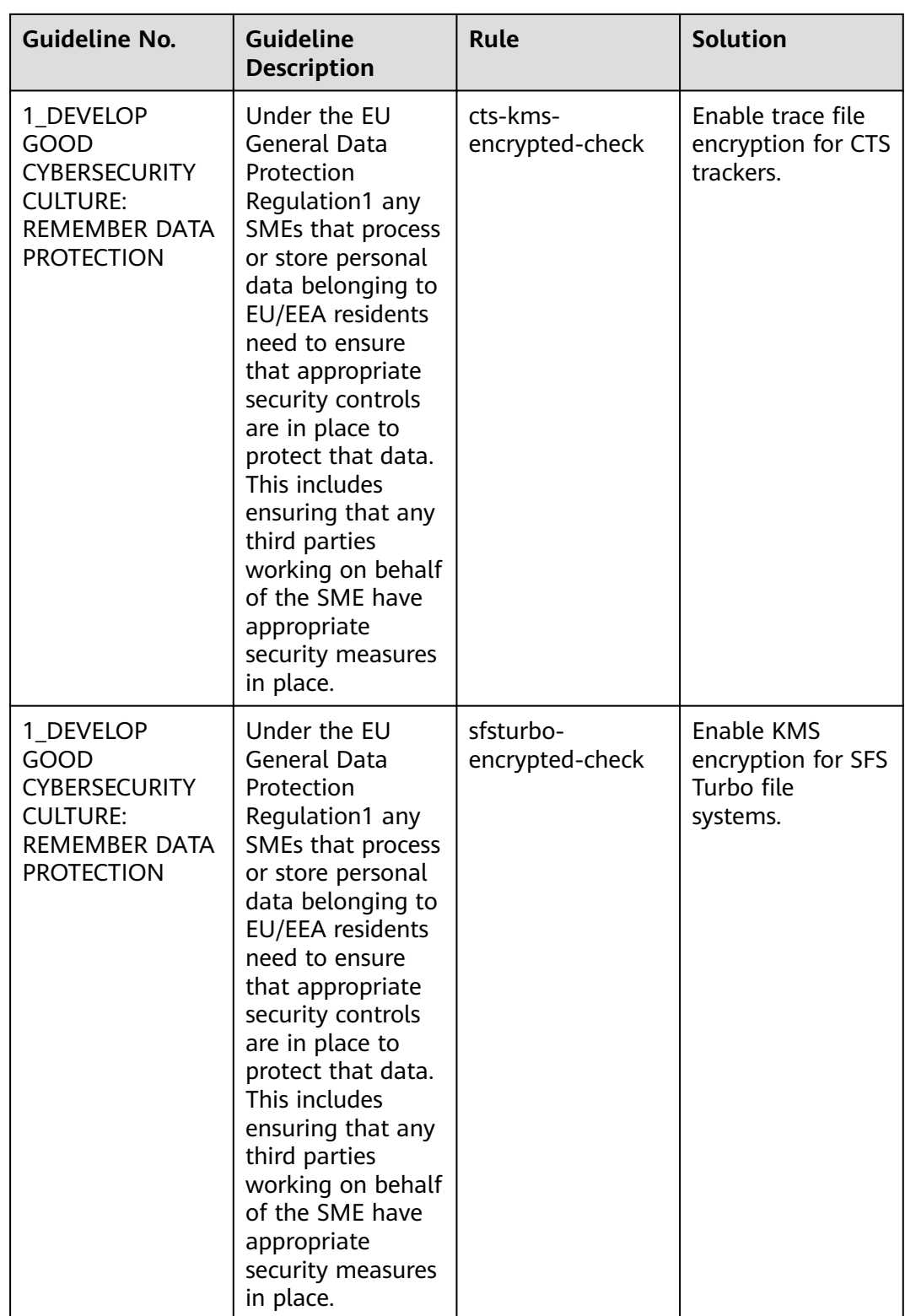

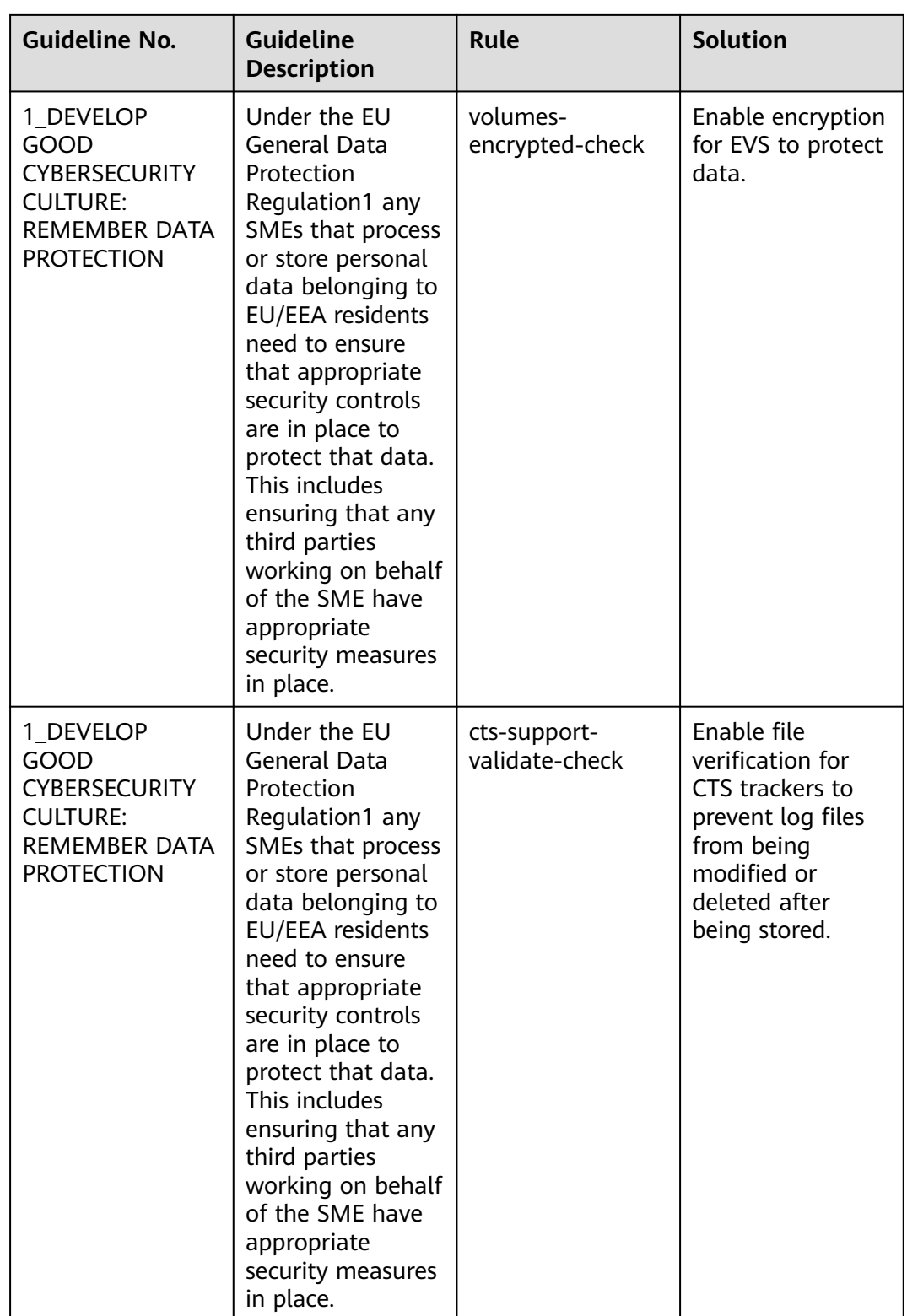

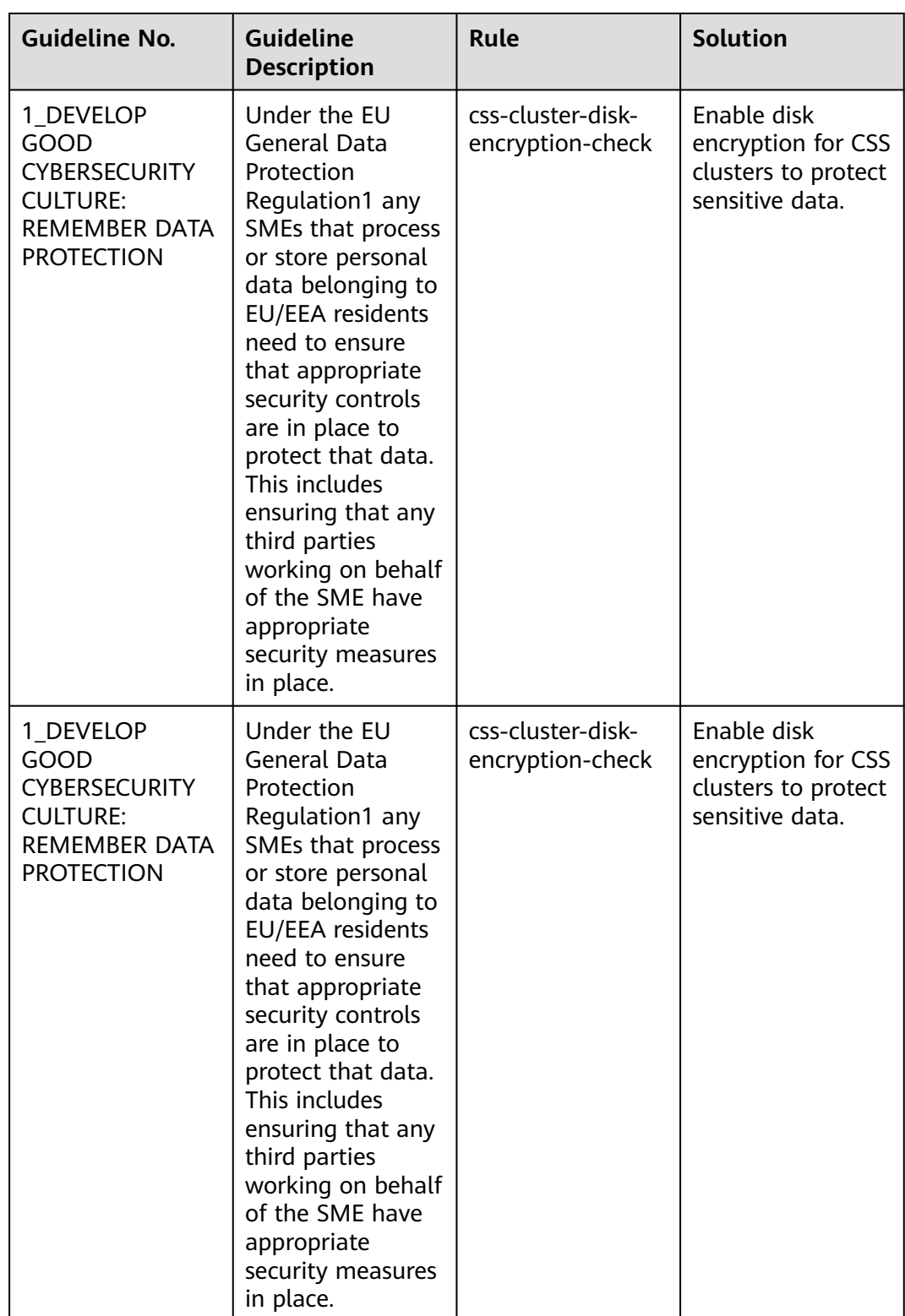

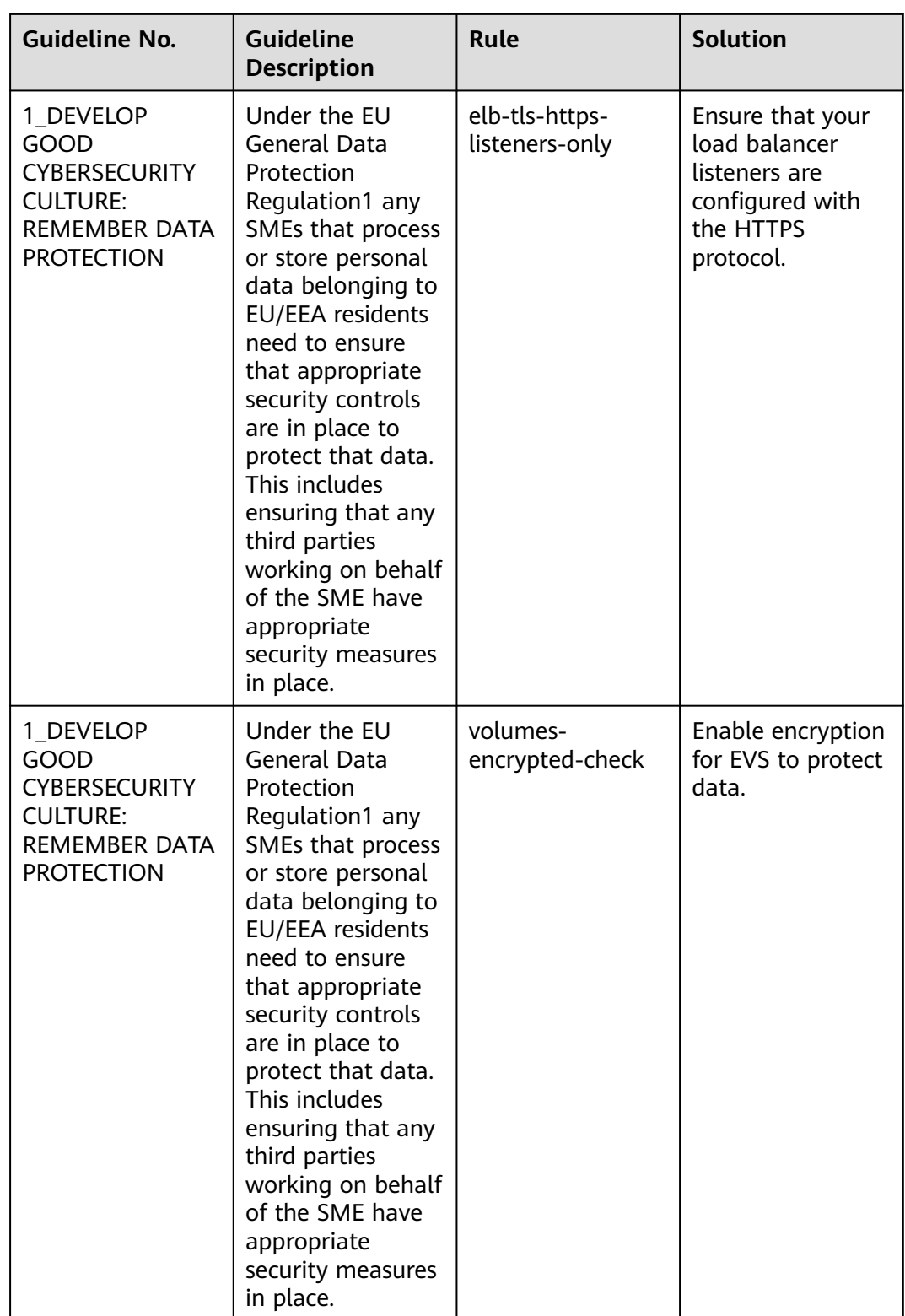

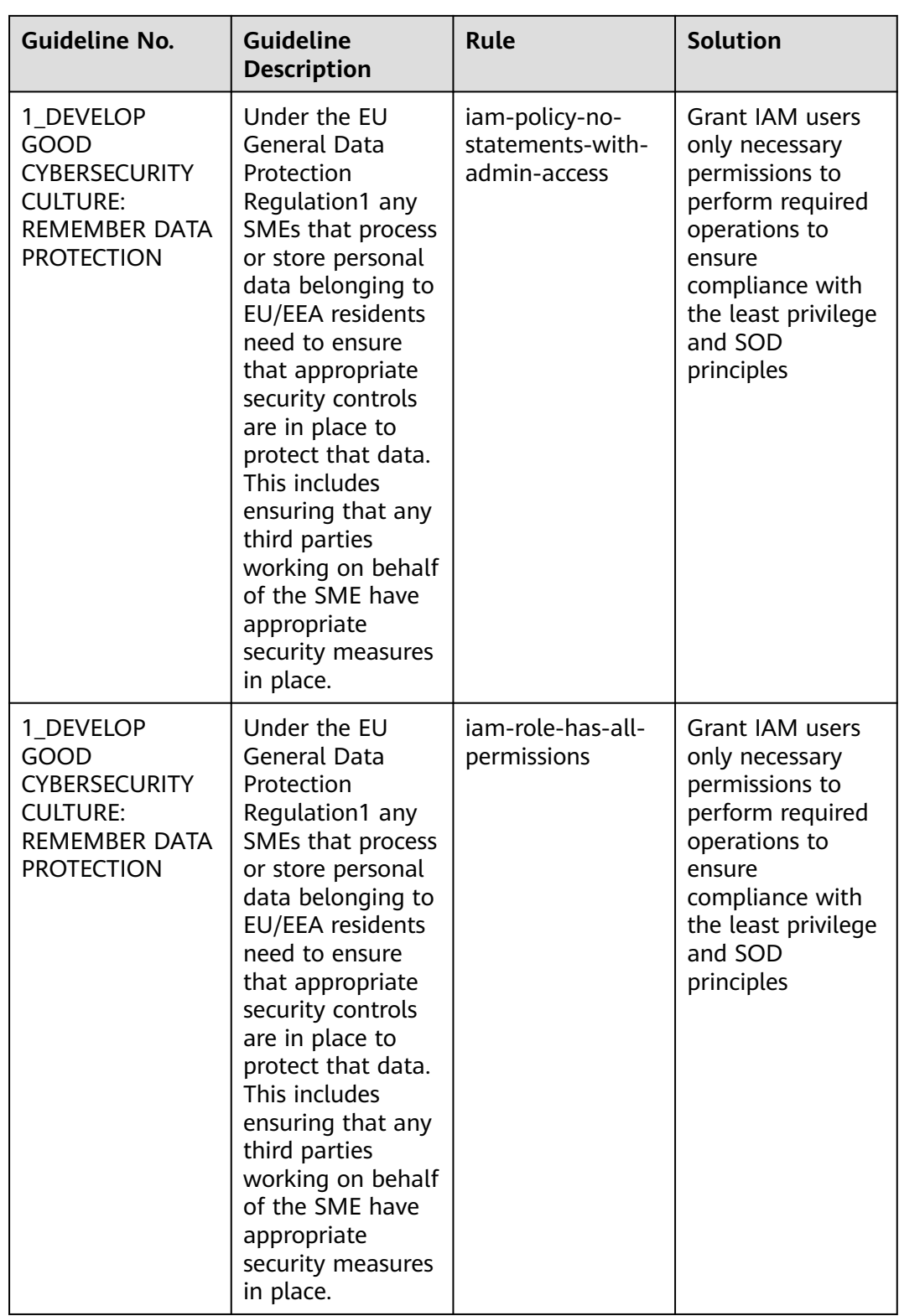

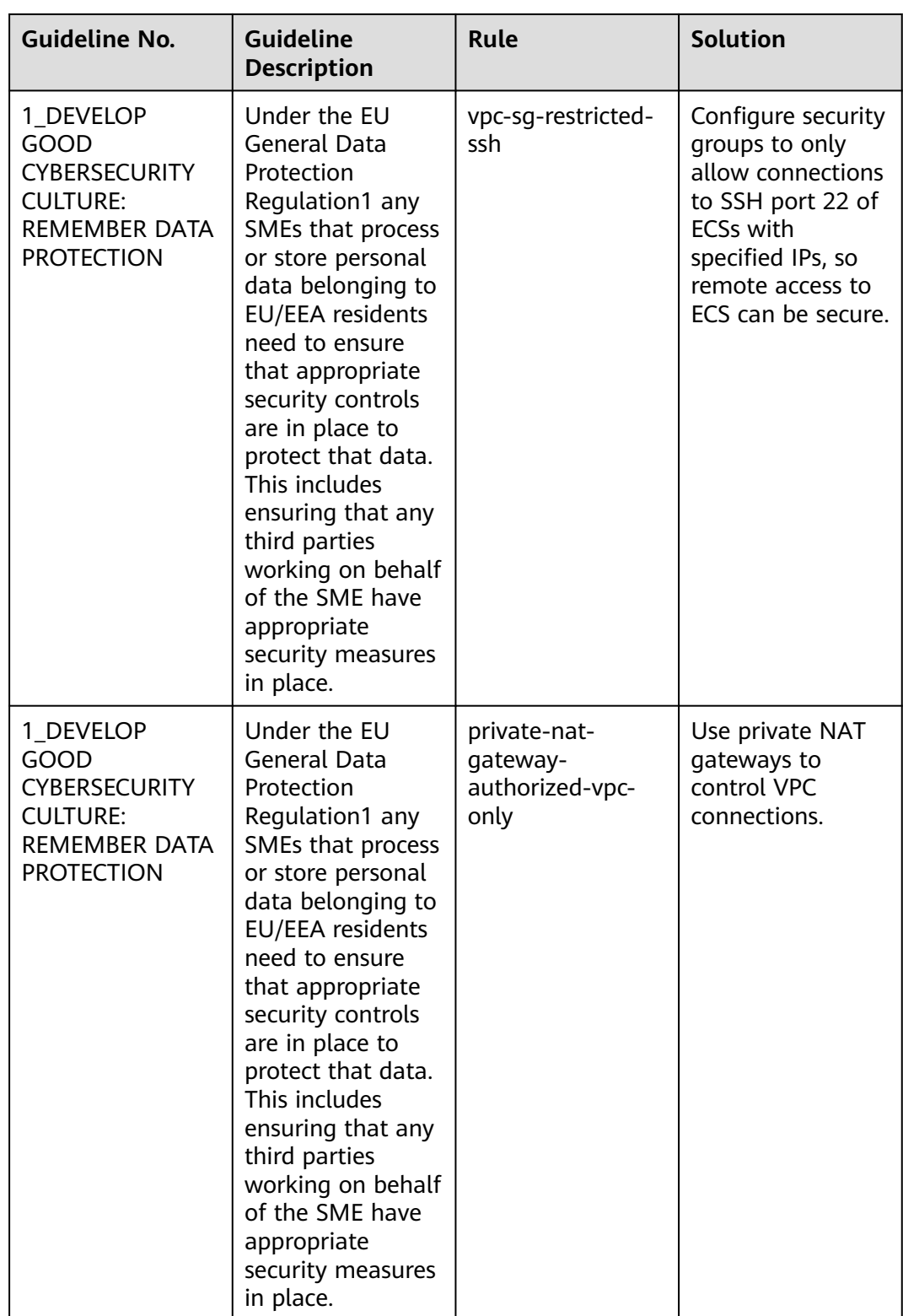

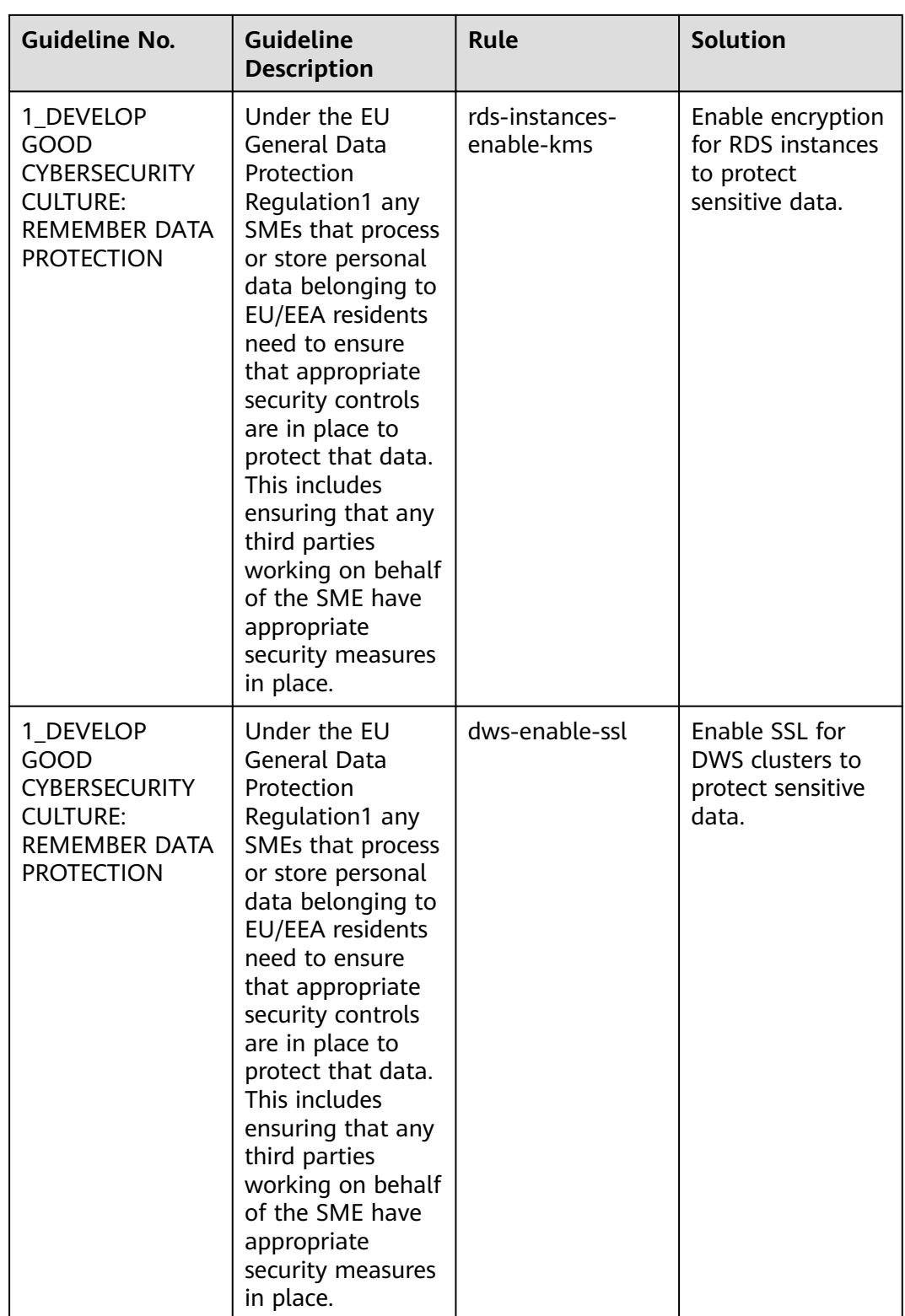

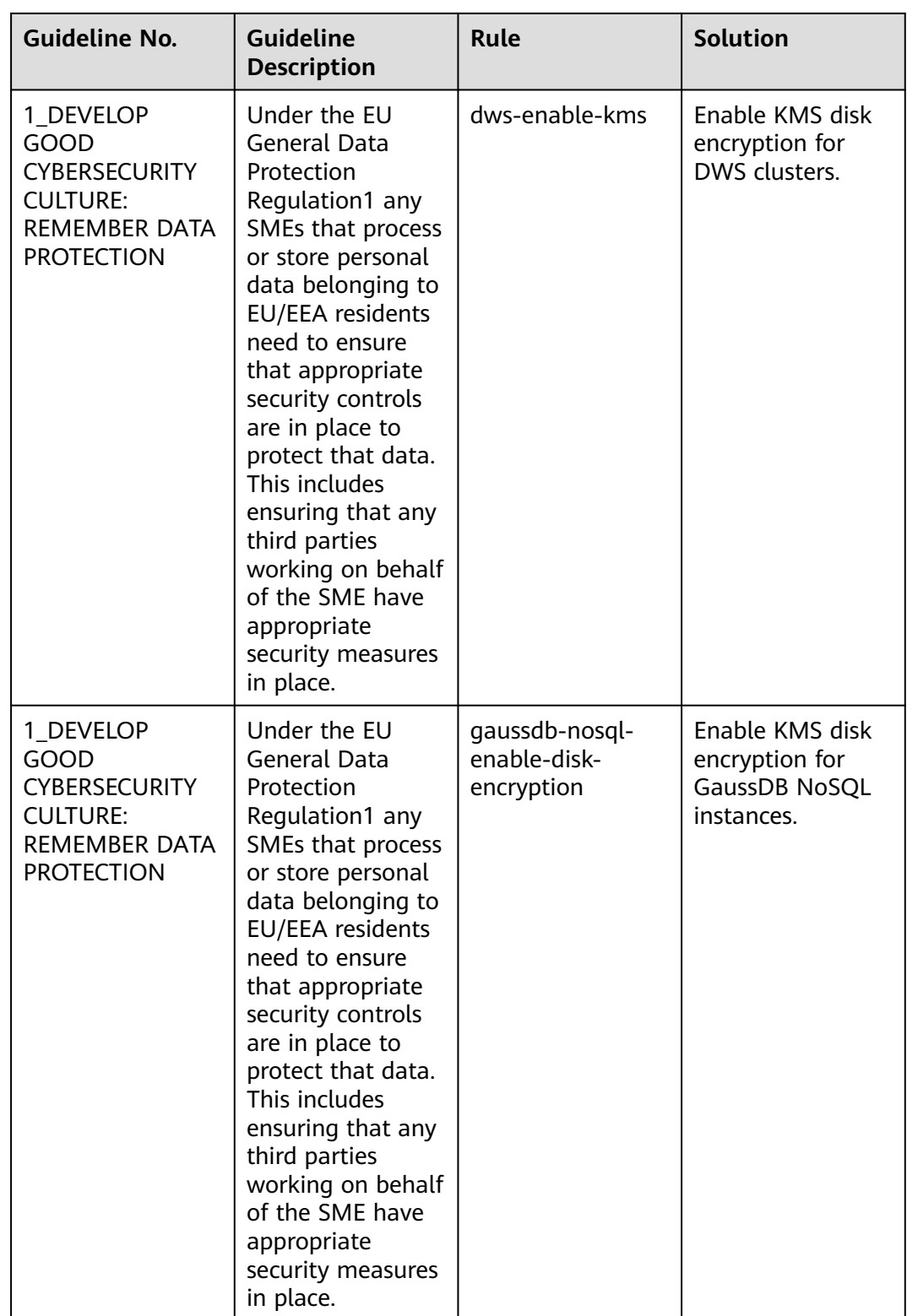

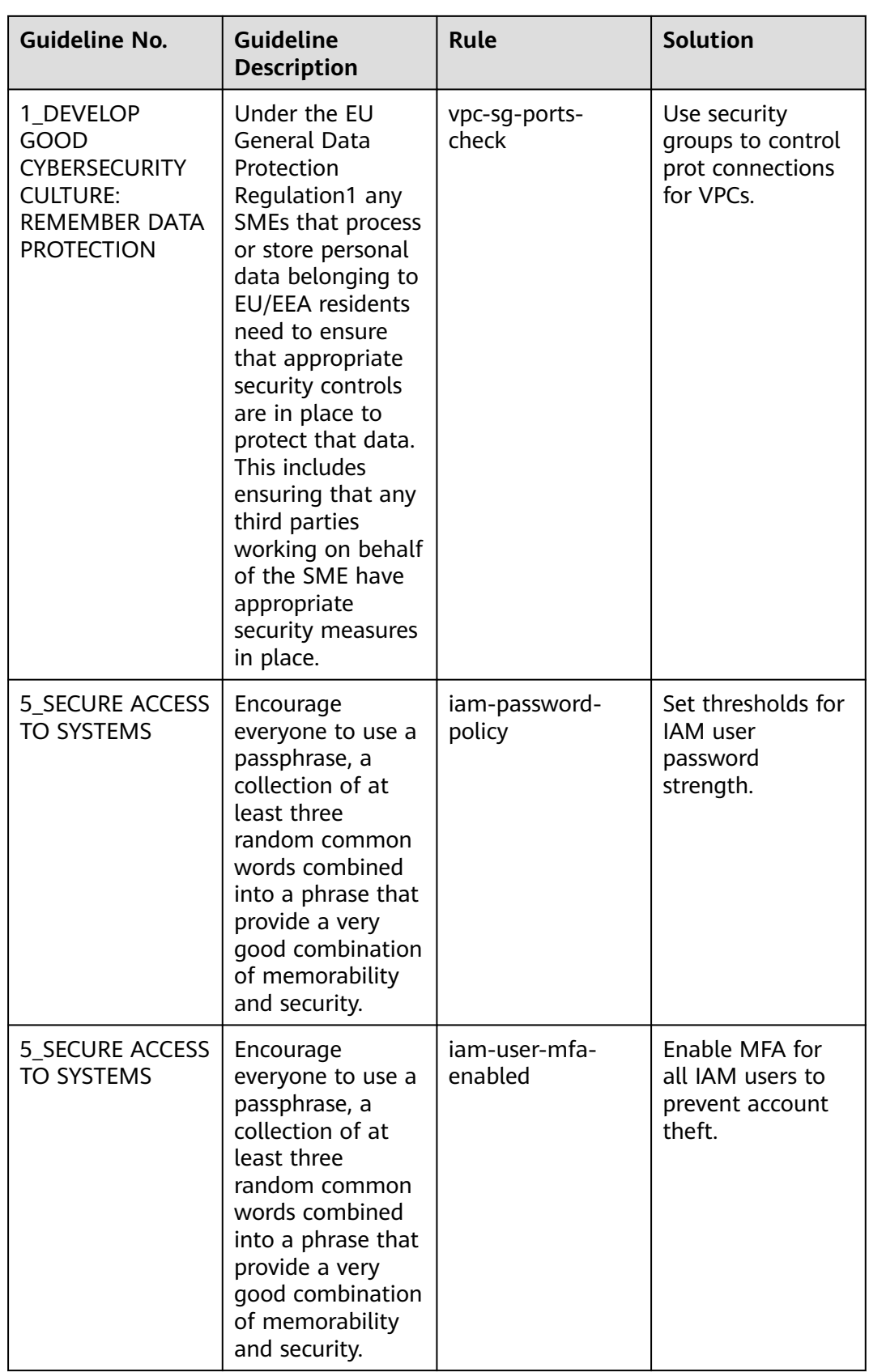

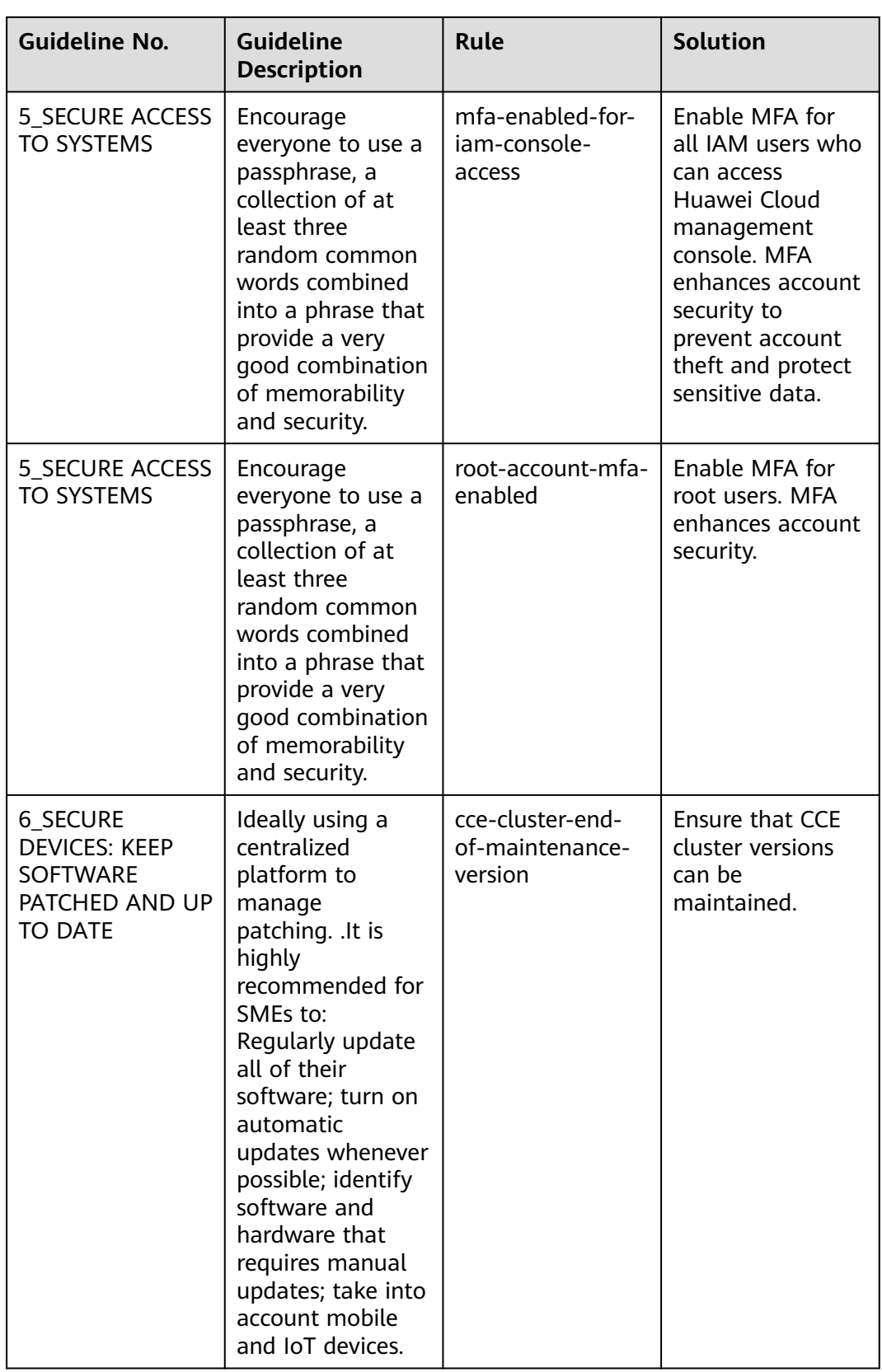

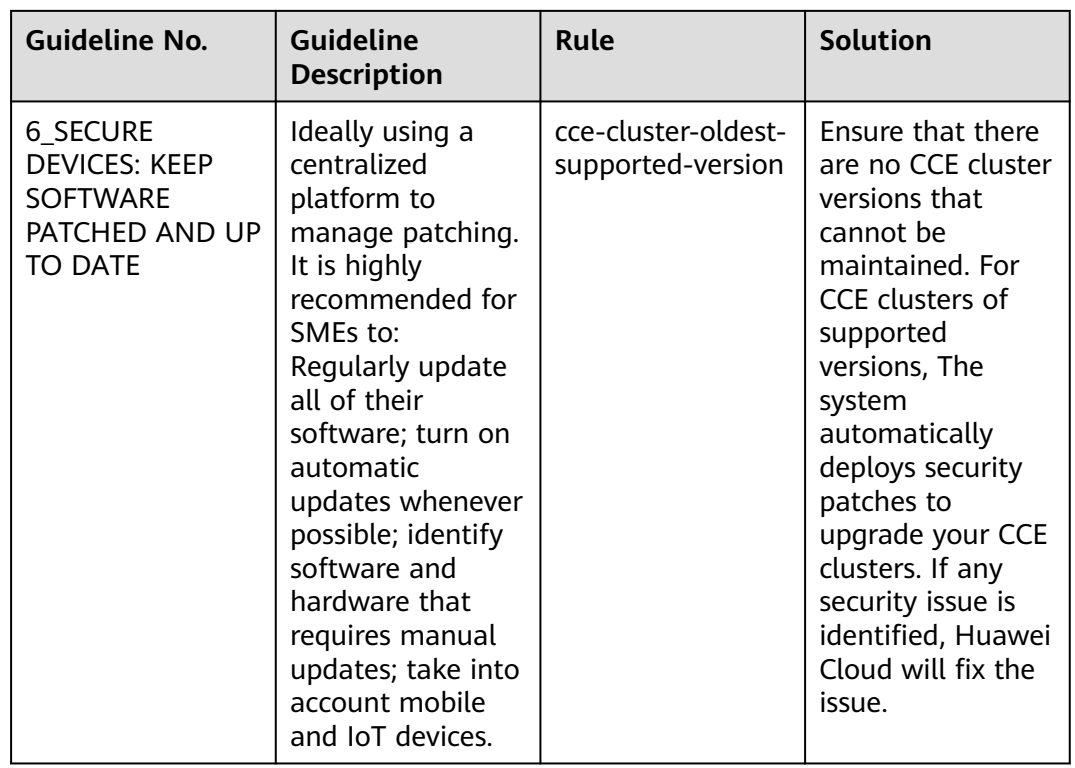

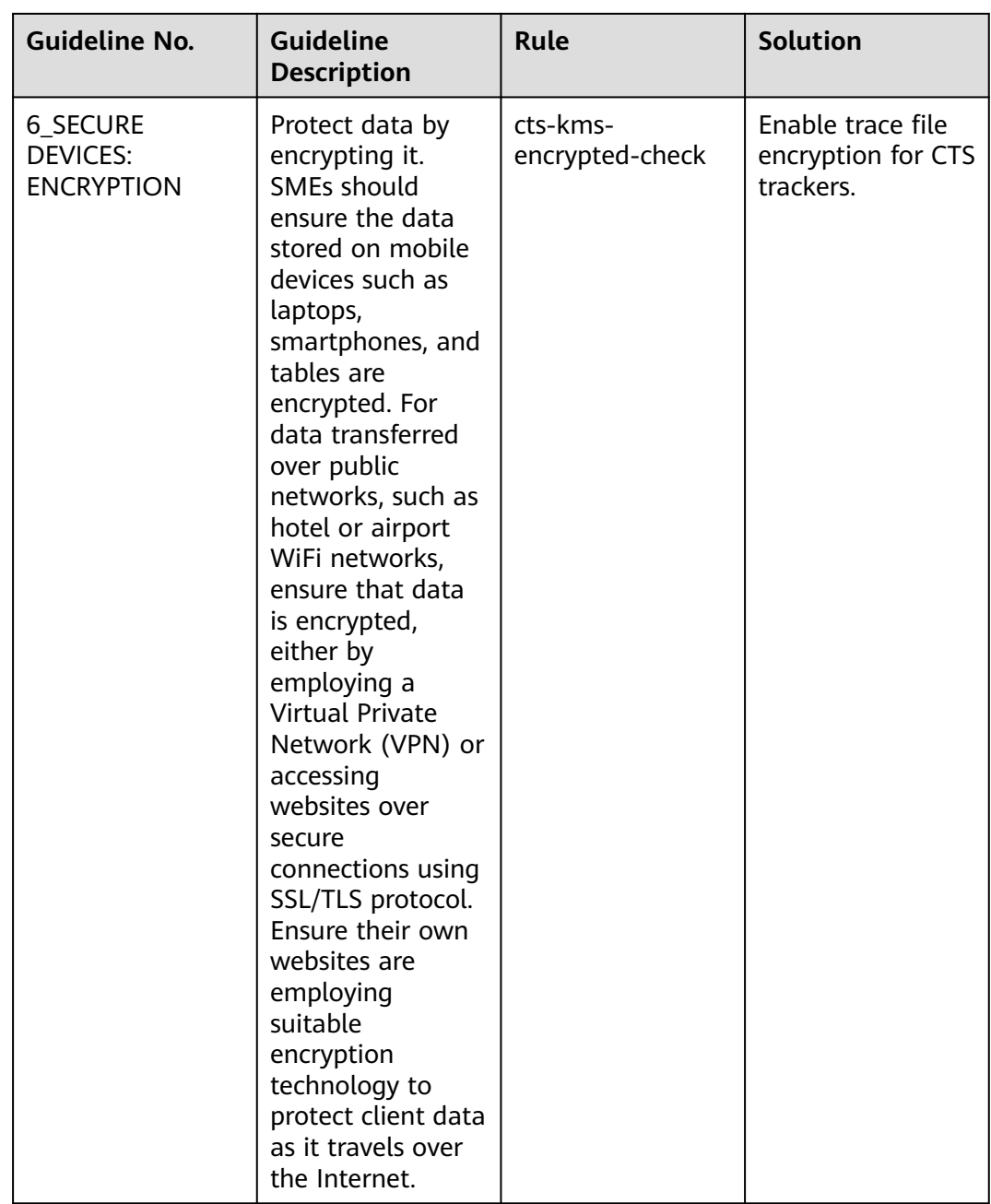

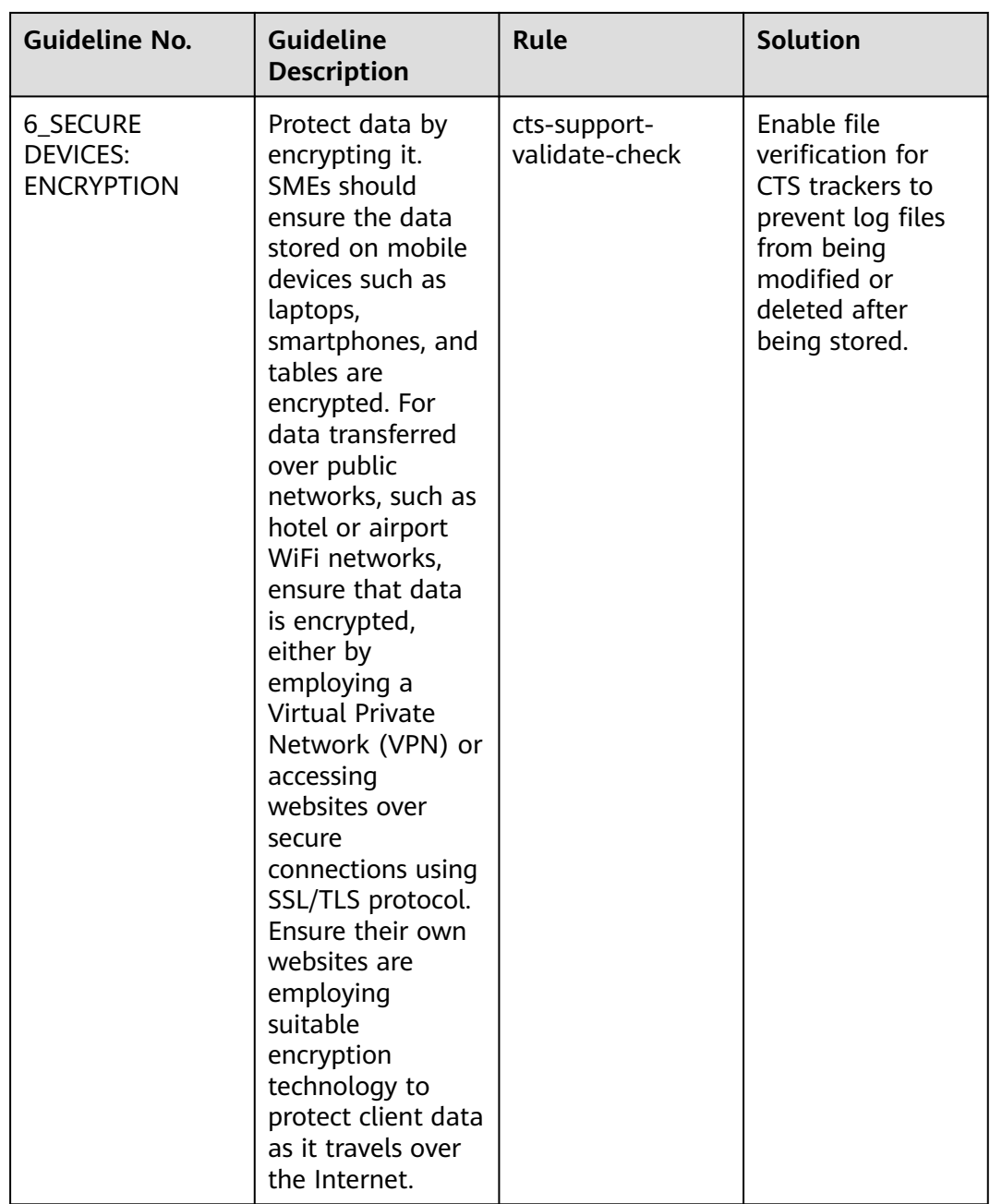

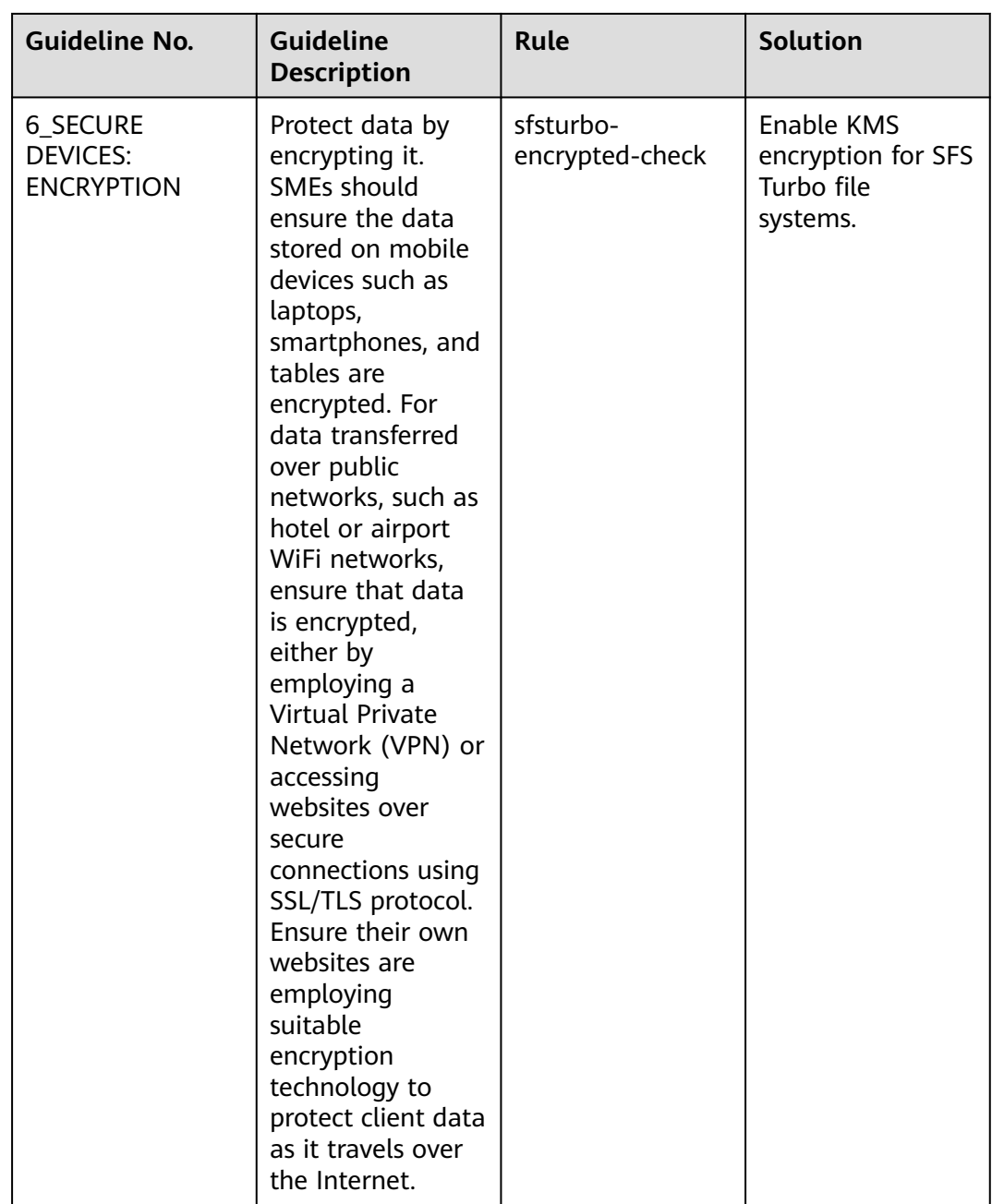

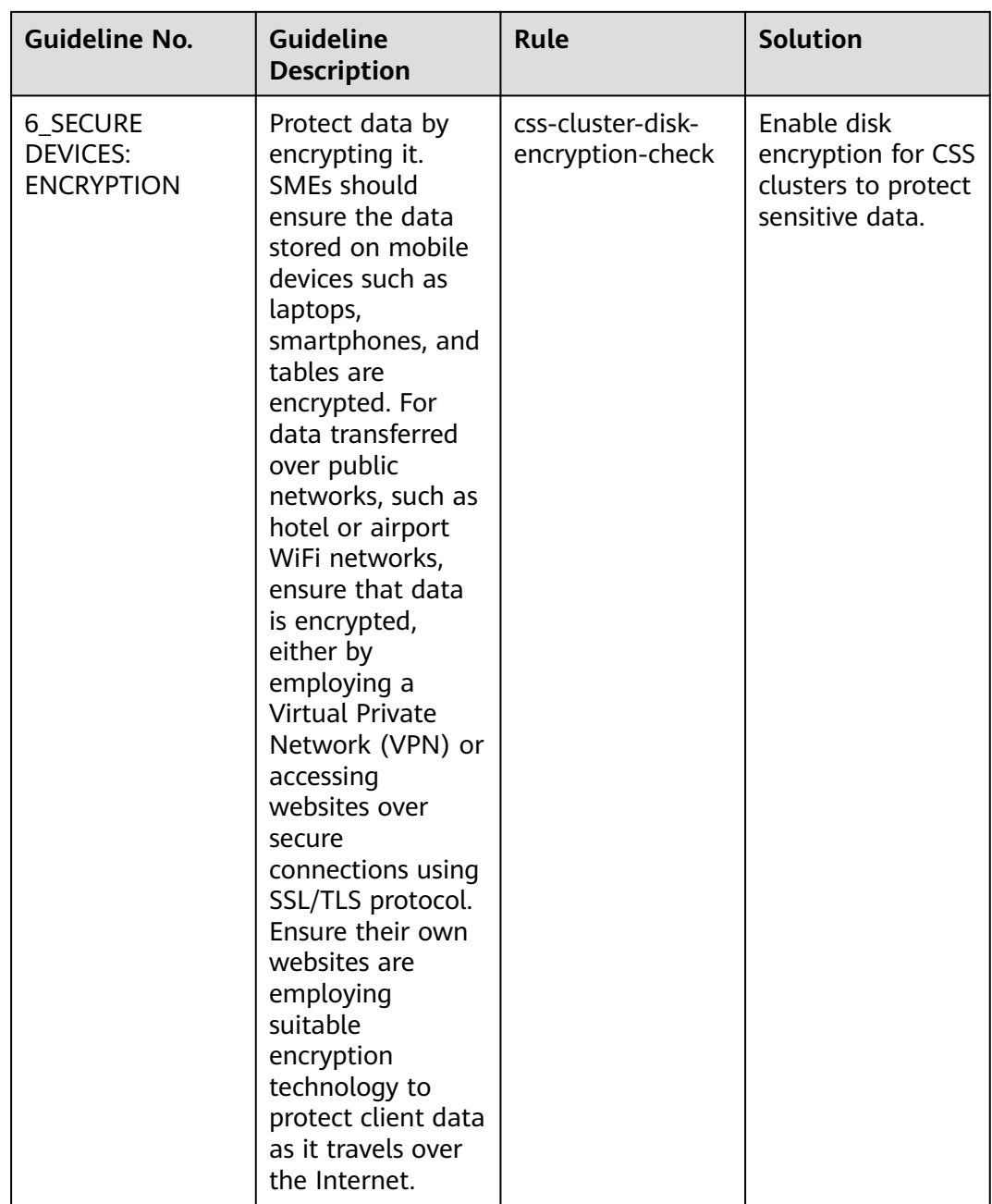

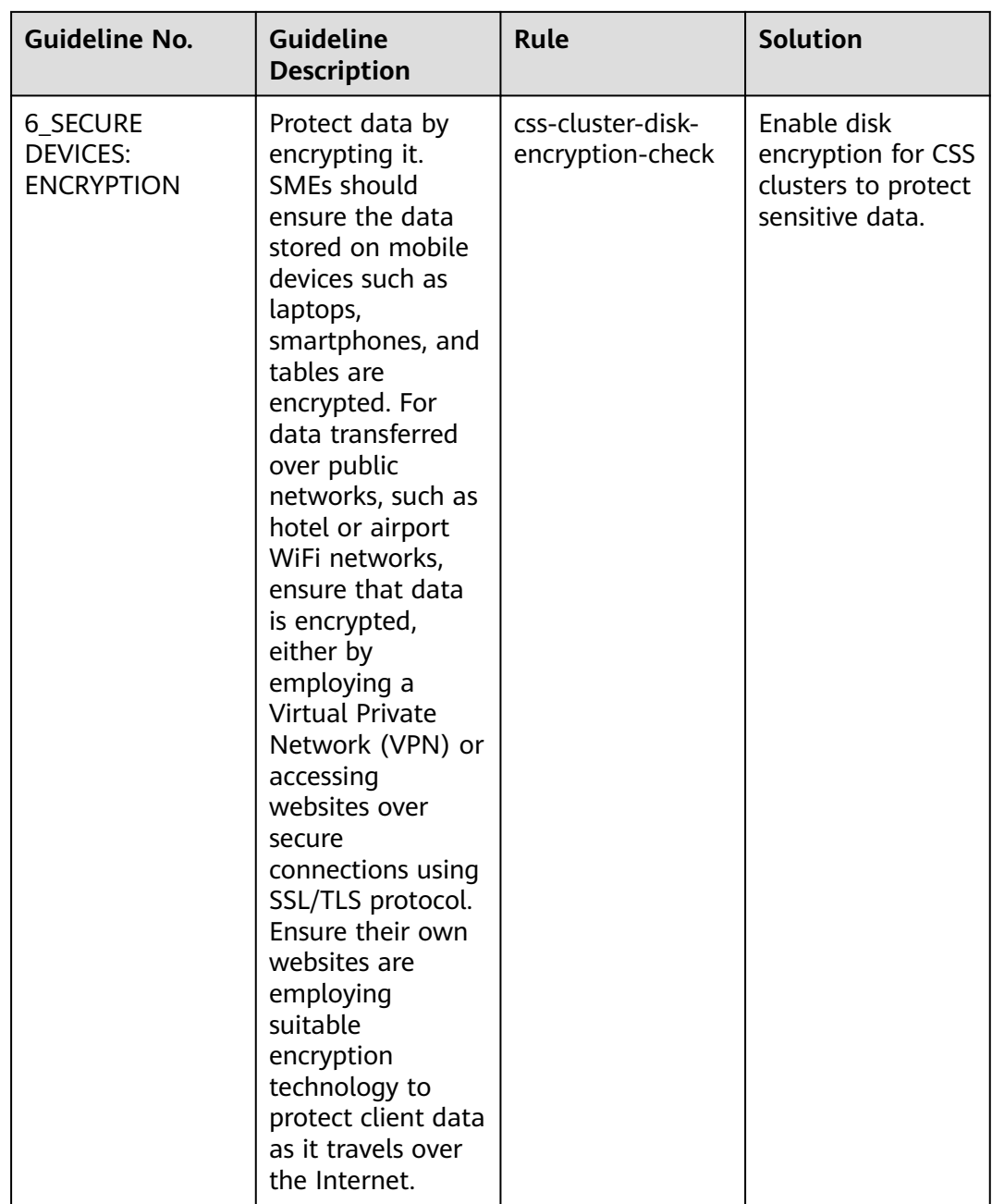

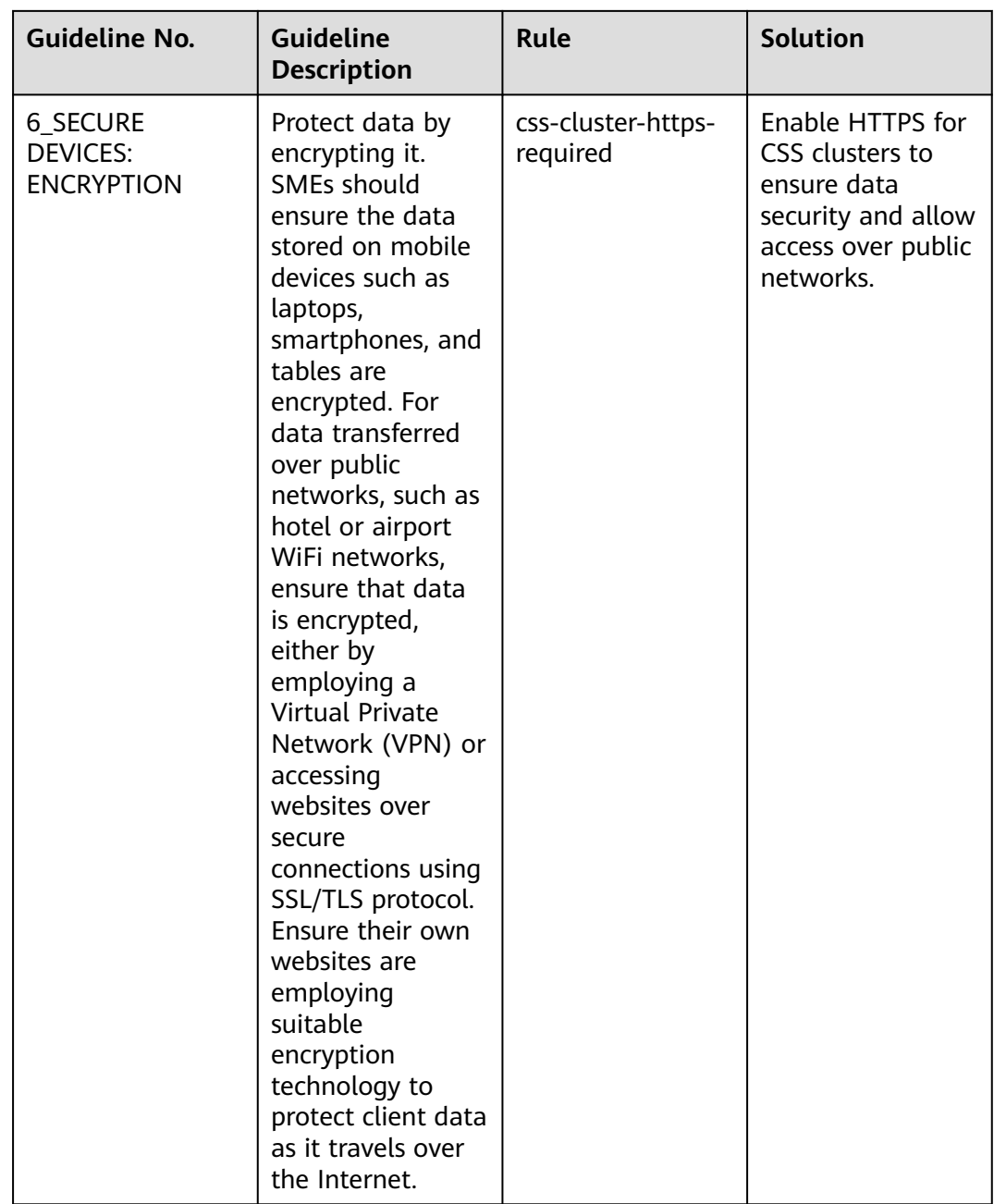

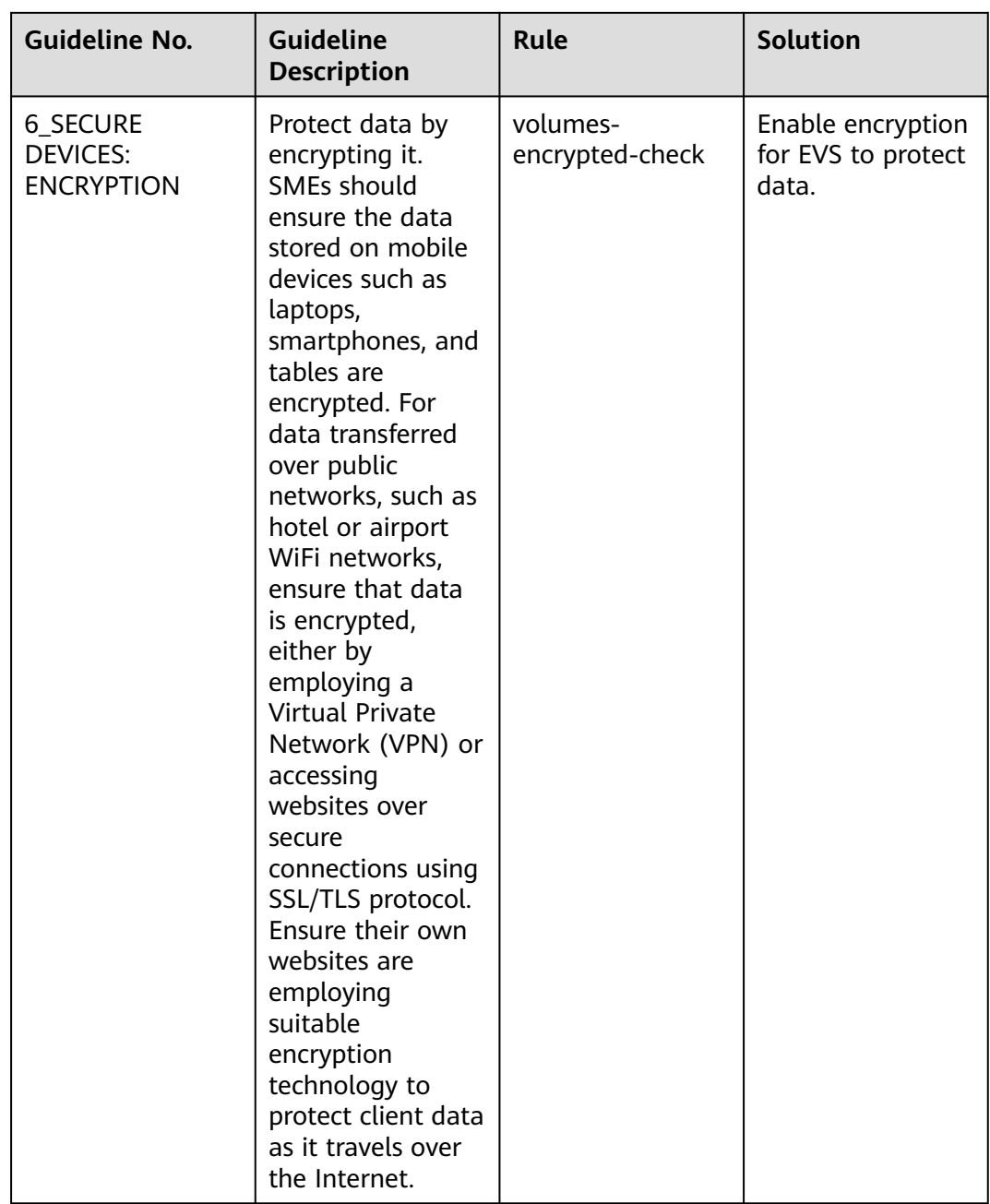

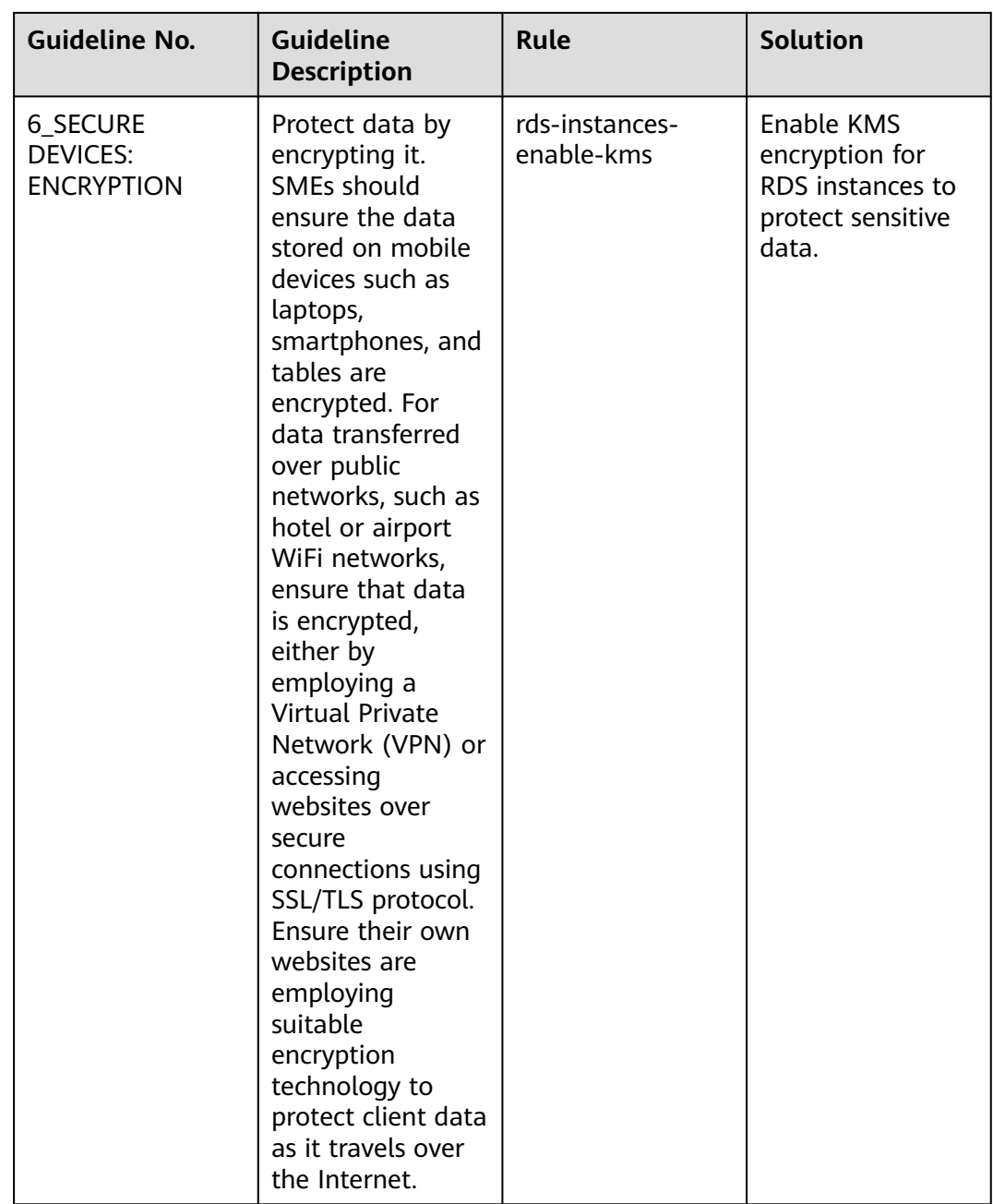

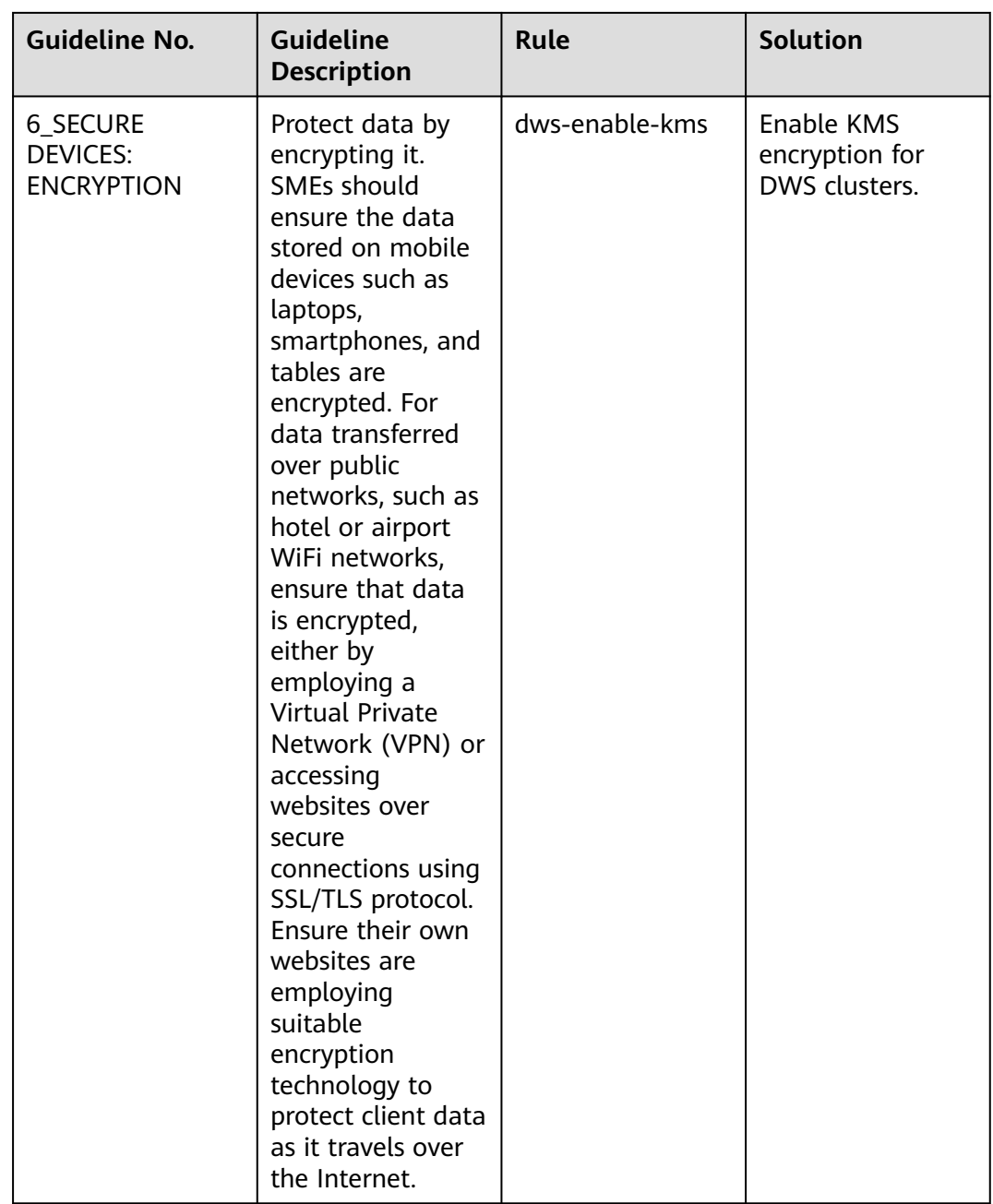

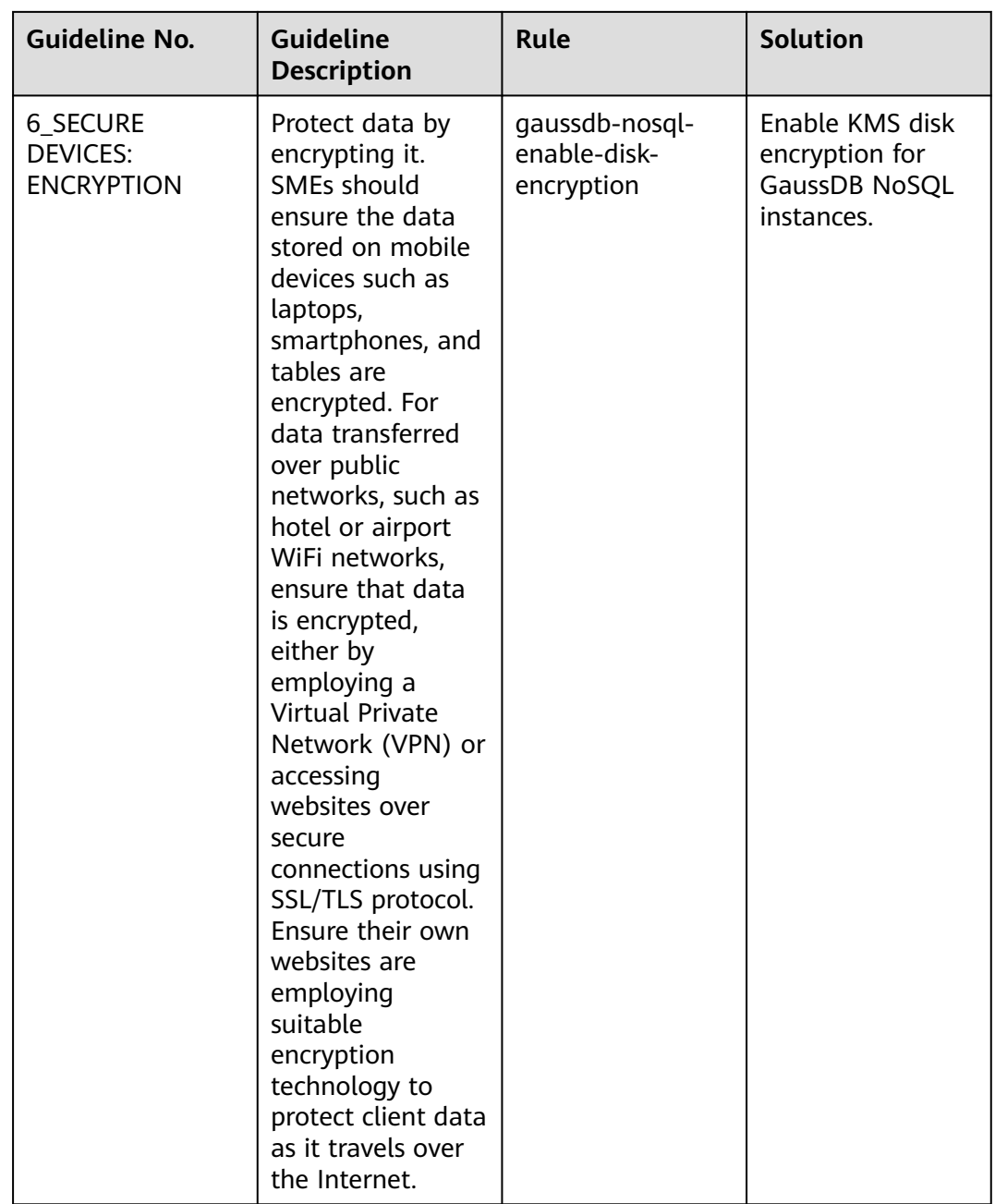

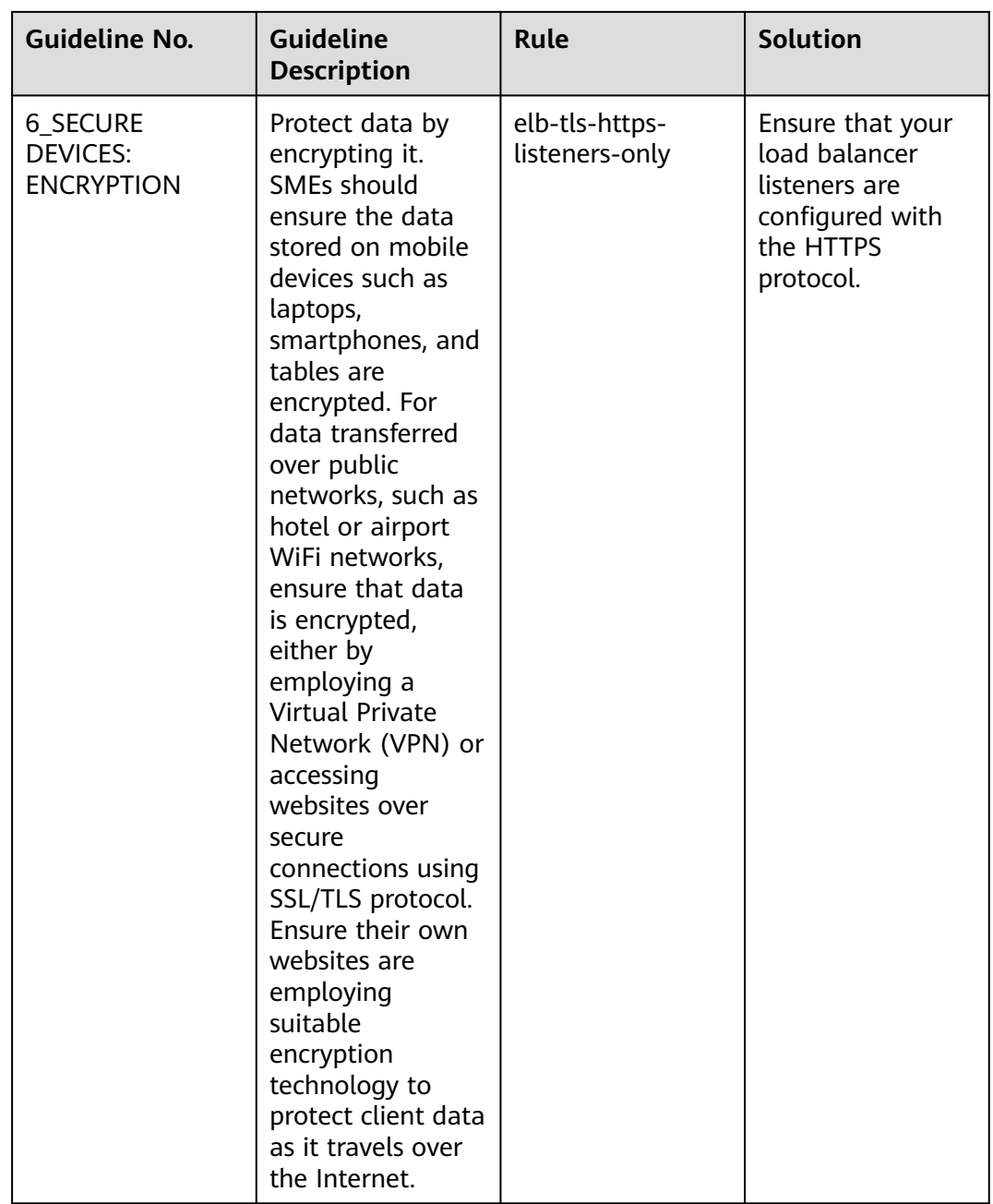

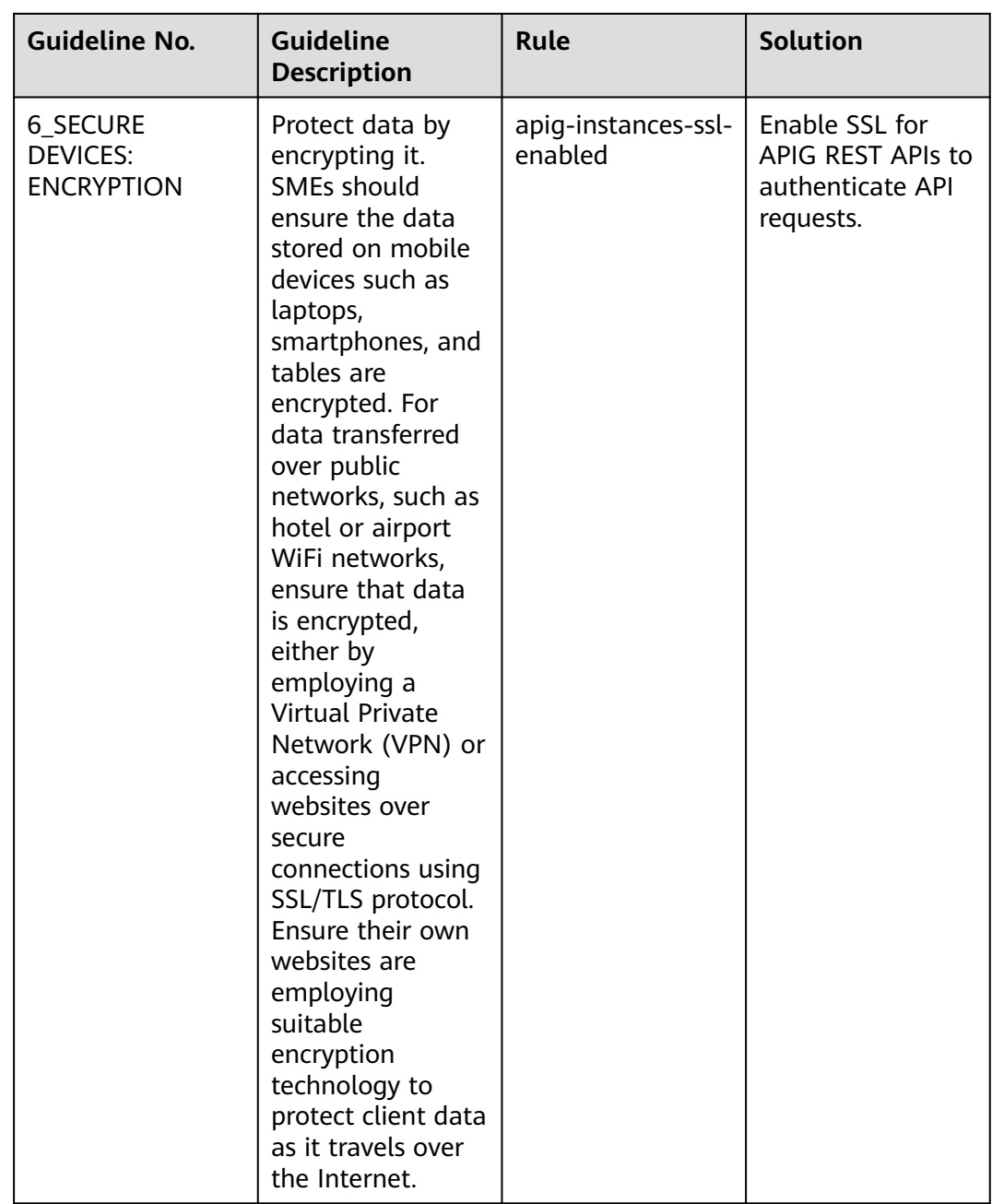

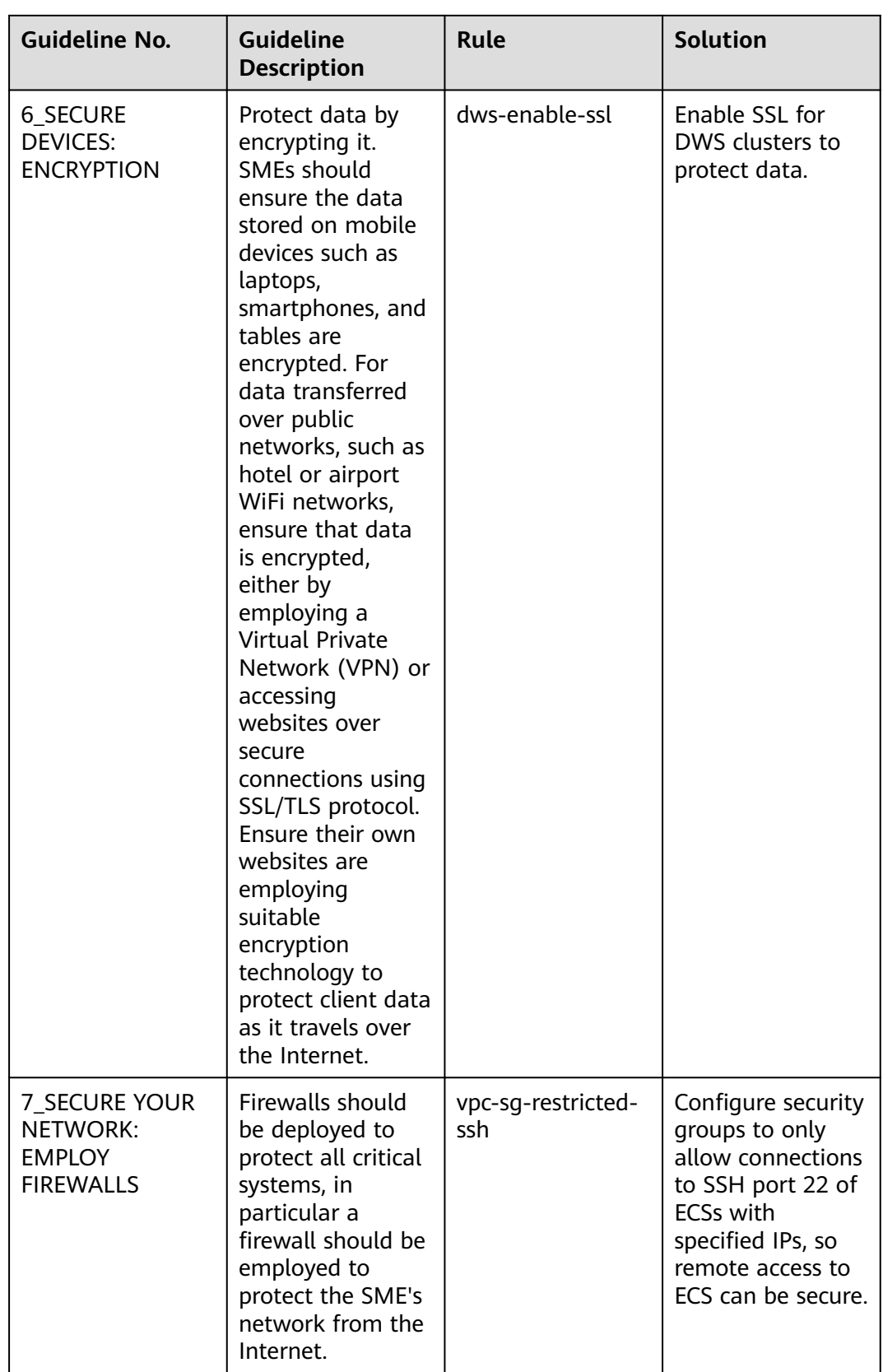

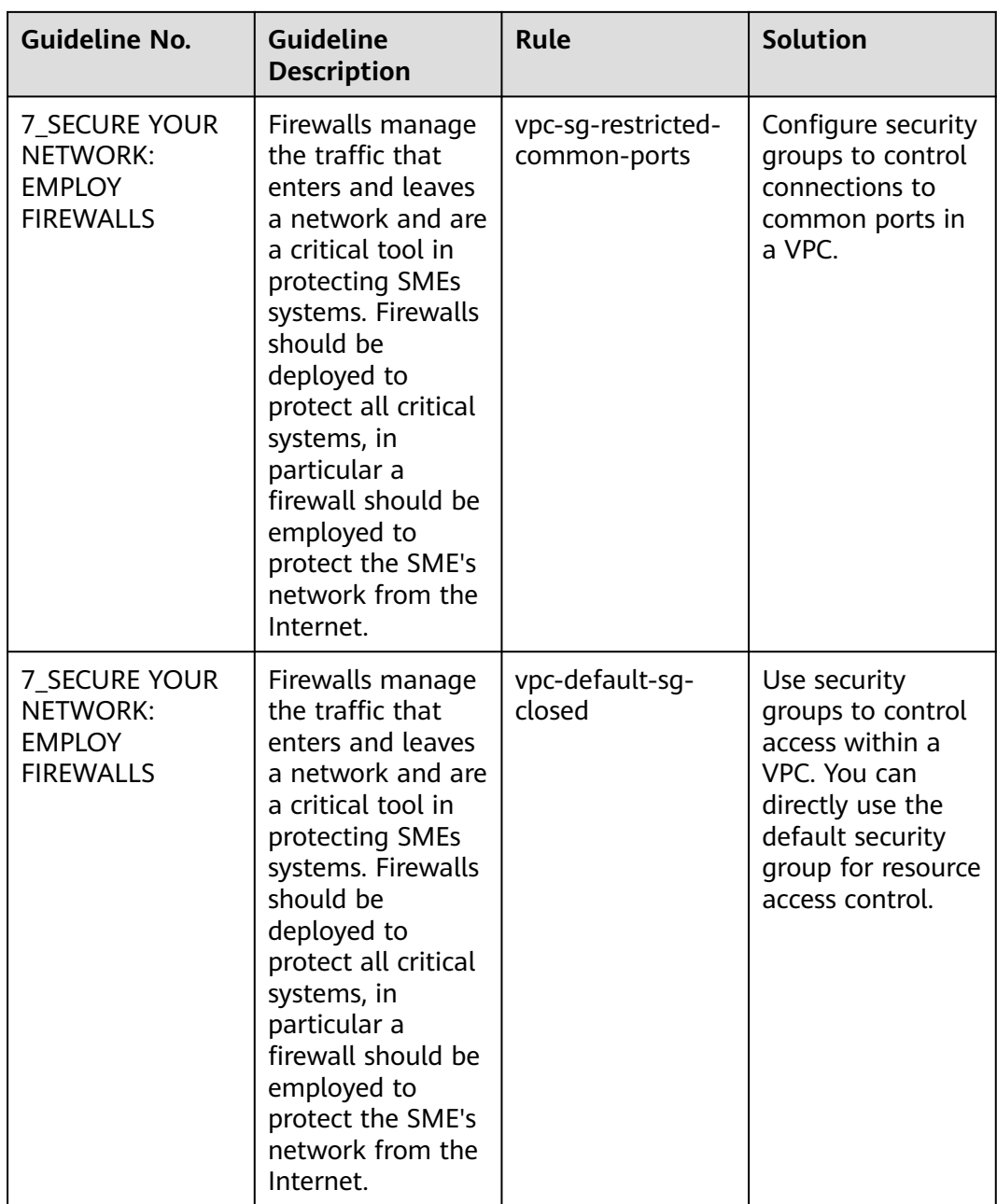

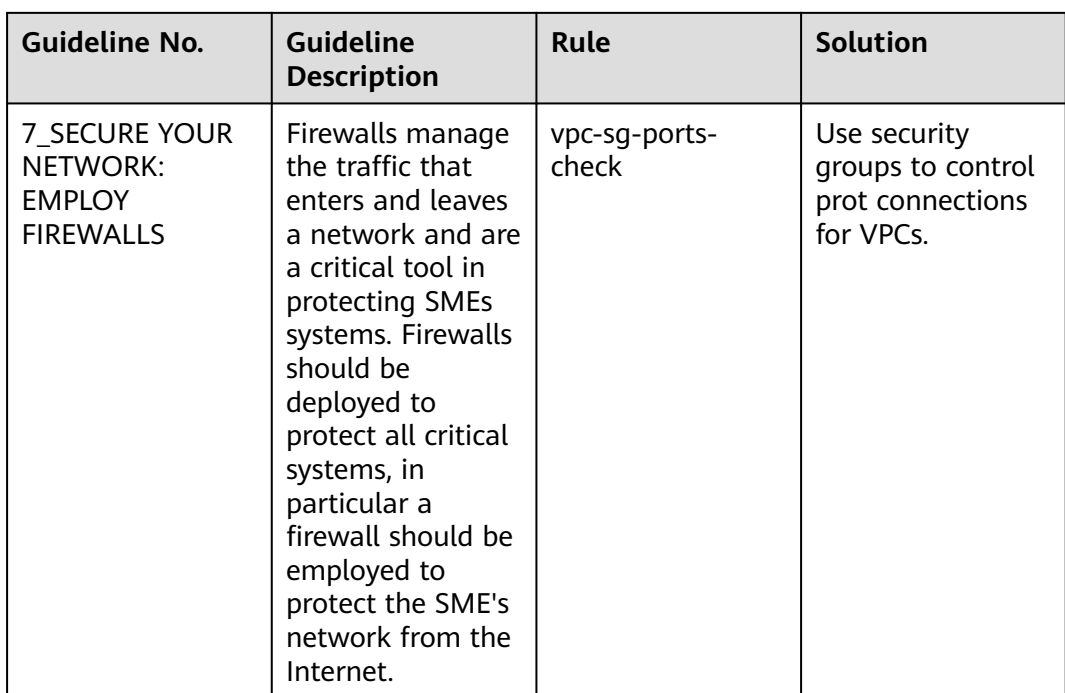

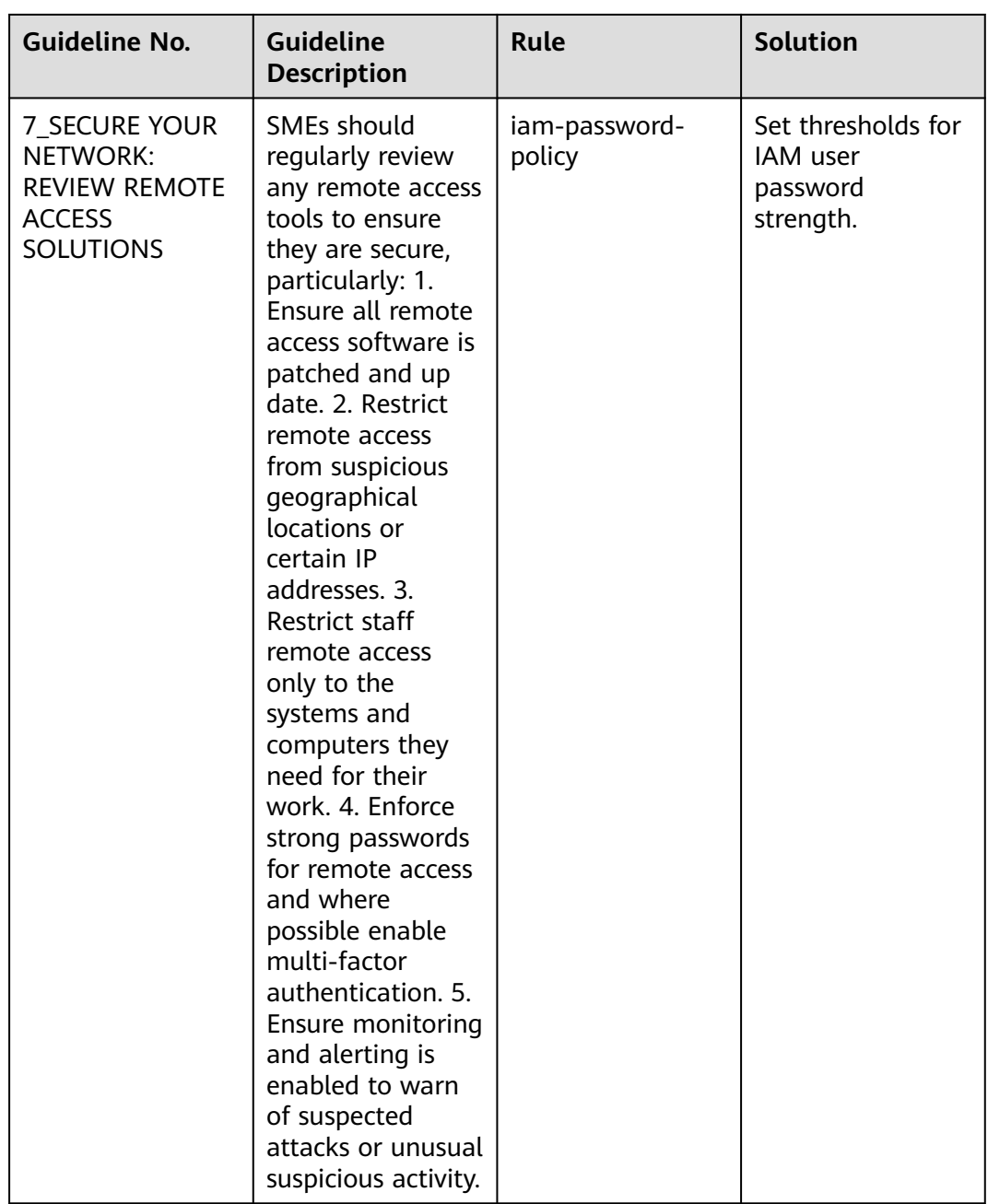

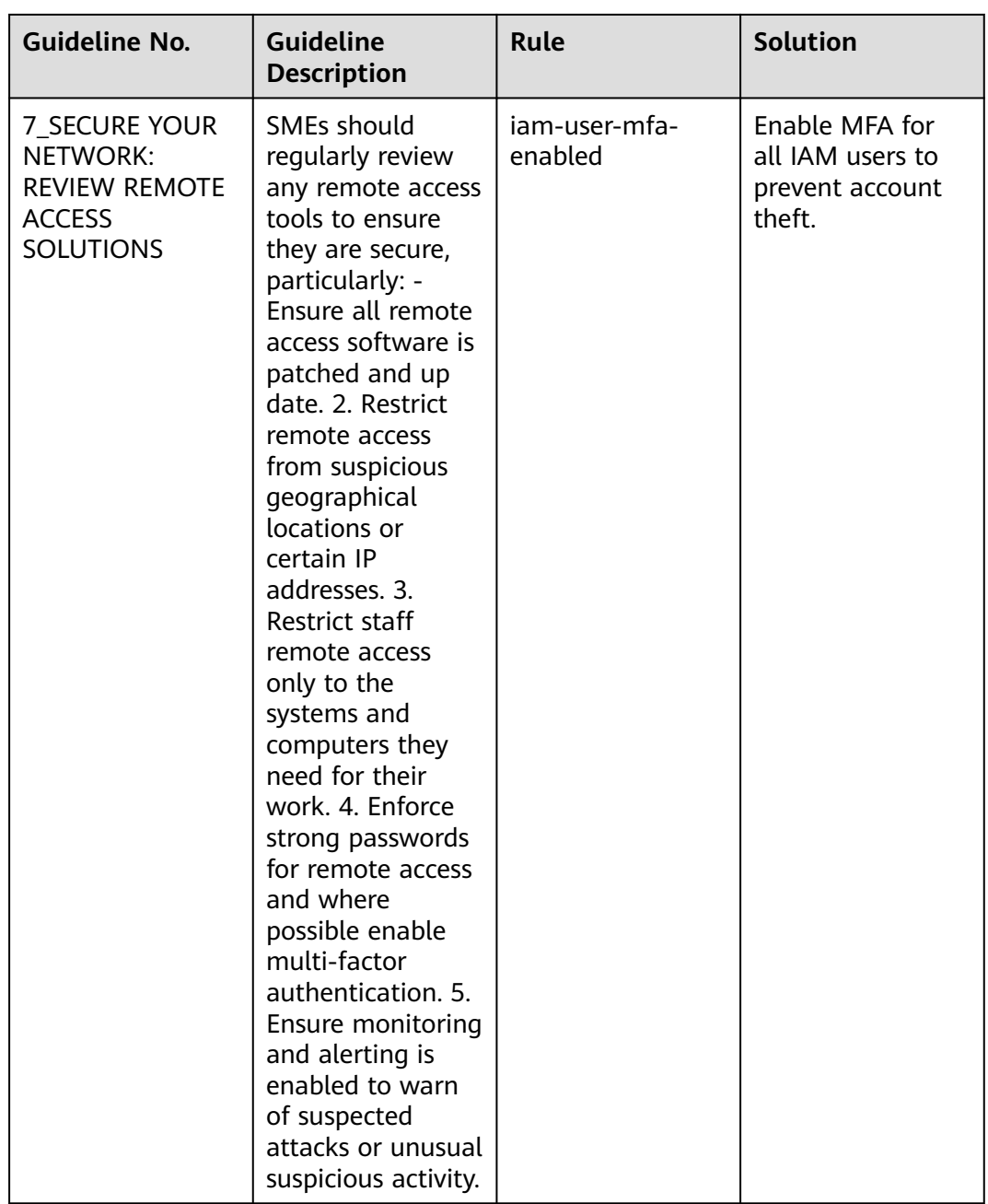
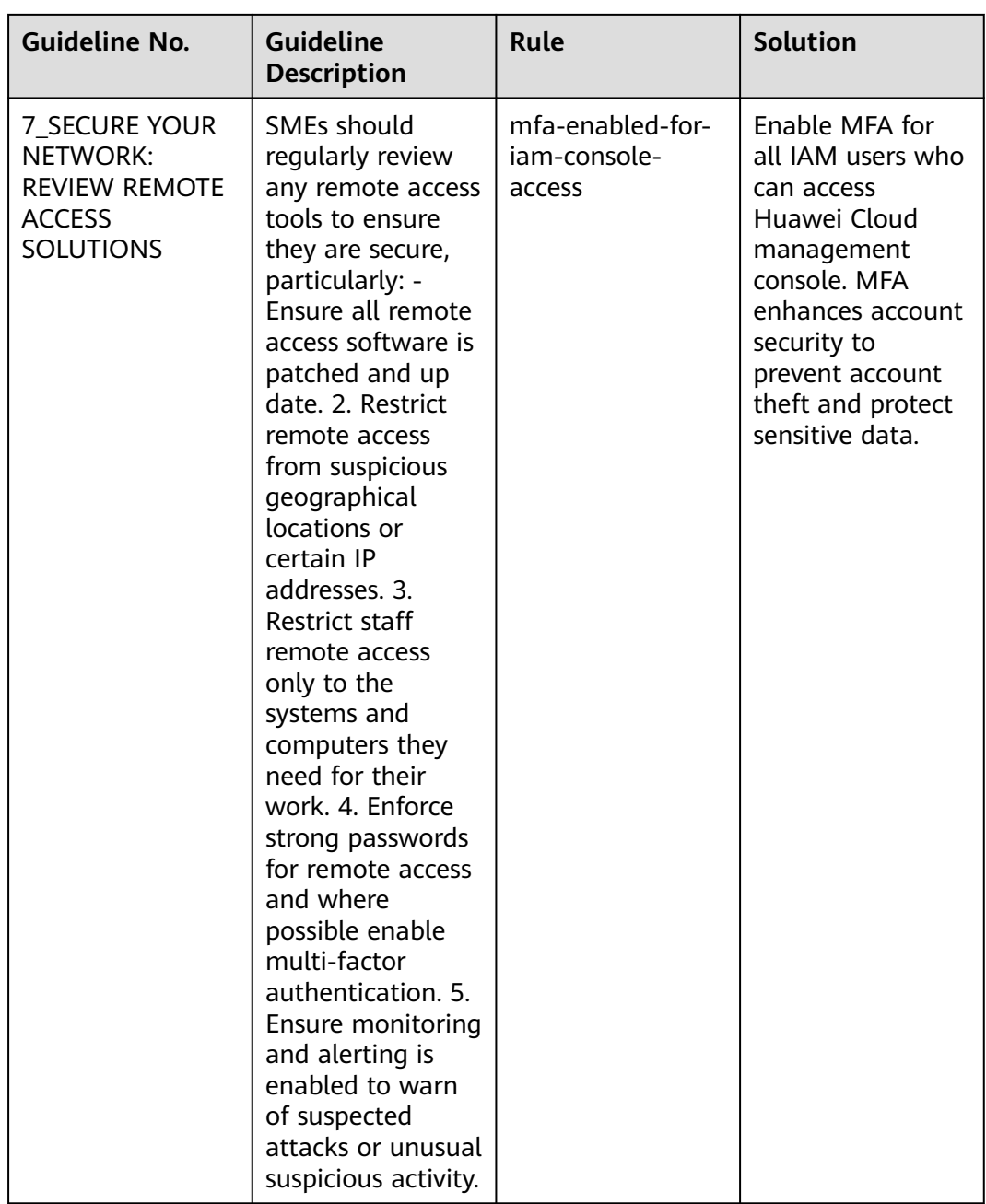

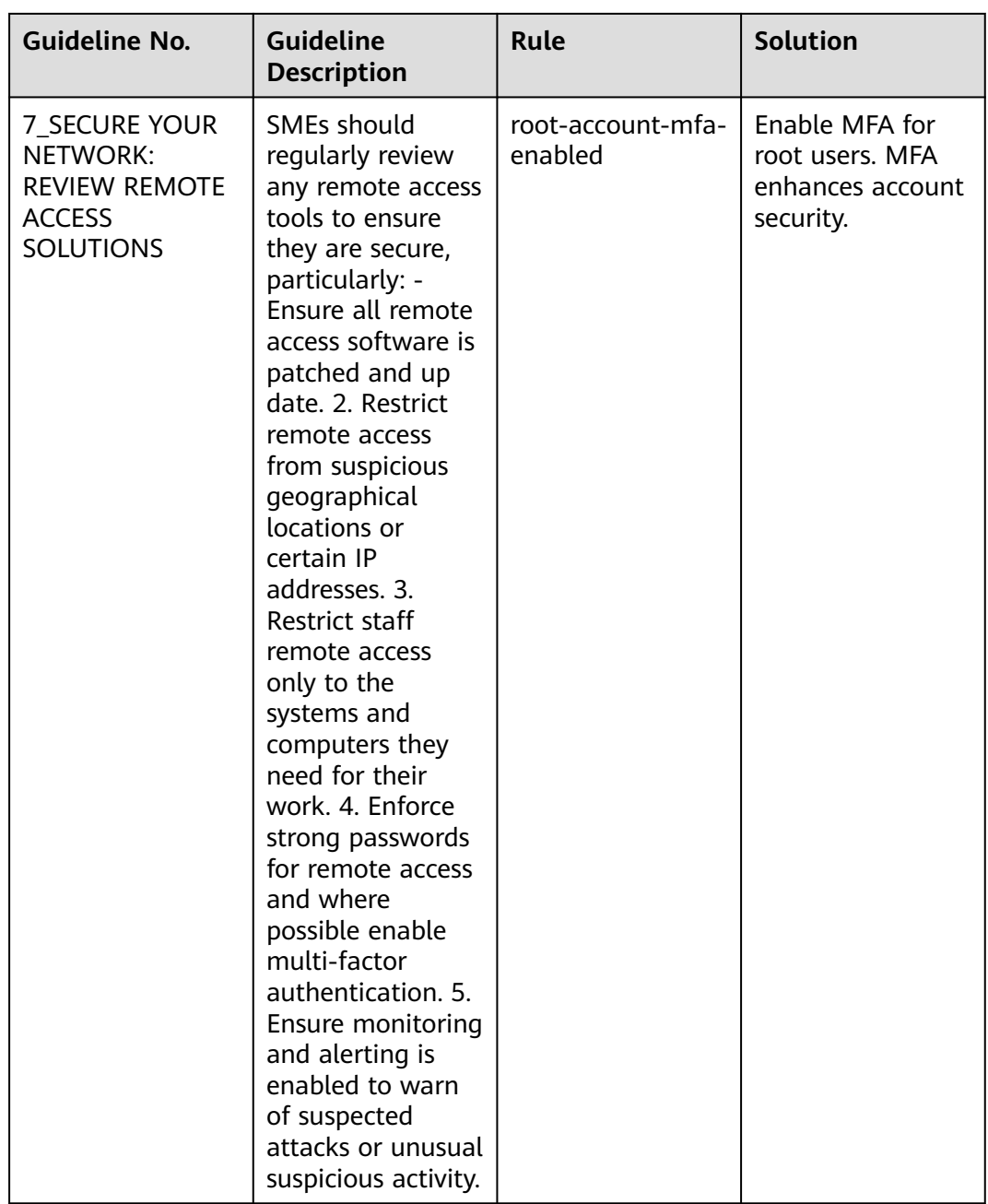

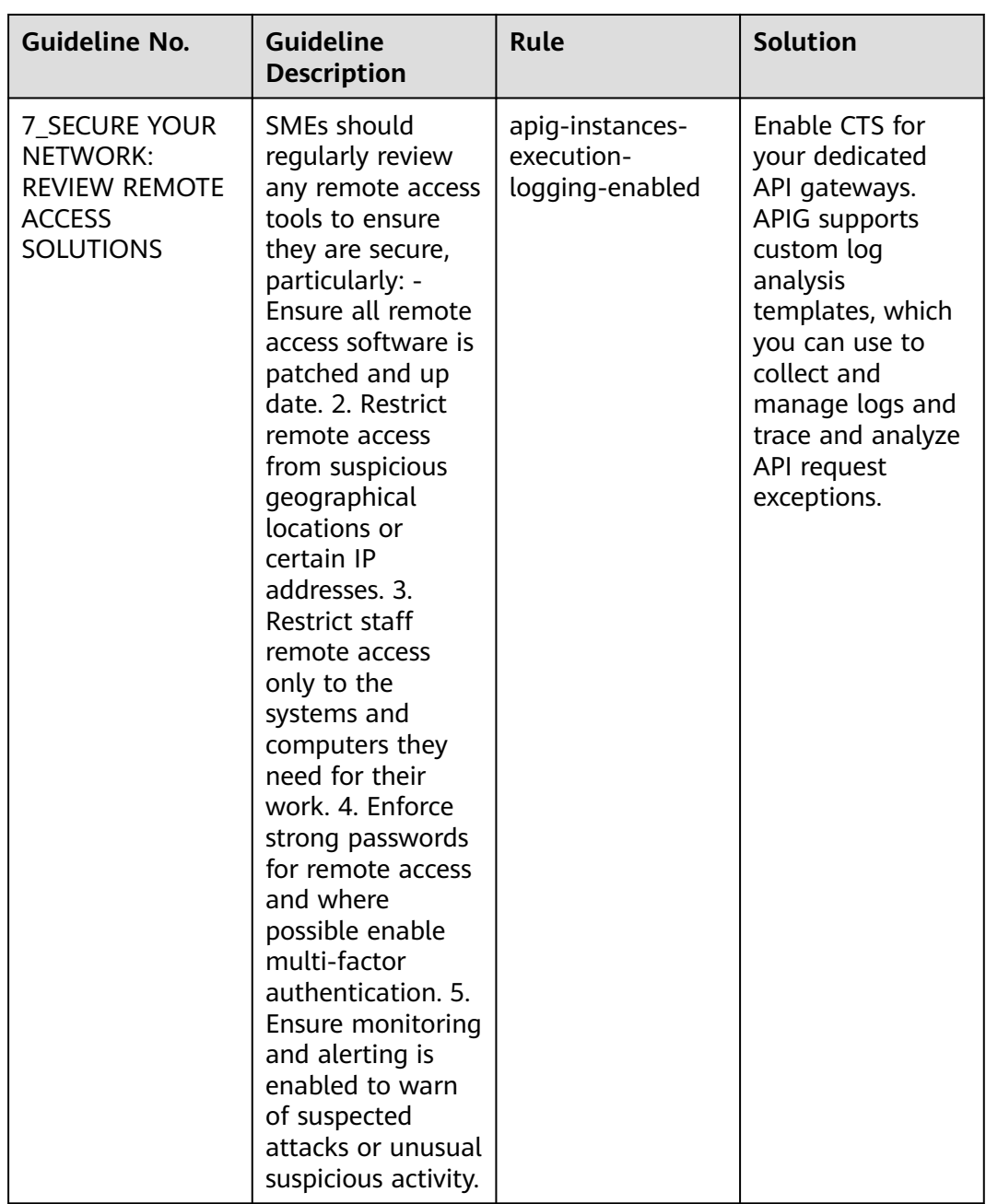

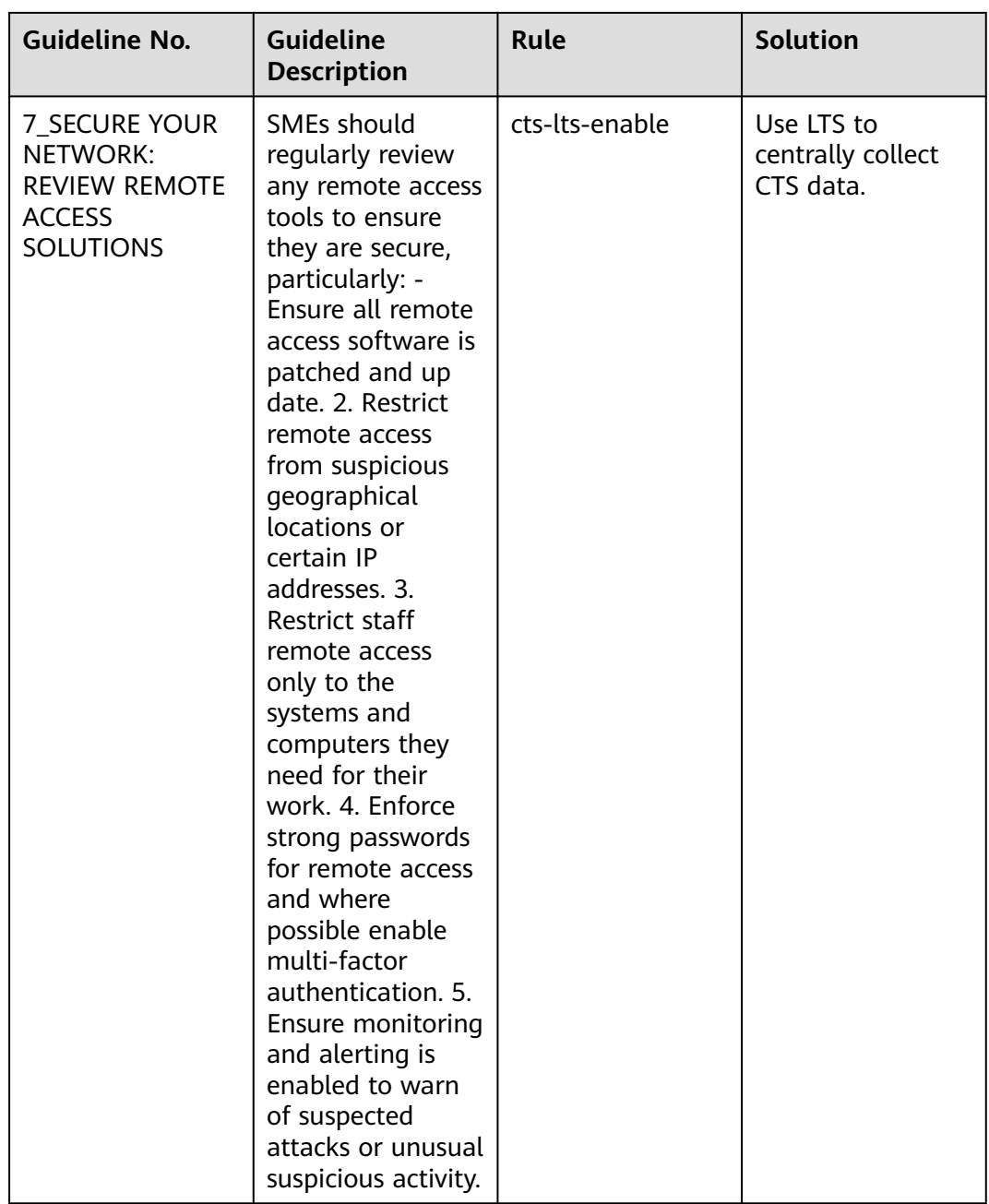

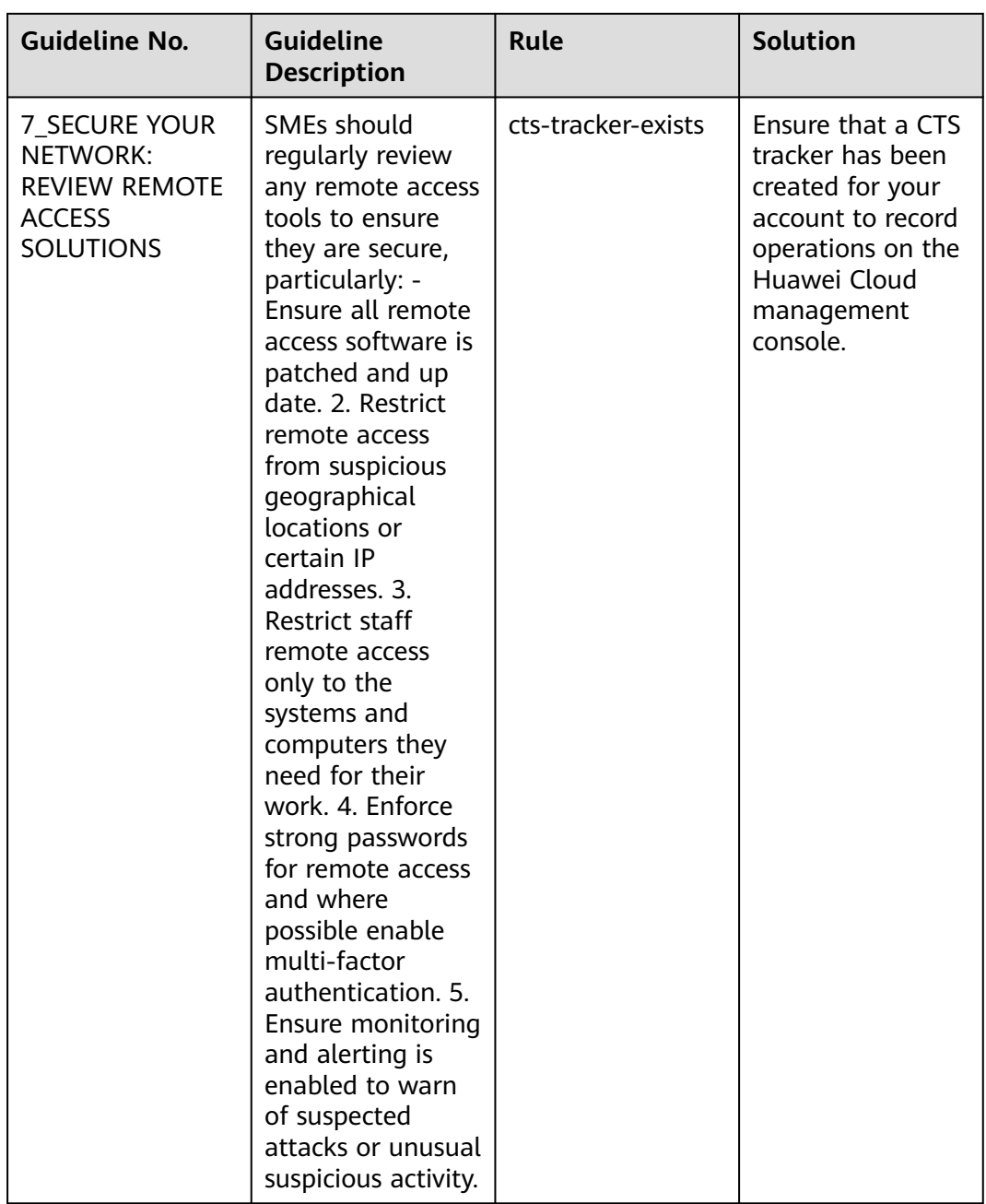

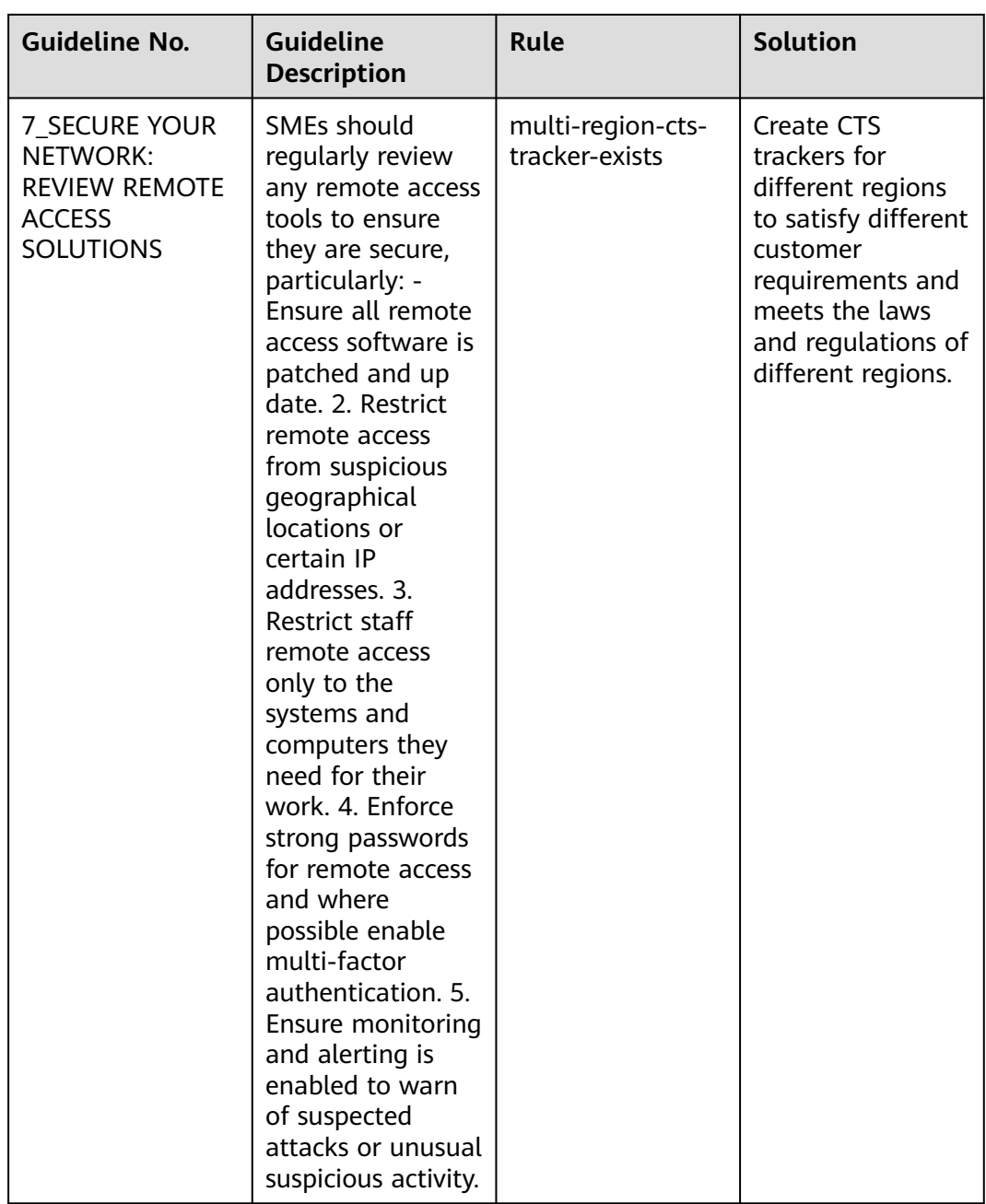

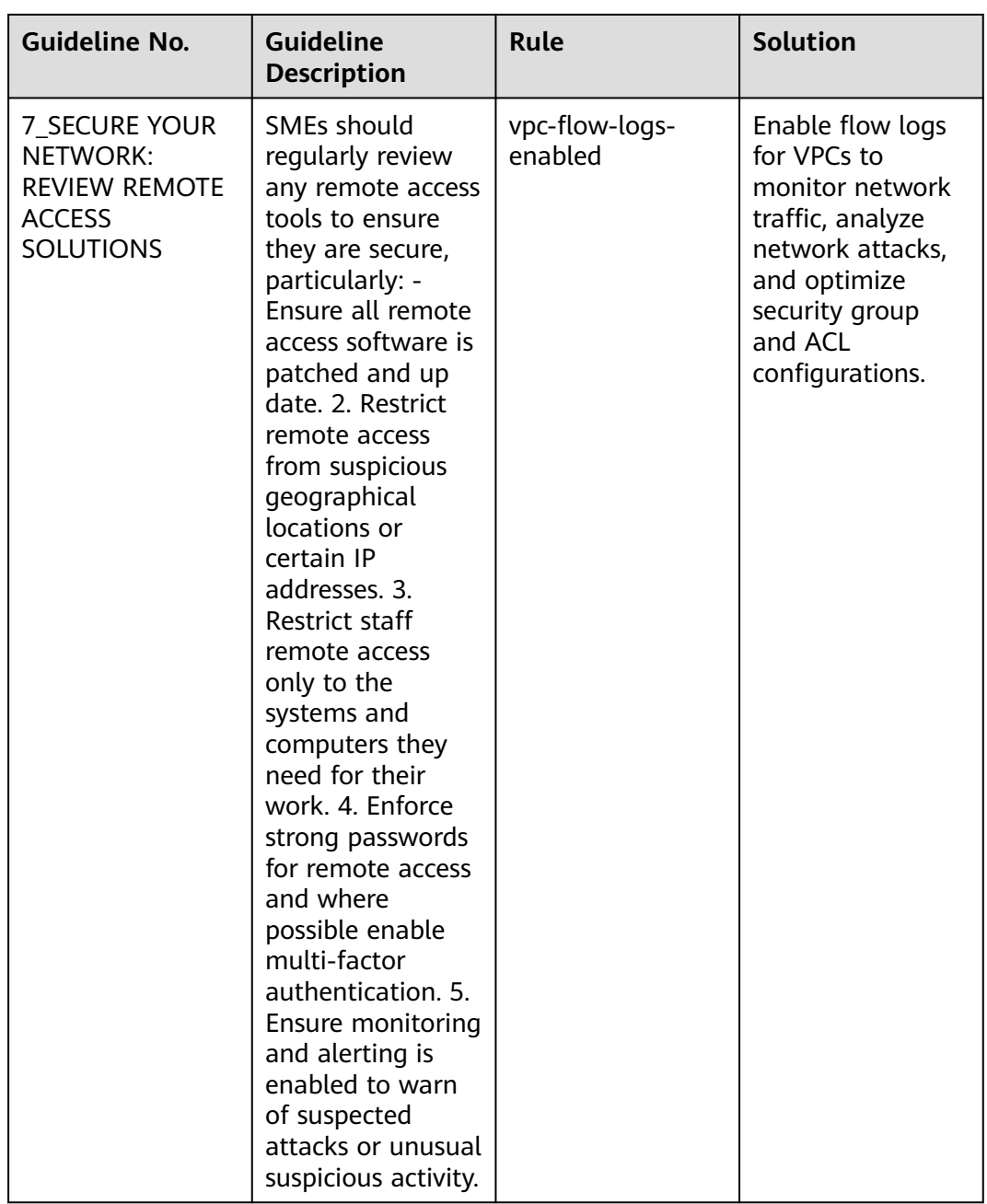

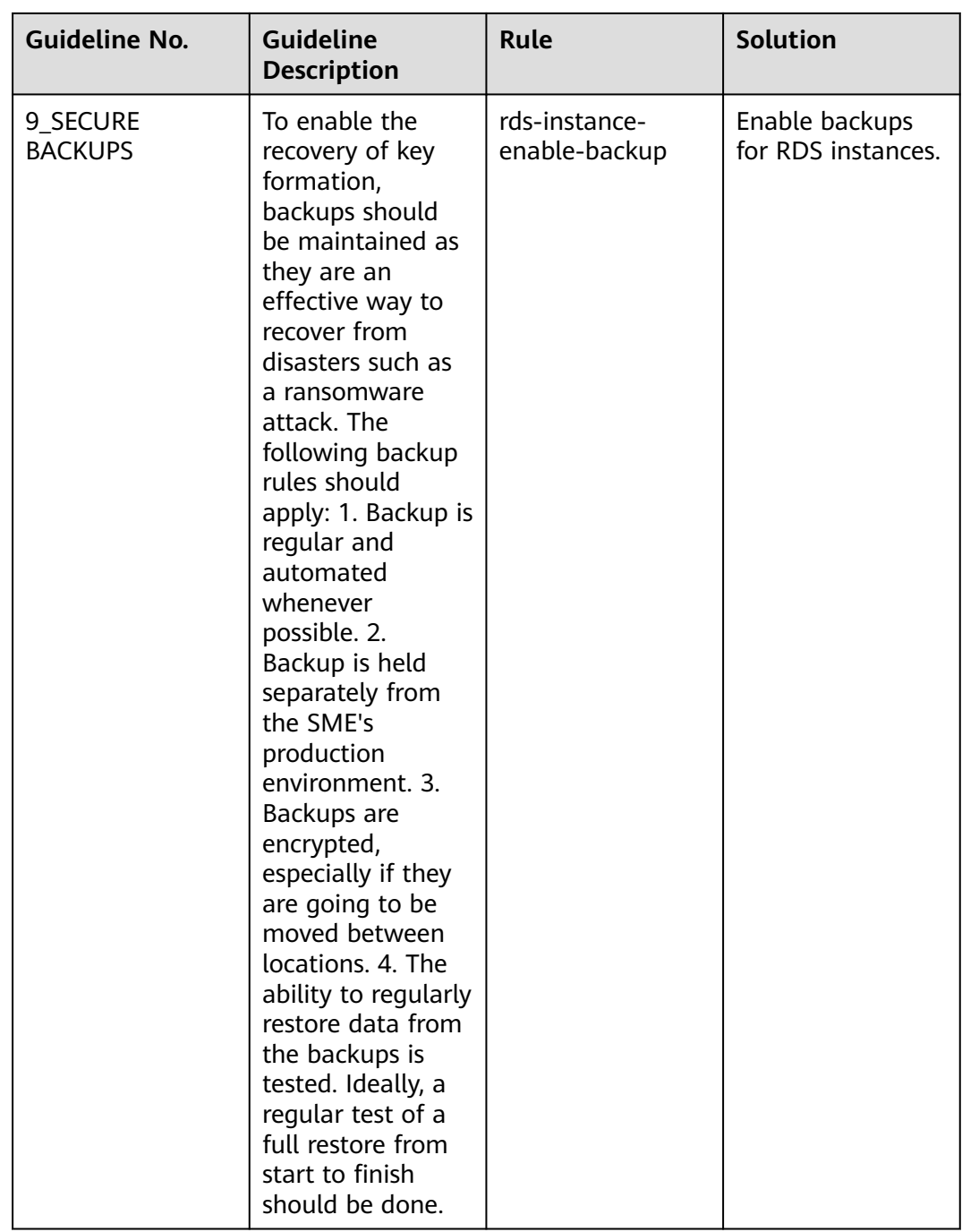

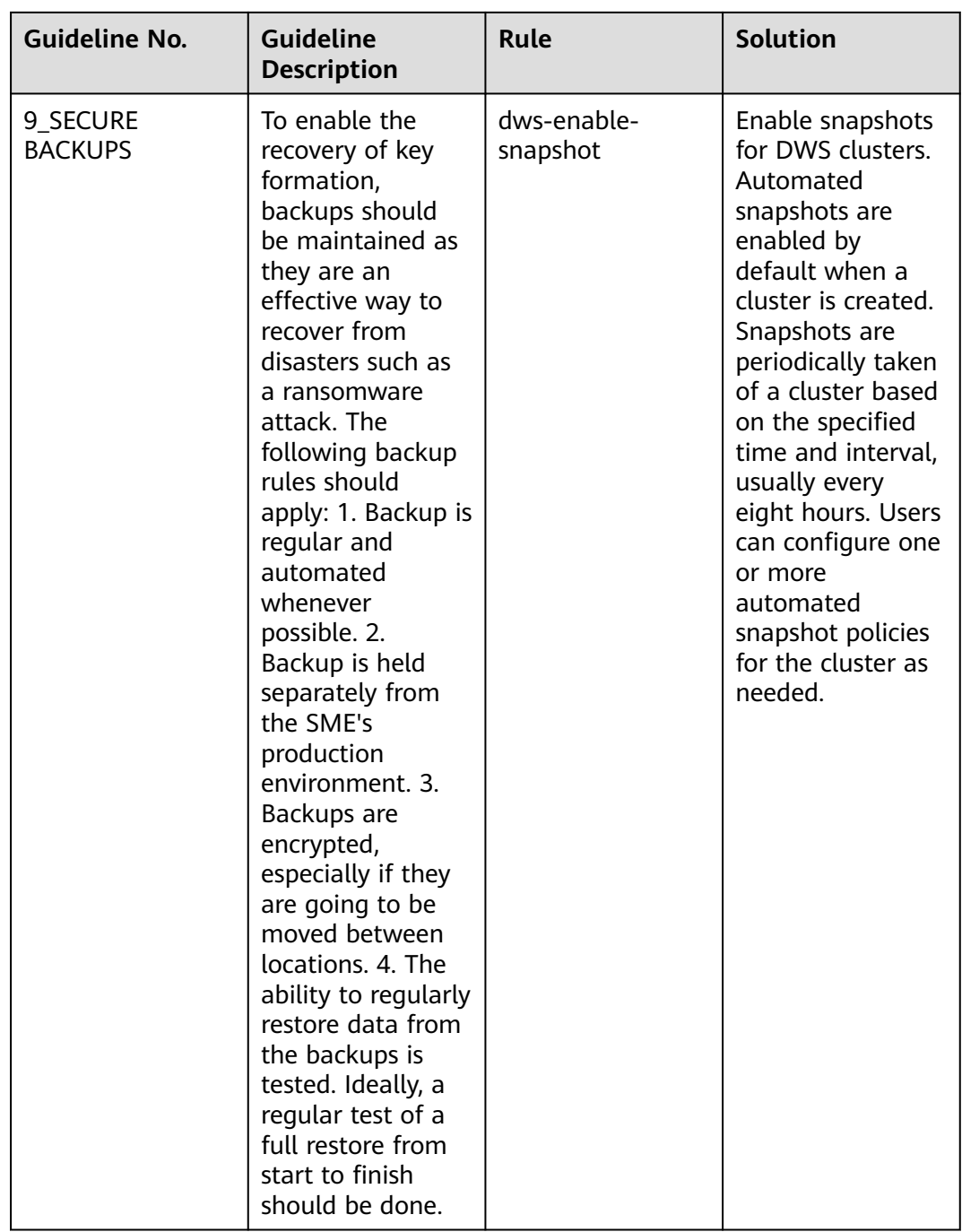

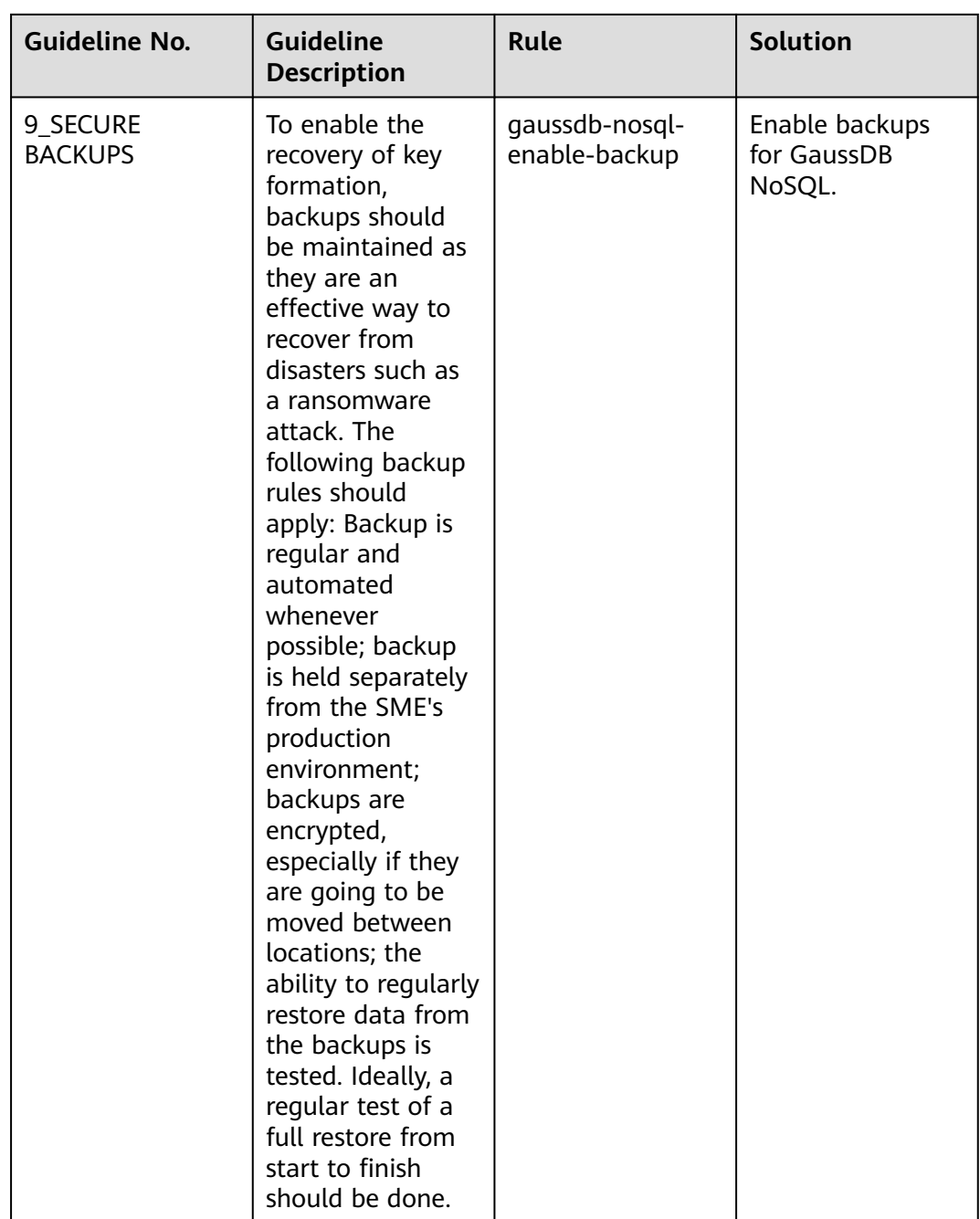

# **4.5.22 Compliance Package for SWIFT CSP**

This section describes the background, applicable scenarios, and the compliance package to meet requirements by SWIFT Customer Security Program (CSP).

## **Background**

SWIFT CSP is a cloud security solution launched by SWIFT. It aims to provide more secure and reliable transaction services for financial institutions. For more information about SWIFT CSP, visit the SWFIT official website: **[https://](https://www.swift.com/) [www.swift.com/](https://www.swift.com/)**.

## **Exemption Clauses**

This package provides you with general guide to help you quickly create scenariobased conformance packages. The conformance package and rules included only apply to cloud service and do not represent any legal advice. This conformance package does not ensure compliance with specific laws, regulations, or industry standards. You are responsible for the compliance and legality of your business and technical operations and assume all related responsibilities.

## **Compliance Rules**

The guideline No. in the following table are in consistent with the chapter No. in **<https://www.swift.com/>**.

| Guid<br>eline<br>No. | Rule                                        | <b>Solution</b>                                                                                                    |
|----------------------|---------------------------------------------|----------------------------------------------------------------------------------------------------|
| 1.1                  | ecs-instance-no-<br>public-ip               | Restrict public access to ECSs to protect<br>sensitive data.                                                                                   |
| 1.1                  | ecs-instance-in-vpc                         | Include all ECSs in VPCs.                                                                                                    |
| 1.1                  | vpc-default-sq-closed                       | Use security groups to control access within a<br>VPC. You can directly use the default security<br>group for resource access control.         |
| 1.1                  | vpc-acl-unused-check                        | Use this rule to identity unattached ACLs. An<br>ACL helps control traffic in and out of a<br>subnet.                                          |
| 1.1                  | vpc-sg-ports-check                          | Use security groups to control prot connections<br>for VPCs.                                                                                   |
| 1.2                  | iam-customer-policy-<br>blocked-kms-actions | Use this rule to identity policies that disable<br>KMS encryption.                                                                             |
| 1.2                  | iam-group-has-users-<br>check               | Add IAM users to at least one user group so<br>that users can inherit permissions attached to<br>the user group that they are in.              |
| 1.2                  | vpc-sg-restricted-ssh                       | Configure security groups to only allow<br>connections to SSH port 22 of ECSs with<br>specified IPs, so remote access to ECS can be<br>secure. |
| 1.2                  | smn-lts-enable                              | Enable LTS for SMN topics.                                                                                                    |
| 1.4                  | private-nat-gateway-<br>authorized-vpc-only | Use private NAT gateways to control VPC<br>connections.                                                                                        |
| 1.4                  | vpc-sg-restricted-<br>common-ports          | Configure security groups to control<br>connections to common ports in a VPC.                                                                  |

**Table 4-8** Rules in the conformance package

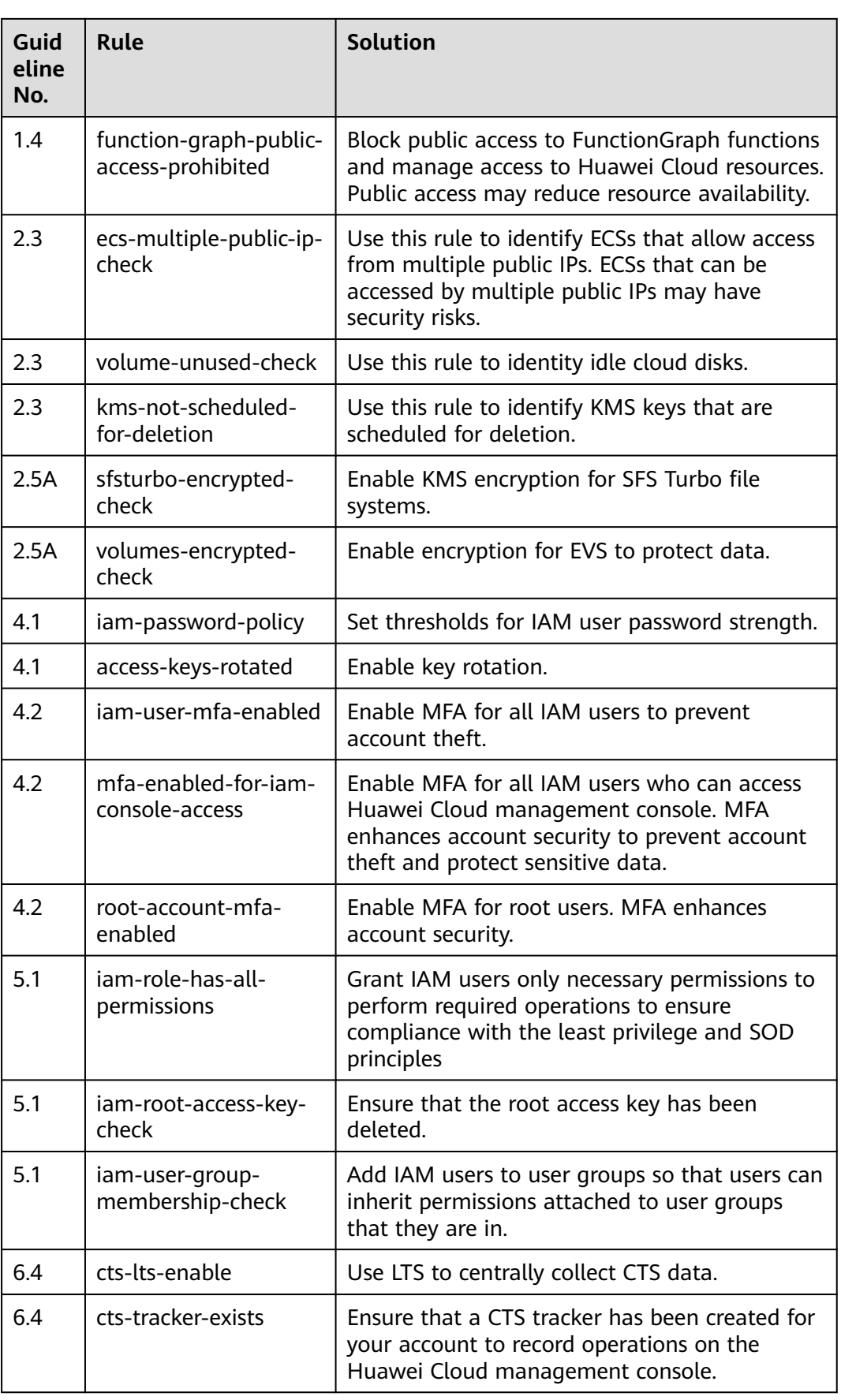

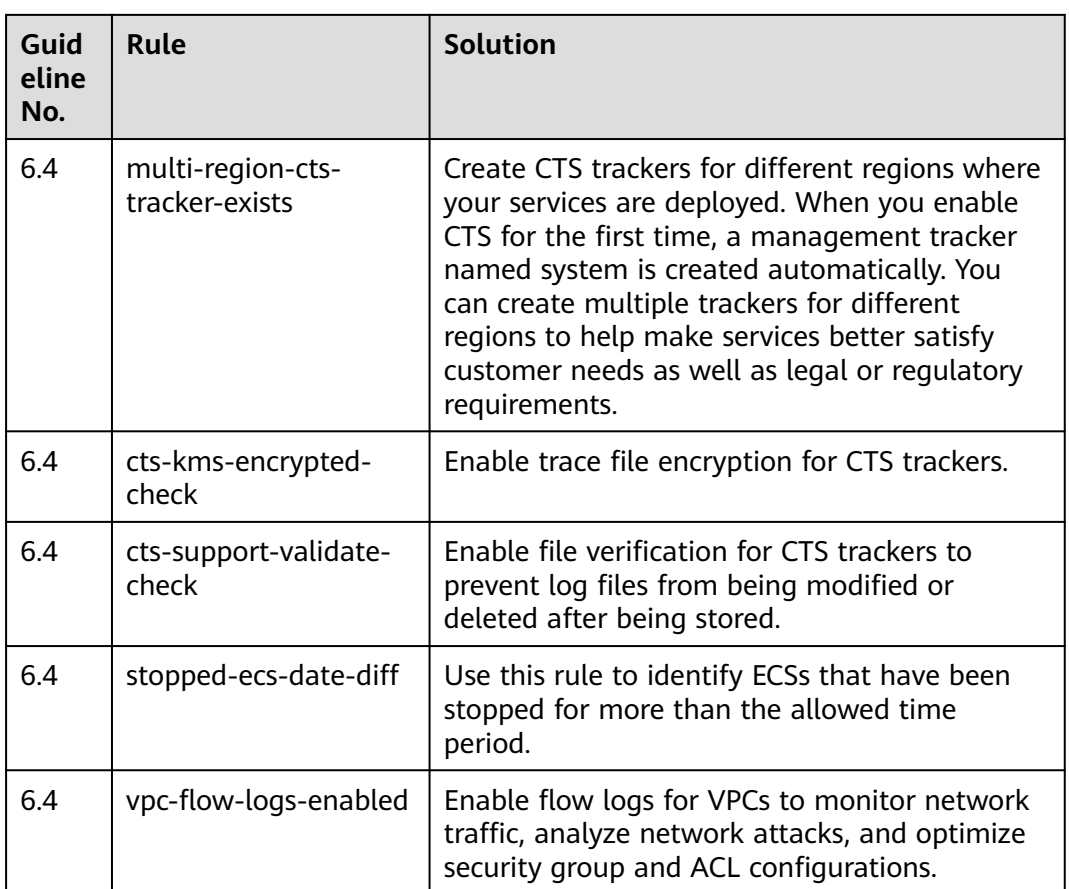

# **4.5.23 Compliance Package for Germany Cloud Computing Compliance Criteria Catalogue**

This section describes the background, applicable scenarios, and the compliance package to meet requirements by Germany Cloud Computing Compliance Criteria Catalogue (C5).

## **Background**

C5 is a guide on how to adopt cloud computing. It provides best practices on data protection, data sovereignty, transparency, responsibility, and cloud service provider selection. For more information about this guide, see **[C5\\_2020](https://www.bsi.bund.de/SharedDocs/Downloads/EN/BSI/CloudComputing/ComplianceControlsCatalogue/2020/C5_2020.pdf)**.

## **Applicable Scenarios**

This compliance package is intended to help enterprises to develop cloud computing in Germany and meet C5 requirements related laws and regulations. This package needs to be reviewed and implemented based on specific conditions.

### **Exemption Clauses**

This package provides you with general guide to help you quickly create scenariobased conformance packages. The conformance package and rules included only apply to cloud service and do not represent any legal advice. This conformance

package does not ensure compliance with specific laws, regulations, or industry standards. You are responsible for the compliance and legality of your business and technical operations and assume all related responsibilities.

## **Rules**

The guideline No. in the following table are in consistent with the chapter No. in **[C5\\_2020](https://www.bsi.bund.de/SharedDocs/Downloads/EN/BSI/CloudComputing/ComplianceControlsCatalogue/2020/C5_2020.pdf)**.

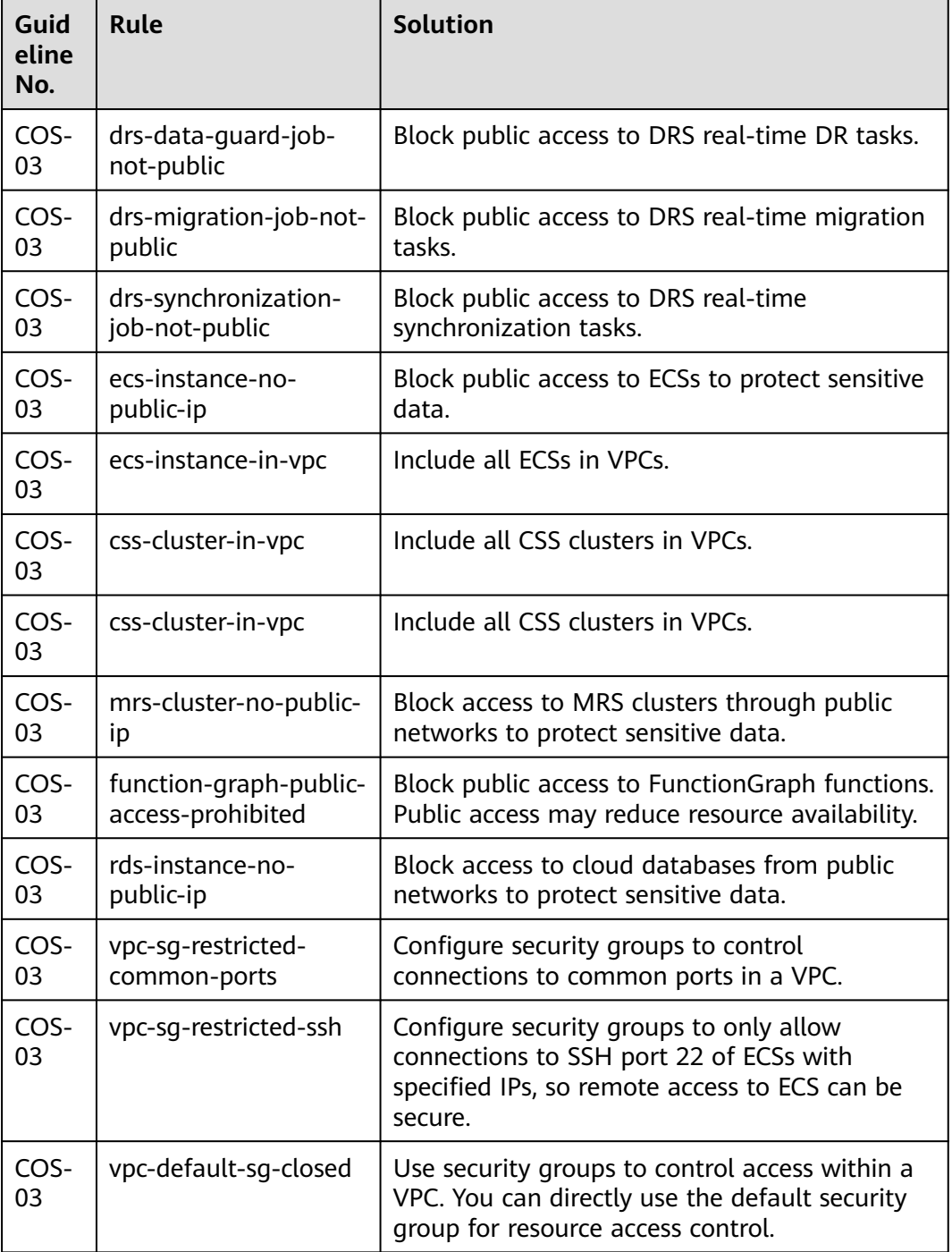

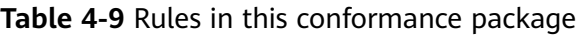

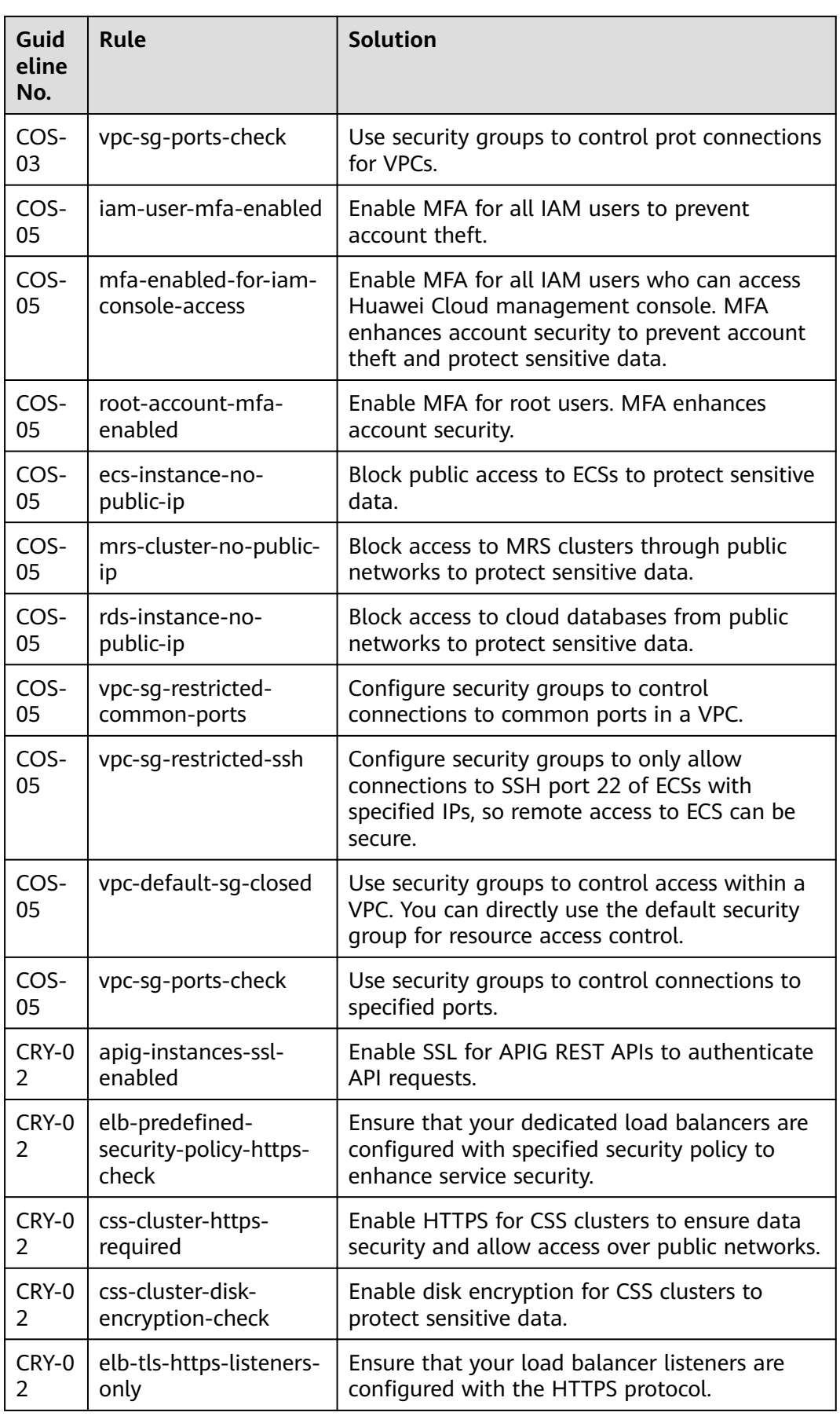

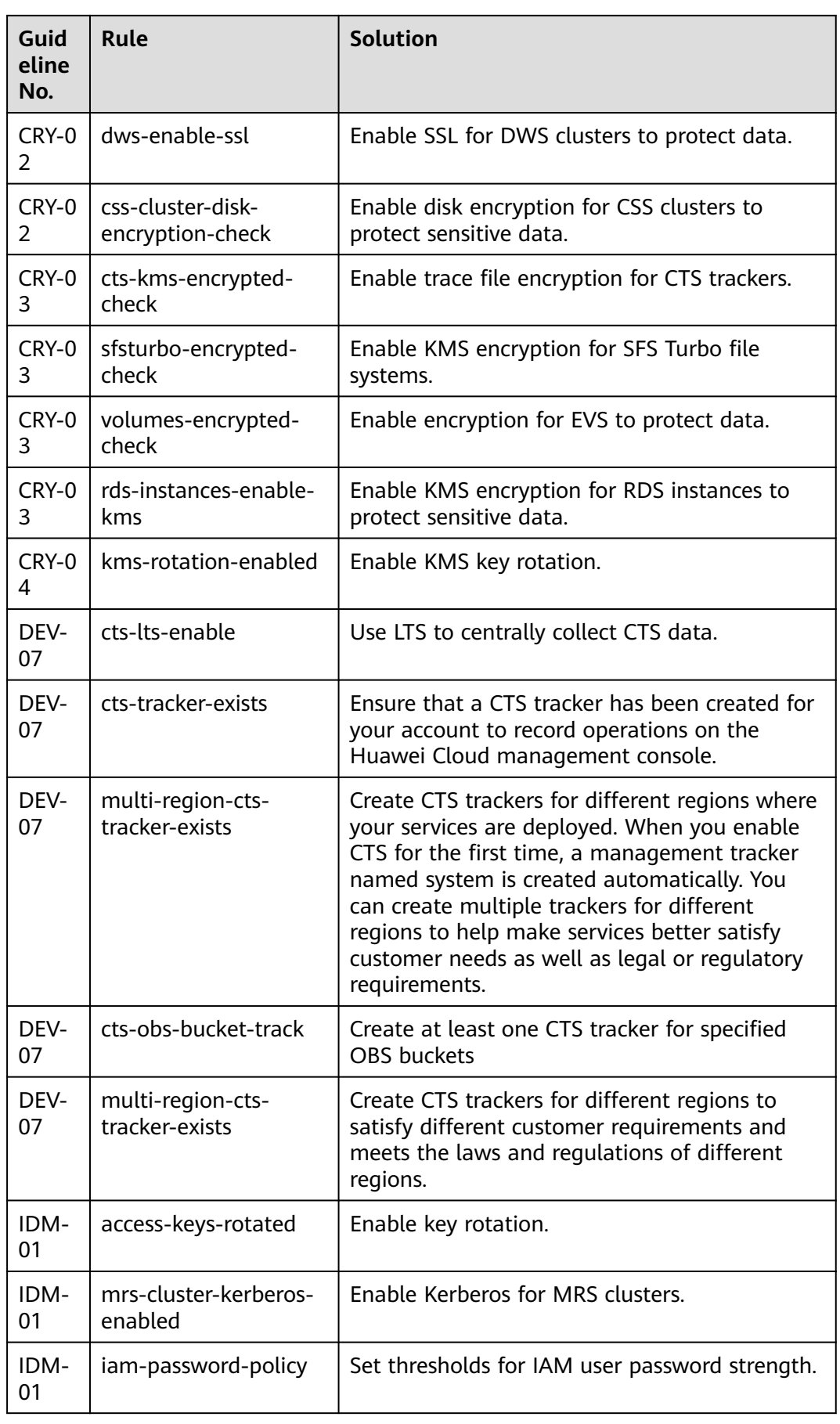

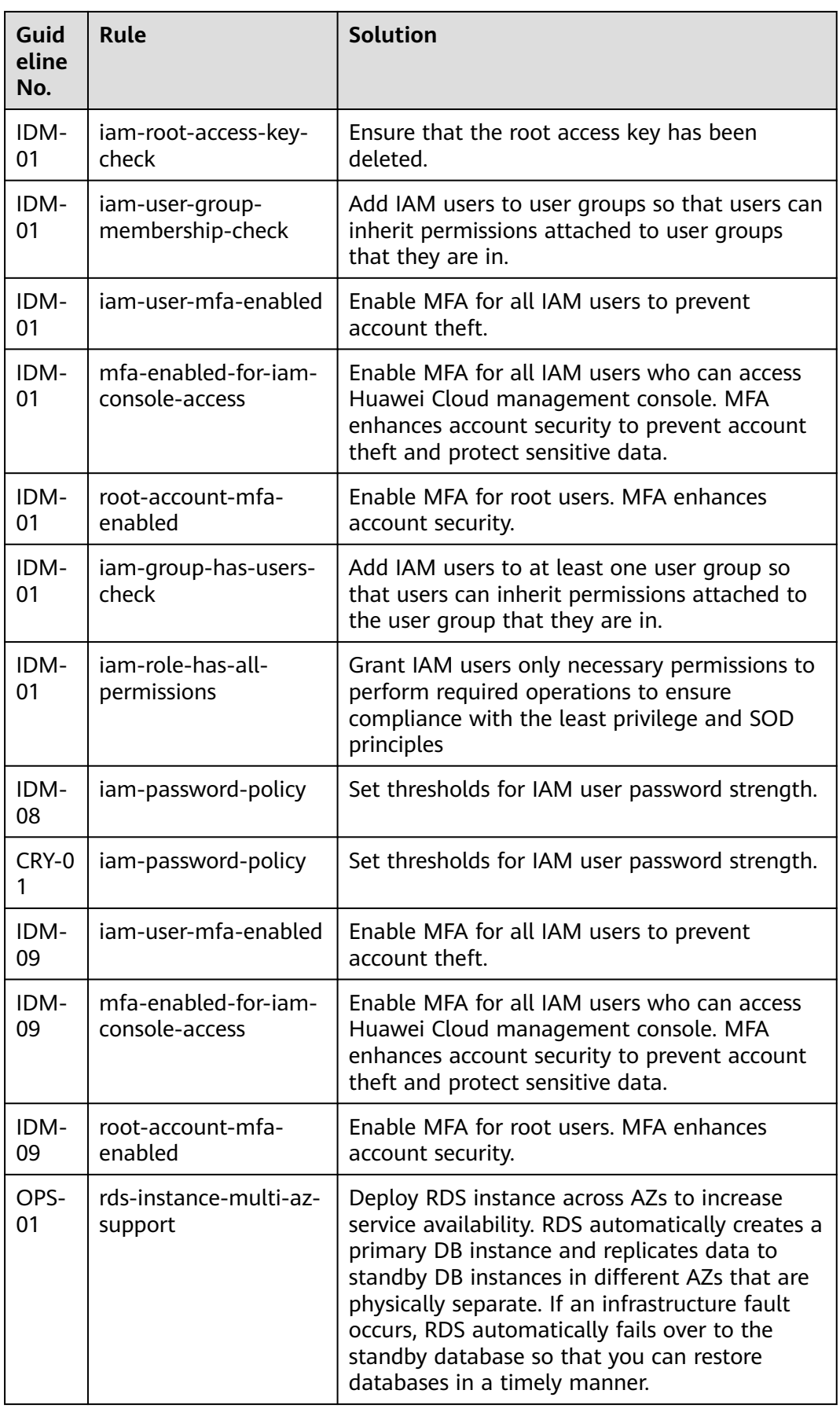

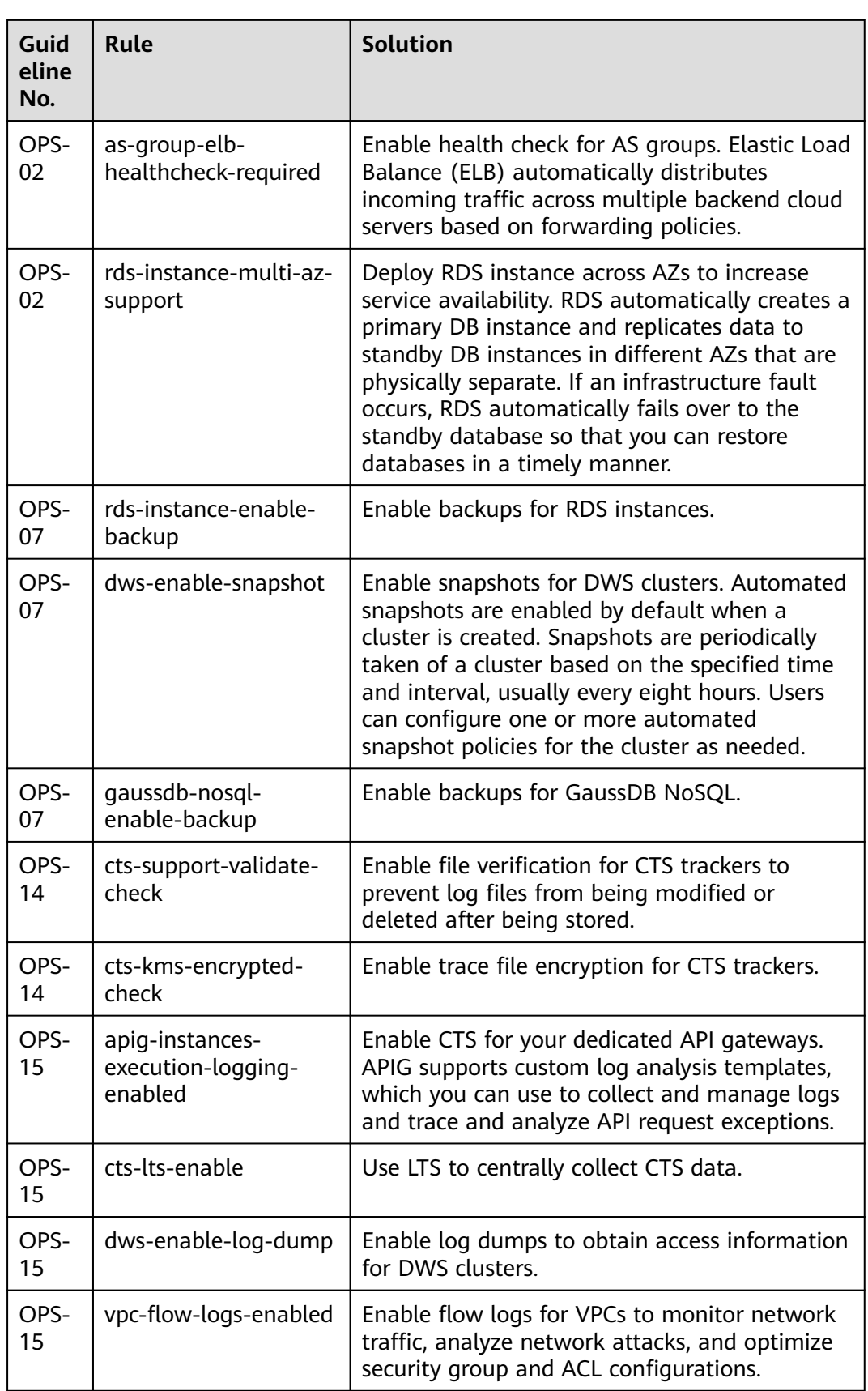

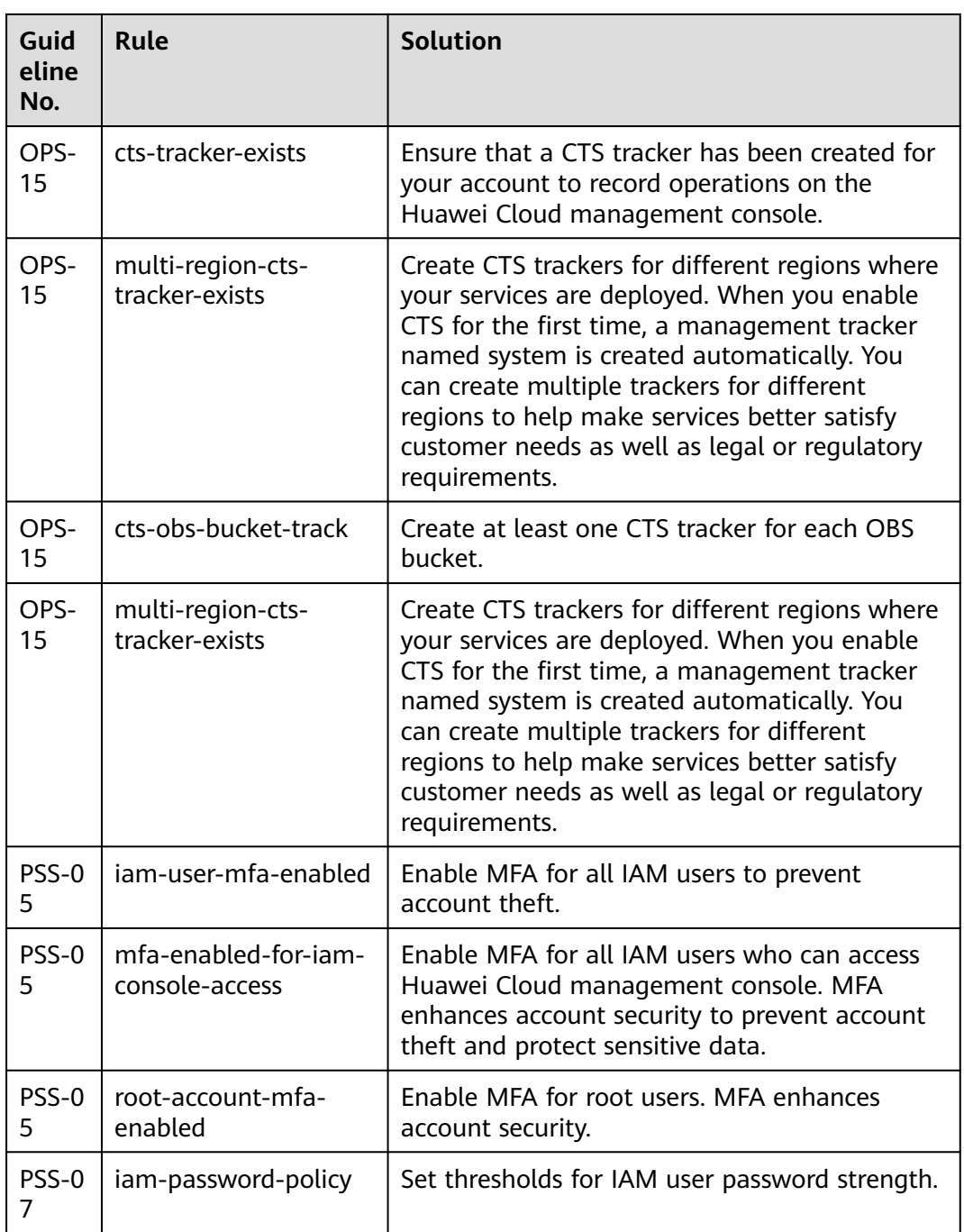

# **4.5.24 Compliance Package for PCI DSS**

This section describes the background, applicable scenarios, and the compliance package to meet requirements of the Payment Card Industry Data Security Standard (PCI-DSS).

## **Background**

PCI DSS is an information security standard for safe payments worldwide. PCI DSS contains technical and operational baselines to ensure data security of paying

accounts. Although specifically designed to focus on environments with payment card account data, PCI DSS can also help reduce payment threats and protect the people, processes, and technologies across the payment ecosystem. For more information about PCI DSS, see **[PCI DSS: v3.2.1](https://www.commerce.uwo.ca/pdf/PCI_DSS_v3-2-1.pdf)**.

### **Applicable Scenarios**

This conformance package helps enterprises meet PCI DSS and legal requirements for safe card payments. It needs to be reviewed and implemented based on specific conditions.

### **Exemption Clauses**

This package provides you with general guide to help you quickly create scenariobased conformance packages. The conformance package and rules included only apply to cloud service and do not represent any legal advice. This conformance package does not ensure compliance with specific laws, regulations, or industry standards. You are responsible for the compliance and legality of your business and technical operations and assume all related responsibilities.

#### **Rules**

The guideline numbers in the following table are in consistent with the chapter numbers in **[PCI DSS: v3.2.1](https://www.commerce.uwo.ca/pdf/PCI_DSS_v3-2-1.pdf)**.

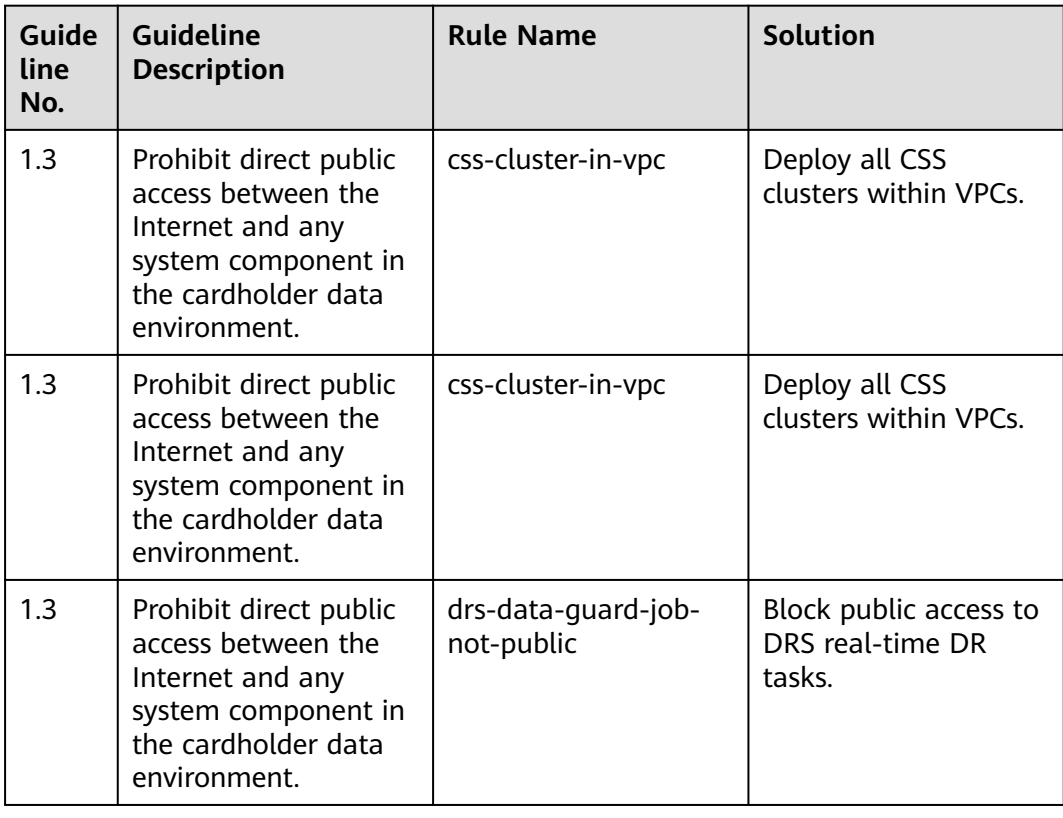

**Table 4-10** Rules in the conformance package

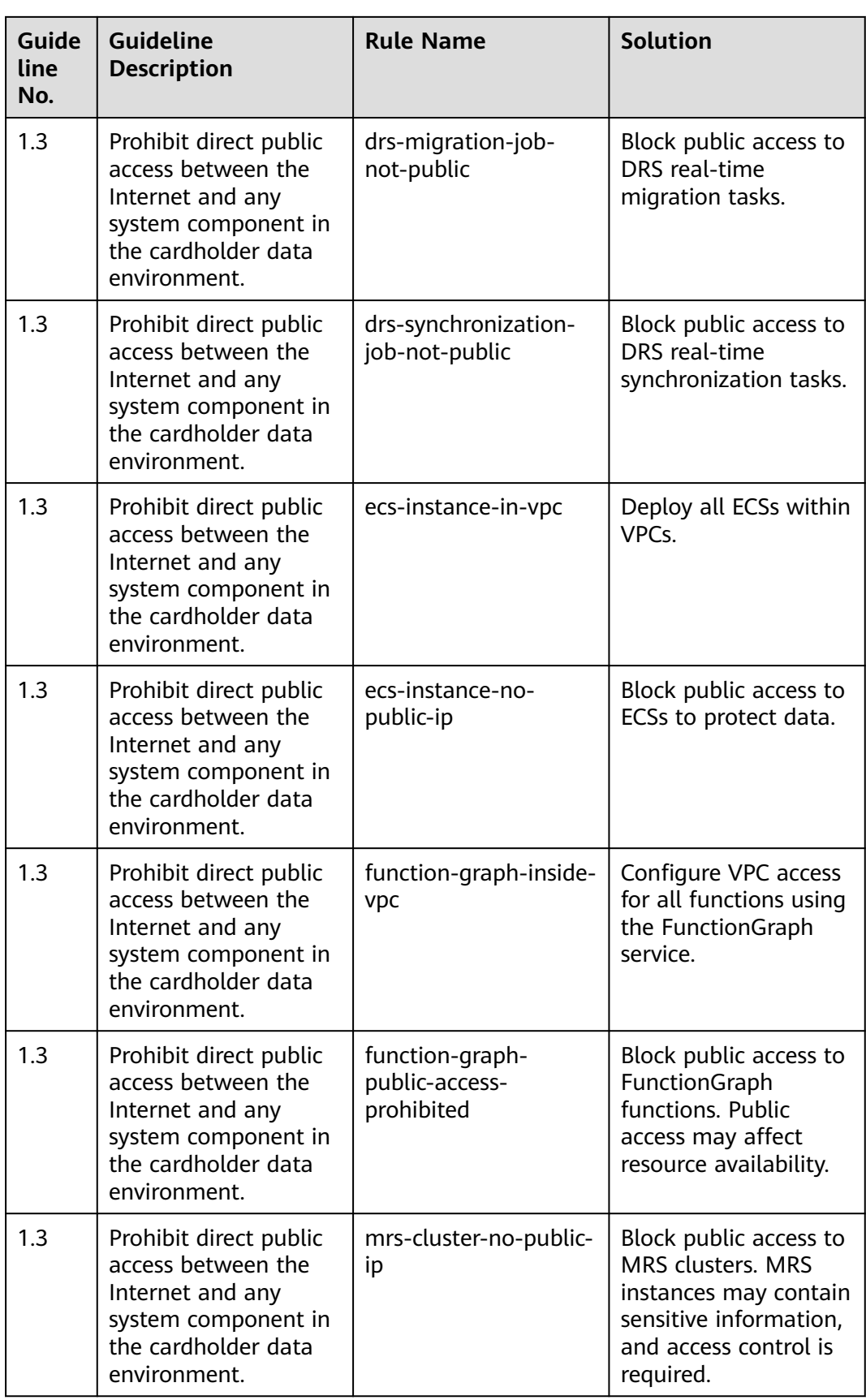

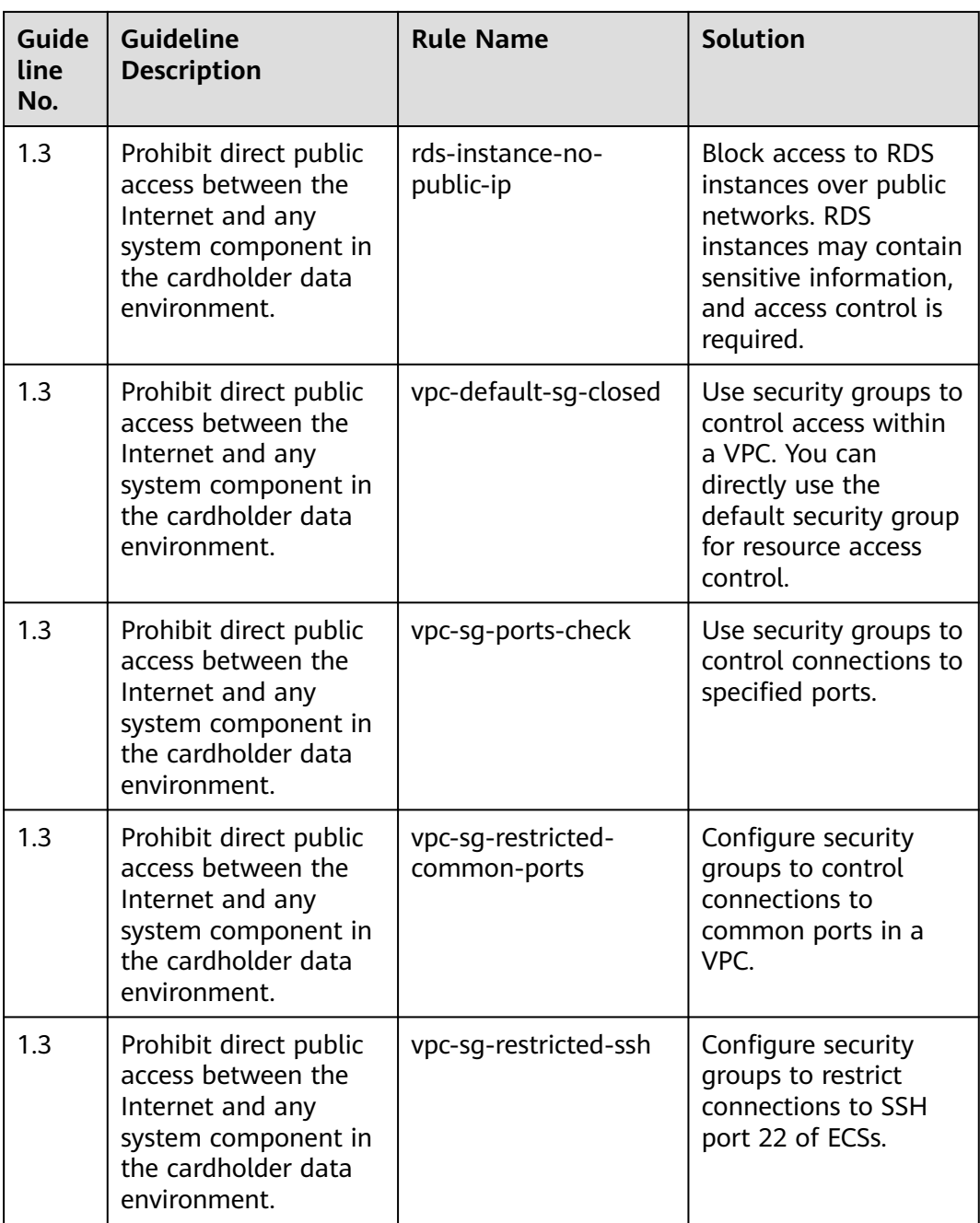

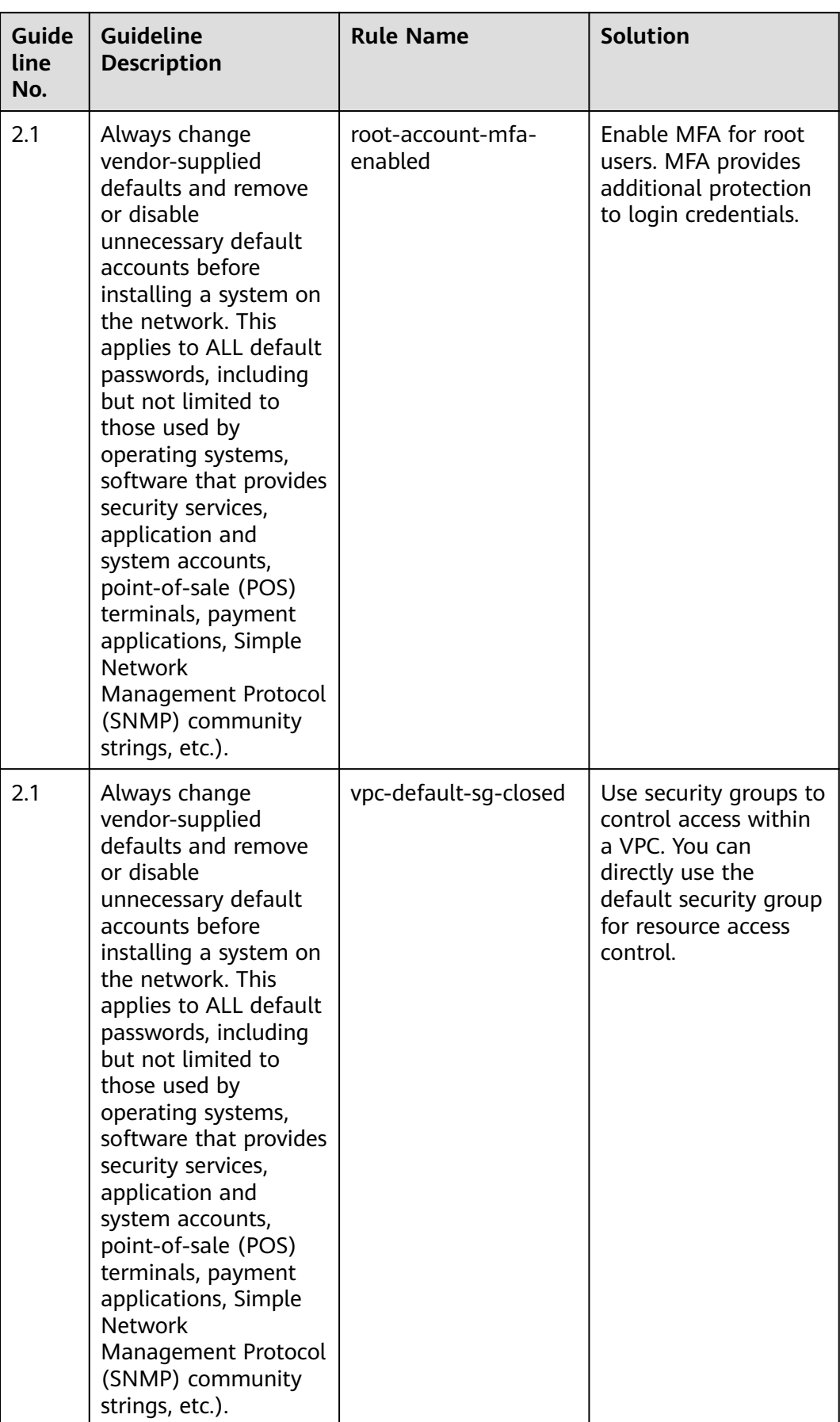

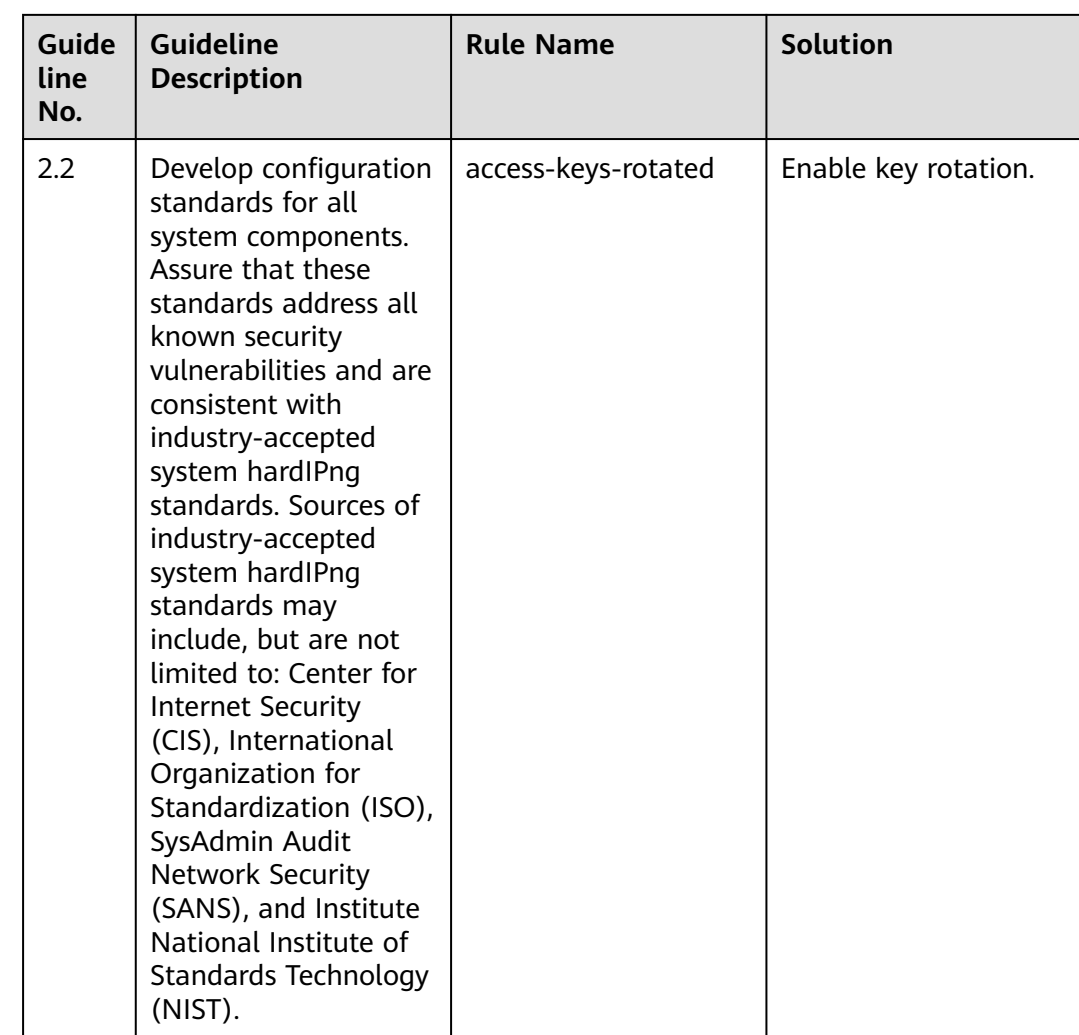

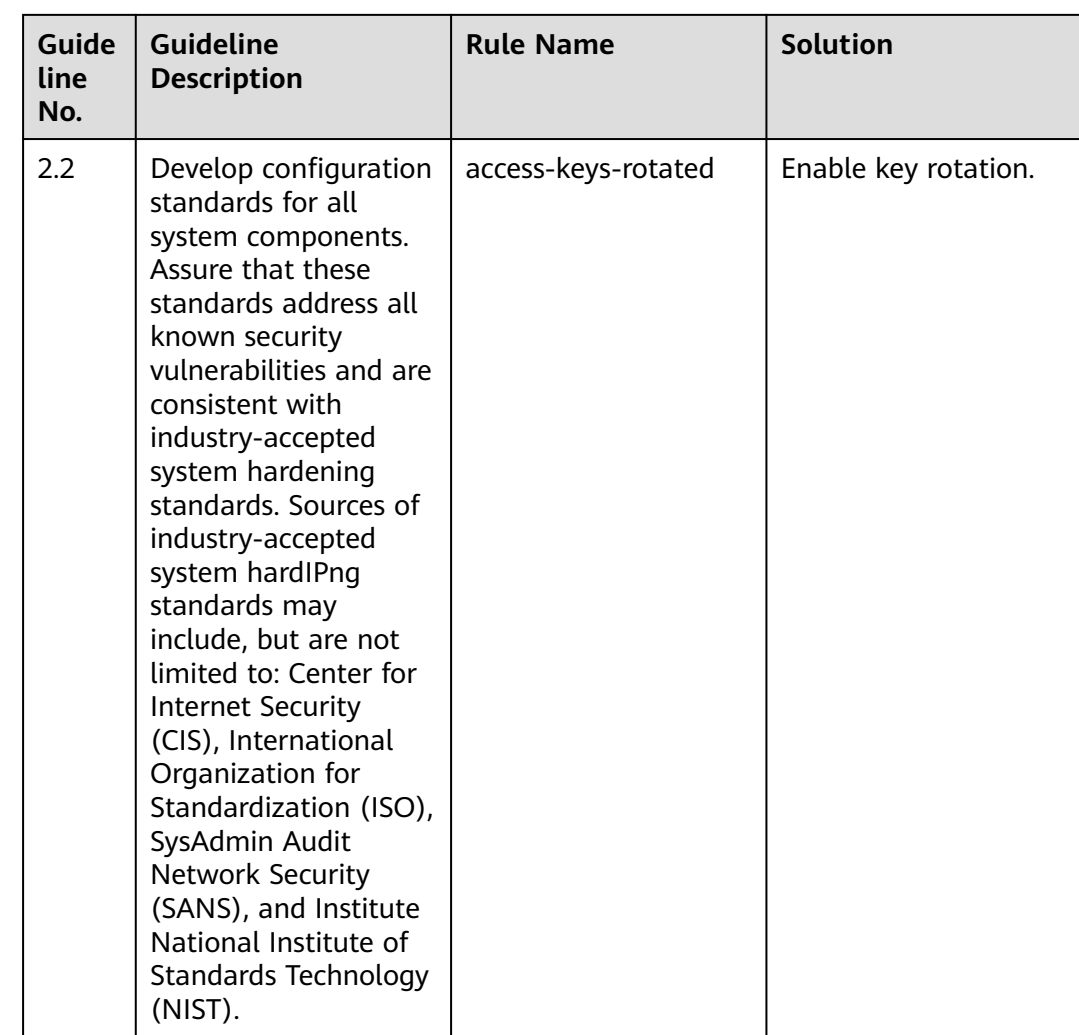

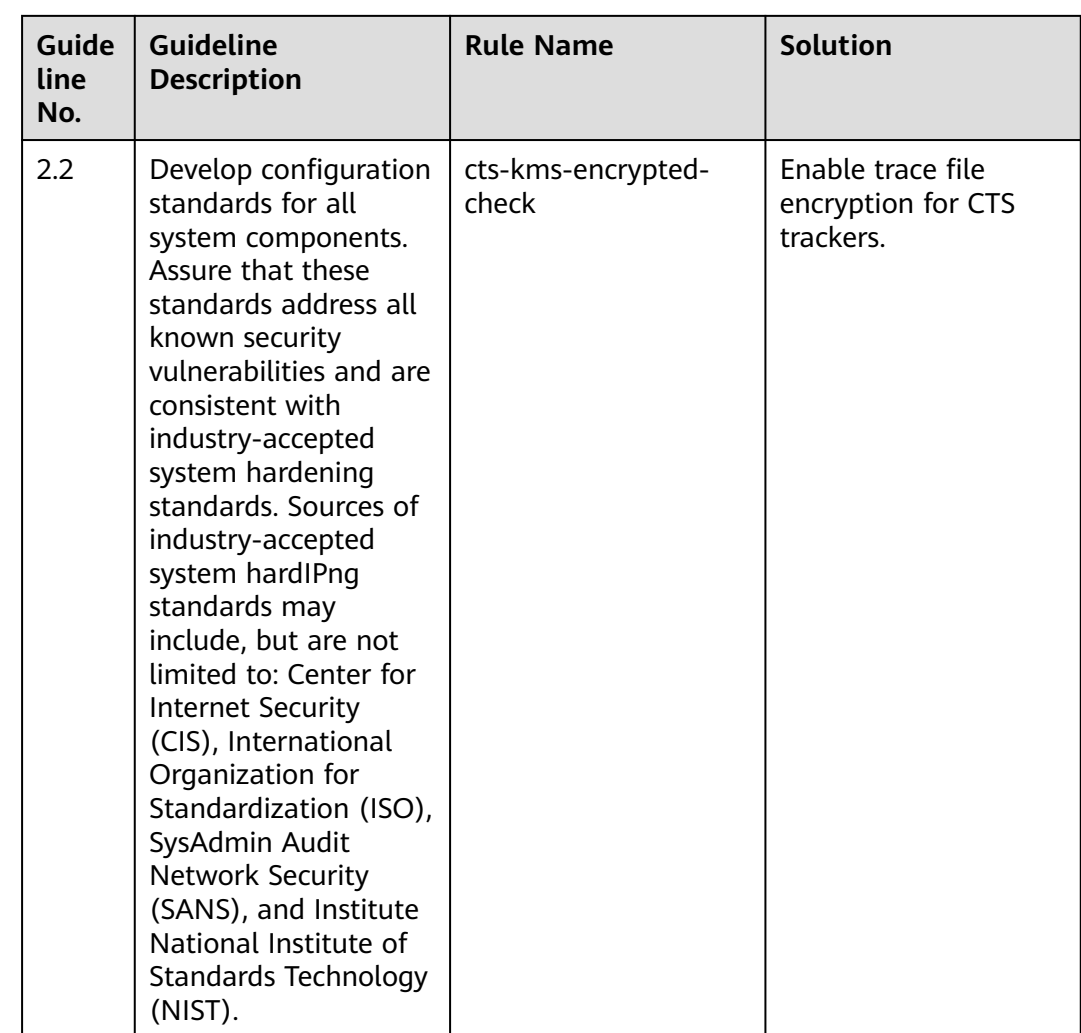

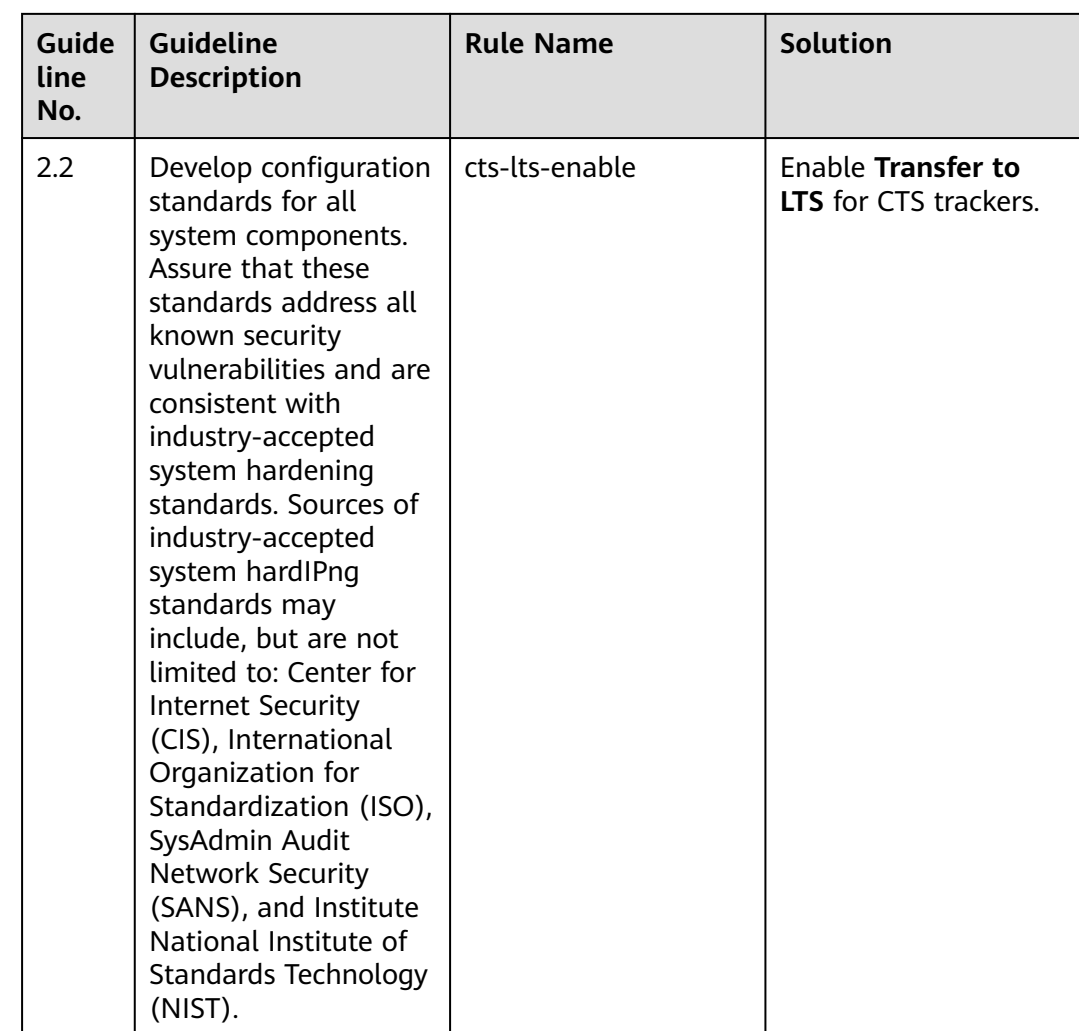

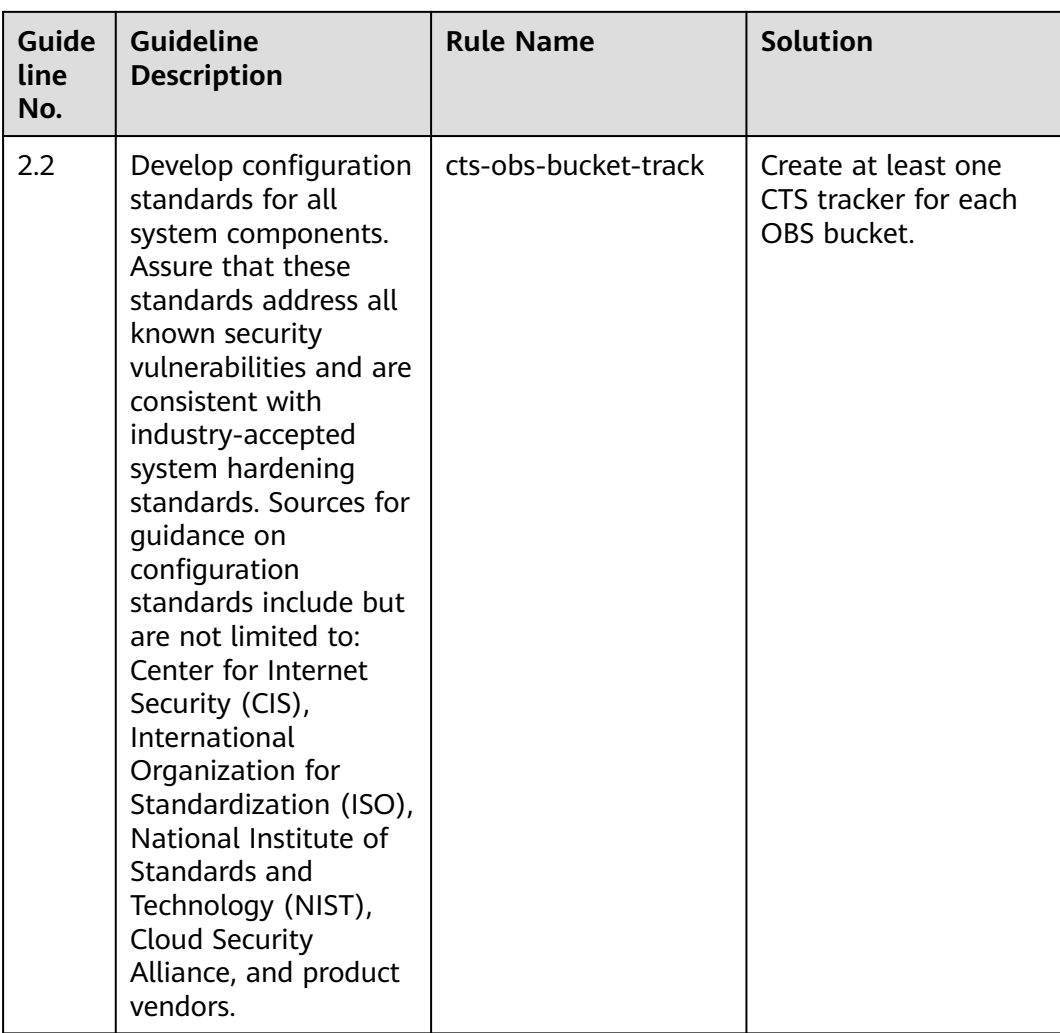

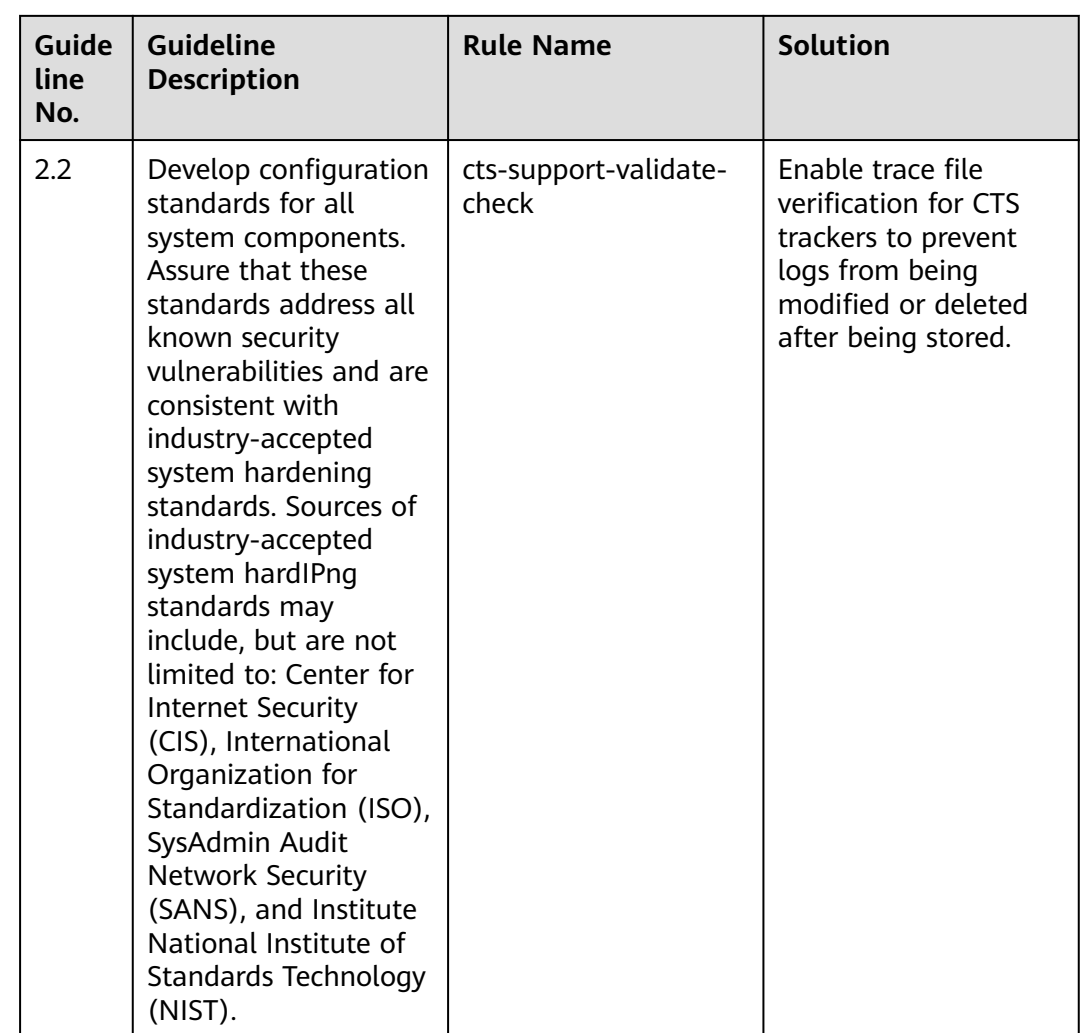

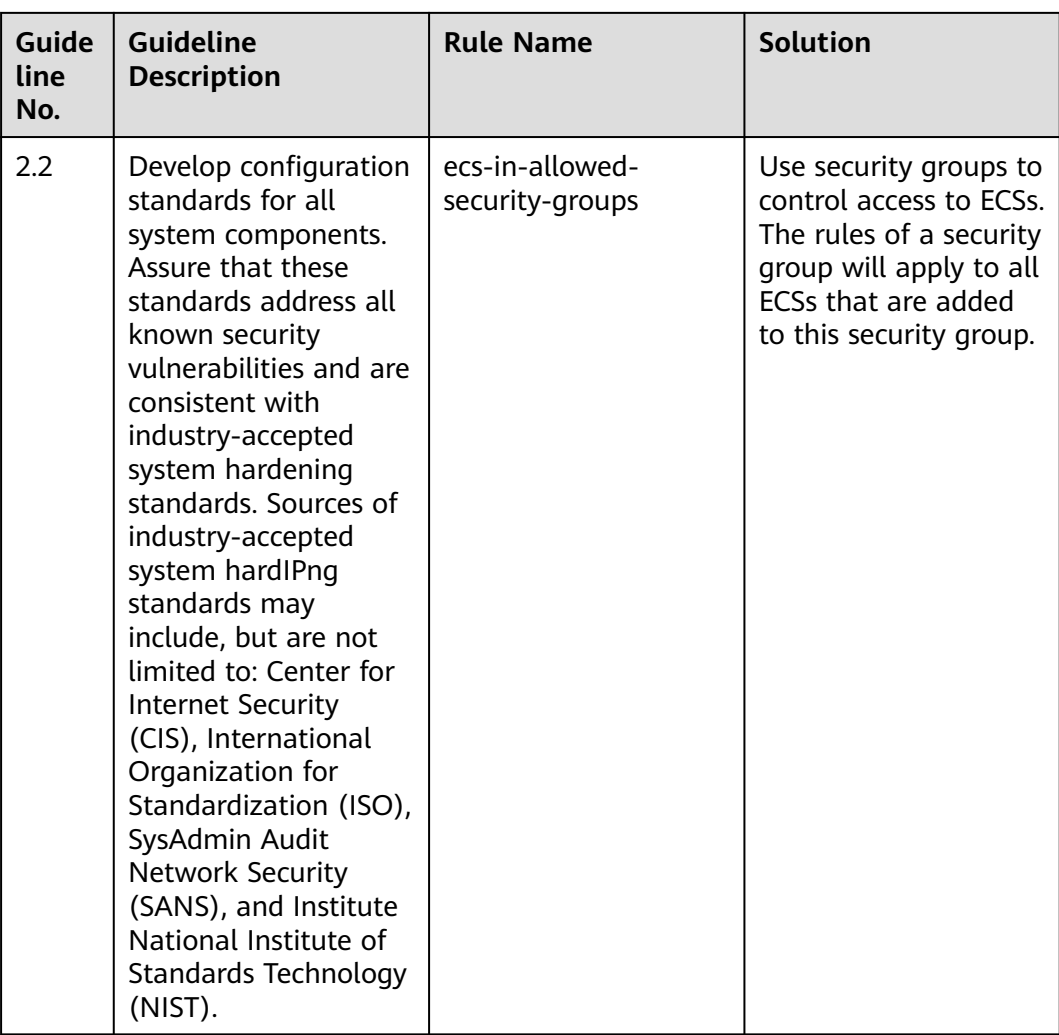

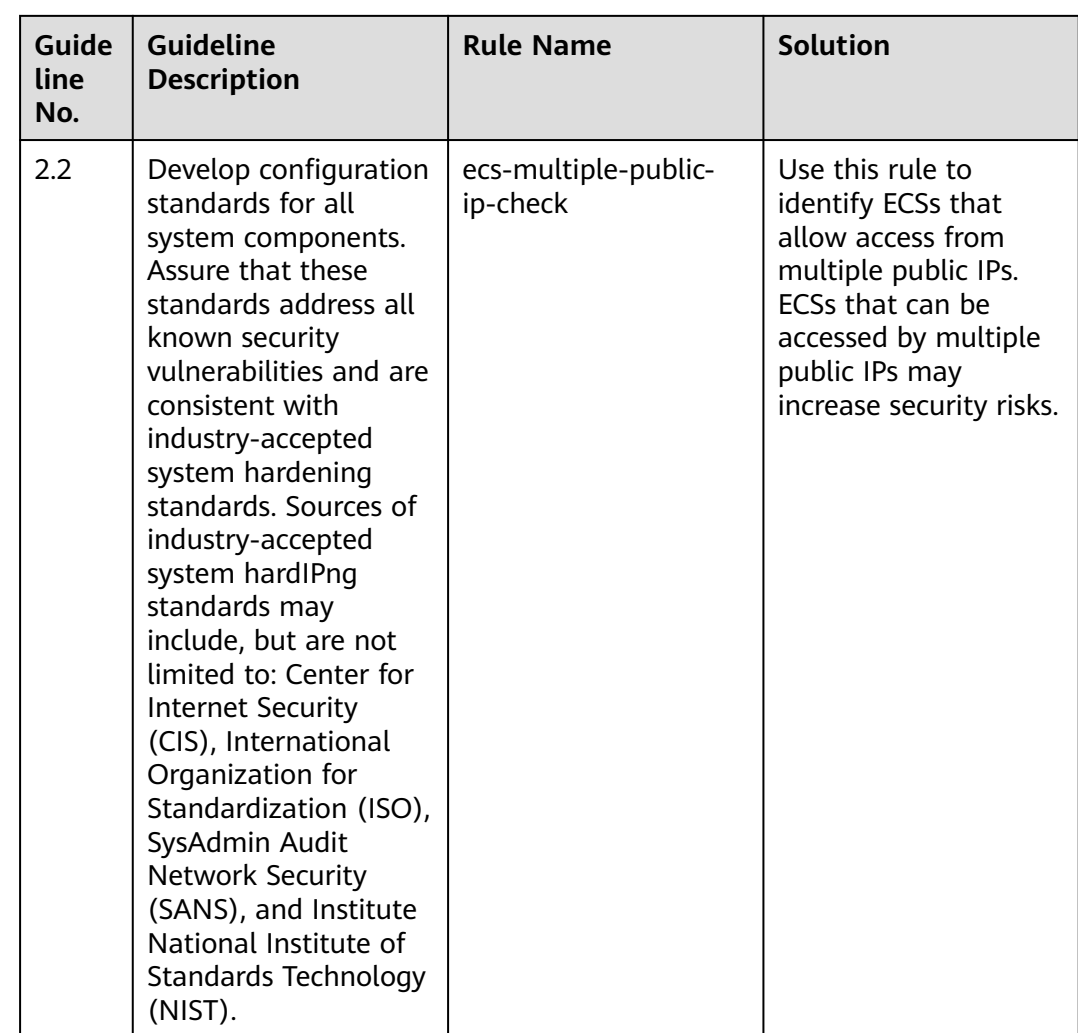

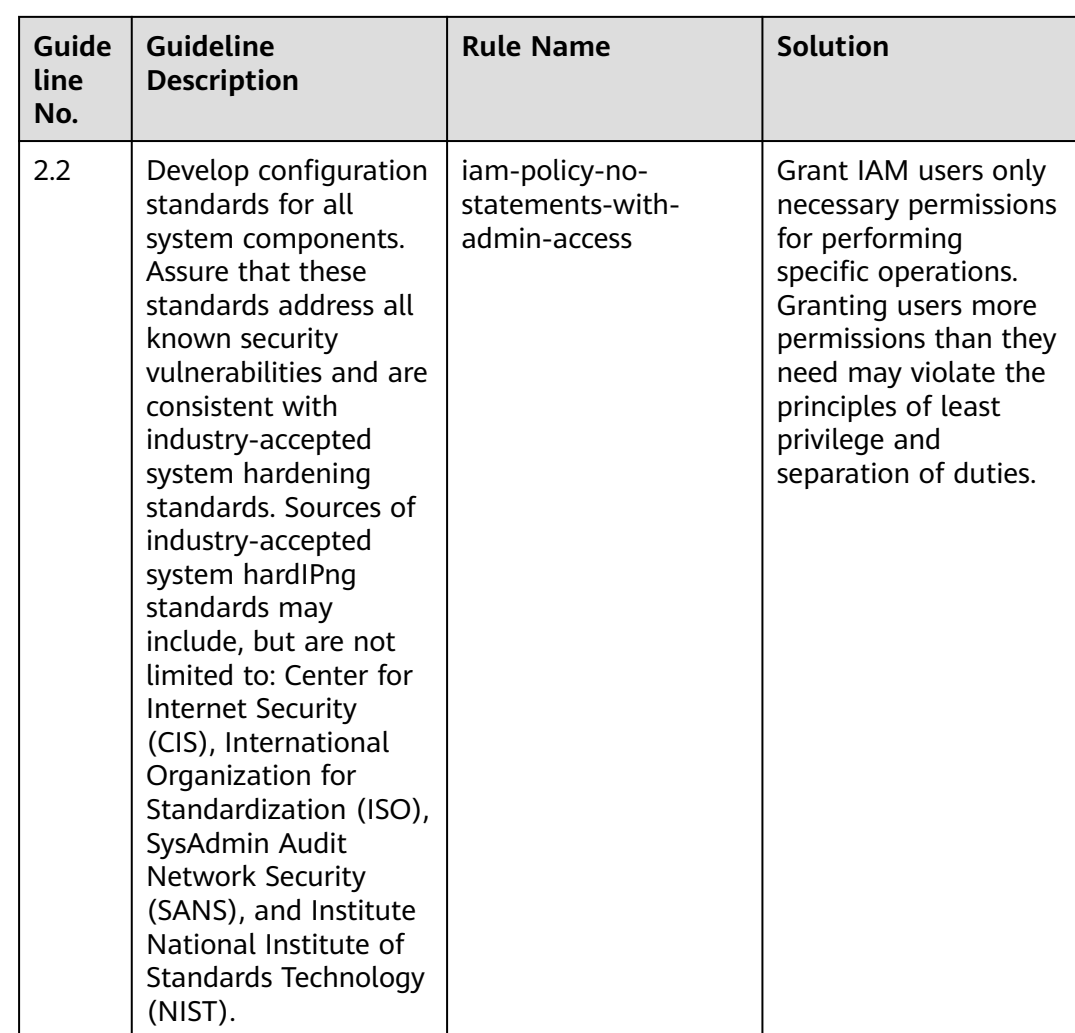

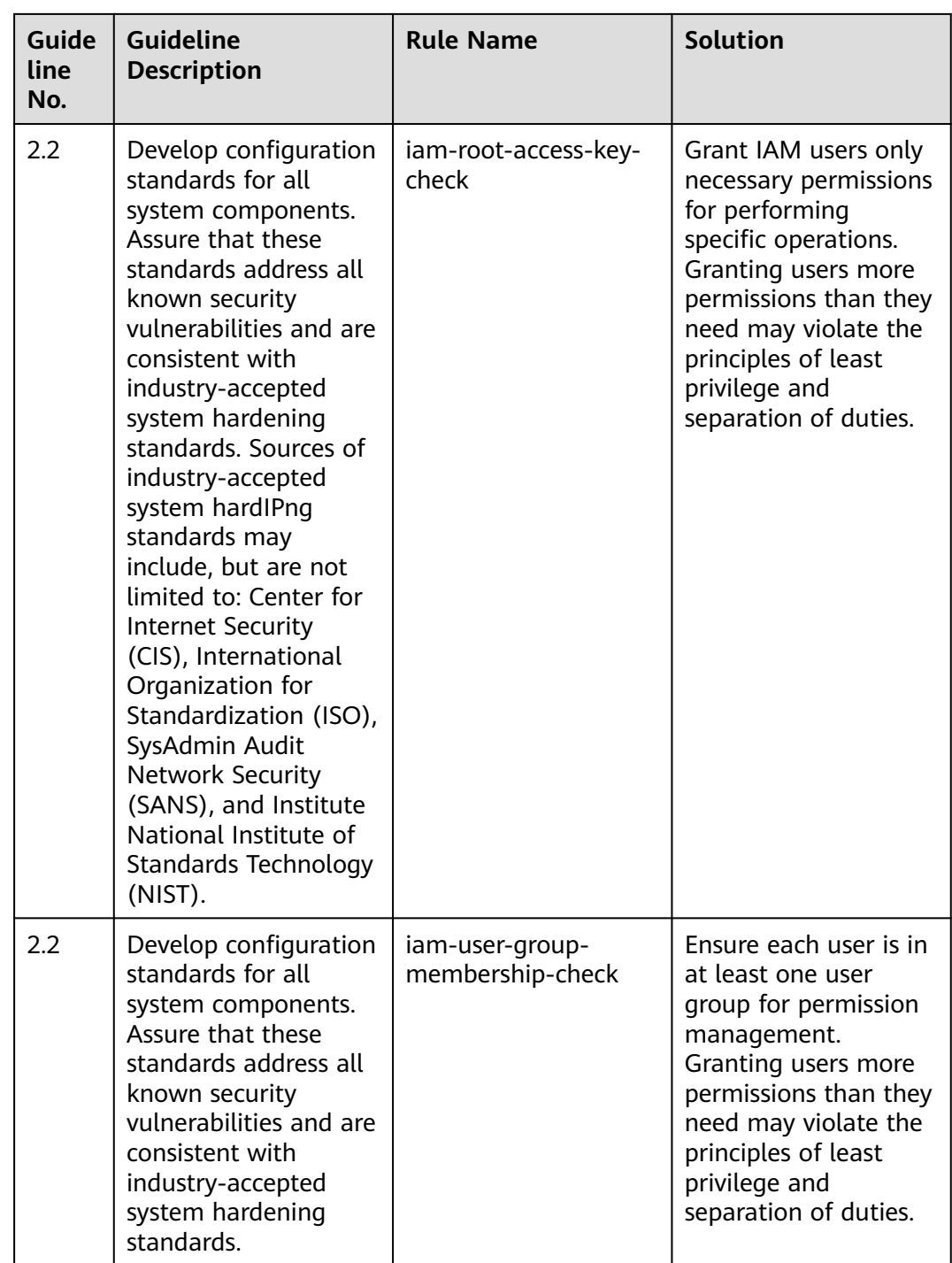

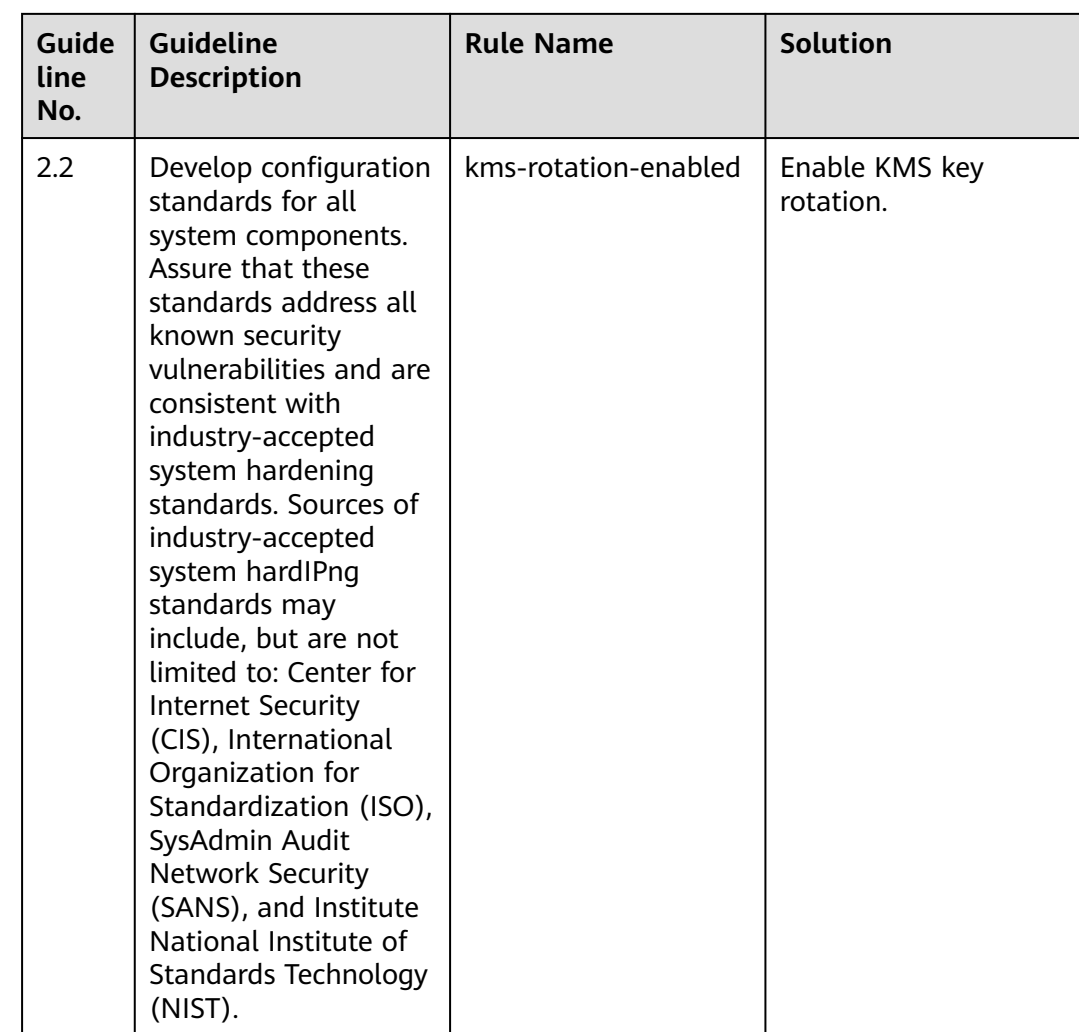

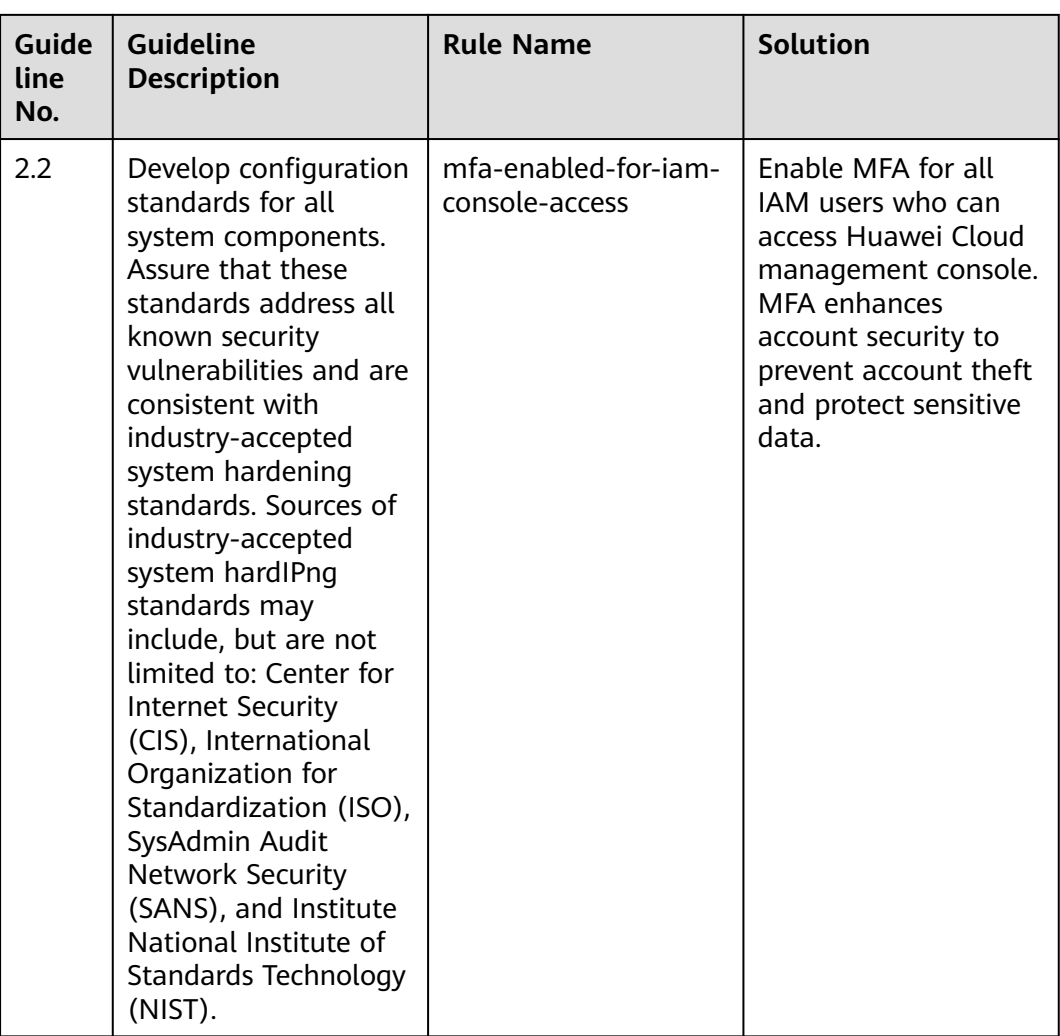

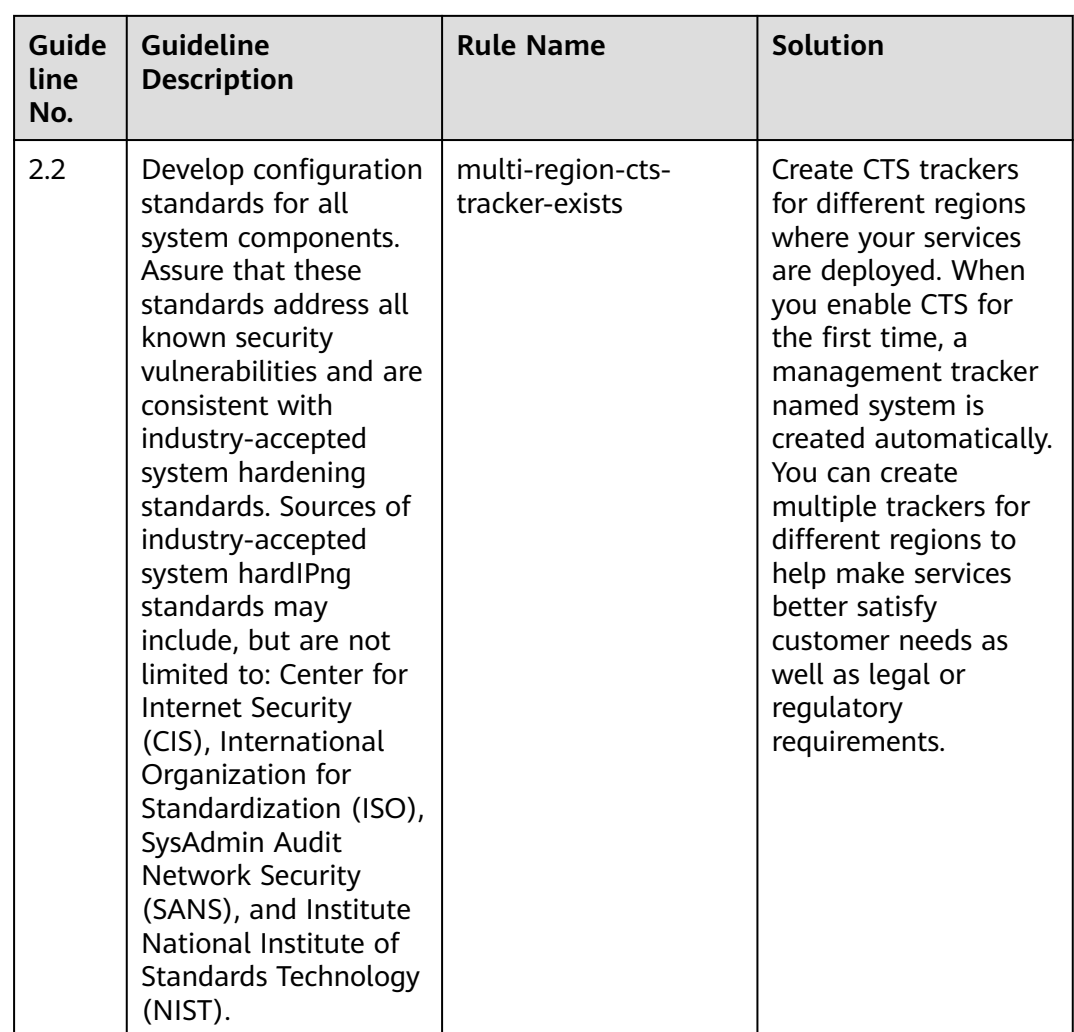
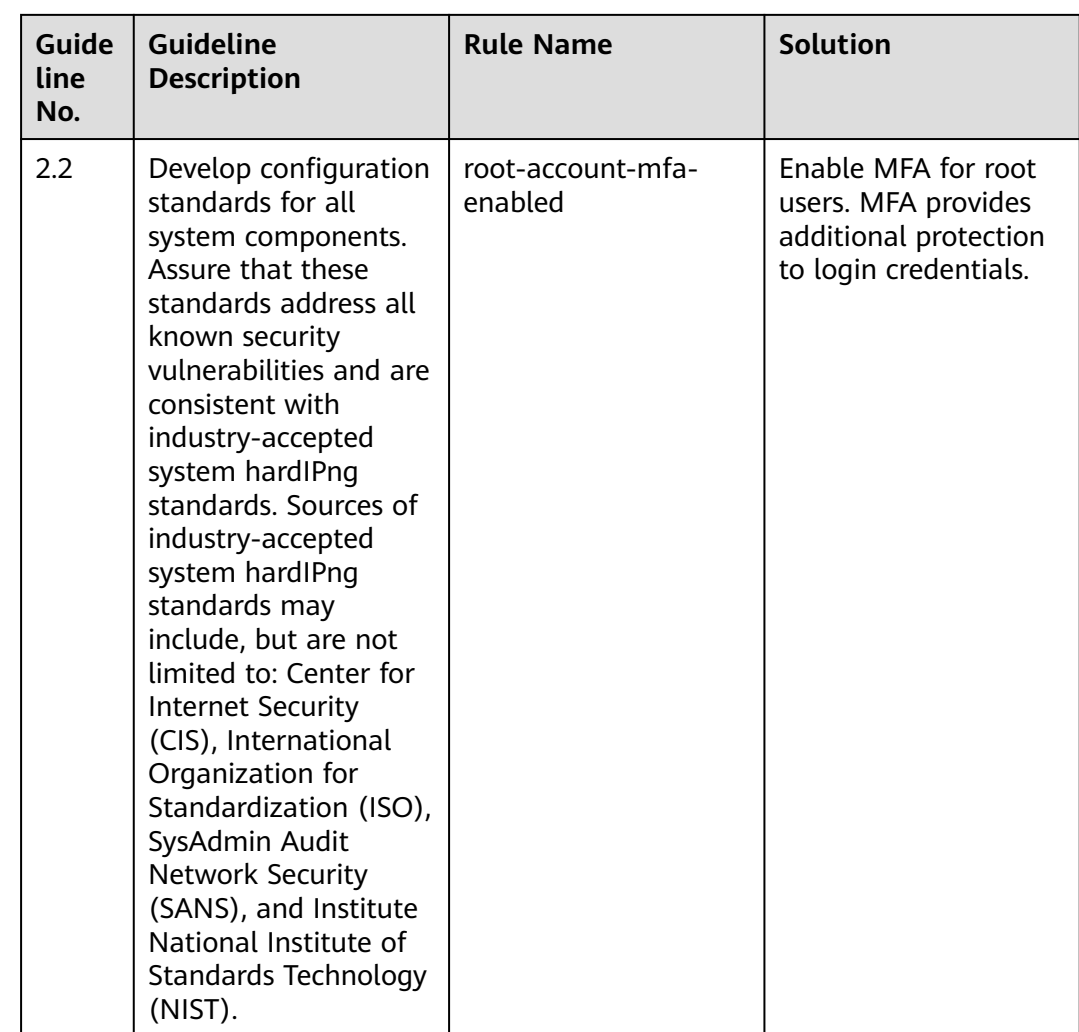

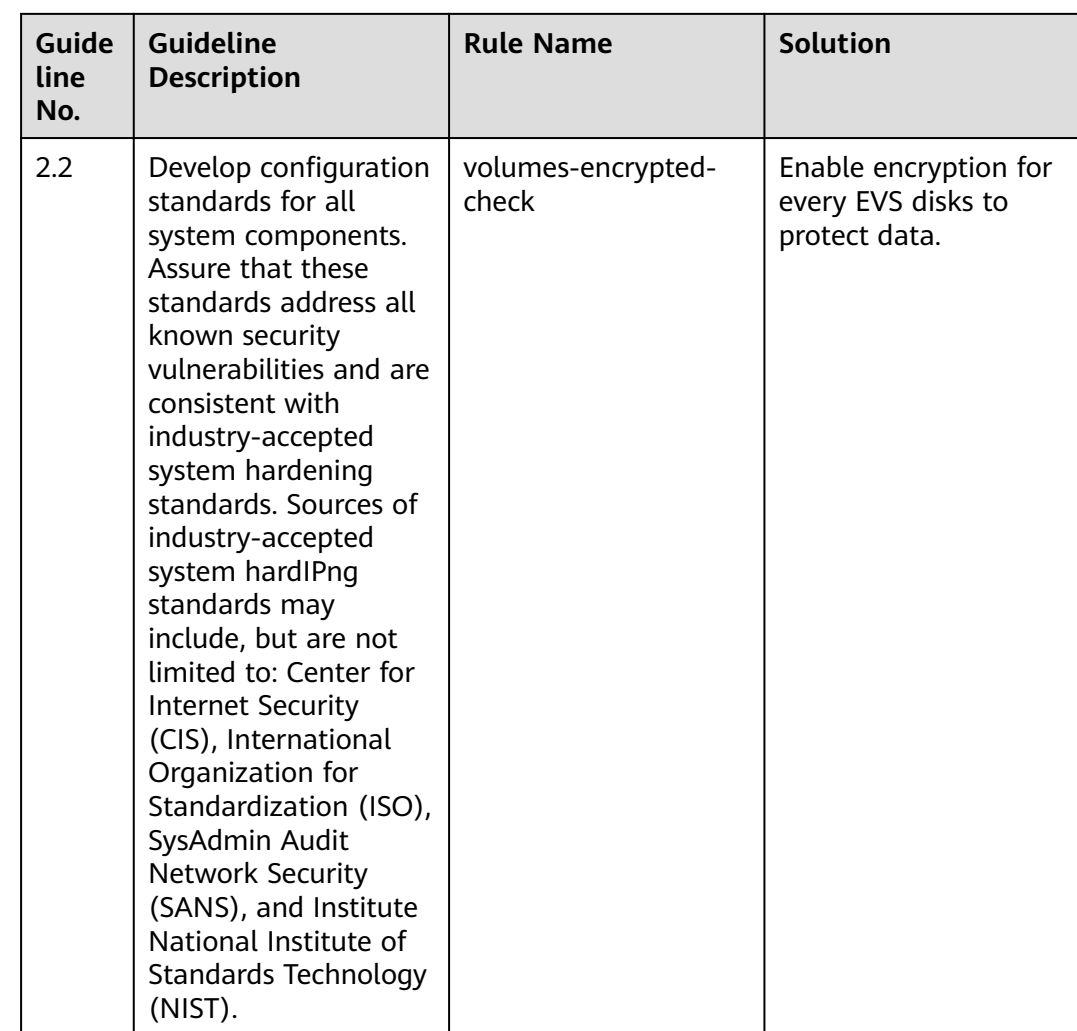

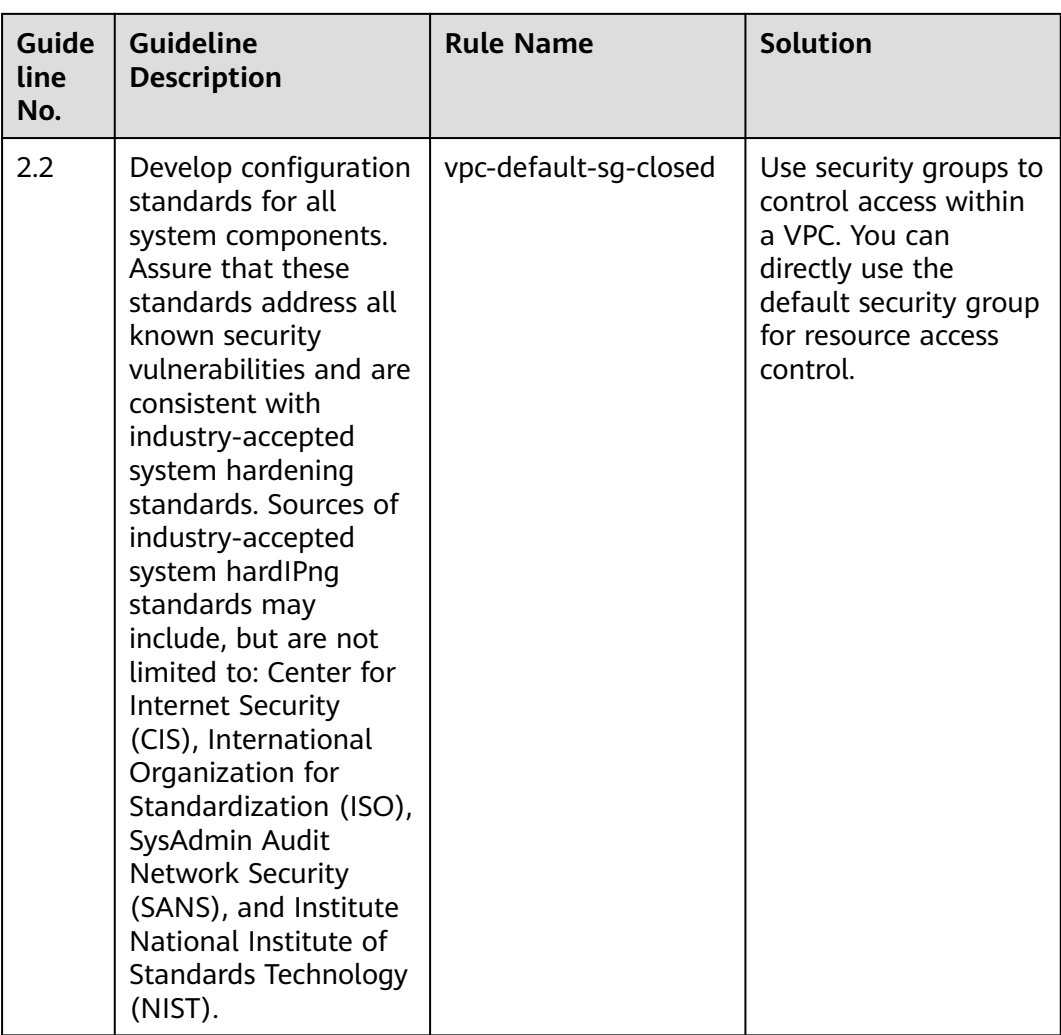

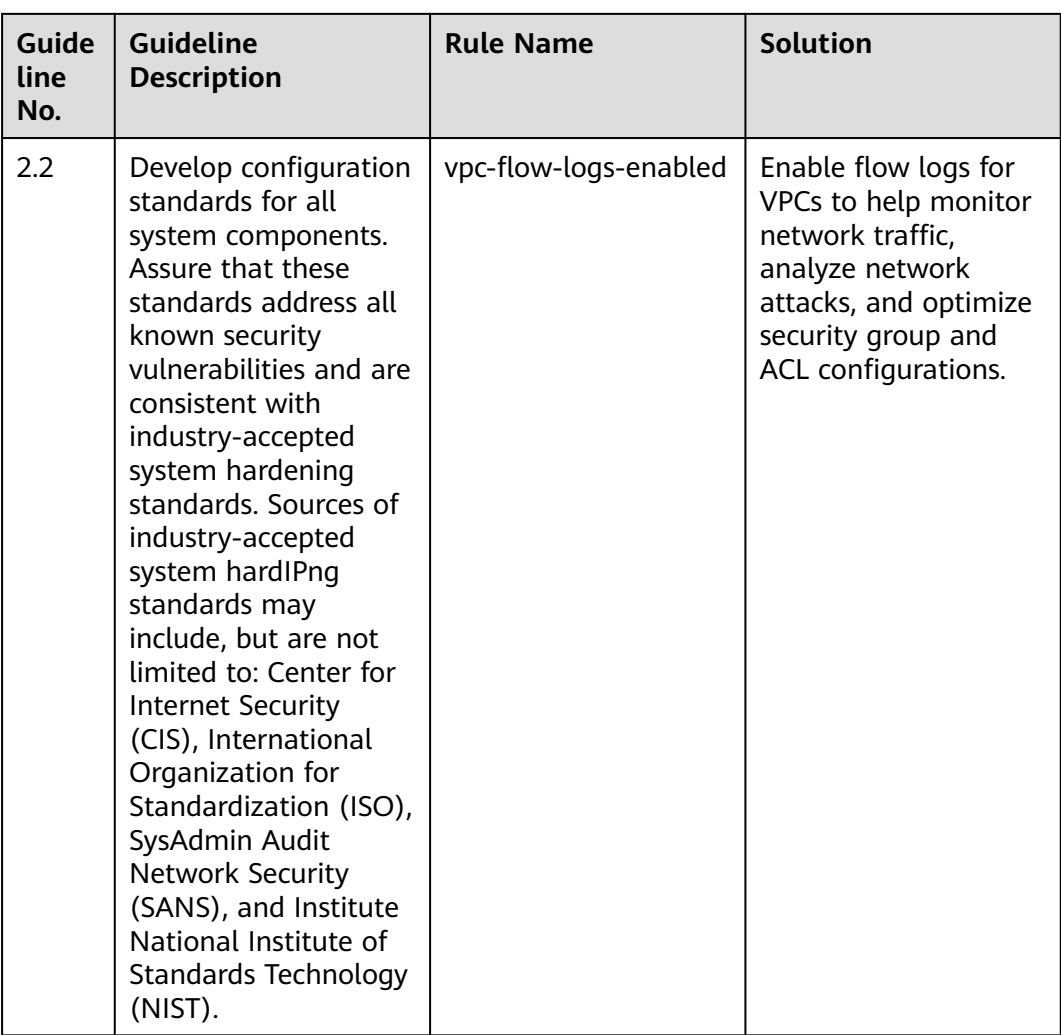

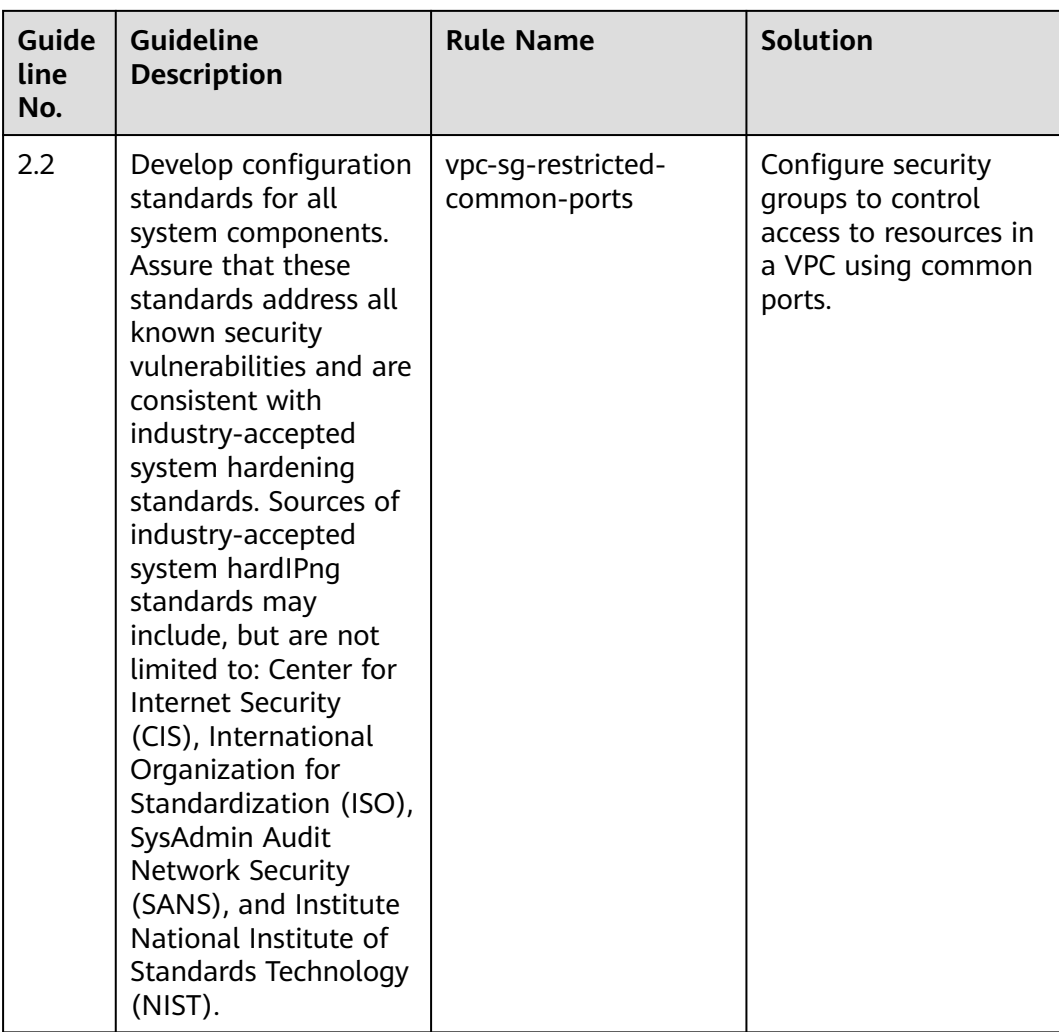

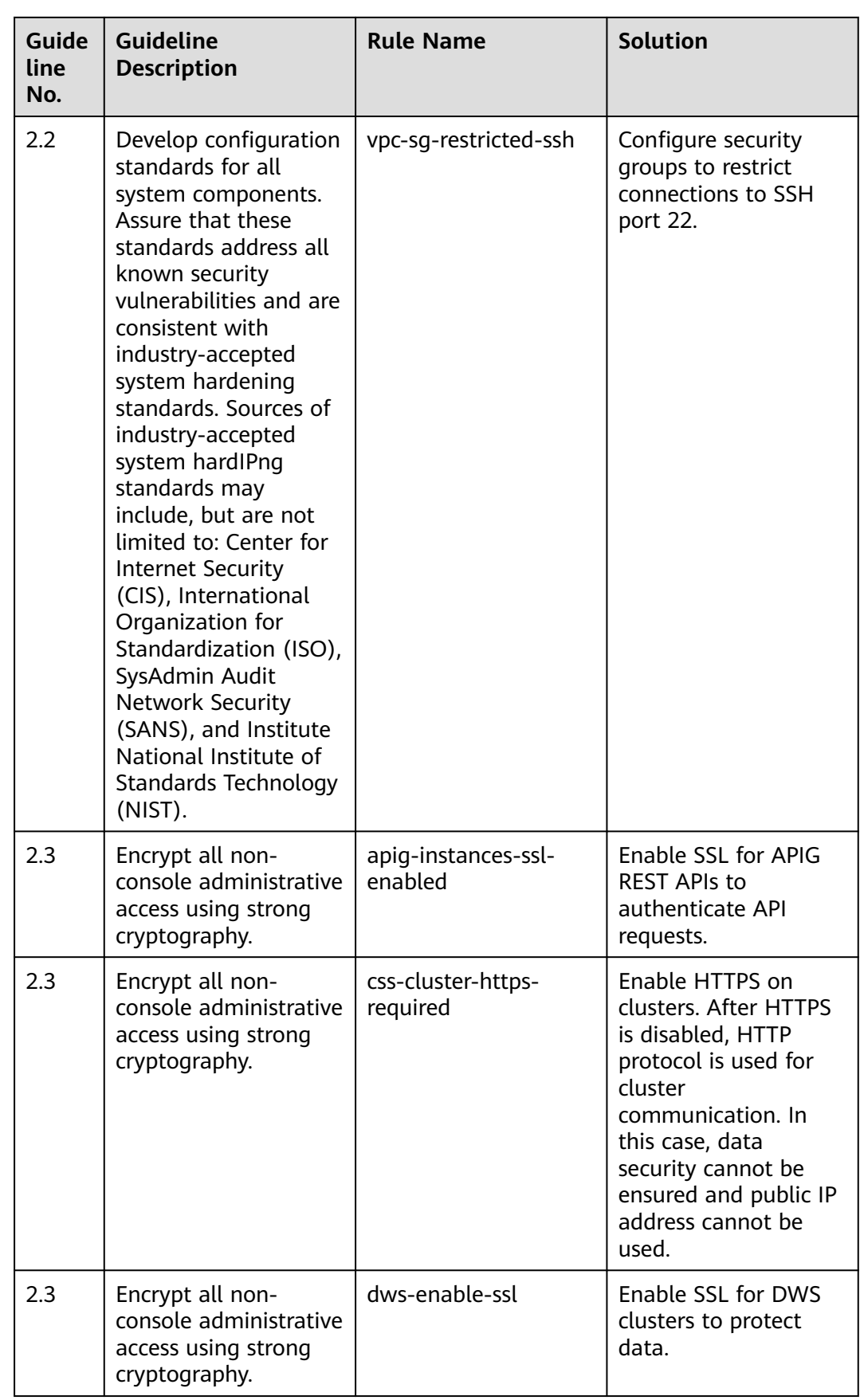

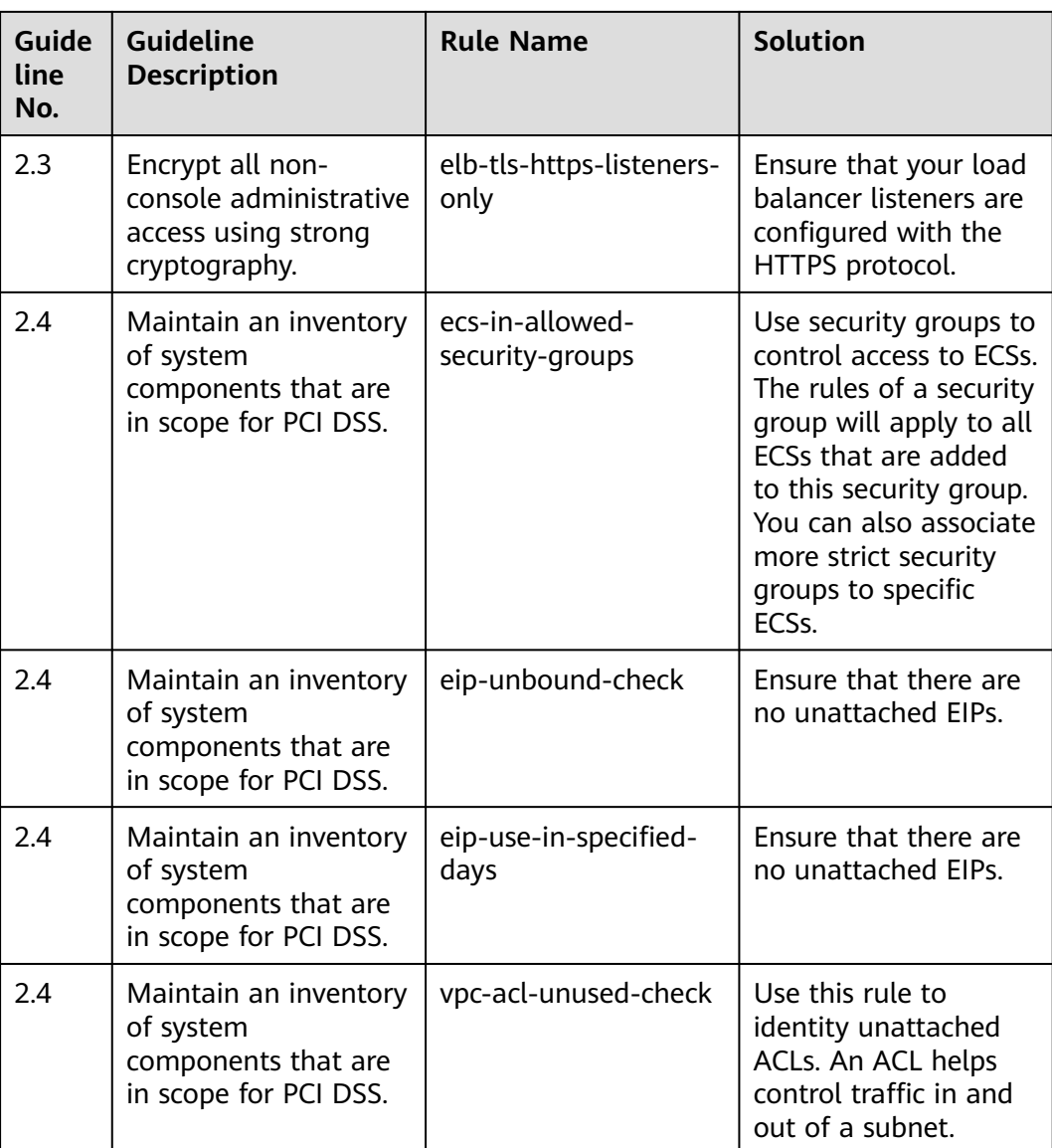

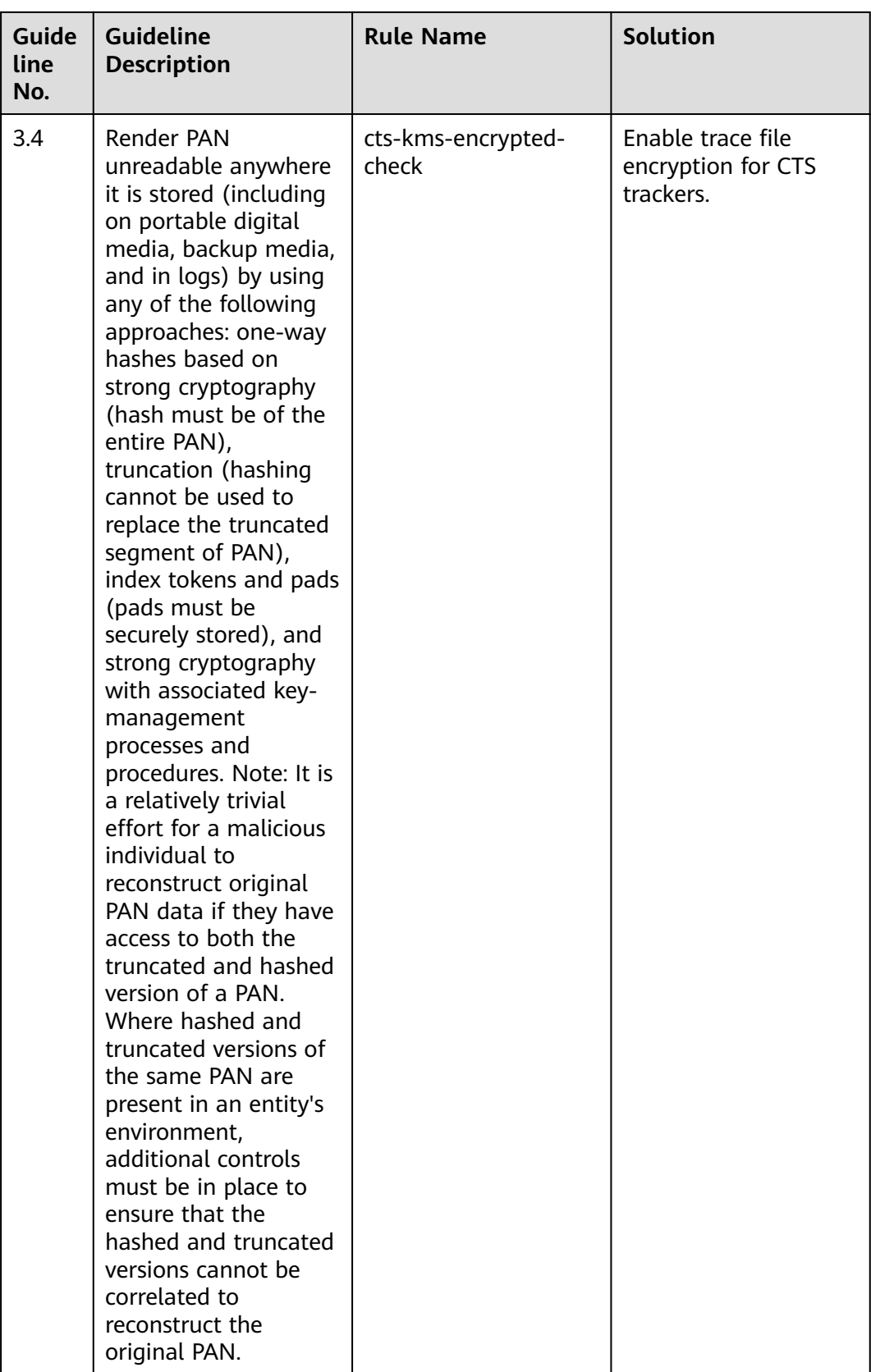

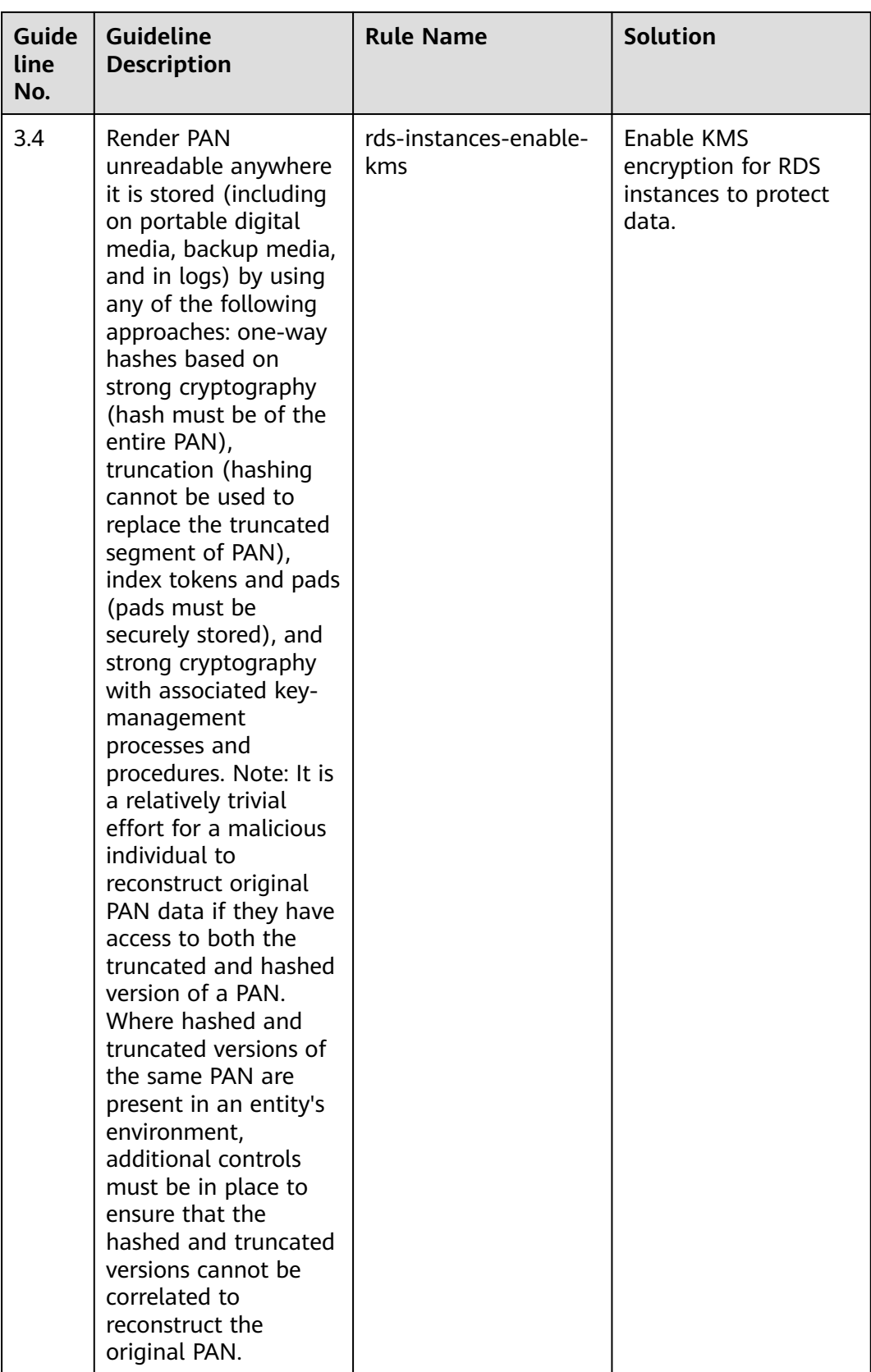

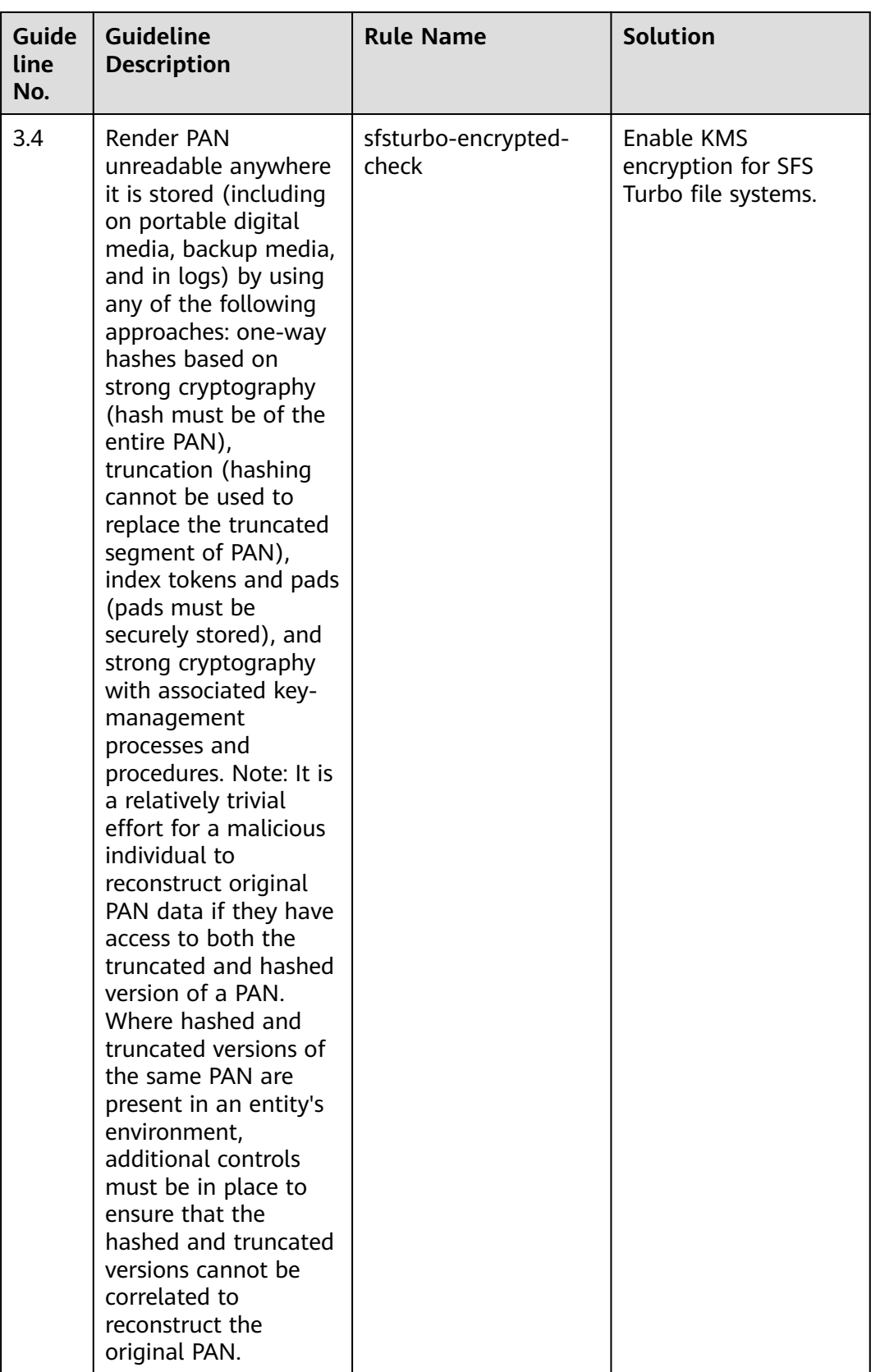

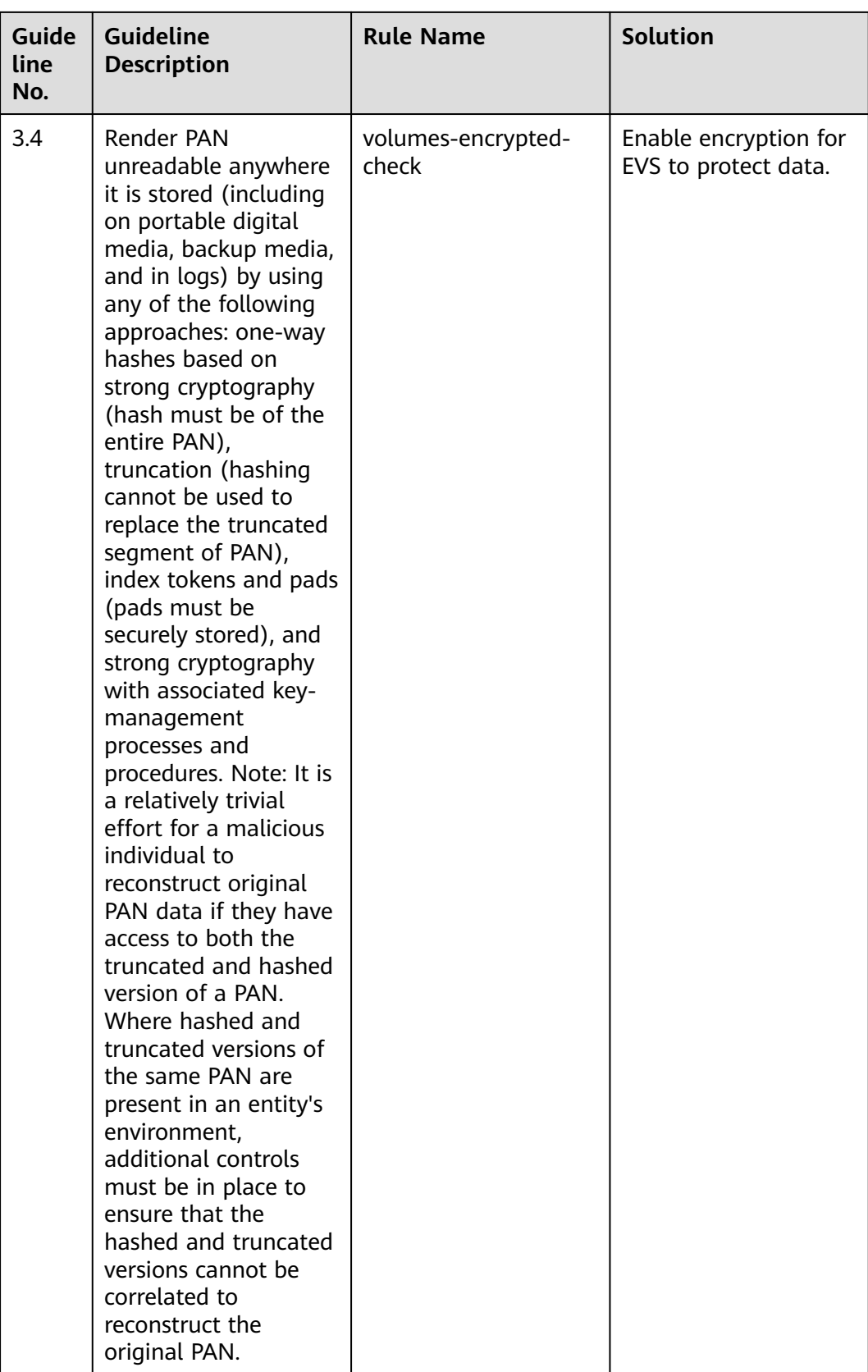

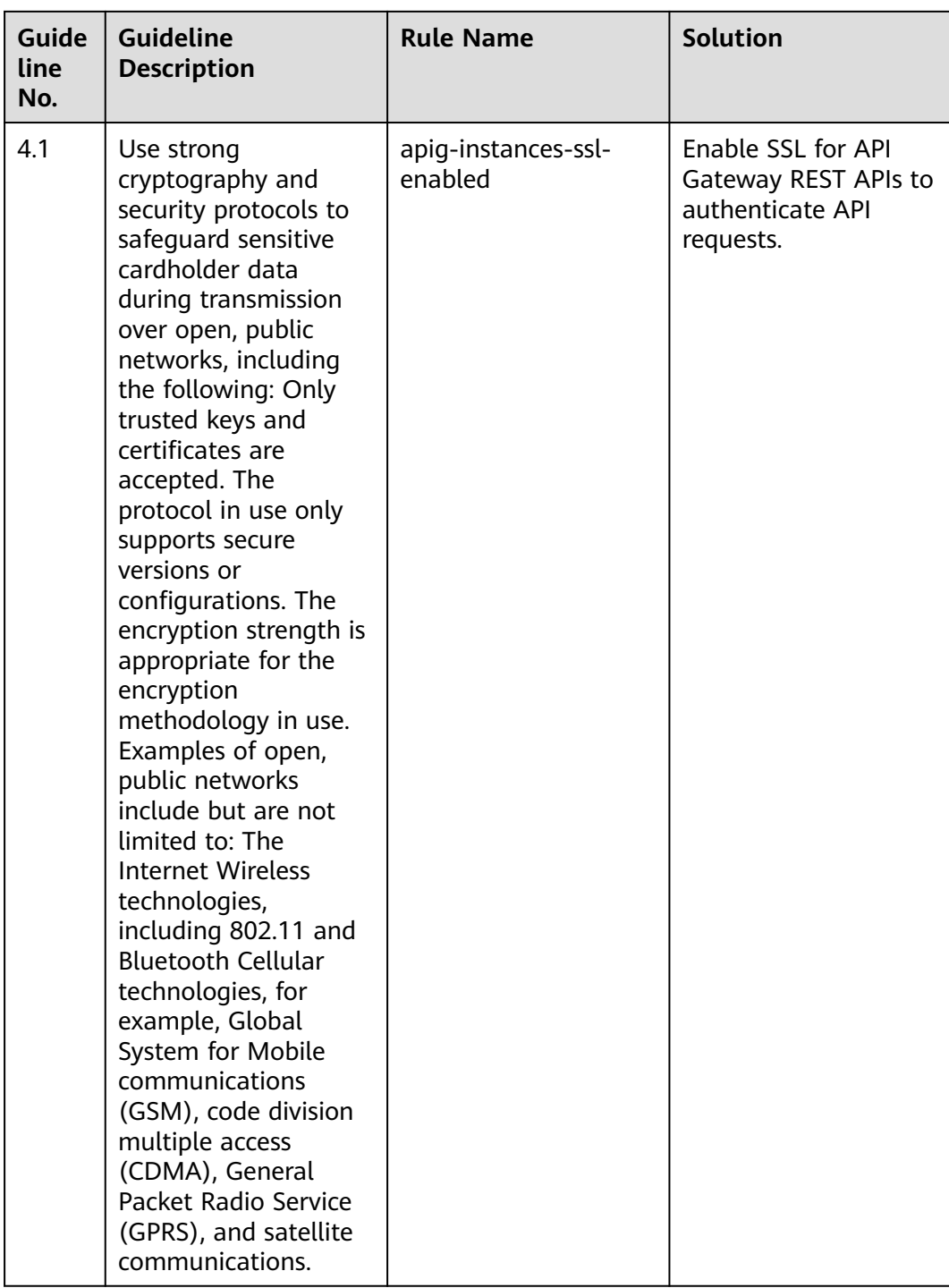

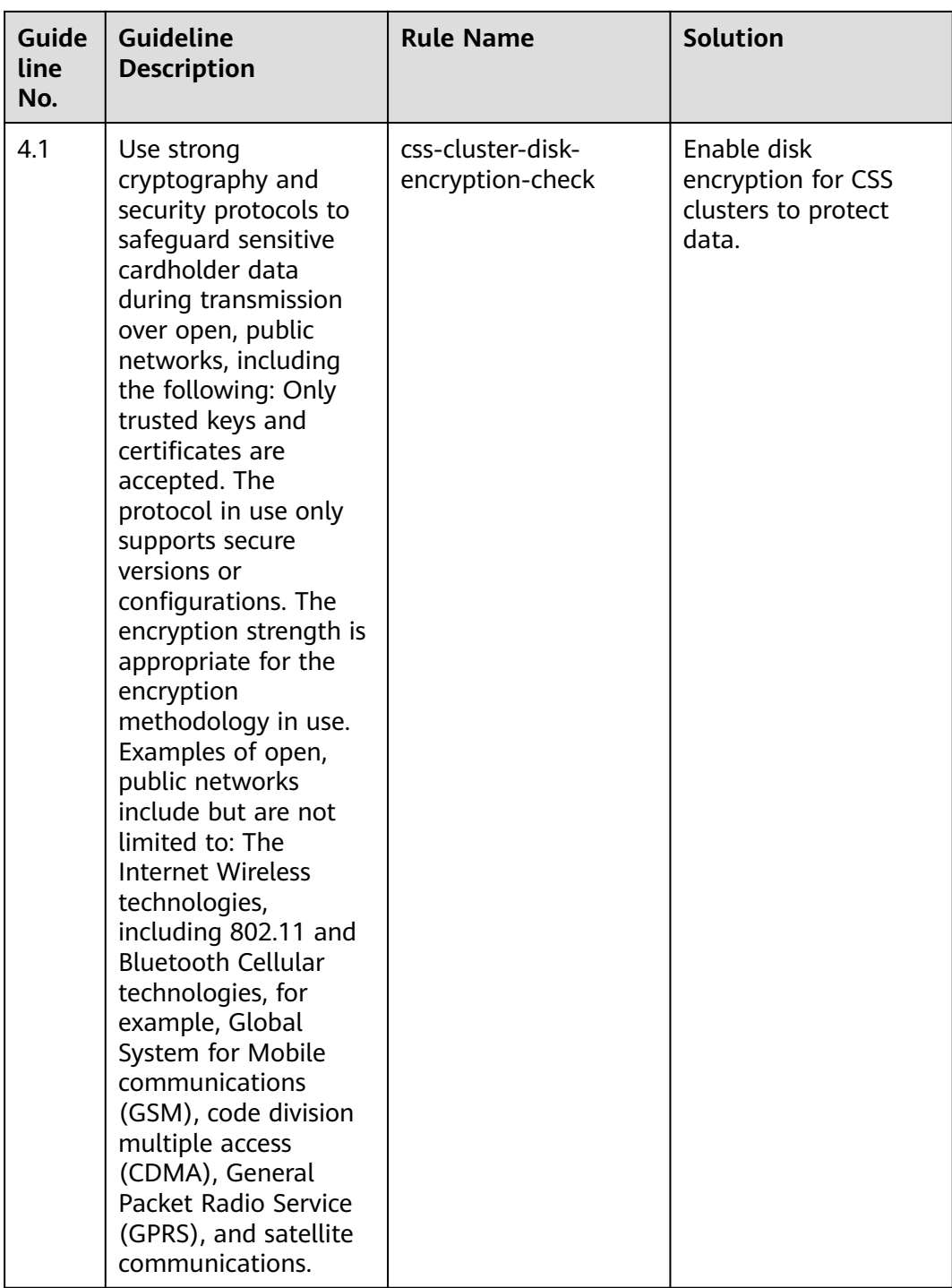

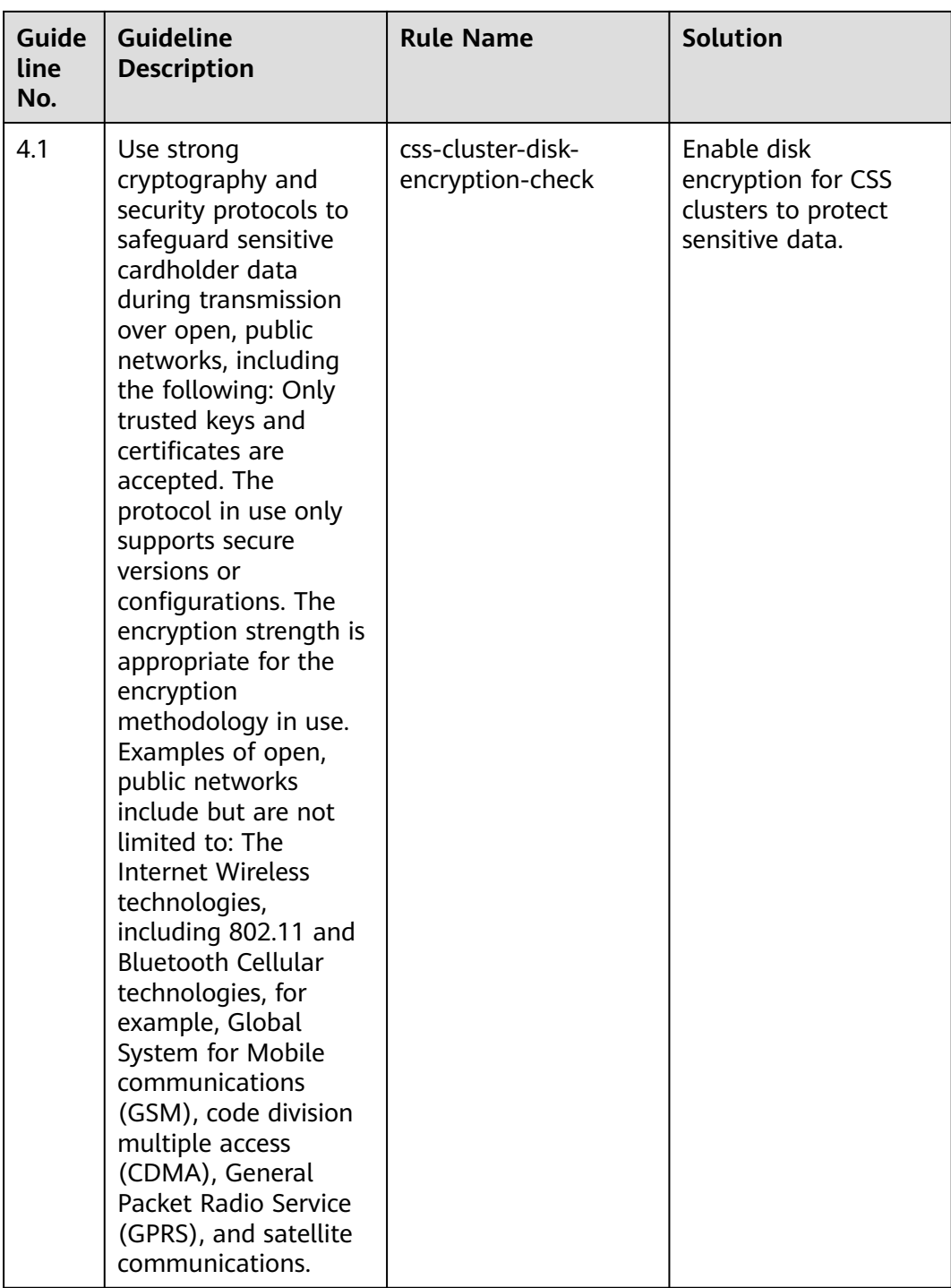

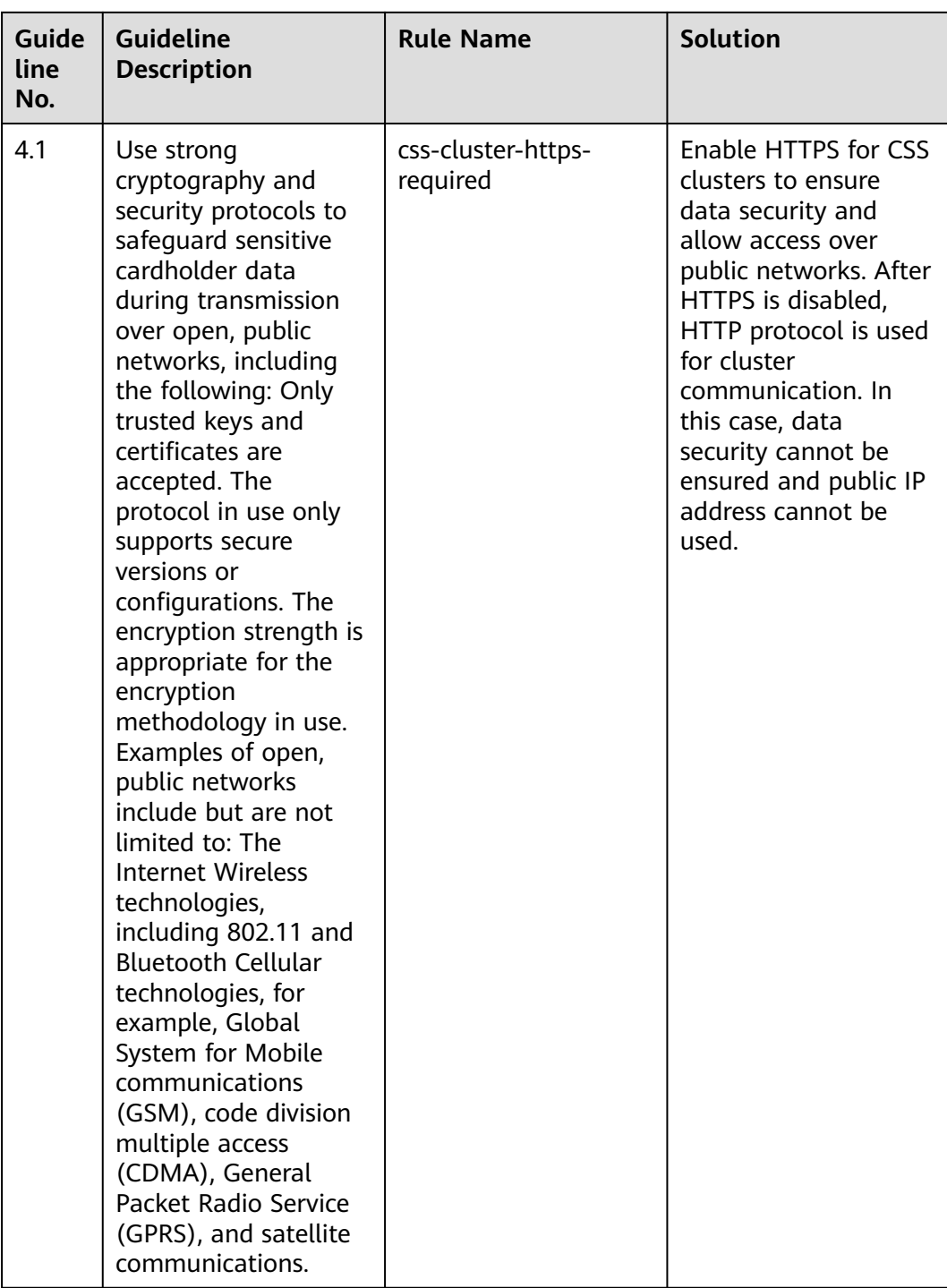

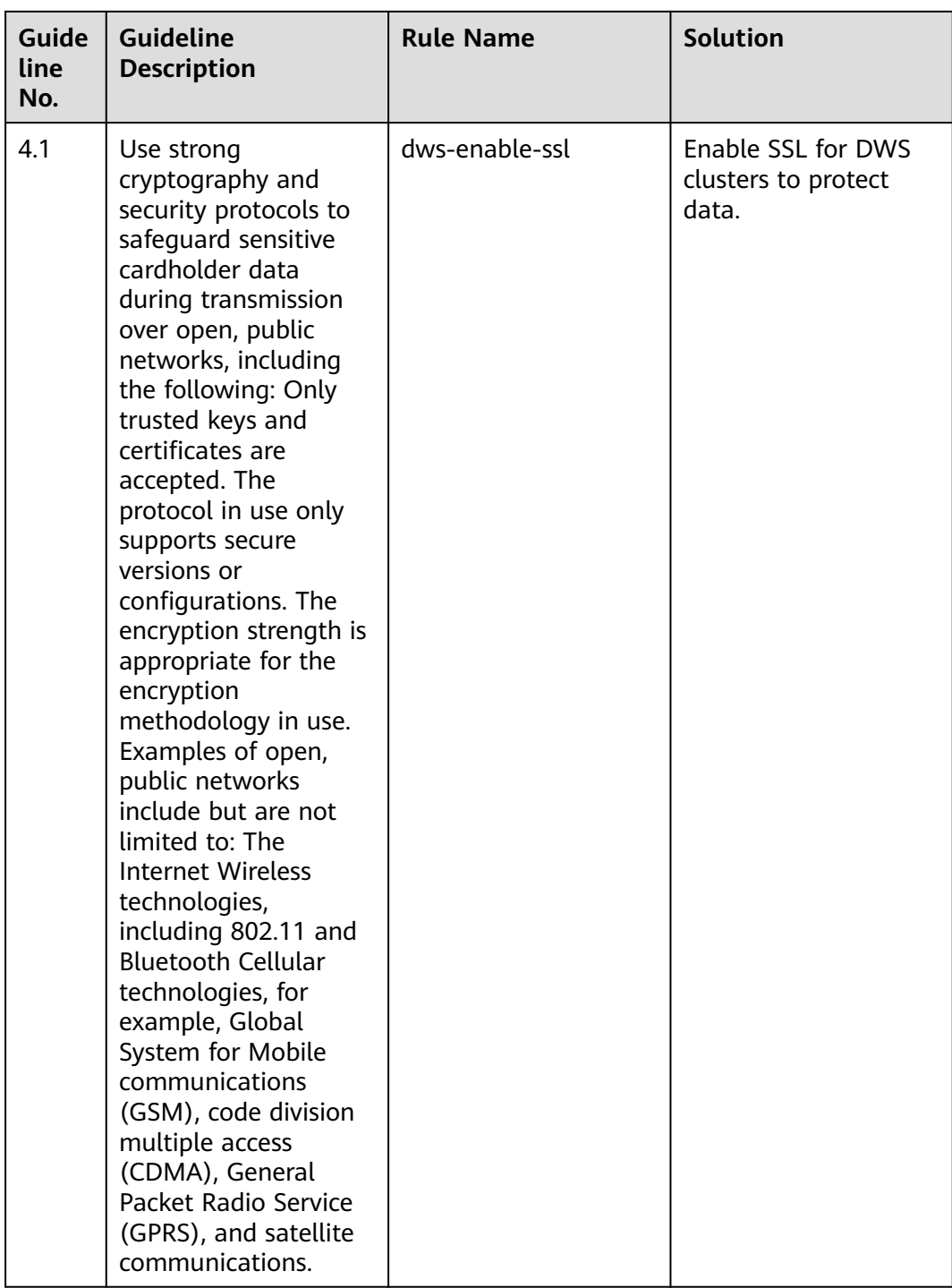

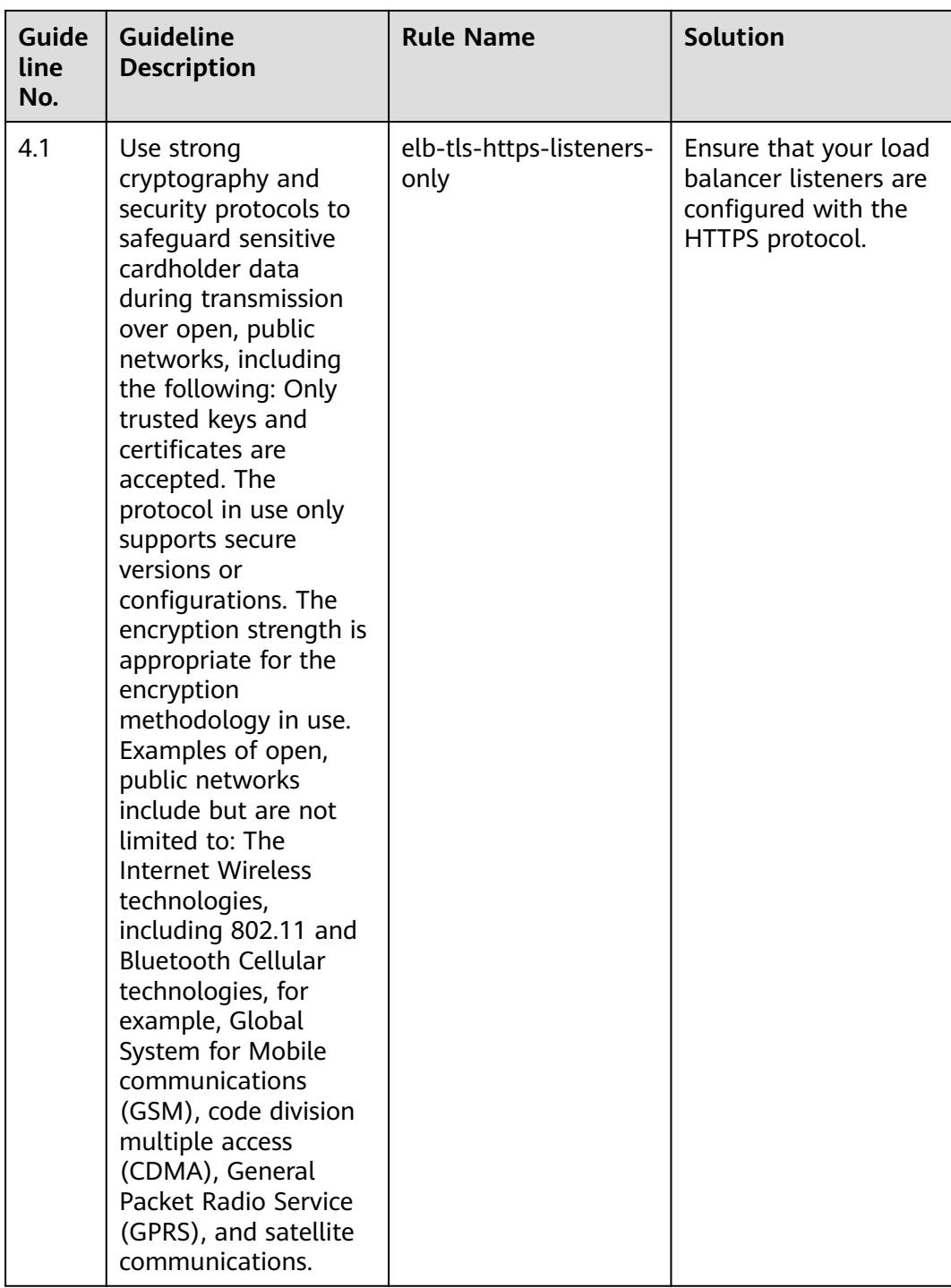

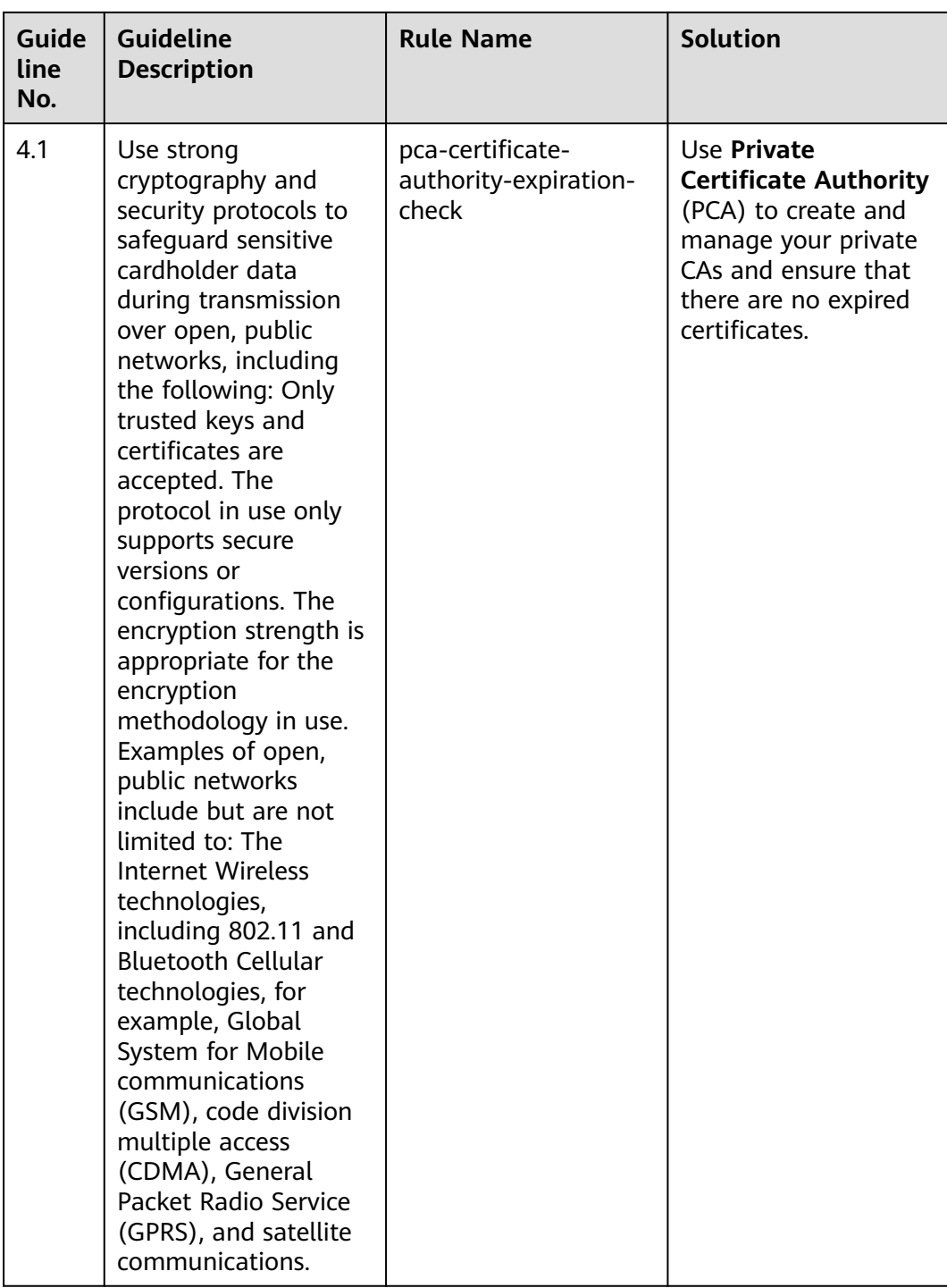

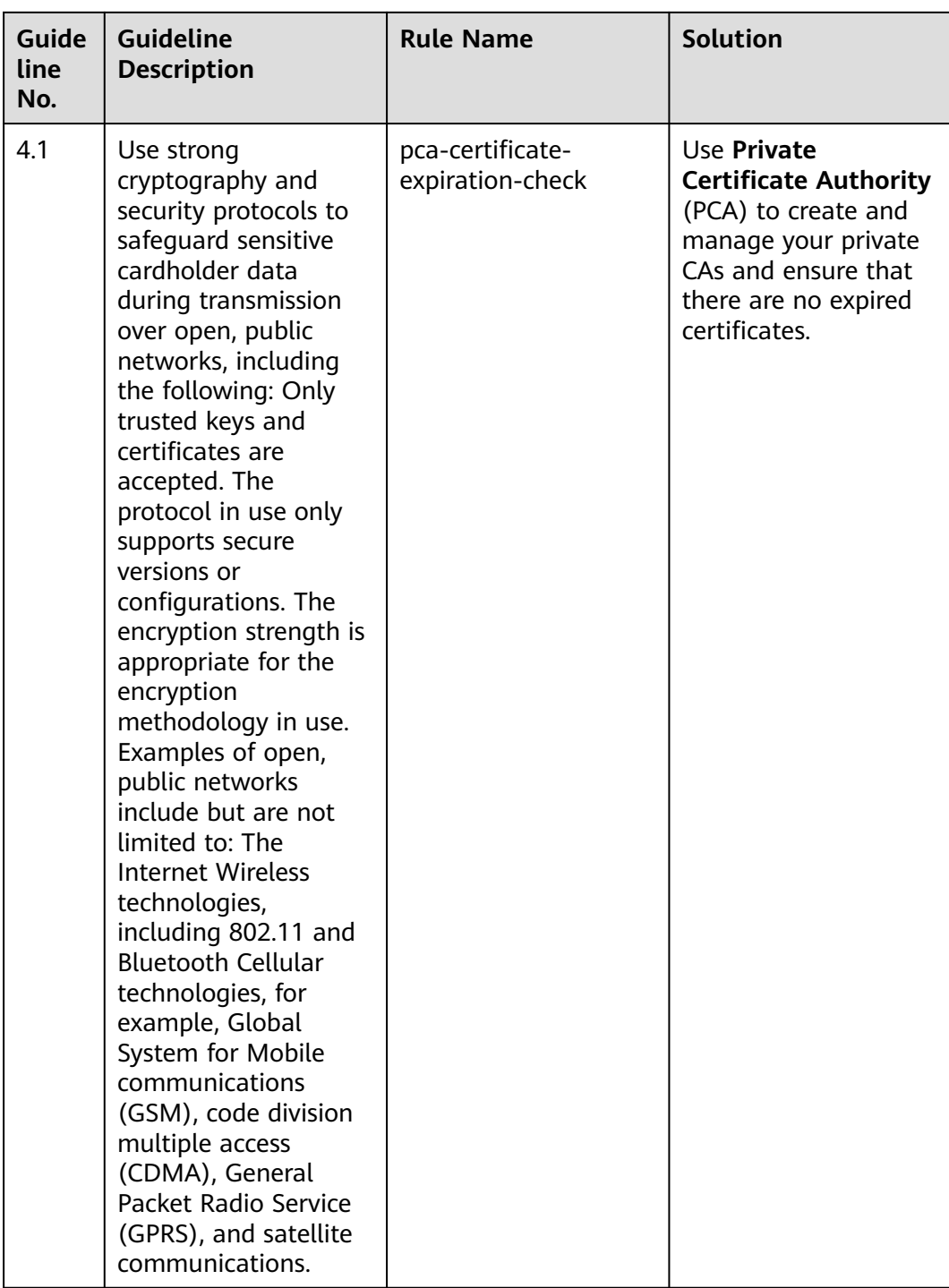

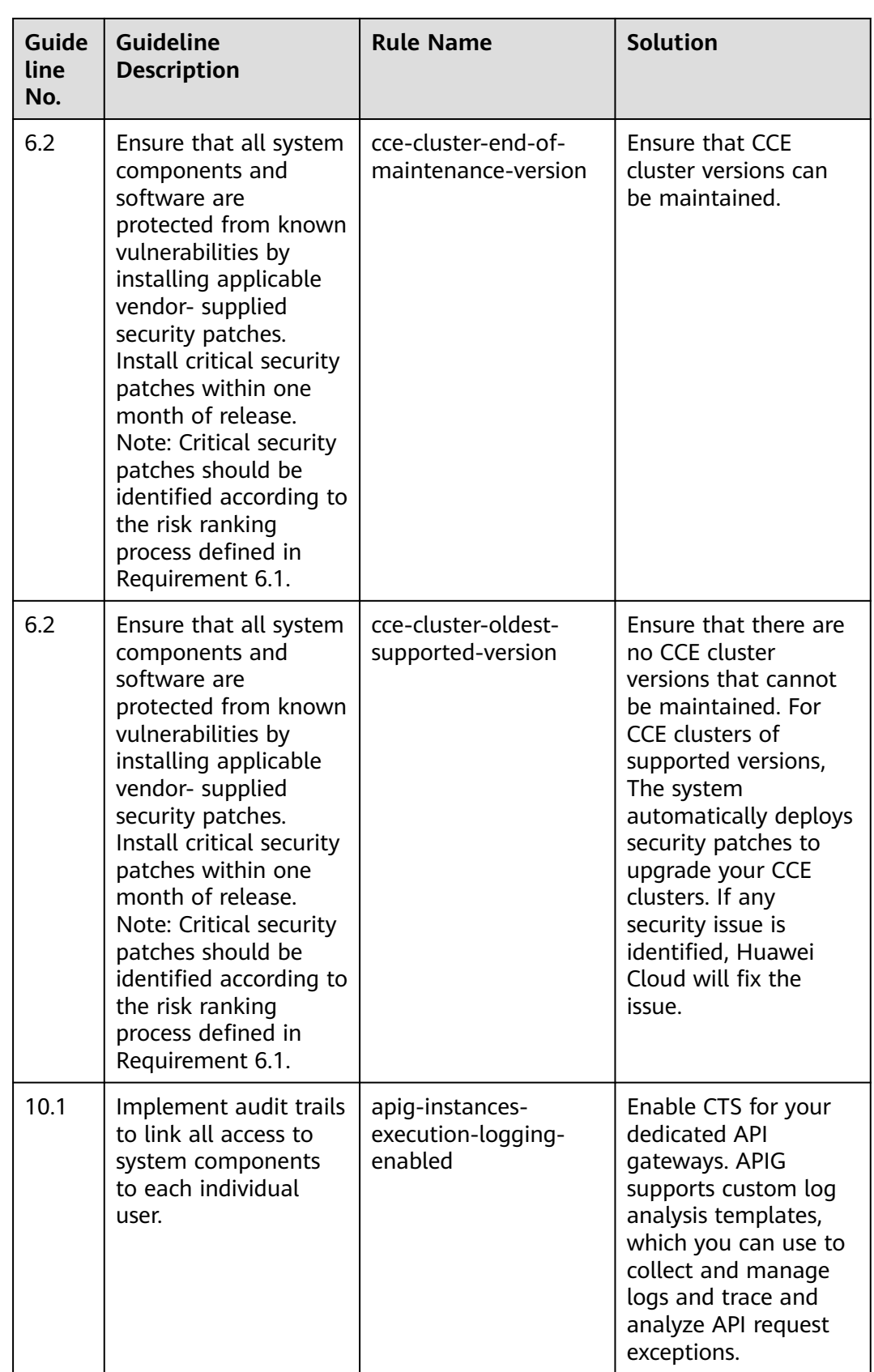

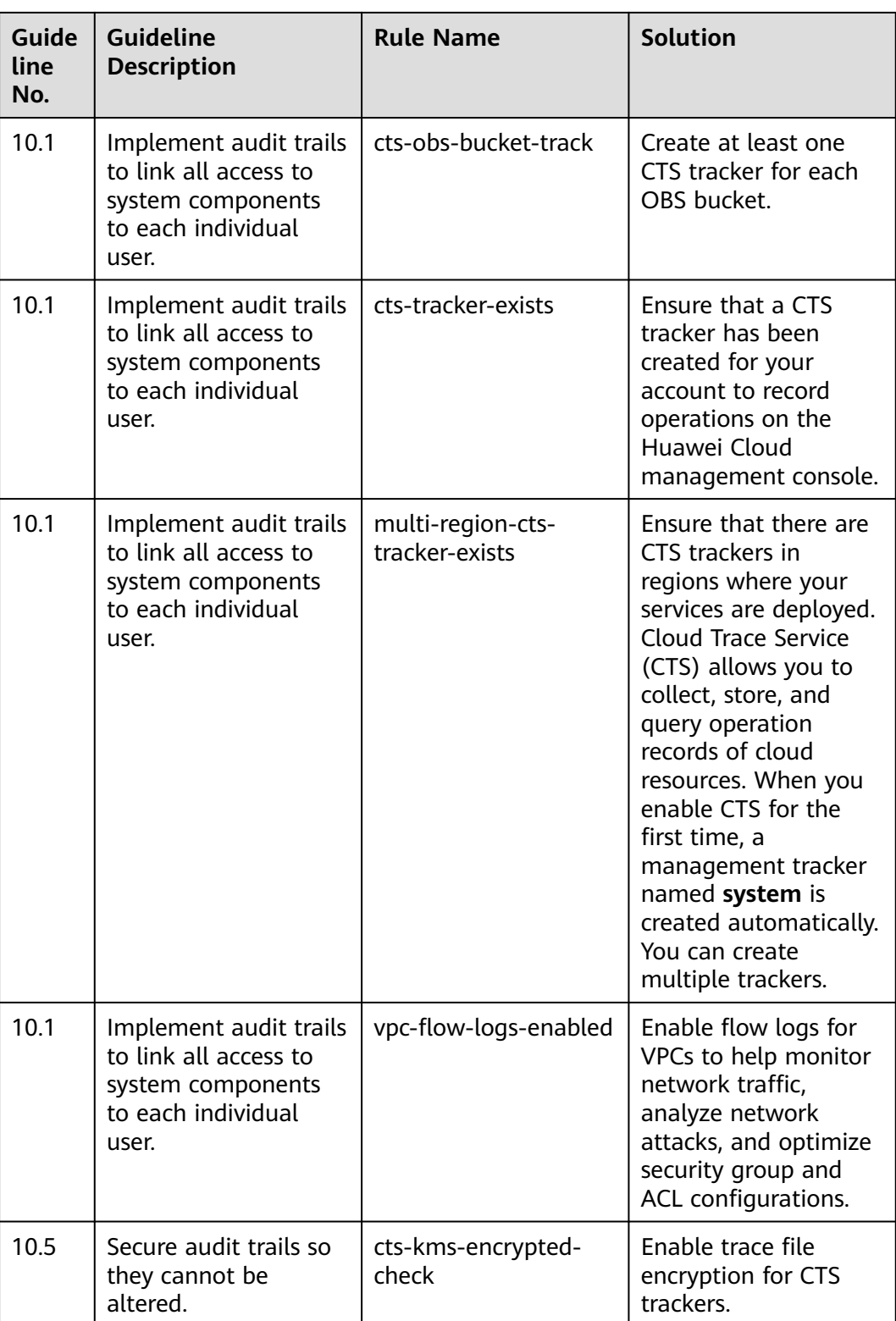

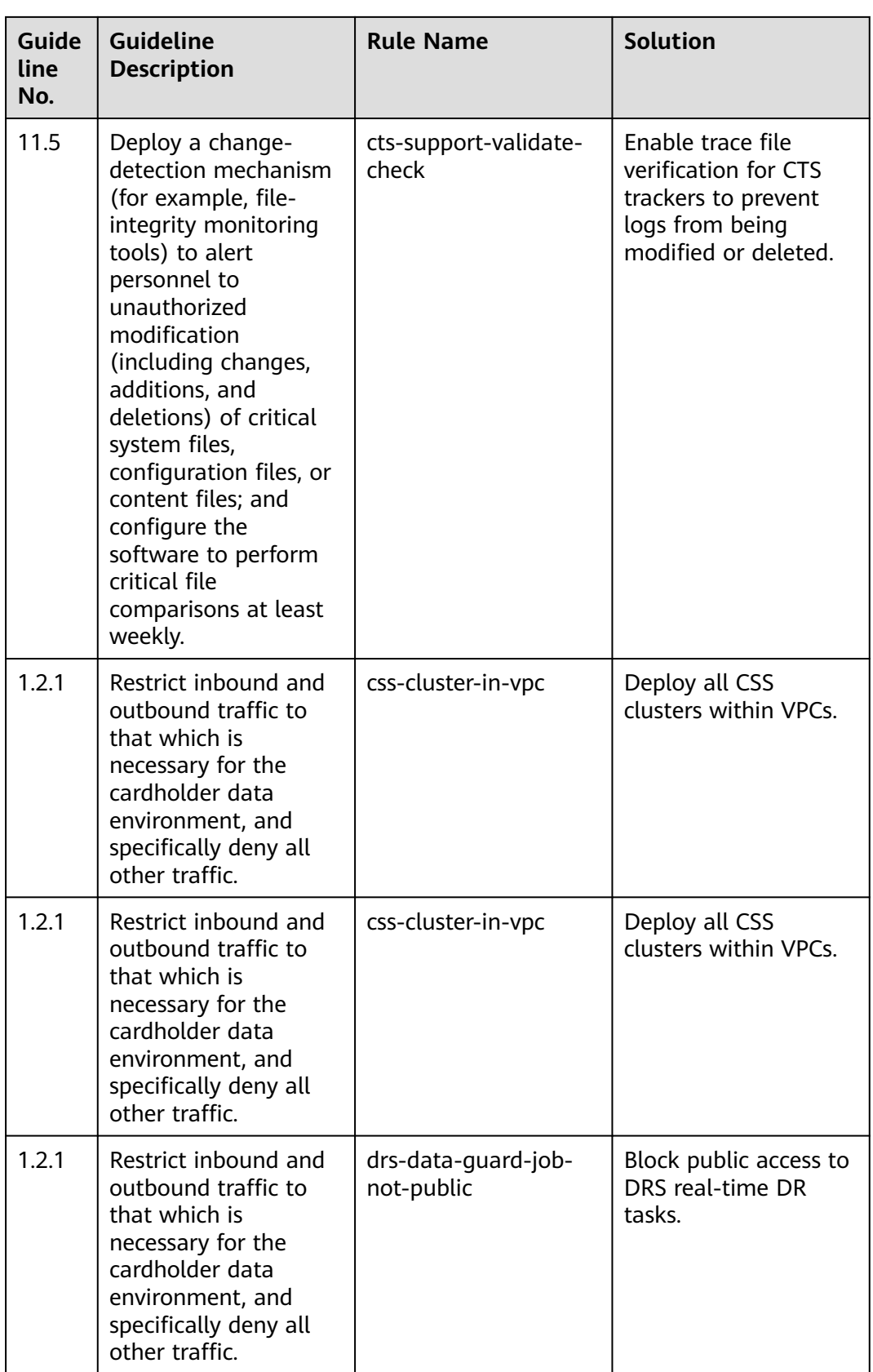

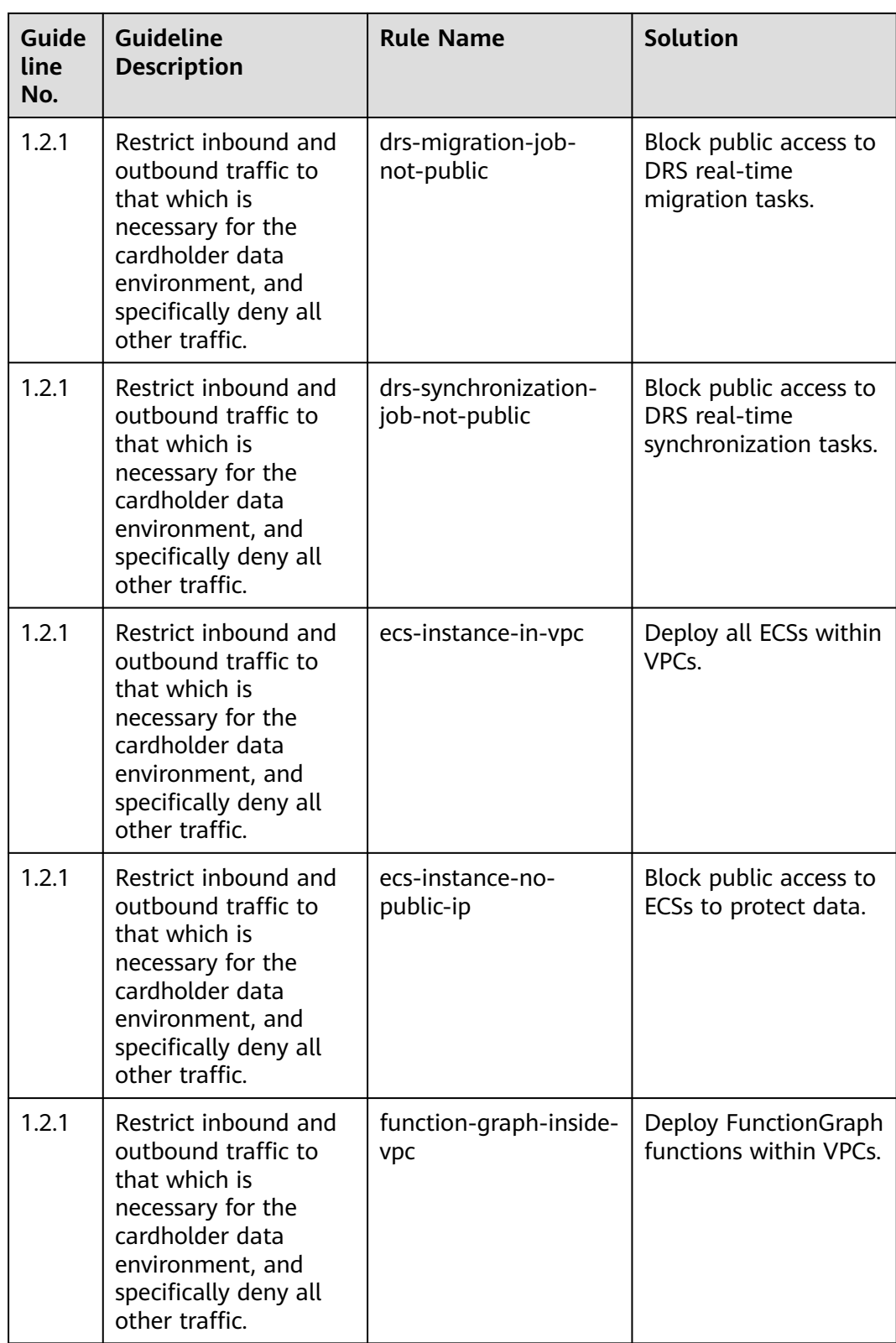

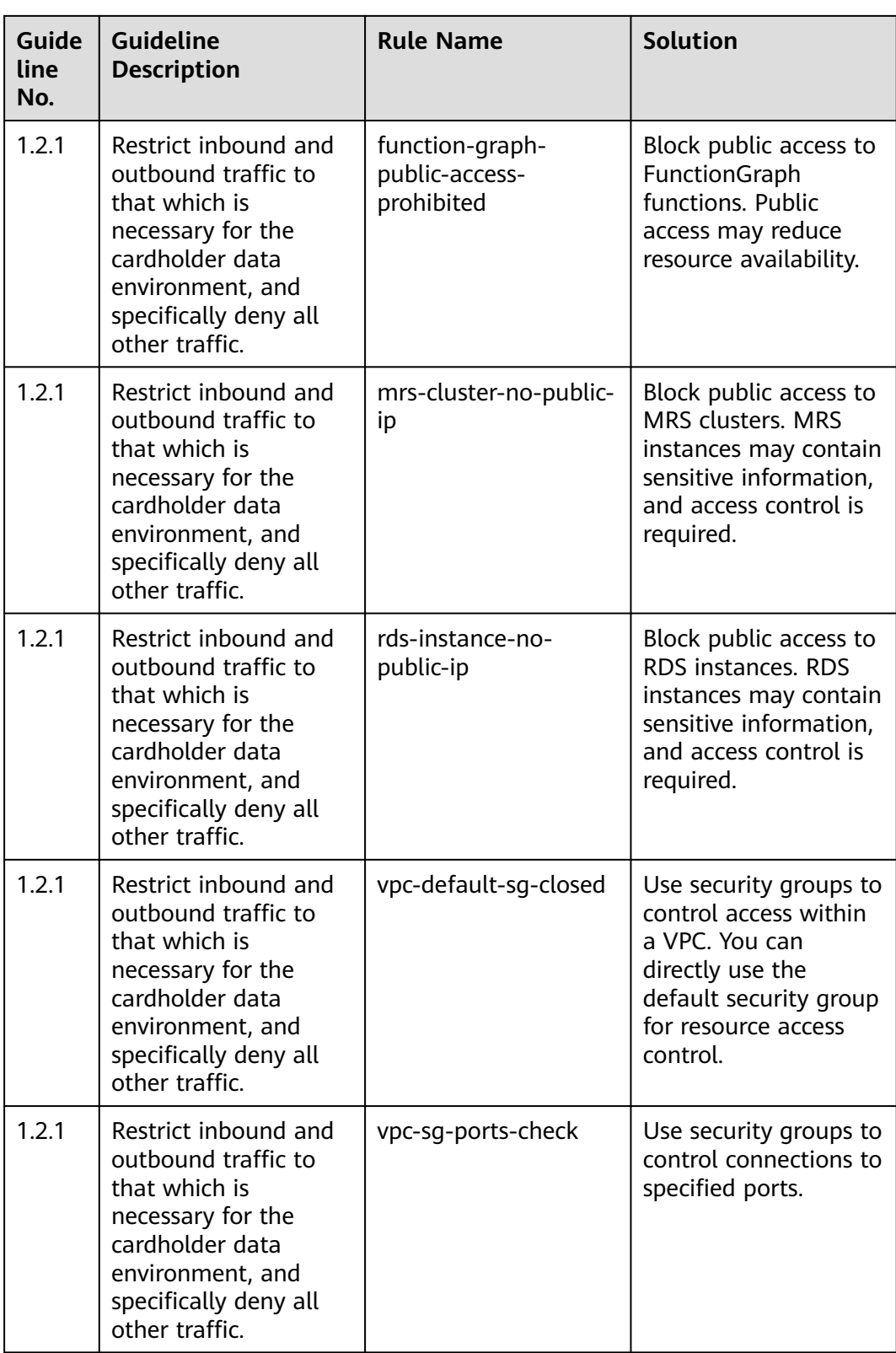

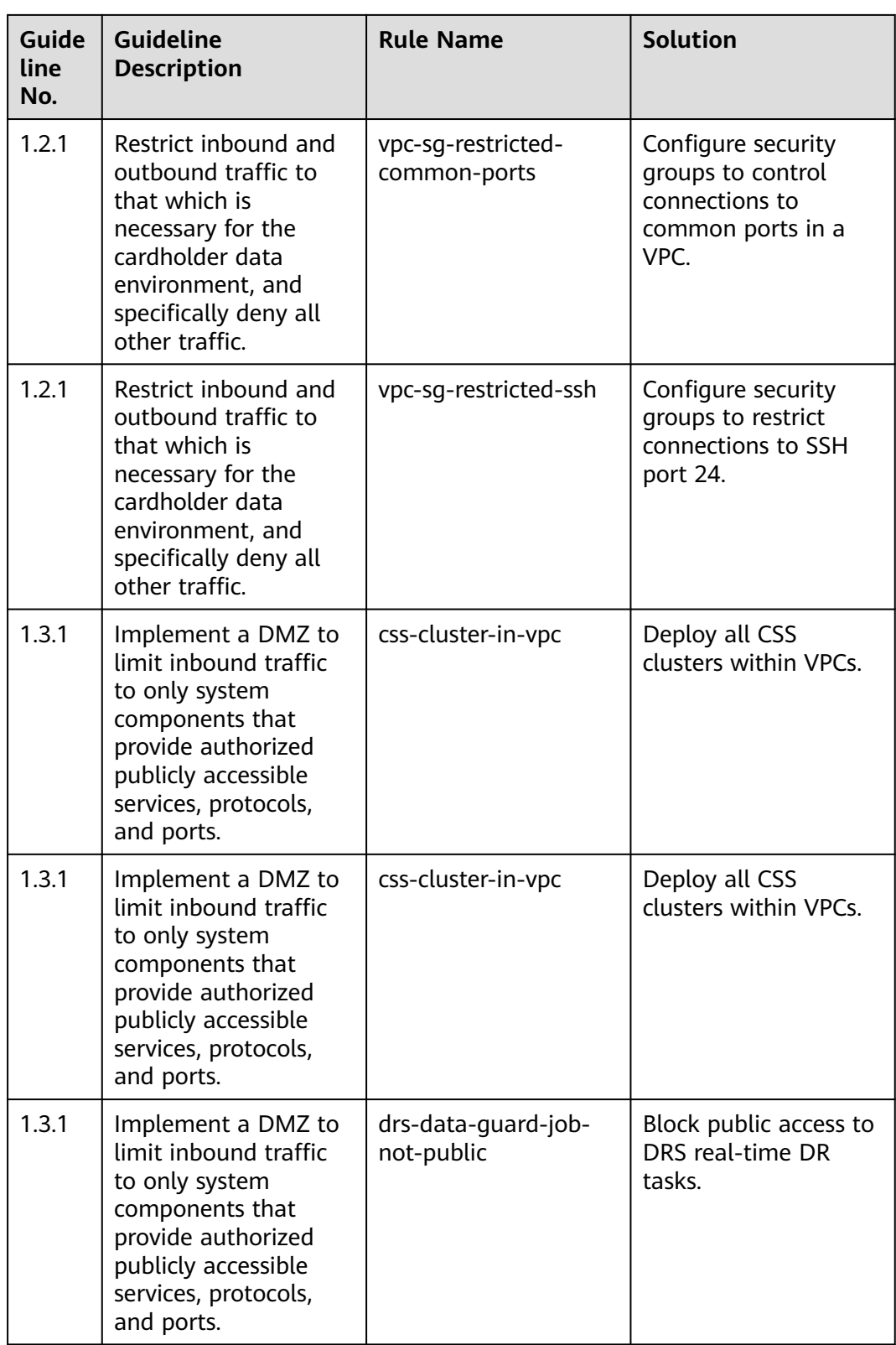

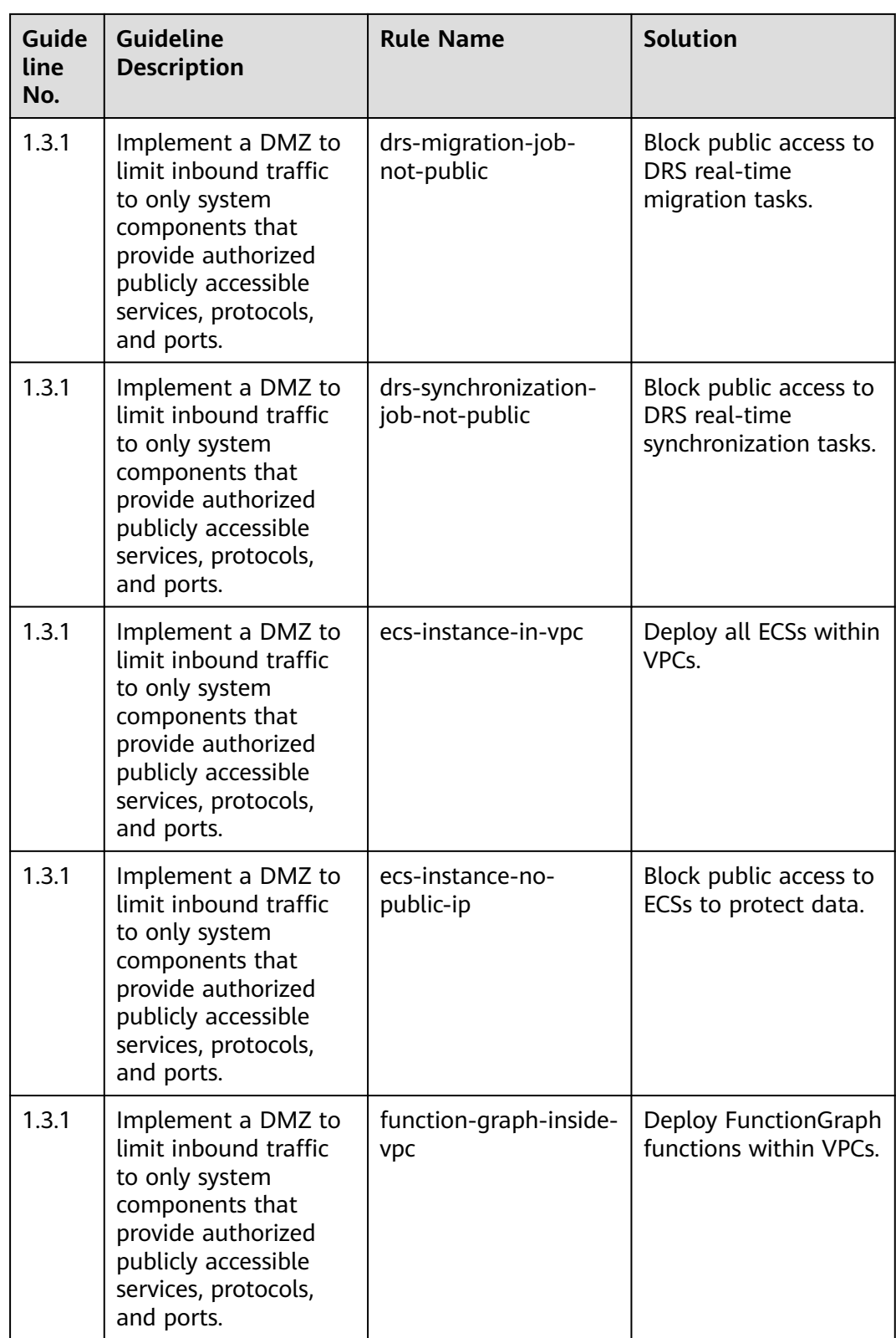

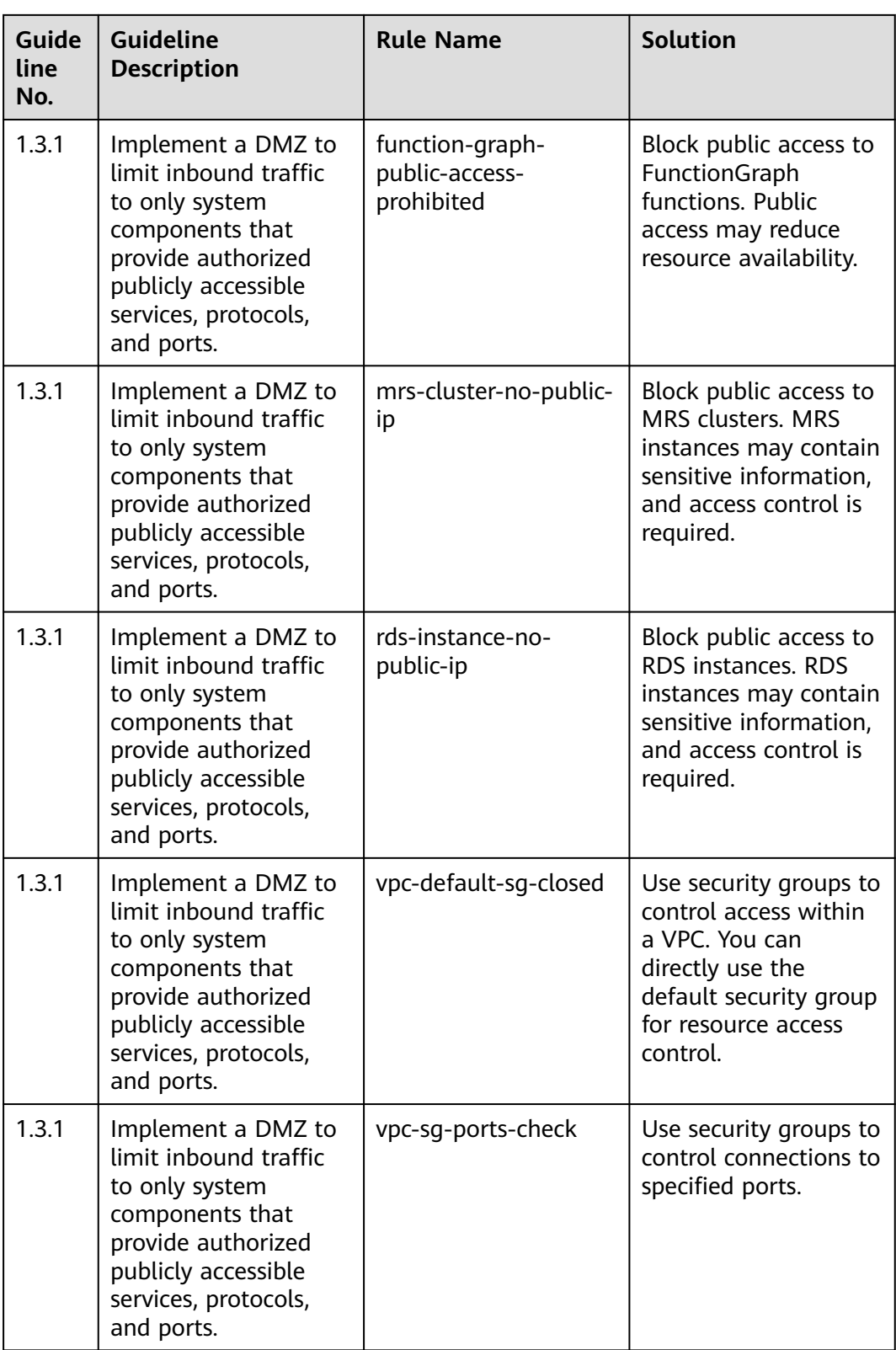

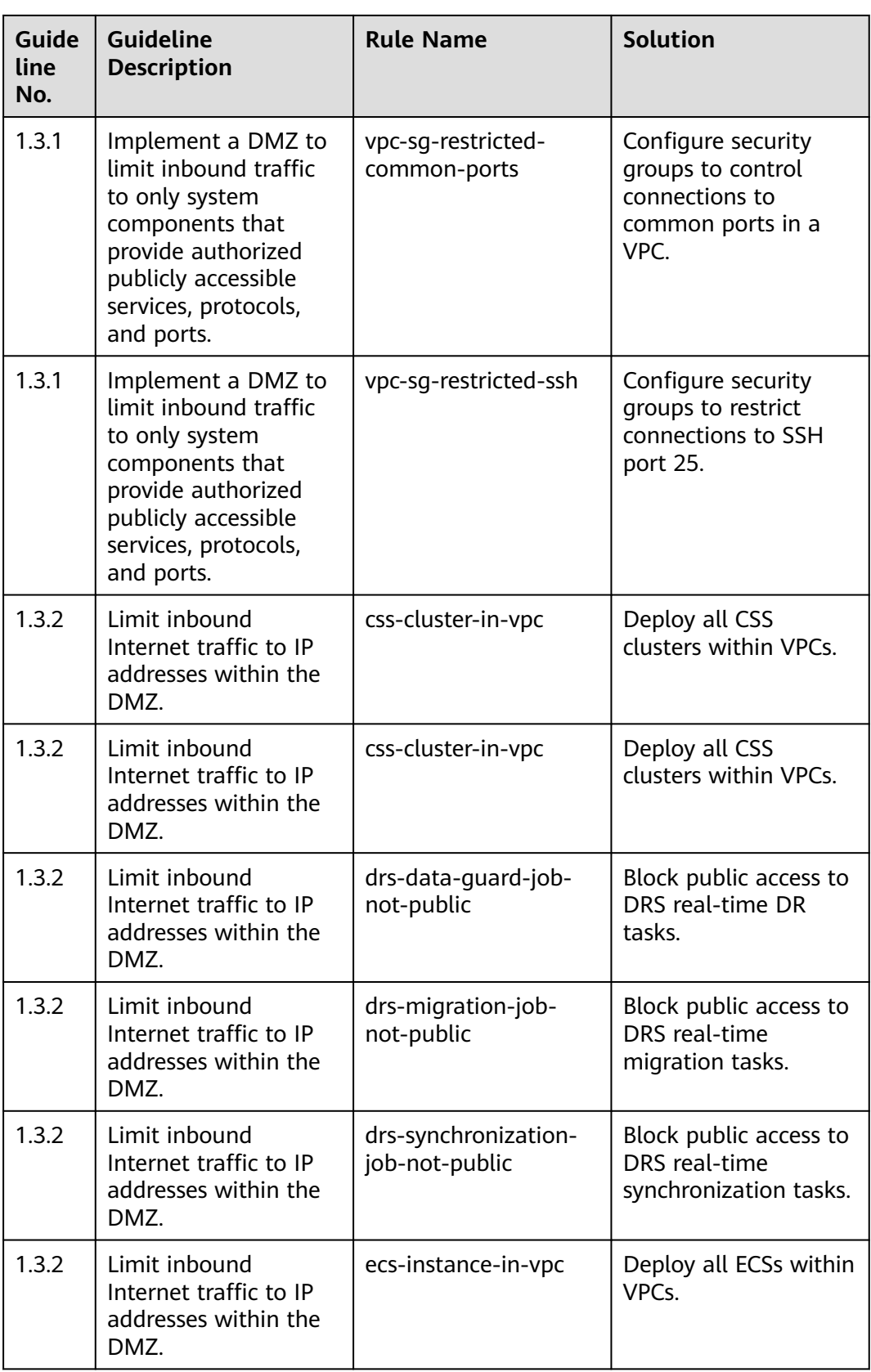

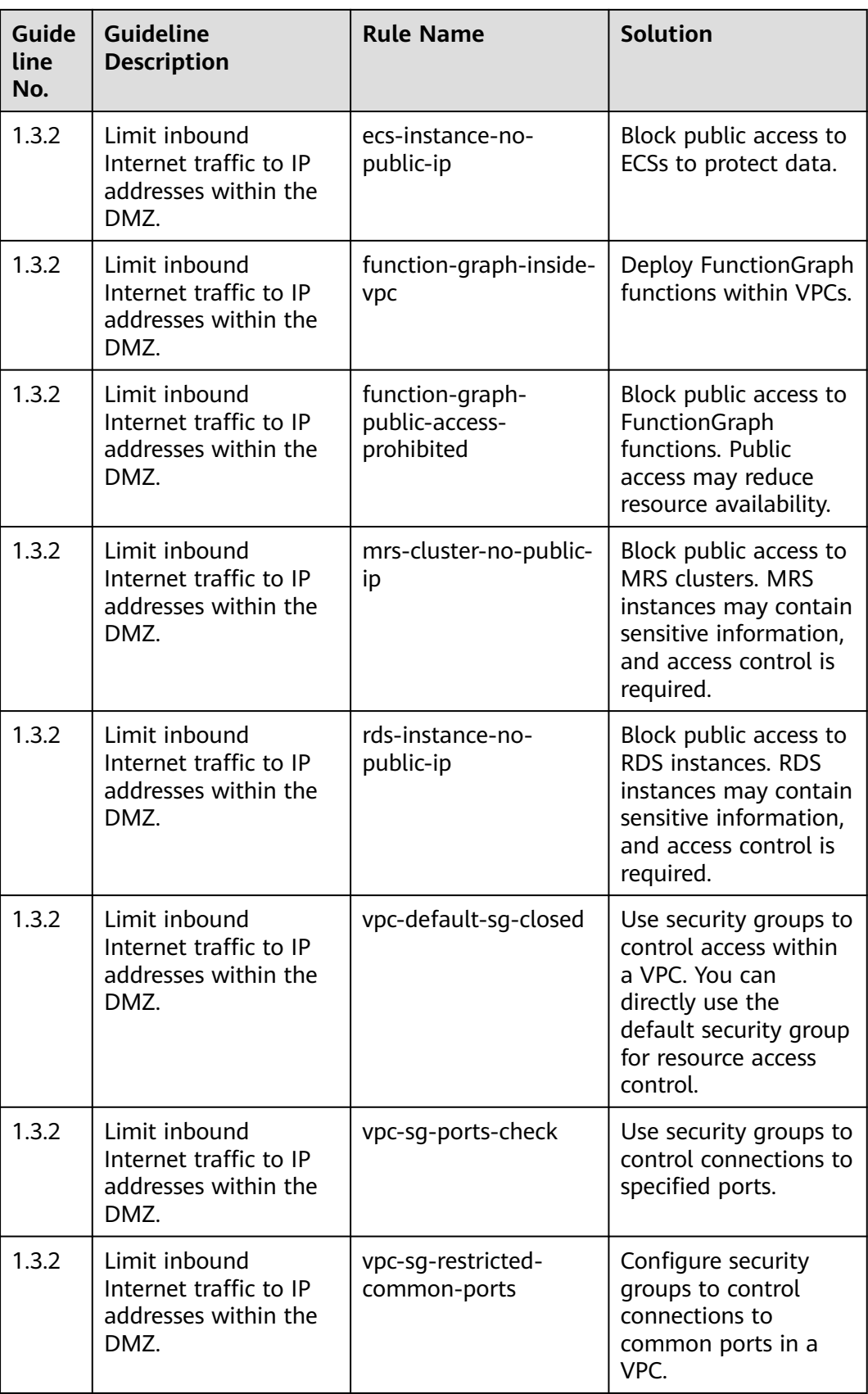

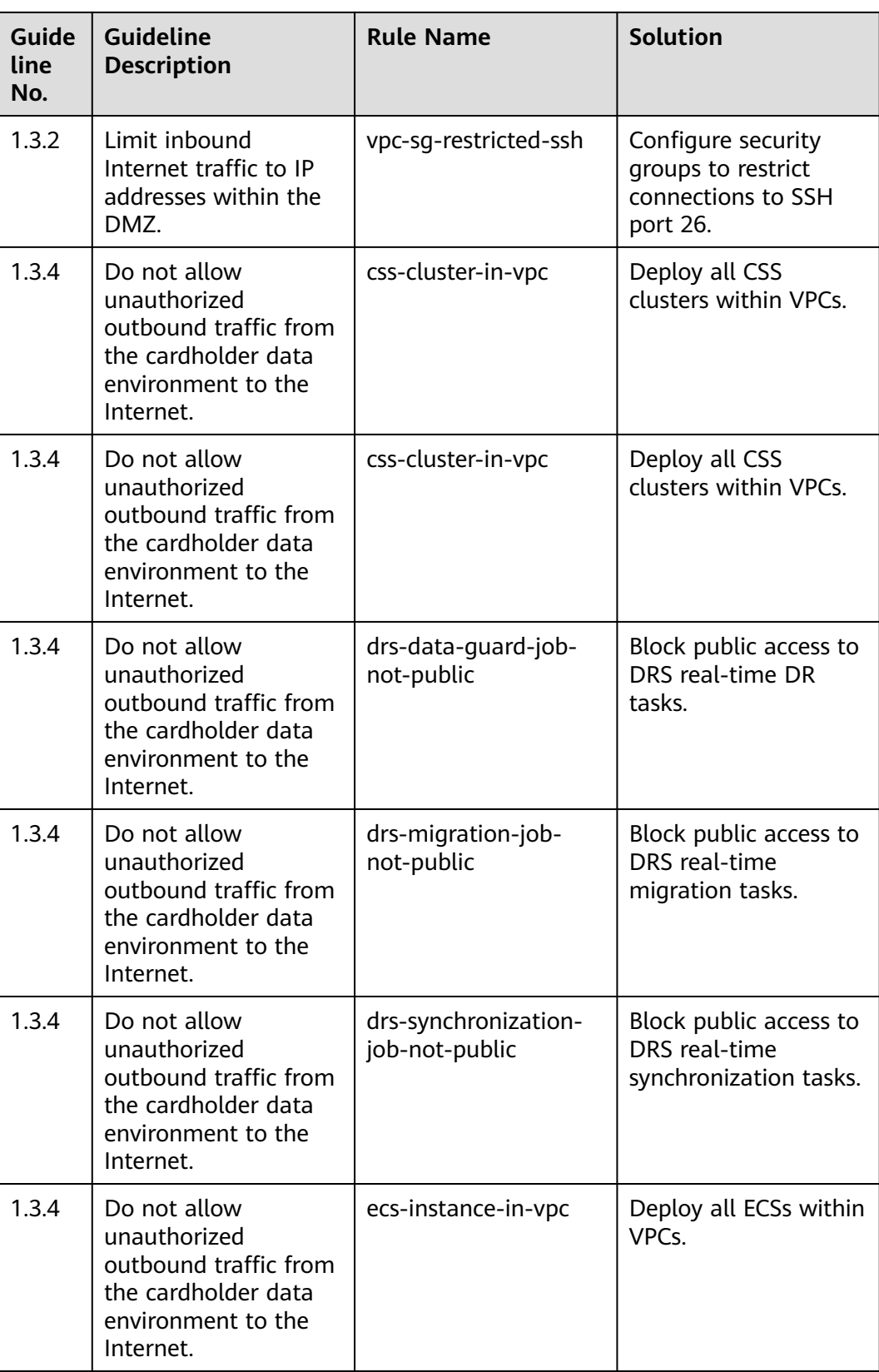

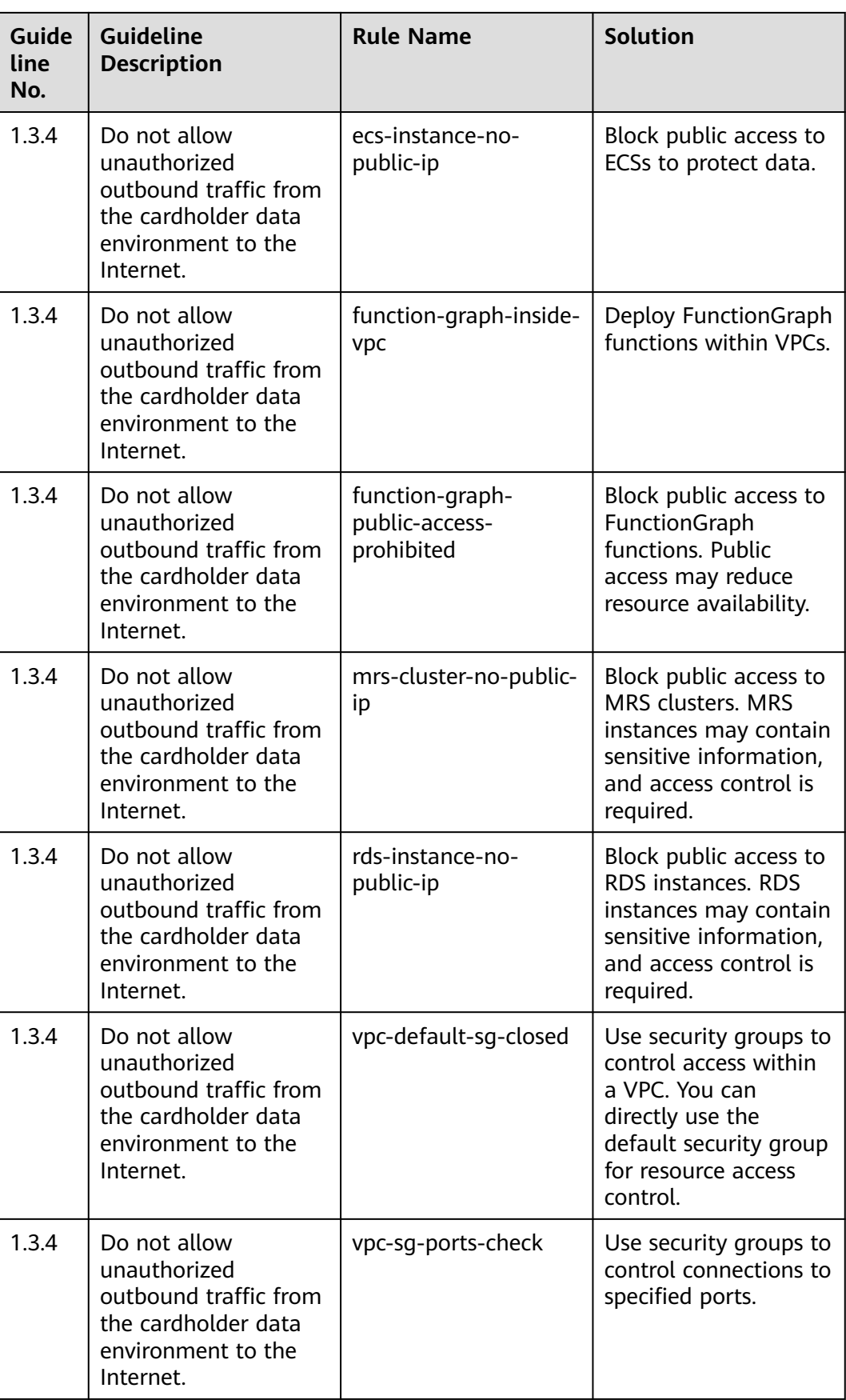

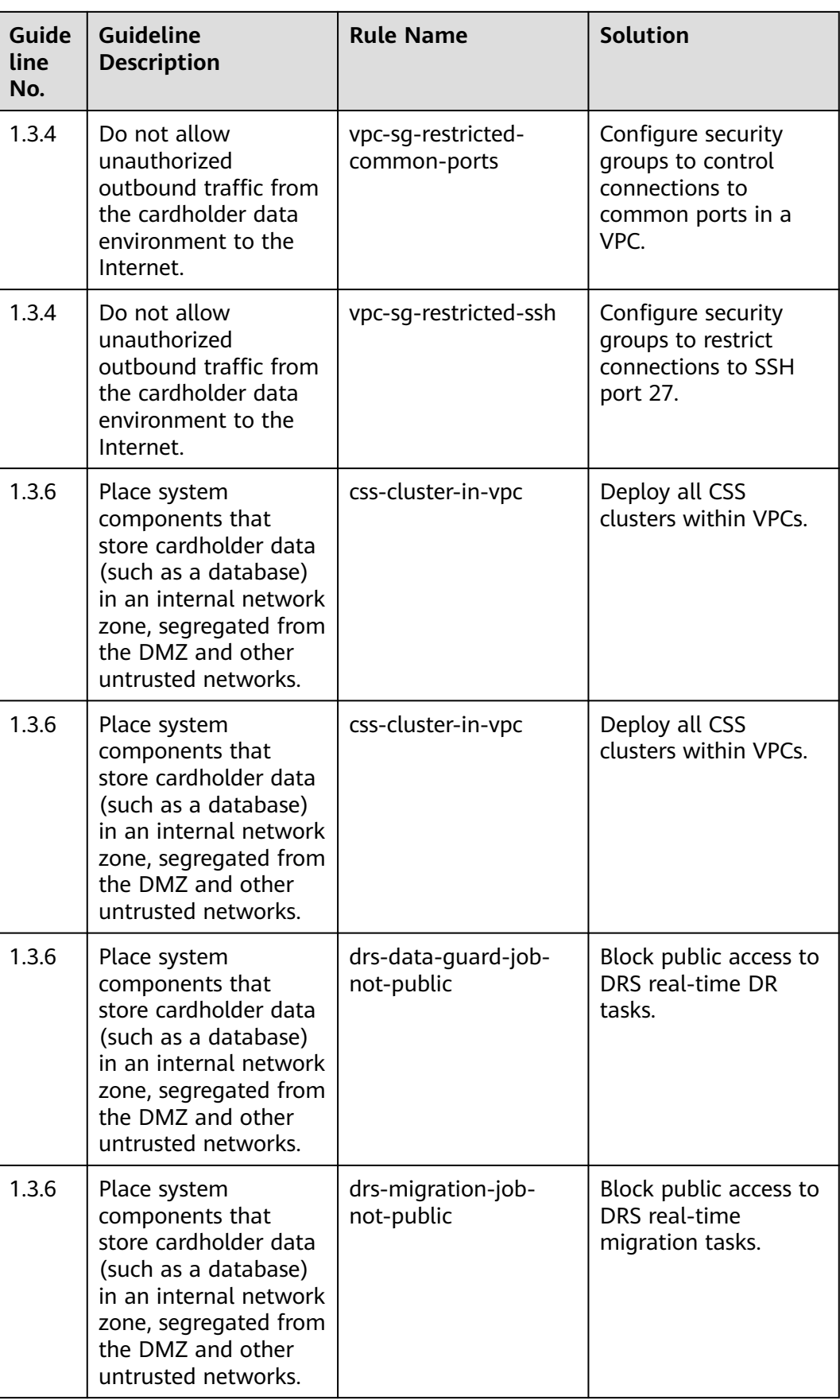

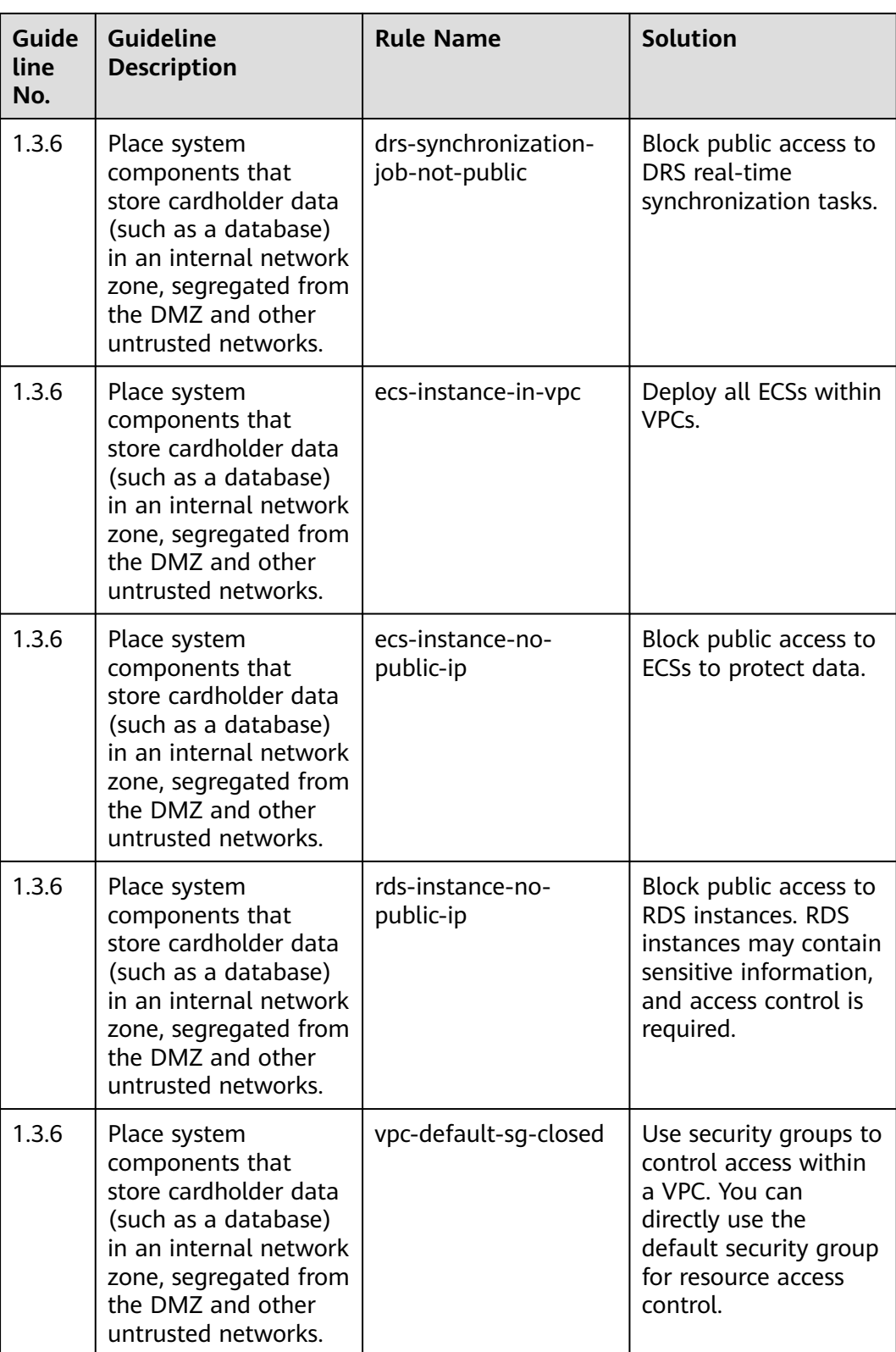

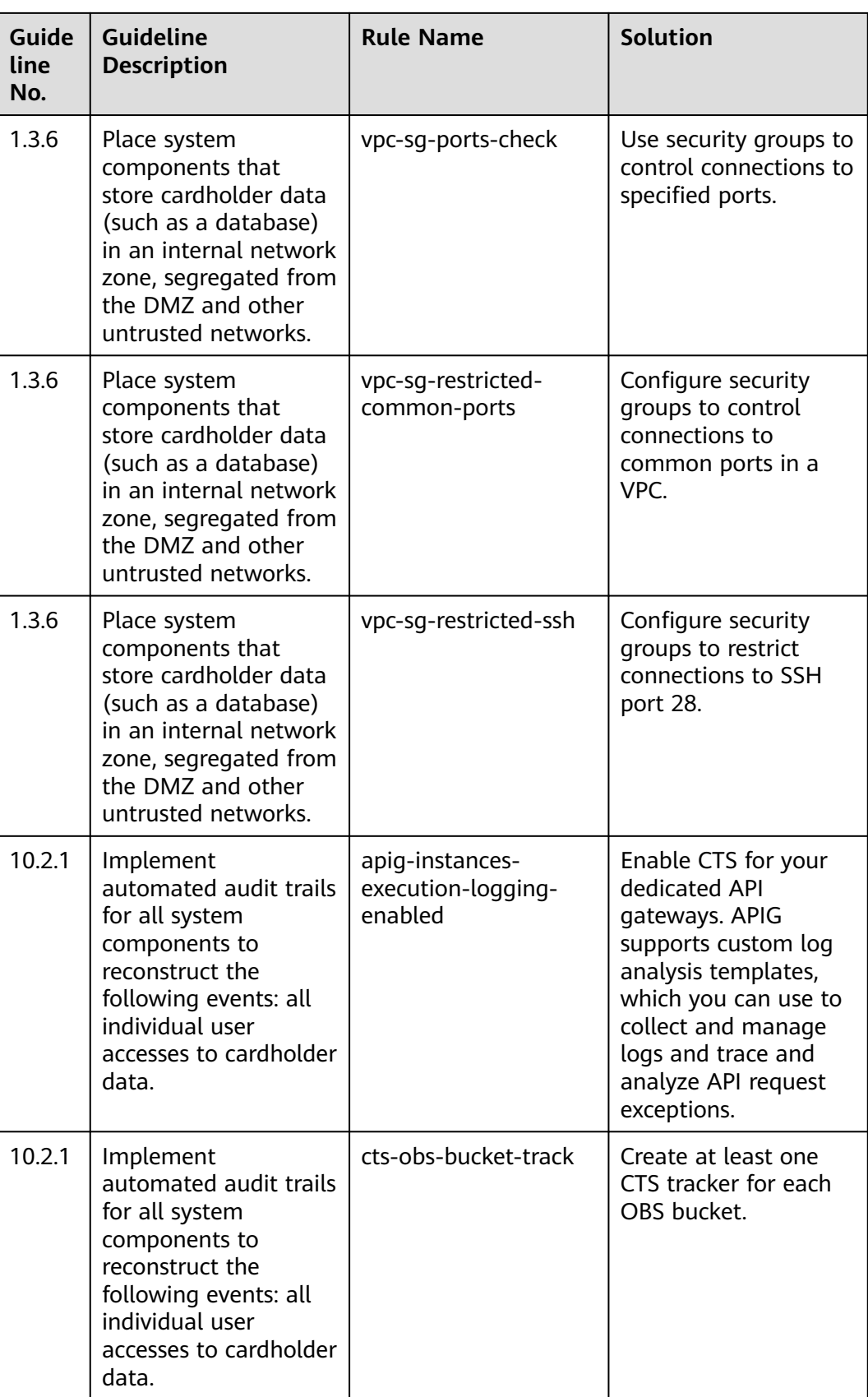

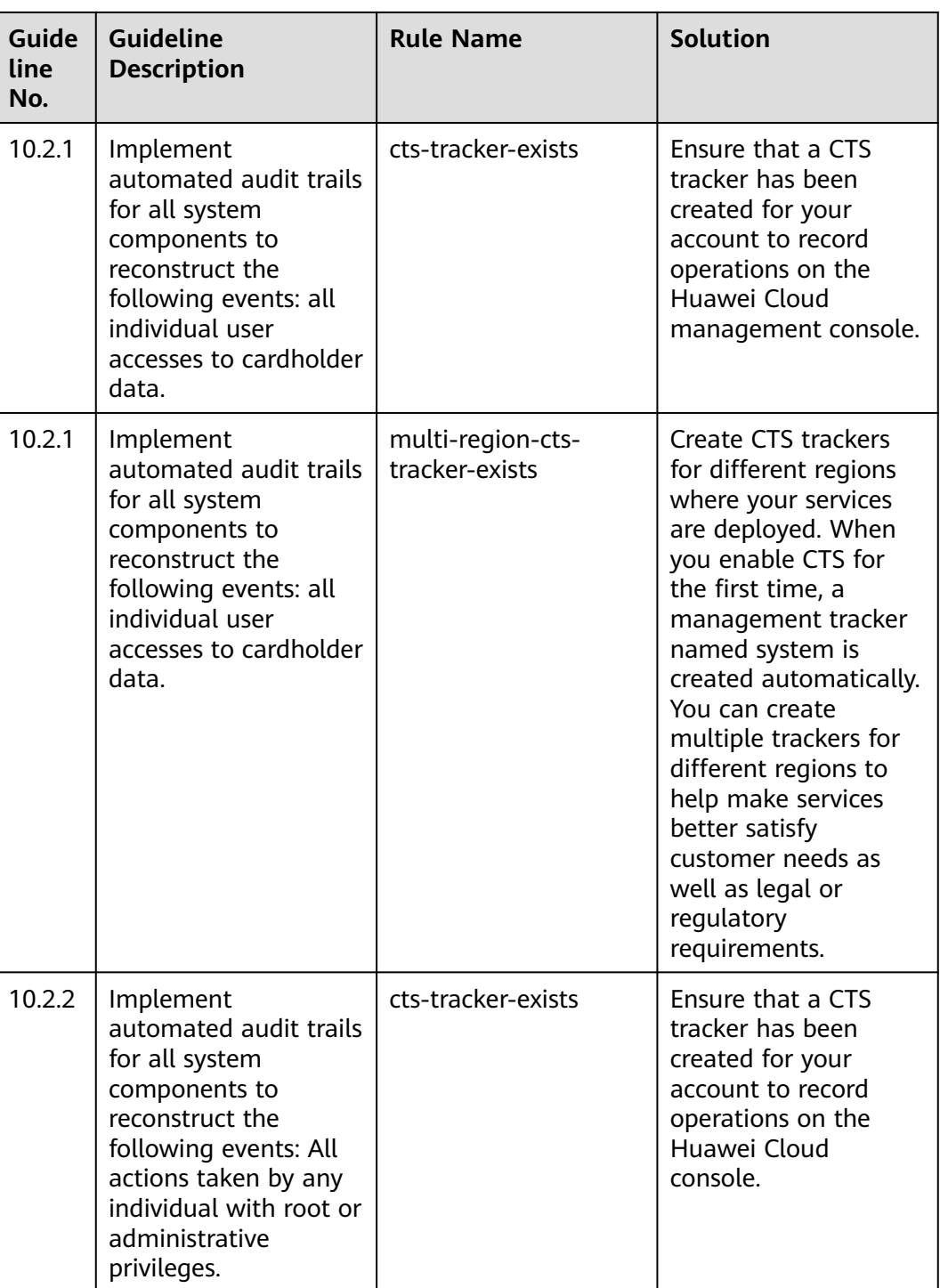

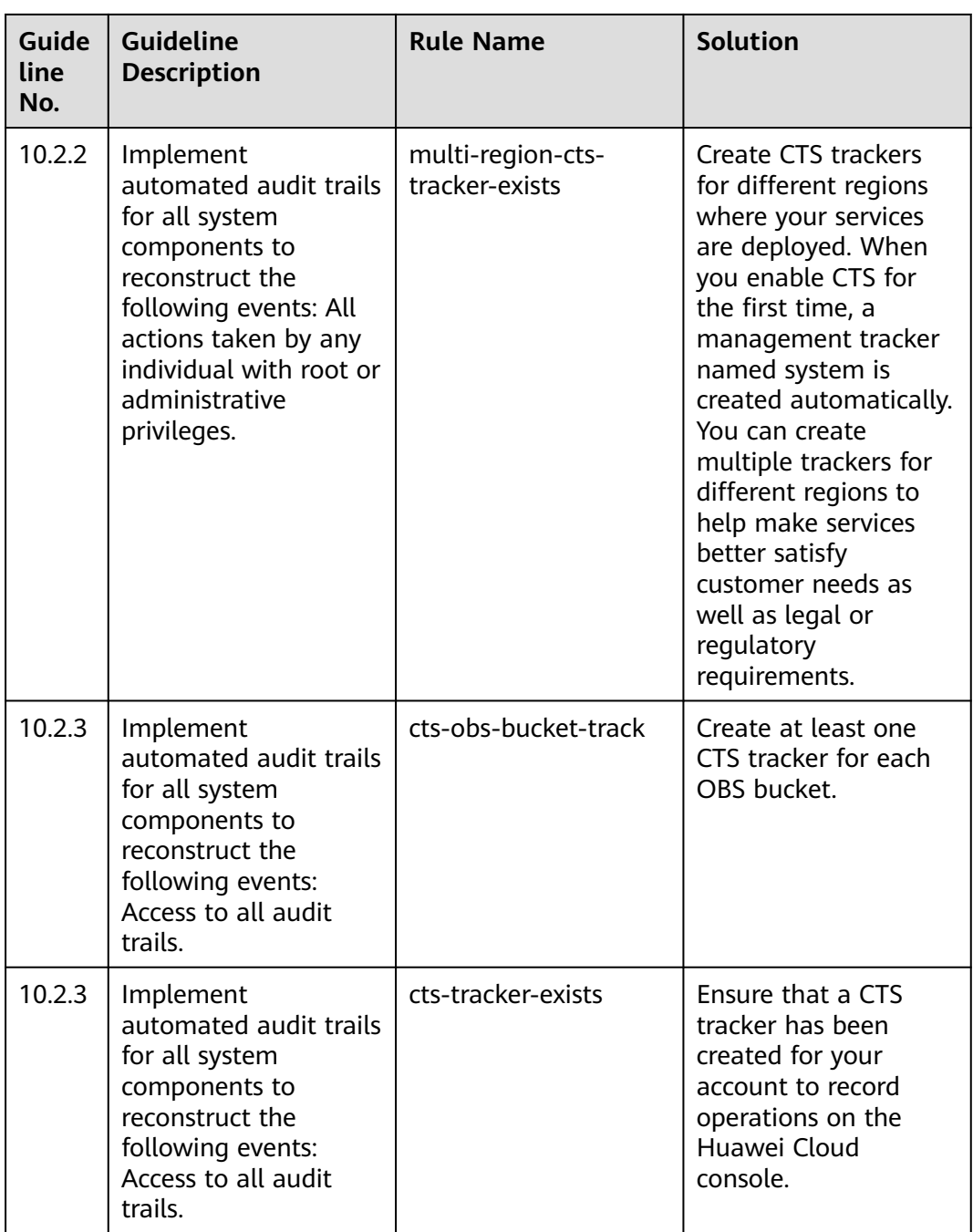
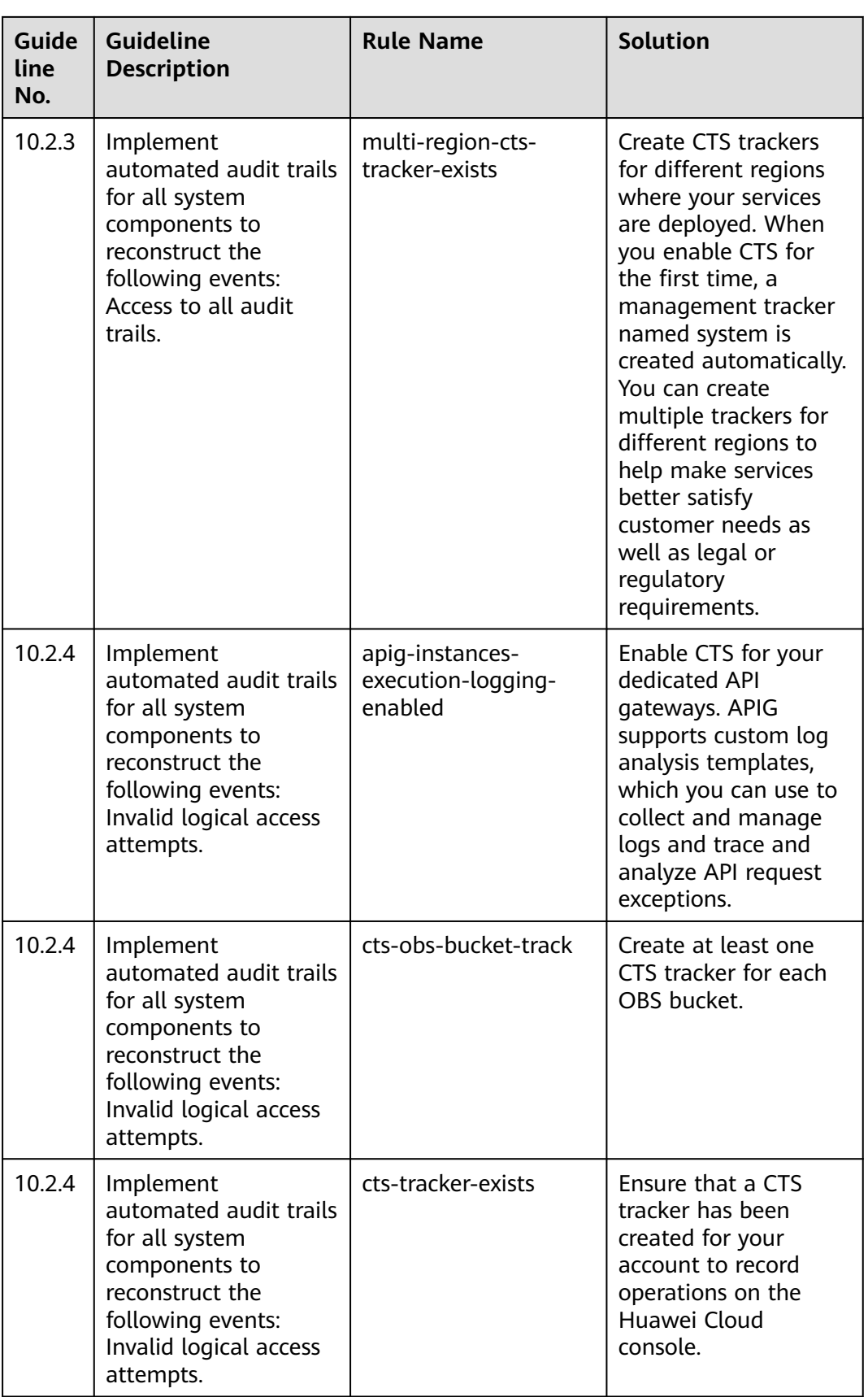

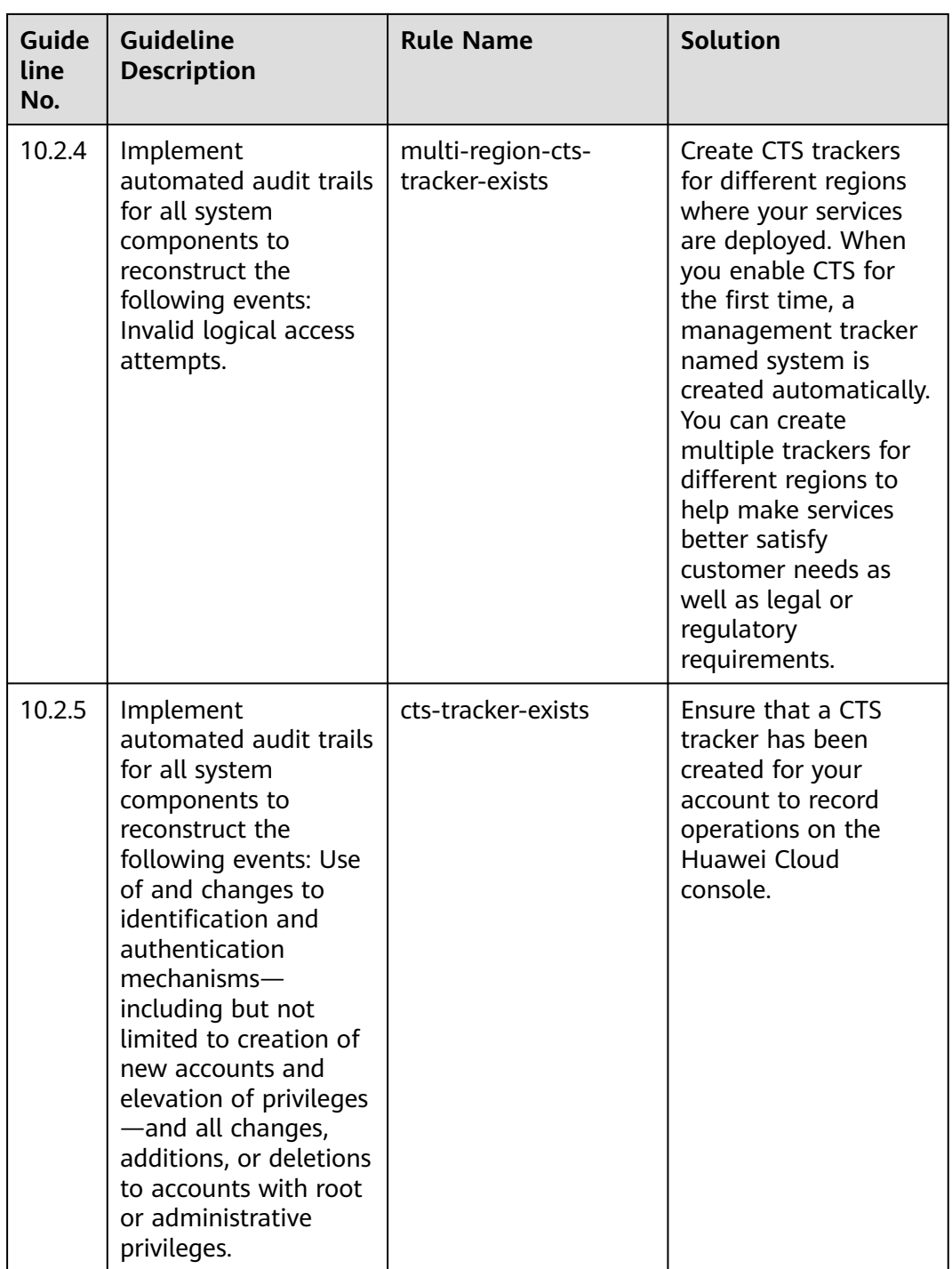

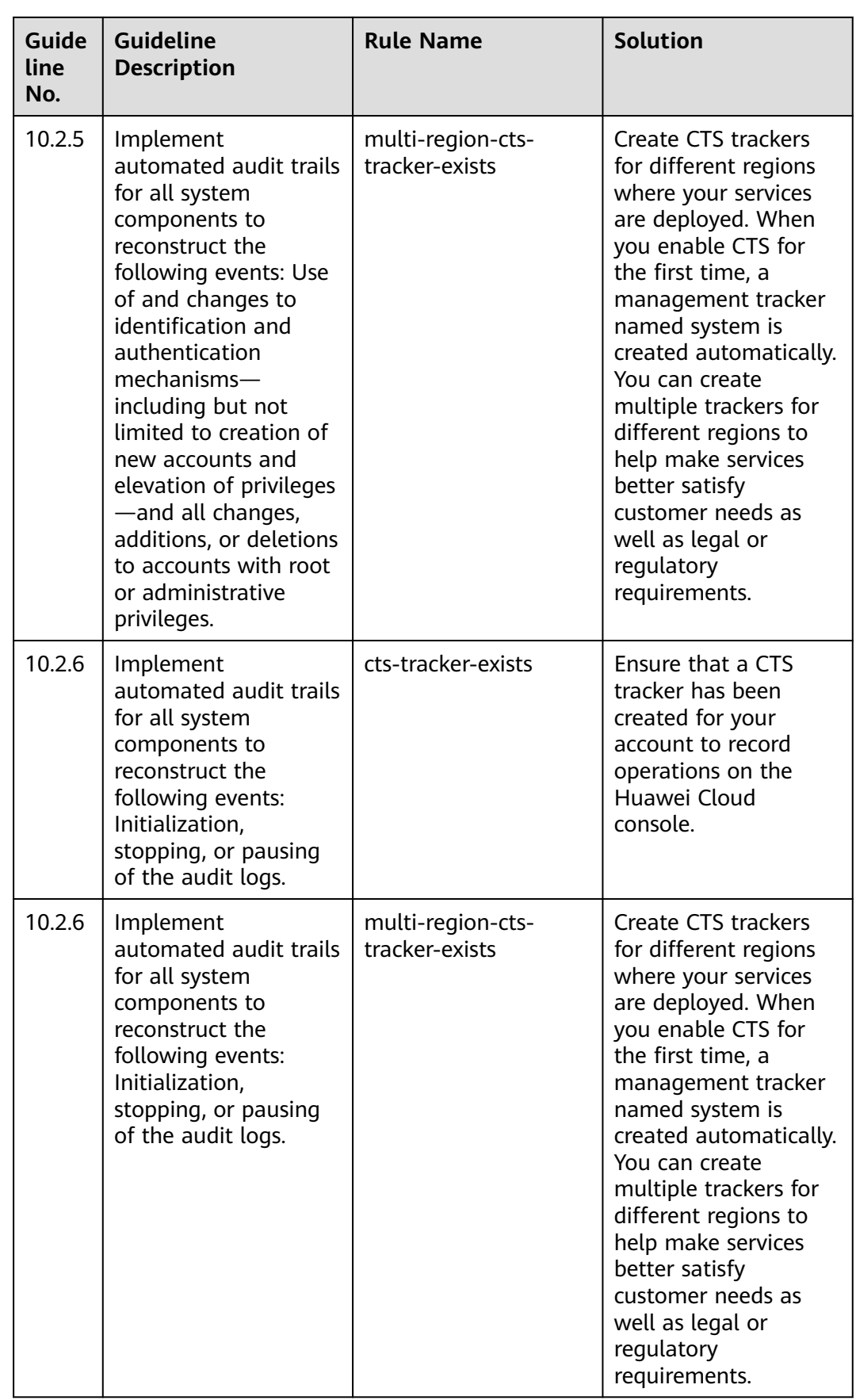

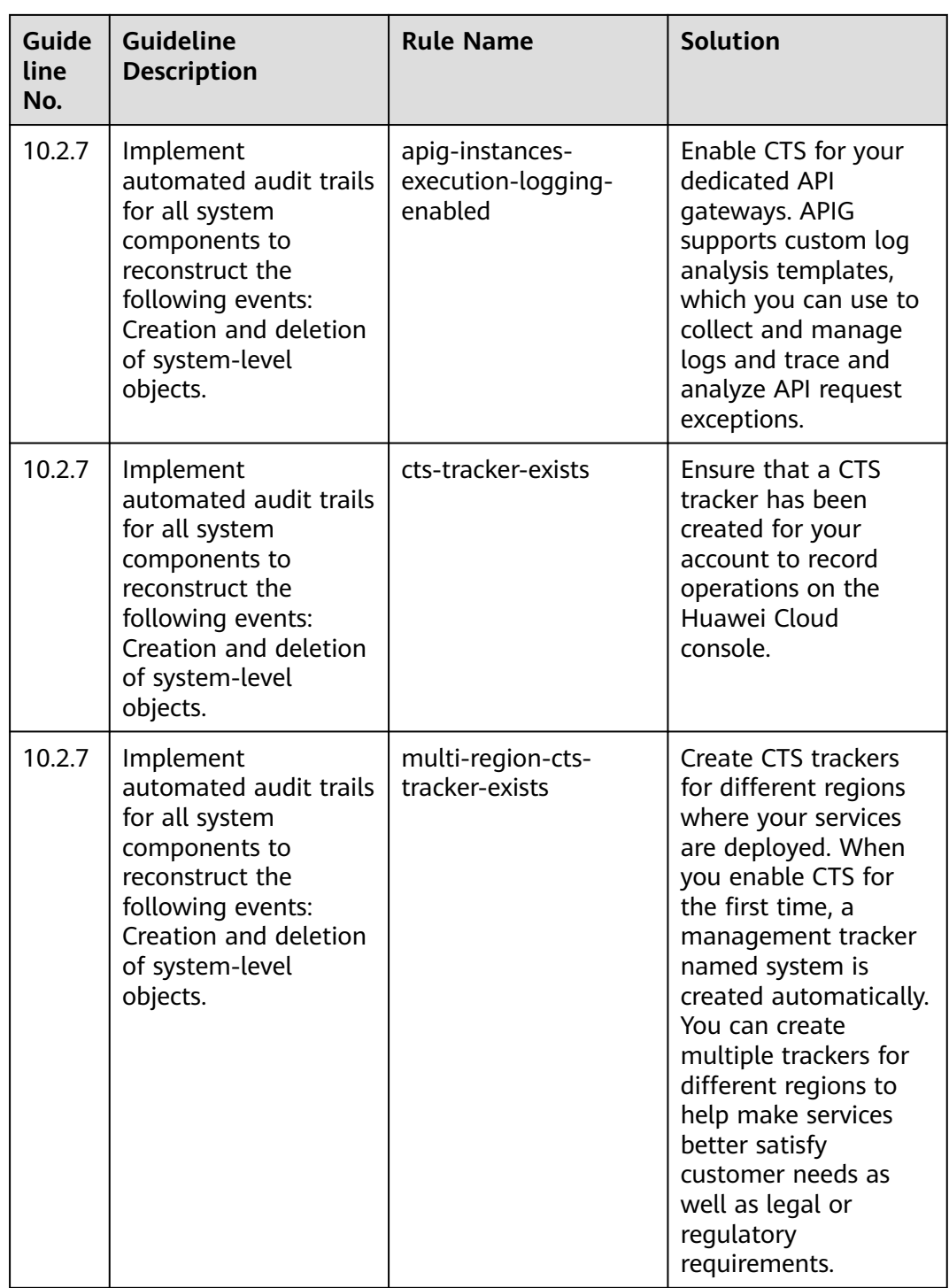

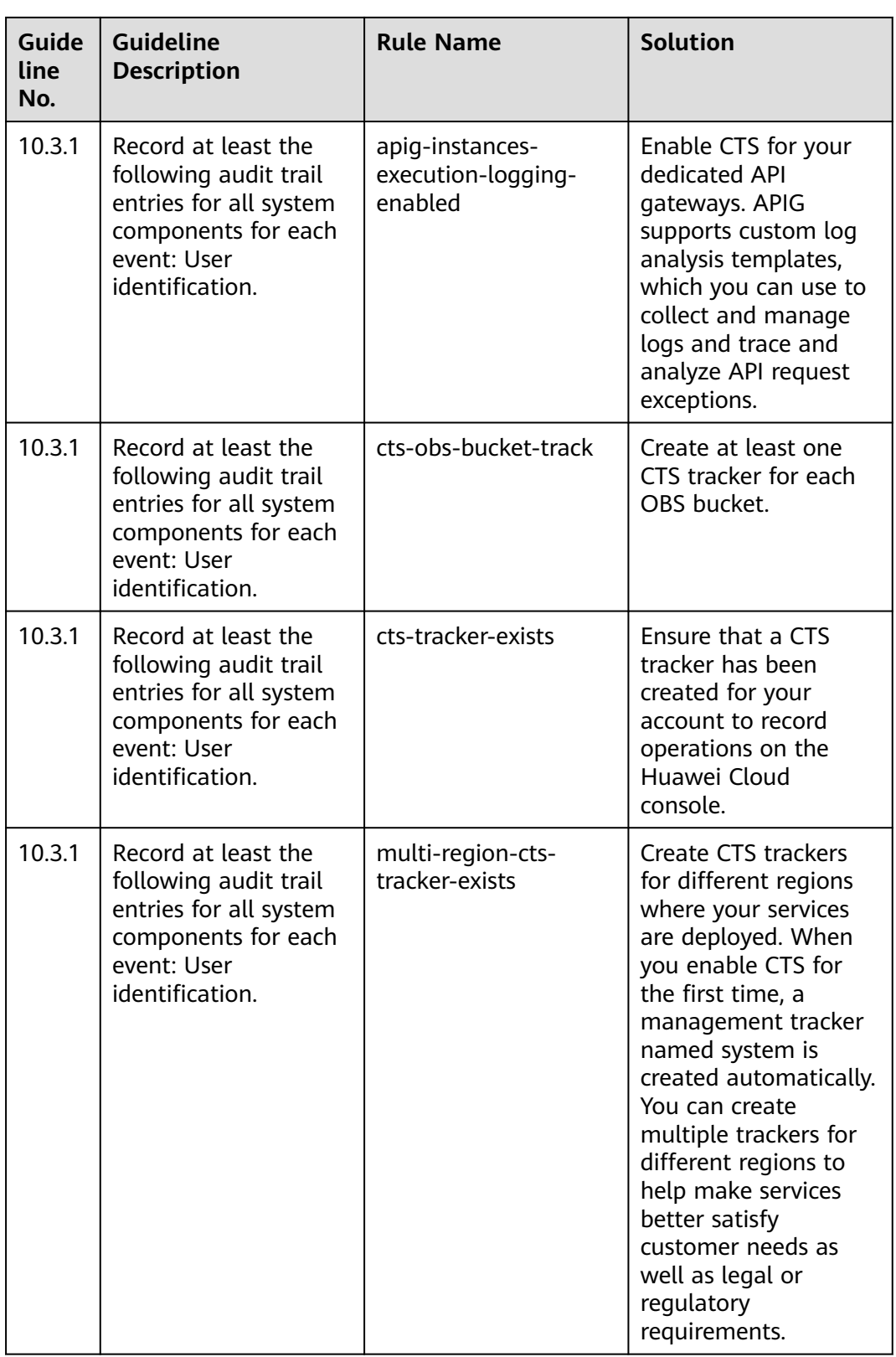

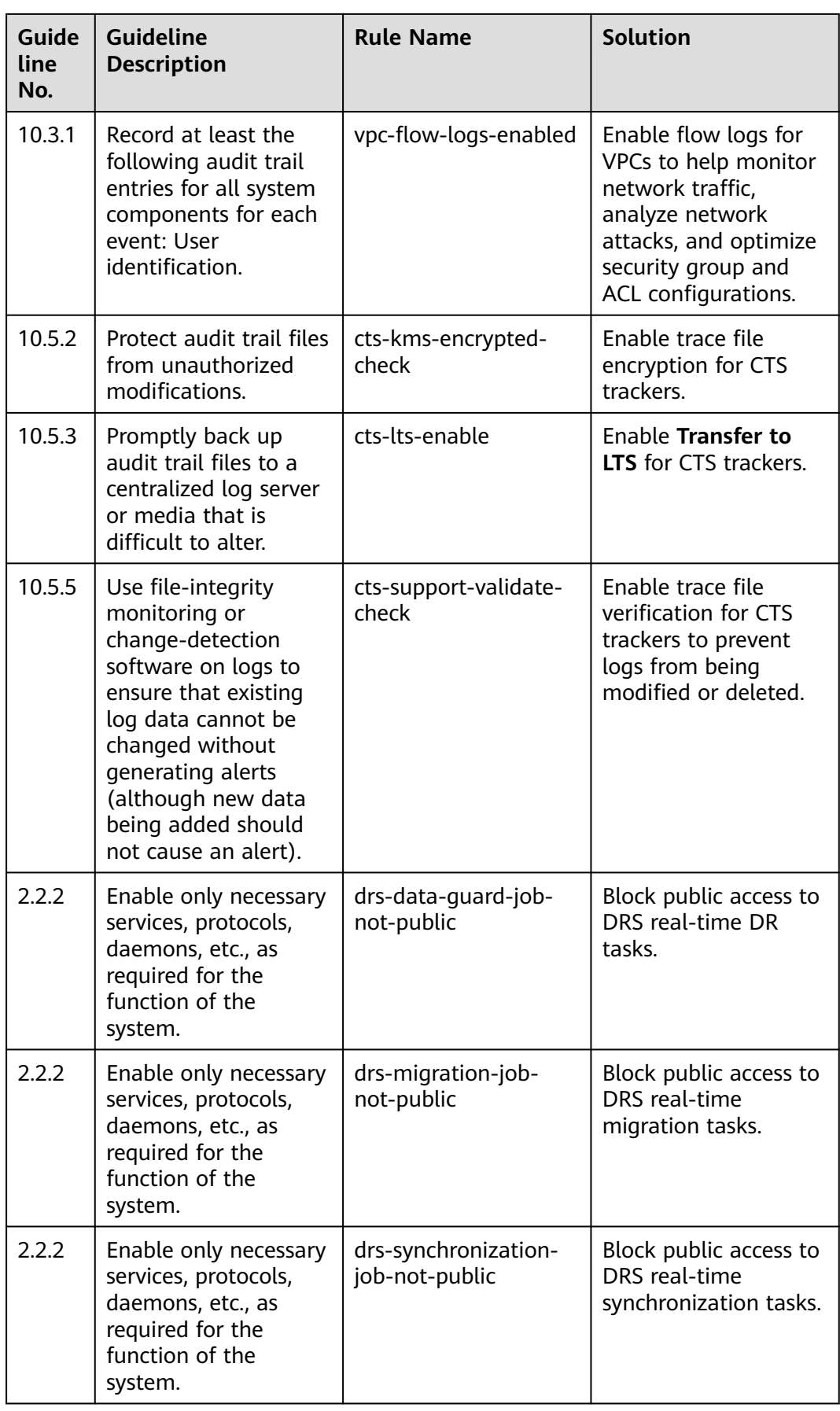

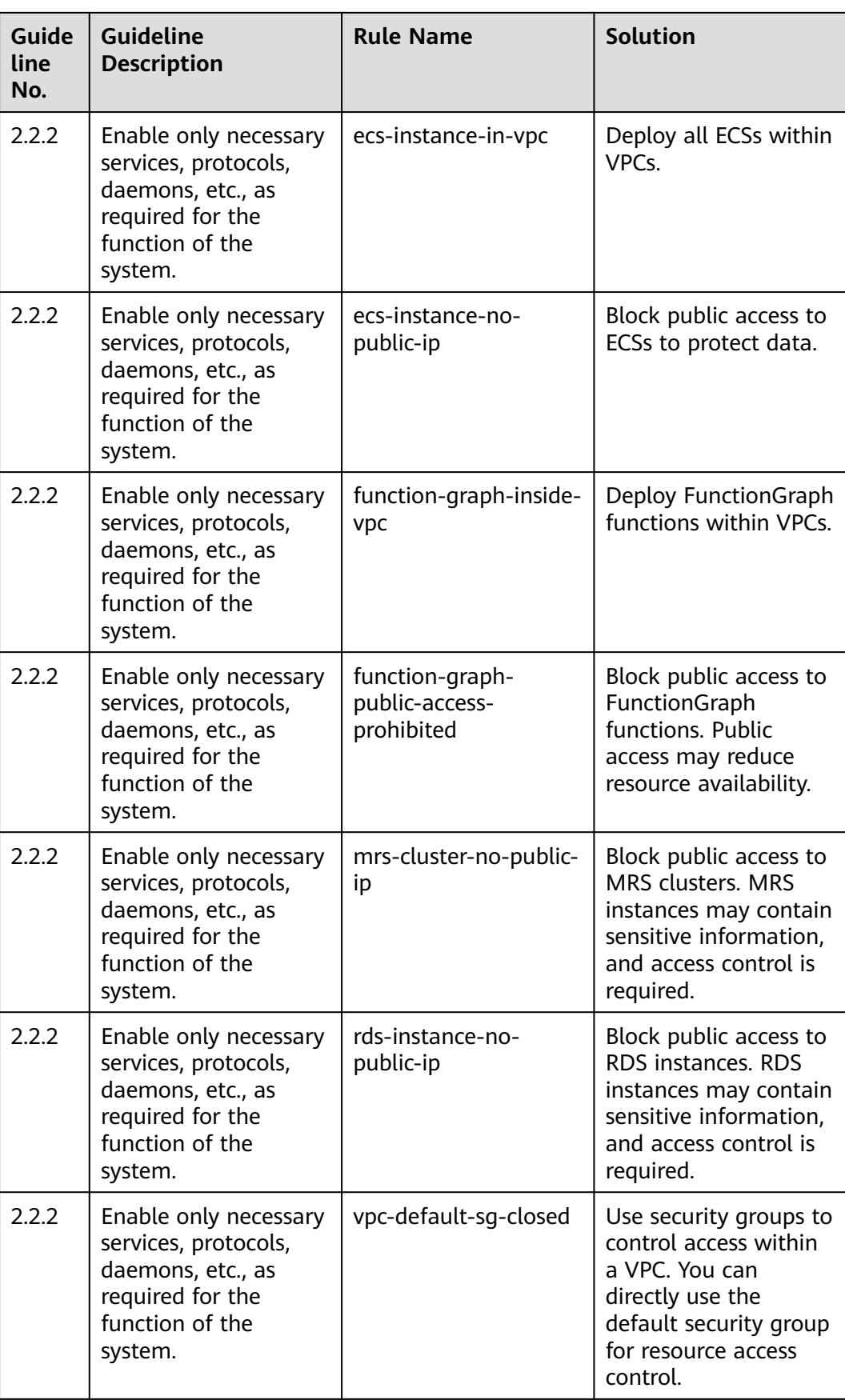

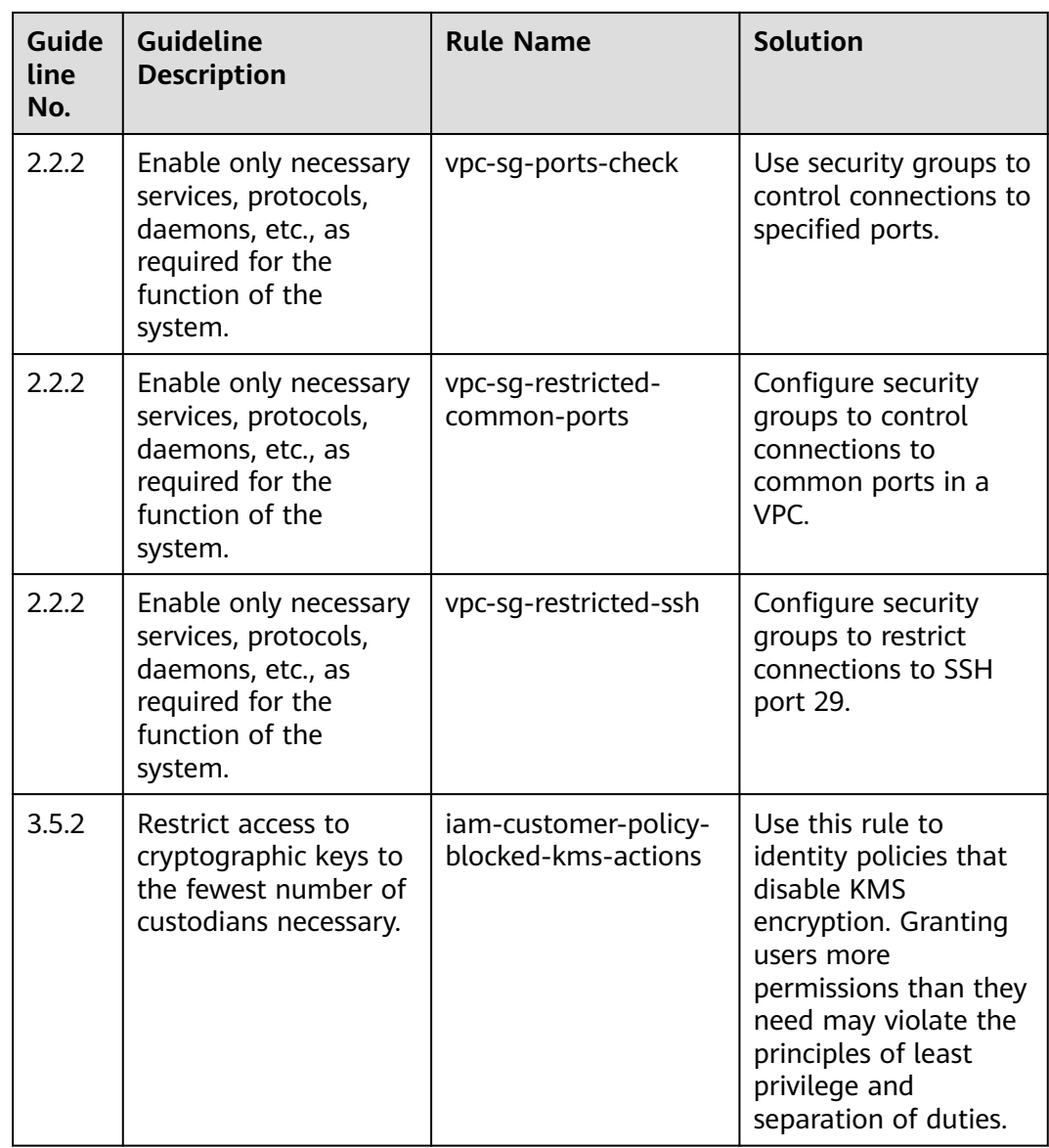

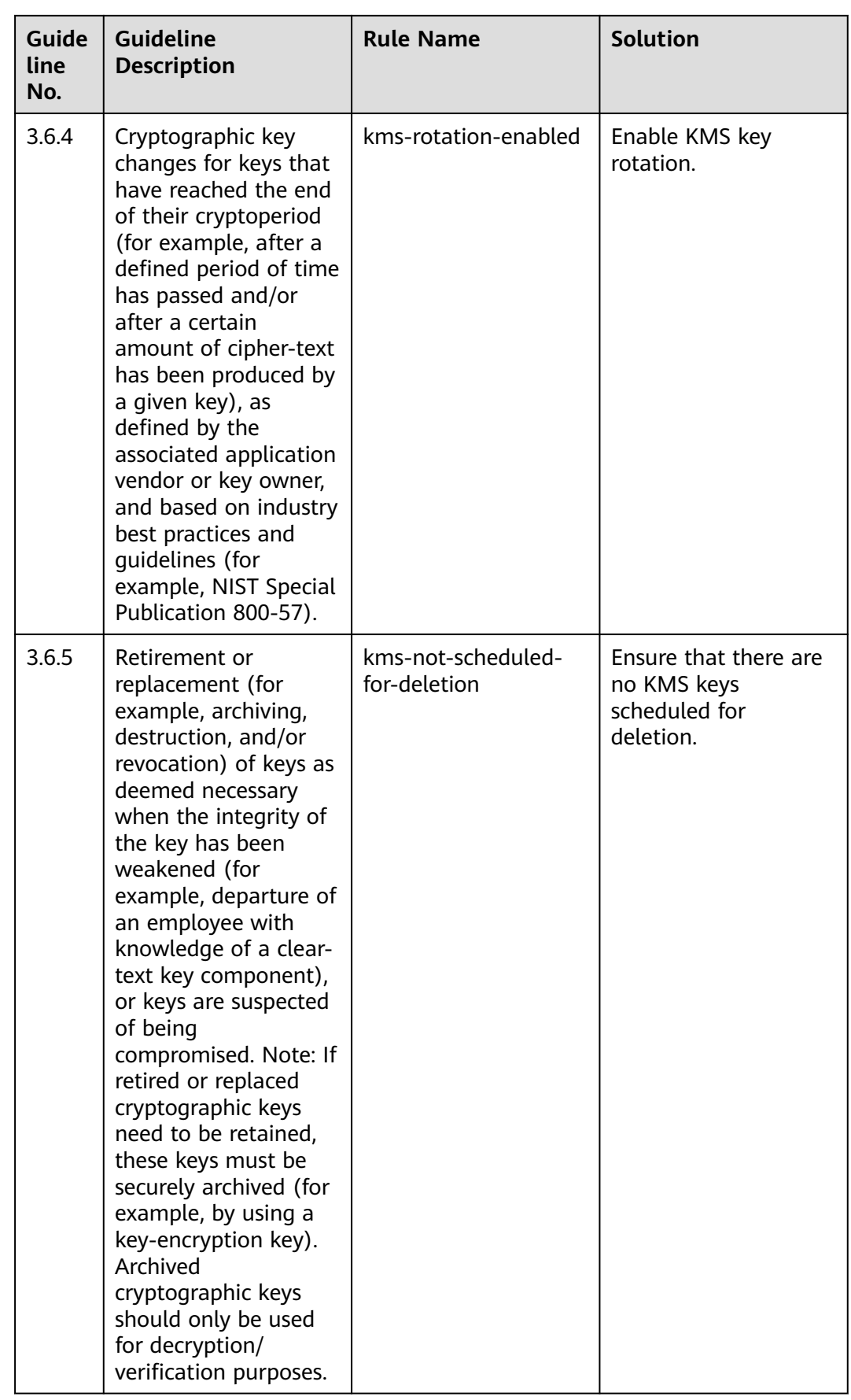

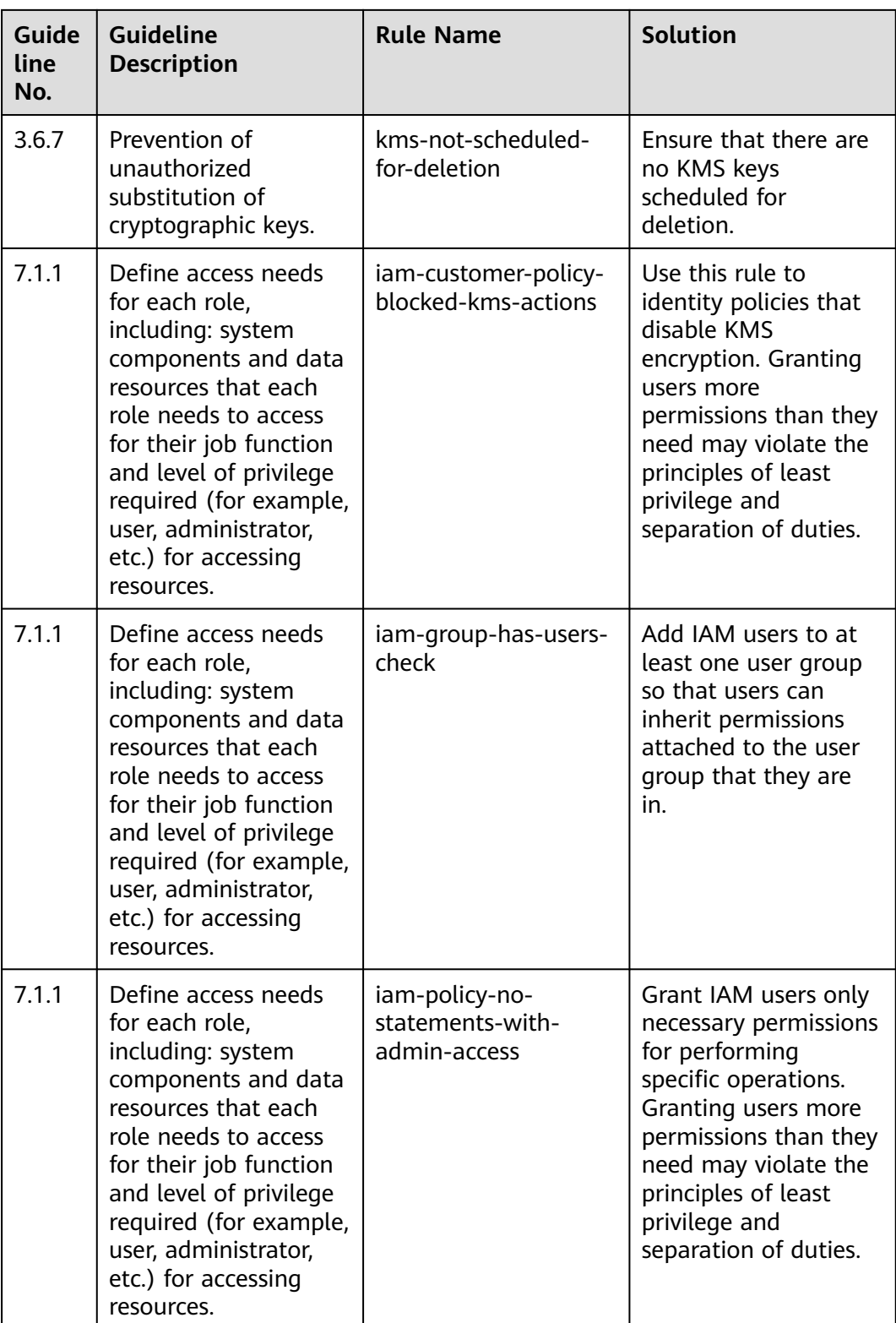

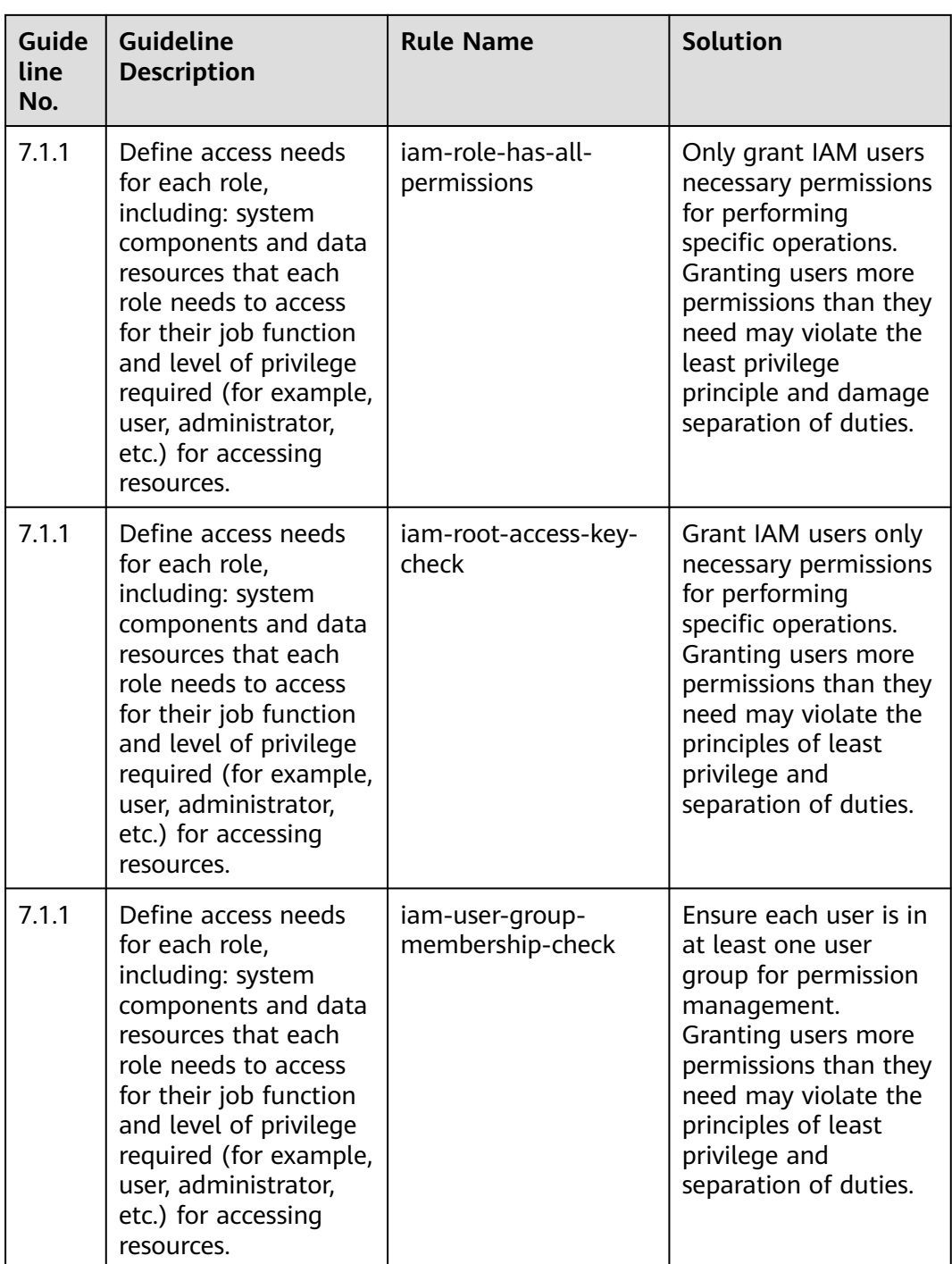

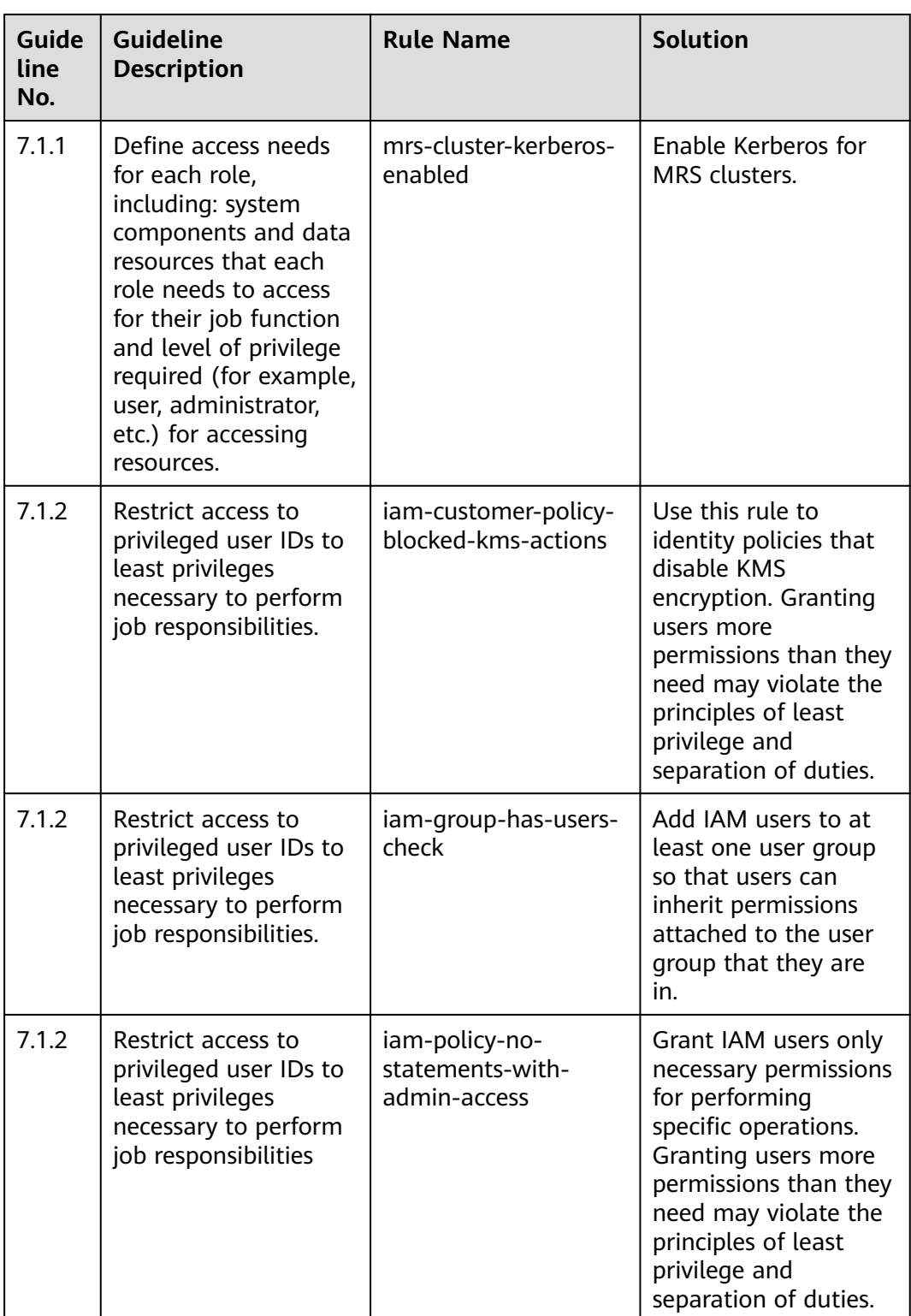

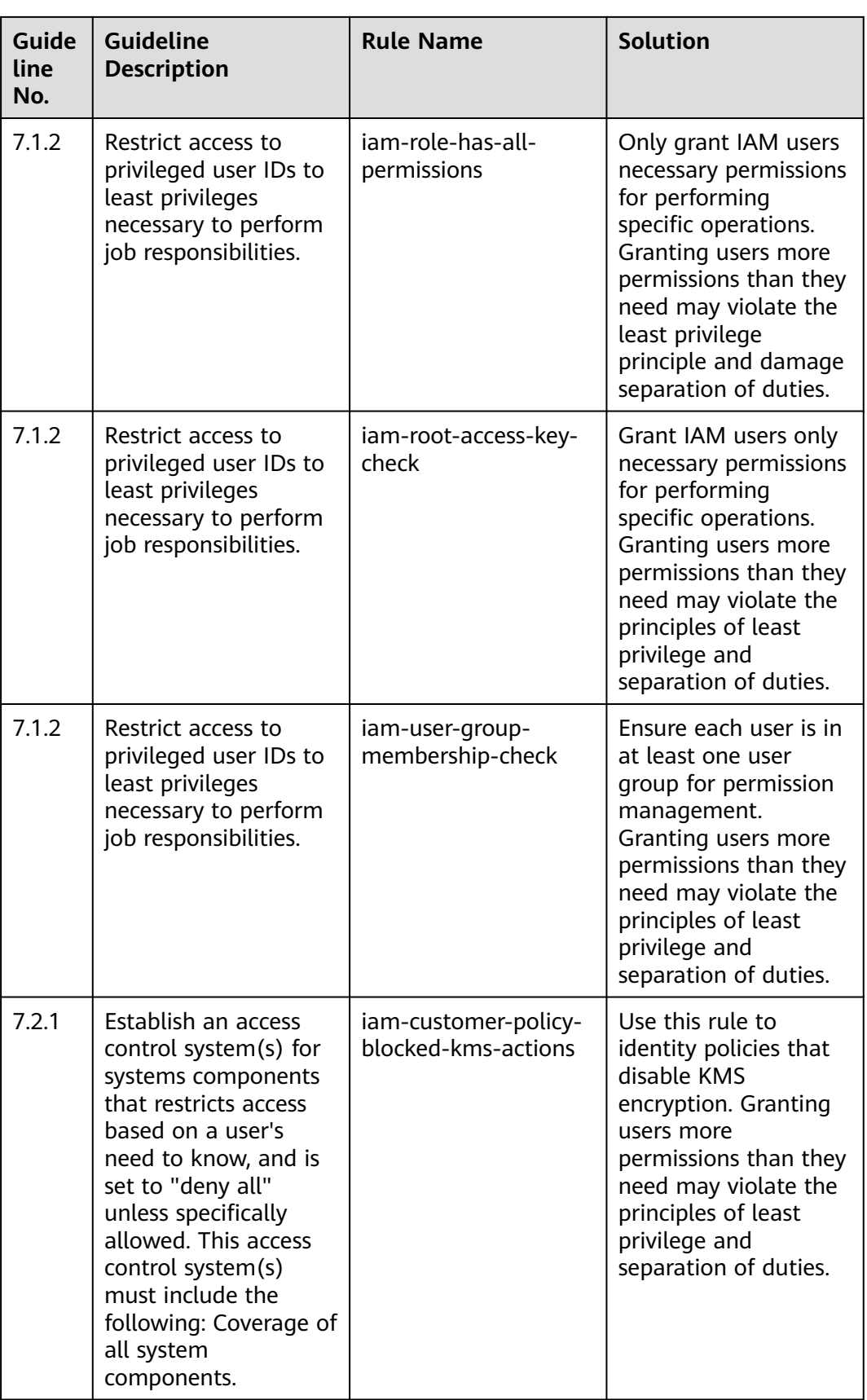

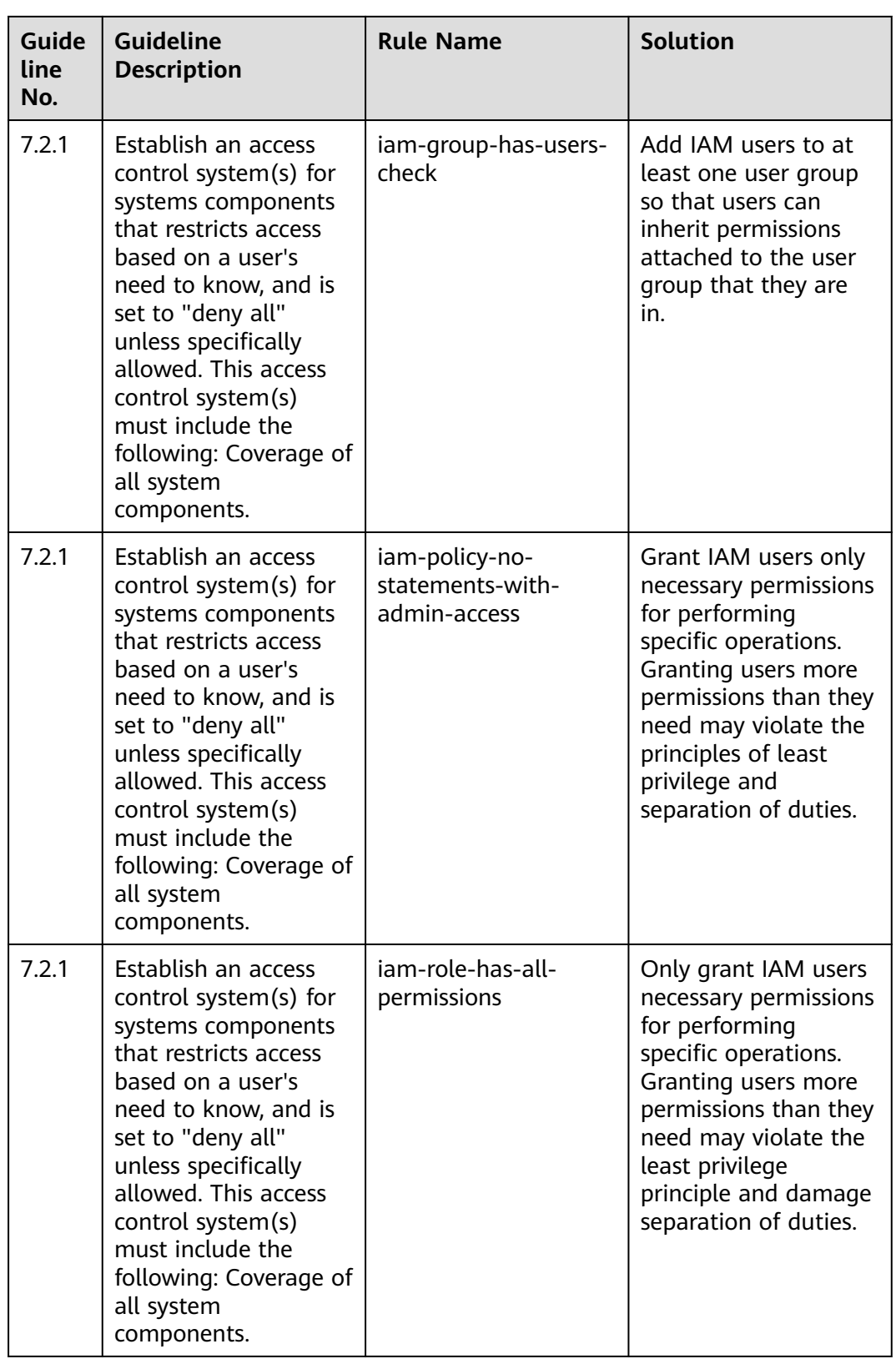

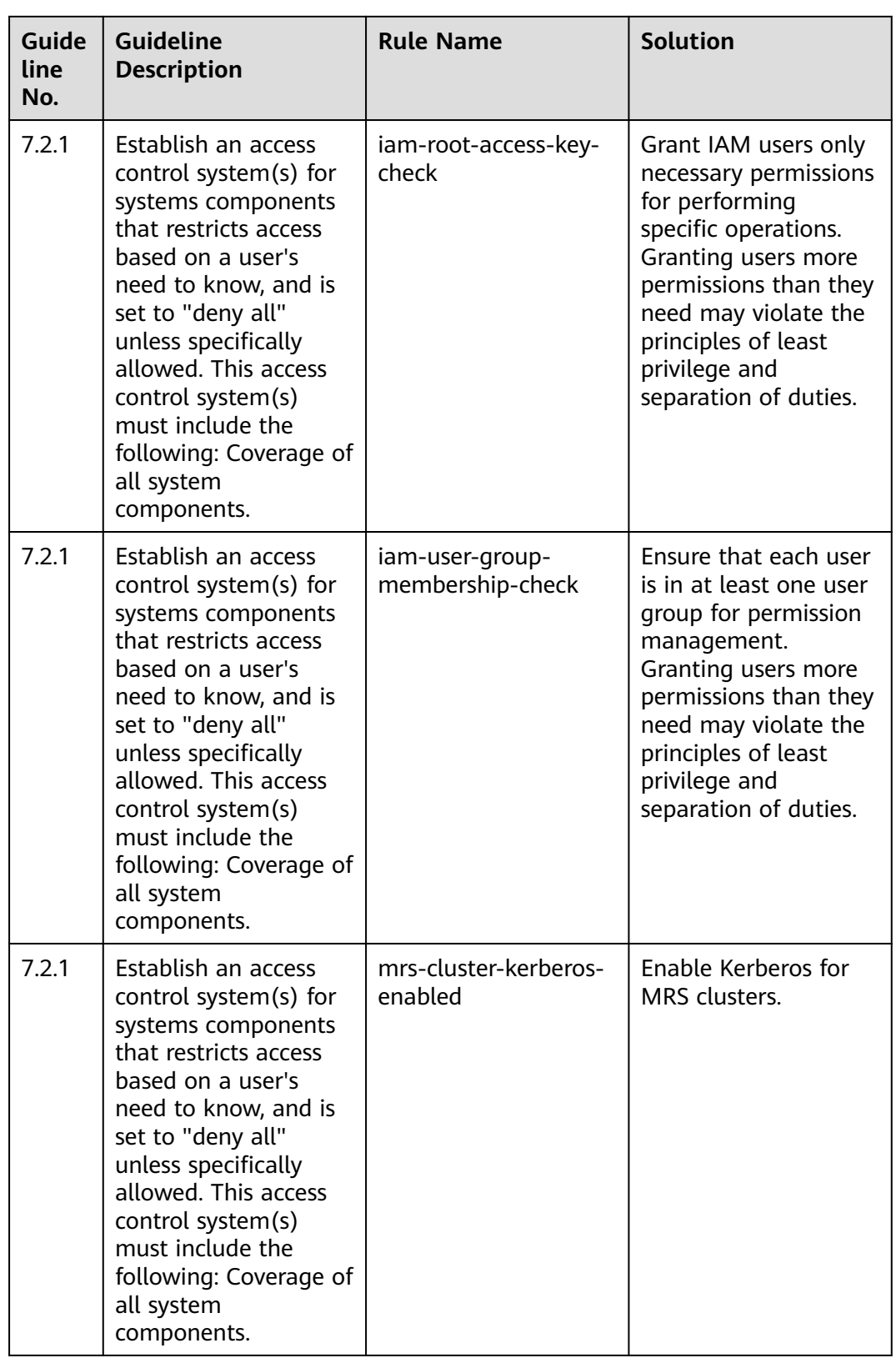

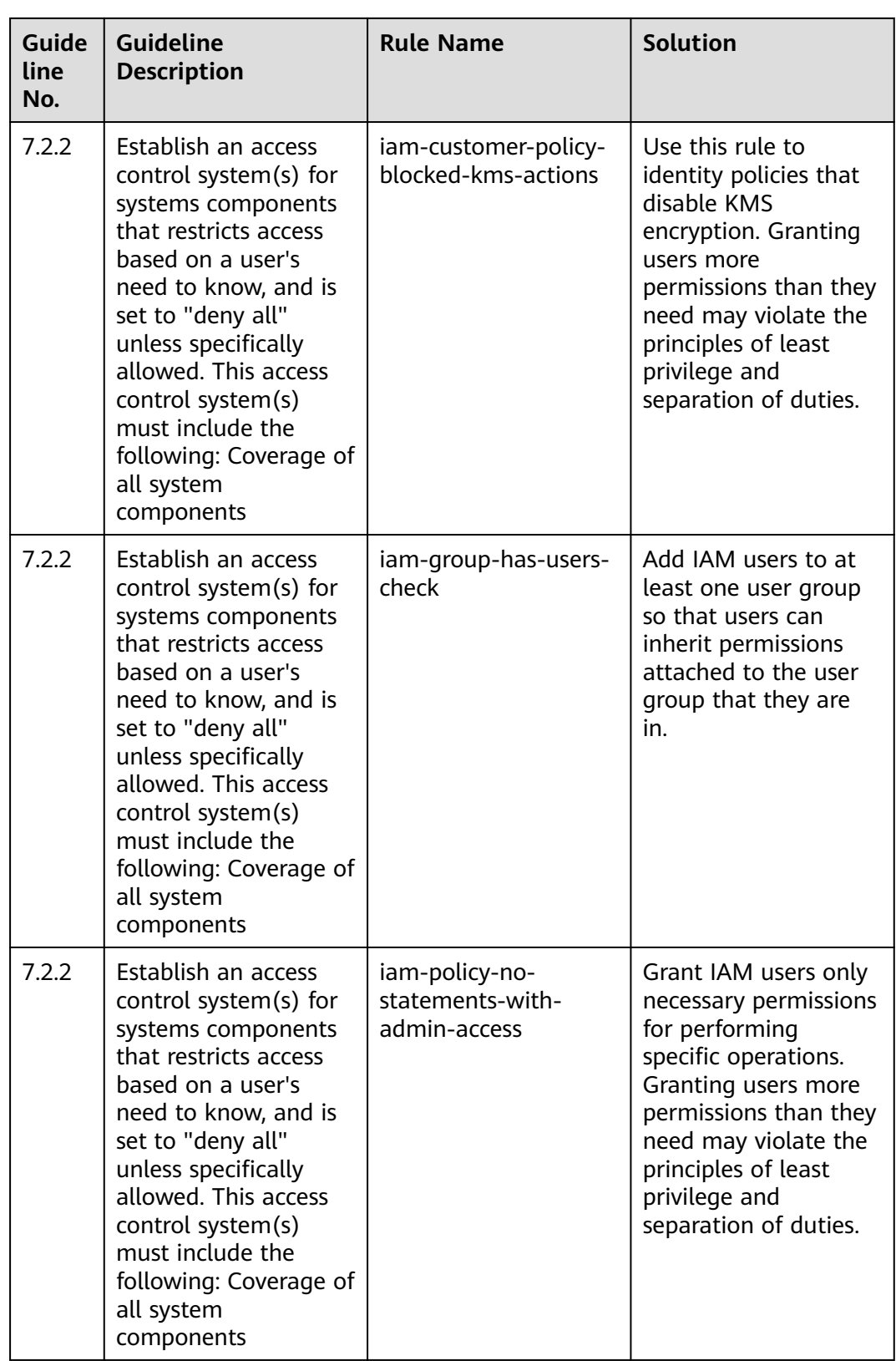

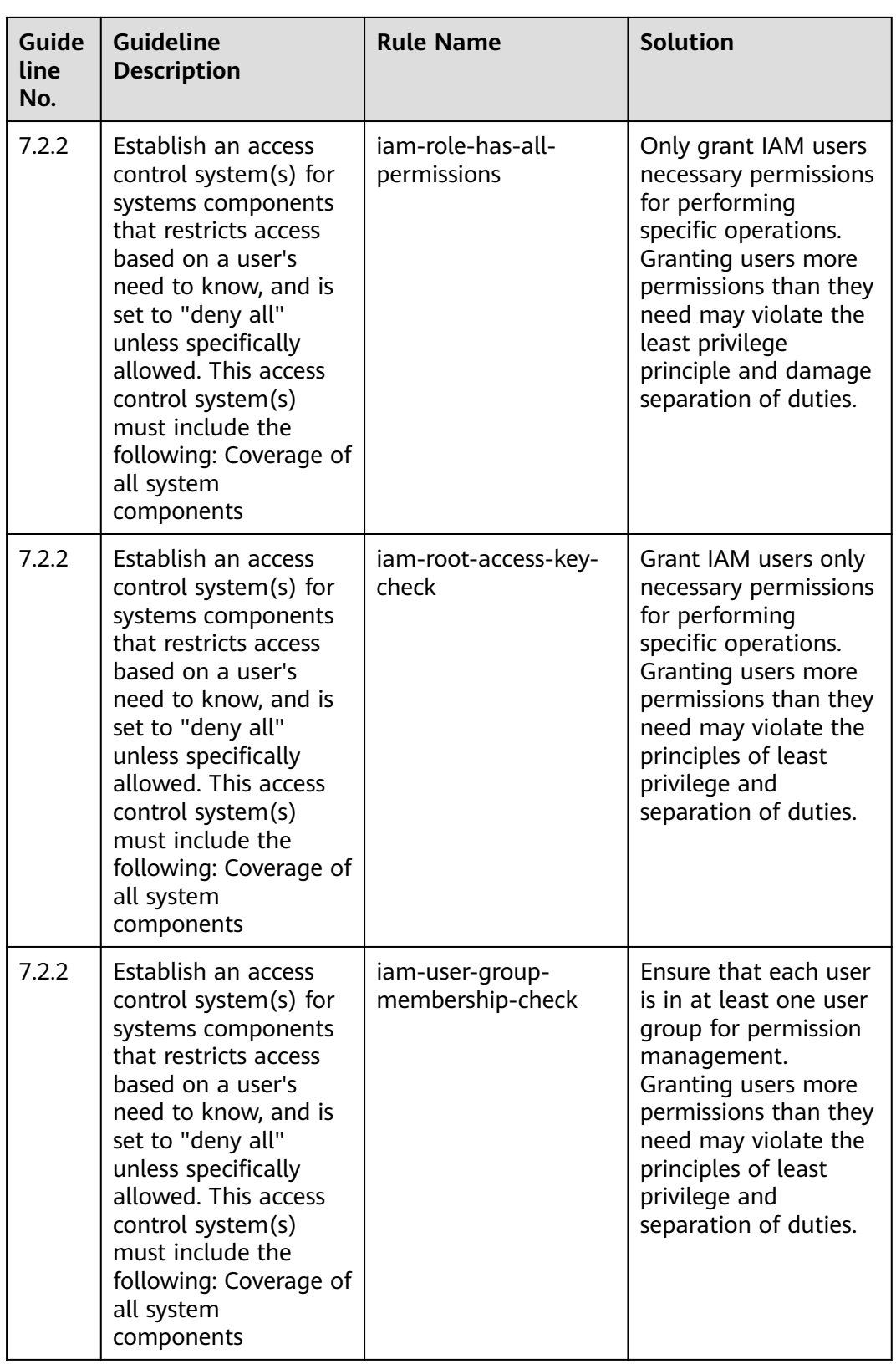

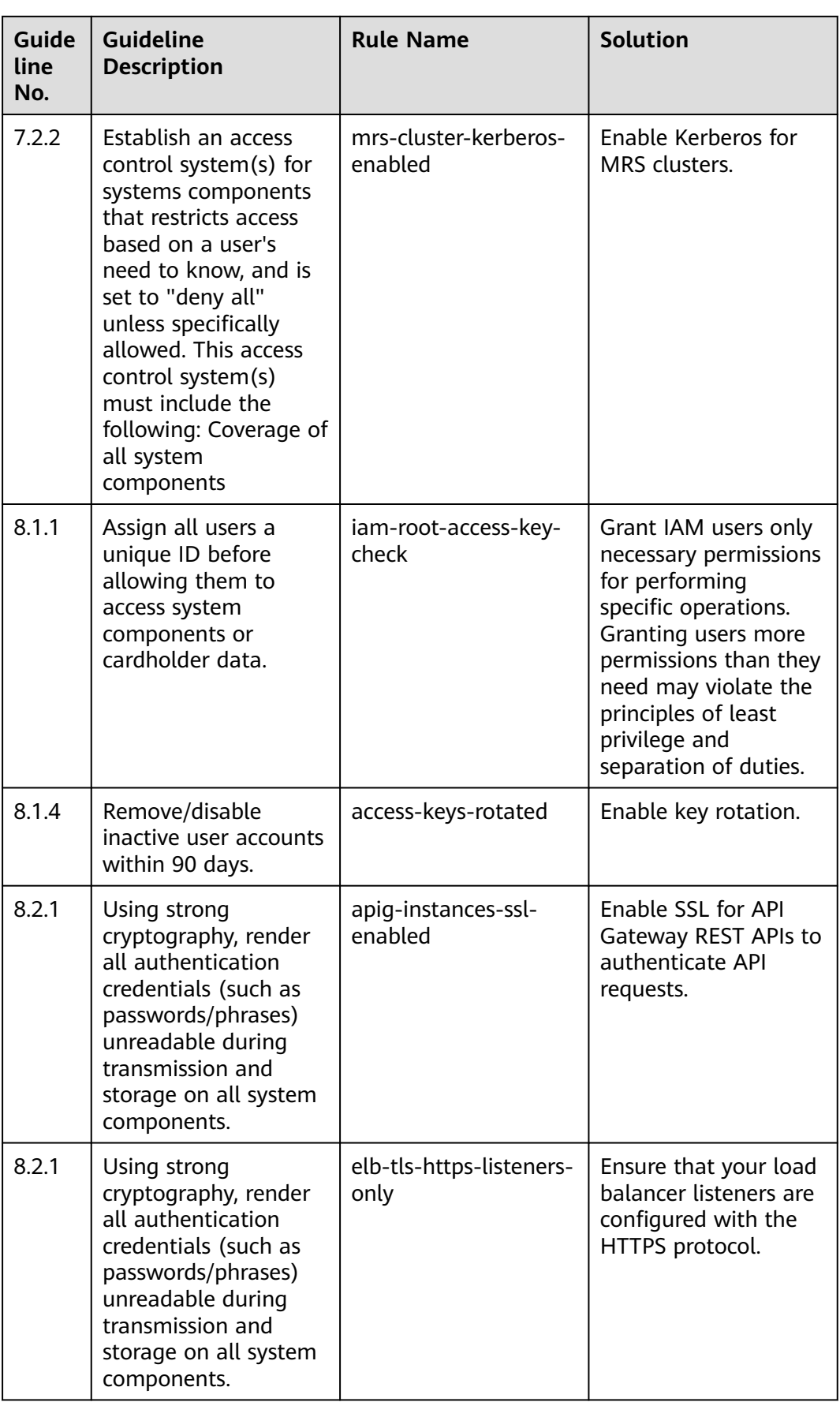

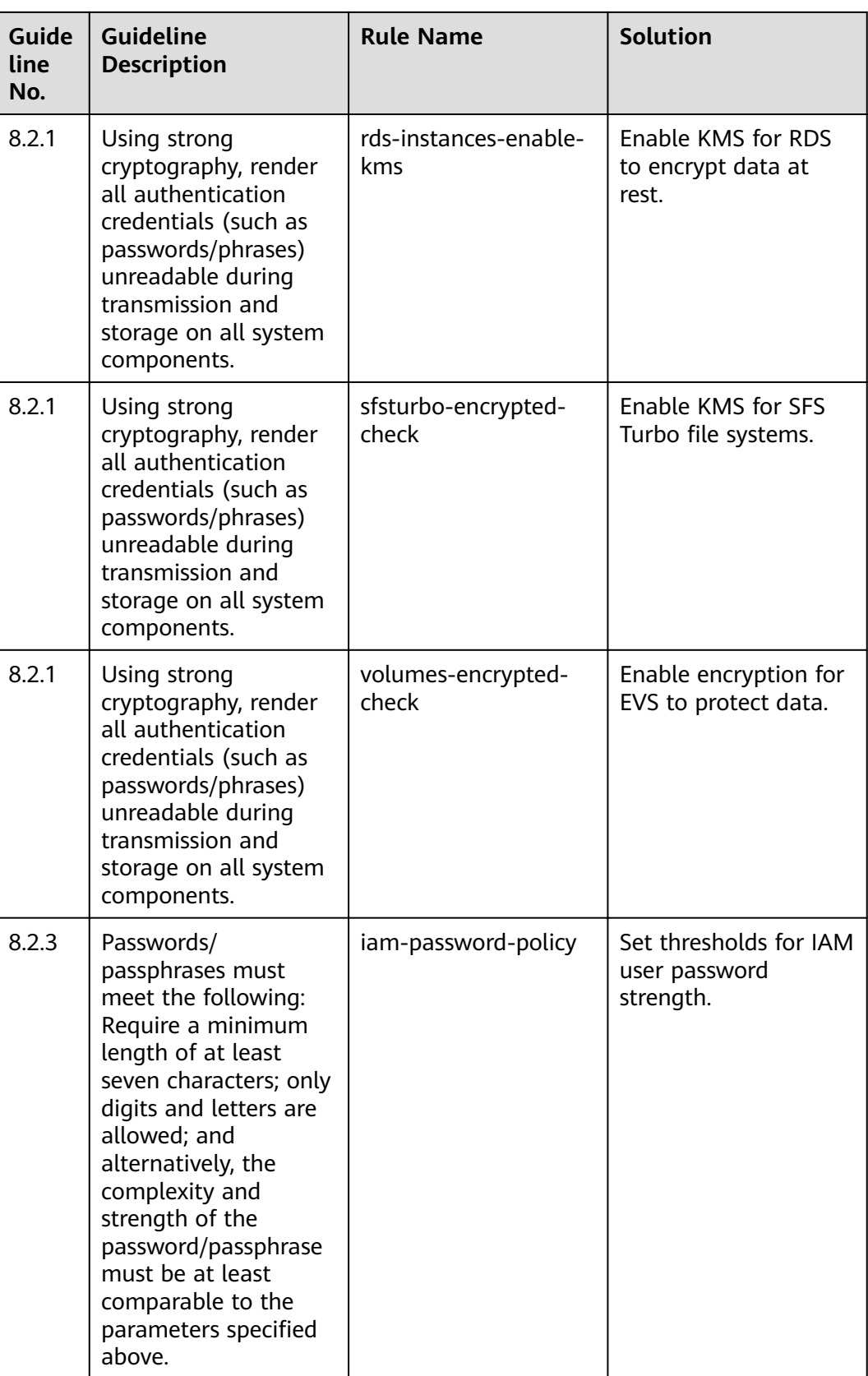

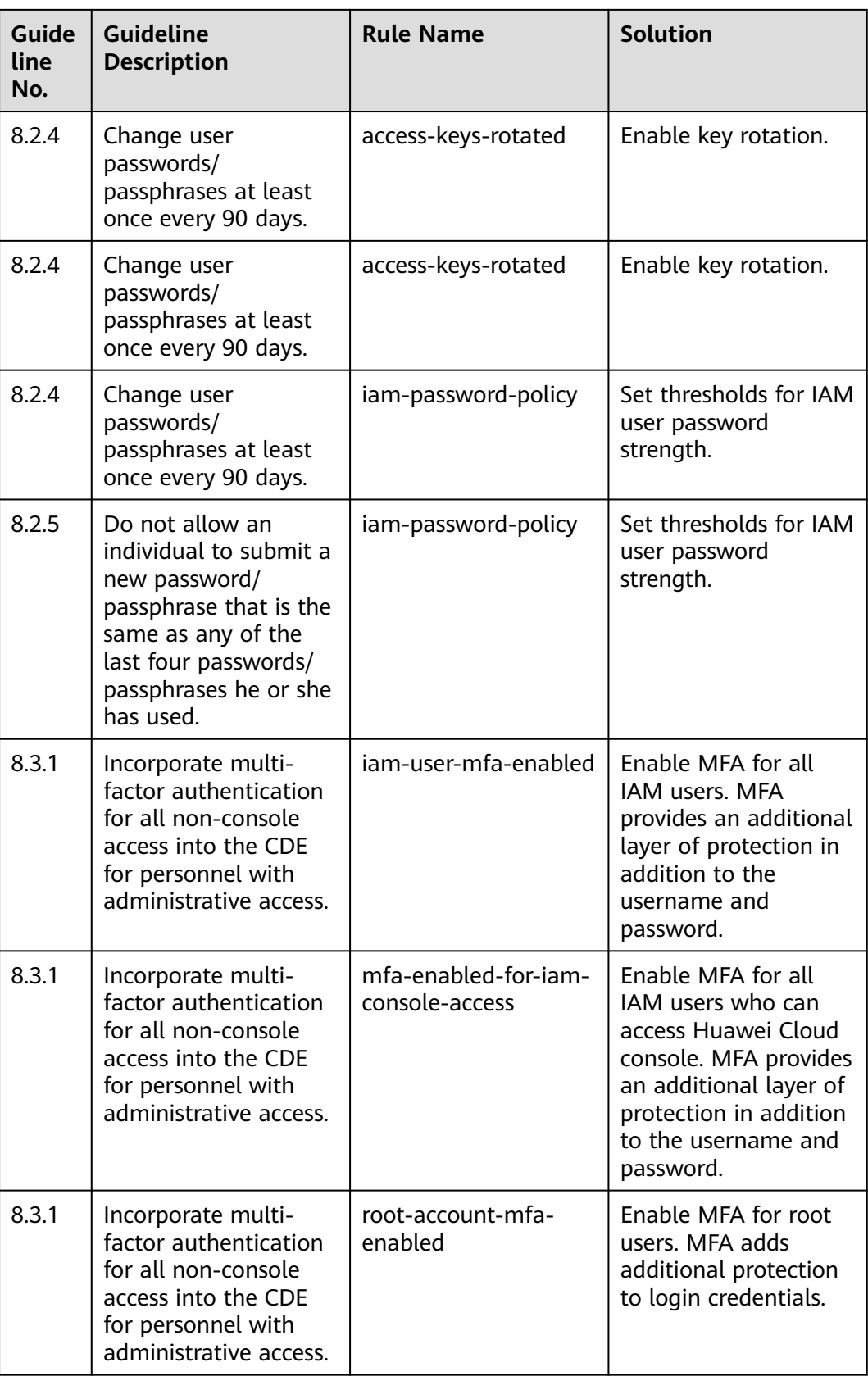

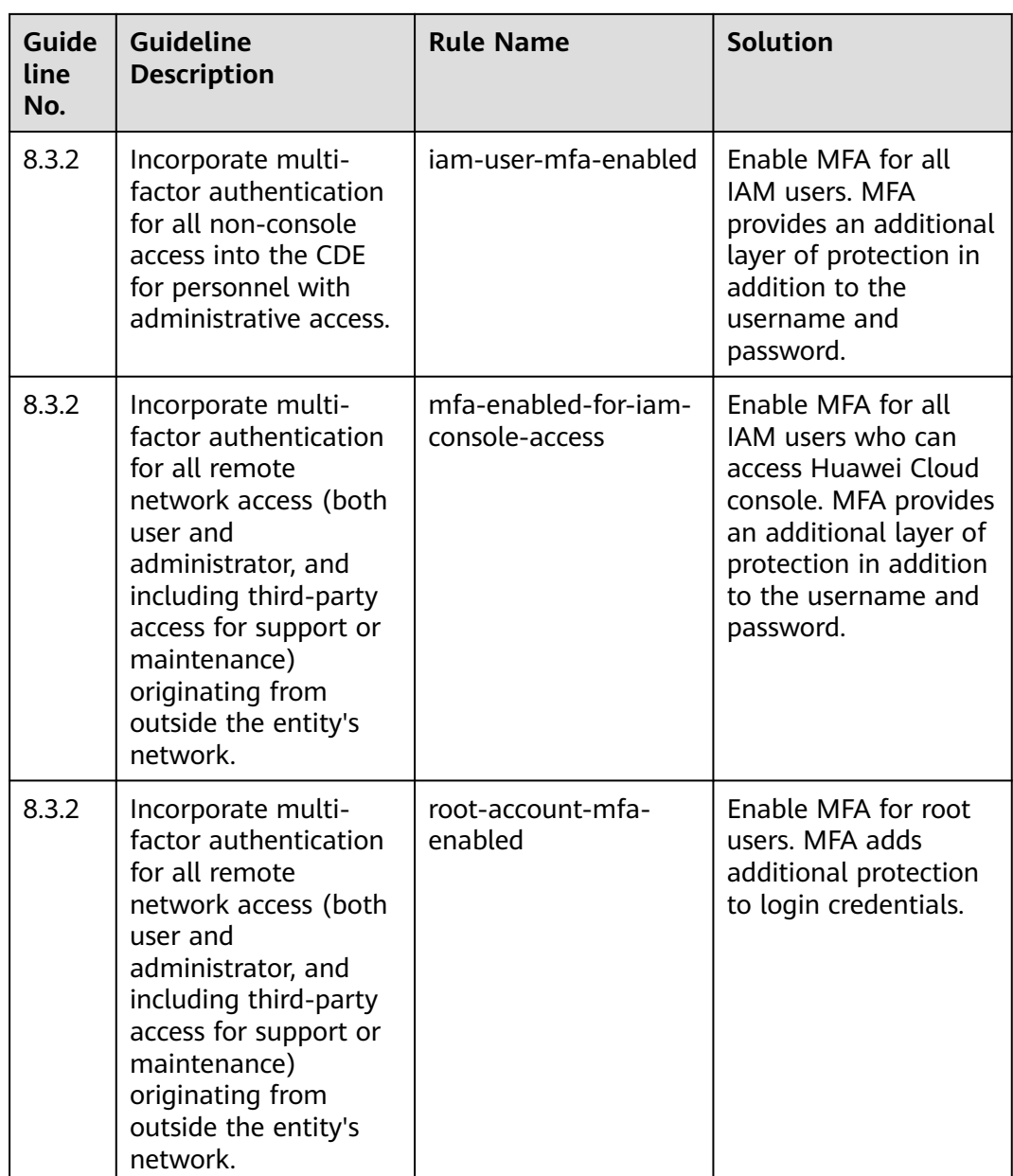

# **4.5.25 Conformance Package for Healthcare Industry**

This template contains the following rules:

- apig-instances-execution-logging-enabled
- apig-instances-ssl-enabled
- as-group-elb-healthcheck-required
- css-cluster-disk-encryption-check
- css-cluster-https-required
- css-cluster-in-vpc
- cts-kms-encrypted-check
- cts-lts-enable
- cts-obs-bucket-track
- cts-support-validate-check
- cts-tracker-exists
- drs-data-guard-job-not-public
- drs-migration-job-not-public
- drs-synchronization-job-not-public
- dws-enable-log-dump
- dws-enable-snapshot
- dws-enable-ssl
- ecs-instance-in-vpc
- ecs-instance-no-public-ip
- eip-unbound-check
- eip-use-in-specified-days
- elb-predefined-security-policy-https-check
- elb-tls-https-listeners-only
- function-graph-public-access-prohibited
- gaussdb-nosql-enable-backup
- gaussdb-nosql-enable-disk-encryption
- iam-customer-policy-blocked-kms-actions
- iam-password-policy
- iam-policy-no-statements-with-admin-access
- iam-role-has-all-permissions
- iam-root-access-key-check
- iam-user-mfa-enabled
- kms-not-scheduled-for-deletion
- mfa-enabled-for-iam-console-access
- mrs-cluster-kerberos-enabled
- mrs-cluster-no-public-ip
- multi-region-cts-tracker-exists
- pca-certificate-authority-expiration-check
- pca-certificate-expiration-check
- private-nat-gateway-authorized-vpc-only
- rds-instance-enable-backup
- rds-instance-multi-az-support
- rds-instance-no-public-ip
- rds-instances-enable-kms
- root-account-mfa-enabled
- sfsturbo-encrypted-check
- stopped-ecs-date-diff
- volumes-encrypted-check
- vpc-acl-unused-check
- vpc-default-sg-closed
- vpc-flow-logs-enabled
- vpc-sg-ports-check
- vpc-sg-restricted-common-ports
- vpc-sg-restricted-ssh
- vpn-connections-active

# **5 Advanced Queries**

# **5.1 Overview**

Advanced Queries allows you to query your resource configuration states for one or more regions using ResourceQL.

You can directly use default advanced queries or creat custom advanced queries.

ResourceQL is a subset of structured query language (SQL) SELECT syntax to help you perform property-based queries and aggregations. The query complexity varies. You can query resources by tag or resource identifier, or by using complex SQL statements. For example, you can query an ECS with a specified OS version.

You can use Advanced Queries to:

- Manage inventory. For example, you can query ECSs with certain specifications.
- Check security compliance of your resources. For example, you can query resources for which specific configuration attributes (EIP and encrypted EVS disks) have been enabled or disabled.
- Optimize costs. For example, you can query the EVS disks that are not attached to any ECS to avoid generating unnecessary fees.

# **5.2 Restrictions**

To use advanced queries, you must have the **rms:resources:runQuery** permissions and enable the resource recorder.

To prevent a single user from occupying resources for queries for a long time, note the following restrictions:

- If the execution duration of a query statement exceeds15 seconds, a timeout error will be returned.
- If a query generates a large amount of data and an error is returned, you need to simplify the query statement.
- Only the first 4,000 records are returned for a single query.
- A single query statement can be used to perform a maximum of two join queries for tables.
- A maximum of 200 advanced queries can be created for each account.

### $\Box$  Note

You can only use advanced queries to query, view, or export cloud resources. If you need to modify or delete resources, go to related service consoles.

# **5.3 Creating a Query**

# **Scenarios**

You can use the query statements preset by Config or customize query statements based on resource configuration attributes to query specific cloud resource configurations.

To use advanced queries, you must have the **rms:resources:runQuery** permissions and enable the resource recorder.

# **Procedure**

- **Step 1** Sign in to Config console.
- **Step 2** Click  $\equiv$  in the upper left corner. Under **Management & Governance**, click **Config**.
- **Step 3** In the left navigation, choose **Advanced Queries**.
- **Step 4** Choose the **Custom Queries** tab and click **New Query** at the upper right corner.
- **Step 5** In the query editor, enter the query statement as prompted.

The Schema information used for advanced query is displayed on the left of the page. The properties parameter included in a request should be set to the Schema information which shows the detailed attributes of a cloud service resource. For details about the configuration example of the query statement, see **[Configuration Examples of Advanced Queries](#page-314-0)**.

**Step 6** Click **Save Query** and enter the query name and description.

The query name can contain only digits, letters, underscores (\_), and hyphens (-).

**Step 7** Click **OK**.

**Figure 5-1** Save Query

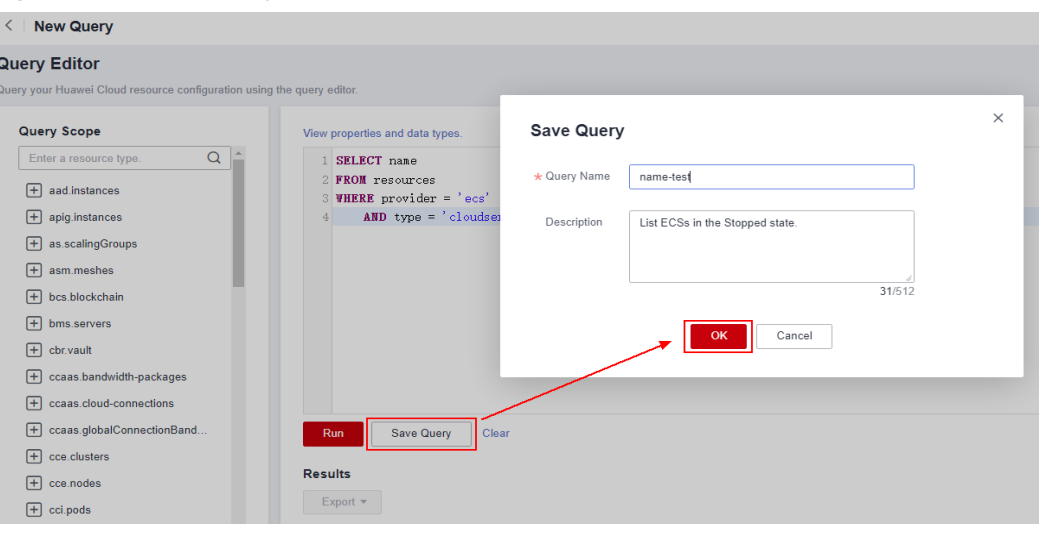

# $\Box$  NOTE

If the maximum number of custom queries has been reached, you cannot click **Save Query**. In addition, the message **The maximum number of custom queries has been reached. Delete unnecessary queries.** is displayed in the upper right corner of the page.

When the maximum number of custom queries has been reached, you can run the queries and export the query results.

- **Step 8** Click **Run** and then view the query results. Only the first 4000 query results can be displayed and saved.
- **Step 9** Click **Export** and select the format of the file to be exported (CSV or JSON).

**----End**

### **Other Operations**

You can modify the name, description, and query statement of a query. After you click **Save As**, a new query is created. The following procedure uses a default query as an example to describe how to modify a query.

### **Step 1** Choose **Advanced Queries** > **Default Queries**.

All default queries are displayed in a list.

**Step 2** Click **Query** in the **Operation** column for the target query.

Alternatively, click the query name and then click **Query** in the lower right corner of the query overview page.

<span id="page-314-0"></span>**Figure 5-2** Default queries

| <b>Advanced Queries</b>                                                                                                 |                                                                           |           |                                              |  |  |  |
|----------------------------------------------------------------------------------------------------|---------------------------------------------------------------------------|-----------|----------------------------------------------|--|--|--|
| Create your own query by referring to configuration attributes of your Huawei Cloud resource, or run an existing query. |                                                                           |           |                                              |  |  |  |
| <b>Custom Queries</b><br>Default Queries<br>Q Select a property or enter a keyword.                                     |                                                                           |           | $\overline{\mathbb{C}}$ $\overline{\otimes}$ |  |  |  |
| Name #                                                                                                    | Description $\stackrel{\scriptscriptstyle\wedge}{\scriptscriptstyle\vee}$ | Operation |                                              |  |  |  |
| ecs instance with evs                                                                                                   | List ECSs and the EVS disks attached to each ECS.                         | Query     |                                              |  |  |  |
| ecs instance with eip                                                                                                   | List ECSs and the EIPs bound to each ECS.                                 | Query     |                                              |  |  |  |
| resources time                                                                                                    | List when resources have been created and updated.                        | Query     |                                              |  |  |  |

**Step 3** In the query editor, modify the query statement as prompted.

For details, see **Configuration Examples of Advanced Queries**.

- **Step 4** Click **Save As** and enter the query name and description.
- **Step 5** In the dialog box that is displayed, click **OK**.

### $\Box$  Note

New queries generated through the **Save As** operation is updated in the custom query list.

**----End**

# **Configuration Examples of Advanced Queries**

Advanced queries uses ResourceQL, a subset of SQL SELECT syntax, to query resource configuration data. You do not need to call specific APIs for the query or use multiple APIs to download full data and manually analyze the data. ResourceQL can only query data from the **resources** table.

| <b>Parameter</b> | <b>Type</b> | <b>Description</b>                   |  |
|------------------|-------------|--------------------------------------|--|
| id               | String      | Specifies the resource ID.           |  |
| name             | String      | Specifies the resource<br>name.      |  |
| provider         | String      | Specifies the cloud<br>service name. |  |
| type             | String      | Specifies the resource<br>type.      |  |
| region_id        | String      | Specifies the region ID.             |  |
| project_id       | String      | Specifies the project ID.            |  |

**Table 5-1** Parameter descriptions in table **resources**

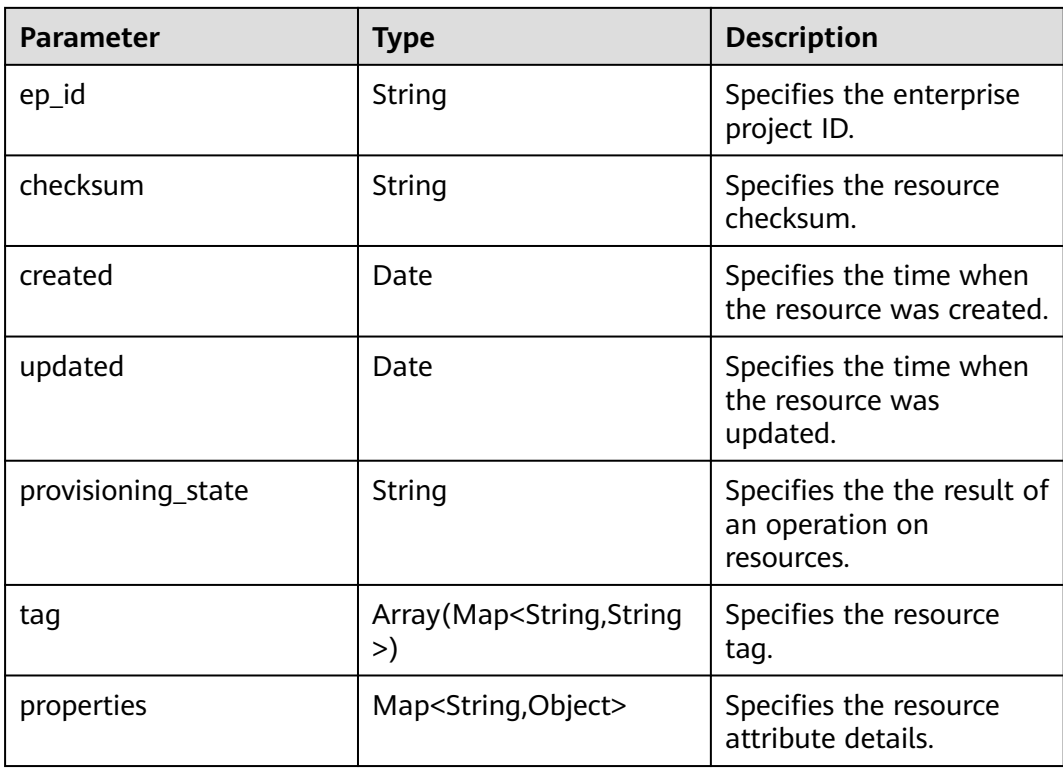

Example quires are as follows:

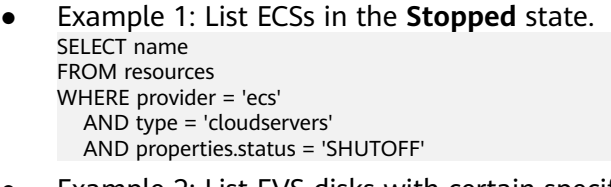

- Example 2: List EVS disks with certain specifications. SELECT \* FROM resources WHERE provider = 'evs' AND type = 'volumes' AND properties.size = 100
- Example 3: List OBS buckets queried by fuzzy search. SELECT \* FROM resources WHERE provider = 'obs'

```
 AND 'type' = 'buckets'
        AND name LIKE '%figure%'
● Example 4: List ECSs and the EVS disks attached to each ECS.
     SELECT ECS_EVS.id AS ecs_id, EVS.id AS evs_id
     FROM (
       SELECT id, evs_id
        FROM (
        SELECT id, transform(properties.ExtVolumesAttached, x -> x.id) AS evs_list
        FROM resources
        WHERE provider = 'ecs'
          AND type = 'cloudservers'
        ) ECS
          CROSS JOIN UNNEST(evs_list) AS t (evs_id)
     ) ECS_EVS, (
        SELECT id
        FROM resources
```

```
 WHERE provider = 'evs'
     AND type = 'volumes'
   ) EVS
WHERE ECS. EVS.evs. id = FVS.idExample 5: List ECSs and the EIPs bound to each ECS.
SELECT ECS.id AS ECS_id, publicIpAddress AS ip_address
FROM (
   SELECT id, transform(properties.addresses, x -> x.addr) AS ip_list
   FROM resources
   WHERE provider = 'ecs'
      AND type = 'cloudservers'
) ECS, (
      SELECT name, properties.publicIpAddress
      FROM resources
      WHERE provider = 'vpc'
        AND type = 'publicips'
       AND properties.type = EIP' AND properties.status = 'ACTIVE'
   ) EIP
WHERE CONTAINS (ECS.ip_list, EIP.name)
Example 6: List resources with a quantity greater than 100 in each region.
WITH counts AS (
   SELECT region_id, provider, type, count(*) AS number
   FROM resources
   GROUP BY region_id, provider, type
)
SELECT *
FROM counts
WHERE number > 100
```
For details about query statements, see **[ResourceQL Syntax](https://support.huaweicloud.com/intl/en-us/usermanual-rms/rms_06_0700.html)**.

# **5.4 Viewing a Query**

# **Scenarios**

You can view the name, description, and SQL statement of a query.

# **Procedure**

- **Step 1** Sign in to Config console.
- **Step 2** Click  $\equiv$  in the upper left corner. Under **Management & Governance**, click **Config**.
- **Step 3** In the left navigation, choose **Advanced Queries**.

By default, the default query list is displayed. To view custom queries, click **Custom Queries**.

View the query name and description in the query list.

**Step 4** Locate the query and click its name.

The SQL statement details in the query are displayed.

### **Figure 5-3** Query details

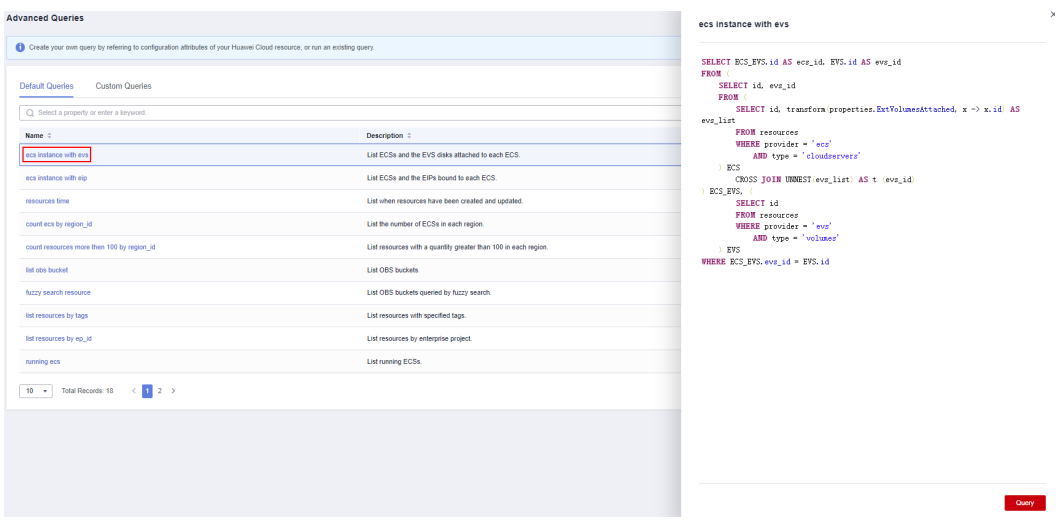

**----End**

# **5.5 Modifying a Query**

# **Scenarios**

You can modify the statement of a custom query if needed.

 $\Box$  Note

Default queries cannot be modified.

# **Procedure**

**Step 1** Sign in to Config console.

- **Step 2** Click  $\equiv$  in the upper left corner. Under **Management & Governance**, click **Config**.
- **Step 3** In the left navigation, choose **Advanced Queries**.
- **Step 4** Click the **Custom Queries** tab.
- **Step 5** Locate the row that contains the query to be modified, and click **Query** in the **Operation** column.

Alternatively, click the query name to go to the query overview page, and then click **Query** in the lower right corner to go to the **Query** page.

**Figure 5-4** Modifying a custom query

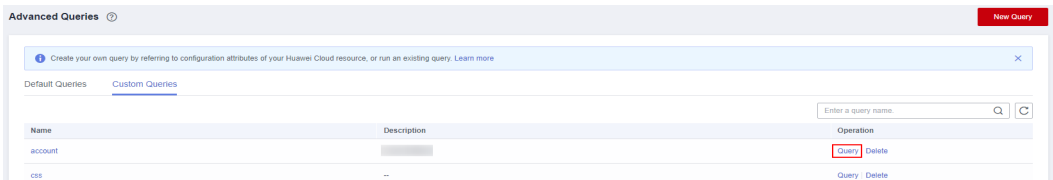

**Step 6** In the query editor, modify the query statement as prompted.

For details, see **[Configuration Examples of Advanced Queries](#page-314-0)**.

**Step 7** Click **Save**.

**----End**

# **5.6 Deleting a Query**

# **Scenarios**

You can delete a custom query if you no longer need it.

Preset queries cannot be deleted.

# **Procedure**

- **Step 1** Sign in to Config console.
- **Step 2** Click  $\equiv$  in the upper left corner. Under **Management & Governance**, click **Config**.
- **Step 3** In the left navigation, choose **Advanced Queries**.
- **Step 4** Click **Custom Queries**.
- **Step 5** Locate the custom query to be deleted and click **Delete** in the **Operation** column.

### **Figure 5-5** Deleting a custom query

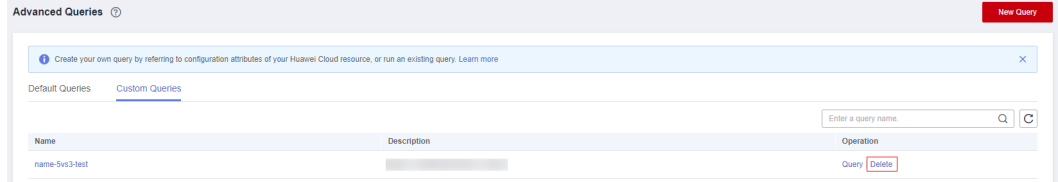

**Step 6** In the dialog box that is displayed, click **OK**.

**----End**

# **6 Resource Aggregation**

# **6.1 Overview**

# **Functions**

A resource aggregator enables you to aggregate resource configurations and compliance data from multiple accounts or an organization, so that you can centrally view or search for these resource data.

You can only view aggregated resources and their compliance data instead of modifying resource data. For example, you cannot use a resource aggregator to deploy rules or access snapshot files from a source account.

An aggregator can only record data from source accounts whose resource recorders has been enabled.

- If the resource recorder in a source account has not been enabled, resource data from this source account will not be aggregated.
- If you have configured a monitoring scope when enabling the resource recorder, only the resources within the specified scope are aggregated.
- If you enable the resource recorder and then disable it after a period of time, an aggregator only aggregate resource data during the period when the resource recorder is enabled.

# **Setting Up An Aggregator**

To collect resource data from source accounts, perform the following operations:

- 1. Create an aggregator. For more details, see **[Creating a Resource Aggregator](#page-320-0)**.
- 2. Enable the resource recorder from every source account. For more details, see **[Configuring the Resource Recorder](#page-20-0)**.
- 3. Authorize the aggregator account to collect resource configurations and compliance data from source accounts. For more details, see **[Authorizing an](#page-326-0) [Aggregator Account](#page-326-0)**.
- 4. View resource configurations and compliance data from source accounts. For more details, see **[Viewing Aggregated Rules](#page-325-0)** and **[Viewing Aggregated](#page-325-0) [Resources](#page-325-0)**.

# <span id="page-320-0"></span>**Basic Concepts**

### **Source Account**

A source account is an account from which Config aggregates resource configurations and compliance data. A source account can be a Huawei Cloud account or an organization.

## **Aggregator**

An aggregator is a kind of Config resource allowing you to collect resource configuration and compliance data from multiple resource accounts.

### **Aggregator Account**

An aggregator account is an account used to create an aggregator.

# **Authorization**

Authorization refers to the permissions that an aggregator account needs to obtain from a source account to collect resource configuration and compliance data from the source account. Authorization is not required for an organization specific aggregator.

# **6.2 Restrictions**

To create a resource aggregator, you must have the **rms:aggregators:create** permissions.

- Up to 30 account specific aggregators can be created in an account.
- An aggregator can aggregate data from up to 30 source accounts.
- An account specific aggregator can add, update, and delete up to 1,000 source accounts within 7 days.
- Up to 1 organization specific aggregator can be created in an account.
- You cannot create organization aggregators multiple times a day. For example, if you create and then delete an organization aggregator on the same day, creating another organization aggregator on the same day is not support.
- Resource changes from source accounts will be synchronized to the aggregator where source account data is collected.
- The Organizations service is in open beta test (OBT). To use organization sepcific aggregators, apply for OBT.

# $\Box$  Note

You can only use aggregators to query or view resource data from source accounts. If you need to modify or delete resources, go to related service consoles.

# **6.3 Creating a Resource Aggregator**

# **Scenarios**

You can create an account specific or organization specific aggregator.

To aggregate resource data from a source account to an aggregator account, authorization from the source account is required. For details, see **[Authorizing a](https://support.huaweicloud.com/intl/en-us/usermanual-rms/rms_11_7000.html) [Resource Aggregator Account](https://support.huaweicloud.com/intl/en-us/usermanual-rms/rms_11_7000.html)**.

# **Procedure**

- **Step 1** Sign in to the Config console.
- **Step 2** Click  $\equiv$  in the upper left corner. Under **Management & Governance**, click **Config**.
- **Step 3** In the left navigation, choose **Resource Aggregation** > **Aggregators**.
- **Step 4** In the upper right corner, click **Create Aggregator**.
- **Step 5** On the **Create Aggregator** page, select **Allow data replication** and configure the aggregator name and source accounts.

If you select **Add individual account IDs** for **Source Type**, enter Huawei Cloud account IDs and separate them with commas (,). If you select **Add my organization**, the resource aggregator aggregates data of all member accounts in the organization.

### **Figure 6-1** Create Aggregator

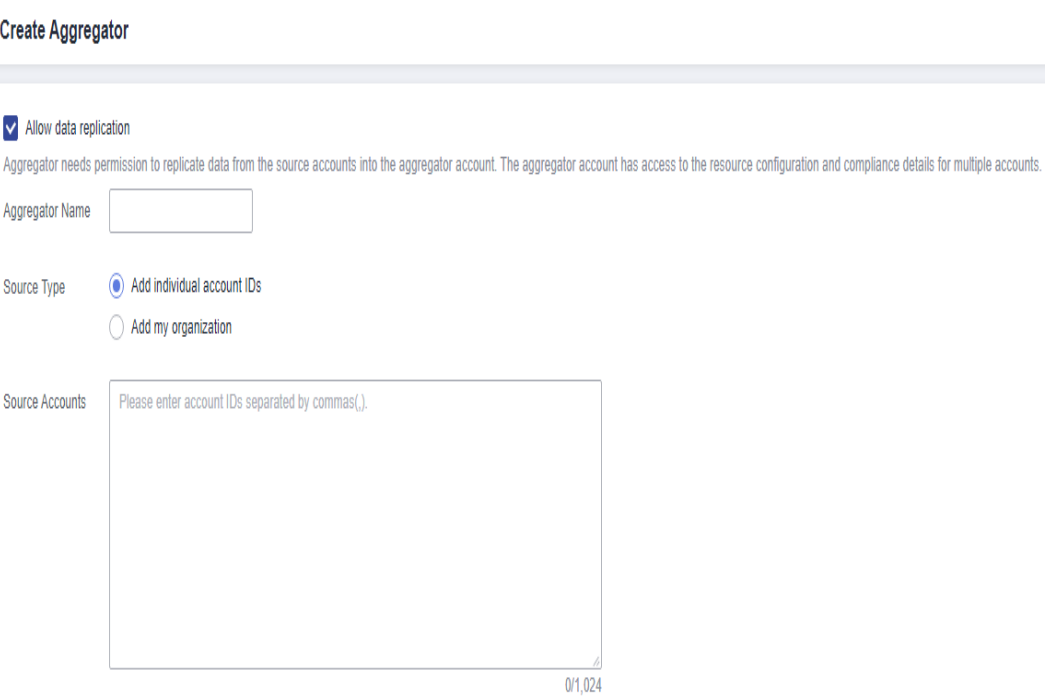

### $\Box$  Note

- An account specific aggregator can only aggregate resource data from the Huawei Cloud accounts. For details about how to obtain account IDs, see **[Obtaining Account](https://support.huaweicloud.com/intl/en-us/api-iam/iam_17_0002.html) [ID](https://support.huaweicloud.com/intl/en-us/api-iam/iam_17_0002.html)**.
- If you need to create an organization aggregator, you must use an organization management account or a delegated administrator account of Config and the Organizations service must be enabled. For details, see **[Specifying, Viewing, or](https://support.huaweicloud.com/intl/en-us/usermanual-organizations/org_03_0043.html) [Removing a Delegated Administrator](https://support.huaweicloud.com/intl/en-us/usermanual-organizations/org_03_0043.html)**. If an organization management account is used to create organization aggregators, Config will enable the integration with Organizations by using the **enableTrustedService** API. If a delegated administrator account of Config is used, Config will call the **DelegatedAdministrators** API to check whether the account used is valid.

**Step 6** Click **OK**.

**----End**

# **6.4 Viewing Resource Aggregators**

# **Scenarios**

You can view and search for all created resource aggregators and their details in the resource aggregator list.

# **Procedure**

- **Step 1** Sign in to the Config console.
- **Step 2** Click  $\equiv$  in the upper left corner. Under **Management & Governance**, click **Config**.
- **Step 3** In the left navigation, choose **Resource Aggregation** > **Aggregators**.
- **Step 4** On the **Aggregators** page, view all resource aggregators created.

You can use the filter in the upper right corner of the list to search for the resource aggregator you want to view. Exact search by complete aggregator name is supported.

**Step 5** Locate the aggregator you want to view and click its name.

Click a target resource type in the **Resource Inventory** area to view all aggregated resources of this resource type.

Click a target account ID in the **Accounts by Resource Count** area to view all aggregated resources from this account.

On the details page, click a rule name in the **Rule That Have Found Noncompliant** area.

| ng me v = nessance aggregator actans page          |                                               |                                 |                                               |                     |                                |
|----------------------------------------------------|-----------------------------------------------|---------------------------------|-----------------------------------------------|---------------------|--------------------------------|
| Source<br>Individual accounts<br>Type              |                                               |                                 |                                               |                     |                                |
| Dec 15, 2023 11:27:54 GMT+08:00<br>Updated         |                                               |                                 |                                               |                     |                                |
| <b>Account Status</b>                              |                                               |                                 |                                               |                     |                                |
|                                                    |                                               |                                 |                                               |                     | $C \otimes$                    |
| <b>Account Name</b>                                | Account ID                                    |                                 |                                               | <b>Status</b>       |                                |
| laas now the control                               | e74e0-                                        | 14bcffc                         |                                               | Authorized          |                                |
| $5 \rightarrow$ Total Records: 1 $\leftarrow$ 1 >  |                                               |                                 |                                               |                     |                                |
| <b>Resource Inventory</b>                          |                                               |                                 | <b>Accounts by Resource Count</b>             |                     |                                |
| Q Resource Type: Ports @ Add filter                |                                               | $C$ $\otimes$<br>$\pmb{\times}$ | Q Select a property or enter a logyword.      |                     | $C$ $\otimes$                  |
| Service $\div$<br>Resource Type $\Leftrightarrow$  |                                               | Resource Inventory $\div$       | Account ID $\div$                             |                     | Resource Inventory $\div$      |
| Ports<br>Virtual Private Cloud (VPC)               |                                               | 79                              | e74e043<br>ief6a4bcffc                        |                     | 808                            |
| $5 \rightarrow$ Total Records: 1 < $1 \rightarrow$ |                                               |                                 | 5 = Total Records: 1 < 1 >                    |                     |                                |
| <b>Non-compliant Rules</b>                         |                                               |                                 | <b>Accounts Sorted by Non-compliant Rules</b> |                     |                                |
| Q Select a property or enter a keyword.            |                                               | $\mathbf{c}$<br>$\circ$         | Q Select a property or enter a keyword.       |                     | $C$ $\otimes$                  |
| Rule Name $\div$<br>Account Name $\div$            | Account ID $\div$<br>Evaluation Result $\div$ |                                 | Account Name $\Leftrightarrow$                | Account ID $\div$   | Non-Compliant Resources $\div$ |
| sastest<br>laas in the company                     | e74e043f<br>5ef6a4b<br>Non-compliant          |                                 | laas_rms_z00568065                            | e74e043<br>Sa4bcffc | 633                            |
|                                                    |                                               |                                 |                                               |                     |                                |

**Figure 6-2** Resource aggregator details page

**----End**

# **6.5 Editing an Aggregator**

# **Scenarios**

You can follow the following procedure to modify source accounts in an aggregator.

You cannot edit organization aggregators.

# **Procedure**

- **Step 1** Sign in to the Config console.
- **Step 2** Click  $\equiv$  in the upper left corner. Under **Management & Governance**, click **Config**.
- **Step 3** In the left navigation, choose **Resource Aggregation** > **Aggregators**.
- **Step 4** Locate the aggregator to be edited and click **Edit** in the **Operation** column.

Alternatively, in the upper right corner of the resource aggregator details page, click **Edit** to go to the **Edit Aggregator** page.

### **Figure 6-3** Editing a resource aggregator

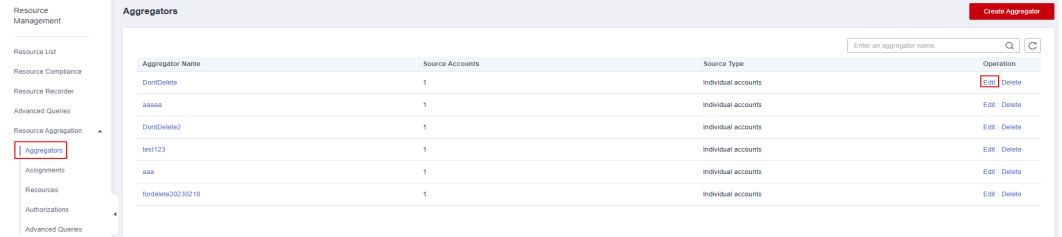

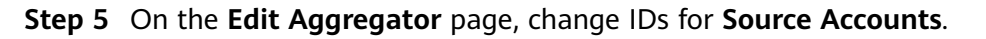
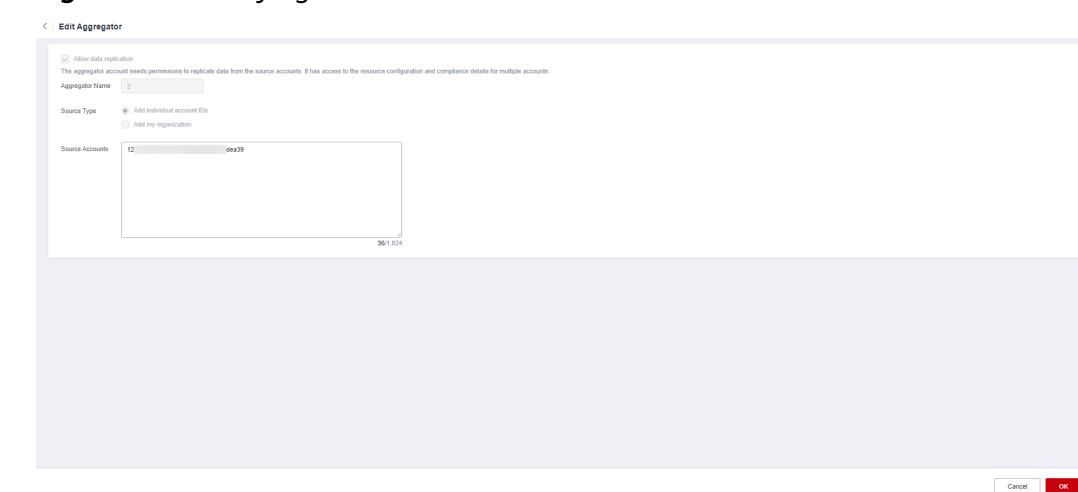

**Figure 6-4 Modifying source accounts** 

**Step 6** Click **OK**.

**----End**

# **6.6 Deleting a Resource Aggregator**

## **Scenarios**

If a resource aggregator is no longer used, you can delete it.

## **Procedure**

**Step 1** Sign in to the Config console.

- **Step 2** Click  $\equiv$  in the upper left corner. Under **Management & Governance**, click **Config**.
- **Step 3** In the left navigation, choose **Resource Aggregation** > **Aggregators**.
- **Step 4** In the resource aggregator list, locate the aggregator to be deleted and click **Delete** in the **Operation** column.

Alternatively, in the upper right corner of the resource aggregator details page, click **delete**.

**Step 5** In the displayed dialog box, click **OK**.

#### **Figure 6-5** Delete Aggregator

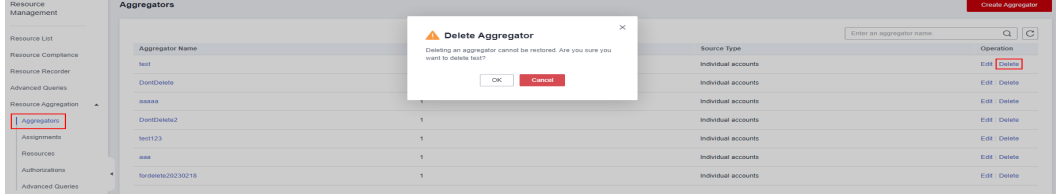

**----End**

# **6.7 Viewing Aggregated Rules**

## **Scenarios**

You can view and filter all compliance data aggregated by an aggregator. For example, you can filter rules by rule name, evaluation result, and account ID.

## **Procedure**

- **Step 1** Sign in to the Config console.
- **Step 2** Click  $\equiv$  in the upper left corner. Under **Management & Governance**, click **Config**.
- **Step 3** On the left navigation, choose **Resource Aggregation** > **Rules**.
- **Step 4** In the upper right corner, select an aggregator from the drop-down list to view compliance data aggregated by this aggregator.

In the rule list, click a target rule name to view rule details.

In the search box above the list, enter a rule name, evaluation result, or account ID to filter compliance data.

**Figure 6-6** Viewing aggregated rules

| Rules                               |                          |                     |                     |  |  |
|-------------------------------------|--------------------------|---------------------|---------------------|--|--|
| Select Aggregator<br>$\overline{2}$ |                          |                     |                     |  |  |
| Q Search by name by default.        |                          |                     |                     |  |  |
| <b>Rule Name</b>                    | <b>Evaluation Result</b> | <b>Account ID</b>   | <b>Account Name</b> |  |  |
| iam-user-last-login-check           | Non-compliant (16)       | 39f4a94<br>54adea39 | 2 <sup>h</sup>      |  |  |
| Org-access-keys-rotated             | Non-compliant (6)        | 39f4a94<br>54adea39 | zh                  |  |  |
| iam-user-last-login-check_Fr2D_I5k9 | Non-compliant (15)       | 39f4a94<br>54adea39 | zh                  |  |  |

**<sup>----</sup>End**

# **6.8 Viewing Aggregated Resources**

## **Scenarios**

You can view all resources aggregated by an aggregator. You can filter resource data by aggregator, resource name, account ID, and resource type. You can also view details of each resource.

## **Procedure**

**Step 1** Sign in to the Config console.

- **Step 2** Click  $\equiv$  in the upper left corner. Under **Management & Governance**, click **Config**.
- **Step 3** In the navigation pane, choose **Resource Aggregation** > **Resources**.

**Step 4** In the upper left corner, select an aggregator.

All resources aggregated by the aggregator are displayed in a list.

In the search box above the list, enter a resource name, an account ID, or a resource type to filter resource data.

In the resource list, click a target resource name to view resource details.

**Figure 6-7** Viewing aggregated resources

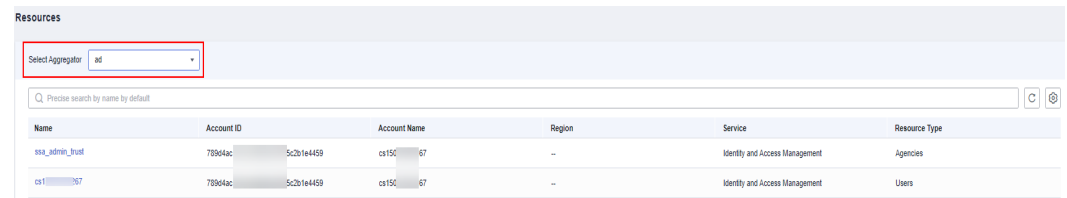

**----End**

# **6.9 Authorizing an Aggregator Account**

#### **Scenarios**

Before an aggregator account initiates aggregation requests, source accounts must grant this account the permissions to collect resource configurations and compliance data. There are no requirements on the order of adding authorization and creating an aggregator.

An organization specific aggregator can collect resource data of all member accounts in an organization without source account authorization.

Helpful links:

- **Adding Authorization**
- **[Accepting an Authorization](#page-327-0)**
- **[Deleting an Authorization](#page-327-0)**

#### **Adding an Authorization**

You can use the **Add Authorization** function to authorize an aggregator account.

- **Step 1** Sign in to the Config console.
- **Step 2** Click  $\equiv$  in the upper left corner. Under **Management & Governance**, click **Config**.
- **Step 3** In the left navigation, choose **Resource Aggregation** > **Authorizations**.
- **Step 4** Click **Add Authorization** in the upper right corner of the page.
- **Step 5** In the **Add Authorization** dialog box, enter the ID of the aggregator account which you want to authorize.

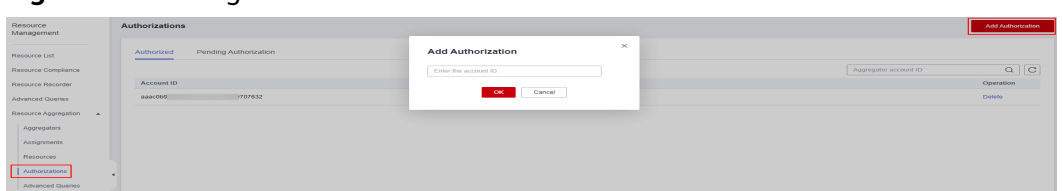

#### <span id="page-327-0"></span>**Figure 6-8** Adding an authorization

#### **Step 6** Click **OK**.

After the authorization is complete, the authorization record is displayed in the **Authorized** list.

**----End**

#### **Accepting an Authorization**

You can approve a pending authorization request to authorize an aggregator account.

- **Step 1** Sign in to the Config console.
- **Step 2** Click  $\equiv$  in the upper left corner. Under **Management & Governance**, click **Config**.
- **Step 3** In the left navigation, choose **Resource Aggregation** > **Authorizations**.
- **Step 4** Click the **Pending Authorization** tab, locate the account ID that sends an authorization request to be processed in the list, and click **Authorize** in the **Operation** column.
- **Step 5** In the displayed dialog box, click **OK**.

After the authorization request is accepted, the authorization record is displayed in the **Authorized** list.

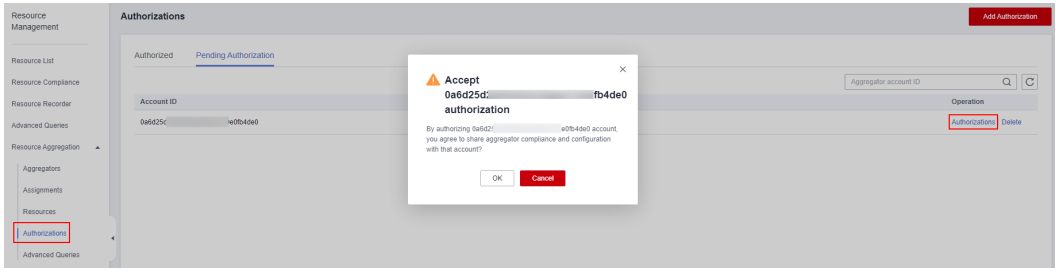

**Figure 6-9** Accepting an authorization

**----End**

#### **Deleting an Authorization**

You can revoke authorization from an aggregator account.

- **Step 1** Sign in to the Config console.
- **Step 2** Click  $\equiv$  in the upper left corner. Under **Management & Governance**, click **Config**.
- **Step 3** In the left navigation, choose **Resource Aggregation** > **Authorizations**.
- **Step 4** Locate the authorization to be deleted in the list, and click **Delete** in the **Operation** column.
- **Step 5** In the displayed dialog box, click **OK**.

The authorization record is moved to the **Pending Authorization** tab, and the authorization status changes to **Pending authorization**.

To authorize the aggregator account again, you can click **Authorize** in the **Operation** column in the **Pending Authorization** list.

**Figure 6-10** Deleting an authorization

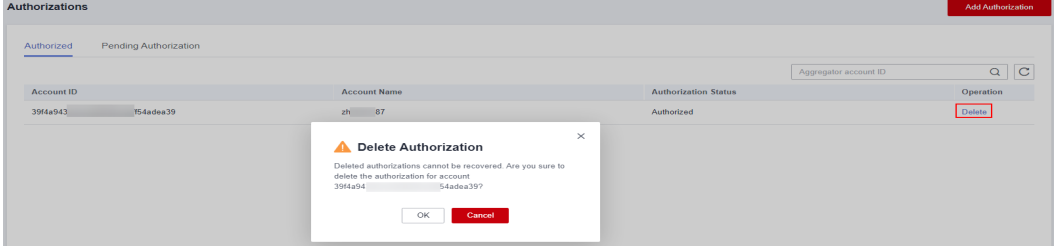

**Step 6** In the **Pending Authorization** list, locate the authorization, and click **Delete** in the **Operation** column. In the displayed dialog box, click **OK** to delete the authorization record completely.

#### $\Box$  note

You can authorize an aggregator account again after revoking the authorization from this account.

**----End**

# **6.10 Advanced Queries**

#### **Overview**

Resource aggregation supports advanced queries. You can use ResourceQL to query configuration states of one or multiple aggregator account.

You can create custom queries using **Query Editor**.

You can use the query statements preset by Config or customize query statements based on resource configuration attributes to query specific cloud resource configurations.

ResourceQL is a subset of structured query language (SQL) SELECT syntax to help you perform property-based queries and aggregations. The query complexity varies. You can query resources by tag or resource identifier, or by using complex SQL statements. For example, you can query an ECS with a specified OS version.

#### **Limitations**

To use advanced queries, you must have the **rms:aggregatorResources:runQuery** permission and enable the resource recorder.

To prevent a single user from occupying resources for queries for a long time, note the following restrictions:

- If the execution duration of a query statement exceeds15 seconds, a timeout error will be returned.
- If a query generates a large amount of data and an error is returned, you need to simplify the query statement.
- Only the first 4,000 records are returned for a single query.
- A single query statement can be used to perform a maximum of two join queries for tables.
- A maximum of 200 advanced queries can be created for each account.

#### $\Box$  Note

You can only use advanced queries to query, view, or export cloud resources. If you need to modify or delete resources, go to related service consoles.

## **Creating a Query**

- **Step 1** Log in to the management console.
- **Step 2** Click  $\equiv$  in the upper left corner. Under **Management & Governance**, click **Config**.
- **Step 3** In the left navigation, choose **Resource Aggregation** > **Advanced Queries**.
- **Step 4** Choose the **Custom Queries** tab and click **New Query** in the upper right corner.
- **Step 5** On the **Query Range** area on the right, select the aggregator whose resource configuration needs to be queried. In the text box below, enter the query statement.

The Schema information used for advanced query is displayed on the left of the page. The properties parameter included in a request should be set to the Schema information which shows the detailed attributes of a cloud service resource. For details about the configuration example of the query statement, see **[Configuration Examples of Advanced Queries](#page-330-0)**.

**Step 6** Click **Save Query** and enter the query name and description.

The query name can contain only digits, letters, underscores (\_), and hyphens (-).

**Step 7** Click **OK**.

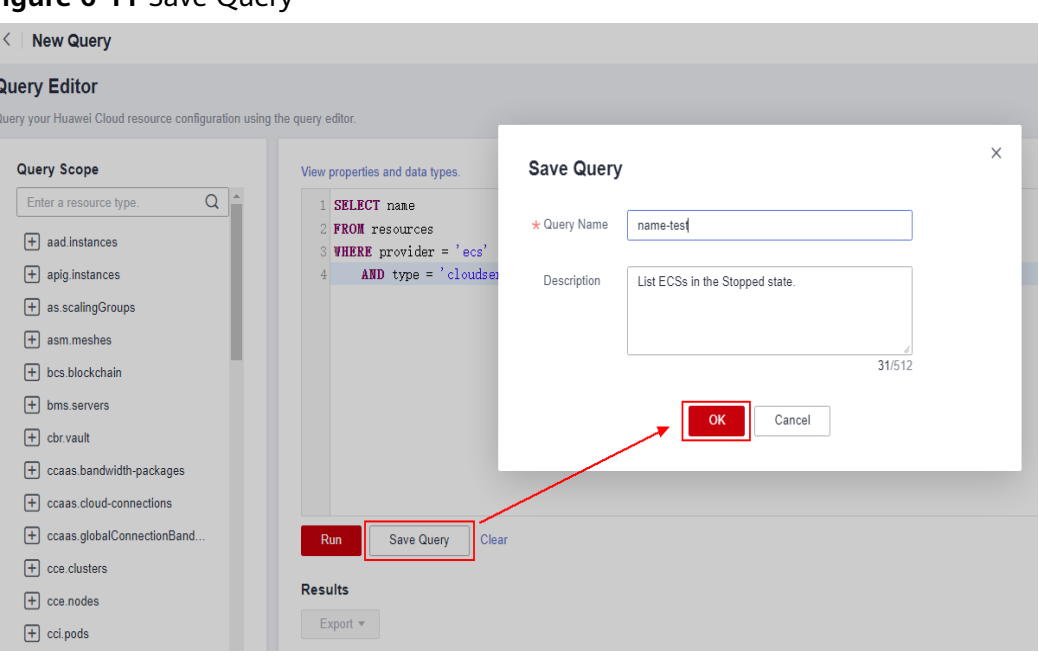

#### <span id="page-330-0"></span>**Figure 6-11** Save Query

#### $\Box$  Note

If the number of customized queries reaches the upper limit, you cannot click **Save Query**. In addition, the message "**The number of customized queries has reached the upper limit. Please delete unnecessary queries.**" is displayed.

When the maximum number of custom queries has been reached, you can run the queries and export the query results.

- **Step 8** Click **Run** and then view the query results. Only the first 4000 query results can be displayed and saved.
- **Step 9** Click **Export** and select the format of the file to be exported (CSV or JSON).

**----End**

#### **Other Operations**

- You can modify the name, description, and query statement of a default query or an existing custom query. After you click **Save As**, a new query is generated. For details, see **[Other Operations](#page-313-0)**.
- To view the name, description, and query statements of a query, see **[Viewing](#page-316-0) [a Query](#page-316-0)**.
- To modify the query statement of a custom query, see **[Modifying a Query](#page-317-0)**.
- To delete a custom query, see **[Deleting a Query](#page-318-0)**. Default queries cannot be deleted.

#### $\Box$  Note

To run an advanced query for an aggregator, you must specify this aggregator first.

#### **Configuration Examples of Advanced Queries**

ResourceQL uses a subset of the SQL SELECT syntax to query how your Huawei Cloud resources are configured and how they are related to one another. You do not need to call specific APIs for the query or use multiple APIs to download full data and manually analyze the data. ResourceQL can only query data from the **aggregator\_resources** table.

| <b>Parameter</b>   | <b>Type</b>                                                           | <b>Description</b>                          |  |
|--------------------|-----------------------------------------------------------------------|---------------------------------------------|--|
| domain_id          | String                                                                | <b>Account ID</b>                           |  |
| id                 | String                                                                | Resource ID                                 |  |
| name               | String                                                                | Resource name.                              |  |
| provider           | String                                                                | Cloud service name                          |  |
| type               | String                                                                | Resource type                               |  |
| region_id          | String                                                                | Region ID                                   |  |
| project_id         | String                                                                | Project ID                                  |  |
| ep_id              | String                                                                | Enterprise project ID                       |  |
| checksum           | String                                                                | Resource checksum                           |  |
| created            | Date                                                                  | The time when the<br>resource was created   |  |
| updated            | Date                                                                  | The time when the<br>resource was updated   |  |
| provisioning_state | String                                                                | The result of an<br>operation on resources. |  |
| tag                | Array(Map <string,string<br>Resource tag<br/>&gt;)</string,string<br> |                                             |  |
| properties         | Map <string,object></string,object>                                   | Resource attributes                         |  |

**Table 6-1 aggregator\_resources**

Example quires are as follows:

- Example 1: Querying the names of stopped ECSs in a resource aggregator SELECT domainId, name FROM aggregator\_resources WHERE provider = 'ecs' AND type = 'cloudservers' AND properties.status = 'SHUTOFF'
- Example 2: Querying EVS disks of specified specifications in a resource aggregator SELECT<sup>\*</sup> FROM aggregator\_resources WHERE provider = 'evs'
	- AND type = 'volumes' AND properties.size = 100
- Example 3: Fuzzily querying OBS buckets in the resource aggregator SELECT \* FROM aggregator\_resources

```
WHERE provider = 'obs'
        AND 'type' = 'buckets'
        AND name LIKE '%figure%'
● Example 4: Querying the types of resources whose count is greater than 100
    under each source account
    WITH counts AS ( 
        SELECT region_id, provider, type, count(*) AS number 
       FROM aggregator_resources
        GROUP BY domain_id, provider, type 
     ) SELECT * 
      FROM counts 
     WHERE number > 100
```
For details about query statements, see **[ResourceQL Syntax](#page-360-0)**.

# **7 Cloud Trace Service**

# **7.1 Supported CTS Operations**

## **Scenarios**

Cloud Trace Service (CTS) records operations on Config for your later query, audit, and backtrack.

## **Prerequisites**

You have enabled CTS.

## **Key Operations Recorded by CTS**

**Table 7-1** Config operations recorded by CTS

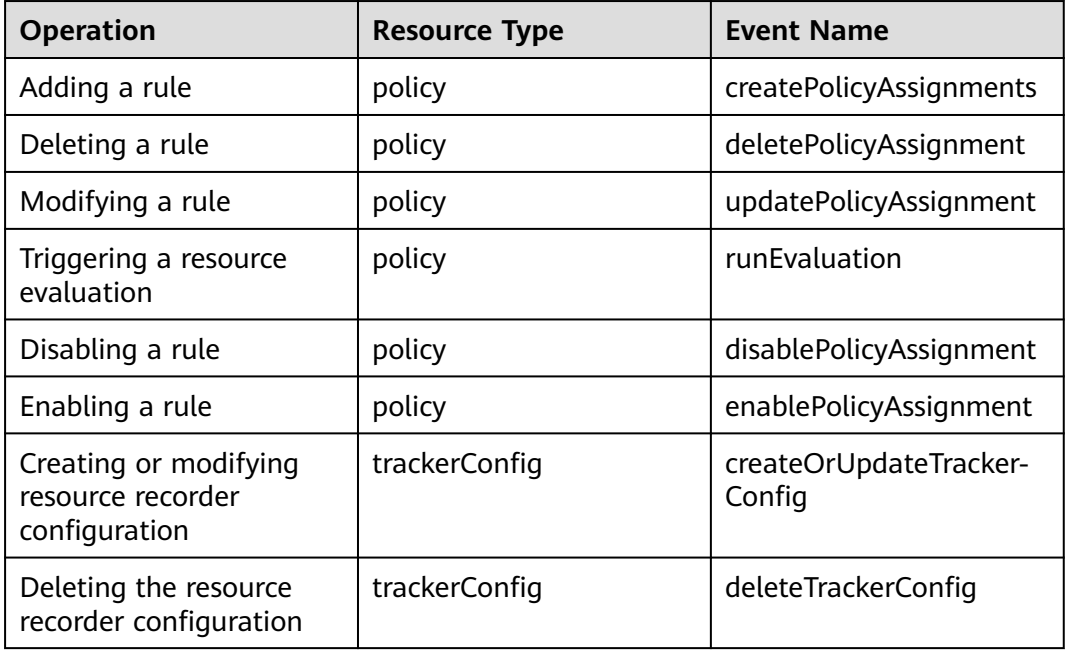

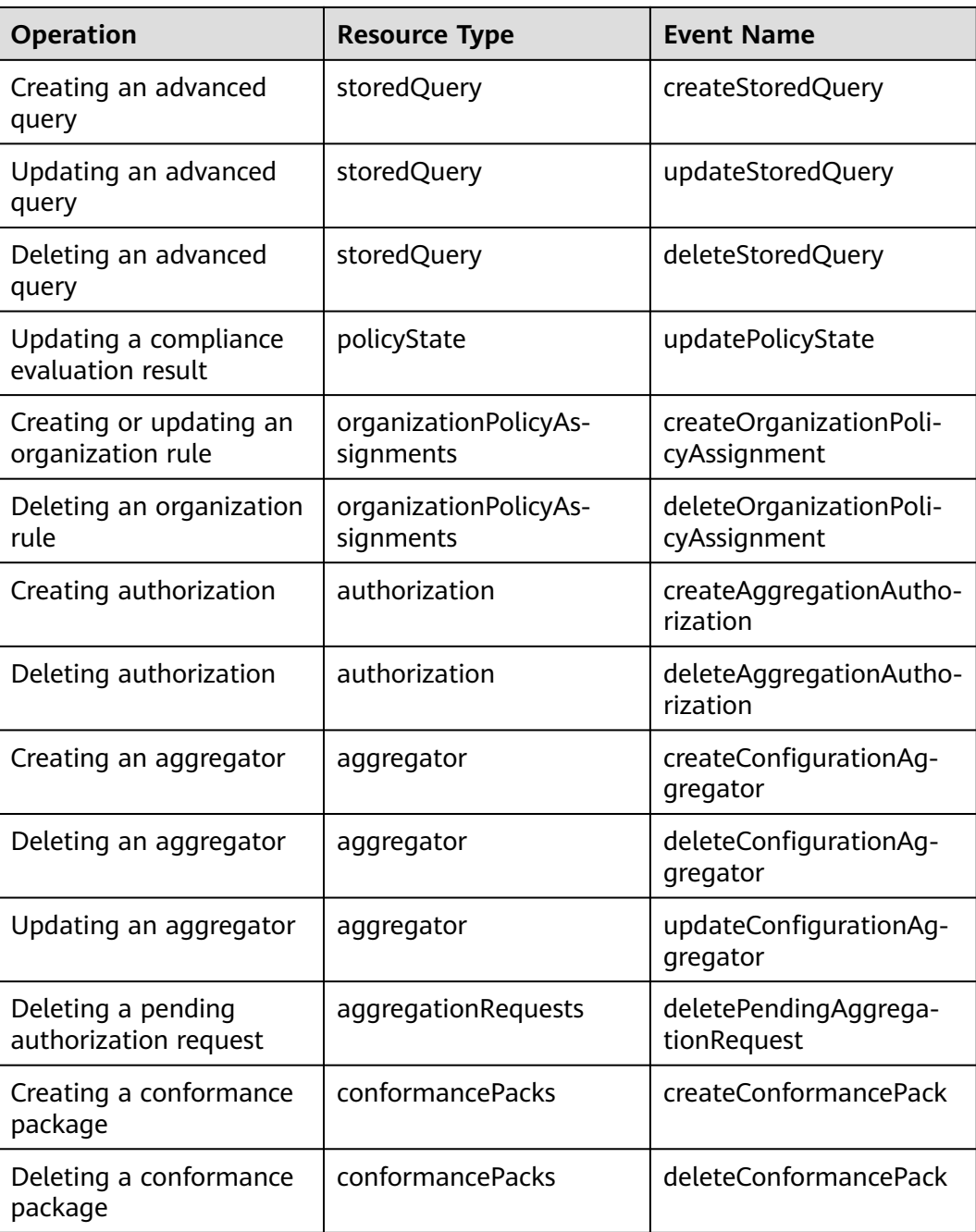

# **7.2 Querying Real-Time Traces**

## **Scenarios**

After you enable CTS and the management tracker is created, CTS starts recording operations on cloud resources. After a data tracker is created, the system starts recording operations on data in OBS buckets. CTS stores operation records generated in the last seven days.

This section describes how to query and export operation records of the last seven days on the CTS console.

- **Viewing Real-Time Traces in the Trace List of the New Edition**
- **[Viewing Real-Time Traces in the Trace List of the Old Edition](#page-336-0)**

### **Constraints**

- Traces of a single account can be viewed on the CTS console. Multi-account traces can be viewed only on the **Trace List** page of each account, or in the OBS bucket or the **CTS/system** log stream configured for the management tracker with the organization function enabled.
- You can only query operation records of the last seven days on the CTS console. To store operation records for more than seven days, you must configure an OBS bucket to transfer records to it. Otherwise, you cannot query the operation records generated seven days ago.
- After performing operations on the cloud, you can query management traces on the CTS console 1 minute later and query data traces on the CTS console 5 minutes later.

## **Viewing Real-Time Traces in the Trace List of the New Edition**

- 1. Log in to the management console.
- 2. Click  $\equiv$  in the upper left corner and choose **Management & Governance** > **Cloud Trace Service**. The CTS console is displayed.
- 3. Choose **Trace List** in the navigation pane on the left.
- 4. On the **Trace List** page, use advanced search to query traces. You can combine one or more filters.
	- **Trace Name**: Enter a trace name.
	- **Trace ID:** Enter a trace ID.
	- **Resource Name**: Enter a resource name. If the cloud resource involved in the trace does not have a resource name or the corresponding API operation does not involve the resource name parameter, leave this field empty.
	- **Resource ID:** Enter a resource ID. Leave this field empty if the resource has no resource ID or if resource creation failed.
	- **Trace Source:** Select a cloud service name from the drop-down list.
	- **Resource Type:** Select a resource type from the drop-down list.
	- **Operator**: Select one or more operators from the drop-down list.
	- **Trace Status**: Select **normal**, **warning**, or **incident**.
		- **normal:** The operation succeeded.
		- **E** warning: The operation failed.
		- **incident**: The operation caused a fault that is more serious than the operation failure, for example, causing other faults.
	- Time range: Select **Last 1 hour**, **Last 1 day**, or **Last 1 week**, or specify a custom time range.
- 5. On the **Trace List** page, you can also export and refresh the trace list, and customize the list display settings.
- <span id="page-336-0"></span>Enter any keyword in the search box and click  $\alpha$  to filter desired traces.
- Click **Export** to export all traces in the query result as an .xlsx file. The file can contain up to 5000 records.
- Click  $\mathbb C$  to view the latest information about traces.
- Click  $\odot$  to customize the information to be displayed in the trace list. If

**Auto wrapping** is enabled (**CO**), excess text will move down to the next line; otherwise, the text will be truncated. By default, this function is disabled.

- 6. For details about key fields in the trace structure, see **[Trace Structure](https://support.huaweicloud.com/intl/en-us/usermanual-cts/cts_03_0010.html)** and **[Example Traces](https://support.huaweicloud.com/intl/en-us/usermanual-cts/cts_03_0011.html)**.
- 7. (Optional) On the **Trace List** page of the new edition, click **Go to Old Edition** in the upper right corner to switch to the **Trace List** page of the old edition.

## **Viewing Real-Time Traces in the Trace List of the Old Edition**

- 1. Log in to the management console.
- 2. Click  $\equiv$  in the upper left corner and choose **Management & GovernanceManagement & Deployment** > **Cloud Trace Service**. The CTS console is displayed.
- 3. Choose **Trace List** in the navigation pane on the left.
- 4. Each time you log in to the CTS console, the new edition is displayed by default. Click **Go to Old Edition** in the upper right corner to switch to the trace list of the old edition.
- 5. Set filters to search for your desired traces, as shown in **Figure 7-1**. The following filters are available:

#### **Figure 7-1** Filters

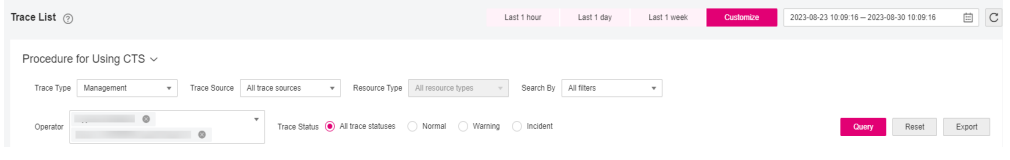

- **Trace Type**, **Trace Source**, **Resource Type**, and **Search By**: Select a filter from the drop-down list.
	- If you select **Resource ID** for **Search By**, specify a resource ID.
	- If you select Trace name for Search By, specify a trace name.
	- If you select **Resource name** for **Search By**, specify a resource name.
- **Operator**: Select a user.
- **Trace Status**: Select **All trace statuses**, **Normal**, **Warning**, or **Incident**.
- Time range: You can query traces generated during any time range in the last seven days.
- Click **Export** to export all traces in the query result as a CSV file. The file can contain up to 5000 records.
- 6. Click **Query**.
- 7. On the **Trace List** page, you can also export and refresh the trace list.
	- Click **Export** to export all traces in the query result as a CSV file. The file can contain up to 5000 records.
	- Click  $\mathbb C$  to view the latest information about traces.
- 8. Click  $\vee$  on the left of a trace to expand its details.

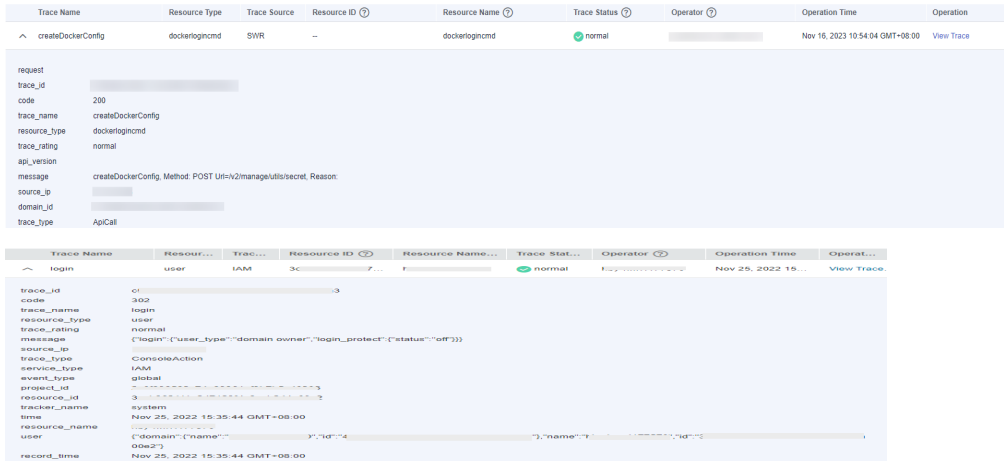

9. Click **View Trace** in the **Operation** column. The trace details are displayed.

#### View Trace

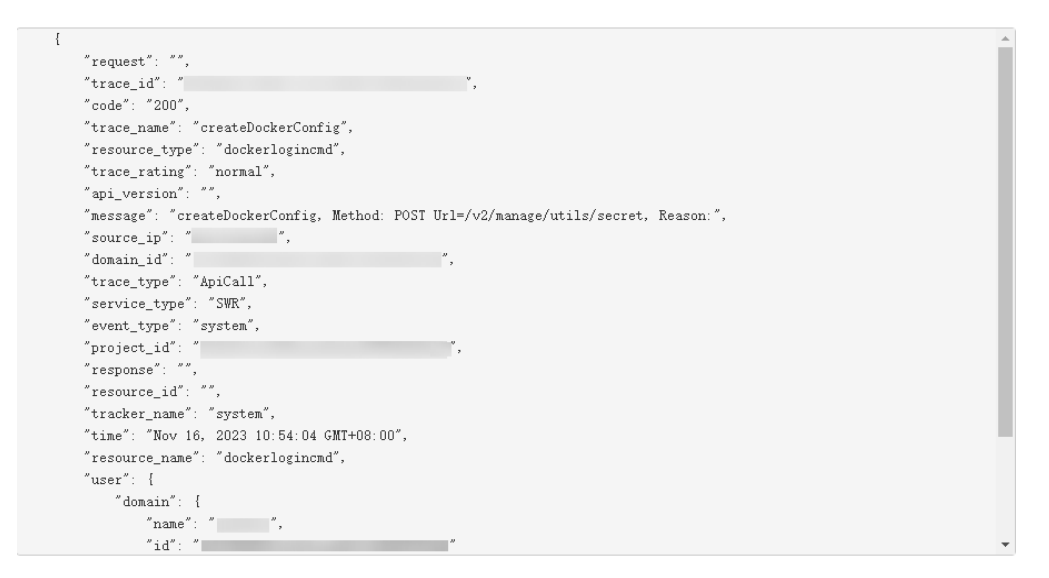

- 10. For details about key fields in the trace structure, see **[Trace Structure](https://support.huaweicloud.com/intl/en-us/usermanual-cts/cts_03_0010.html)**section "Trace References" > "Trace Structure" and **[Example Traces](https://support.huaweicloud.com/intl/en-us/usermanual-cts/cts_03_0011.html)**section "Trace References" > "Example Traces".
- 11. (Optional) On the **Trace List** page of the old edition, click **New Edition** in the upper right corner to switch to the **Trace List** page of the new edition.

# **8 Appendix**

# **8.1 Supported Services and Regions**

For services and regions supported by Config, see **[Supported Services and](https://console-intl.huaweicloud.com/rms/?region=me-east-1#/resources/supported?from=inventory) [Regions](https://console-intl.huaweicloud.com/rms/?region=me-east-1#/resources/supported?from=inventory)**.

# **8.2 Relationships with Supported Resources**

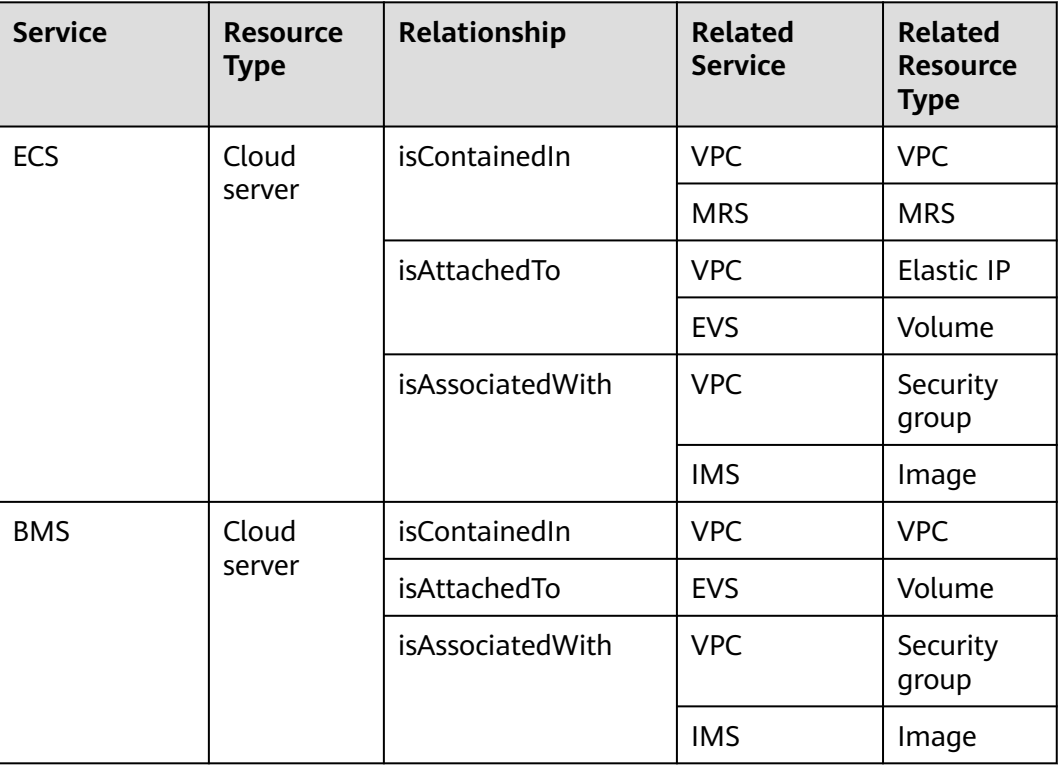

**Table 8-1** Relationships with supported resources

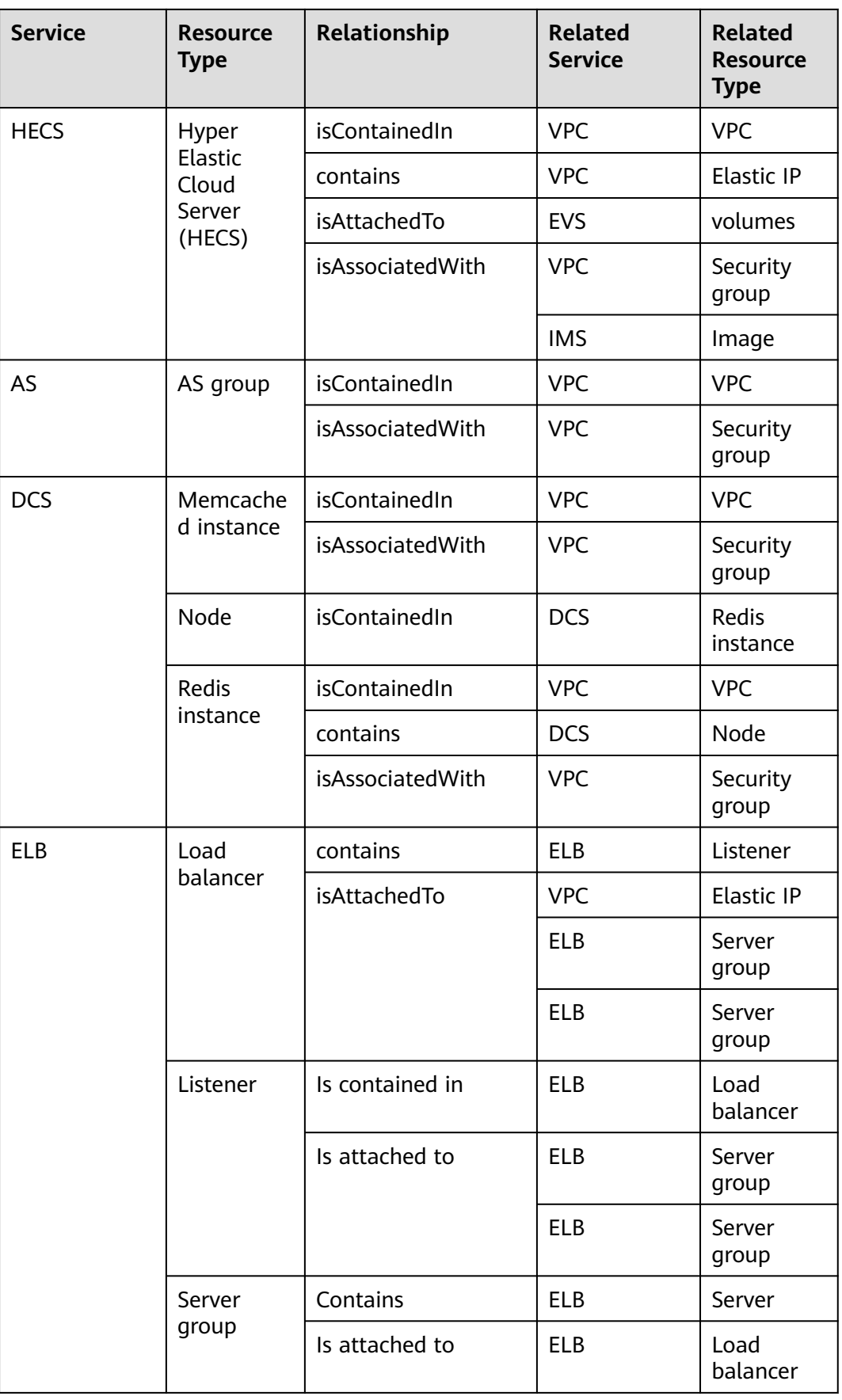

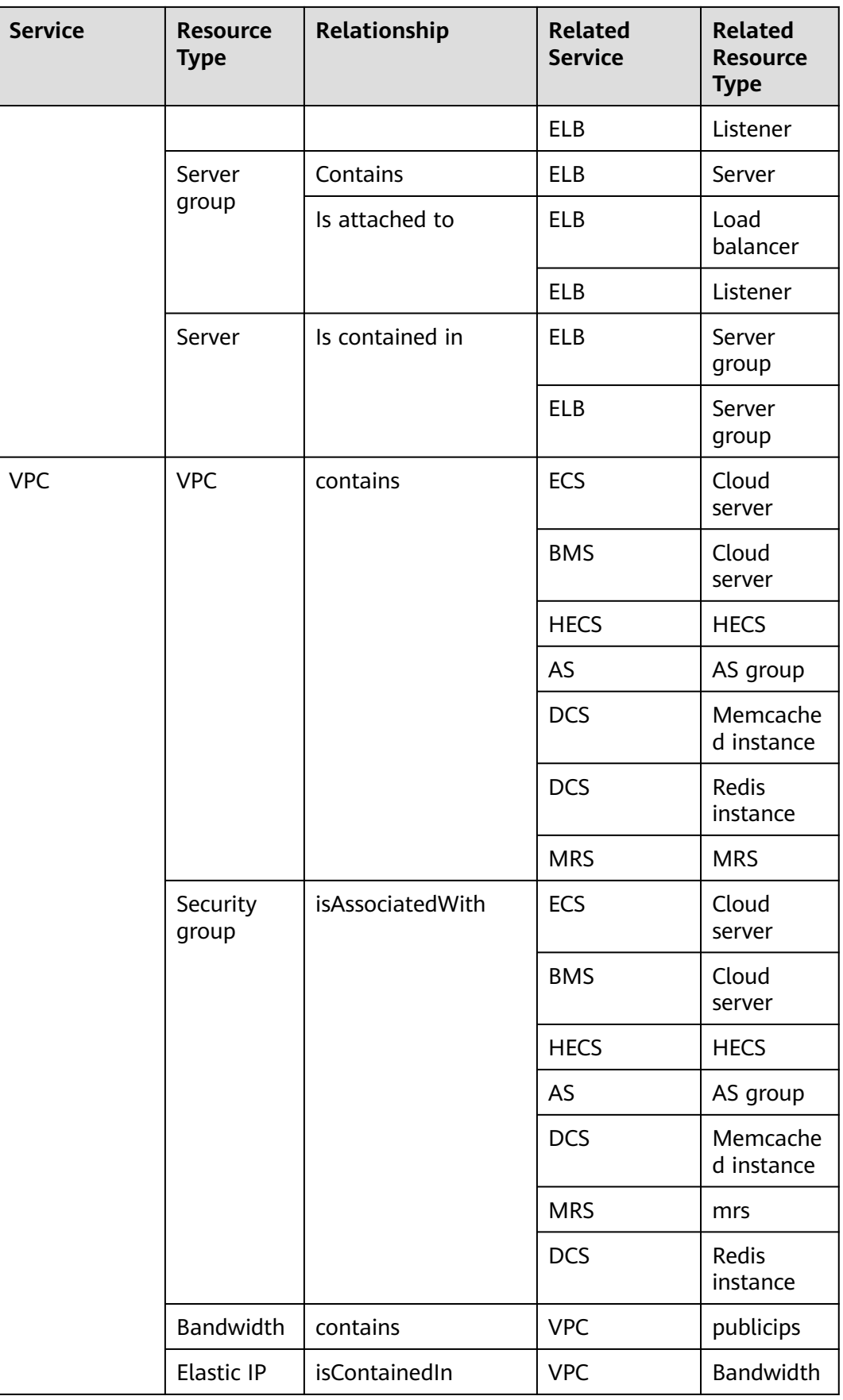

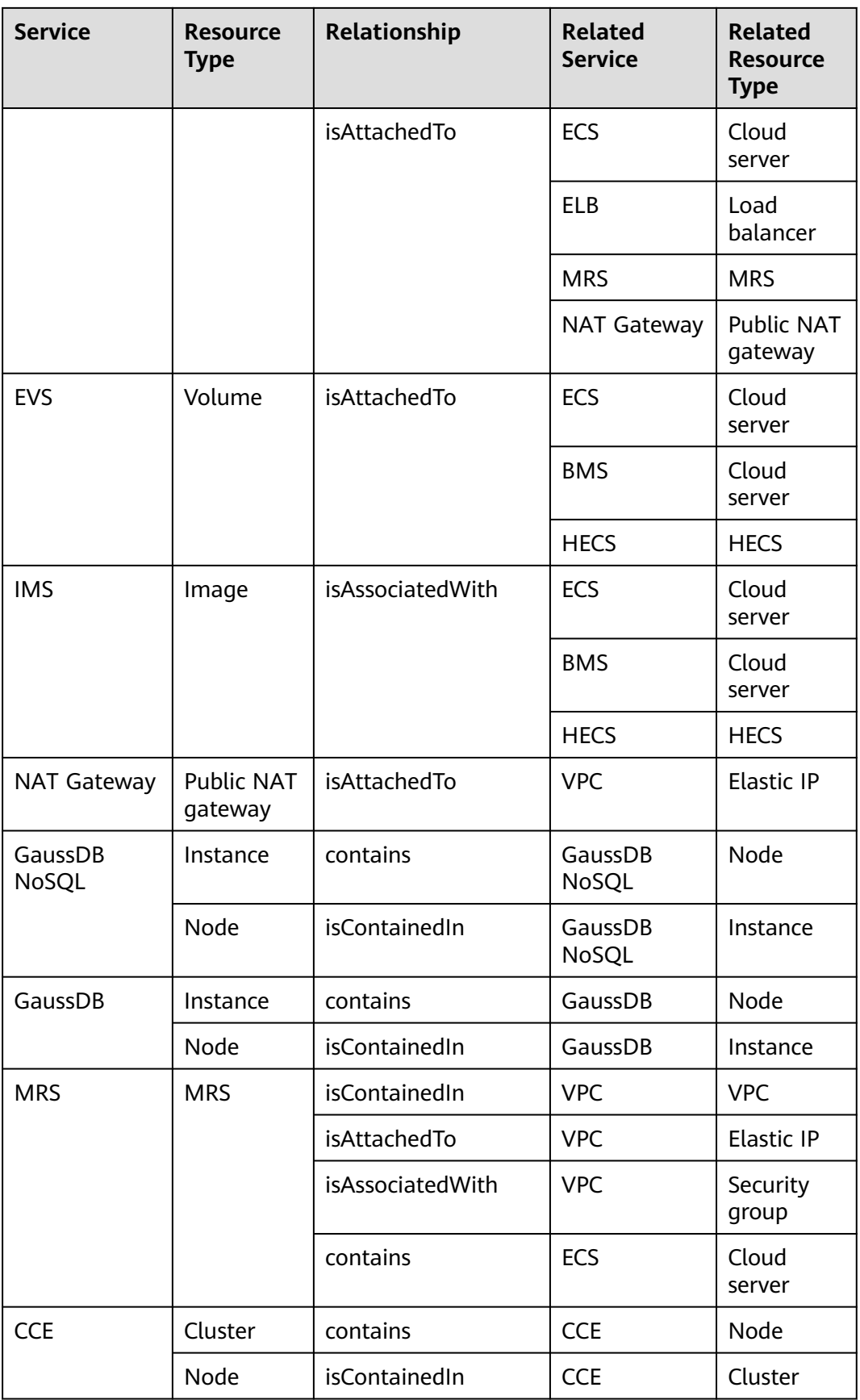

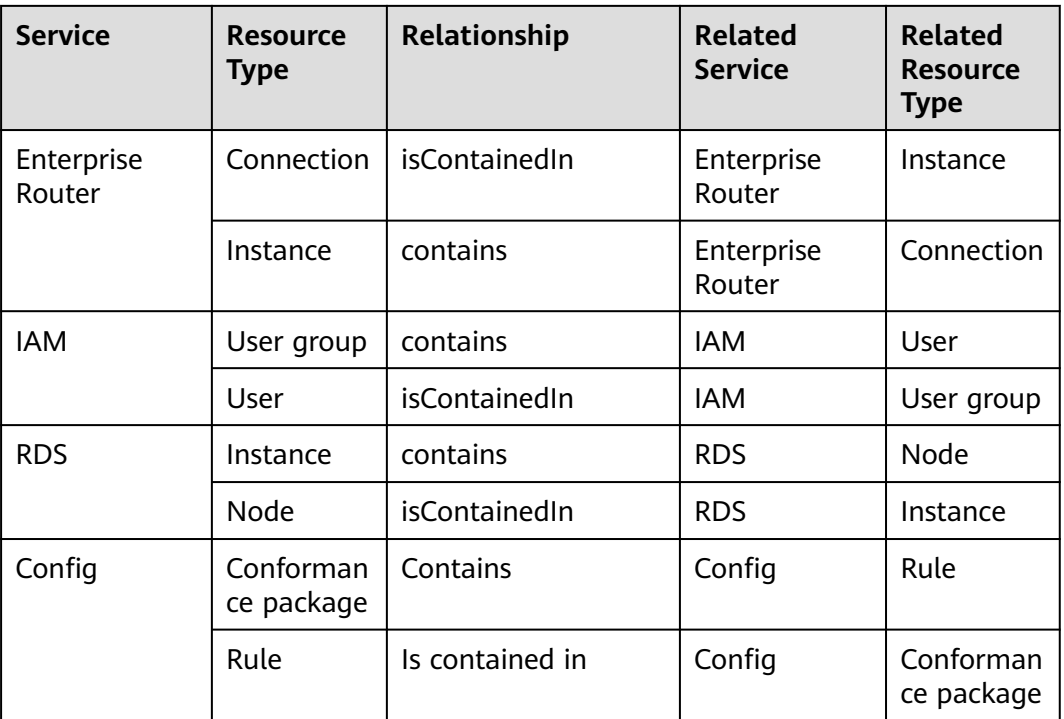

# **8.3 Message Notification Models**

Config uses SMN to send notifications of:

- Resource changes (creation, modification, and deletion)
- Resource relationship changes
- Resource change notification storage completed
- Resource snapshot storage completed

# **Notification Model of Resource Changes**

#### **Table 8-2** Parameter description

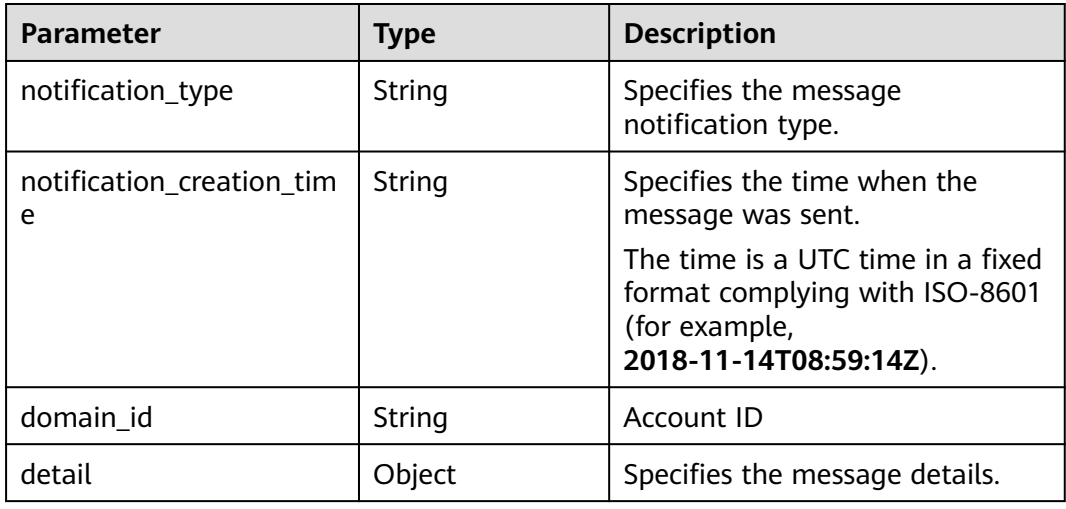

**Table 8-3 detail** parameters

| <b>Parameter</b> | <b>Type</b>                            | <b>Description</b>                                                                                                    |
|------------------|----------------------------------------|----------------------------------------------------------------------------------------------------|
| resource id      | String                                 | Specifies the resource ID.                                                                                                    |
| resource_type    | String<br>Specifies the resource type. |                                                                                                    |
| event_type       | Enum                                   | Specifies the event type. The<br>value can be CREATE, UPDATE,<br>or DELETE.                                                                                          |
| capture_time     | String                                 | Specifies the time when the event<br>was captured.<br>The time is a UTC time in a fixed<br>format complying with ISO-8601<br>(for example,<br>2018-11-14T08:59:14Z). |
| resource         | Obiect                                 | Specifies the resource details.                                                                                                    |

# **Table 8-4 resource** parameters

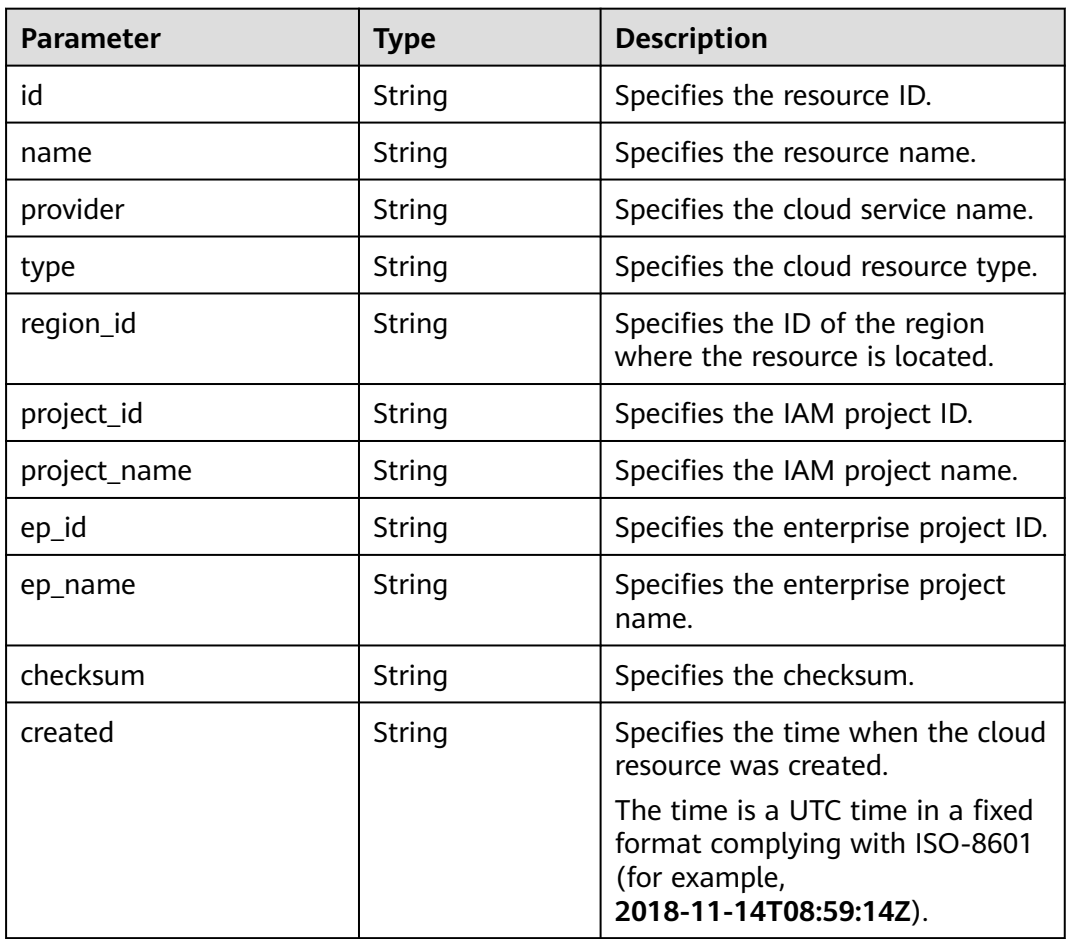

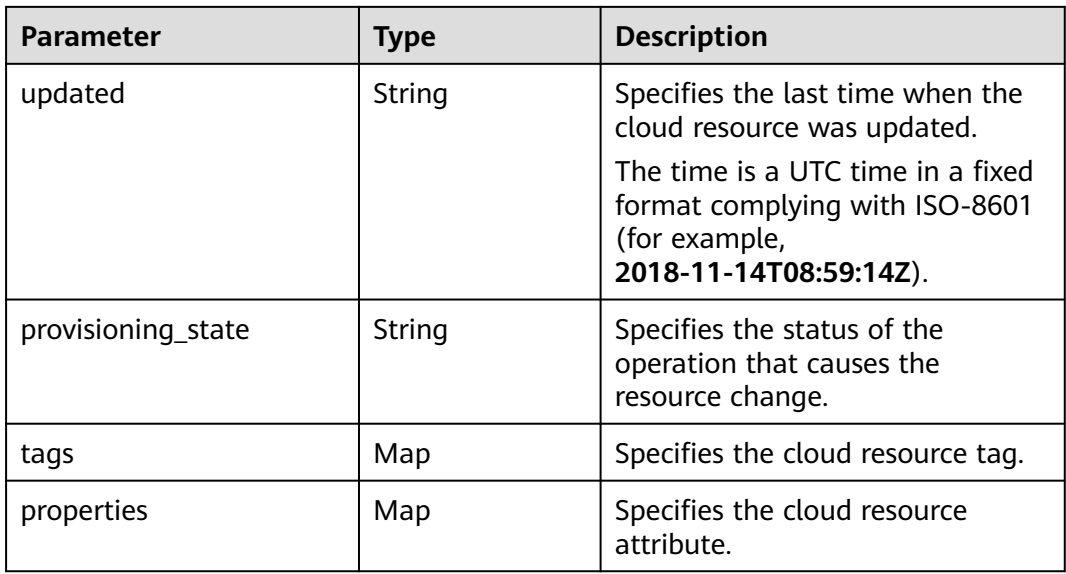

# **Notification Example of Resource Changes**

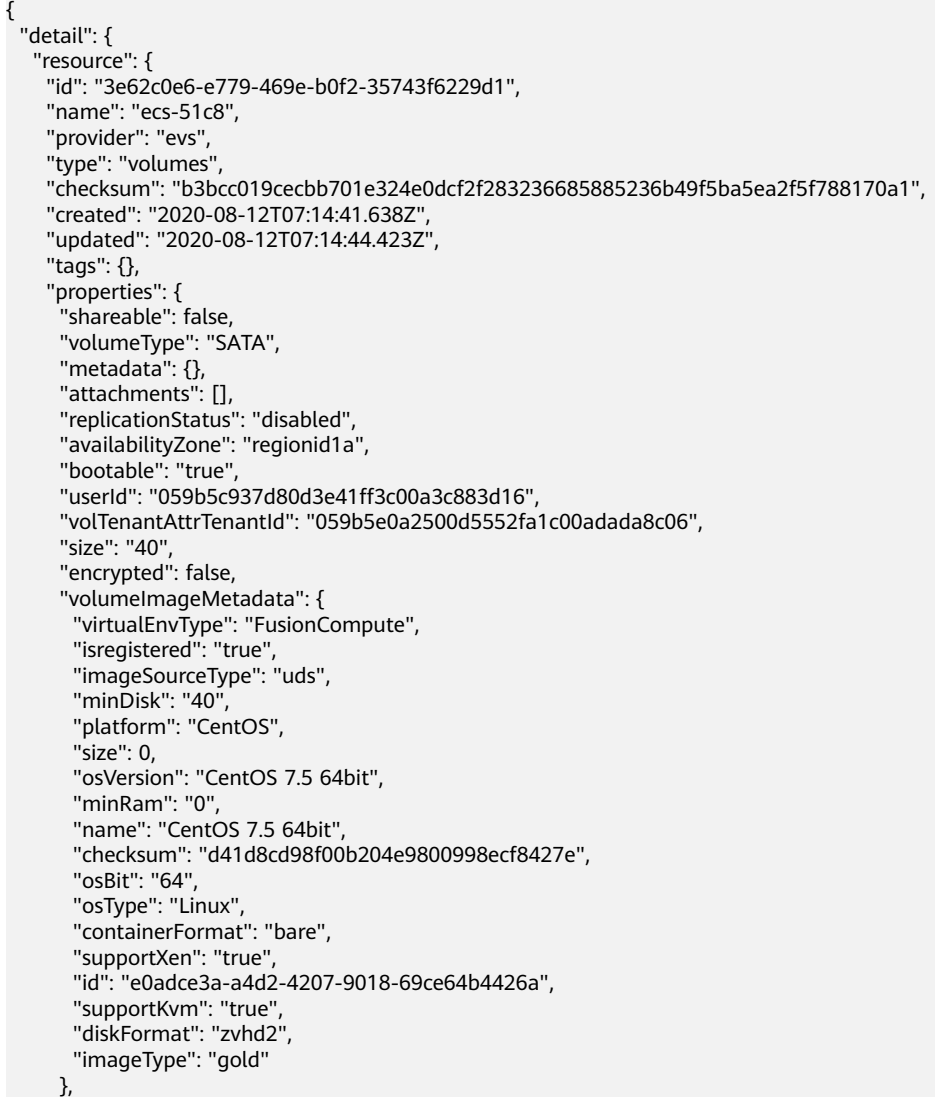

```
 "links": [
       {
         "rel": "self",
        "href": "https://evs.regionid1.xxxxxx.com/v2/059b5e0a2500d5552fa1c00adada8c06/os-vendor-
volumes/3e62c0e6-e779-469e-b0f2-35743f6229d1"
       },
       {
         "rel": "bookmark",
        "href": "https://evs."regionid1.xxxxxx.com/059b5e0a2500d5552fa1c00adada8c06/os-vendor-
volumes/3e62c0e6-e779-469e-b0f2-35743f6229d1"
       }
      ],
      "volHostAttrHost": ""regionid1a-pod01."regionid1#0",
      "multiattach": false,
      "status": "available"
     },
     "region_id": ""regionid1",
 "project_id": "059b5e0a2500d5552fa1c00adada8c06",
 "project_name": ""regionid1",
     "ep_id": "0",
     "ep_name": "default",
     "provisioning_state": "Succeeded"
   },
   "resource_id": "3e62c0e6-e779-469e-b0f2-35743f6229d1",
   "resource_type": "evs.volumes",
   "event_type": "CREATE",
   "capture_time": "2020-08-12T07:15:15.116Z"
  },
  "notification_type": "ResourceChanged",
  "notification_creation_time": "2020-08-12T07:14:47.192Z",
  "domain_id": "059b5c937100d3e40ff0c00a7675a0a0"
}
```
## **Notification Model of Resource Relationship Changes**

| <b>Parameter</b>               | <b>Type</b> | <b>Description</b>                                                                                             |  |
|--------------------------------|-------------|----------------------------------------------------------------------------------------------------|--|
| notification_type              | String      | Specifies the message notification<br>type.                                                                    |  |
| notification_creation_tim<br>e | String      | Specifies the time when the<br>message was sent.                                                               |  |
|                                |             | The time is a UTC time in a fixed<br>format complying with ISO-8601<br>(for example,<br>2018-11-14T08:59:14Z). |  |
| domain_id                      | String      | Account ID                                                                                                    |  |
| detail                         | Obiect      | Specifies the message details.                                                                                 |  |

**Table 8-5** Parameter description

#### **Table 8-6 detail** parameters

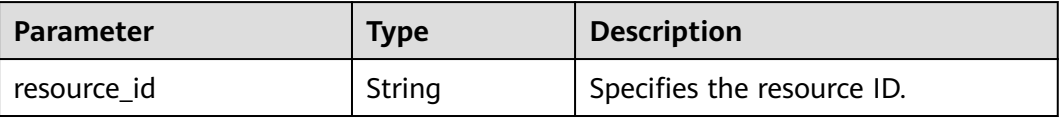

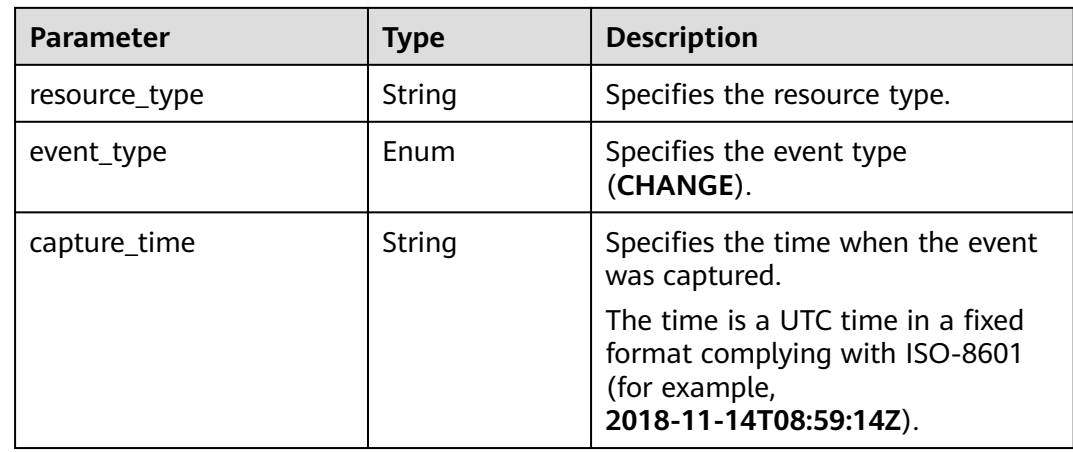

# **Notification Example of Resource Relationship Changes**

```
{
 "detail": {
   "resource_id": "f65b06d1-d63b-438a-93cc-bdd55b304f0a",
   "resource_type": "ecs.cloudservers",
   "event_type": "CHANGE",
   "capture_time": "2020-08-12T07:15:14.257Z"
  },
  "notification_type": "ResourceRelationChanged",
 "notification_creation_time": "2020-08-12T07:14:56.296Z",
 "domain_id": "059b5c937100d3e40ff0c00a7675a0a0"
}
```
# **Notification Model of Resource Snapshot Storage Completed**

| <b>Parameter</b>               | Type   | <b>Description</b>                                                                                             |  |
|--------------------------------|--------|----------------------------------------------------------------------------------------------------|--|
| notification_type              | String | Specifies the message notification<br>type.                                                                    |  |
| notification_creation_tim<br>e | String | Specifies the time when the<br>message was sent.                                                               |  |
|                                |        | The time is a UTC time in a fixed<br>format complying with ISO-8601<br>(for example,<br>2018-11-14T08:59:14Z). |  |
| domain_id                      | String | Specifies the tenant ID.                                                                                       |  |
| detail                         | Obiect | Specifies the message details.                                                                                 |  |

**Table 8-7** Parameter description

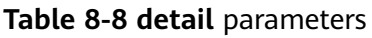

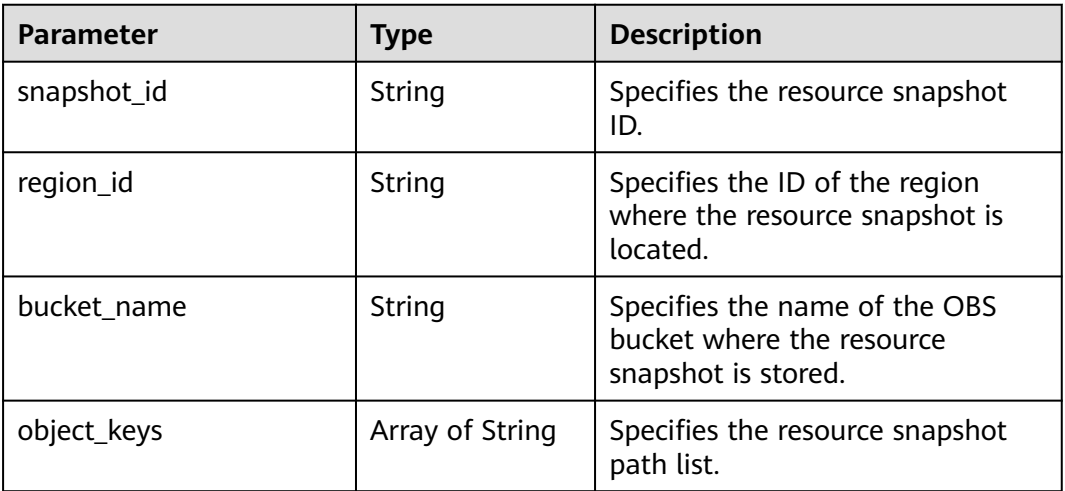

# **Notification Example of Resource Snapshot Storage Completed**

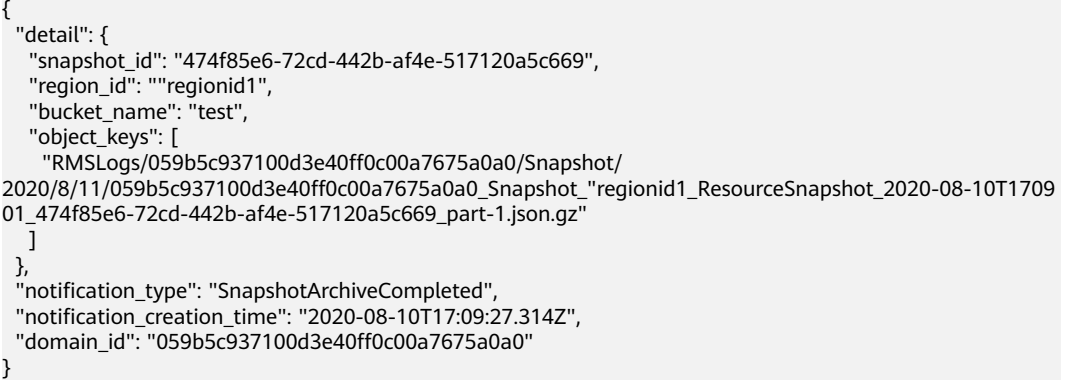

# **Notification Model of Resource Change Notification Storage Completed**

| <b>Parameter</b>               | <b>Type</b> | <b>Description</b>                                                                                             |  |
|--------------------------------|-------------|----------------------------------------------------------------------------------------------------|--|
| notification_type              | String      | Specifies the message notification<br>type.                                                                    |  |
| notification_creation_tim<br>e | String      | Specifies the time when the<br>message was sent.                                                               |  |
|                                |             | The time is a UTC time in a fixed<br>format complying with ISO-8601<br>(for example,<br>2018-11-14T08:59:14Z). |  |
| domain_id                      | String      | Account ID                                                                                                    |  |
| detail                         | Object      | Specifies the message details.                                                                                 |  |

**Table 8-9** Parameter description

#### **Table 8-10 detail** parameters

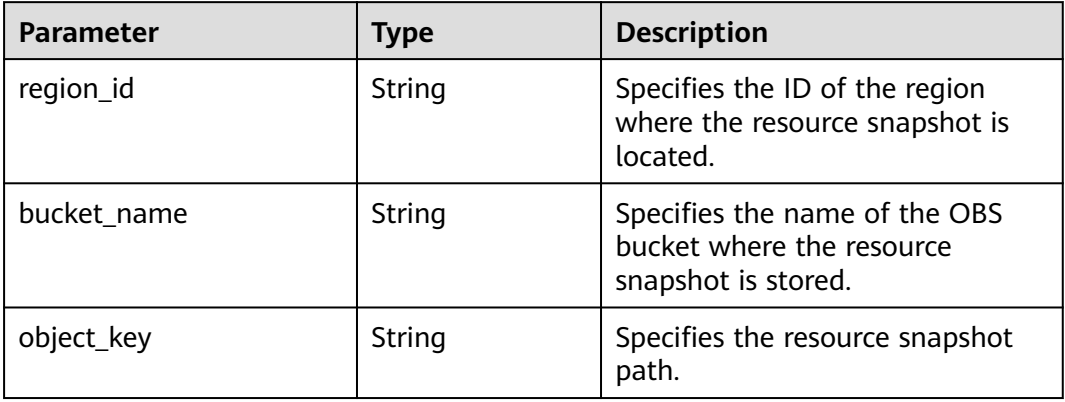

## **Notification Example of Resource Change Notification Storage Completed**

```
{
   "detail": {
      "region_id": ""regionid1",
      "bucket_name": "test",
      "object_key": "RMSLogs/059b5c937100d3e40ff0c00a7675a0a0/Notification/2020/12/10/
NotificationChunk/
059b5c937100d3e40ff0c00a7675a0a0_Notification_"regionid2_NotificationChunk_VPC_VPCS_2020-12-10T02
4612Z_2020-12-10T050621Z.json.gz"
 },
 "notification_type": "NotificationArchiveCompleted",
   "notification_creation_time": "2020-12-10T05:09:28.002Z",
   "domain_id": "059b5c937100d3e40ff0c00a7675a0a0"
}
```
# **8.4 Resource Storage Models**

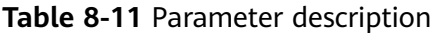

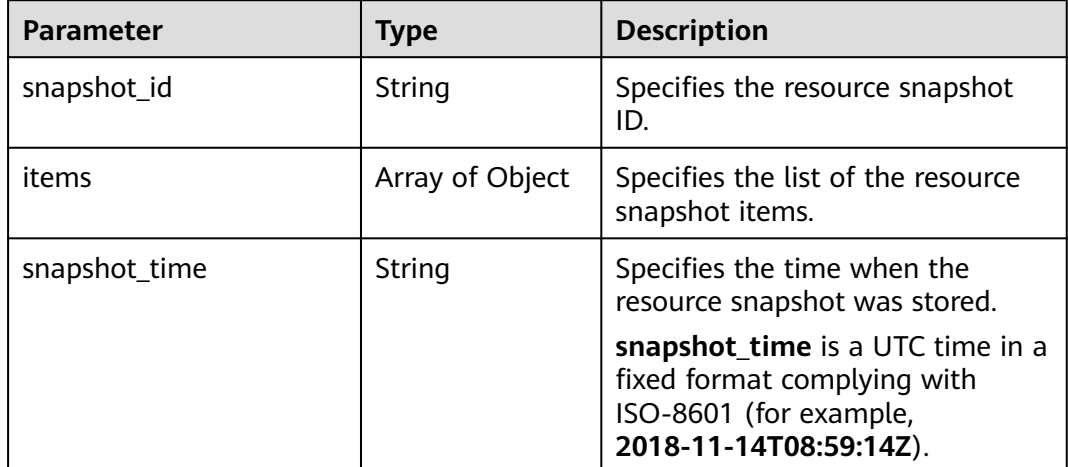

**Table 8-12** Resource snapshot items

| <b>Parameter</b> | <b>Type</b>     | <b>Description</b>                                       |
|------------------|-----------------|----------------------------------------------------------|
| resource         | Object          | Specifies the resource.                                  |
| relations        | Array of Object | Specifies the item list of the<br>resource relationship. |

## **Table 8-13 resource** parameters

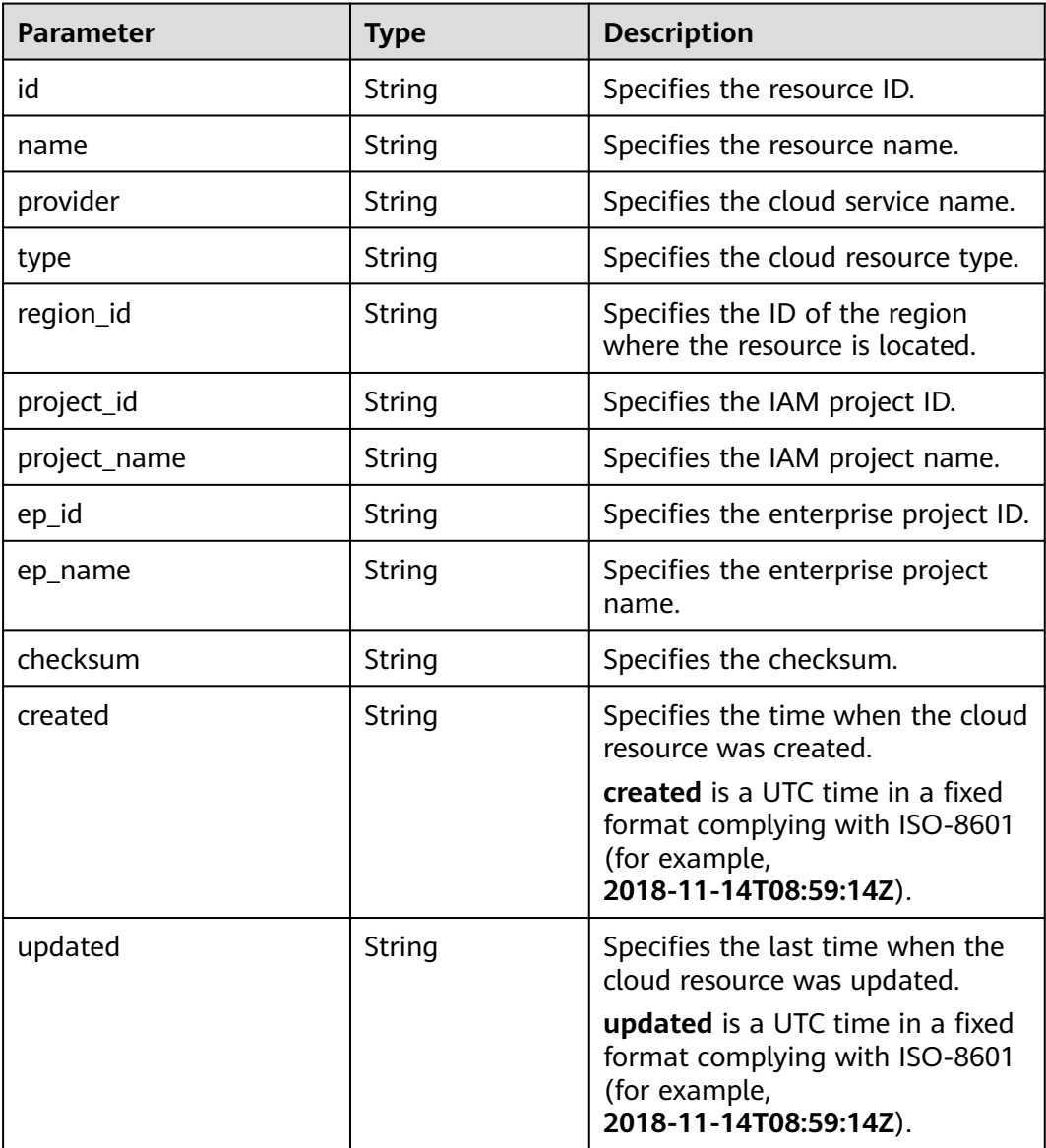

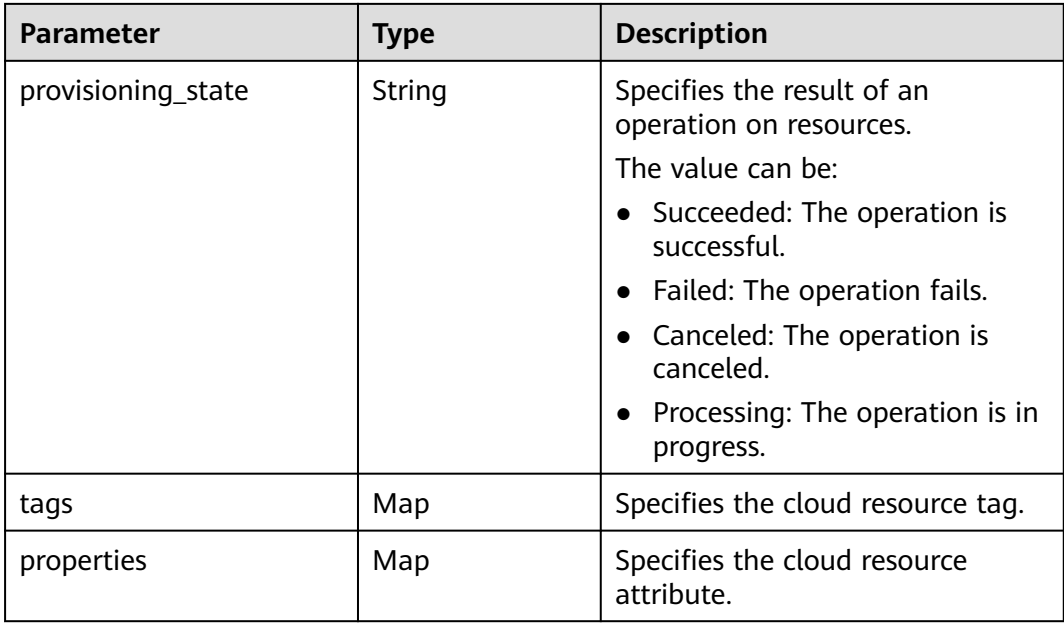

**Table 8-14** Resource relationship items

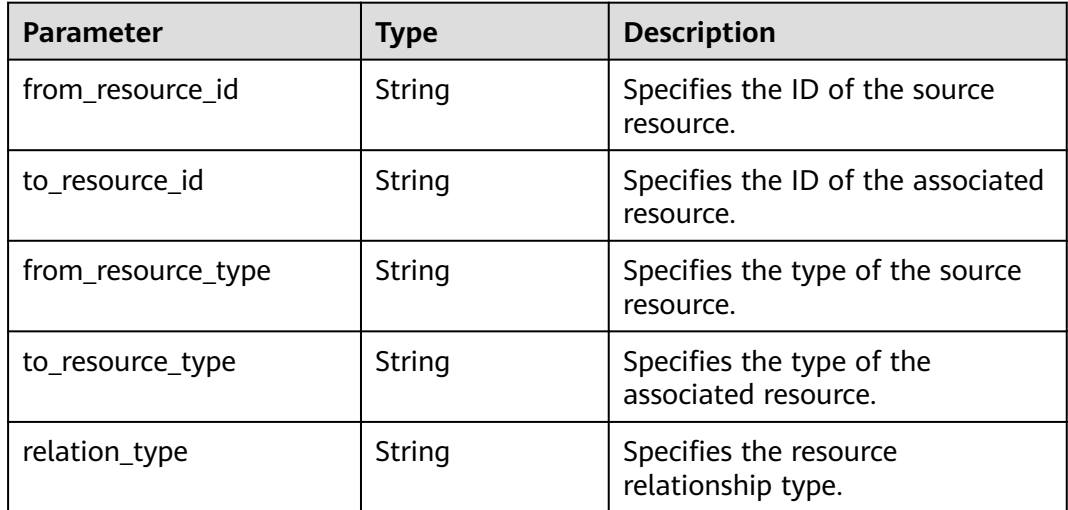

# **Resource Storage Example**

```
{
 "items": [
\{ "resource": {
     "id": "c25ee8b3-c907-4cd4-9869-6c4b07c61a0b",
 "name": "rse-cdk-07-cdk-3sbz",
 "provider": "vpc",
 "type": "securityGroups",
 "region_id": ""regionid1",
 "project_id": "fc6d40abe7e54492b7c7aa5a29d6cbab",
     "project_name": "demo_project",
 "ep_id": "0",
 "ep_name": "default",
 "checksum": "4098715092c762b3eafe25be8eeda33a10b547033f9d59b6e18f5a960a1f805d",
 "updated": "2020-05-25T10:27:17.000Z",
```
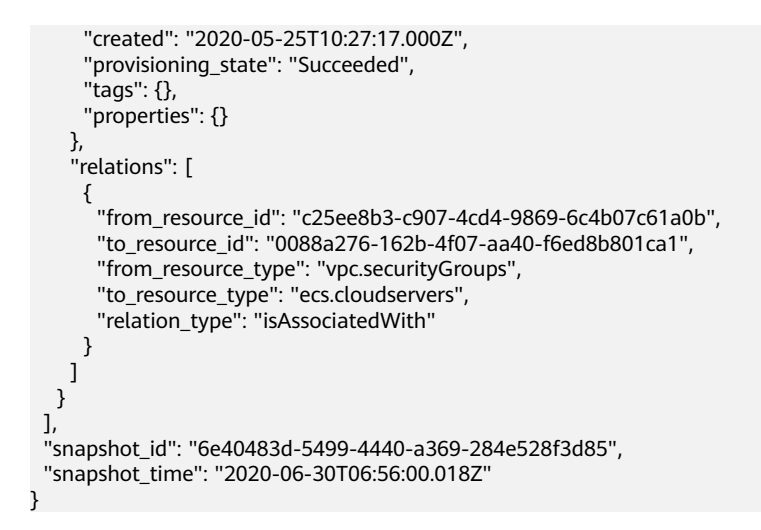

# **8.5 Models of Resource Change Notification Storage**

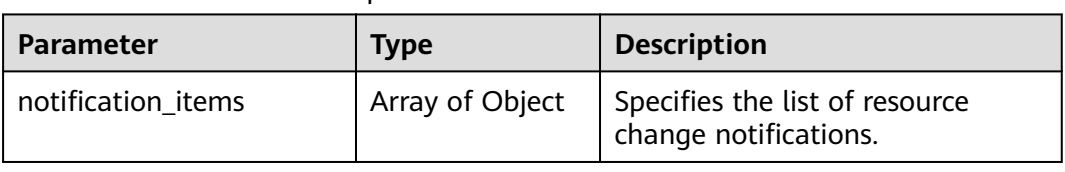

**Table 8-15** Parameter description

# **Notification Model of Resource Changes**

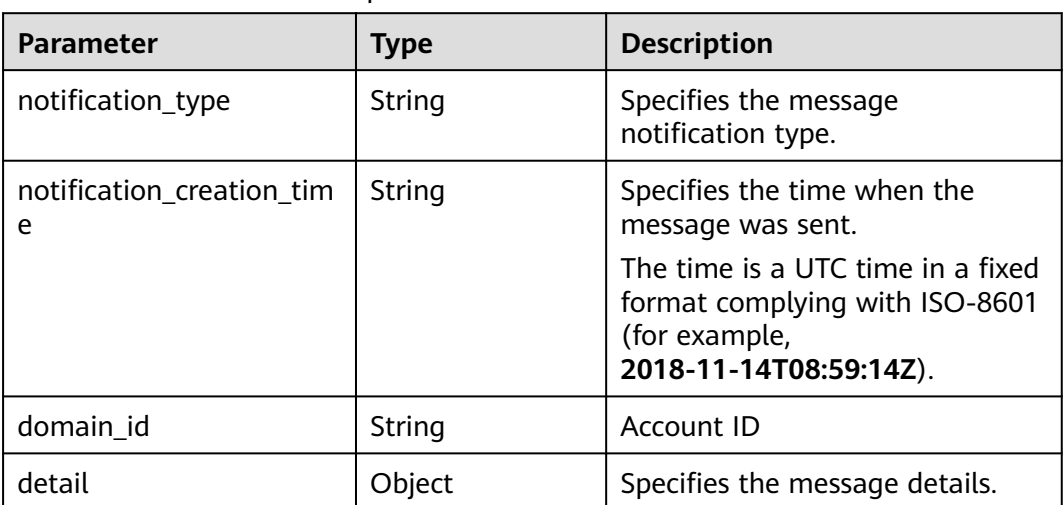

**Table 8-16** Parameter description

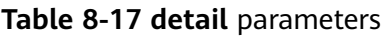

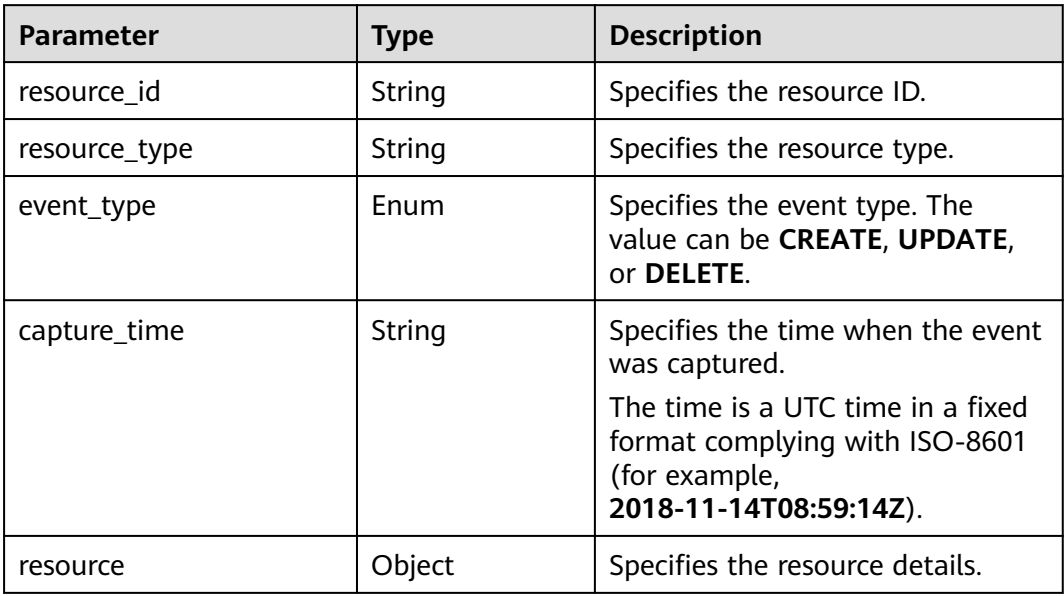

## **Table 8-18 resource** parameters

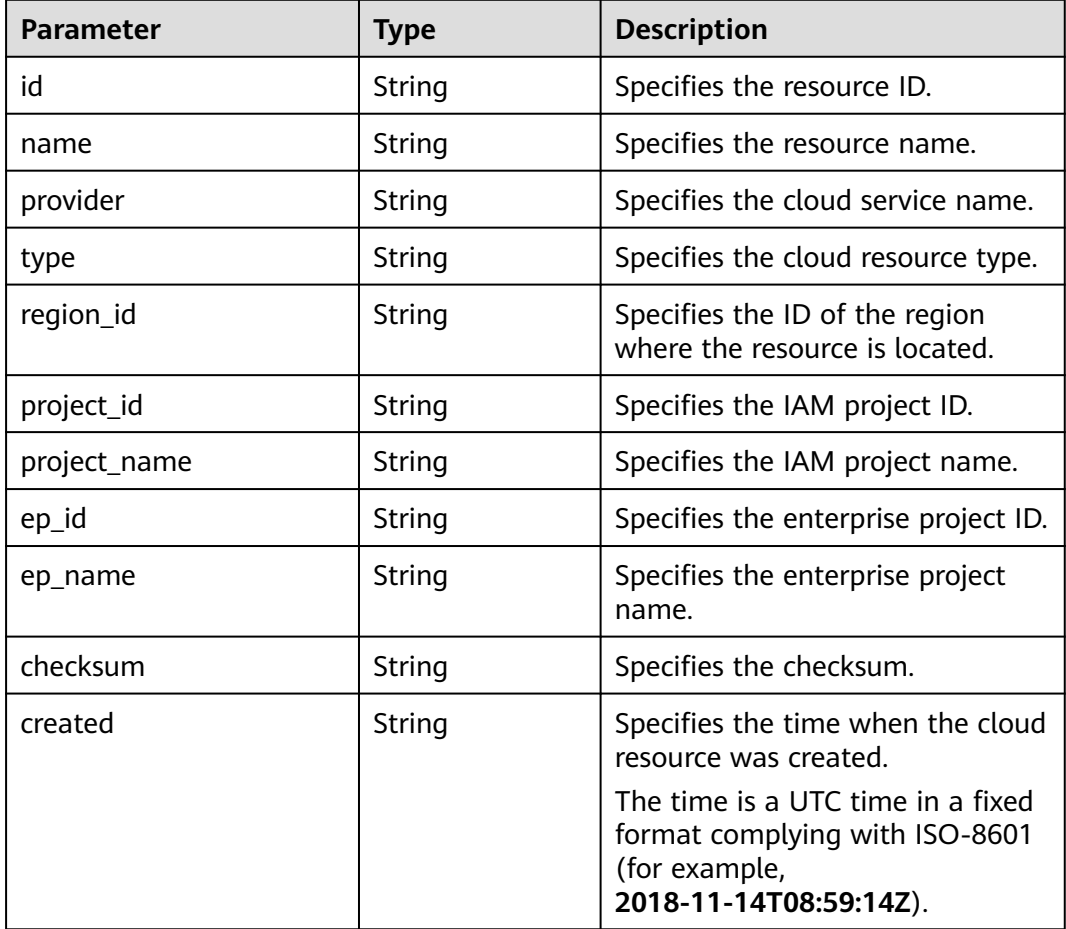

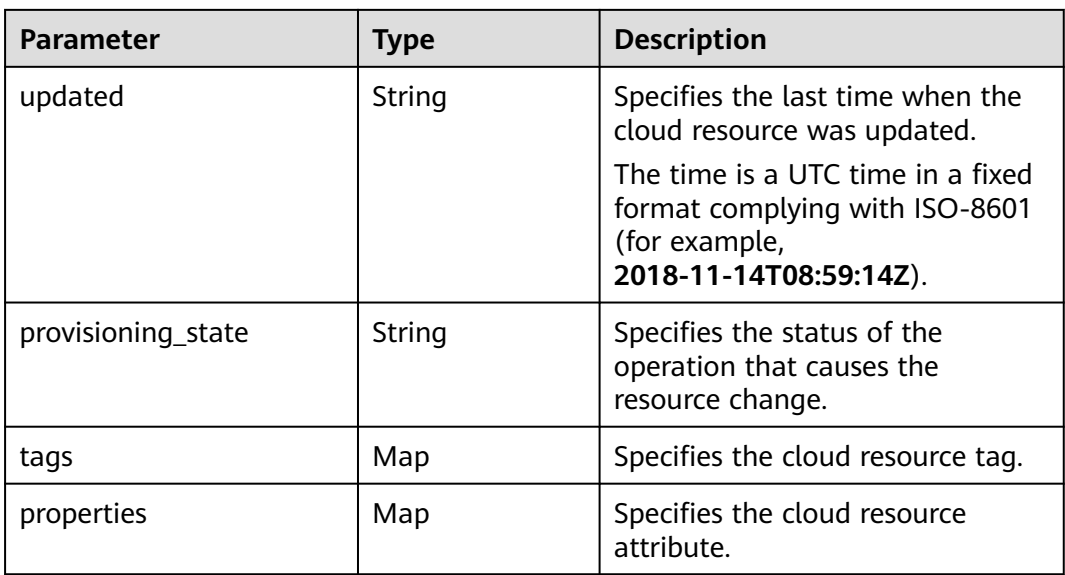

# **Example of Resource Change Notification Storage**

```
{
   "notification_items": [
      {
         "detail": {
           "resource": {
              "id": "ea05ef41-8bd6-4a9c-af39-244e1ec448eb",
              "name": "as-group-test",
              "provider": "as",
              "type": "scalingGroups",
              "checksum": "",
 "region_id": ""regionid1",
 "project_id": "068d54ceca00d5302f70c00aaf6a471c",
              "project_name": "test",
 "ep_id": "0",
 "ep_name": "default"
           },
           "resource_id": "ea05ef41-8bd6-4a9c-af39-244e1ec448eb",
           "resource_type": "as.scalingGroups",
           "event_type": "DELETE",
           "capture_time": "2020-12-08T09:30:27.158Z"
        },
         "notification_type": "ResourceChanged",
        "notification_creation_time": "2020-12-08T09:30:27.272Z",
         "domain_id": "059b5c937100d3e40ff0c00a7675a0a0"
      }
   ]
}
```
# **8.6 DSL Syntax**

DSL consists of a logical operator shown as shown below. A Boolean value is returned.

```
{
  <logical operator>: <condition> | [<condition>, ..., <condition>]
}
```
# **8.6.1 Logical Operators**

Supported logical operators are:

- "not": <condition>
- "allOf": [<condition>, ..., <condition>]
- "anyOf": [<condition>, ..., <condition>]

**not** inverts the result of the condition.

**allOf** evaluates true only if all included conditions are true, and evaluates false as long as one included condition is false.

**anyOf** evaluates true as long as one included condition is true, and evaluates false if all included conditions are false.

**allOf** and **anyOf** both implement short-circuit evaluation. They evaluate the conditions in the subsequent list in sequence.

If the return result of a condition is false, **allOf** returns false and the subsequent conditions are not calculated.

If the return result of a condition is true, **anyOf** returns true and the subsequent conditions are not calculated.

# **8.6.2 Conditions**

A condition can be a single judgment statement or a nested logical operator.

The judgment statement is used to determine whether a specific value meets a specific requirement. It returns a Boolean value and its format is as follows:

```
{
  "value": "...",
  "comparator": "...",
  "pattern": "..."
}
```
#### $\Box$  Note

- **value** can be a constant or an expression. Its value type depends on the selected comparison operator. Example: **true**, **1**, **"hello"**, or **"\$ {resource().properties.metadata}"**
- **comparator**: specifies the comparison operator.
- **pattern** can be a constant or an expression.

The following comparators are supported:

- **equals** compares whether **value** is equal to **pattern**. **value** can be a string, an integer, or a Boolean, so is **pattern**.
- **notEquals**: Its result is opposite to the **equals** result.
- **equalsIgnoreCase** compares whether **value** is equal to **pattern** in caseinsensitive mode. **value** must be a string, so is **pattern**.
- **like** performs fuzzy match of **value** and **pattern**. You can add an asterisk (\*) to **pattern** to match zero or multiple random characters, or add a question mark (?) to **pattern** to match any random character. **value** must be a string, so is **pattern**.
- **notLike**: Its result is opposite to the **like** result.
- **likeIgnoreCase** performs fuzzy match of **value** and **pattern** in caseinsensitive mode. **value** must be a string, so is **pattern**.
- **contains** determines whether **pattern** is a substring of **value**. **value** must be a string, so is **pattern**.
- **notContains**: Its result is opposite to the **contains** result.
- **in** determines whether **value** is in **pattern**. **Pattern** must be an array. **value** can be a string or an integer.
- **notIn**: Its result is opposite to the **in** result.
- **containsKey** determines whether **value** contains the key-value pattern. **value** must be an object. **pattern** must be a string.
- **notContainsKey:** Its result is opposite to the **containsKey** result.
- **less** determines whether **value** is smaller than **pattern**. **value** can be a string or an integer, so is **pattern**.
- **lessOrEquals** determines whether **value** is smaller than or equal to **pattern**. **value** can be a string or an integer, so is **pattern**.
- **greater** determines whether **value** is greater than **pattern**. **value** can be a string or an integer, so is **pattern**.
- greaterOrEquals determines whether value is greater than or equal to **pattern**. **value** can be a string or an integer, so is **pattern**.

The following is an example of nested logical operators in a condition:

```
{
 "not": {
   "anyOf": [
     {
       "value": "${resource().properties.metadata}",
      "comparator": "notContainsKey",
       "pattern": "systemEncrypted"
     },
\overline{\phantom{a}} "value": "${resource().properties.metadata.systemEncrypted}",
       "comparator": "equals",
       "pattern": "0"
 }
   ]
 }
}
```
# **8.6.3 Expressions**

**value** and **pattern** can be a constant or an expression. An expression is contained in \${}. You can use the following functions in the expression.

| <b>Function</b>      | <b>Parameter</b> | Returned<br>Value | <b>Description</b>                         |
|----------------------|------------------|-------------------|--------------------------------------------|
| base64()             | string           | string            | Encodes a specific string using<br>Base64. |
| base64ToStrin<br>g() | string           | string            | Decodes a Base64-encoded<br>string.        |

**Table 8-19** String functions

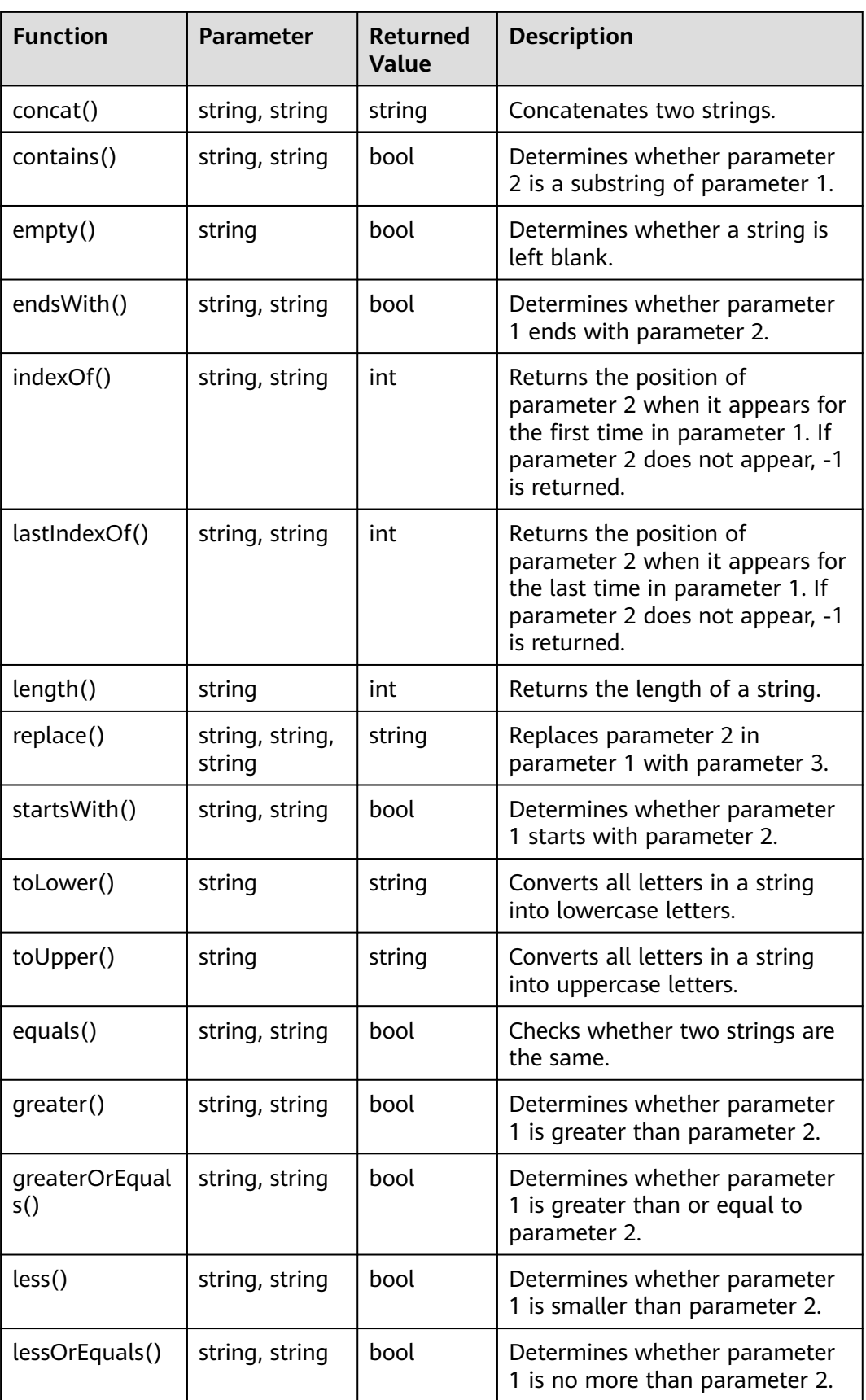

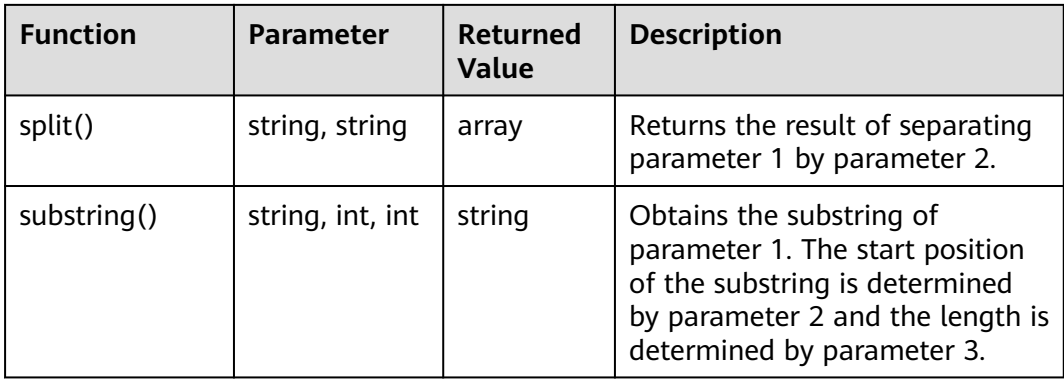

#### **Table 8-20** Numeric functions

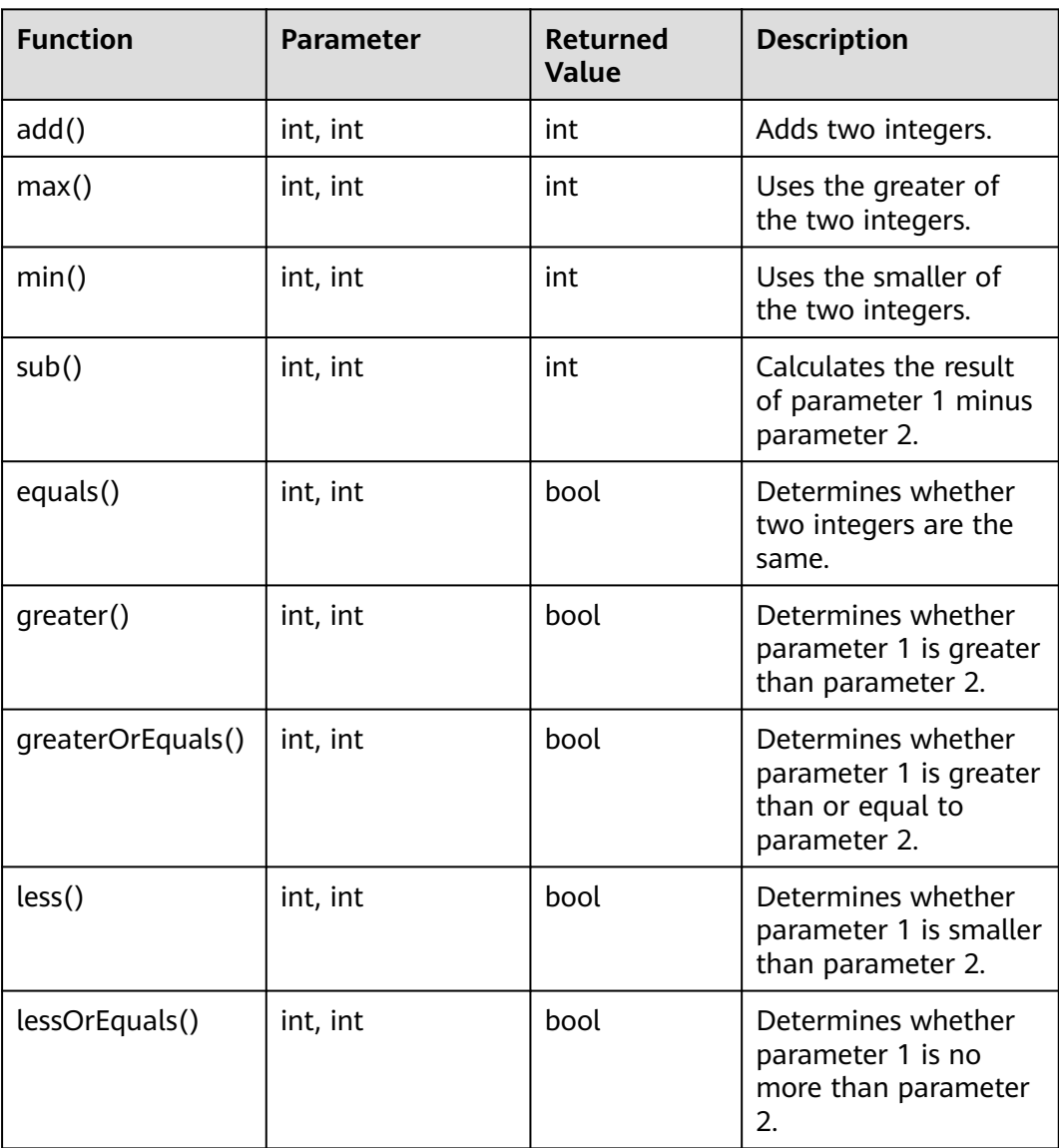

**Table 8-21** Array functions

| <b>Function</b> | <b>Parameter</b> | <b>Returned Value</b> | <b>Description</b>                                                              |
|-----------------|------------------|-----------------------|---------------------------------------------------------------------------------|
| concat()        | array, array     | array                 | Concatenates two<br>arrays.                                                     |
| contains()      | array, any       | bool                  | Determines<br>whether<br>parameter 2 is in<br>array parameter<br>$\mathbf{1}$ . |
| empty()         | array            | bool                  | <b>Determines</b><br>whether the array<br>is left blank.                        |
| first()         | array            | any                   | Returns the first<br>element in the<br>array.                                   |
| last()          | array            | any                   | Returns the last<br>element in the<br>array.                                    |
| length()        | array            | int                   | Returns the<br>number of<br>elements in the<br>array.                           |

**Table 8-22** Object functions

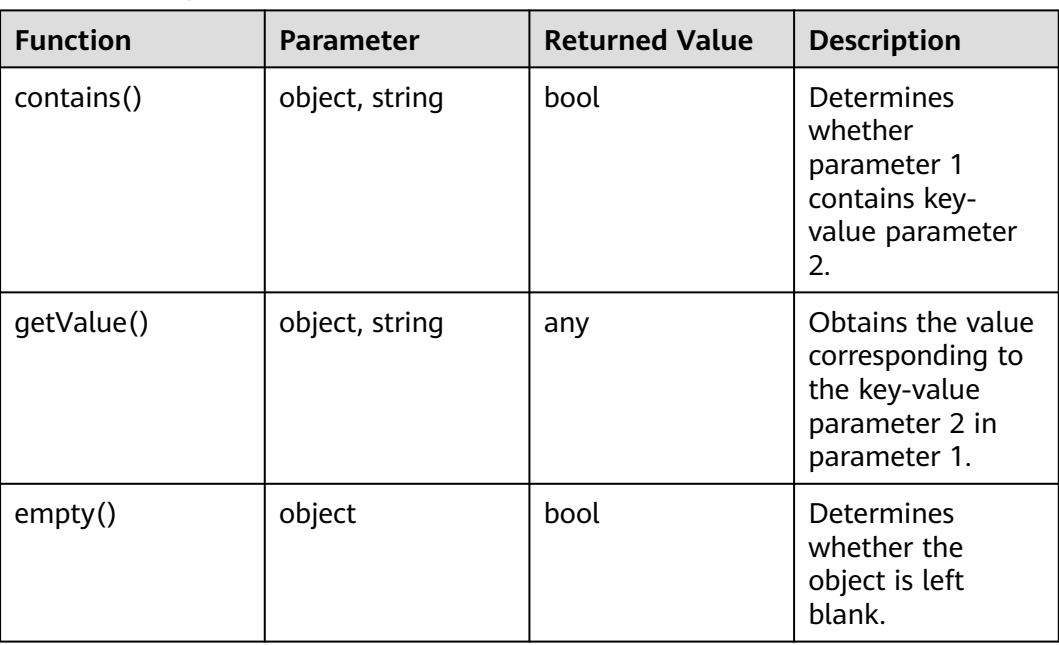

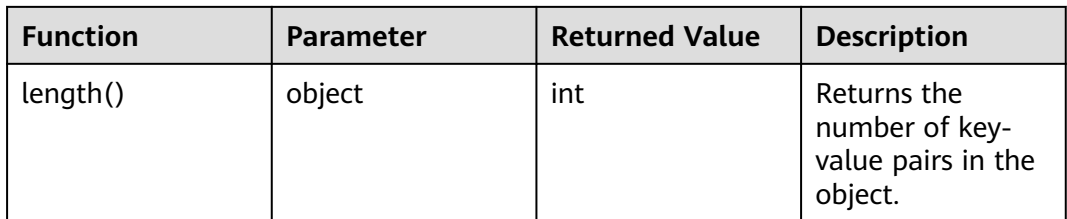

#### **Table 8-23** Logical functions

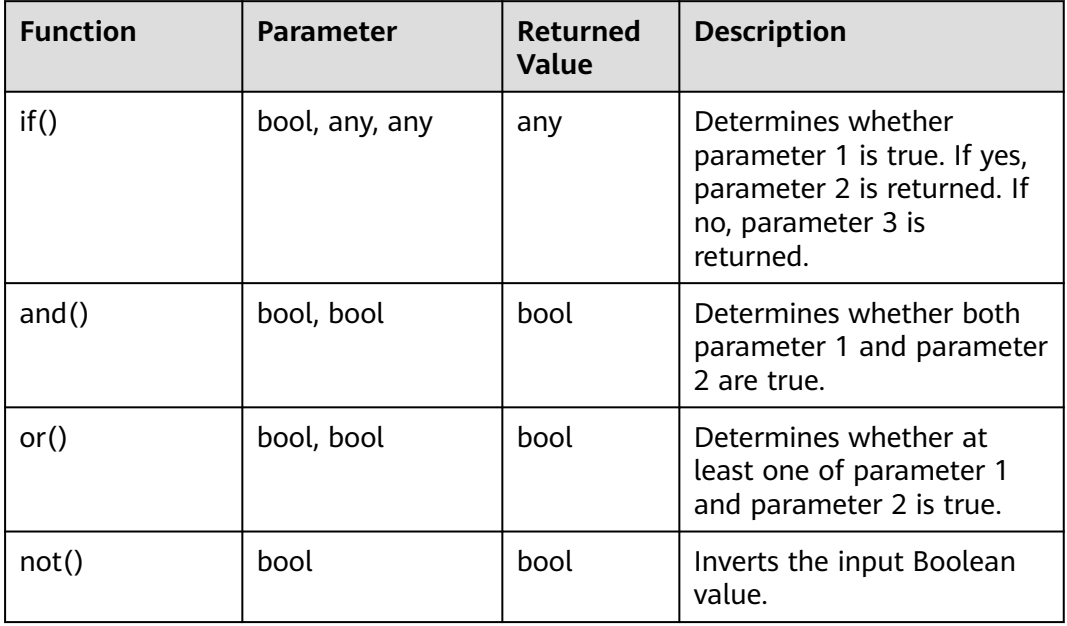

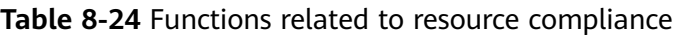

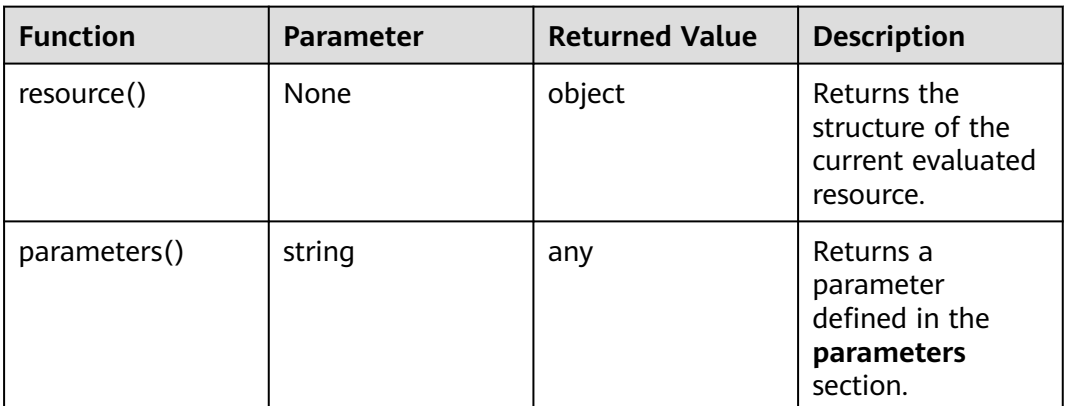

In addition to use function computing in expressions, you can use:

- a dot (.) to access a field in an object, for example, **resource().properties.metadata.systemEncrypted**.
- **CASE WHEN** statement
CASE WHEN condition1 THEN value1 WHEN condition2 THEN value2

 ... ELSE defaultValue END

# <span id="page-360-0"></span>**8.7 ResourceQL Syntax**

# **8.7.1 Overview**

ResourceQL provides SQL-like functions, allowing you to flexibly query your cloud resources.

SELECT name, created, updated FROM resources WHERE region\_id = 'regionid1'

The statement is case insensitive. SELECT COUNT(\*) and select CoUnT(\*) are the same. Use single quotation marks to represent the literal of a string.

The following are data types supported by ResourceQL. For the array type, [] is used to index a position, and the number starts from 1.

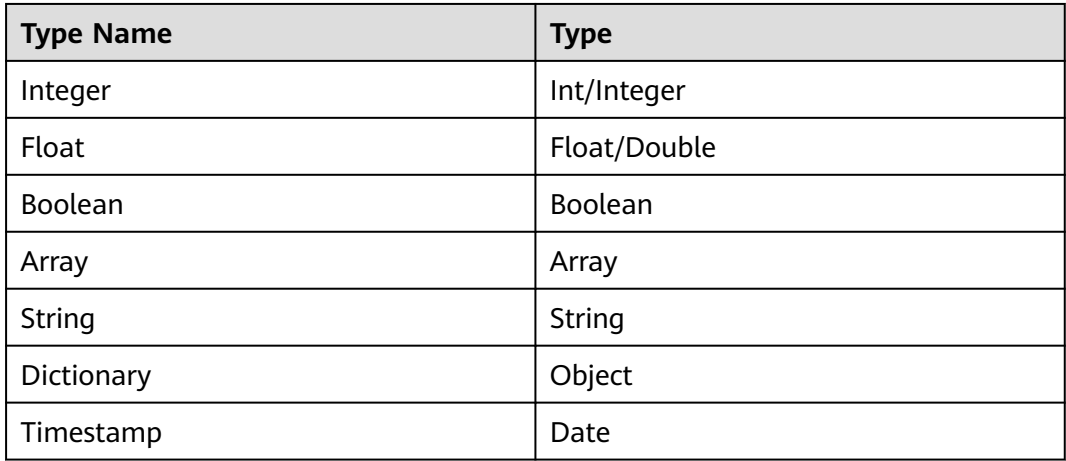

**Table 8-25** Supported data types

All your cloud resources are included in a table. The table name is fixed to **resources**. The resources under your aggregator account forms a table. The table name is fixed to **aggregator\_resources**. Each row in the table records a piece of data. The conventions of each column are as follows.

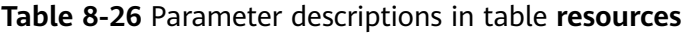

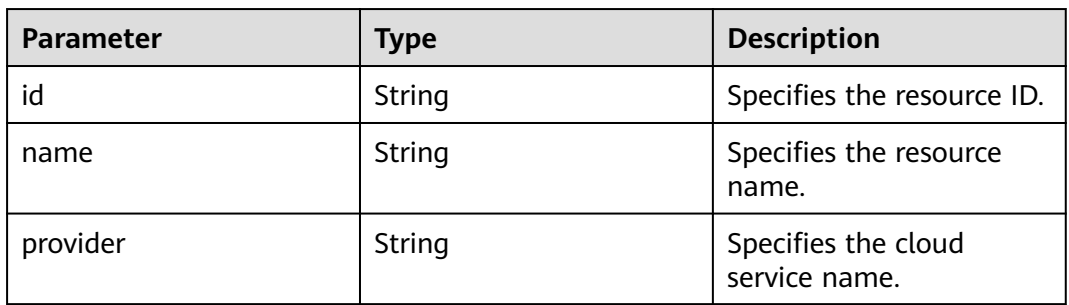

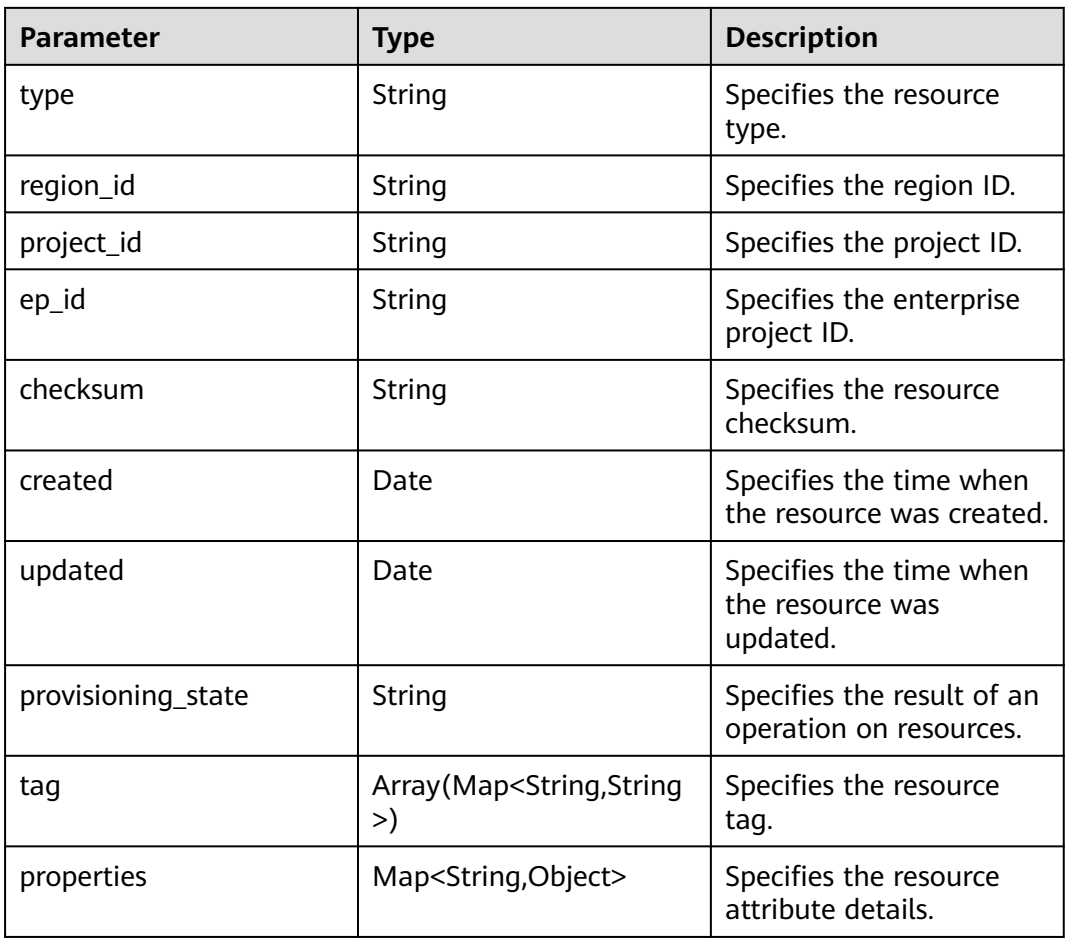

**aggregator resources** contains **domain id** that indicates the account ID. The type of a domain ID is a string.

Different types of resources can be distinguished by **provider** and **type**, and the structures of their **properties** field are different. For example, **cloudservers** of an ECS has **properties** that contains 23 fields, and a VPC has **properties** that contains only three fields.

For details about the field types supported by the properties parameter, see **[Creating a Query](#page-312-0)**. The field types supported by the properties parameter are also specified on the console when you create a new query.

For a specific resource type, you can use commas (.), a nesting method, to query the specific fields in **properties**. For example, if **properties** of an ECS contains the **status** and **addresses** fields, you can run the following statement to query the running ECS and its address:

SELECT name, created, updated, properties.addresses FROM resources WHERE provider = 'ecs' AND type = 'cloudservers' AND properties.status = 'ACTIVE'

# **8.7.2 Syntax**

### **Symbol Conventions**

In this section, the words that need to be typed in the original form are capitalized, and the characters that need to be typed in the original form are enclosed in single quotation marks (').

'[x]' indicates that statement 'x' can be used once or not even once.

 $'(x)'$  indicates that statement 'x' is a whole.  $'(x, ...)$ ' indicates that statement 'x' can be used once or multiple times. If statement 'x' is used multiple times, use commas (,) to separate them.

'|' indicates all possible alternatives.

'expression' indicates any expression. Specially, 'bool\_expression' indicates any Boolean expression.

'identifier' indicates a valid identifier. An identifier can contain letters, digits, and underscores (\_), and cannot start with a digit.

'column\_name' indicates a valid field name. It can be 'identifier' or multiple identifiers, for example,'A.id'.

'table\_name' indicates a valid table name. In the ResourceQL syntax, 'table\_name' must be 'resources'.

A unit enclosed in double quotation marks ("") is considered as a whole. For example, to indicate a column name containing special characters, add double quotation marks ("") before and after the column name.

### **Basic Query Syntax**

[WITH (with\_item, ...)] SELECT [DISTINCT | ALL] (select\_item, ...) [FROM (from\_item, ...)] [WHERE bool\_expression] [GROUP BY [DISTINCT | ALL] (expression, ...)] [HAVING booleanExpression] [ORDER BY (expression [ASC | DESC] [NULLS (FIRST | LAST)], ...)] [LIMIT number]

The field in 'select item' can be renamed. Operation can be performed on the field values. 'select\_item' supports the query of all fields in a table.

```
select item = (expression [[AS] column_name_aias]) | ^{\circ}
```
'from\_item' supports the join function and multiple subqueries, and the table name can be renamed.

```
from item = table_name [[AS] table_name_aias]
       | (from_item join_type from_item [(ON bool_expression) | USING(column_name, ...)])
       | '(' query ')'
```
'with\_item' is used to customize queries to facilitate subsequent invoking.

with item = identifier AS '(' query ')'

For example, to list resources with a quantity greater than 100 in each region, run the following SQL statement:

```
WITH counts AS (
   SELECT region_id, provider, type, count(*) AS number FROM resources 
   GROUP BY region_id, provider, type
) SELECT * FROM counts WHERE number > 100
```
### **Numeric Operation and Boolean Operation**

ResourceQL supports binary mathematical operations on integers and floating digits. The following operators are supported: '+,-,\*,/,%'

Values of the same type can be compared. The following comparison operators are supported:  $\langle \rangle$ ,  $\langle \rangle$ ,  $\langle \rangle$ ,  $\rangle$  =,  $\langle \rangle$ ,  $\langle \rangle$ . Both  $\langle \rangle$  and  $\langle \rangle$  = indicate not equal. Values are compared in size, and strings are compared in lexicographic order. Values and sets can also be compared. In this case, one from 'ALL | SOME | ANY' on the right of the comparison operator is used to specify the comparison range. 'All' indicates that all elements in the set must be met. 'SOME/ANY' indicates that at least one element must be met.

```
expression ('=' | '<>' | '!=' | '<' | '>' | '<=' | '>=')
expression
expression ('=' | '<>' | '!=' | '<' | '>' | '<=' | '>=')
[ALL | SOME | ANY] '(' query ')'
```
'bool\_expression' indicates any Boolean expression. (**True** or **False** is returned after the operation.) 'bool\_expression' includes the following syntax:

```
NOT bool_expression
bool_expression (AND | OR) bool_expression
expression [NOT] BETWEEN expression AND expression
expression [NOT] IN '(' query ')'
EXISTS '(' query ')'
expression [NOT] LIKE pattern [ESCAPE escape_characters]
expression IS [NOT] NULL
expression IS [NOT] DISTINCT FROM expression
```
In particular, operator '||' concatenates the left and right values and returns a new value. The left and right values are of the same type: array or string.

### **Timestamp**

ResourceQL allows you to query fields of the time type. The query result is converted to the zero time zone and returned in ISO Date format. The result is saved in milliseconds.

Time types can be connected by comparison operators. If you want to use a literal to indicate time, use timestamps to write 'time'. 'time' can be in any ISO date format or a common time format. The following formats are allowed:

2019-06-17T12:55:42.233Z 2019-06-17T12:55:42Z 2019-06-17 12:55:42 2019-06-17T12:55:42.00 + 08:00 2019-06-17 05:55:40 - 06:00 2019-06-17 2019

If the time zone is not added, the zero time zone is used by default. If the 24-hour time is not added, 0:00 is used by default. If the month is not added, January 1 is used by default.

For example, to sort resources created since 12:55:00 on September 12, 2020 by update time in descending order, run the following statement:

select name, created, updated from resources where created >= timestamp '2020-09-12T12:55:00Z' order by updated DESC

### **Fuzzy Search**

string LIKE pattern [ESCAPE escape\_characters]

'LIKE' is used to determine whether a character string complies with a pattern. If you want to express the literal of '%' and '\_' in the pattern, you can specify an escape character (for example, '#') after ESCAPE and write '# %' and '#\_' in the pattern.

Wildcard '%' indicates that zero or multiple characters are matched.

Wildcard '\_' indicates that one character is matched.

The fuzzy query of OBS buckets can be written in the following format:

```
SELECT name, id FROM resources 
   WHERE provider = 'obs' AND type = 'buckets' AND name LIKE '%figure%'
```
or

```
SELECT name, id FROM resources 
   WHERE provider = 'obs' AND type = 'buckets' AND name LIKE '%figure#_%' ESCAPE '#'
```
### **Condition Functions**

The return value of CASE varies according to the actual situation. CASE can be used in either of the following ways:

- Calculate the value of a given expression and return the corresponding result based on the value.
- Calculate the value of each bool\_expression in sequence, finds the first expression that meets the requirements, and returns the result.

```
CASE expression
   WHEN value1 THEN result1
   [WHEN value2 THEN result2]
   [...]
   [ELSE result]
END
CASE
   WHEN condition1 THEN result1
   WHEN condition2 THEN result2
   [...]
   [ELSE result]
END
```
**IF** can be used in either of the following ways:

- 'IF(bool expression, value)': If the bool expression value is true, 'value' is returned. Otherwise, NULL is returned.
- 'IF(bool\_expression, value1, value2)': If the Boolean expression value is true, 'value1' is returned. Otherwise, 'value2' is returned.

### **Using Functions to Simplify Queries**

ResourceQL provides a variety of functions to simplify queries. For details about the functions, see **[Functions](#page-366-0)**.

ResourceQL supports lambda expressions. The arguments of some functions may be another function. In this case, it is convenient to use the lambda expression.

For example, to list the ECSs and the EVS disks attached to each ECS, run the following SQL statement:

SELECT ECS.id AS ecs\_id, EVS.id AS evs\_id FROM

```
 (SELECT id, transform(properties.ExtVolumesAttached, x -> x.id) AS evs_list 
 FROM resources WHERE provider = 'ecs' AND type = 'cloudservers') ECS
 (SELECT id FROM resources WHERE provider = 'evs' AND type = 'volumes') EVS
 WHERE contains(ecs.evs_list, evs.id)
```
'contains(a, element)→boolean' determines whether an element appears in array a.

'transform(array(T), function(T, S))  $\rightarrow$  array(S) can convert an array of a certain type into an array of another type.

### **Join and Unnest**

ResourceQL supports 'JOIN' and 'UNNEST'. 'JOIN' can be classified into the following types:

- **[INNER] JOIN**
- LEFT [OUTER] JOIN
- RIGHT [OUTER] JOIN
- FULL [OUTER] JOIN

'JOIN' must be followed by 'USING(...)' or 'ON <br/>bool\_expression>'.

'USING' is used to specify the names of columns to join.

'ON' accepts a Boolean expression and merges values of 'JOIN' if the Boolean expression value is true. To ensure performance, there must be at least one equation in a Boolean expression in the conjunctive normal form (CNF), and the operation content at the left and right ends of the equation is provided by the left and right tables separately.

You can add 'NATURAL' before 'JOIN' to indicate a connection. In this case, you do not need to add 'USING' or 'ON' after 'JOIN'.

'UNNEST' can unpack an array into a table. With 'WITH ORDINALITY', there is an auto-increment column. The format is as follows:

table\_name CROSS JOIN UNNEST '(' (expression, ...) ')' [WITH ORDINALITY]

Note that 'CROSS JOIN' can only be used to connect to 'UNNEST'. ResourceQL does not support 'CROSS JOIN' in other formats.

The preceding example of querying the association between an ECS and an EVS disk can also be written in the following format:

SELECT ECS\_EVS.id AS ecs\_id, EVS.id AS evs\_id FROM

 (SELECT id, evs\_id FROM (SELECT id, transform(properties.ExtVolumesAttached, x ->x.id) AS evs\_list FROM resources WHERE provider = 'ecs' AND type = 'cloudservers') ECS

```
 CROSS JOIN UNNEST(evs_list) AS t (evs_id)) ECS_EVS, 
 (SELECT id FROM resources WHERE provider = 'evs' AND type = 'volumes') EVS 
 WHERE ECS_EVS.evs_id = EVS.id
```
# <span id="page-366-0"></span>**8.7.3 Functions**

ResourceQL supports the following functions.

| <b>Function</b>                      | <b>Description</b>                                                                                                |
|--------------------------------------|----------------------------------------------------------------------------------------------------|
| abs(x)                               | Returns the absolute value of x.                                                                                  |
| ceil/ceiling(x)                      | Returns x rounded up to the nearest<br>integer.                                                                   |
| floor(x)                             | Returns x rounded down to the nearest<br>integer.                                                                 |
| $pow/power(x, p) \rightarrow double$ | Returns x raised to the power of $p$ .                                                                            |
| round $(x)$                          | Returns x rounded to the nearest<br>integer.                                                                      |
| round $(x, d)$                       | Returns x rounded to d decimal places.                                                                            |
| sign(x)                              | Returns the sign of $x$ .<br>$\bullet$ 1 if the argument is greater than 0<br>• -1 if the argument is less than 0 |

**Table 8-27** Mathematical operation functions

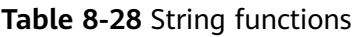

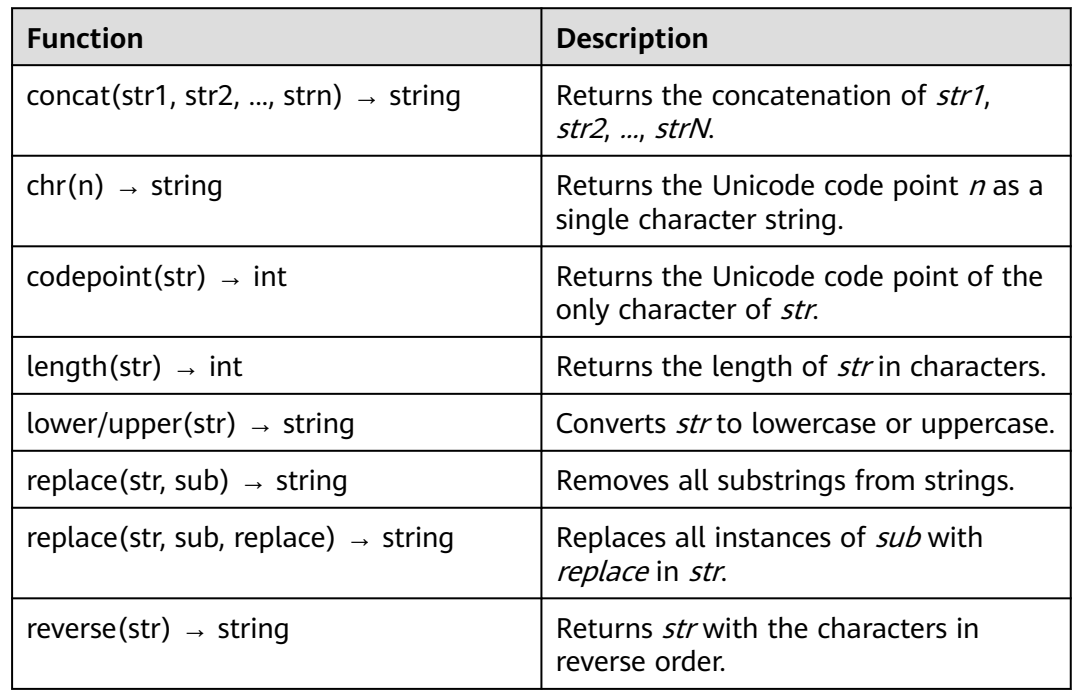

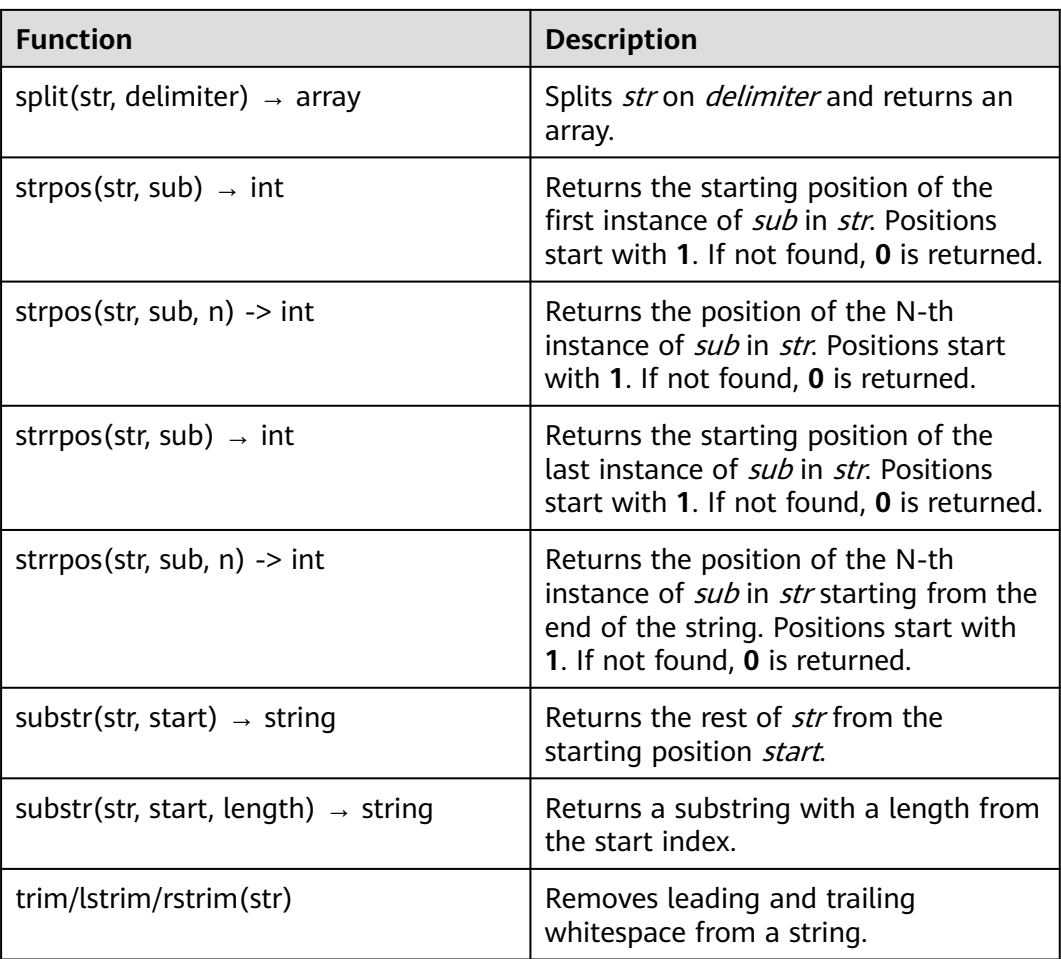

### **Table 8-29** Array functions

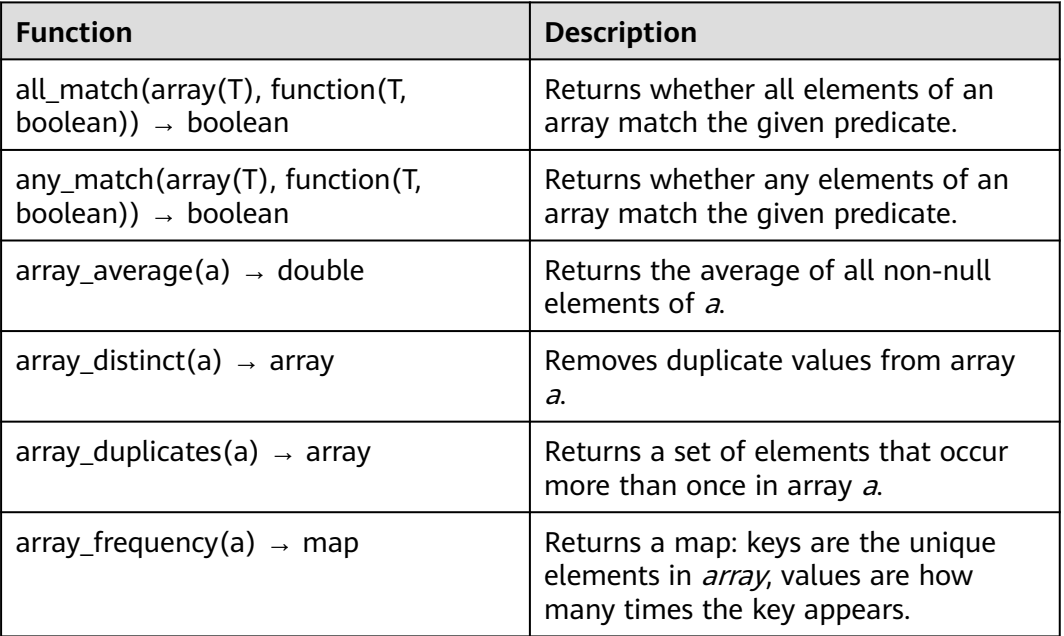

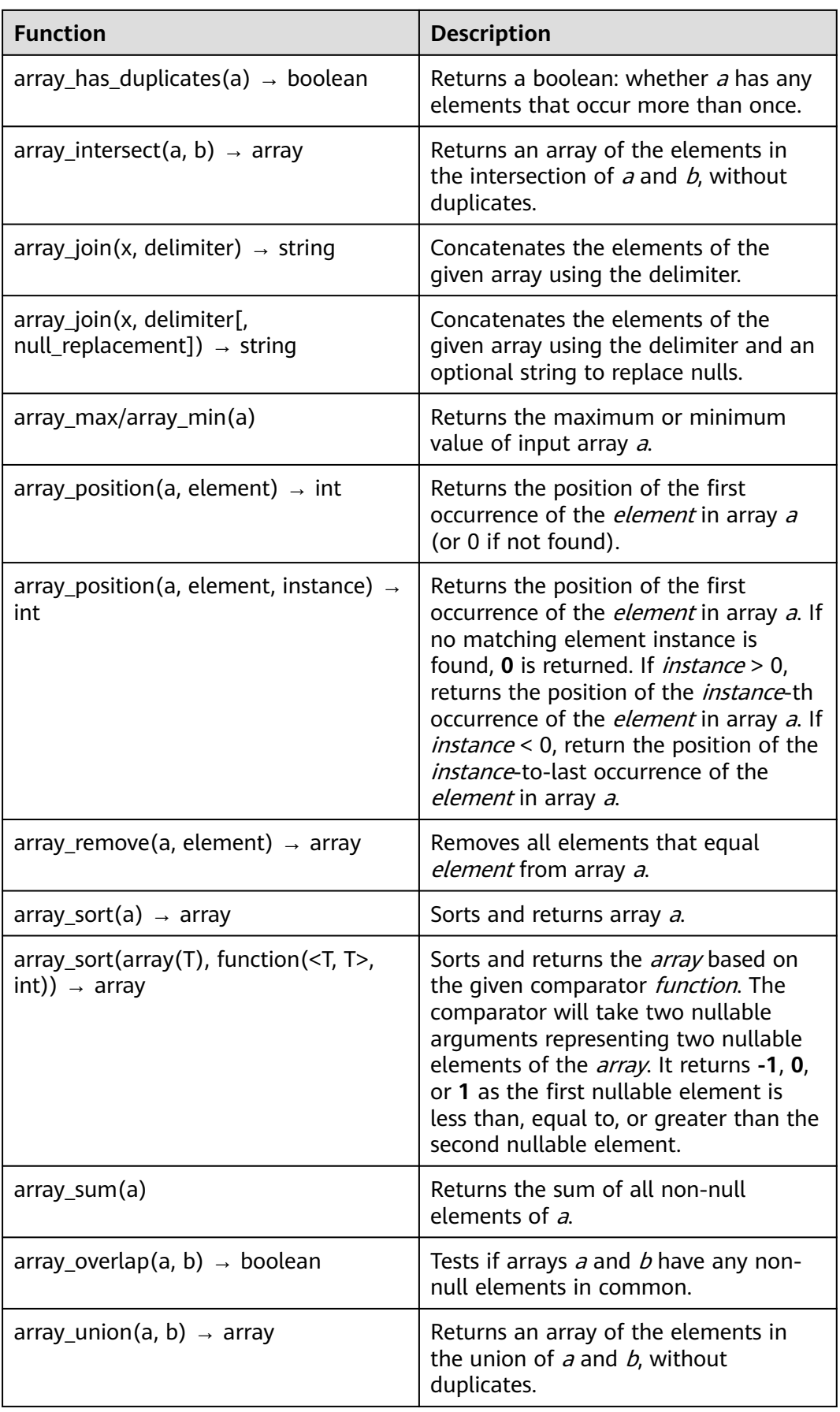

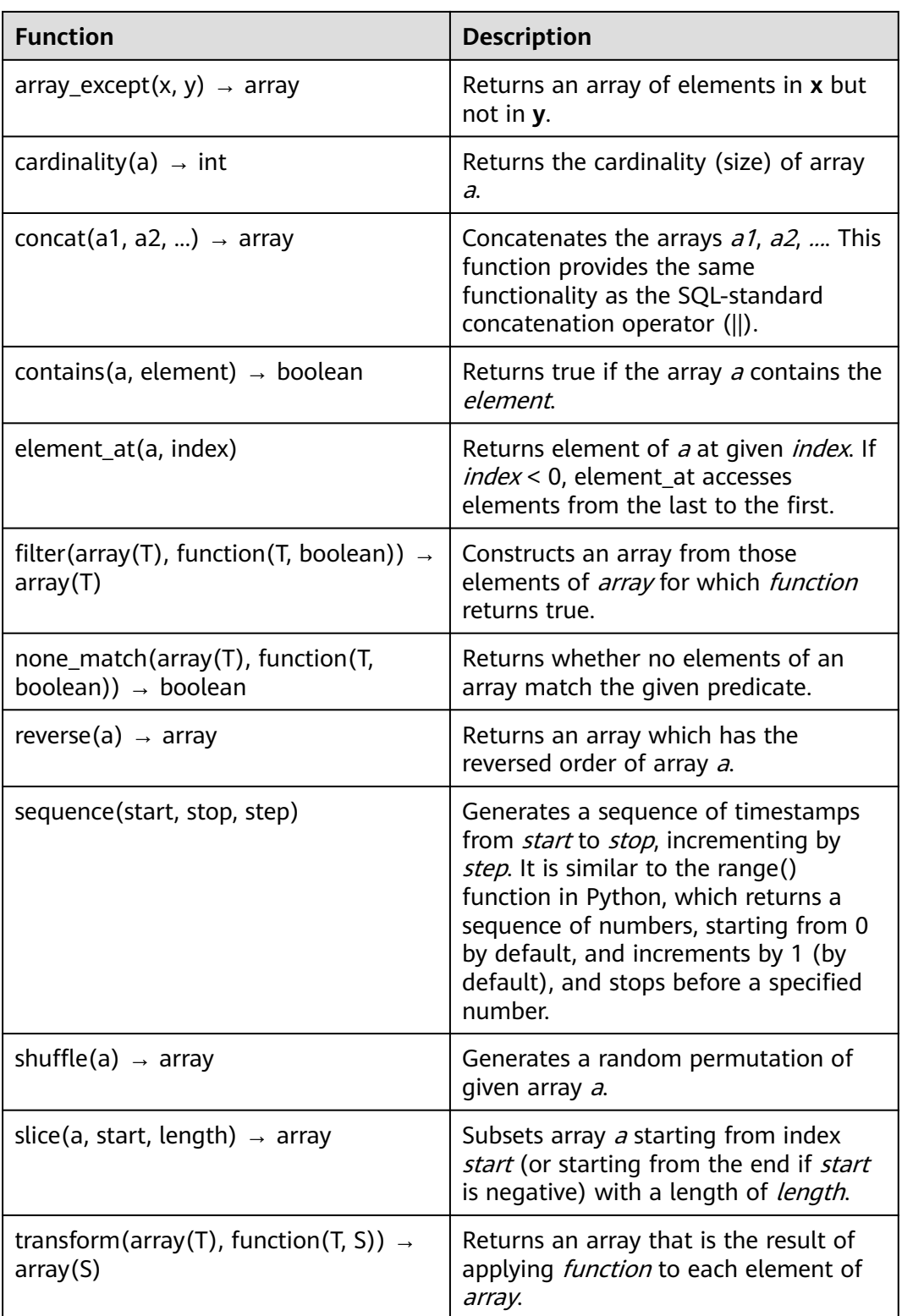

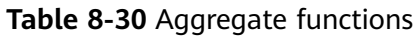

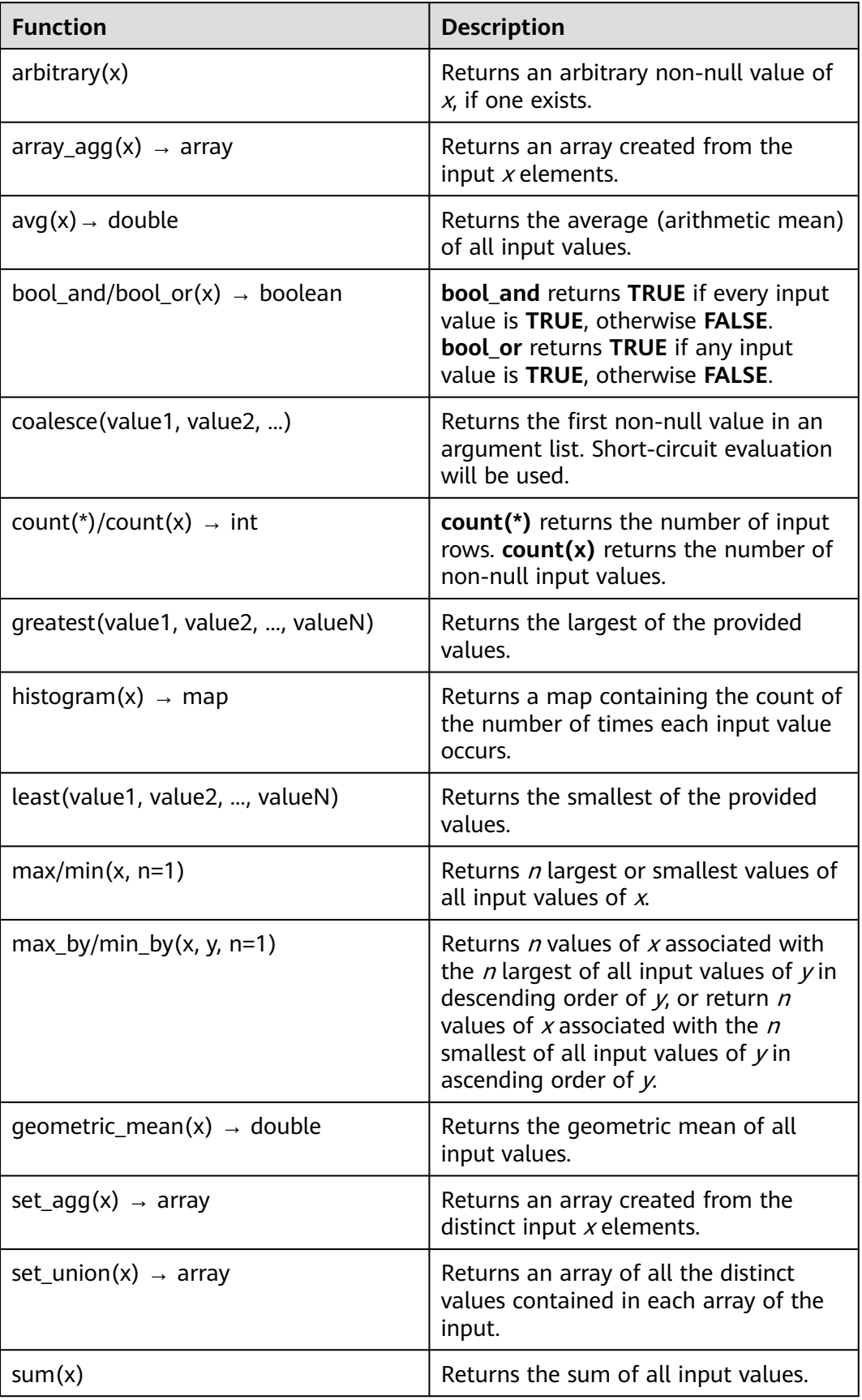

| <b>Function</b>          | <b>Description</b>                                               |
|--------------------------|------------------------------------------------------------------|
| multimap_agg(key, value) | Returns multiple mappings created<br>from input key-value pairs. |
| map_agg(key, value)      | Returns the mapping created from the<br>input key-value pair.    |

**Table 8-31** Time functions

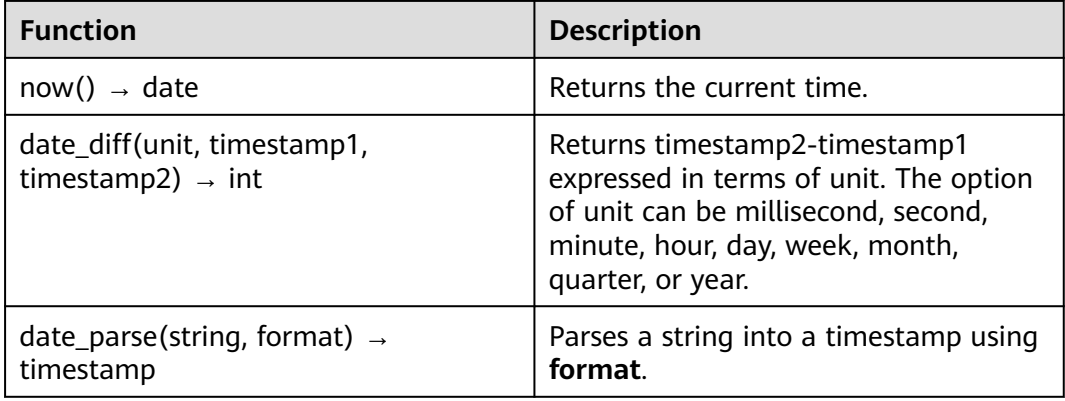

# **9 Change History**

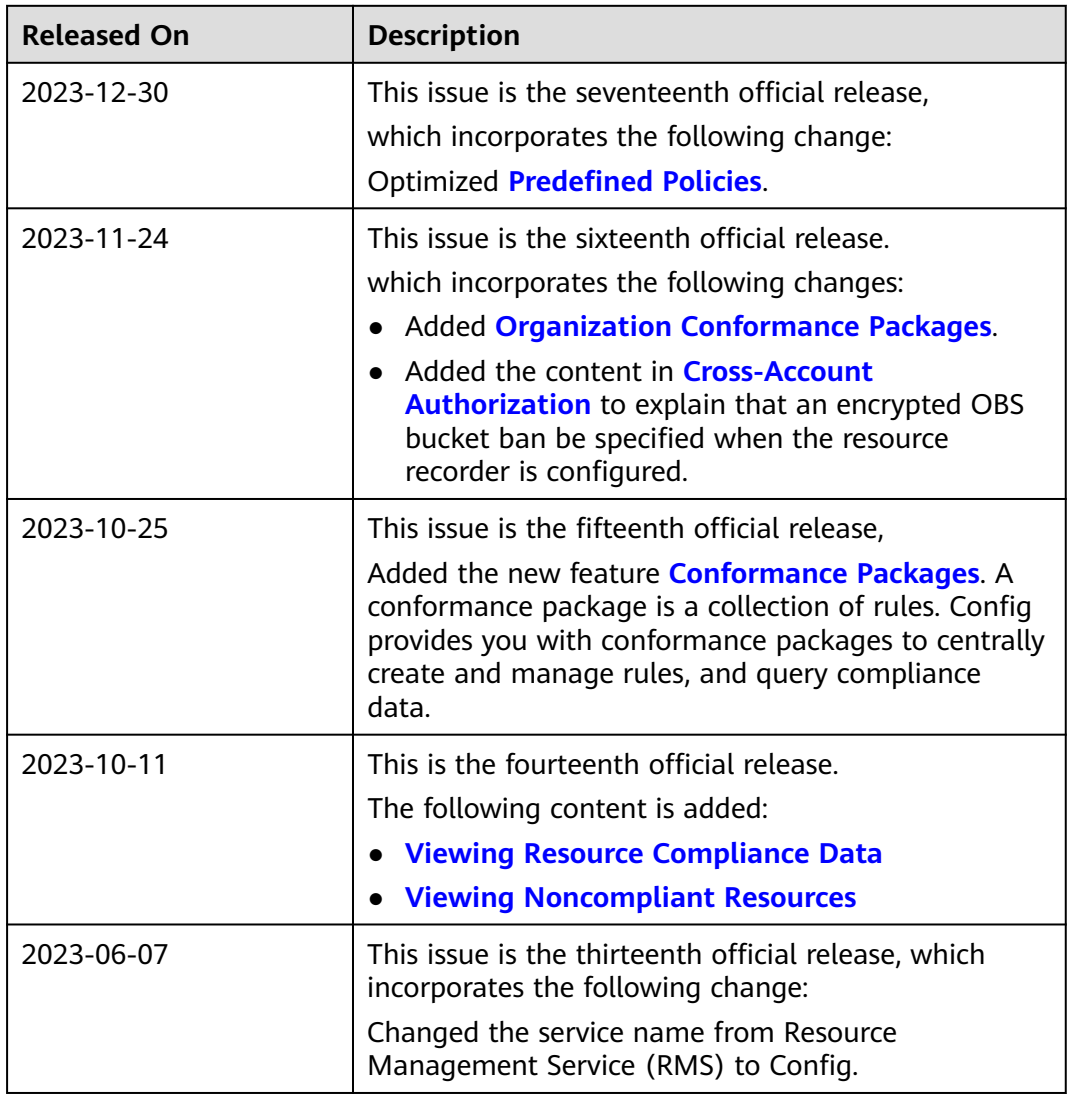

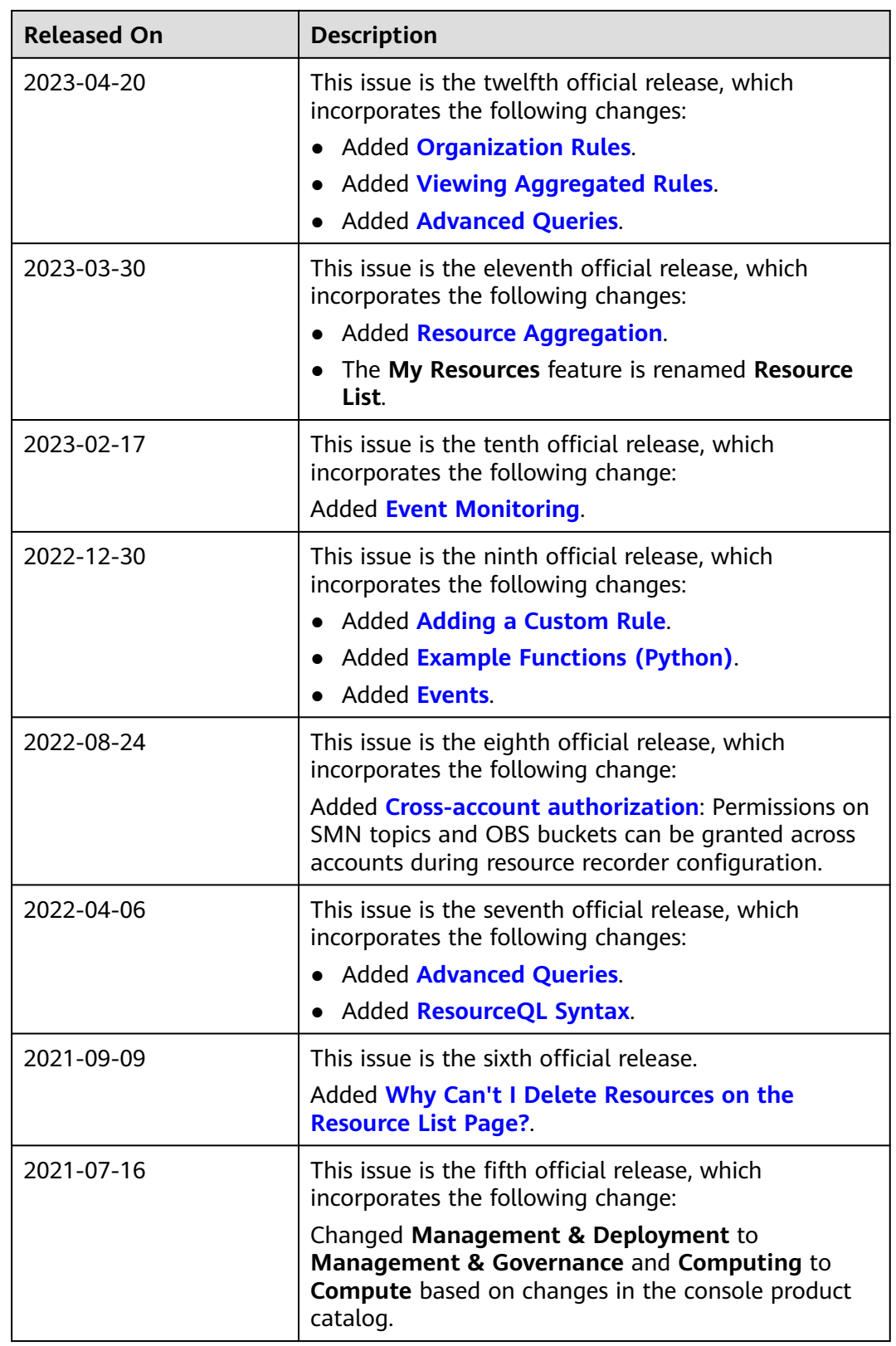

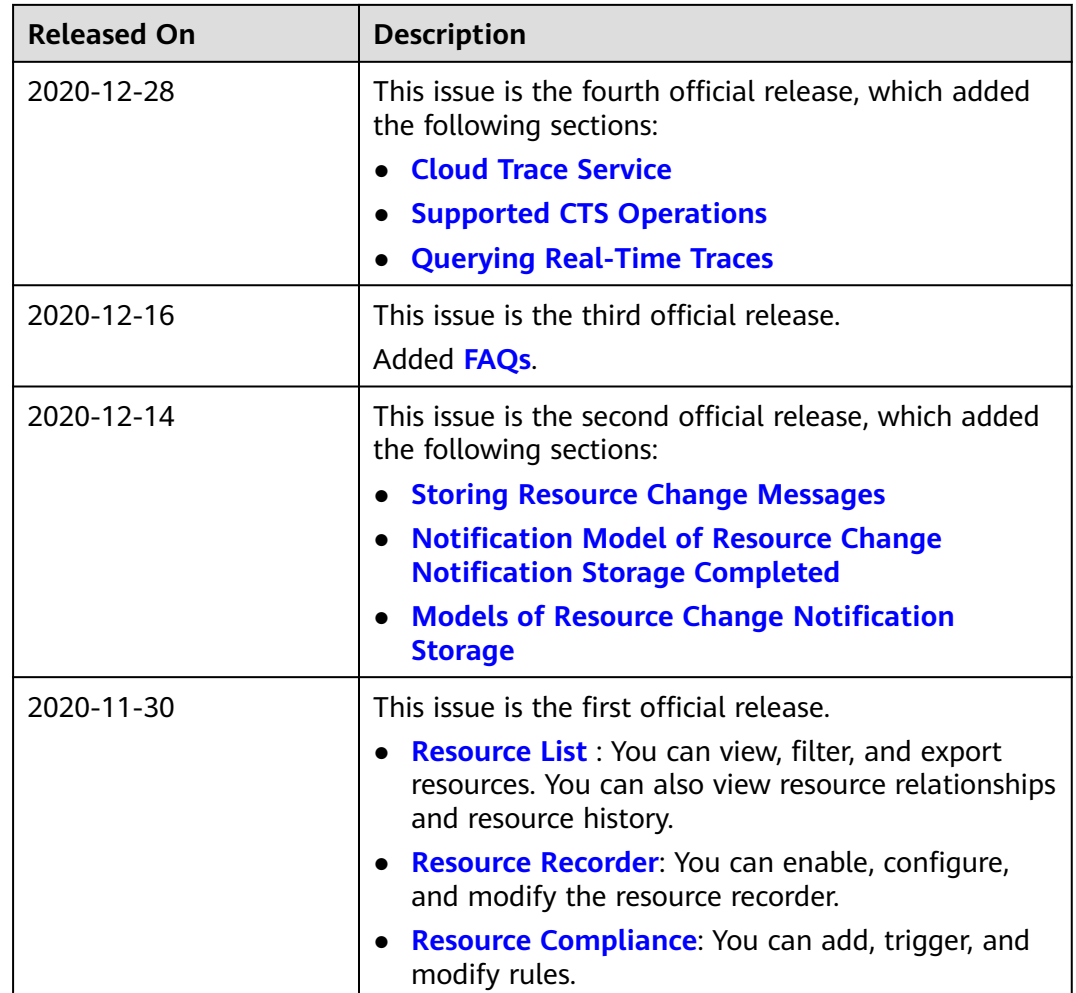